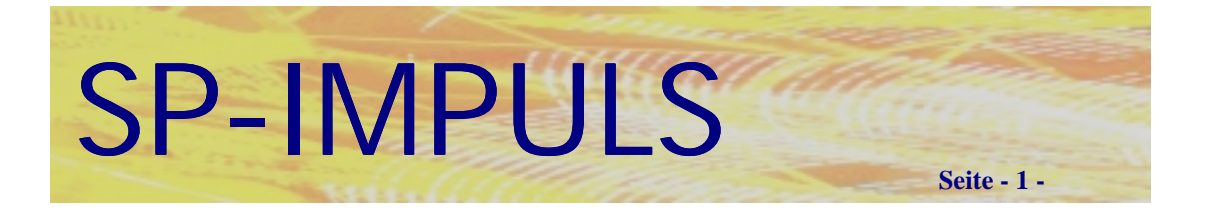

# **Kapitel 1 (Stammdaten)**

# *Artikel anlegen*

Über das Menü "Lagerwirtschaft – Dateien Warten" gelangen Sie in den Programmpunkt "Artikelstamm Warten". Mit der Anwahl der entsprechenden Funktionstasten können Sie sämtliche Wartungsarbeiten für Ihre Artikel durchführen.

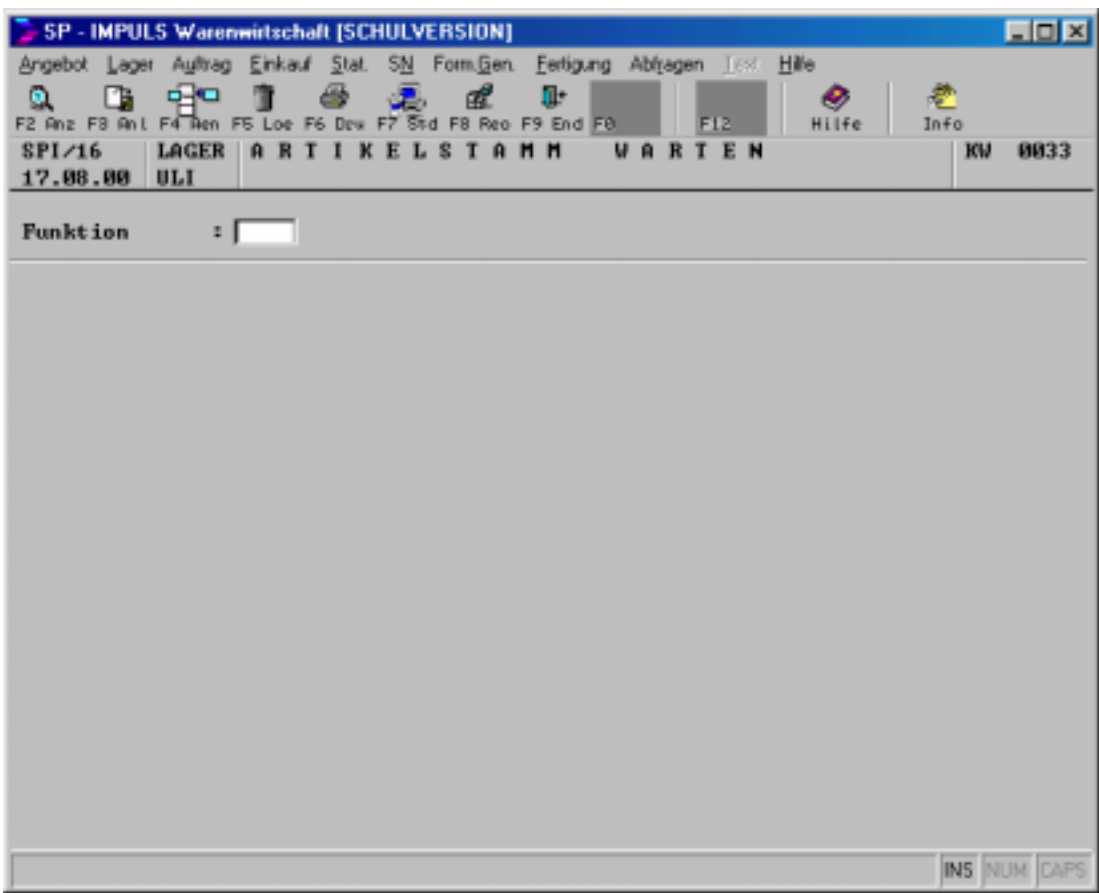

**Wartungsmenü Artikel**

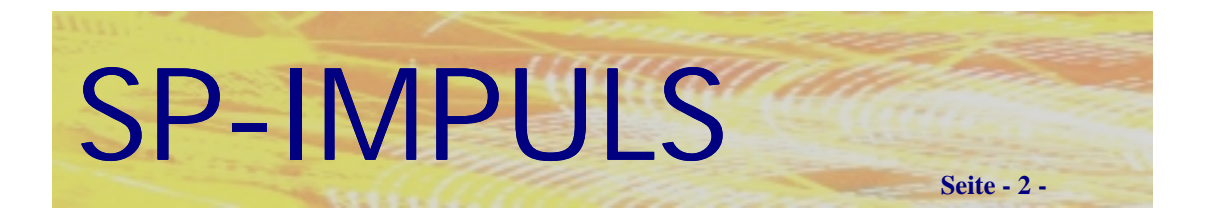

Es stehen Ihnen folgende Funktionstasten zur Verfügung:

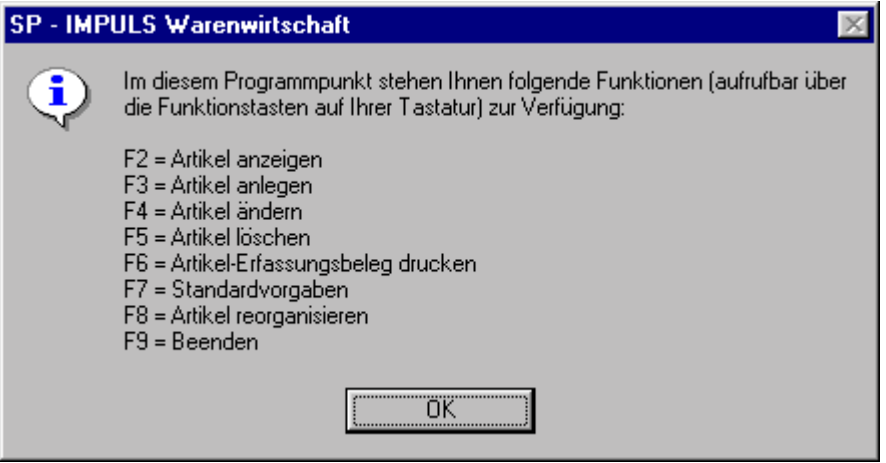

## **Funktionstastenbelegung Artikelstamm**

Durch Betätigen der Funktionstaste "F3 - ANL" (Anlegen) gelangen Sie in den Artikel - Neuanlagemodus. Als erstes werden Sie nach der Artikelnummer gefragt, unter welcher jetzt der Artikel angelegt werden soll. Diese geben Sie über die Tastatur ein - SP-IMPULS wird sofort prüfen, ob diese Artikelnummer schon einmal in Ihren Datenbeständen vorhanden ist.

Ihre erfaßte Artikelnummer kann Zahlen und Buchstaben enthalten (alphanumerisch) - Buchstaben werden jedoch von SP-IMPULS automatisch in Großbuchstaben umgewandelt.

Sobald Sie die Artikelnummer erfaßt haben und diese von SP-IMPULS als neue Artikelnummer anerkannt wurde, wird Ihnen die "Anlage - Maske" für Artikel eingeblendet. Die von Ihnen erfaßte Artikelnummer wird hierbei bereits eingeblendet:

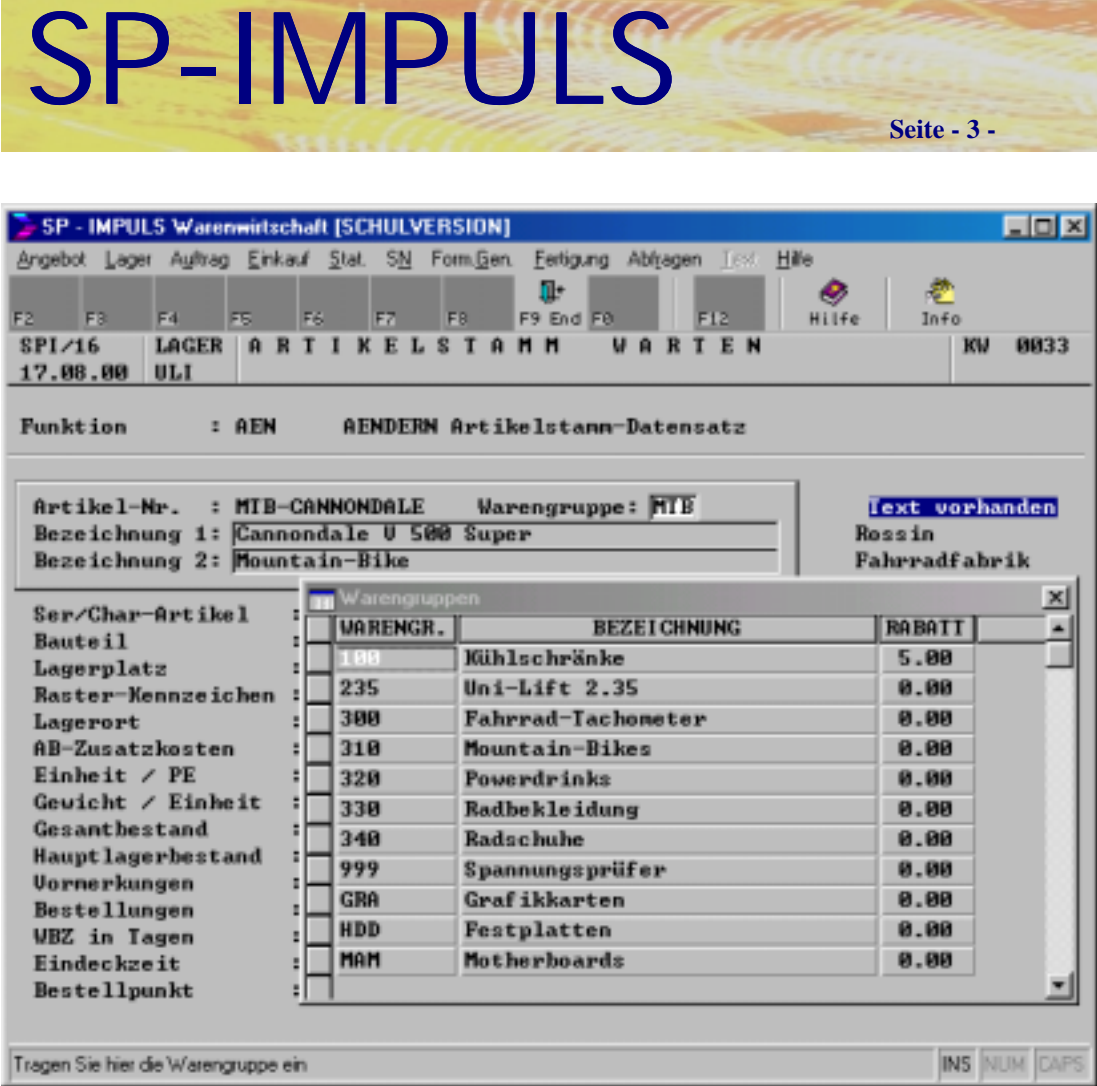

### **Matchcode Warengruppen**

In den jetzt eingeblendeten Feldern können Sie Ihre Artikeldaten erfassen. Im Feld **"Bezeichnung 1"** muß ein Eintrag erfolgen - alle anderen Felder können mit Daten gefüllt werden. Falls Ihnen einige Datenfelder von der Feldlänge zu kurz oder zu lang sein sollten, können sie über SPISETUP direkt von Ihnen angepaßt werden (z.B. Warengruppe, Bezeichnung  $1 + 2$ )

Im Feld "Ser./Char." können Sie festlegen, ob es sich bei dem neuen Artikel um einen sogenannten "Seriennummern - Artikel" handelt. In diesem Falle müssen Sie ein **"S"** eintragen. Handelt es sich bei diesem Artikel jedoch um einen "Chargenartikel", tragen Sie ein "C" ein. Ist es jedoch weder das eine, noch das andere, tragen Sie in dieses Feld ein **.** N" (Nein") ein.

Bedenken Sie bitte, daß Sie bei allen Einträgen außer "N" in dieses Feld, bei **jeder Buchung dieses Artikels nach der entsprechenden Serien- oder Chargennummer gefragt werden! Sie sollten demnach, um sich die Einarbeitung in dieses Softwareprogramm zu erleichtern, vorerst ein "N" in dieses Feld eintragen.**

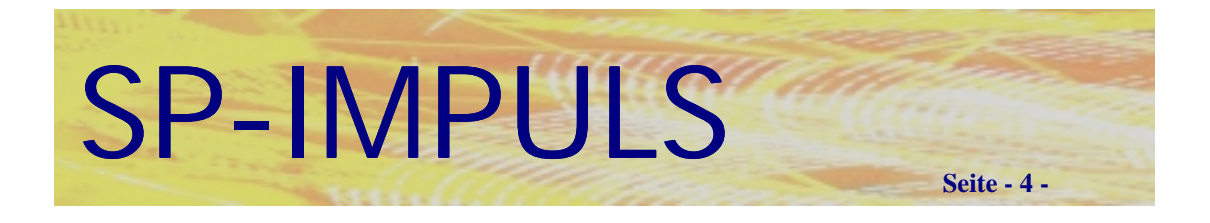

## **Rasterkennzeichen**

Im Feld **Rasterkennzeichen** ("0" oder "1") wird bestimmt, ob für diesen Artikel eine statische "0" - , oder eine dynamische "1" Bestandsführung benötigt wird. In der statischen Bestandsführung arbeitet SP-IMPULS nur mit dem reinen Lagerbestand. Ganz anders bei dynamischer Bestandsführung : Hier wird für diesen Artikel ein Raster mitgeführt, in welchem für jeden Kalendertag die Anzahl von Kundenvormerkungen und Lieferantenbestellungen mitgeführt wird. Darüber kann SP-IMPULS dann einen "frei disponierbaren Bestand" errechnen.

## **Hauptlieferant**

Im Feld "Hauptlieferant" können Sie, falls Sie sich auf einen der bereits von uns erfaßten Lieferanten beziehen wollen, einen bevorzugten Lieferanten auswählen. Sie können, sobald Sie sich mit dem Cursor auf dem Feld befinden, mit der Funktionstaste "F10 - MAT" den Lieferanten-Matchcode (Suchsystem für den Lieferantenstamm) aufrufen, und einen bereits erfaßten Lieferanten auswählen. Möchten Sie jedoch einen eigenen Lieferanten eintragen, so müssen Sie diesen vorher im Lieferantenstamm erfassen .

## **Verkaufspreise**

In die Felder **Verkaufspreis, Verkaufspreis 1** etc. können Sie z.B. Ihre Preislisten eintragen. Ein mögliches Schema lautet:

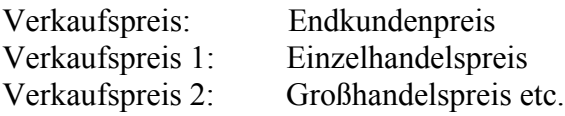

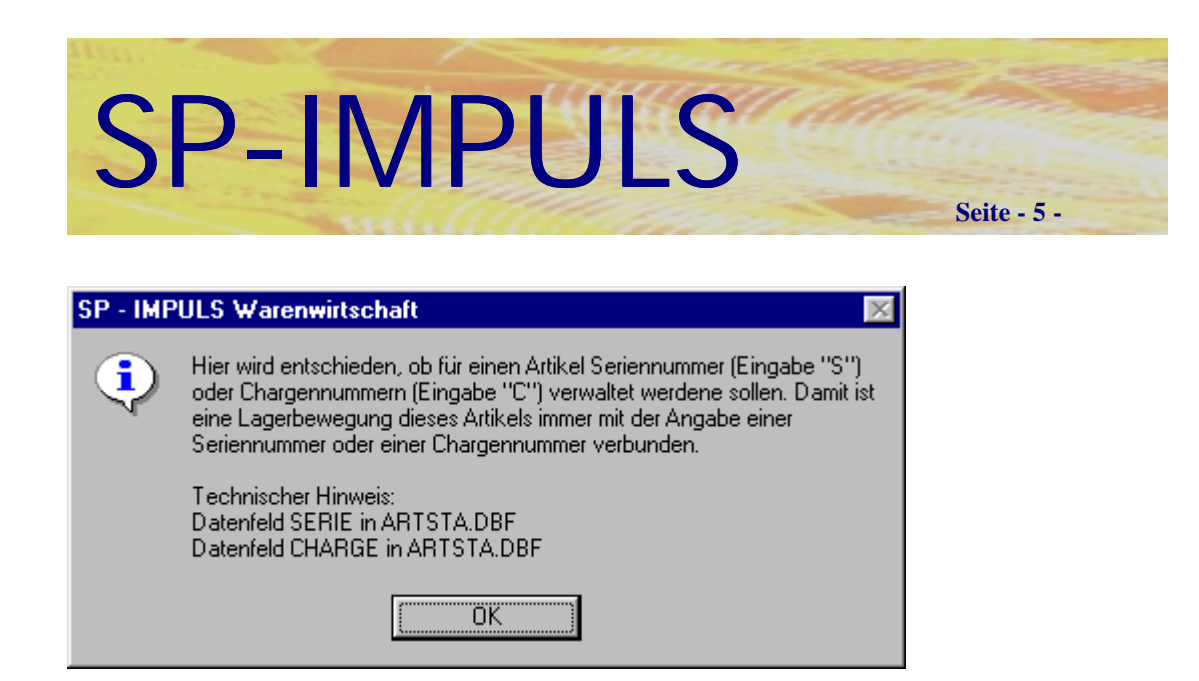

## **Seriennummern-/Chargen Kennzeichen**

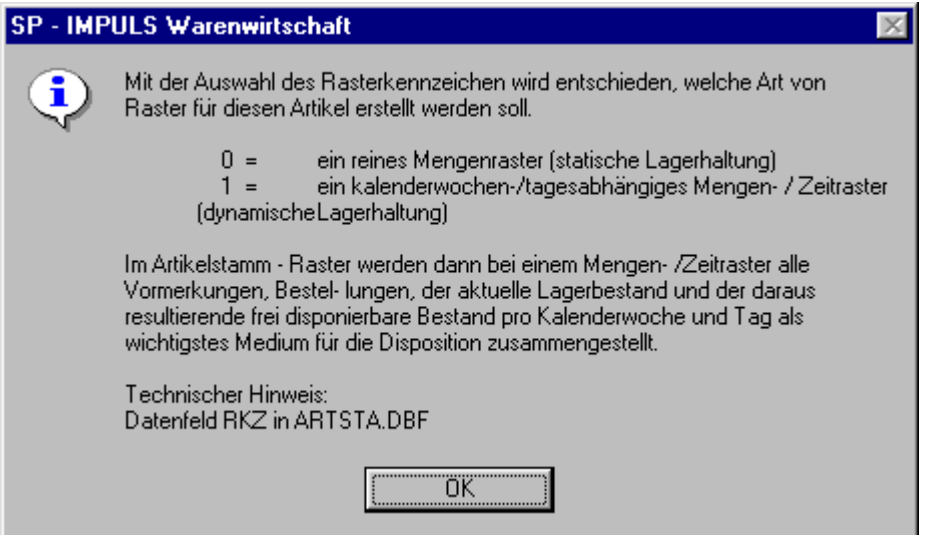

**Artikel mit Rasterkennzeichen**

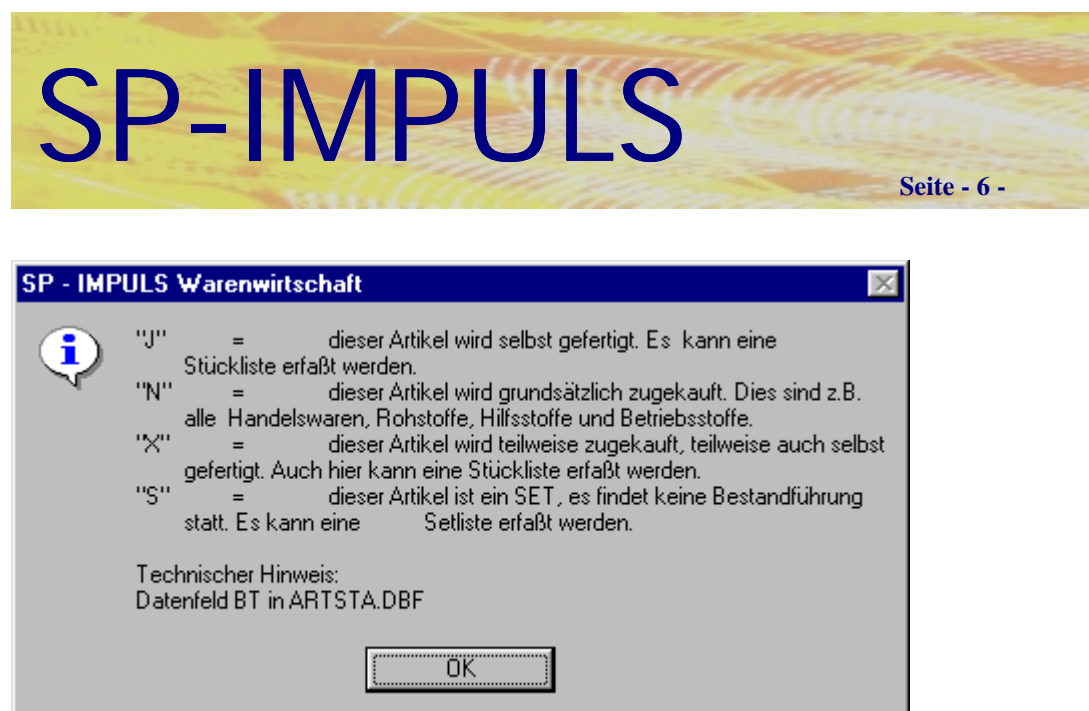

## **Stücklisten-/ Set Kennzeichen**

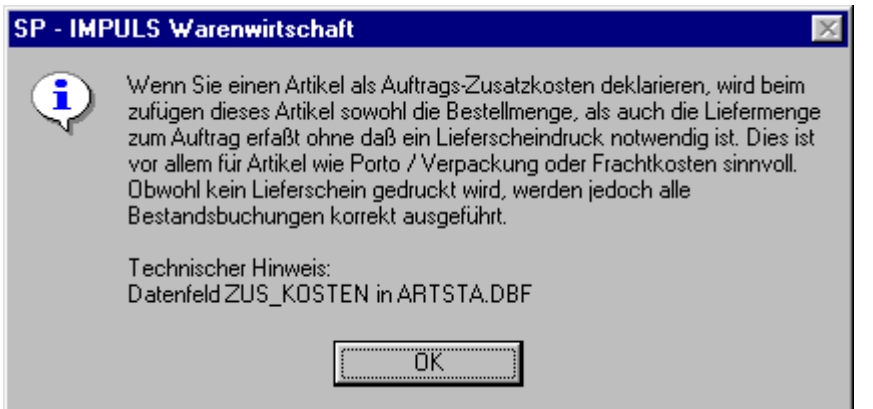

## **Zusatzkostenfunktion**

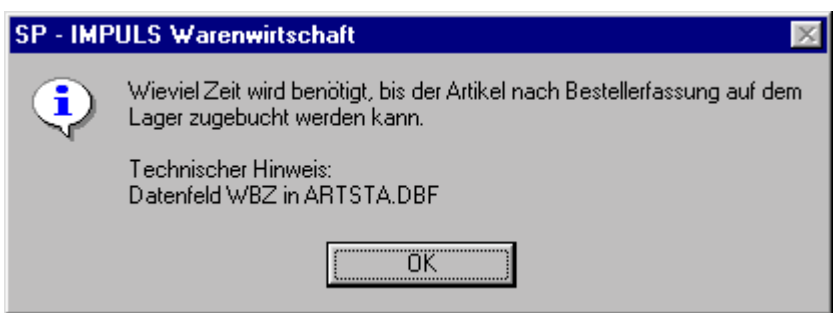

## **Wiederbeschaffungszeit**

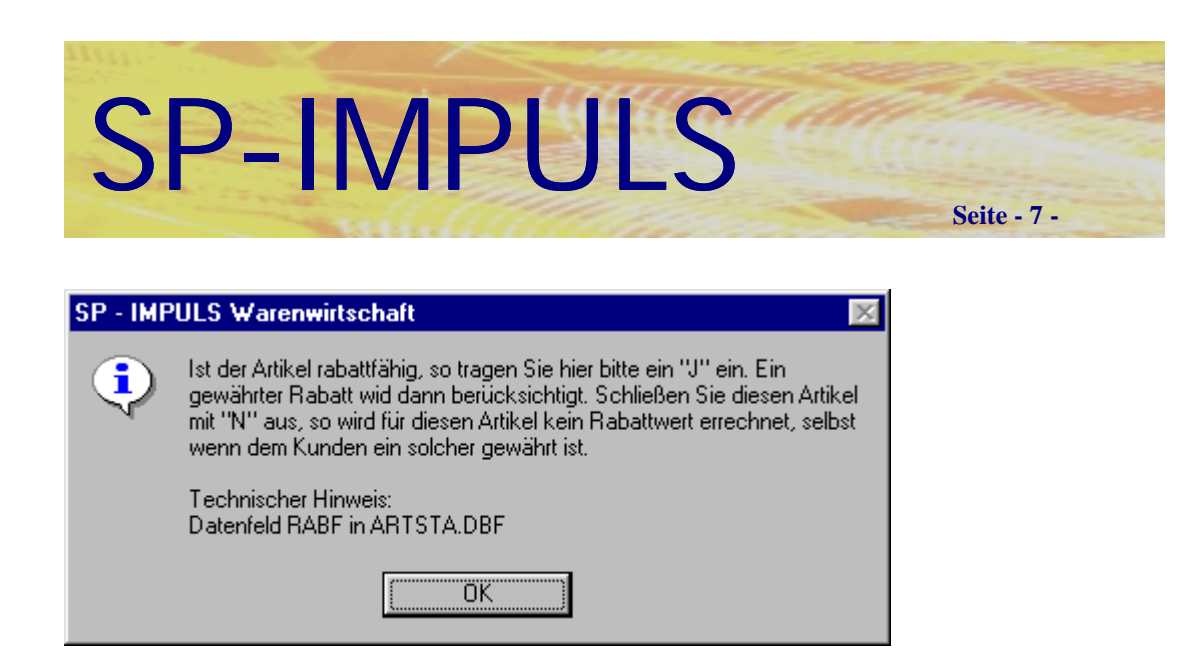

## **Rabattfähigkeit eines Artikels**

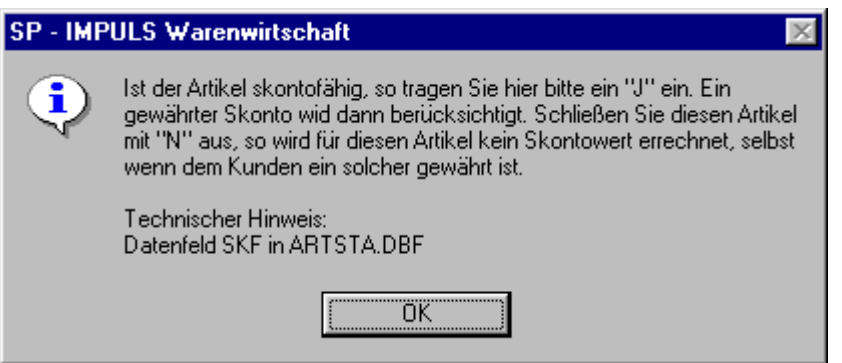

### **Skontofähigkeit eines Artikels**

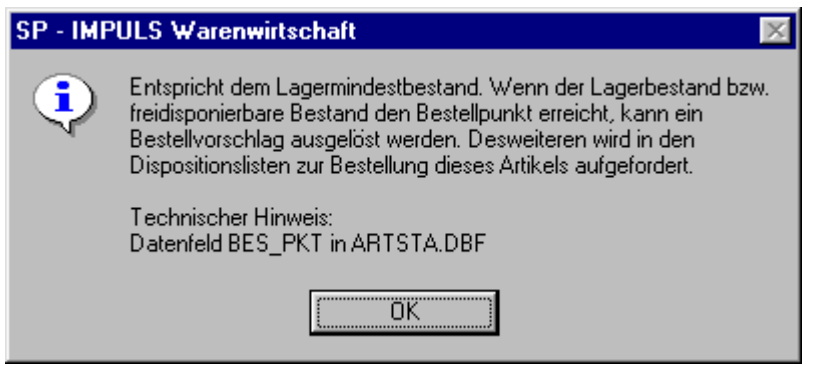

**Bestellpunkt für den Artikel**

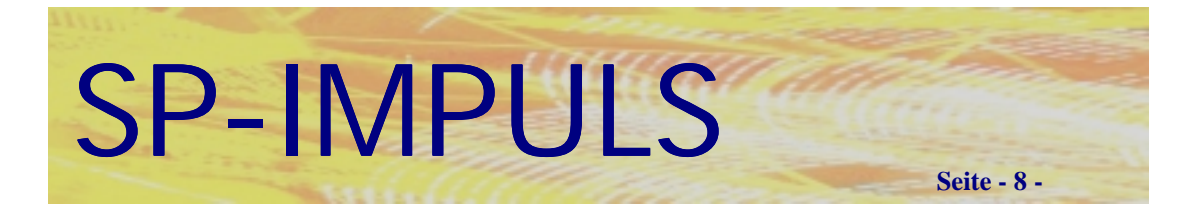

Sobald Sie auf der ersten Seite alle gewünschten Felder erfaßt haben, können Sie mit der Funktionstaste "F10 ERW" die Felder auf der zweiten Stammdatenseite erfassen. Auf dieser werden folgende Daten gewartet:

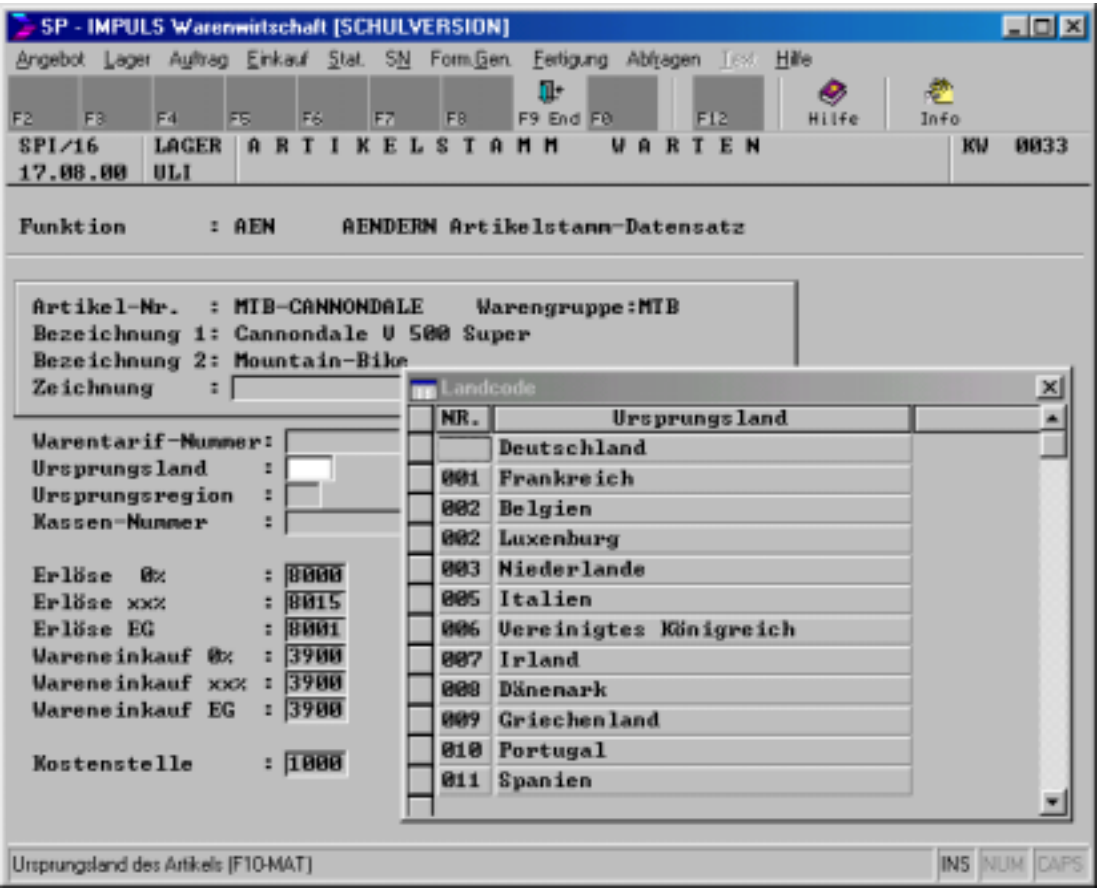

**Erweiterungsmaske bei der Artikelanlage**

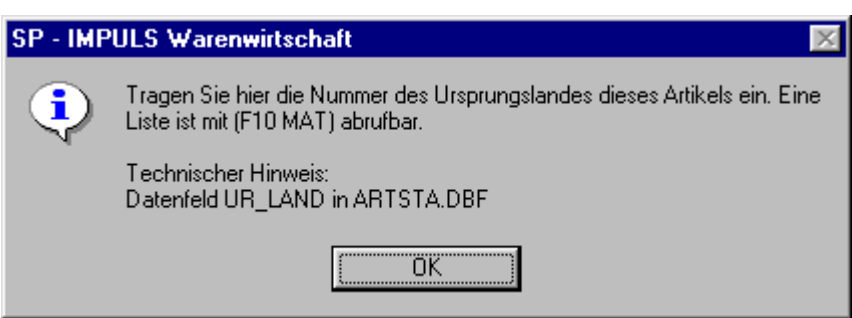

**Ursprungsland**

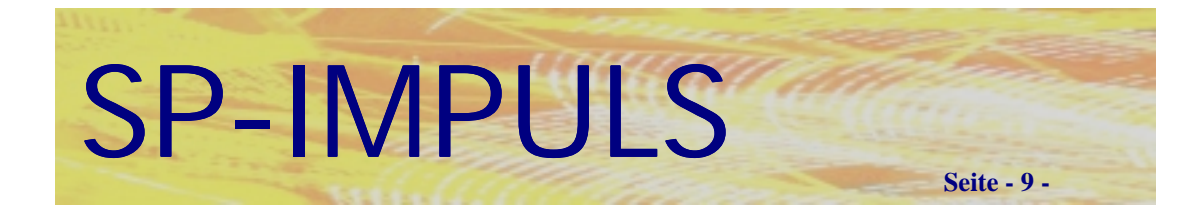

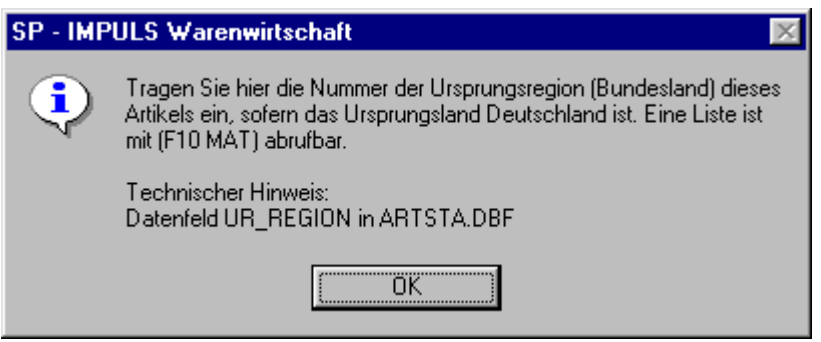

## **Ursprungsregion**

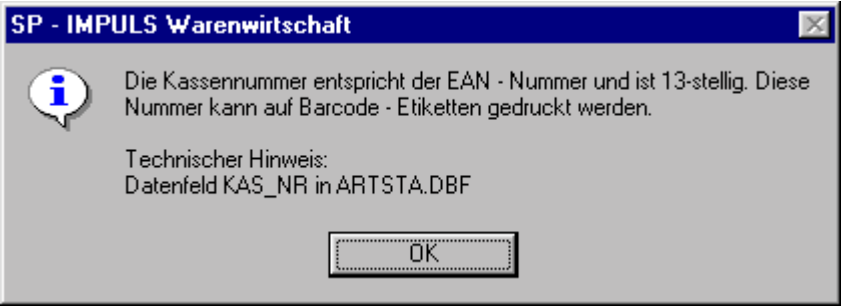

## **Kassennummer EAN-Code**

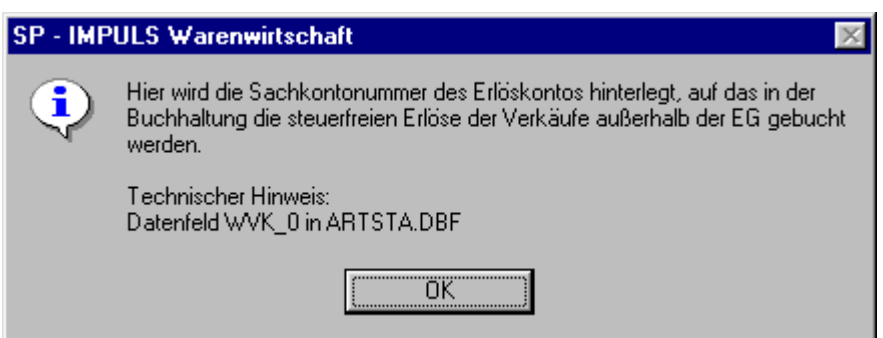

## **Erlöskonten im Artikelstamm**

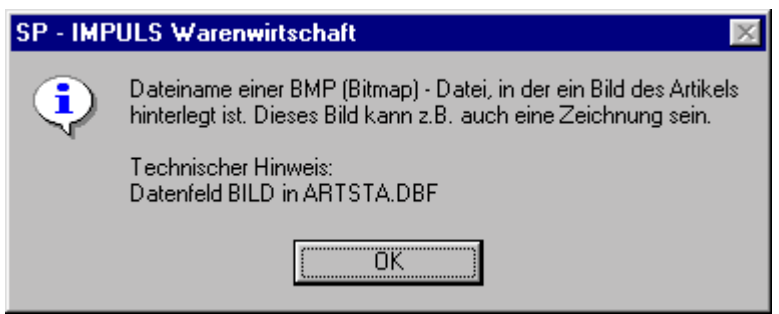

## **Bilder (BMP,GIF,JPG etc.) im Artikelstamm**

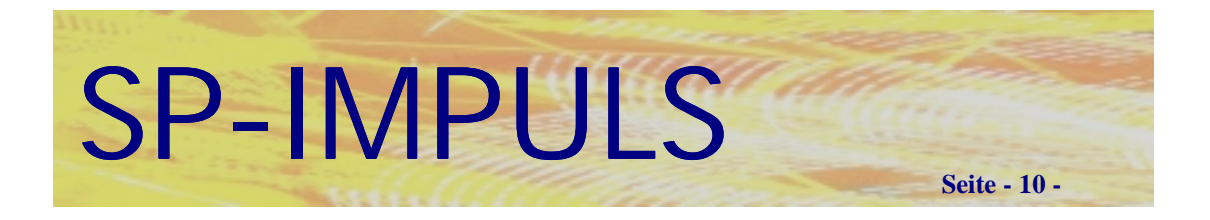

Sobald Sie auf der zweiten Seite alle gewünschten Felder erfaßt haben, können Sie mit der Funktionstaste "F12 ERW" erweiterte Artikelfunktionen aufrufen.

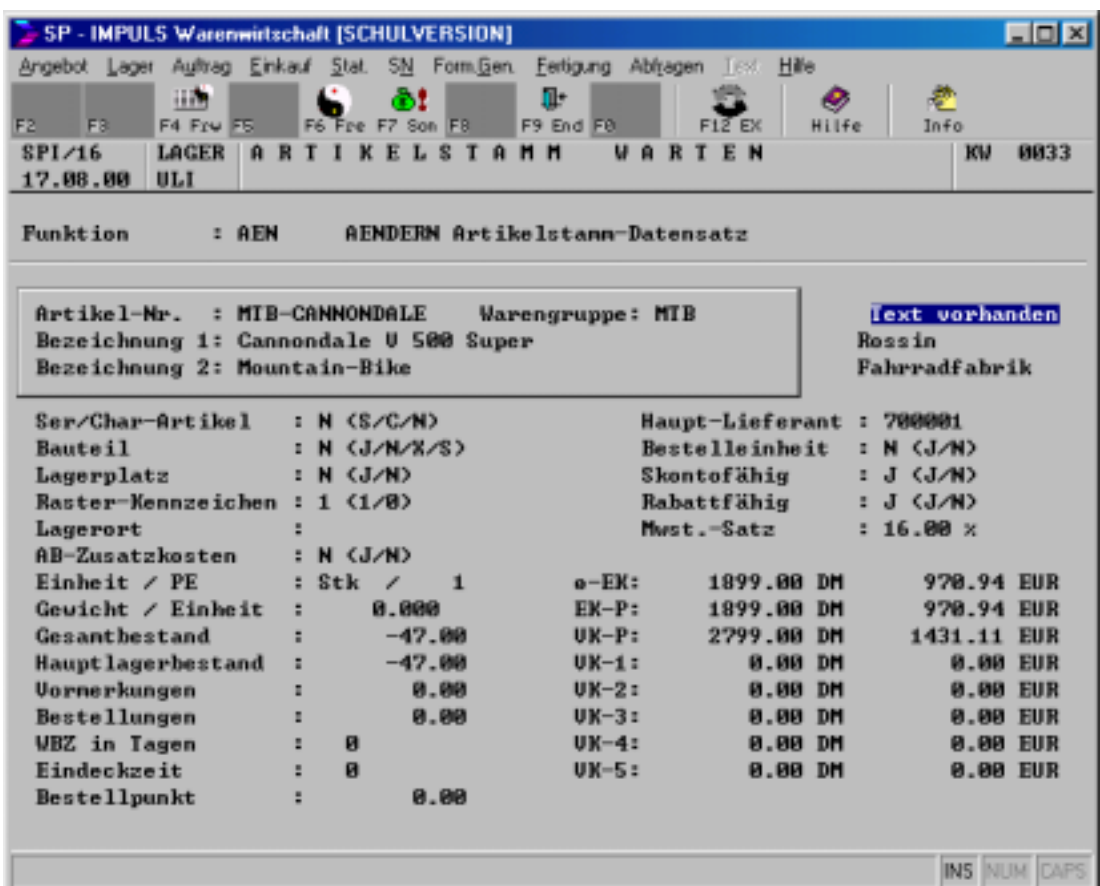

## **Erweiterte Artikelfunktionen**

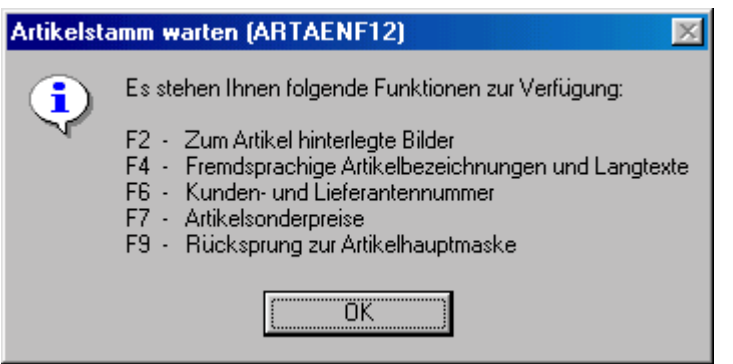

### **Erweiterte Artikelfunktionen**

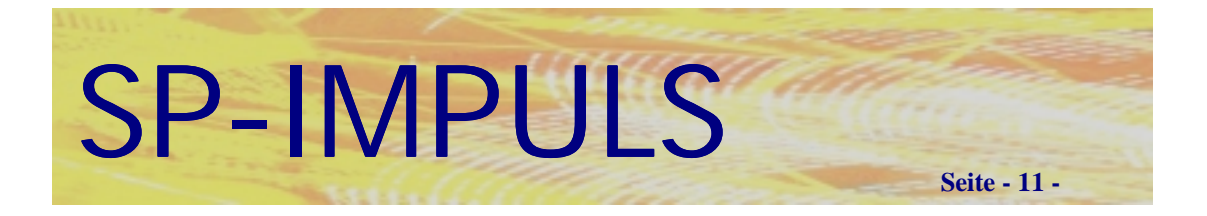

Wenn Sie die Funktionstaste "F<sup>9</sup> - END" bedrückt haben stehen Sie wieder auf der ersten Maske des Artikelstamms.

## **Ihnen stehen nun folgende Verarbeitungsfunktionen zur Verfügung:**

Mit **"F2 – TEX"** können Sie einen beliebig langen Zusatztext für diesen Artikel anlegen. Über den Formulargenerator wird dann entschieden, ob dieser Text z.B. auf der Auftragsbestätigung, dem Lieferschein etc. angedruckt wird.

Nach Betätigen der Funktionstaste "F3 - ANL" schließen Sie den Anlagevorgang für diesen Artikel ab, und können durch Eingabe der nächsten Artikelnummer sofort die Stammdatenerfassung fortsetzen.

Durch Benutzung der Funktionstaste "F4 - AEN" können Sie die eben getätigten Eingaben nochmals verändern.

Über die Funktionstaste **"F5 - STO"** können Sie die gesamten Eingaben verwerfen und die Artikelanlage stornieren.

Die Funktionstaste "F6 - IND" bringt Sie in den Wartungsbereich der Artikel-Zusatz- bzw. Individualfelder. Hier können Sie Ihre individuellen Felder zu Ihren Artikeln warten.

Nach Betätigen der Funktionstaste "F7 - EÜB" können Sie aus dem Artikel -Anlagemodus heraus eine Erstübernahme (Einbuchen des bereits auf dem Lager befindlichen Bestandes) buchen.

Die Funktionstaste "F10 - ERW" bringt Sie wieder auf die zweite Artikelmaske, um z.B. die dort getätigten Eingaben zu überprüfen oder zu verändern.

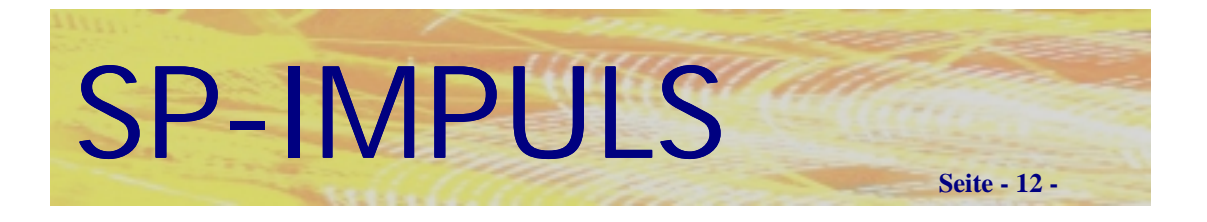

# *Artikel Langtexte*

Über die Funktionstaste "F2 – TEX" können Sie einen Werbetext erfassen, der auf den Angeboten, Aufträgen, Lieferscheinen etc. mit angedruckt werden kann.

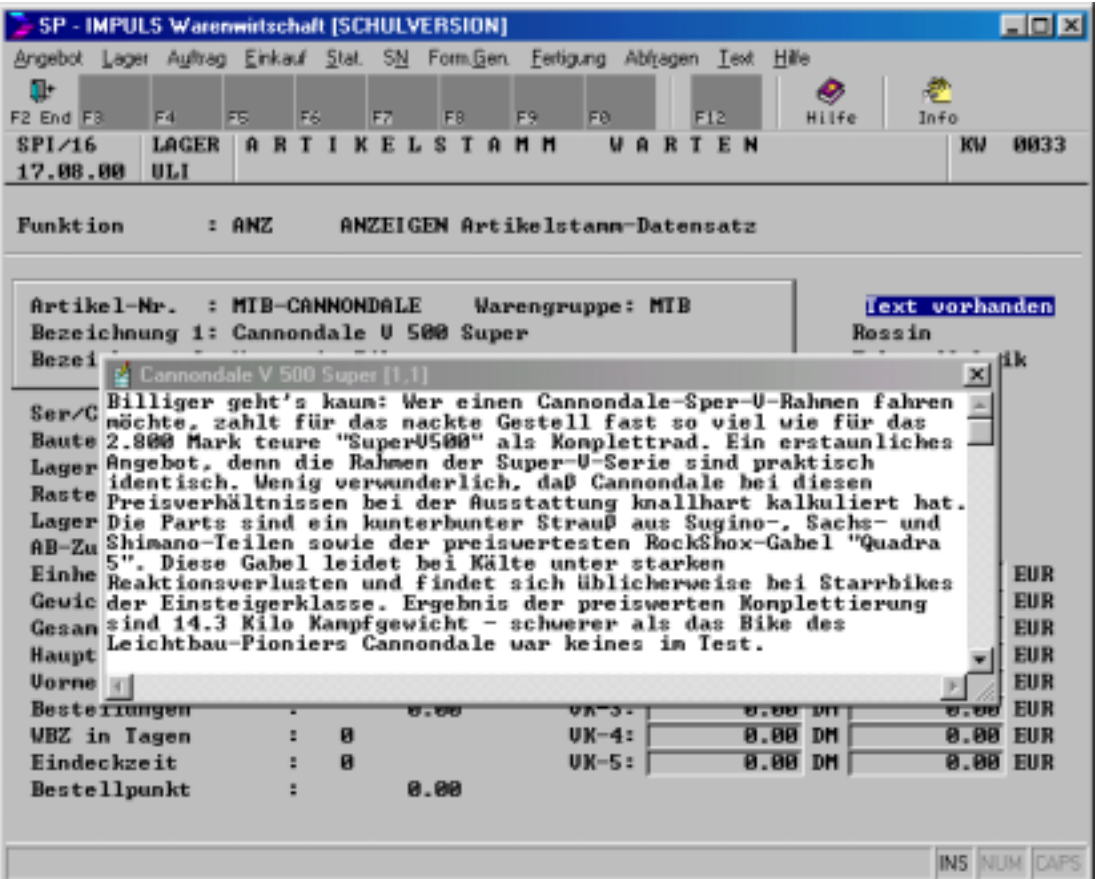

### **Artikel Langtext**

Dieser "freie Text" dient Ihnen später bei Angebots- oder Auftragserfassung als "Textkonserve". Diese kann dann auch angebots- oder auftragsbezogen verändert, erweitert oder gekürzt werden.

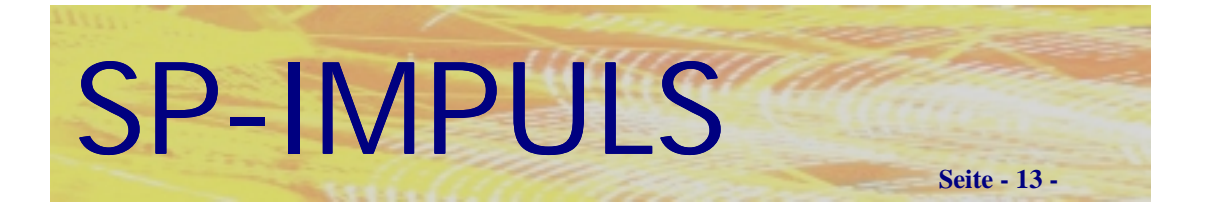

# *Fremdsprachen Texte*

Falls Sie diese Werbetexte auch in Fremdsprache hinterlegen wollen, können Sie über die **Erweiterte Funktionen + F5** folgenden Bildschirm aufrufen:

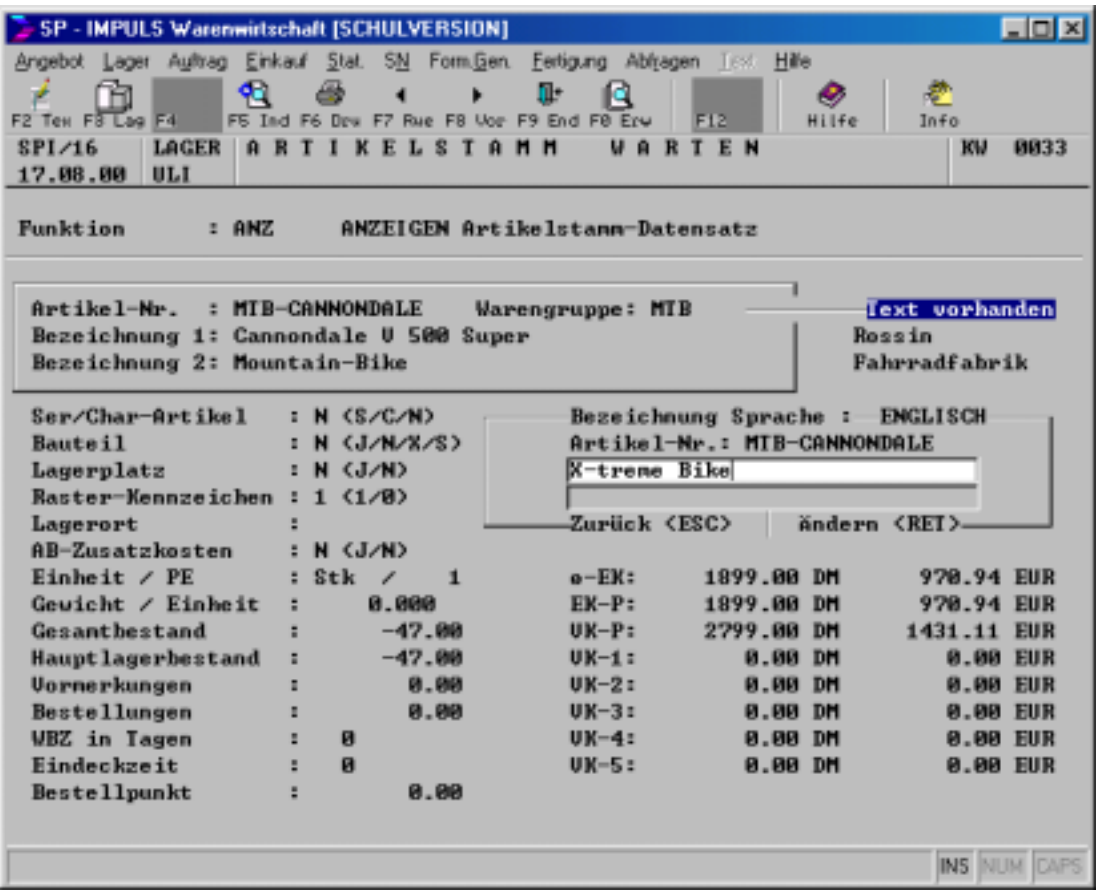

**Abbildung:** Nachdem Sie die Fremdsprache über einen Rollbalken gewählt haben, geben Sie in der Fremdsprache die Bezeichnungen 1 und 2 ein.

Sie können *unbegrenzt* viele Sprachen anlegen.

Nachdem Sie einen Eintrag über die Return - Taste gewählt haben, können Sie für den betreffenden Artikel die Bezeichnung 1 und 2 in dieser Fremdsprache erfassen. Über die Funktionstaste "F2 - TEX" kann jetzt noch ein Werbe- oder Leistungsbeschreibungstext in der gewählten Sprache erfaßt werden.

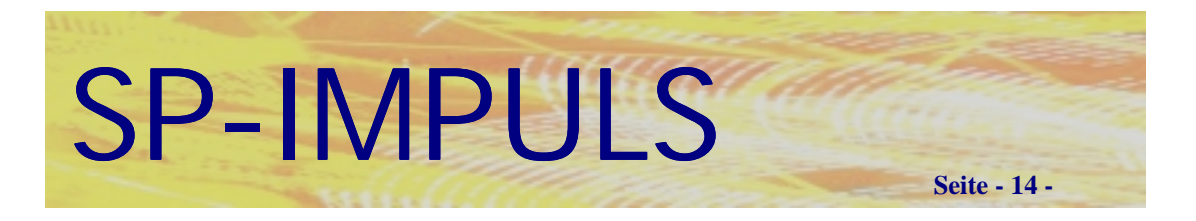

#### *ACHTUNG!!!*

**Falls Sie nach der ersten Anwahl einer Fremdsprache noch eine andere Fremdsprache wählen wollen, müssen Sie zuerst wiederum das Sprachenauswahlmenü aufrufen.**

## *Buchen einer Erstübernahme*

Durch das Buchen einer Erstübernahme teilen Sie SP-IMPULS mit, welcher Bestand des betreffenden Artikels sich bereits zum Programmstart auf Ihrem Lager befindet. Bevor dies nicht geschehen ist, wird SP-IMPULS die Buchung von ungeplanten Artikelbewegungen für diesen Artikel abweisen (Meldung: Erstübernahme noch nicht gebucht!).

Es gibt zwei Möglichkeiten eine Erstübernahme zu buchen:

- Direkt im Artikel Anlagemodus über die Funktionstaste "F7 EÜB"
- Im Menüpunkt "Erstübernahmen"

SP-IMPULS behandelt die Erstübernahme wie eine einzeln gebuchte Erst - Inventur. Eine Erstübernahme kann nur einmal gebucht werden. Bei einem weiteren Versuch, eine Erstübernahme zu buchen, meldet SP-IMPULS:

**"Erstübernahme bereits gebucht!"**

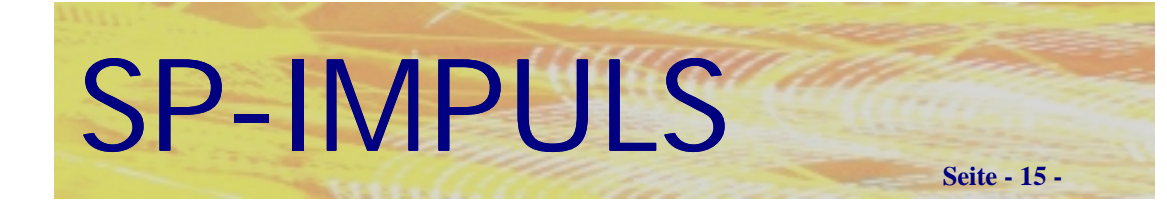

## *Interessenten anlegen*

Im Softwarepaket SP-IMPULS werden die Interessenten (evtl. zukünftige Kunden) und Kunden (Debitoren) in unterschiedlichen Datenbeständen geführt. Diese getrennte Datenhaltung hat für Sie einige Vorteile:

In Ihrem Debitorenstamm befinden sich nur Firmen, die bei Ihnen etwas gekauft haben (Umsatz bebucht!)

Der Debitorenstamm wird nicht durch große Datenmassen (Presale- oder Kaufadressen usw.) vergrößert, und damit auch die Zugriffszeiten auf die Datensätze im laufenden Tagesgeschäft effektiv gehalten.

Aus anderen Programmbereichen (vor allem Listendrucke) kann besser zwischen "echten Kunden" und Interessenten unterschieden werden.

Für Kunden und Interessenten können unterschiedliche Datenfelder geführt werden. Es kann so auch zwischen Kunden- und Interessentenangeboten unterschieden werden. Es sind somit Auswertungen über "echte" Neukunden (Kunden, die zum ersten Mal kaufen) möglich.

Es entsteht dadurch für Sie keine Mehrarbeit. Die Zeit, die Sie zur Erfassung eines Interessenten benötigen ist dieselbe, die Sie für eine Debitoren - Neuanlage brauchen würden.

Sollte es mit diesem Interessenten zum Vertragsabschluß kommen, wird dieser von SP-IMPULS automatisch zum Debitoren gewandelt.

Ein Interessent wird im Menüpunkt "Angebote - Interessentenstamm warten" angelegt.

Sobald Sie dort über die Funktionstaste "F3 - ANL" in den Anlagemodus gelangt sind, können Sie die nächste, fortlaufende Interessentennummer eingeben. Die zuletzt erfaßte wird rechts neben dem Eingabefeld eingeblendet.

Neben der Neuanlage können Sie auch bereits bestehende Stammdaten mit **"F4 – AEN"** ändern, mit "F2 – ANZ" anzeigen, mit "F5 – LOE" löschen, mit **"F6 – DRU"** Listen drucken, mit "F7 – STN" Standardwerte für die Erfassung vorgeben und mit "F8 – REO" reorganisieren.

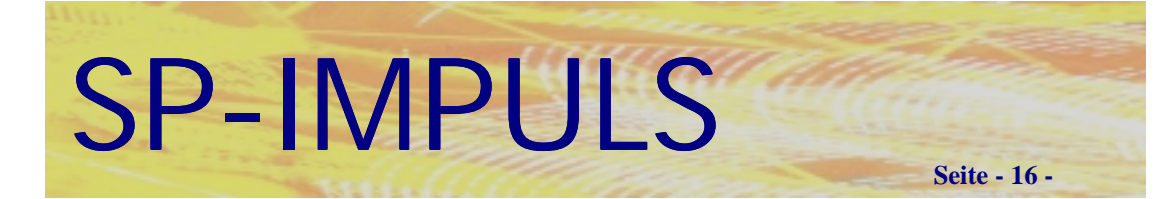

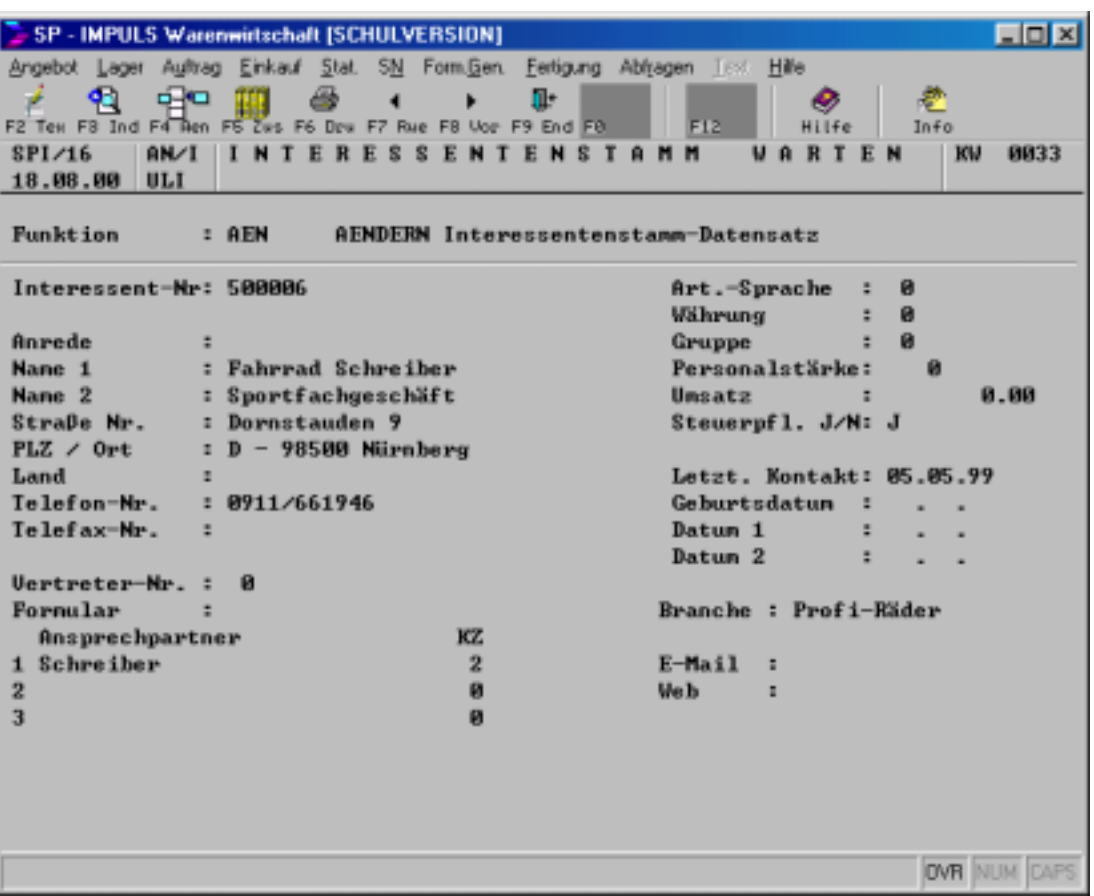

#### **Interessentenstammdaten ändern**

Es stehen Ihnen folgende Funktionen zur Verfügung:

- **F2 Interessentenlangtext ändern**
- **F3 Individualfelder ändern**
- **F4 Aktuelle Bildschirmmaske ändern**
- **F5 Zusatzfelder ändern**
- **F6 Interessentenlisten drucken**
- **F7 Rückwärts blättern**
- **F8 Vorwärts blättern**
- **F9 Beenden**

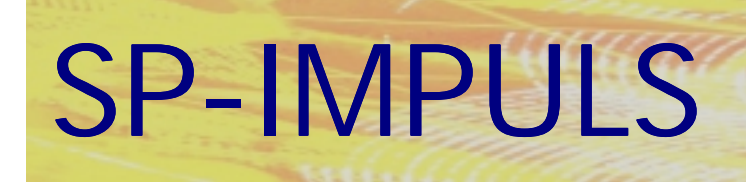

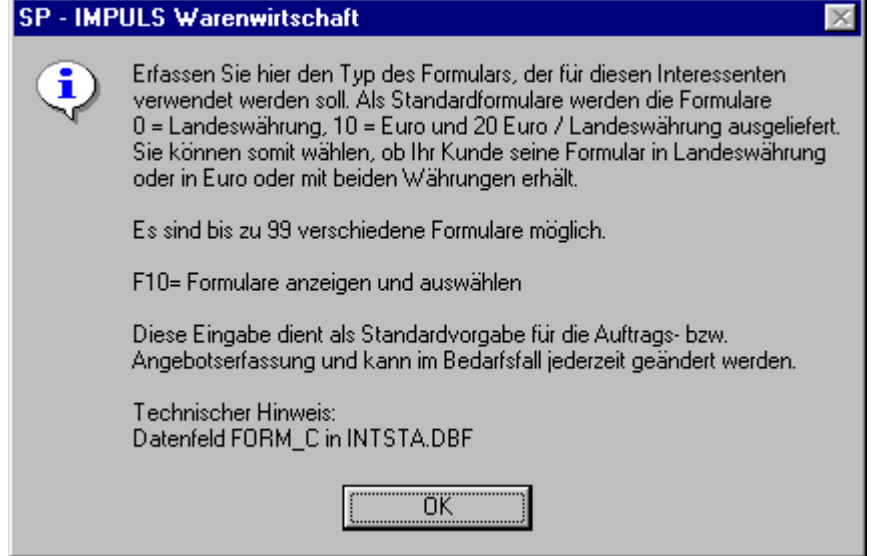

## **Formularcode für den Interessenten**

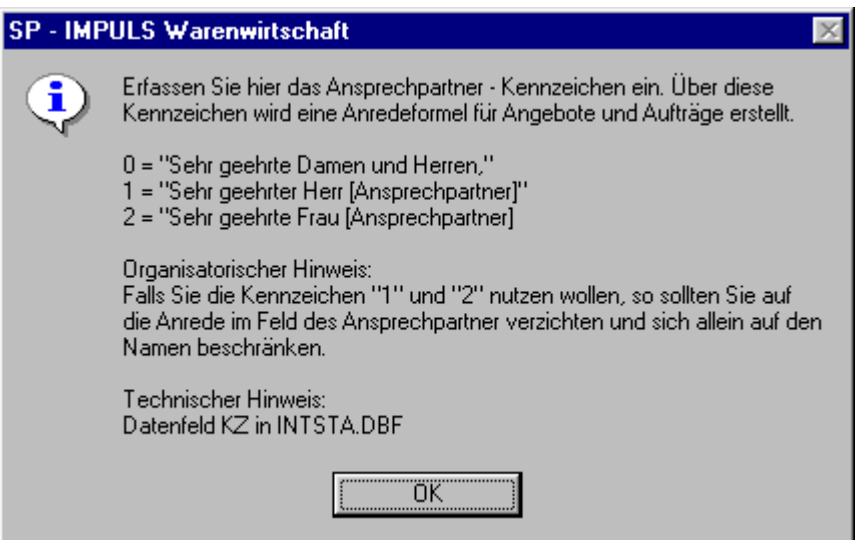

## **Kennzeichen Ansprechpartner**

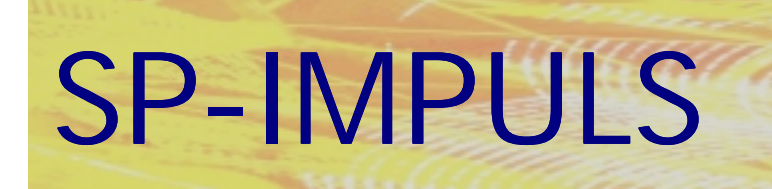

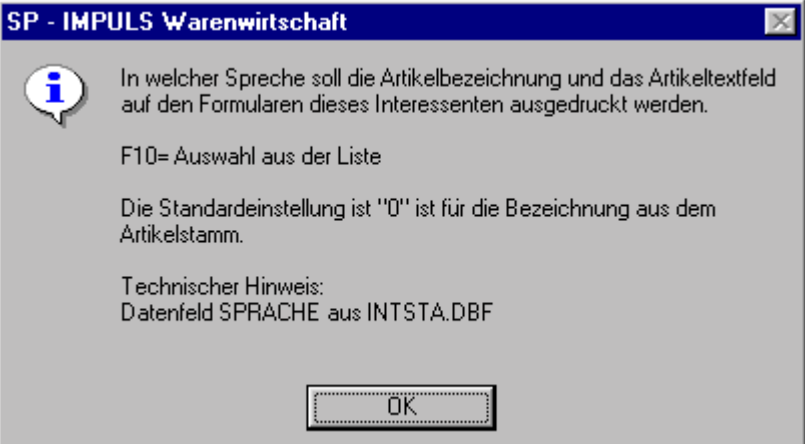

## **Kennzeichen für die Artikelsprache**

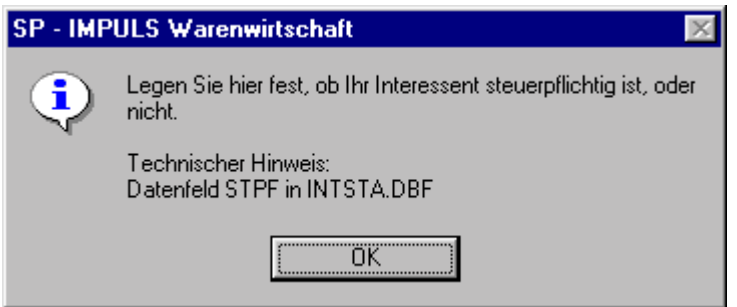

## **Kennzeichen für Steuerpflicht**

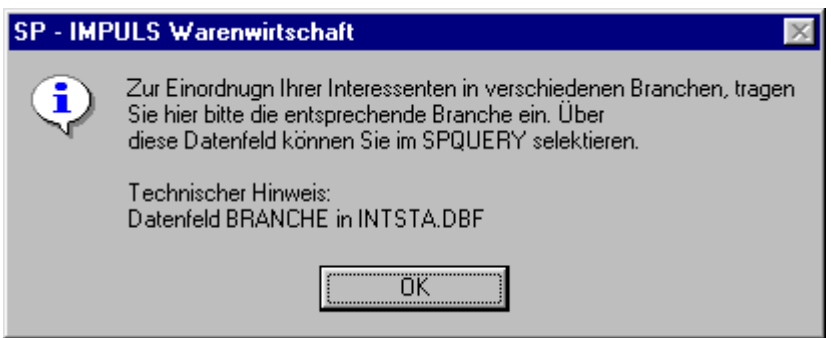

### **Branchenkennung**

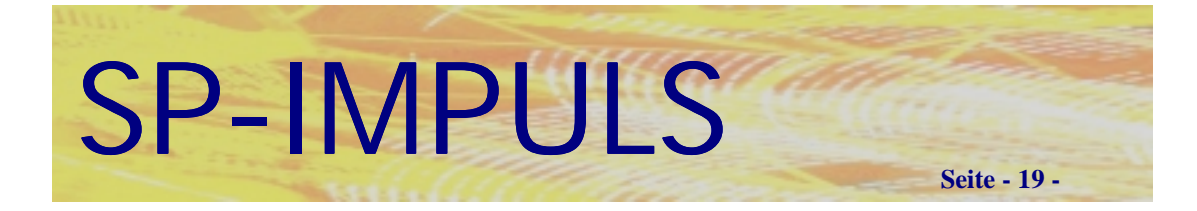

# *Kunden anlegen*

Ein Kunden - Stammdatensatz kann auf folgende Arten entstehen:

Sie legen den Kunden an über Menüpunkt "Auftrag – Dateien Warten -**Debitorenstamm warten"**

Sie wandeln einen Interessenten zum Kunden im Menüpunkt "Angebot – **Interessenenverwaltung – Interessent zum Debitor".**

Die betreffende Firma wurde vorher schon als Interessent geführt. Es wurde auch ein Interessentenangebot erfaßt **(Interessentenangebot erfassen***)* und dieses dann zum Auftrag gewandelt **(Interessentenangebot zum Auftrag).** Bei diesem Vorgang wird SP-IMPULS den Interessenten zum Kunden wandeln.

Sie können im **Menüpunkt "Debitorenstamm warten"** über die Funktionstaste **"F3 - ANL"** einen neuen Kunden anlegen.

Es wird Ihnen rechts neben dem Eingabefeld die zuletzt vergebene Kundennummer eingeblendet. Sie können also die nächste fortlaufende Nummer eingeben und diese dann mit der Return - Taste bestätigen.

Neben der Neuanlage können Sie auch bereits bestehende Stammdaten mit  $n_F$ **F4** – **AEN**" andern, mit  $n_F$ **F2** – **ANZ**" anzeigen, mit  $n_F$ **F5** – **LOE**" löschen, mit "F6 – DRU" Listen drucken, mit "F7 – STN" Standardwerte für die Erfassung vorgeben und mit **"F8 – REO**" reorganisieren.

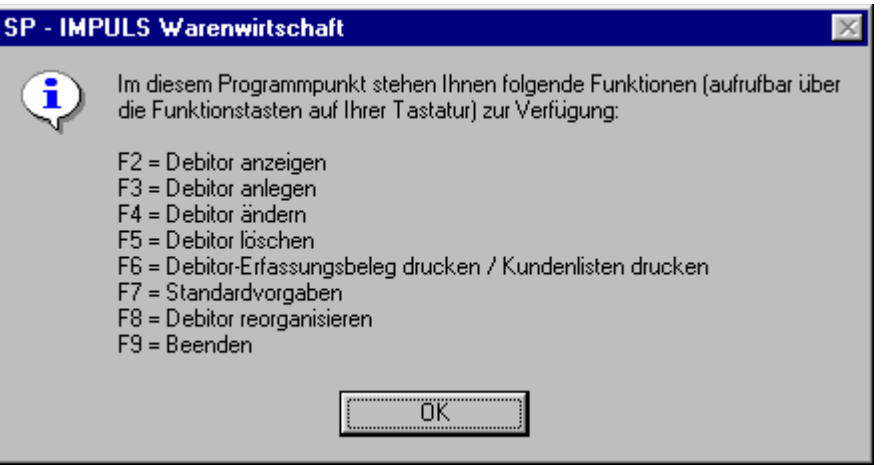

**Funktionen Kundenanlage**

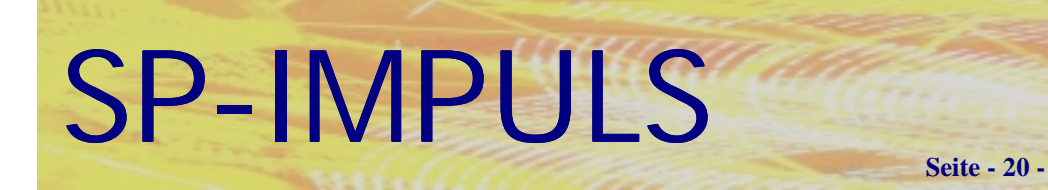

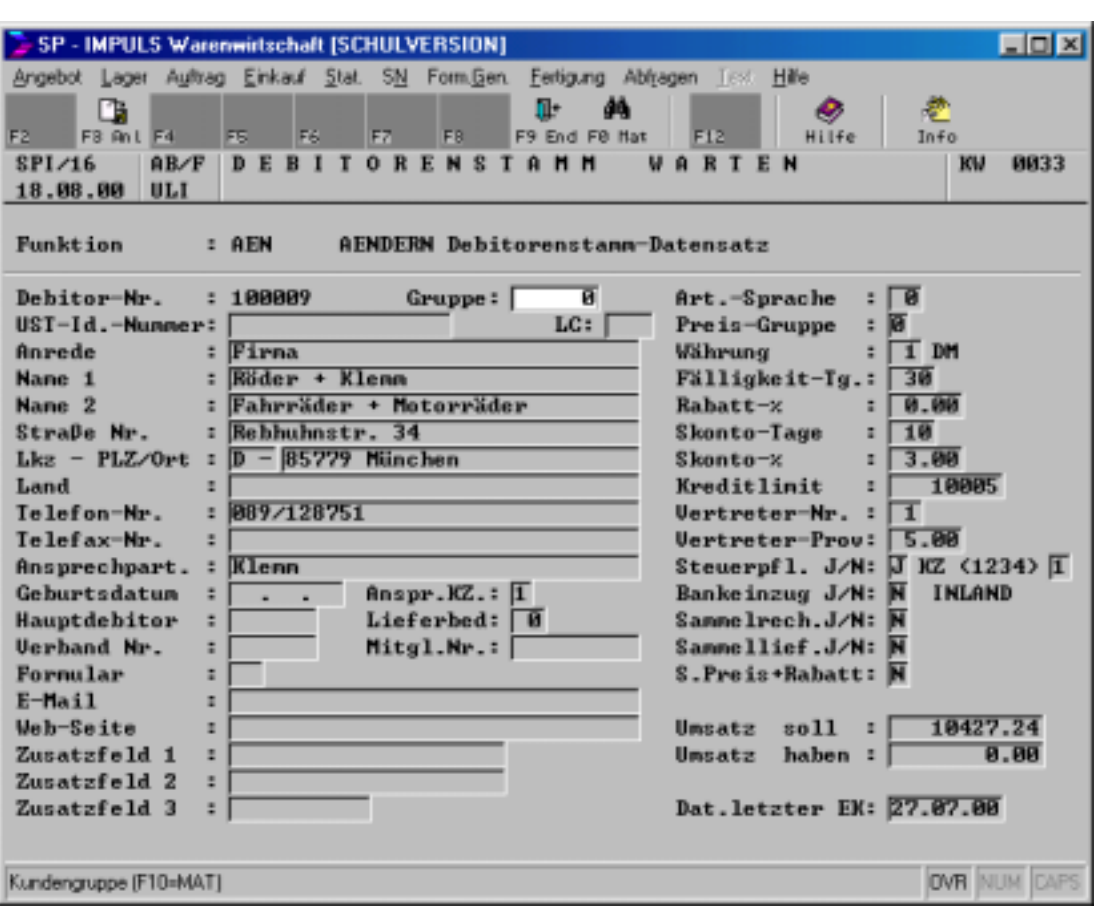

## **Ändern von Kundenstammdaten**

Es stehen Ihnen folgende Funktionen zum Ändern eines Kunden zur Verfügung:

- **F2 Kundenlangtext ändern**
- **F3 Individualfelder ändern**
- **F4 Aktuelle Bildschirmmaske ändern**
- **F5 Zusatzfelder ändern**
- **F6 Kundenlisten drucken**
- **F7 Rückwärts blättern**
- **F8 Vorwärts blättern**
- **F9 Beenden**

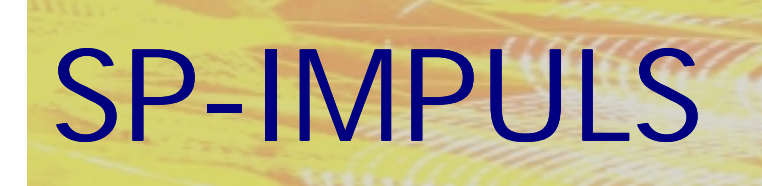

## SP - IMPULS Warenwirtschaft

Tragen Sie hier die Kundengruppe ein. Dieses Feld steht für Sie zur freien Verfügung.

Organisatorischer Hinweis: Sie können die Kundengruppe für eine Einteiliung Ihrer Kunden in verschiedene Branchen nutzen. Dieses Feld kann dann für Selektionen z.B. über den SPQUERY genutzt werden.

Technischer Hinweis: Datenfeld GRUPPE in DEBSTA.DBF

ΰK

#### **Kundengruppe**

î.

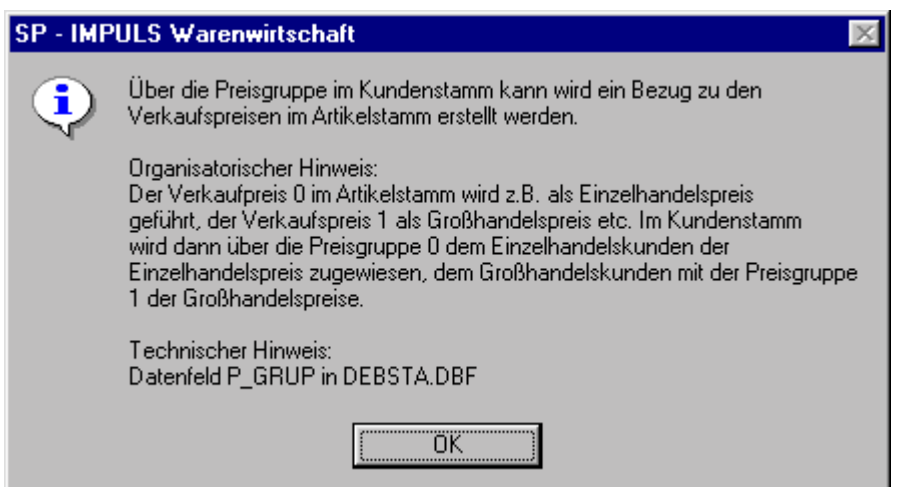

#### **Preisgruppe im Kundenstamm**

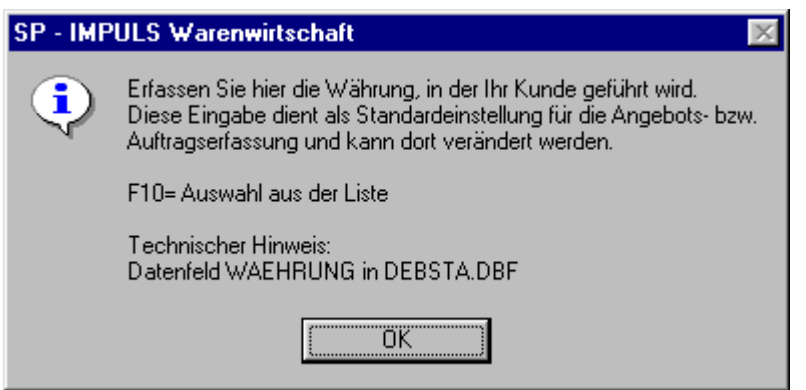

#### **Währungskennzeichen**

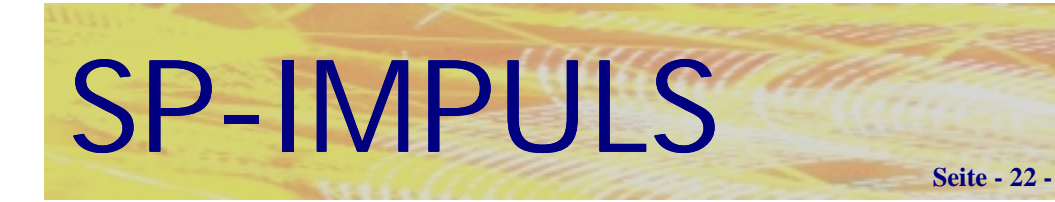

#### SP - IMPULS Warenwirtschaft

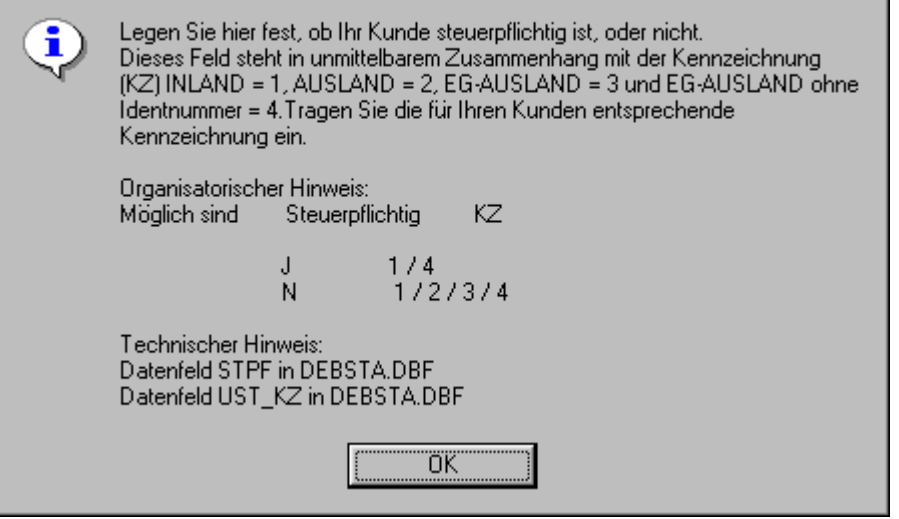

#### **Steuerpflicht Kennzeichen**

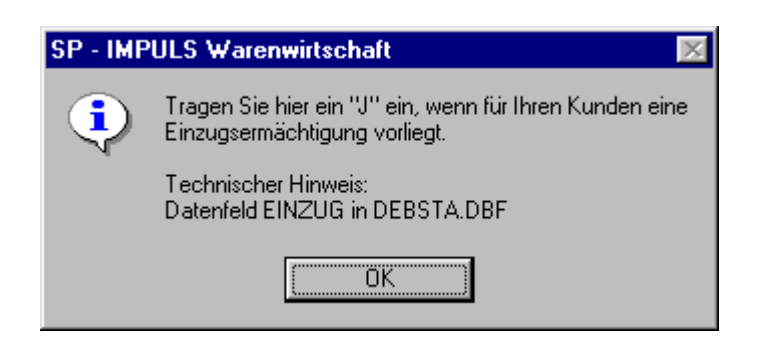

#### **Bankeinzug für den Kunden**

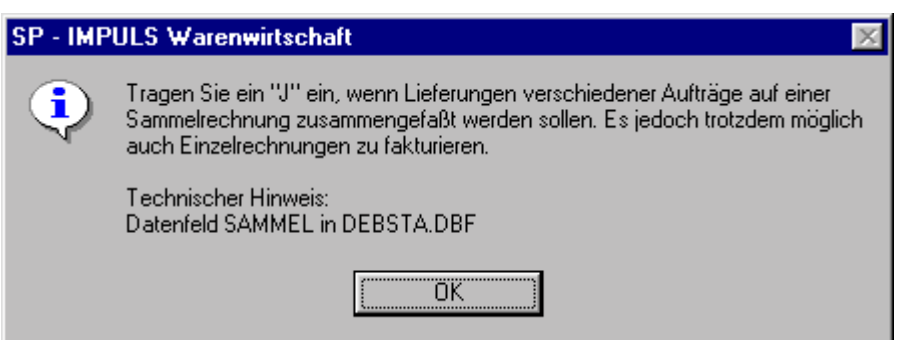

### **Kennzeichen für Sammelrechnung**

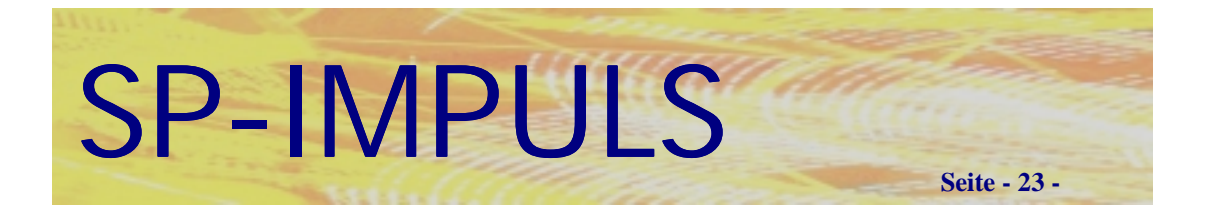

# *Kunden - Langtexte*

Auch im Bereich der Kundenverwaltung haben Sie die Möglichkeit, einen kundenspezifischen Langtext zu hinterlegen. Dieser kann Informationen über Zahlungsfreudigkeit, besondere Zahlungsvereinbarungen oder spezielle Liefervereinbarungen enthalten.

Der Kunden - Langtext wird auf keinem Formular mit angedruckt.

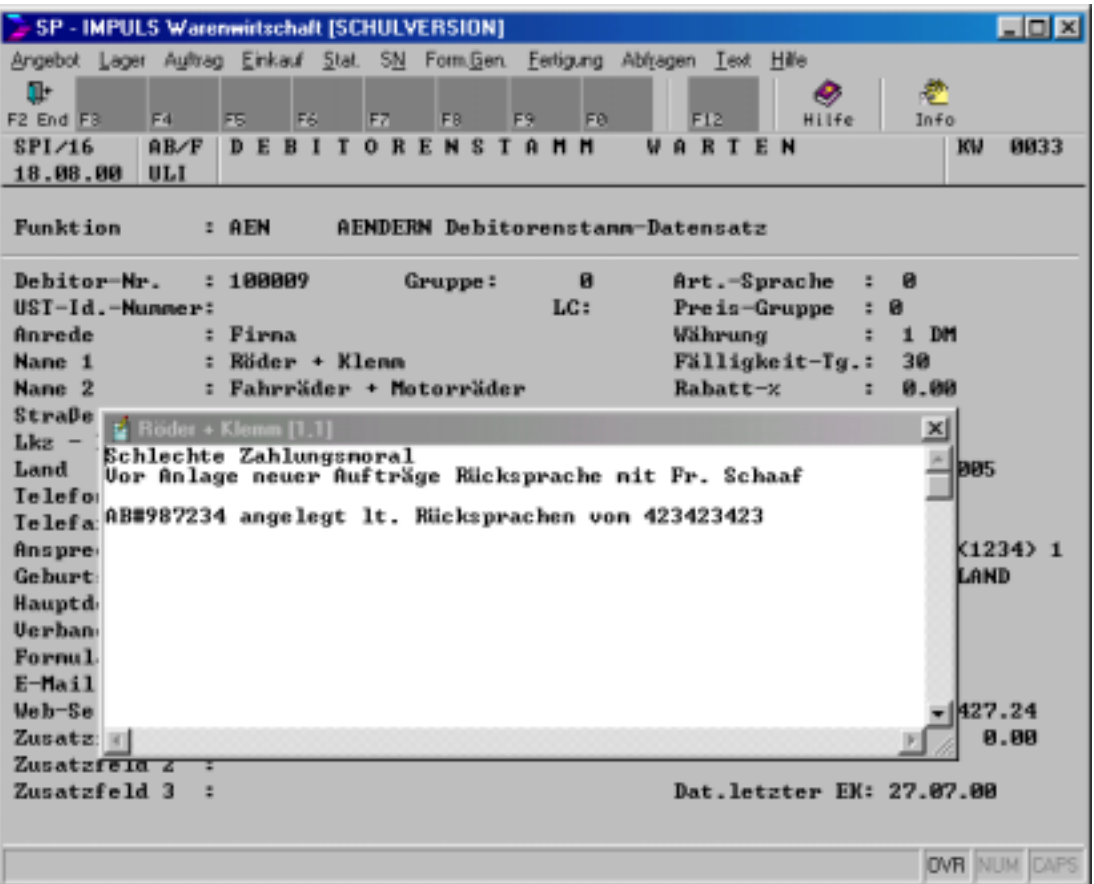

**Kundenlangtexte**

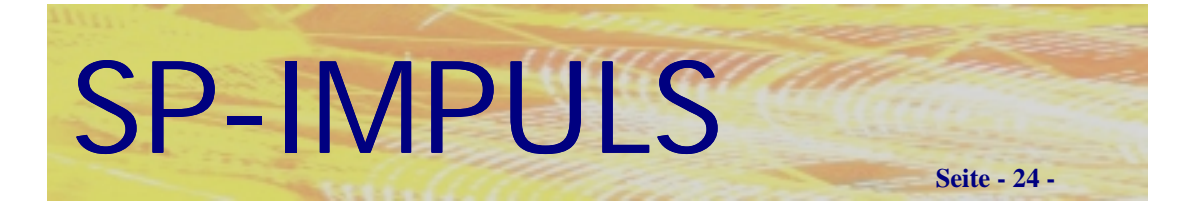

# *Kreditlimitprüfung bei Kunden*

Im Kundenstamm sehen Sie im rechten Bildschirmbereich das Feld "Kreditlimit". In diesem Datenfeld können Sie nicht nur das Kreditlimit (falls vorhanden) des betreffenden Kunden hinterlegen, sondern auch über die Endziffer (wenn Sie den Wert dieses Feldes von rechts nach links lesen - die erste Zahl) des eingetragenen Wertes einige Funktionen in SP-IMPULS aktivieren.

Es handelt sich dabei meist um verschiedene Informationen, die z.B. dem Auftragssachbearbeiter bei Anlage eines neuen Auftrages eingeblendet werden sollen. Hier spielt SP-IMPULS die Vorteile der integrierten Datenverknüpfung voll aus! Dem einzelnen Sachbearbeiter können über die Kreditlimit - Endziffer folgende Informationen eingeblendet werden:

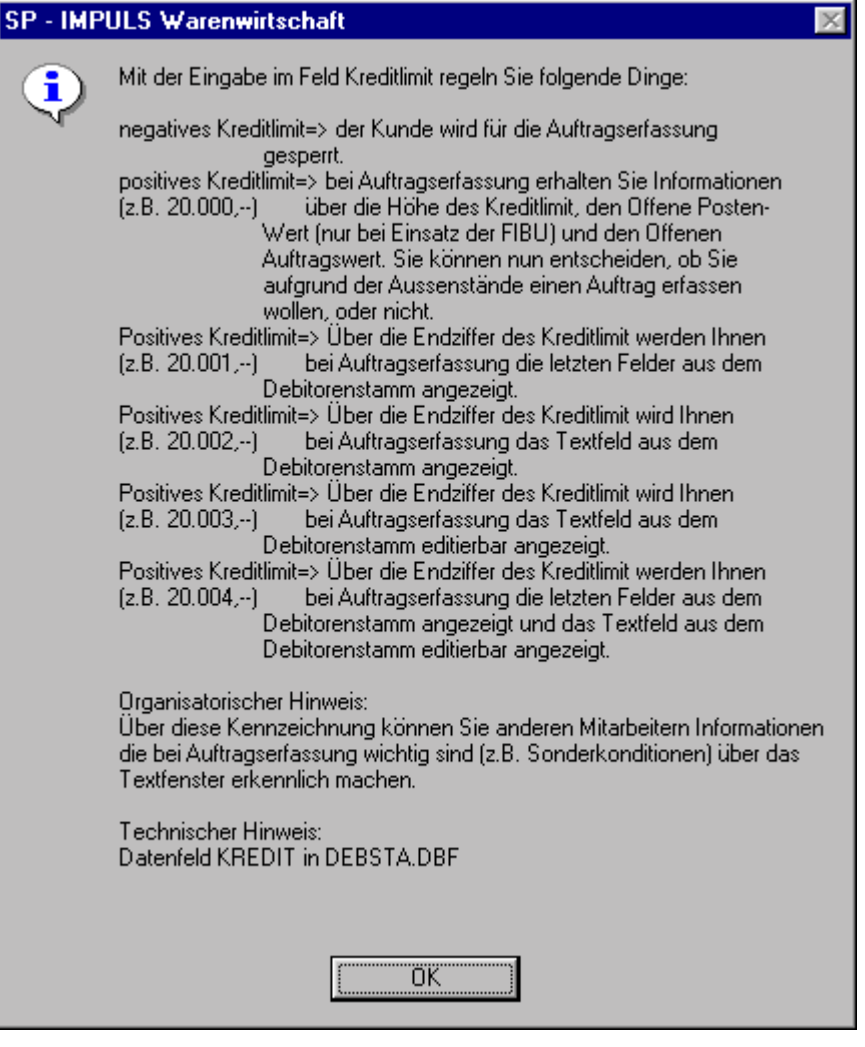

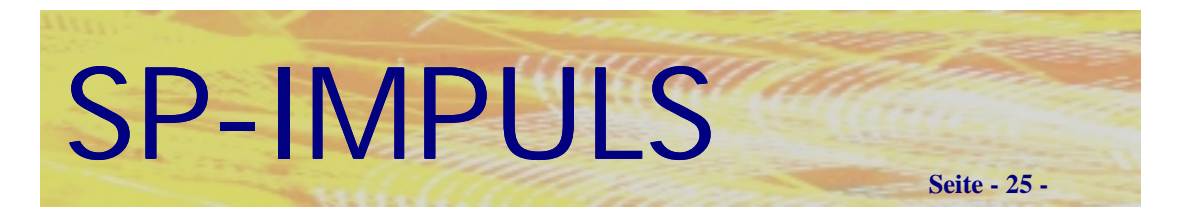

# *Kreditlimitprüfung bei der Auftragserfassung*

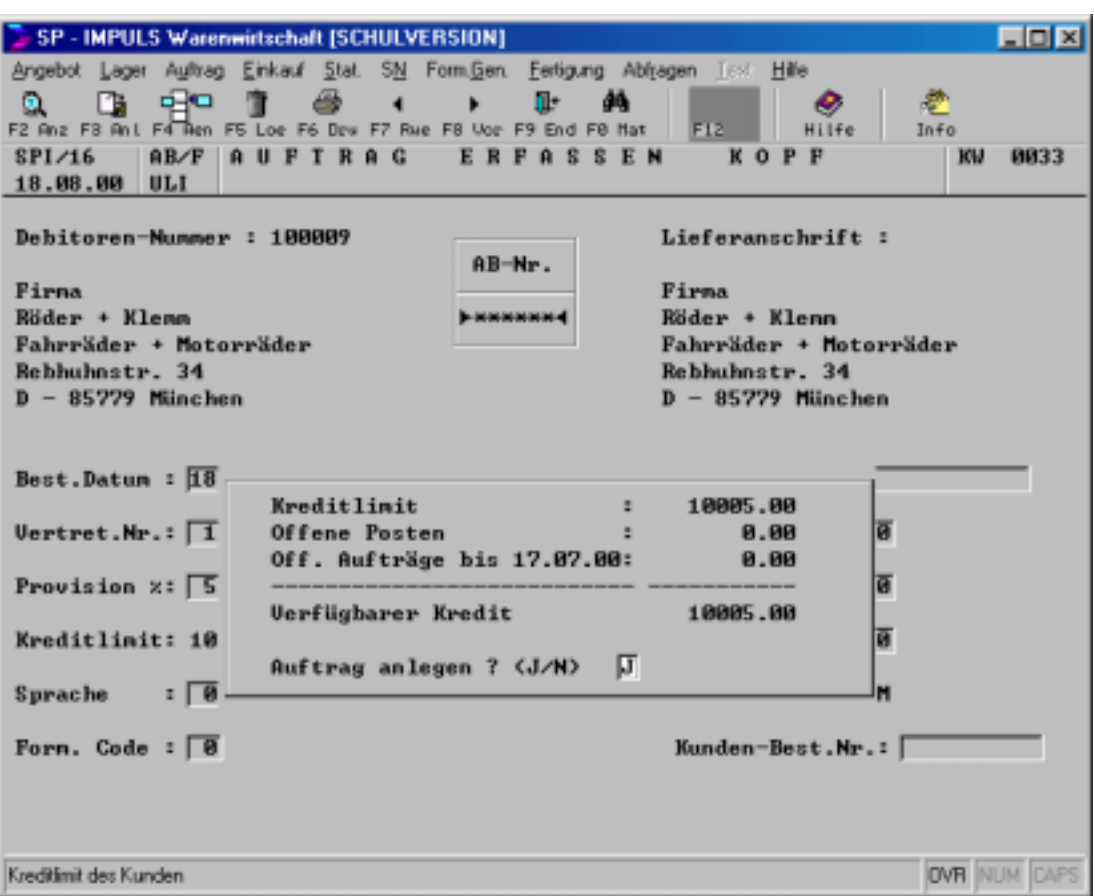

Die Kreditlimitprüfung bei der Auftragserfassung. Wenn das Modul Finanzbuchhaltung installiert ist, werden auch die Offenen Posten des Kunden ausgewiesen. Der Anwender kann entscheiden, ob das verbleibende Kreditlimit des Kunden ausreicht, um den Auftrag anzunehmen.

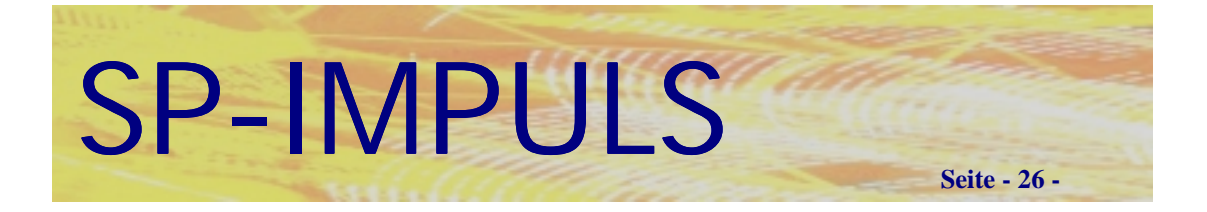

# *Lieferanschriften bei Kunden*

Sie können für jeden Kunden unterschiedliche Lieferadressen erfassen. Diese können Sie entweder im Dialog während der Auftragserfassung oder im **Menüpunkt "Auftrag – Dateien warten -Lieferanschriften warten"** eingeben.

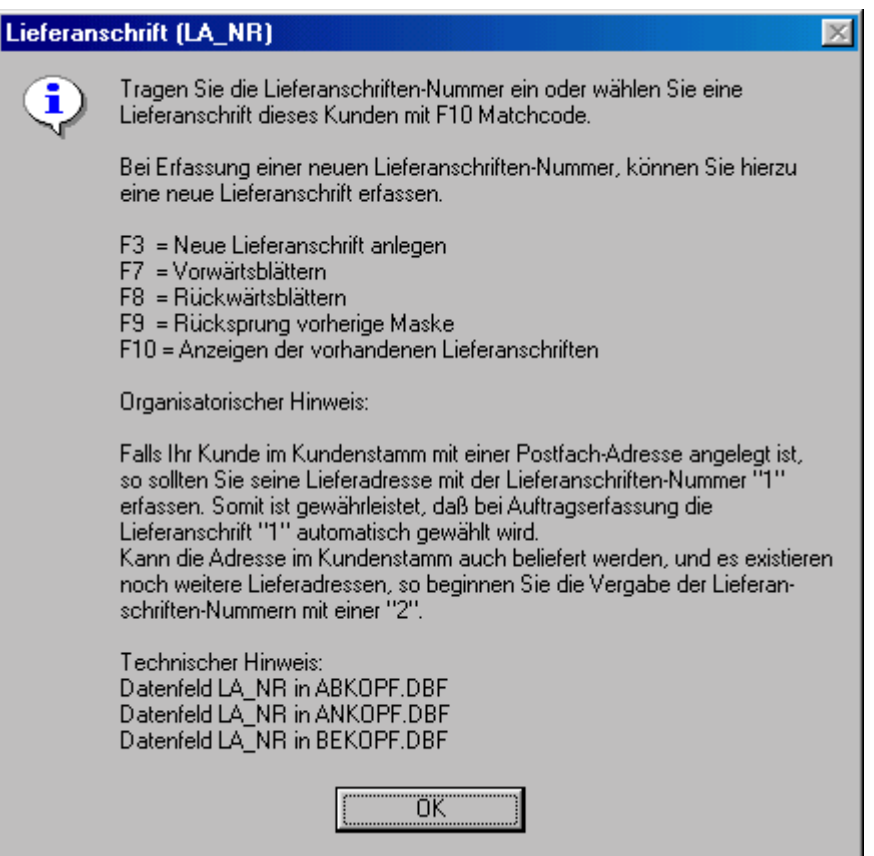

**Funktionen beim Anlegen einer Lieferanschrift**

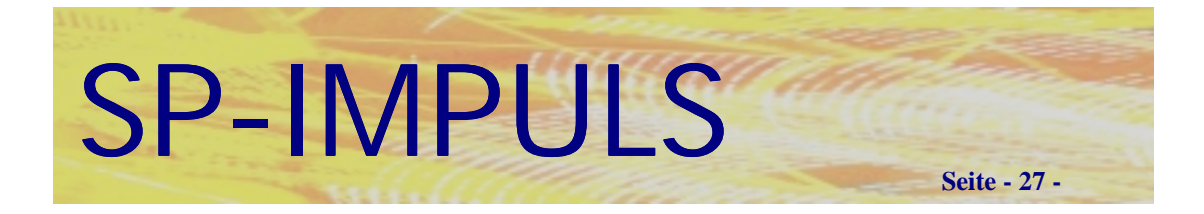

# *Lieferanten anlegen*

Die Lieferanten (Kreditoren) werden in SP-IMPULS unter Menüpunkt "Einkauf – **Dateien Wartung - Kreditorenstamm warten"** verwaltet. Hier geben Sie die Stammdaten für Ihre Lieferanten ein.

Im Menüpunkt "Kreditorenstamm warten" gelangen Sie nach Betätigen der Funktionstaste **"F3 - ANL"** in den Anlagemodus. SP-IMPULS fordert Sie zur Eingabe einer neuen Lieferantennummer auf. Die zuletzt vergebene Lieferantennummer wird rechts neben dem Eingabefeld eingeblendet. SP-IMPULS wird automatisch prüfen, ob die von Ihnen eingegebene Nummer bereits vorhanden ist. Falls dem so ist, wird die Lieferanten - Neuanlage abgewiesen.

Neben der Neuanlage können Sie auch bereits bestehende Stammdaten mit **,,F4** – AEN" ändern, mit "F2 – ANZ" anzeigen, mit "F5 – LOE" löschen, mit **"F6 – DRU"** Listen drucken, mit "F7 – STN" Standardwerte für die Erfassung vorgeben und mit "F8 – REO" reorganisieren.

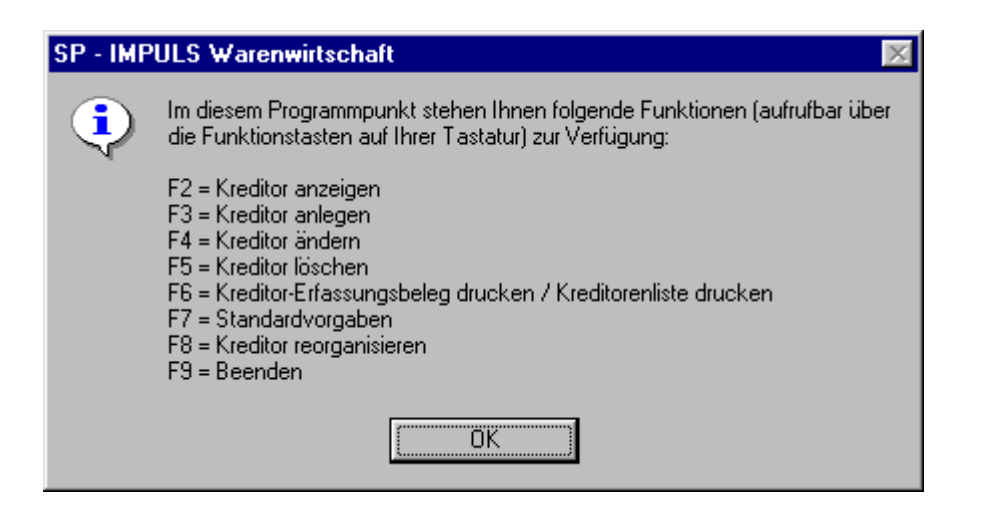

**Funktionen für die Kreditorenstammwartung**

SP-IMPULS

SP - IMPULS Warenwirtschaft [SCHULVERSION] **Ligixi** Angebot Lager Auftrag Einkauf Stat. SN Form. Gen. Fertigung Ablragen Test. Hille  $\alpha$ ndů.  $\bullet$ F2 FB Ant F4 F5 F6 F7 F8 F9 End F0 Hat F12 |  $H114a$  $In <sub>f</sub>$ SPI/16 BEWE | KREDITORENSTAMM WARTEN 8833 **KU** 18.08.00 ULI **Funktion**  $2.95M$ **AENDERN Kreditorenstann-Datensatz** Kreditor-Mr. : 700000  $Art.-Sprache$  :  $\boxed{1}$  $USI-Ident-Nr. :$ Währung : 1DM Steuerpf1. J/N:  $\overline{M}$  KZ (123)  $\overline{1}$ <br>Fälligkeit-Tg.: 30  $\cdot$ Anrede : Schweigert GmbH Nane 1 Nane 1 = Schweigert Gaben<br>
Nane 2 = : Metalluerarbeitung<br>
Straße Nr. = : Brunnengasse 25-29<br>
PLZ / Ort = :  $\overline{D} = \overline{90411}$  Nürnberg  $Rabatt-x$  : 0.00 S. Preis + Rabatt: N Skonto-Tage : 0 Land  $\mathbb{Z}$  $Shonto-x$  $: 8.00$ Lager  $\mathbf{r}$ Telefon-Nr. : 0911/420667<br>Telefax-Nr. : 0911/222222 **JUKZ Soll**  $0.00$  $\pm$  1 **JUKZ Haben** ٠ľ 62083.75 Ansprechpart. : Herr Mustermann Anspr. Kennz. :  $\overline{B}$  Standard-Lief.Bed. :  $\overline{1}$ <br>Eigene KD-Nr. : 471235 Dat. letzter EK: 17.07.00 Formular-Code: [ Vorzugs-Kennz.: 0 E-Mail - 11 Web-Seite Text vorhanden: Ja.  $\mathbf{r}$ Zusatzfeld 1  $\mathbf{r}$ Zusatzfeld 2  $\mathbf{r}$ Zusatzfeld  $3$  :  $\lceil$ **OVR NUM CAP** Lagemummer bei Lagerverwaltung Fremdfertiger

**Seite - 28 -**

#### **Lieferantenstammdaten Ändern**

Es stehen Ihnen folgende Funktionen zum Ändern eines Kunden zur Verfügung:

- **F2 Kreditorenlangtext ändern**
- **F3 Individualfelder ändern**
- **F4 Aktuelle Bildschirmmaske ändern**
- **F5 Zusatzfelder ändern**
- **F6 Kreditorenlisten drucken**
- **F7 Rückwärts blättern**
- **F8 Vorwärts blättern**
- **F9 Beenden**

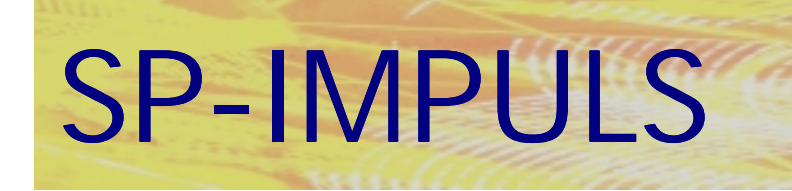

#### **SP - IMPULS Warenwirtschaft**  $\times$  $\bf \Omega$ Erfassen Sie hier die Umsatzsteueridentnummer Ihres Lieferanten aus dem EU-Ausland ein. Diese Nummer kann dann auf den Formularen angedruckt werden. Die Umsatzsteueridentnummer wird bei Rechnungseingang in die Einkaufsstatistik übergeben. Dadurch wird eine Auswertung für die Intrastat-Meldung (z.B. Datenbereitstellung über SPQUERY für IRIS) ermöglicht. Technischer Hinweis: Datenfeld UST\_NR in KRESTA.DBF ΪÖΚ

#### **Umsatzsteueridentnummer**

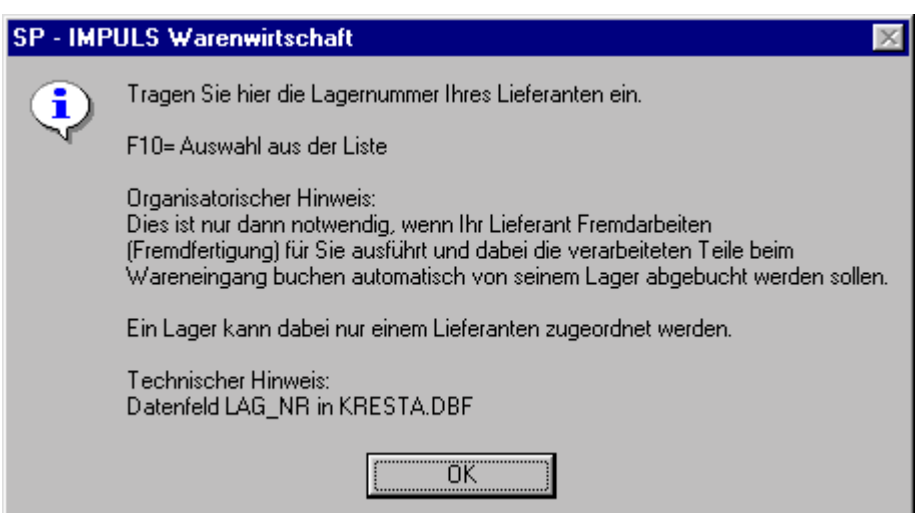

## **Lieferantenlager für Fremdfertigung**

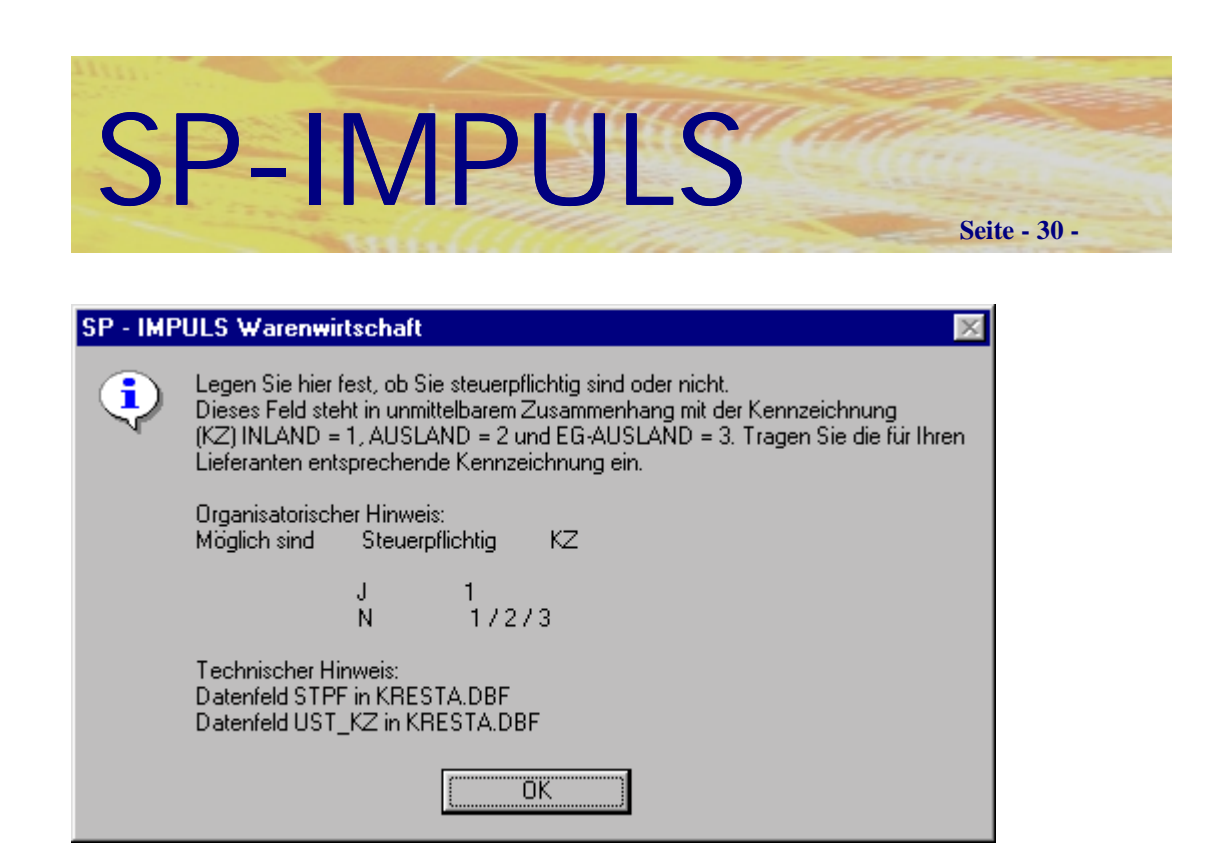

#### **Kennzeichen Steuerpflicht**

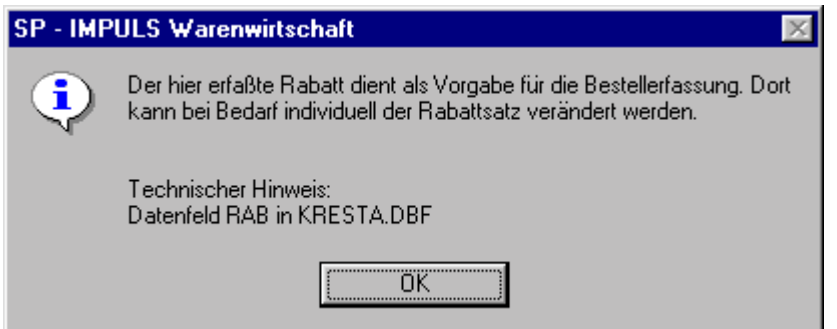

## **Lieferantenrabatt**

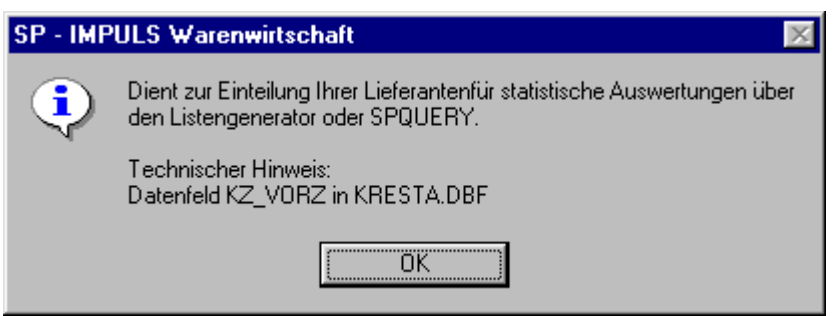

### **Lieferantenvorzugskennzeichen**

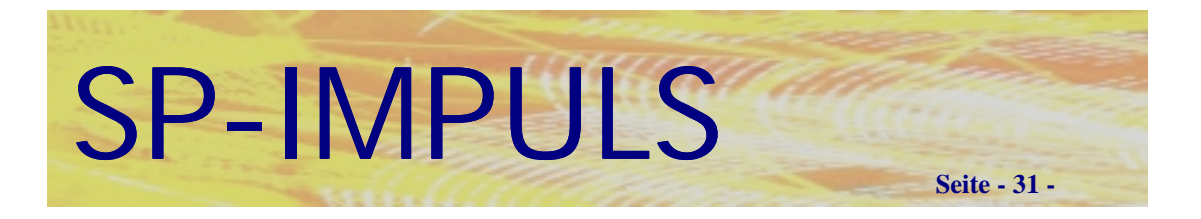

# *Lagerorte und Lagerplätze anlegen*

In dem Menüpunkt "Lager – Dateien Warten – Lagerorte Warten" können Sie Lagerort anlegen und verwalten, so wie zusätzliche Lagerplätze.

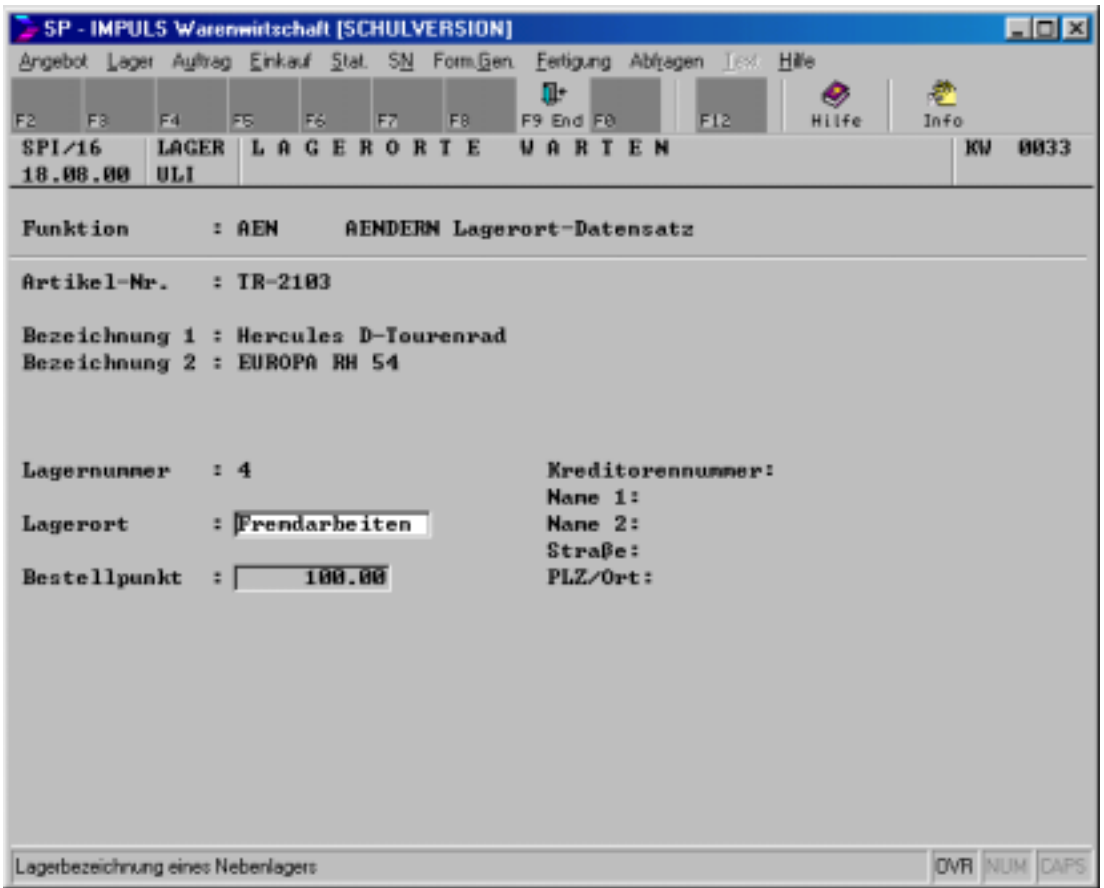

**Ändern eines Lagerortes**

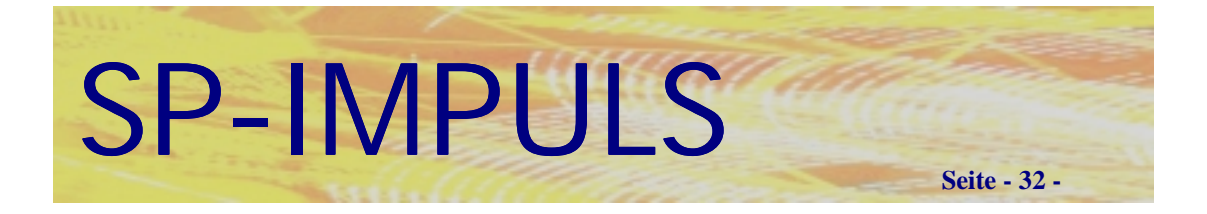

Es stehen Ihnen folgende Programmfunktionen zur Verfügung:

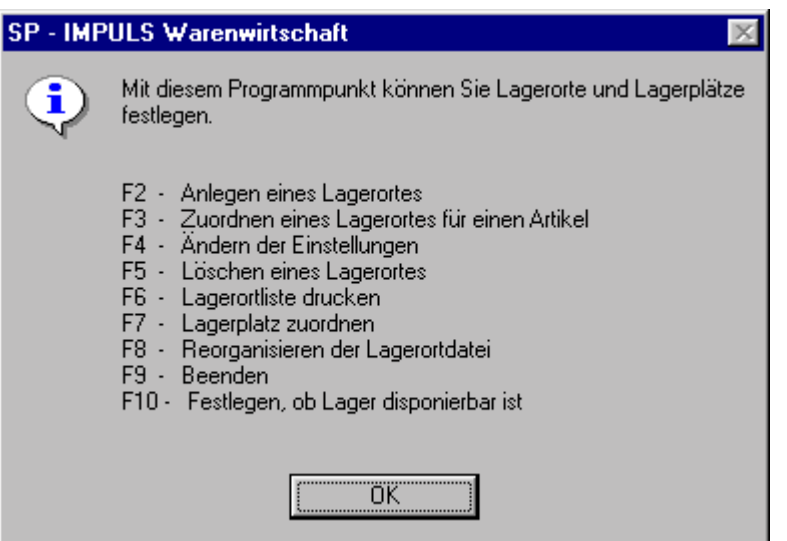

**Funktionen Lagerorte Warten**

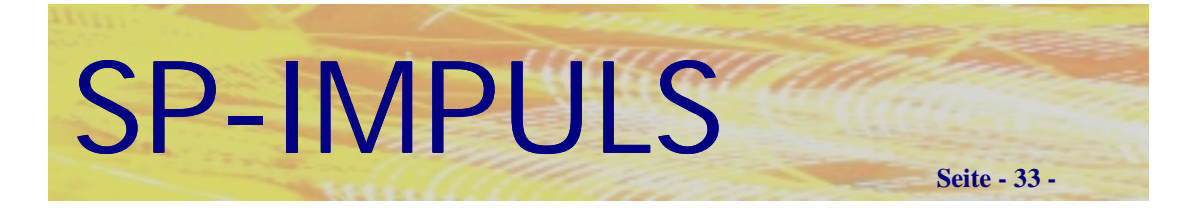

## *Sonderpreise anlegen*

In dem Menüpunkt **"Lager – Dateien Warten – Preise – Sonderpreise Warten"** können Sie Kunden- und artikelbezogene oder Lieferanten- und artikelbezogene Sonderpreise anlegen und verwalten.

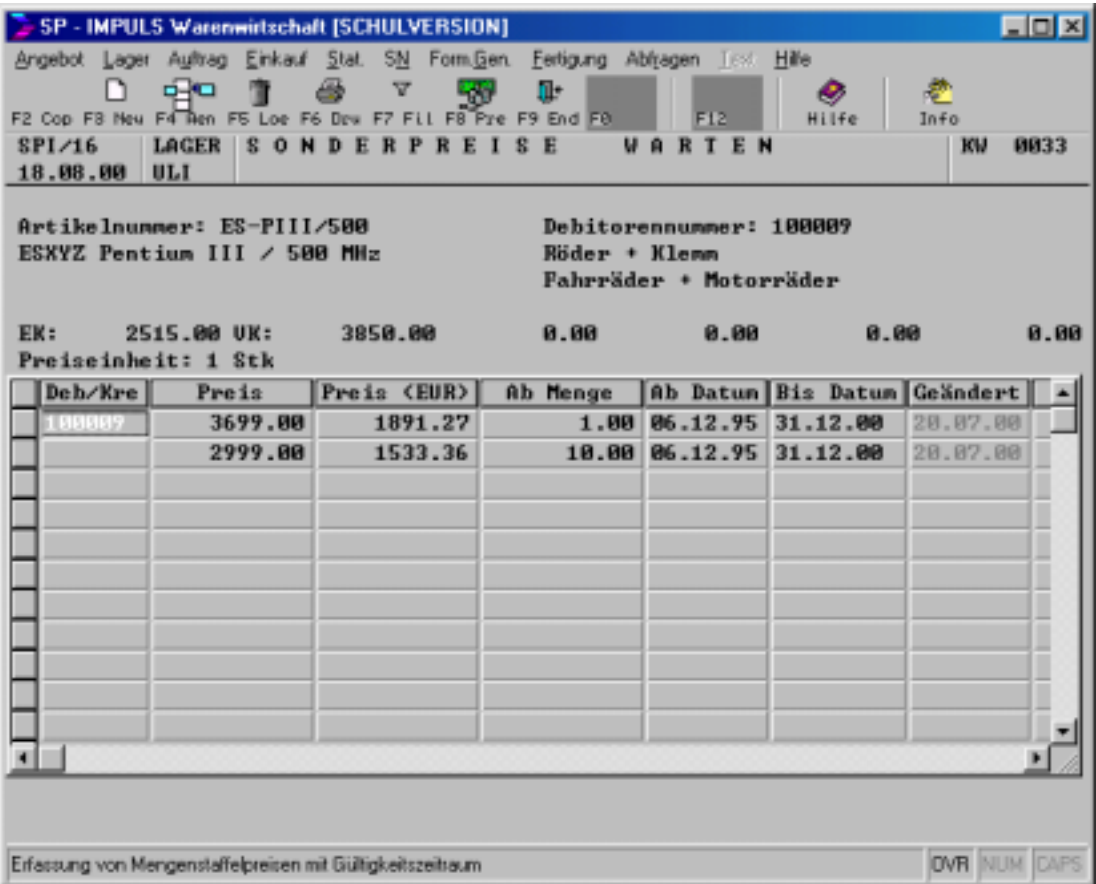

## **Sonderpreise Warten**

Sie können, von einem Artikel ausgehend, für einen oder mehrere Kunden Sonderpreise erfassen.

Sie können außerdem von einem Artikel ausgehend, für einen oder mehrere Lieferanten Sonderpreise erfassen.

Sie können aber auch, von einem Kunden ausgehend, für einen oder mehrere Artikel Sonderpreise erfassen.

Oder Sie können auch, von einem Lieferanten ausgehend, für einen oder mehrere Artikel Sonderpreise erfassen.

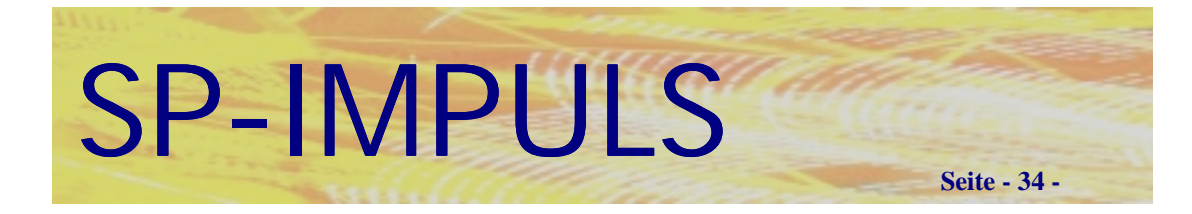

Es stehen Ihnen folgende Funktionen zur Verfügung:

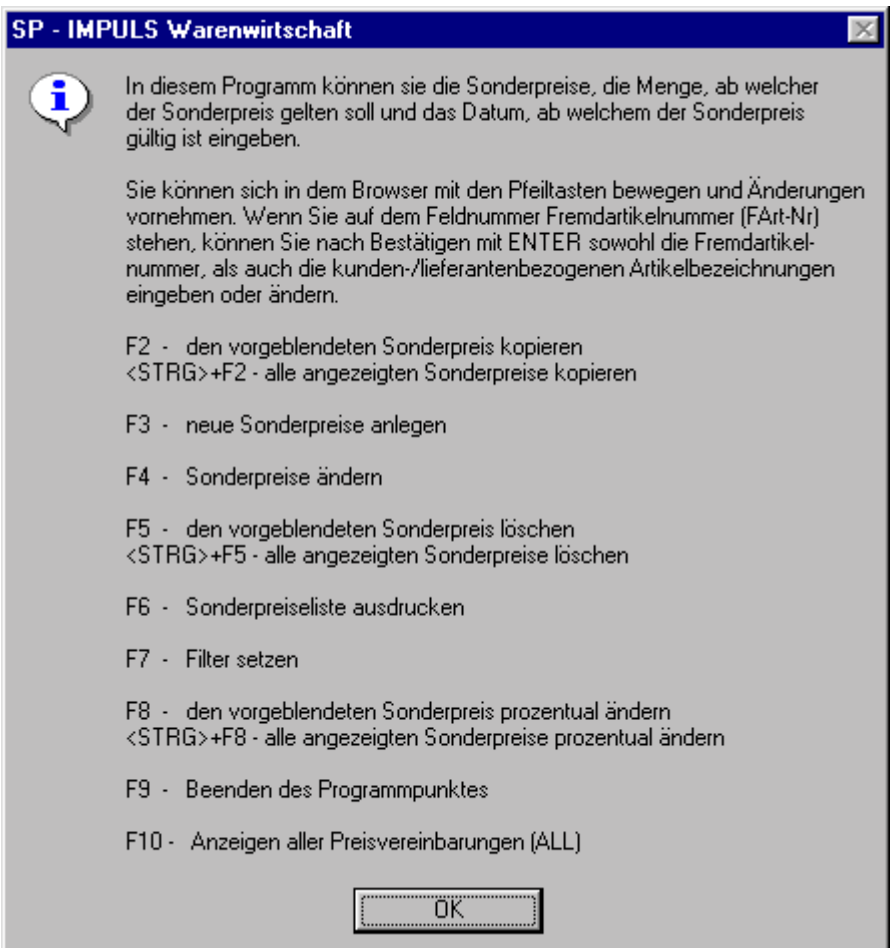

**Funktionen bei der Sonderpreisanlage**

SP-IMPULS **Seite - 35 -**

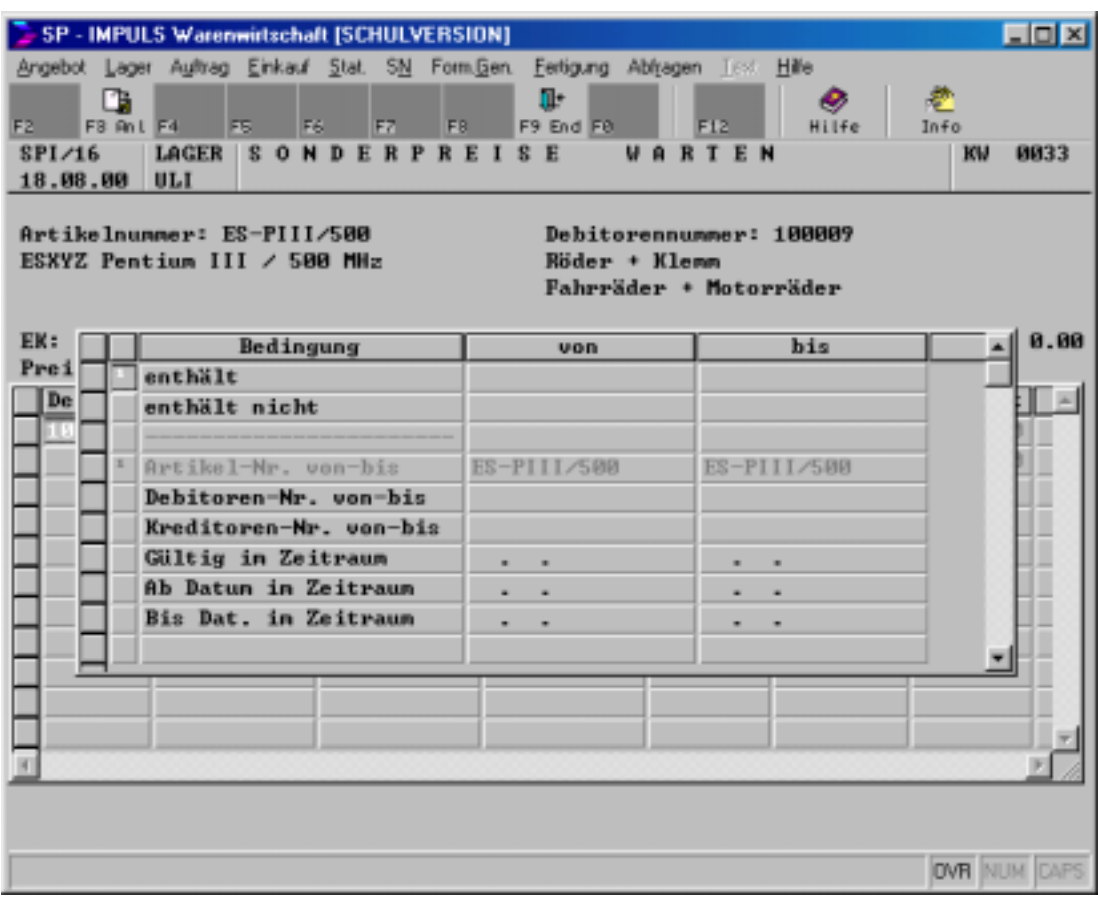

**Filterfunktion mit vielen Auswahlmöglichkeiten**

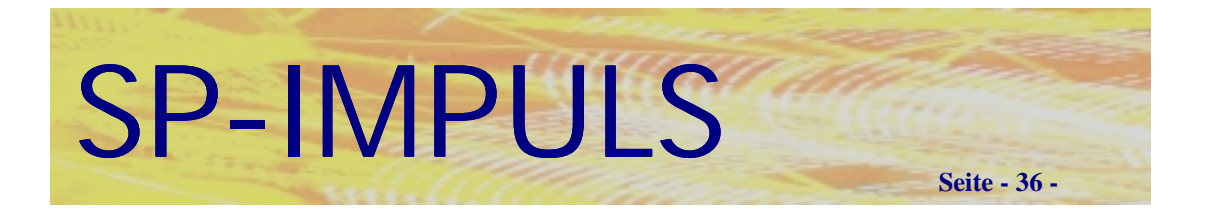

# *Warengruppen anlegen*

## In dem Menüpunkt **"Lager – Dateien Warten – Preise – Warengruppen**

**Warten"** können Sie Kunden- und kundengruppenbezogene Warengruppen anlegen und verwalten.

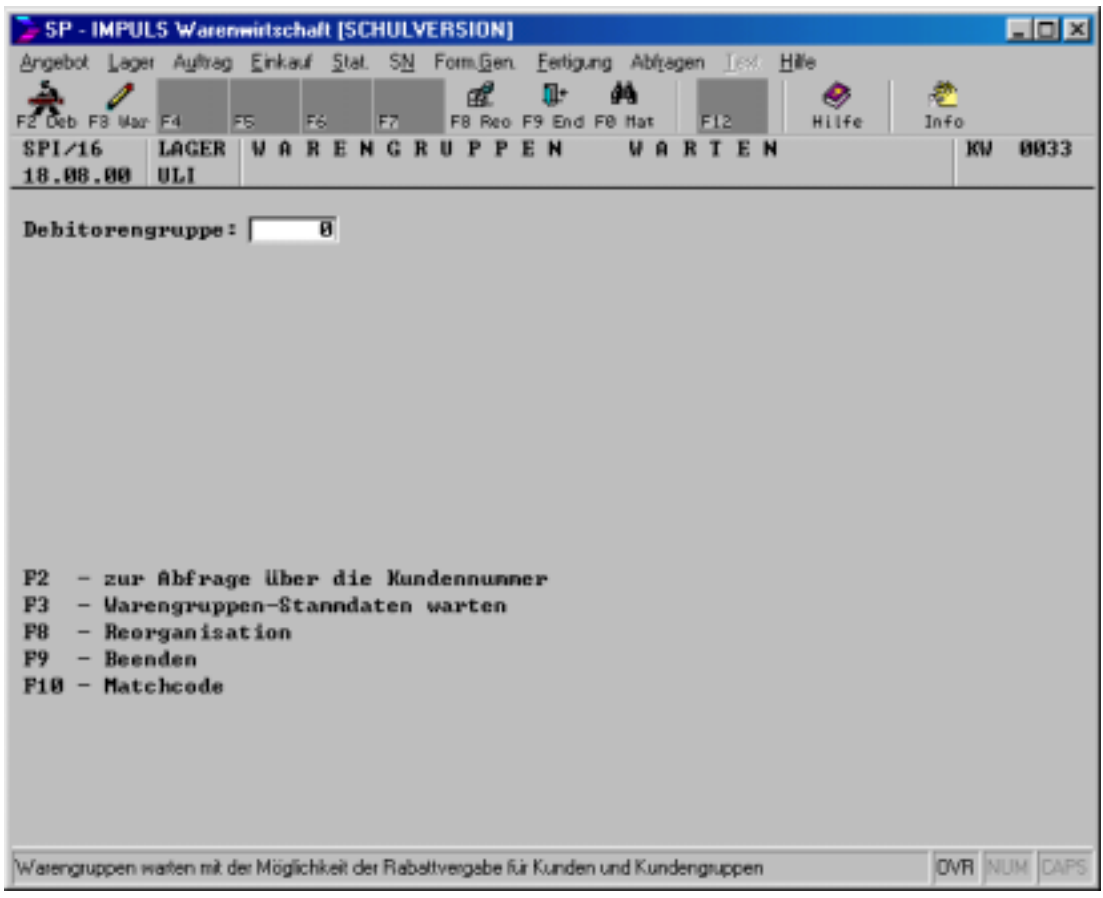

## **Debitorengruppenbezogene Warengruppen anlegen**

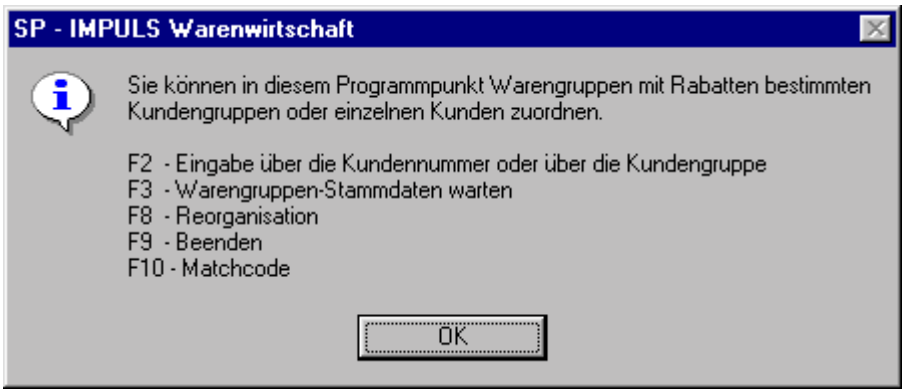

## **Funktionsmöglichkeiten bei der Warengruppenanlage**
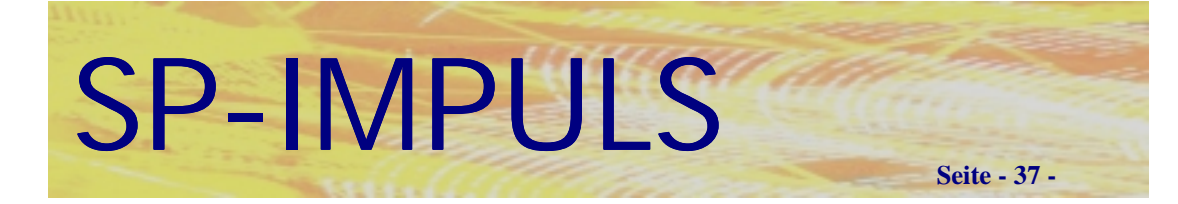

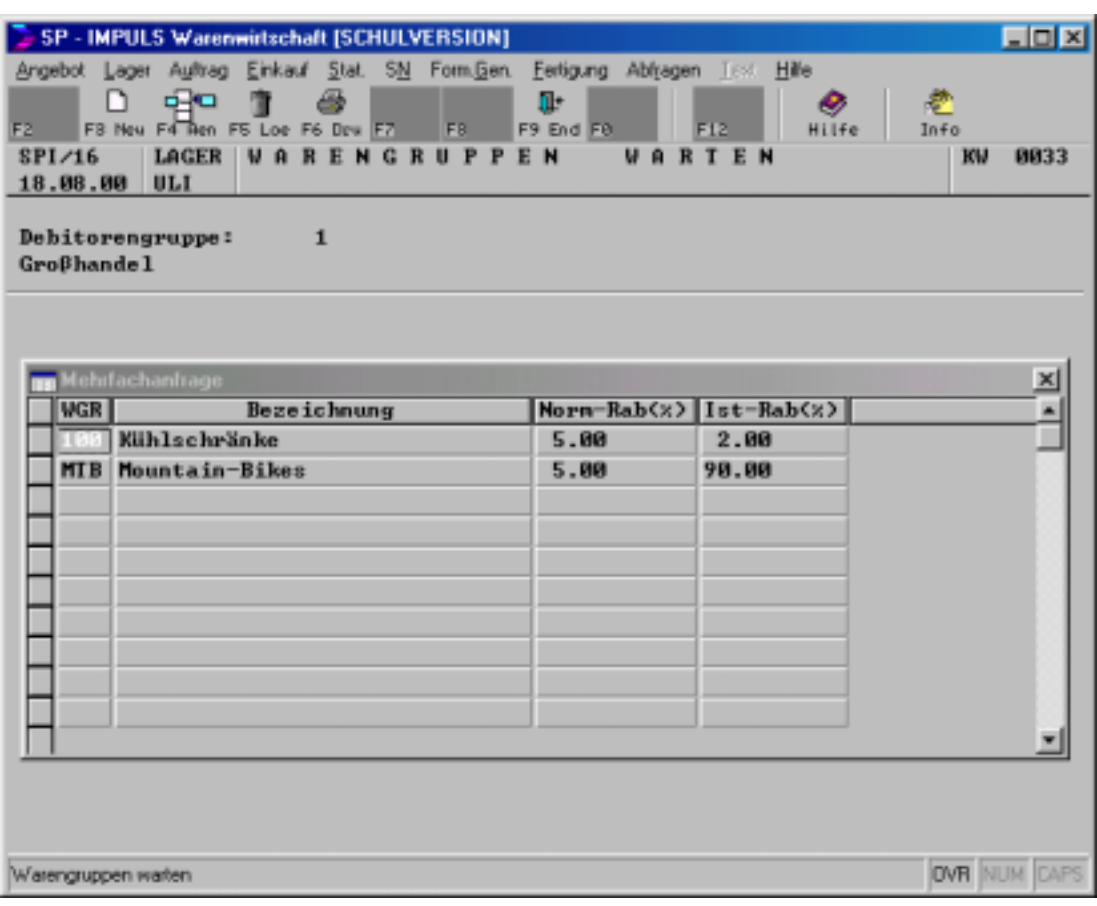

**Hinterlegte debitoren- und warengruppenbezogene Rabatte**

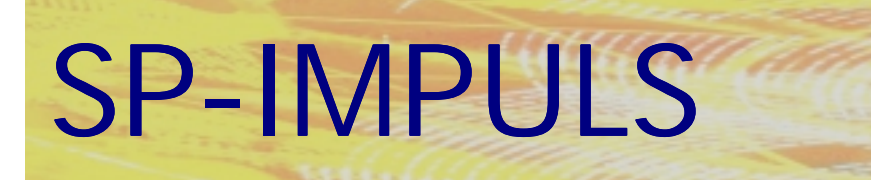

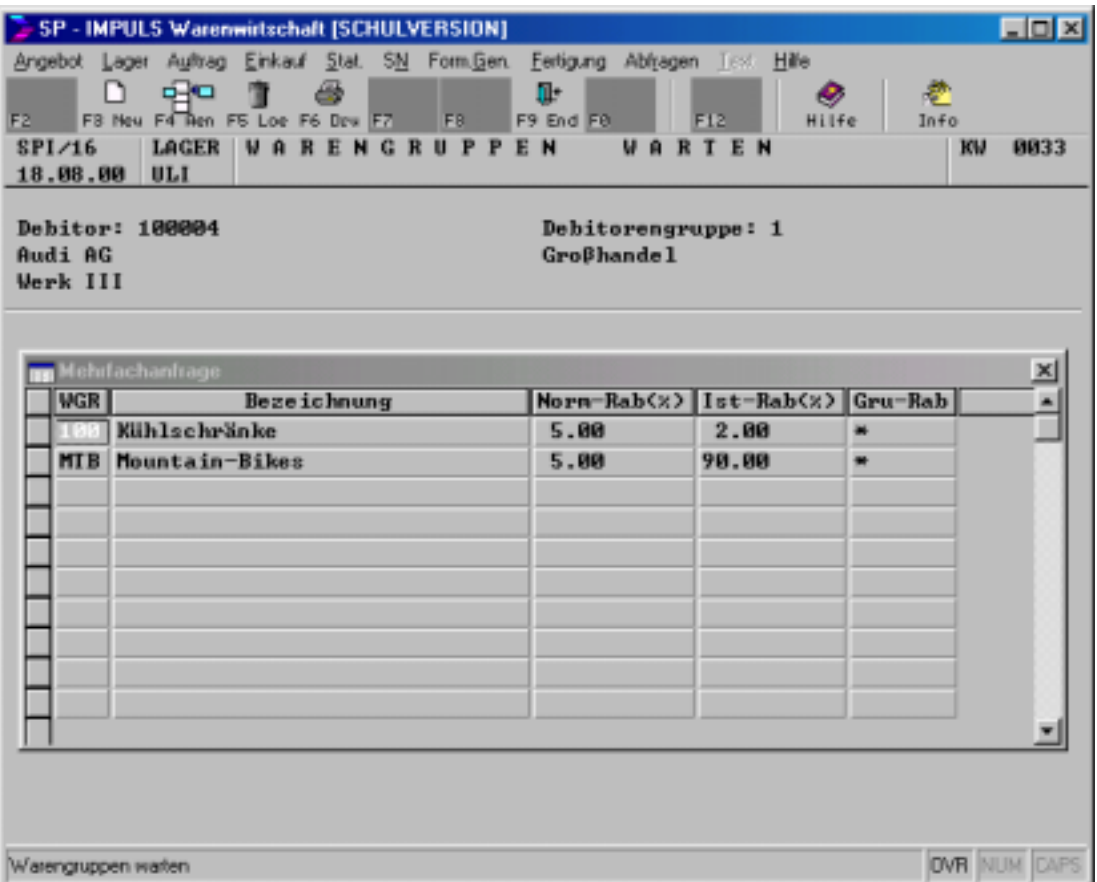

**Seite - 38 -**

**Kundenbezogene Warengruppenrabatte**

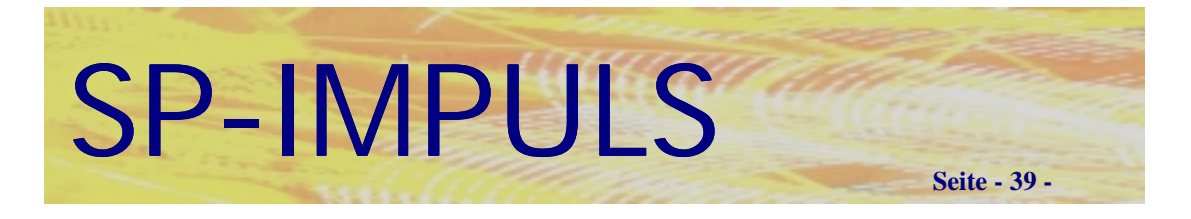

# *Artikel-/Lieferantenstrukturen anlegen*

In dem Menüpunkt **"Lager – Dateien Warten – Preise – Artikel-/ Lieferantenstrukturen Warten"** können Sie artikel- und lieferantenbezogene Preiselisten und Texte anlegen und verwalten.

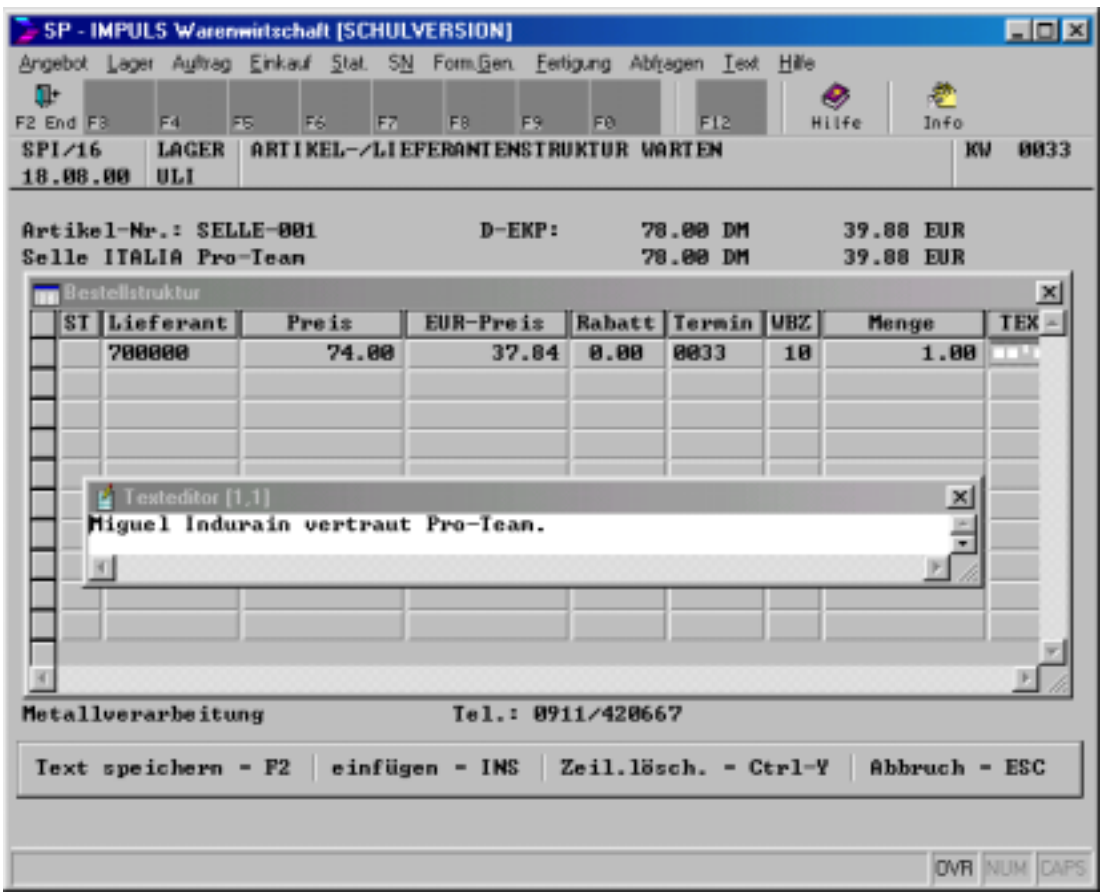

### **Artikel-/Lieferantenstrukturen anlegen**

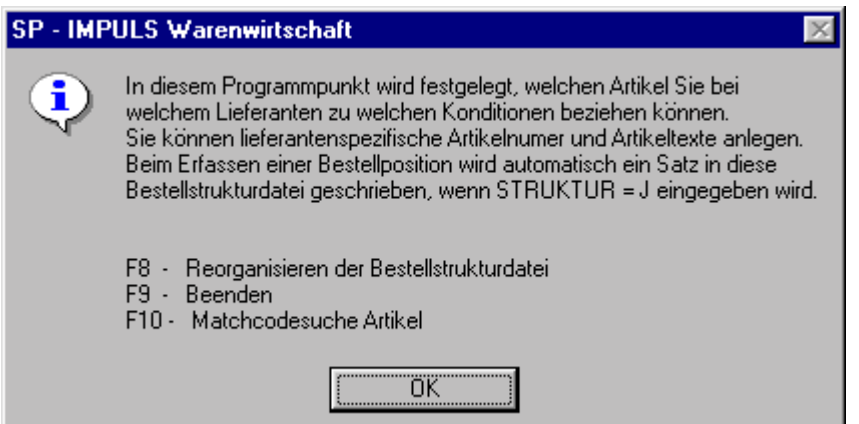

### **Funktionen bei der Artikel-/Lieferantenstruktur**

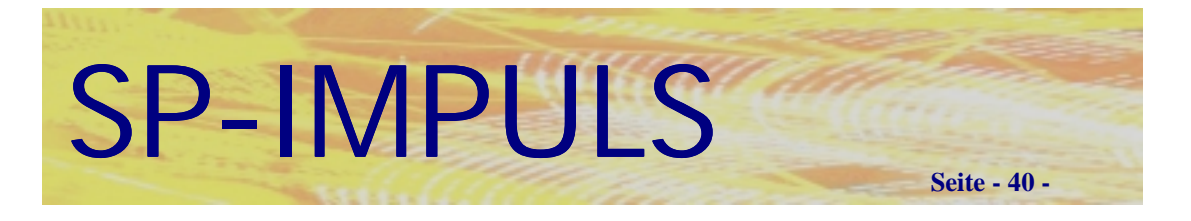

# *Debitorengruppen anlegen*

### In dem Menüpunkt **"Auftrag – Dateien Warten – Debitorengruppen**

**Warten"** können Sie Kundengruppen für kunden- und warengruppenbezogene Rabatte anlegen und verwalten.

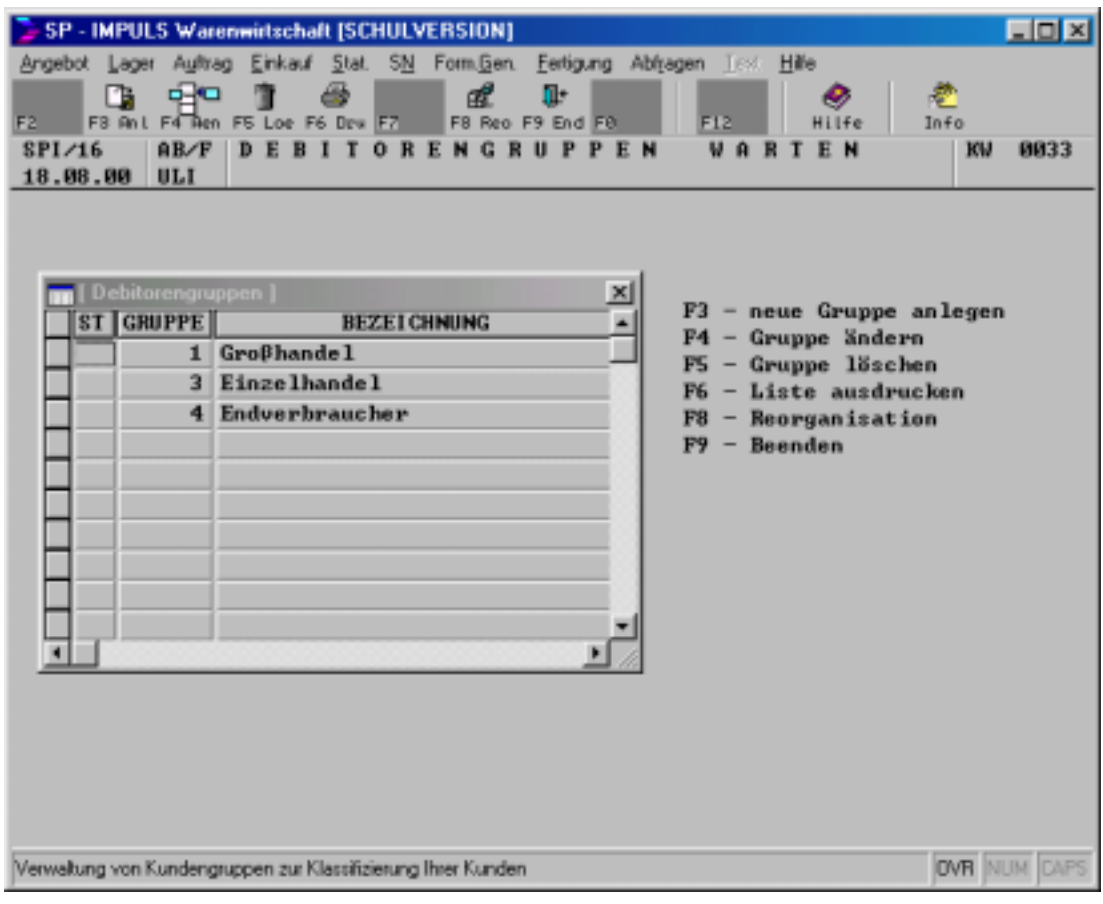

### **Kundengruppen anlegen**

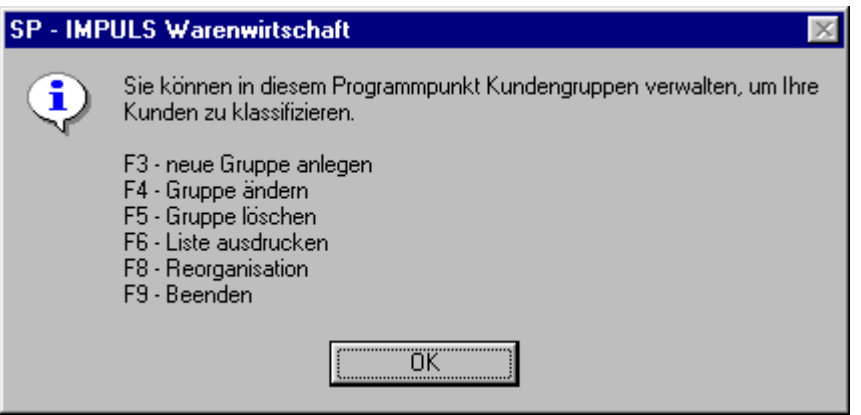

### **Funktionsmöglichkeiten beim Anlegen der Kundengruppen**

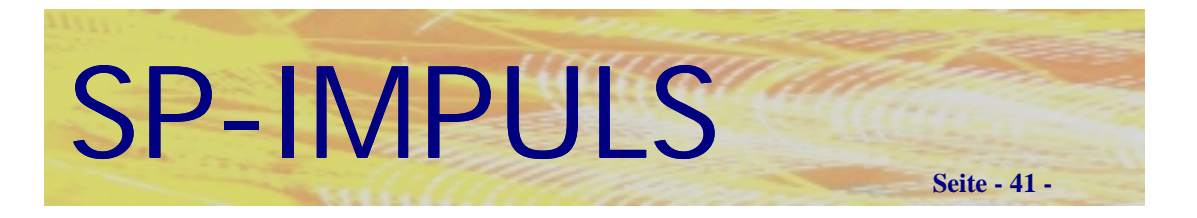

# *Lieferanschriften anlegen*

In dem Menüpunkt **"Auftrag – Dateien Warten – Lieferanschriften Warten"** können Sie kundenbezogene Lieferanschriften anlegen und verwalten.

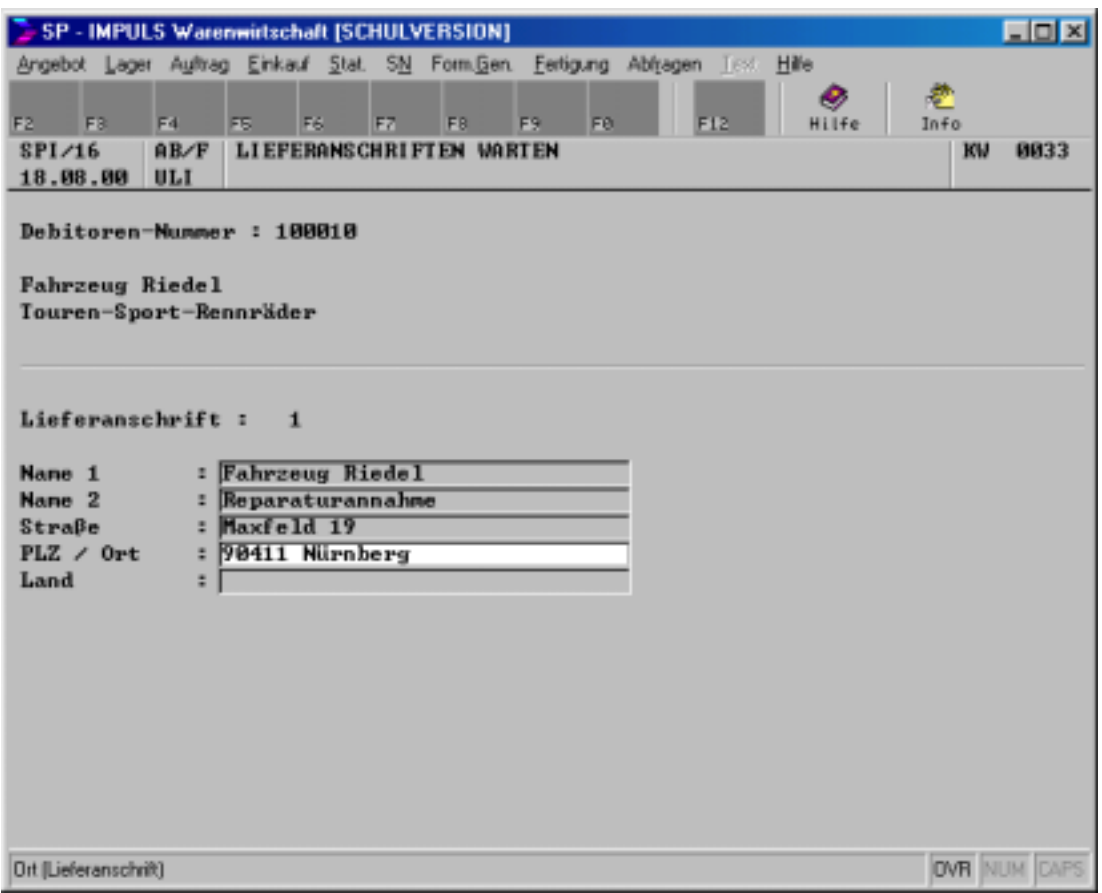

### **Lieferanschriften anlegen**

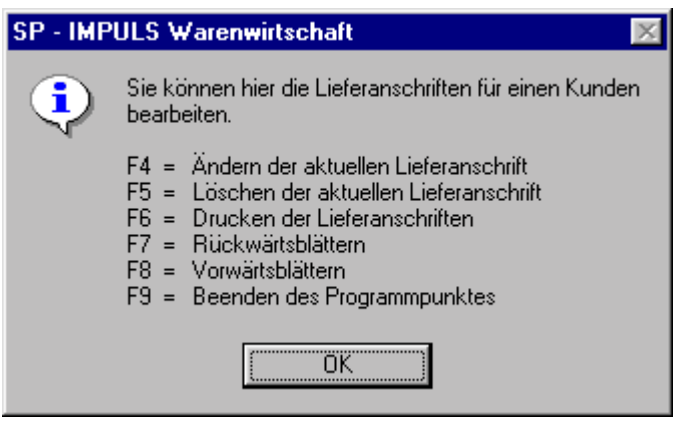

### **Funktionsmöglichkeiten bei den Lieferanschriften**

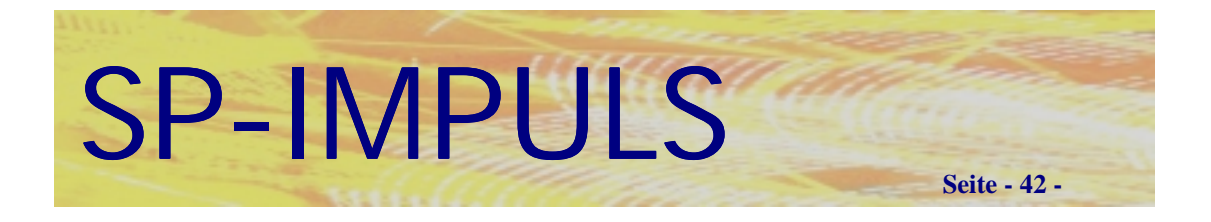

## *Matchcodefunktion bei der Stammdatenverwaltung*

Um Ihnen die Führung Ihrer Stammdaten zu erleichtern, haben wir viele Funktionen in SP-IMPULS implementiert, die es Ihnen erlauben Ihre Daten möglichst effektiv und aktuell zu erhalten.

Sie haben z.B. im Moment der Stammdatenanlage immer die Möglichkeit, über die Funktionstaste *"F10 - MAT"* eine Datenbankanfrage zu starten, ob der Stammdatensatz, den Sie gerade anlegen wollen, nicht doch schon vorhanden ist.

Beim Matchcode gibt es den Zugriff auf die Datenbank über die sogenannte Mehrfachanfrage. Sie können dabei mit jedem Feld der Datenbank suchen. Individuelle Suchvorgänge werden in sogenannten INI-Dateien mit dem Programm SP-QUERY gespeichert.

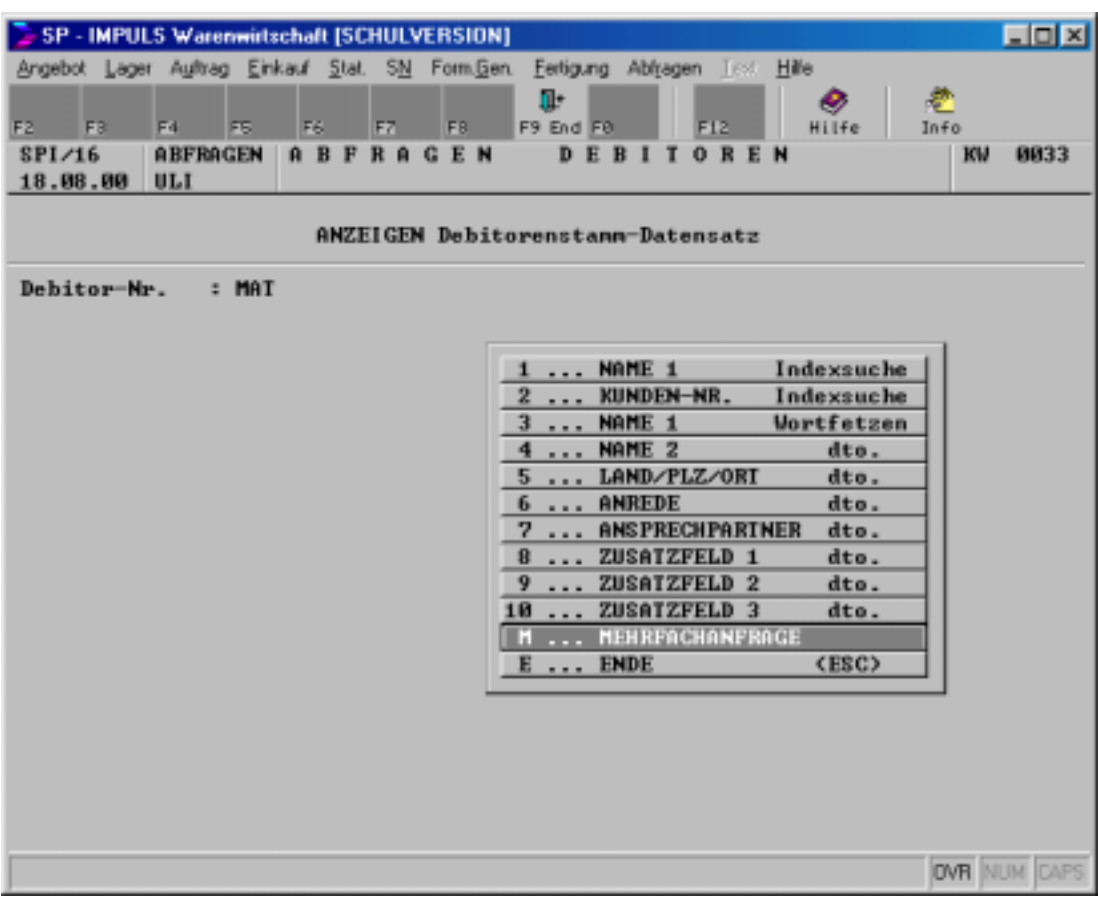

### **Matchcode im Kundenstamm**

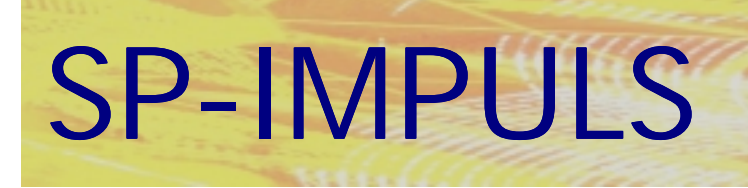

## *Angebot anlegen*

Es gibt zwei Arten von Angeboten:

### *Das Interessentenangebot*

Das sind Angebote, die für Firmen angelegt werden, welche noch nicht Kunde bei Ihnen sind.

**Seite - 43 -**

### *Das Kundenangebot*

Dies sind die Angebote, die Sie Ihren bestehenden Kunden schicken.

Im Menüpunkt "Angebot – Angebotsverwaltung Interessenten – Interessenten **Angebote erfassen"** können Sie für Ihre Interessenten Angebote erfassen.

Im Menüpunkt **"Angebot – Angebotsverwaltung Kunden – Kunden Angebote erfassen"** können Sie für Ihre Kunden Angebote erfassen.

Die Erfassung ist für beide Arten von Angeboten gleich.

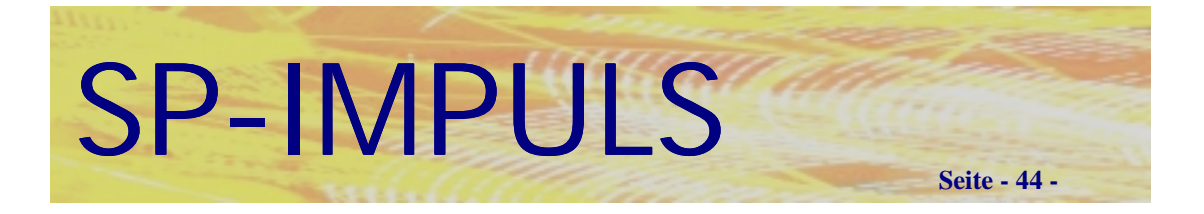

# *Kopfdaten Angebot*

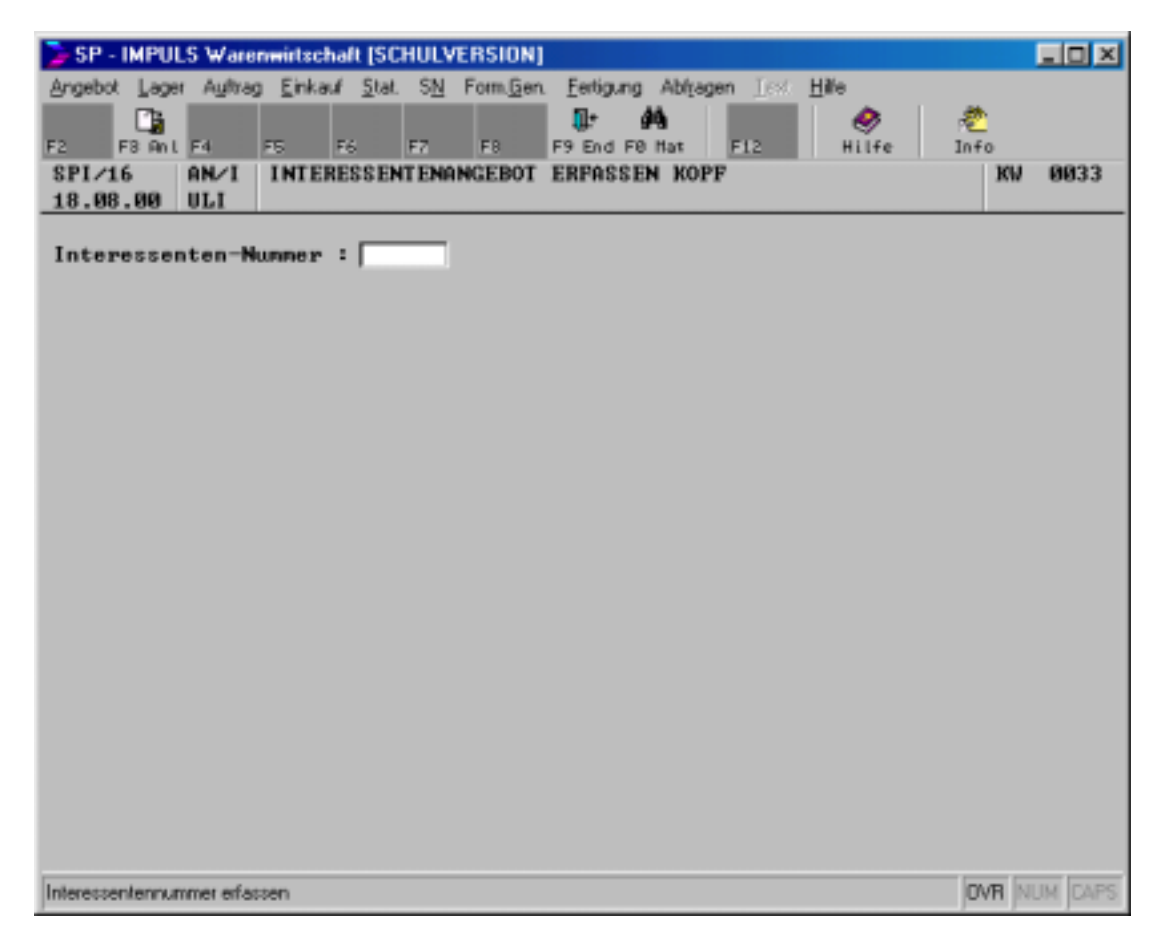

### **Angebot erfassen**

Als erstes werden Sie nach der betreffenden Interessenten- bzw.Kundennummer gefragt. Falls diese schon in Ihren Datenbeständen ist, kann diese über die Funktionstaste "F10 - MAT" abgefragt werden.

Sollte dieser Interessent oder auch Kunde noch nicht angelegt worden sein, kann er jetzt über die Funktionstaste "F3 - ANL" angelegt werden.

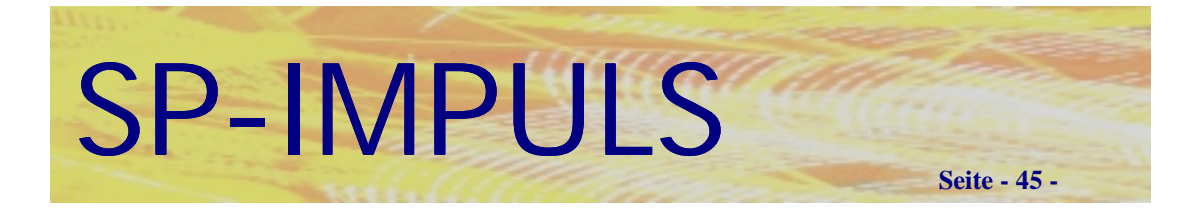

# *Funktionsmöglichkeiten im Angebotskopfteil*

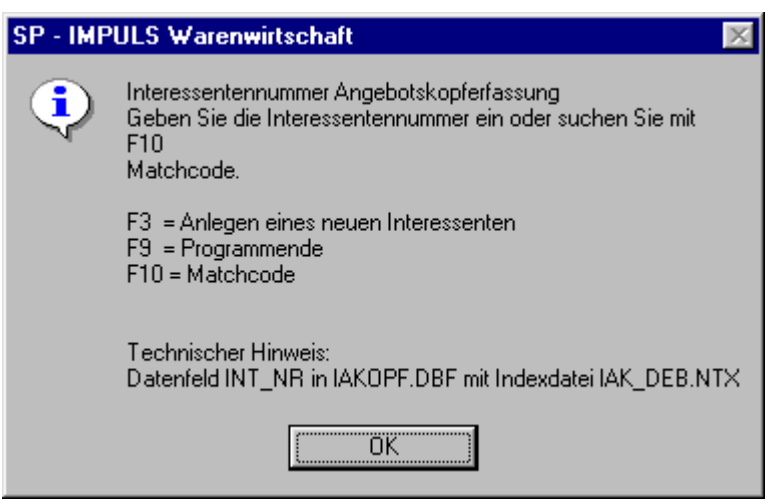

### **Funktionen beim Interessentenangebot anlegen**

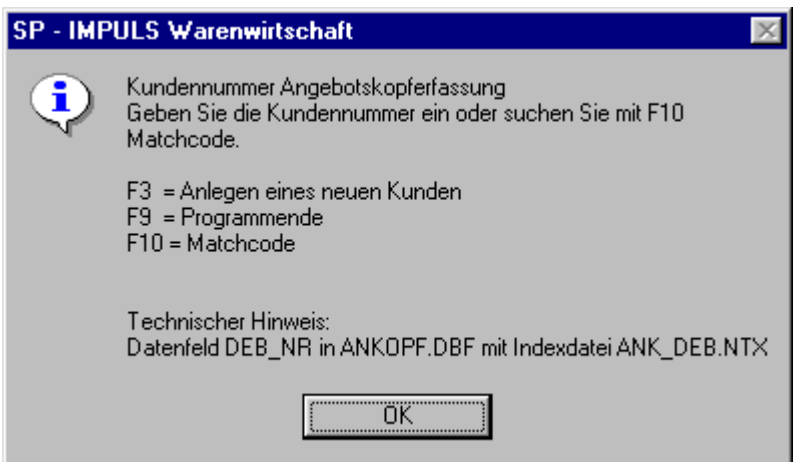

### **Funktionen beim Kundenangebot anlegen**

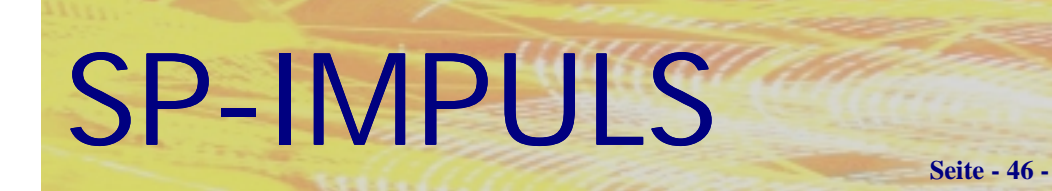

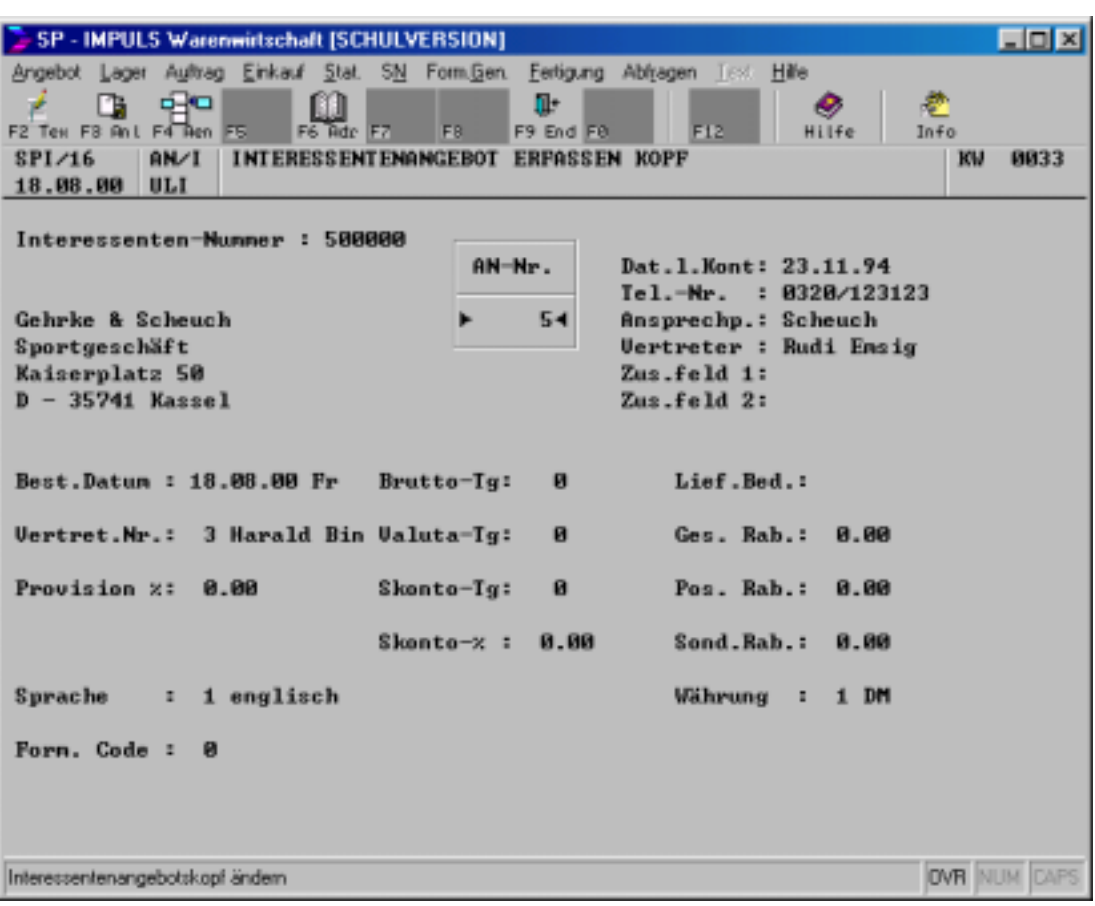

**Interessentenangebot Kopfteil**

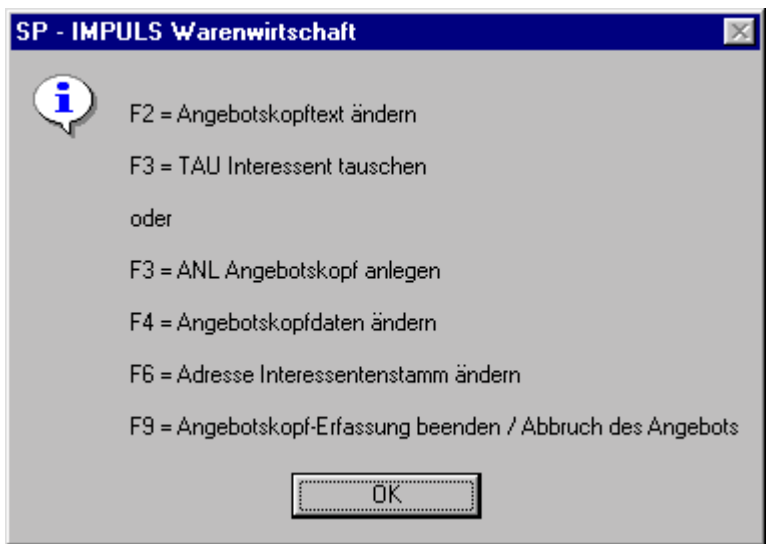

**Funktionsmöglichkeiten beim Anlegen des Interessentenangebotskopfteiles**

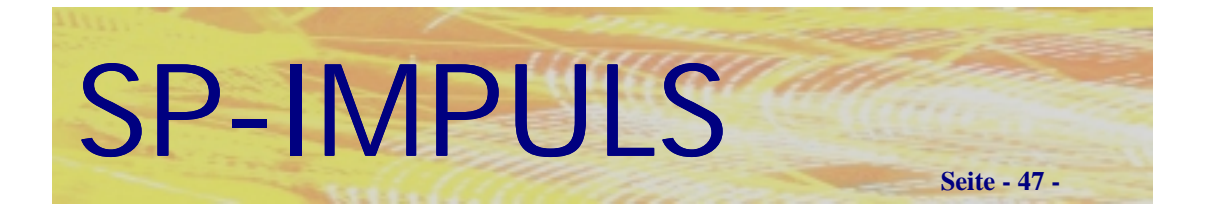

# *Text Erfassen im Angebotskopf*

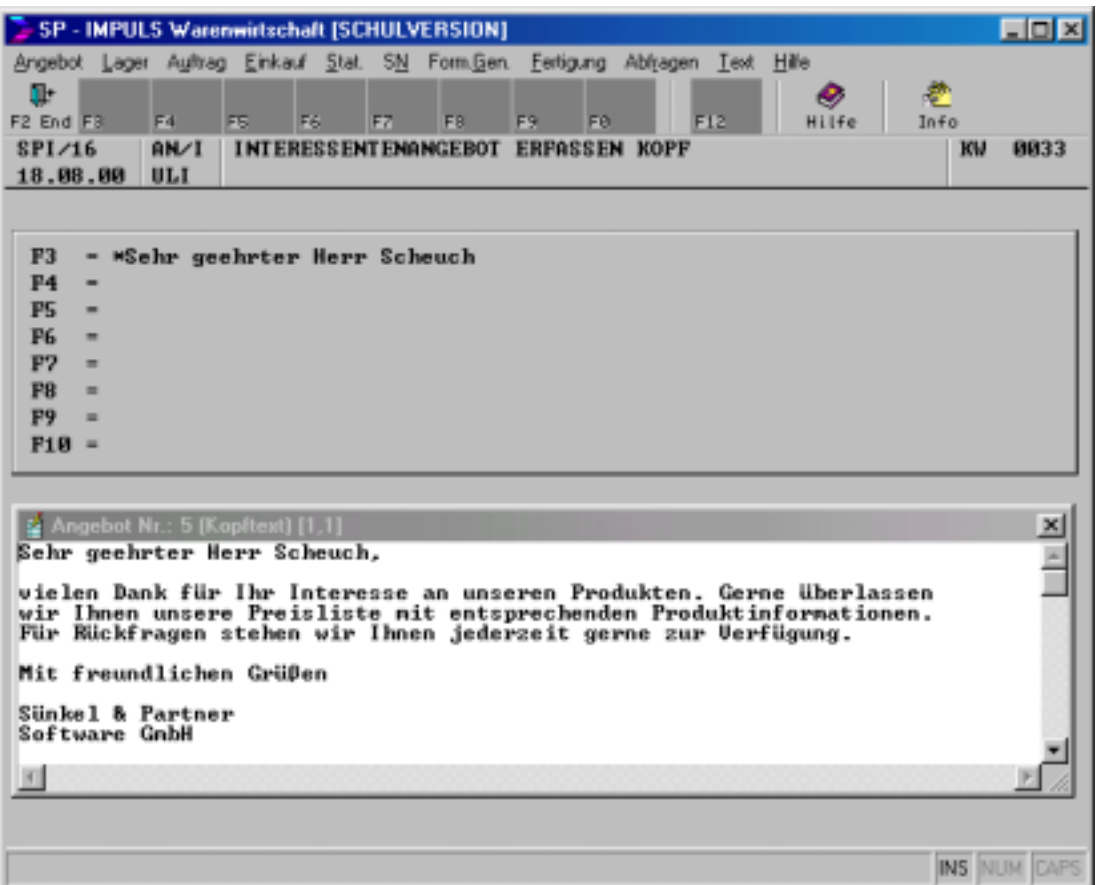

### **Text Erfassen im Angebotskopf**

Sie können sich wiederkehrende Text- und Redewendungen als Texte anlegen und über **"Text"** darauf zugreifen.

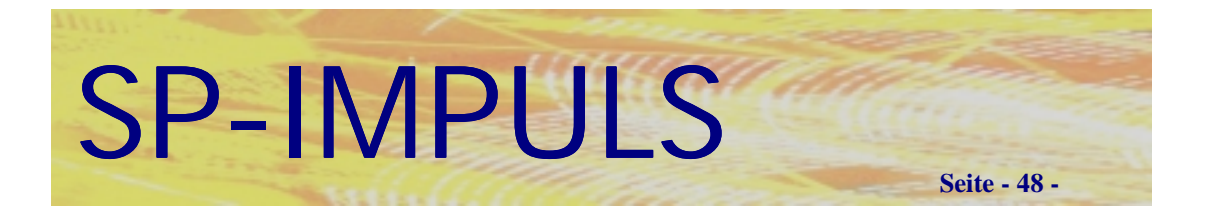

## *Positionsdaten eines Angebotes*

Sobald Sie in der Funktionsleiste der Kopfdaten die dortigen Eingaben mit der Funktionstaste "F3 - ANL" bestätigt haben, wird Ihnen der Positionsteil der Angebotserfassung vorgeblendet.

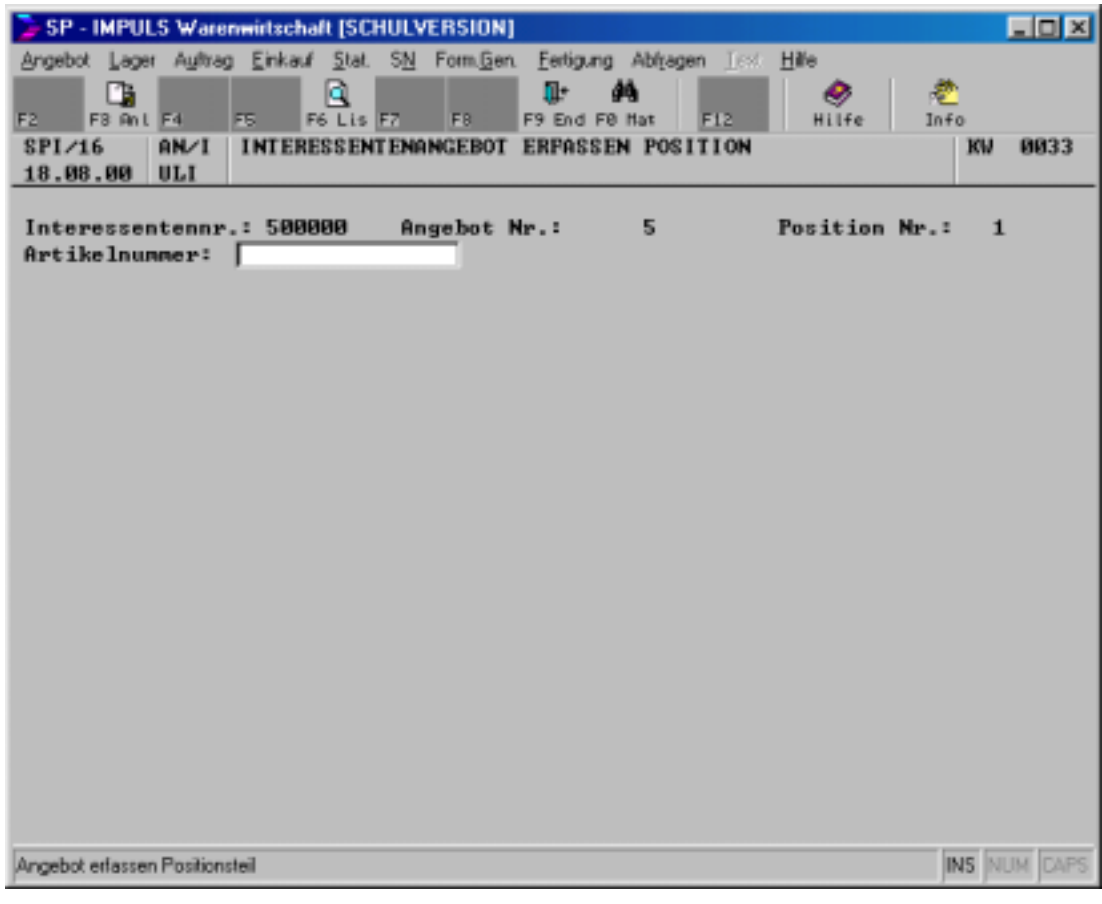

### **Positionsteil Interessentenangebot**

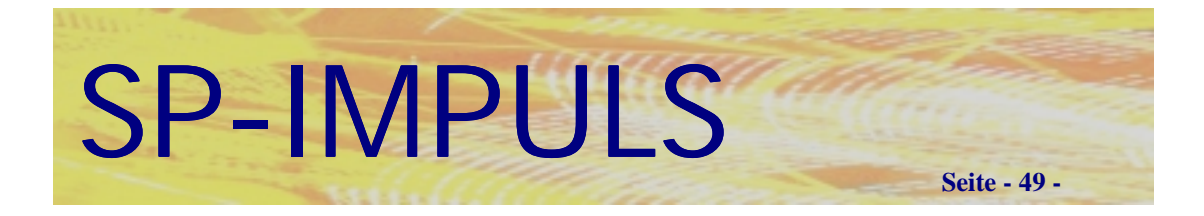

## *Funktionen im Angebotspositionsteil*

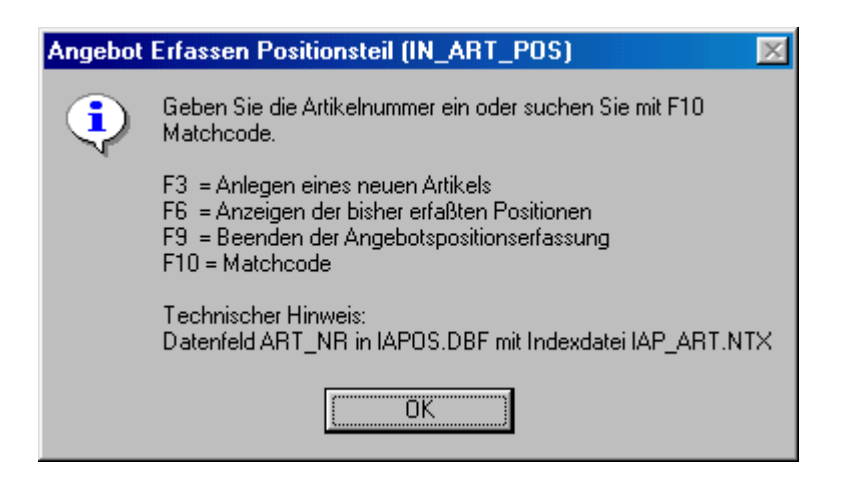

### **Funktionen im Angebotspositionsteil**

Sie haben jetzt die Möglichkeit entweder durch Betätigen der Funktionstaste **"F10 - MAT"** einen Artikel zu suchen oder mit der Funktionstaste "F3 - ANL" einen neuen Artikel anzulegen.

Mit **"F6 – LIS"** können Sie sich bereits erfaßte Positionen nochmals anzeigen und auch ändern.

Mit **"F9 – END"** verlassen Sie den Positionsteil.

SP-IMPULS

**Seite - 50 -**

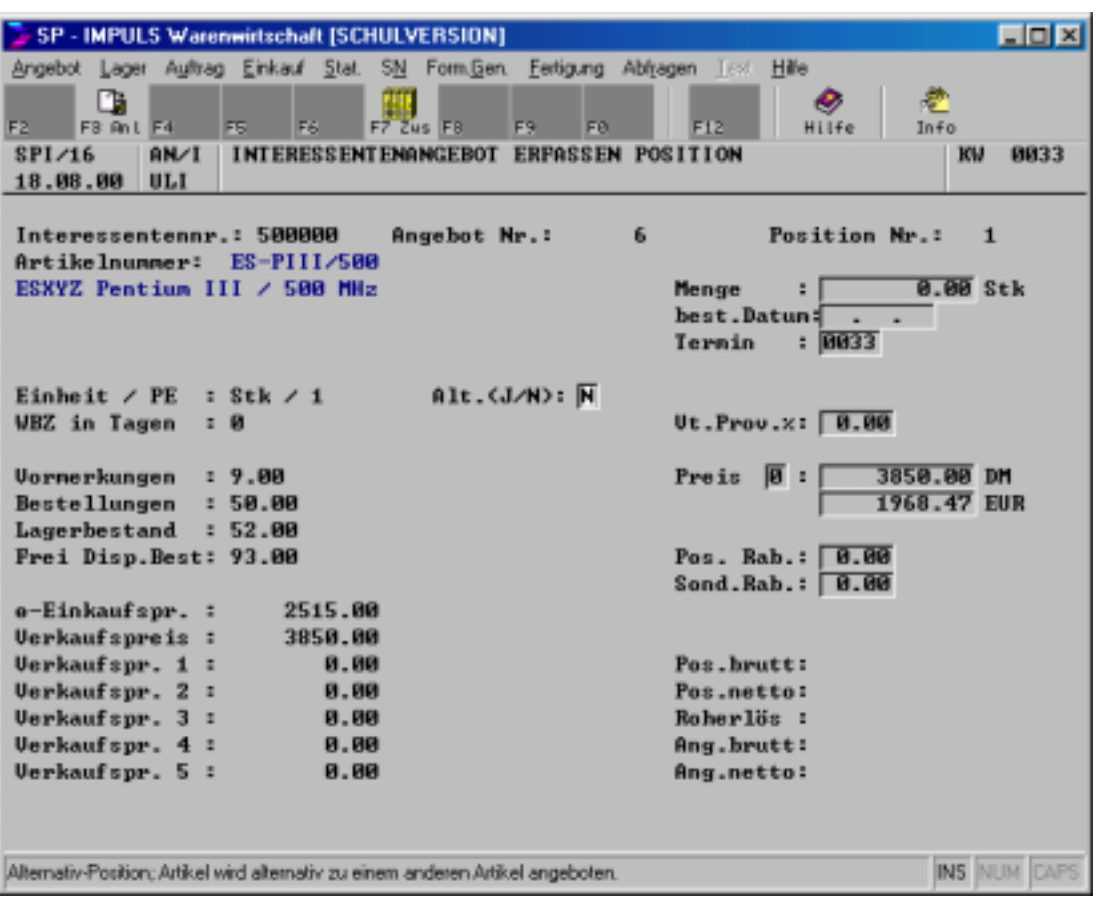

**Eingabefelder im Angebotspositionsteil**

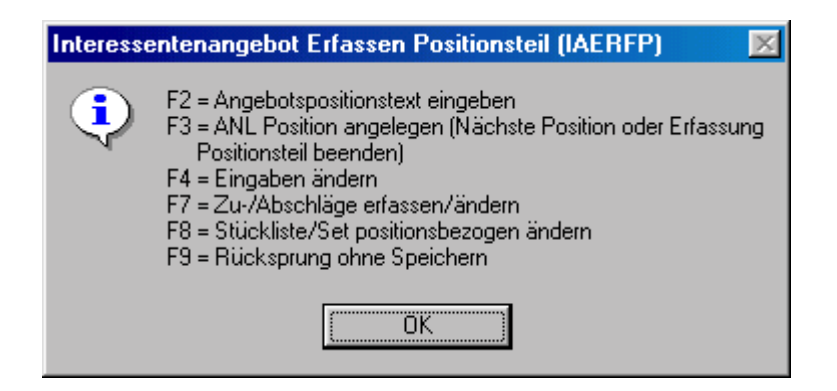

**Funktionsmöglichkeiten im Angebotspositionsteil**

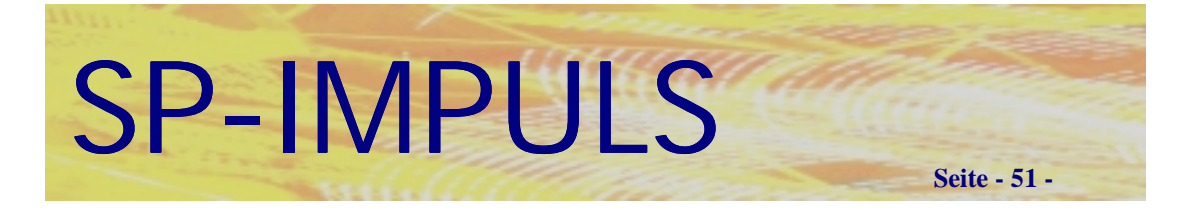

## *Angebotspositionstext*

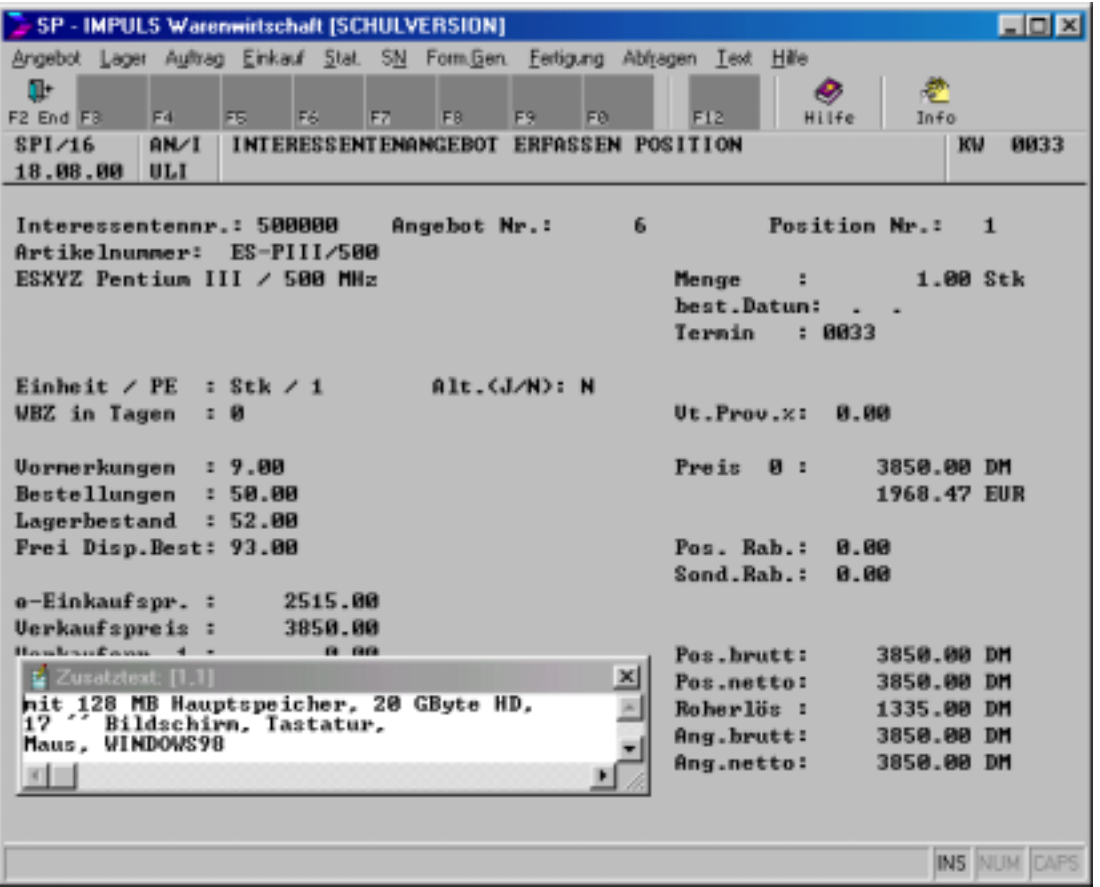

## *Alternativposition*

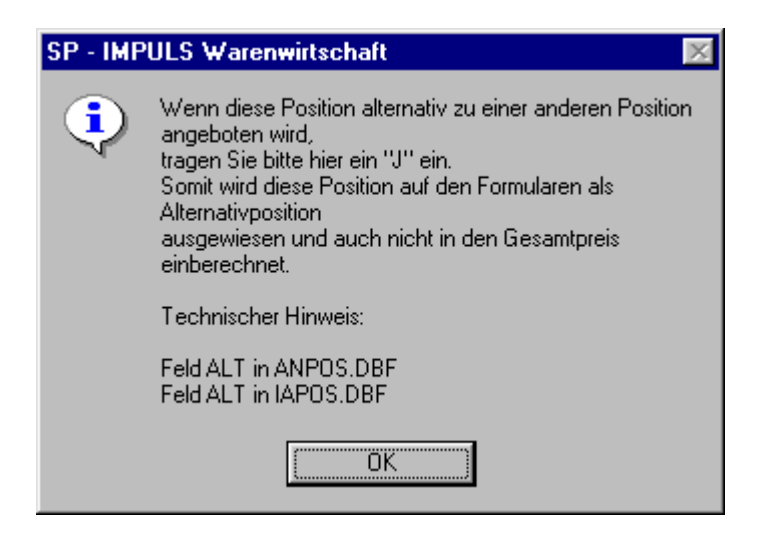

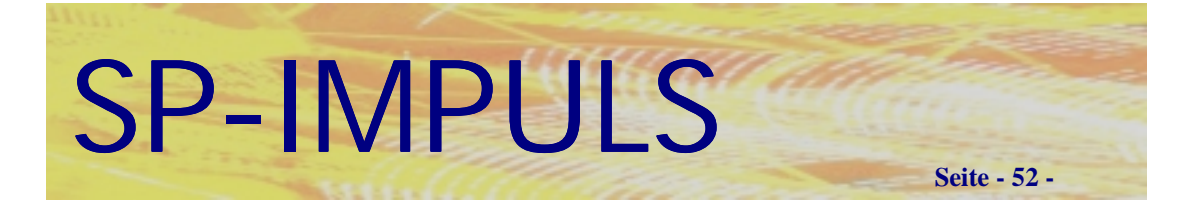

## *Angebotsstückliste*

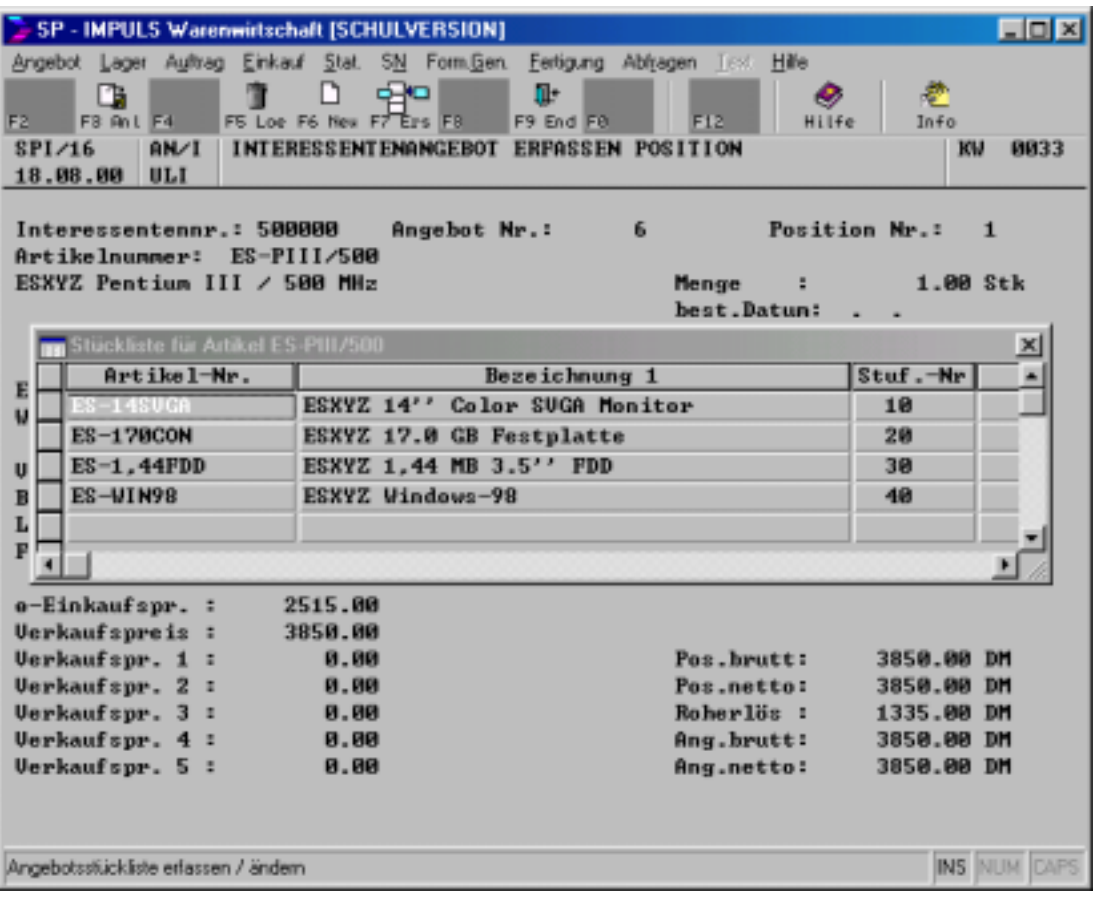

### **Anlegen einer angebotsbezogenen Stückliste**

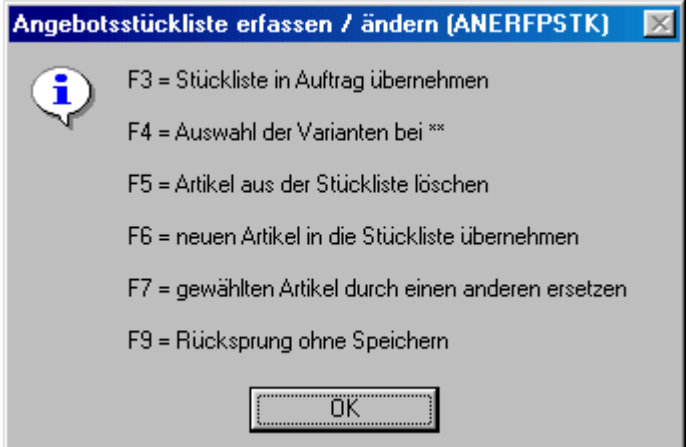

**Funktionsmöglichkeiten beim Anlegen einer angebotsbezogenen Stückliste**

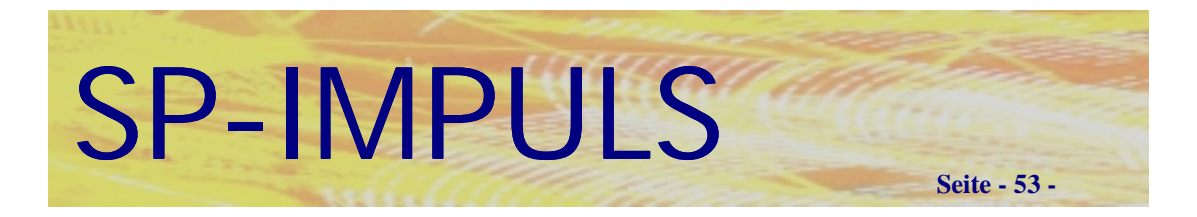

# *Angebotspositionsbezogene Zu-/Abschläge*

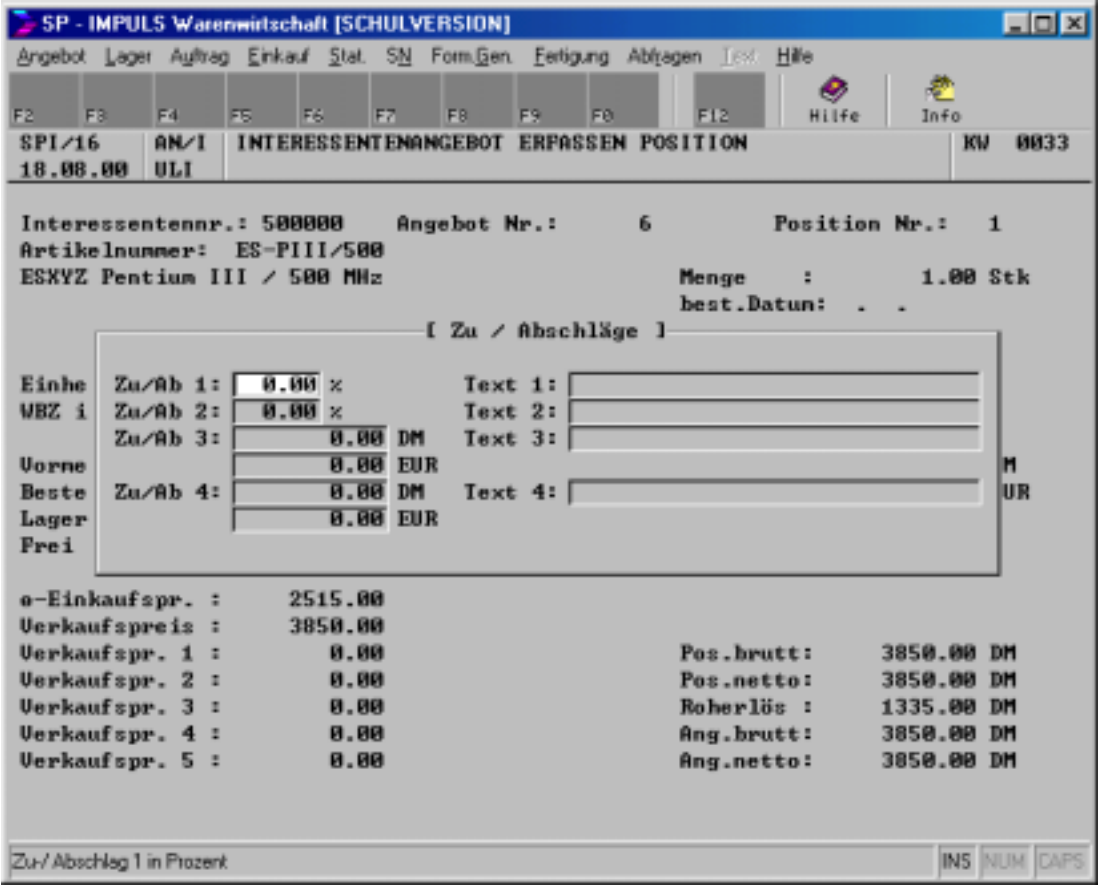

**Zu-/Abschläge angebotspositionsbezogen**

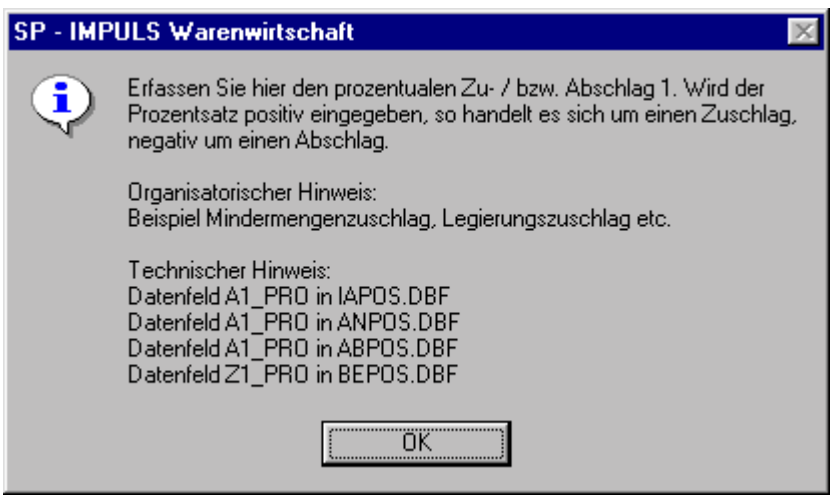

**Funktionsmöglichkeiten bei Zu-/Abschläge angebotspositionsbezogen**

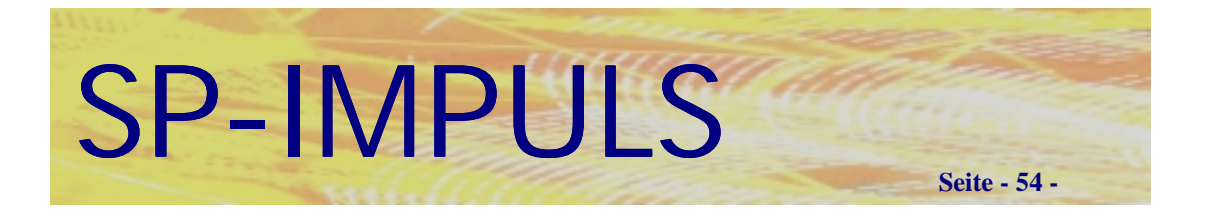

# *Beenden der Angebotserfassung*

Wenn Sie das Angebot erfaßt haben, erhalten Sie die Möglichkeit, das Angebot sofort zu drucken.

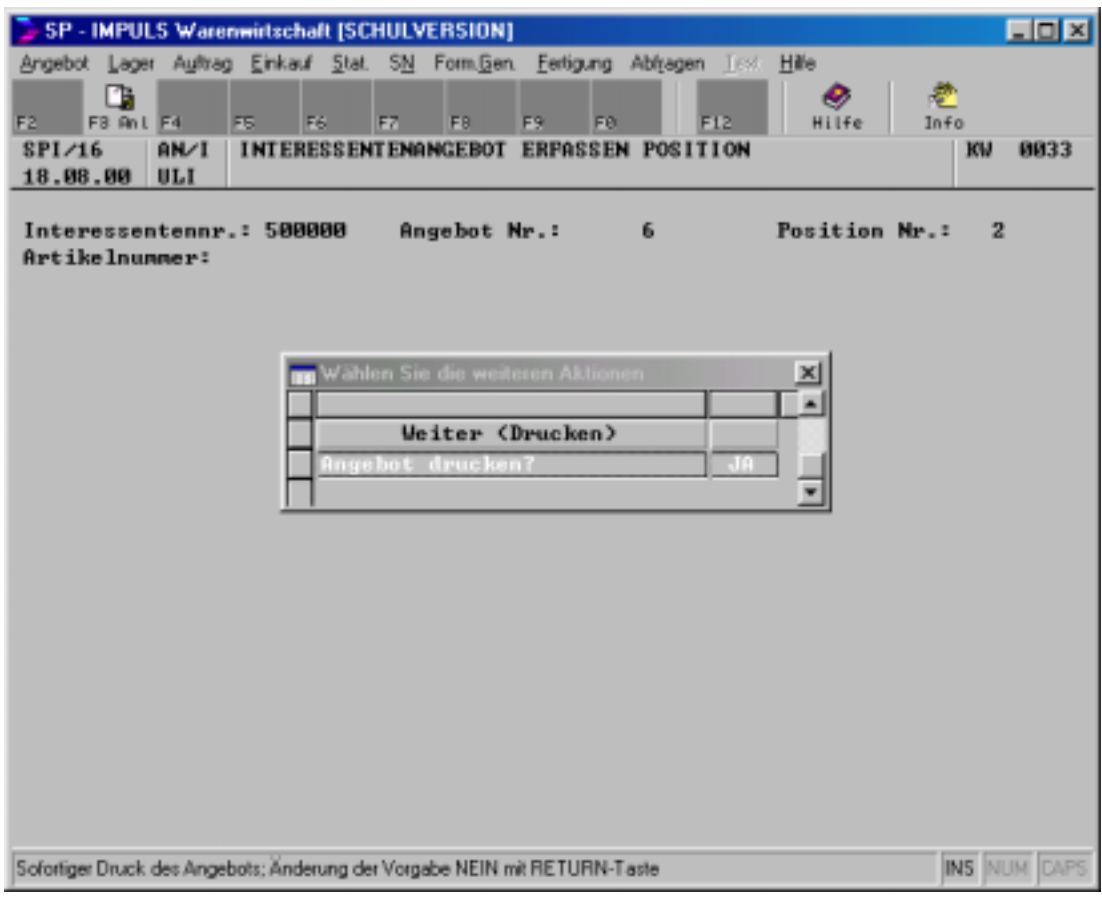

### **Angebot sofort drucken**

Sie können sofort nach der Erstellung Ihres Angebotes den Druck starten. Klicken Sie auf "Angebot drucken ?" und danach auf "Weiter".

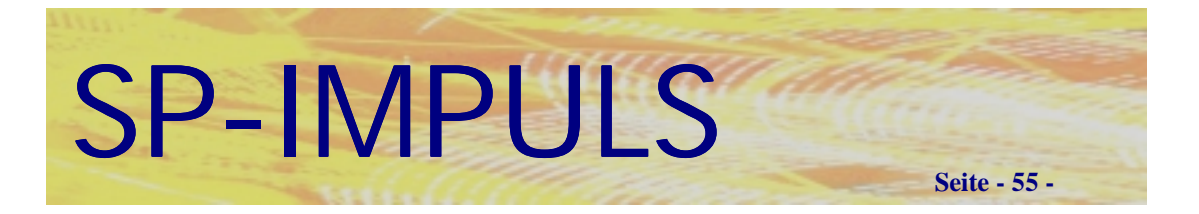

### *Angebot ändern*

Sie haben selbstverständlich jederzeit die Möglichkeit Ihre ursprünglichen Eingaben in Interessenten- und Kundenangeboten zu überarbeiten oder ergänzen.

Im Menüpunkt **"Angebot – Angebotsverwaltung Interessenten – Interessenten Angebote warten"** können Sie für Ihre Interessenten Angebote den Kopfteil, wie auch die Positionen verändern und ergänzen.

Im Menüpunkt **"Angebot – Angebotsverwaltung Kunden – Kunden Angebote warten"** können Sie für Ihre Kunden Angebote den Kopfteil, wie auch die Positionen verändern und ergänzen.

Die Erfassung ist für beide Arten von Angeboten gleich.

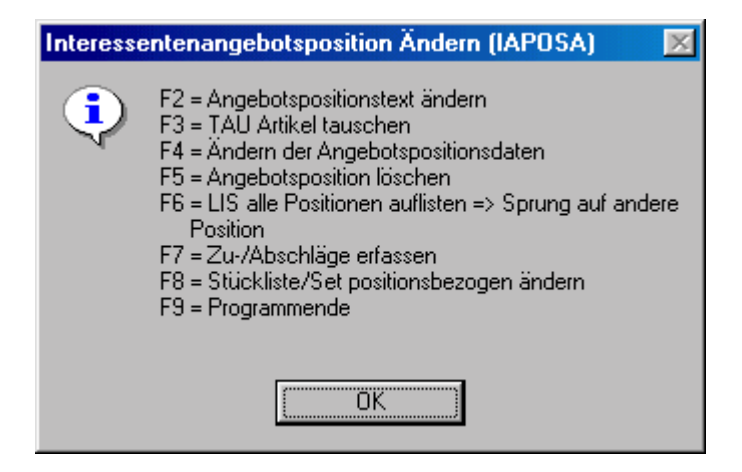

### **Funktionen beim Ändern einer Angebotsposition**

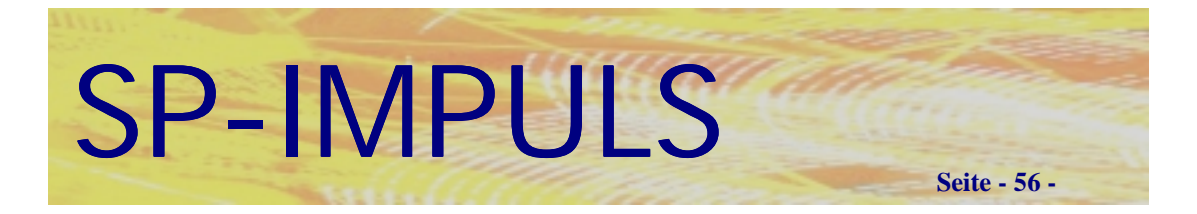

# *Zufügen einer Angebotsposition*

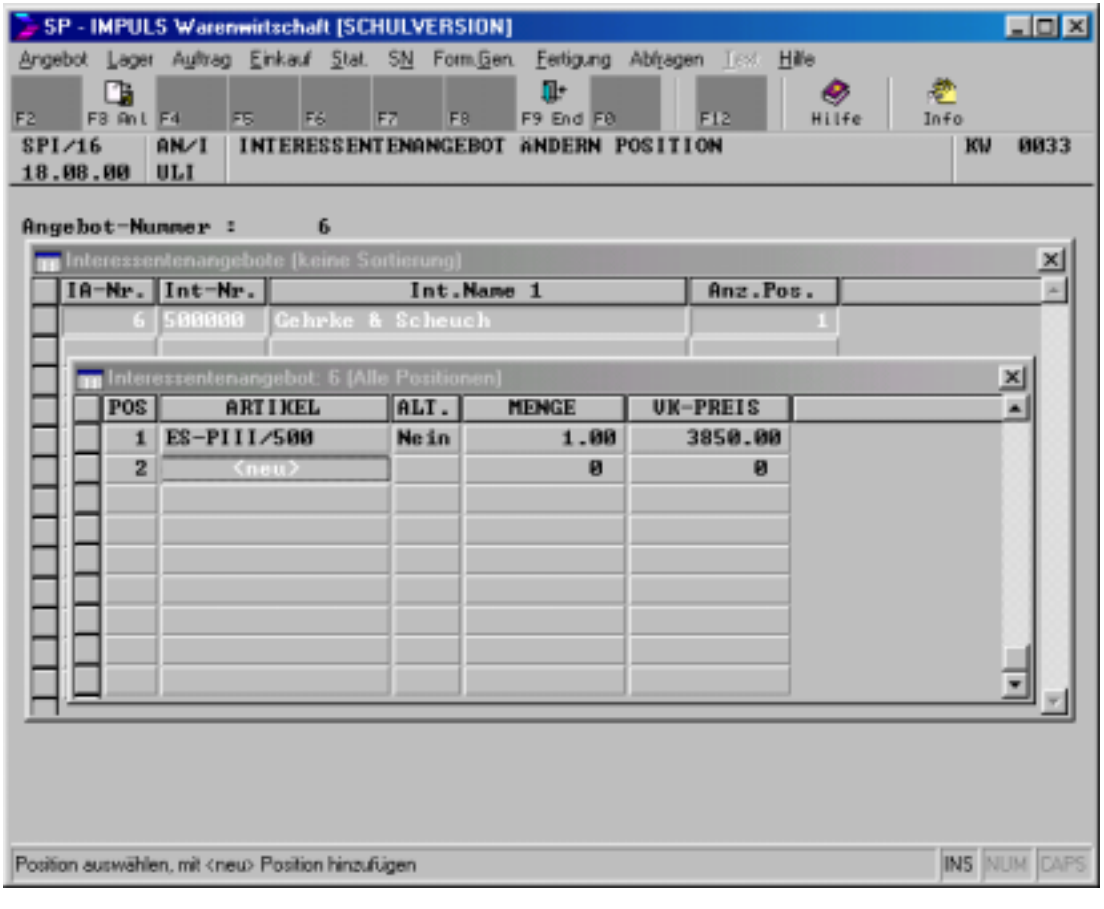

### **Zufügen einer neuen Angebotsposition**

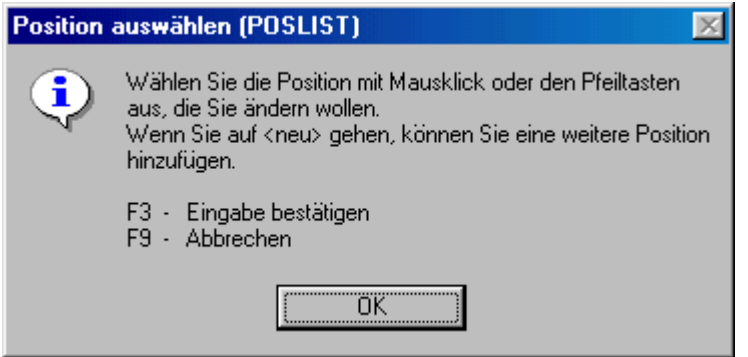

### **Funktionen beim Zufügen einer neuen Angebotsposition**

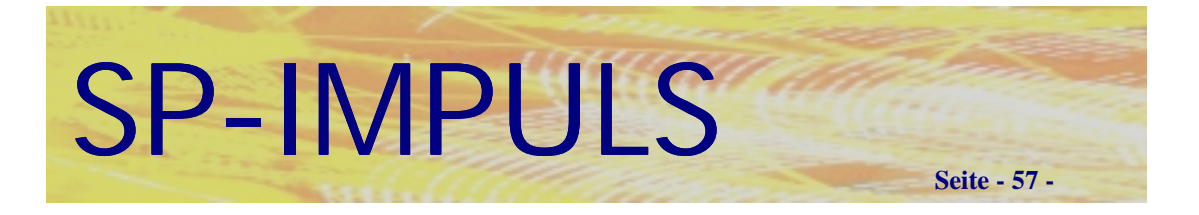

### *Angebot drucken*

Sie können Ihre Angebote unter den Menüpunkten:

- **Interessentenangebot einzeln drucken**
- **Interessentenangebote gesamt drucken**
- **Kundenangebot einzeln drucken**
- **Kundenangebote gesamt drucken**

ausdrucken. Einzelne Angebote werden über die Angebotsnummer ausgewählt; bei den Druckprogrammen "Gesamt" wird eine "von Angebotsnummer - bis *Angebotsnummer"* Selektion eingeblendet.

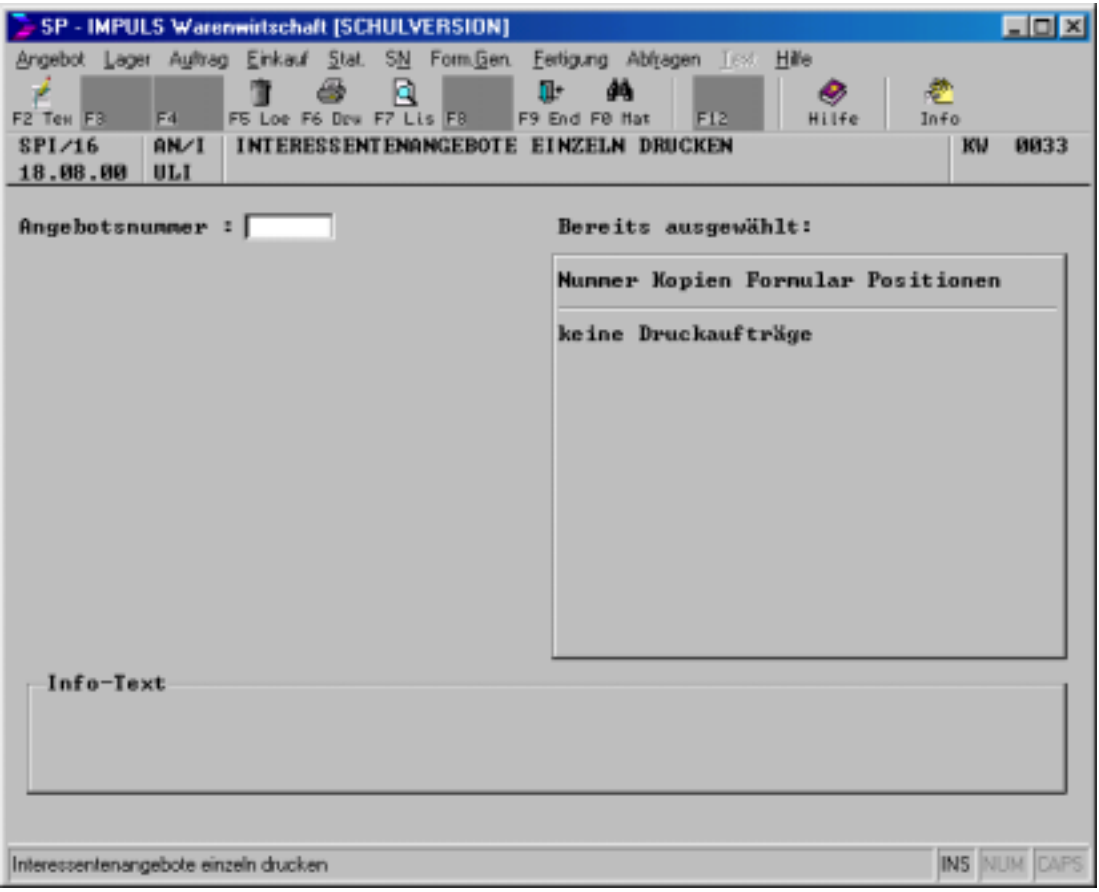

**Angebote einzeln drucken**

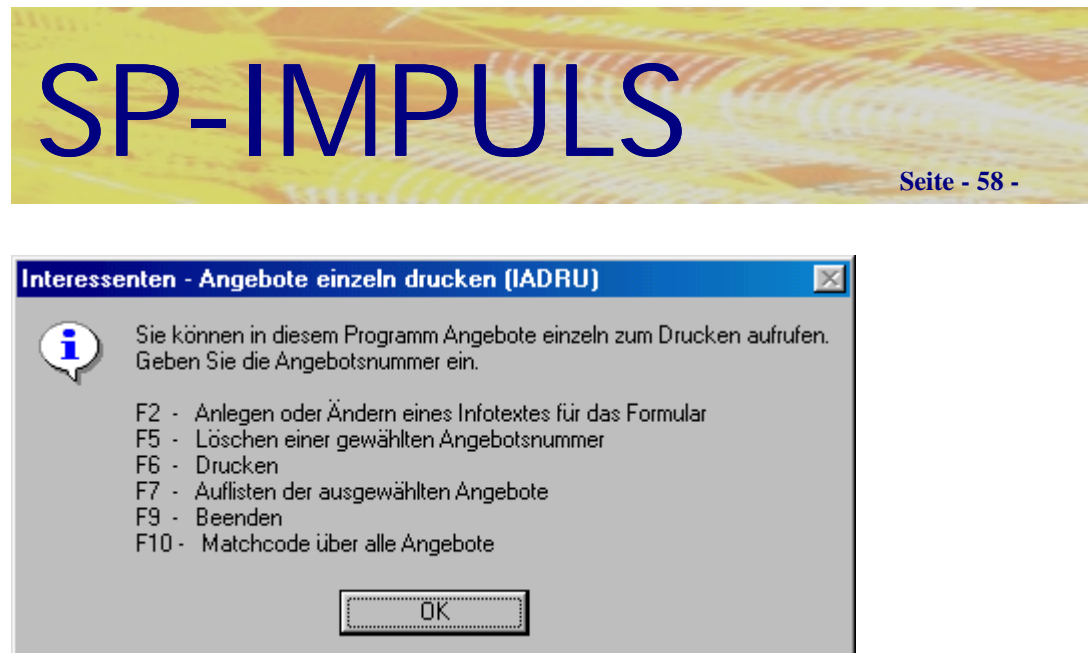

**Funktionen beim Drucken von Angeboten**

Zum Suchen in Ihren Dokumenten steht Ihnen bei jedem Zugriff auf Ihre Dokumentensammlung der sogenannte Dokumentenmatchcode zur Verfügung.

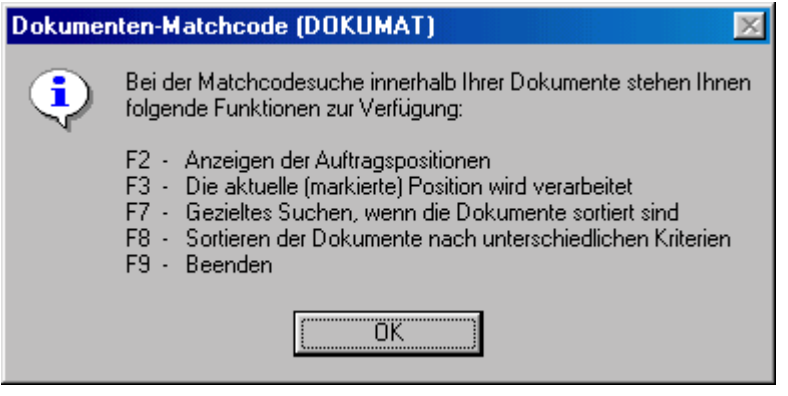

**Dokumentenmatchcode**

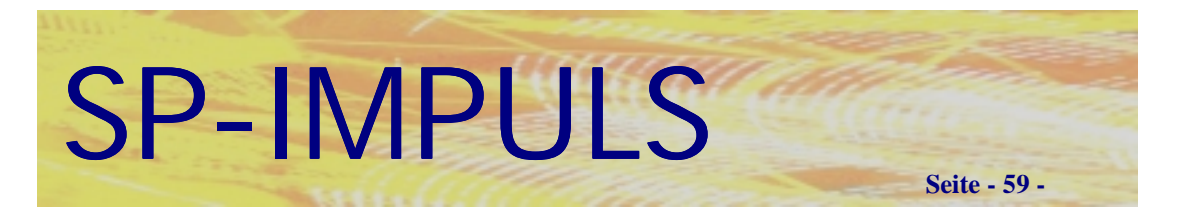

# *Druckauswahlfenster*

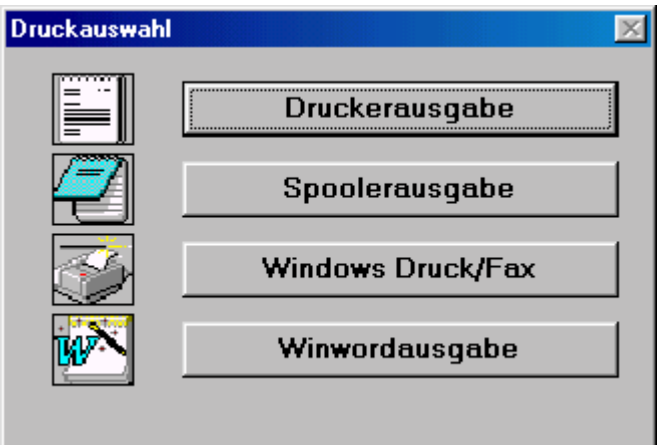

### **Druckauswahl**

Beim Ausdruck stehen Ihnen folgende Möglichkeiten zur Verfügung

- **Druckerausgabe über der Formulare über den Formulargenerator und der Listen über Reportgenerator**
- **Druck des Formulars in den Spooler**
- **Faxausgabe (optional)**
- **WINWORD-Ausgabe des Formulars (optional)**

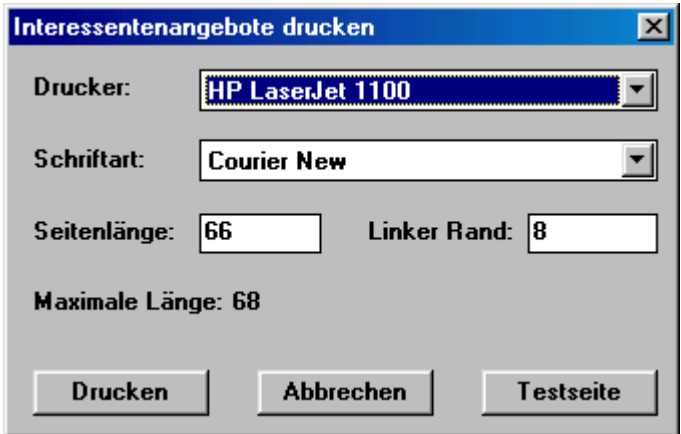

Unter der Rubrik "Drucker" können Sie Ihre gewünschte Ausgabeeinheit wählen.

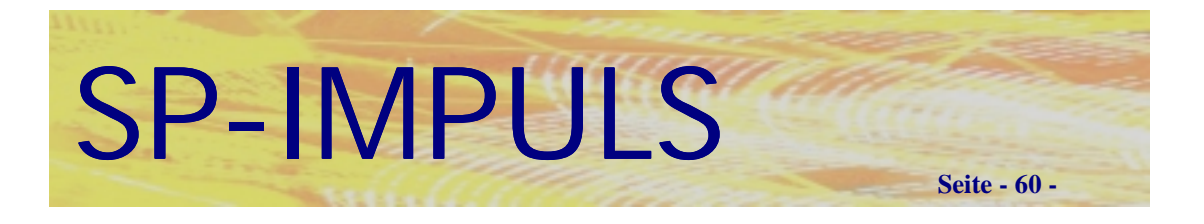

### *Angebot sortieren*

Sie können Ihre Angebotspositionen neu sortieren, wenn Sie z.B. neue Positionen hinzugefügt haben.

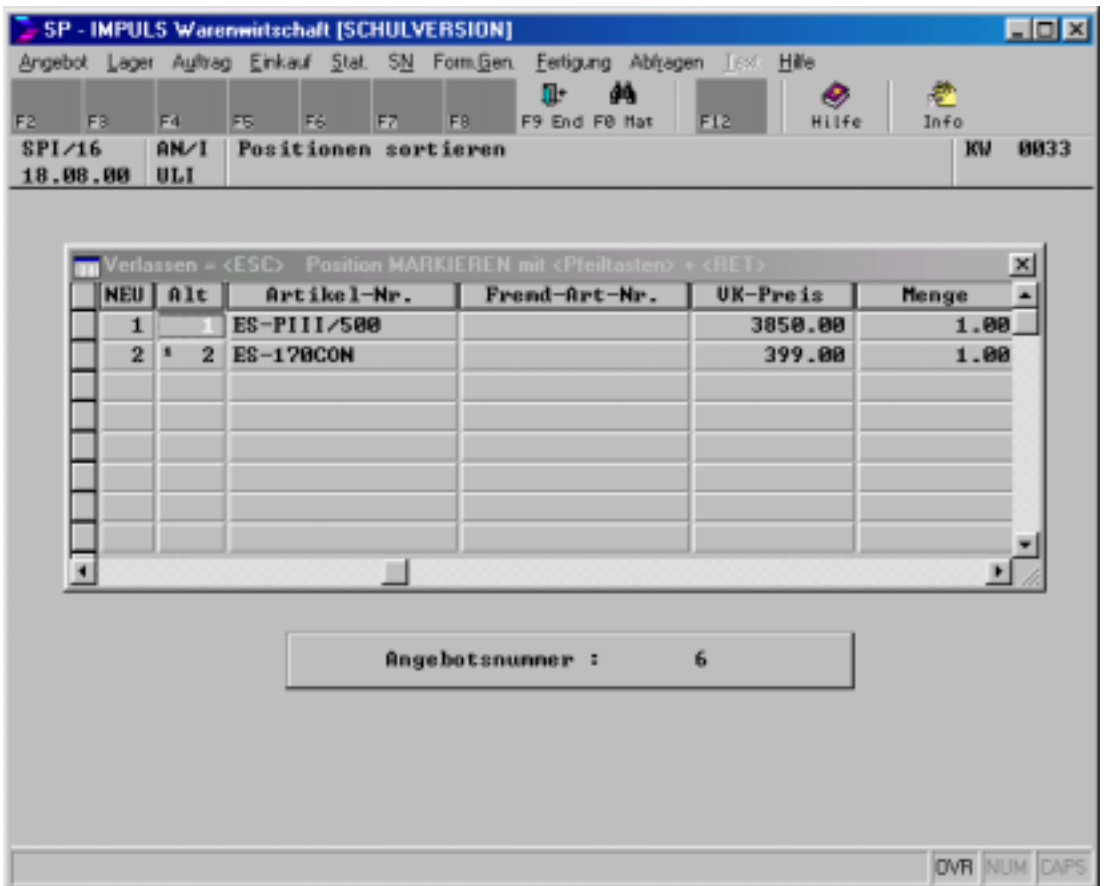

### **Angebotspositionen sortieren**

Markieren Sie die Position, die neu einsortieren wollen mit einem Doppelklick und klicken Sie danach auf die gewünschte neue Position. Die Umsortierung erfolgt sofort.

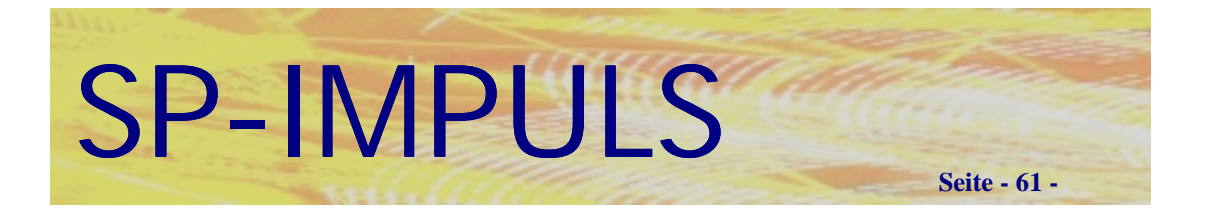

### *Angebot zum Auftrag wandeln*

Sie können Ihre Interessenten- und Kundenangebot zum Auftrag wandeln, ohne die Daten nochmals erfassen zu müssen.

Im Menüpunkt **"Angebot – Angebotsverwaltung Interessenten – Interessenten Angebote warten – Angebot zum Auftrag"** können Sie für Ihre Interessenten die Angebote in Aufträge wandeln.

Im Menüpunkt **"Angebot – Angebotsverwaltung Kunden – Kunden Angebote warten – Angebot zum Auftrag"** können Sie für Ihre Kunden die Angebote in Aufträge wandeln.

Wird ein Interessentenangebot zum Auftrag, wird gleichzeitig der Interessent zum Kunden und alle laufenden Angebote werden zu Kundenangeboten.

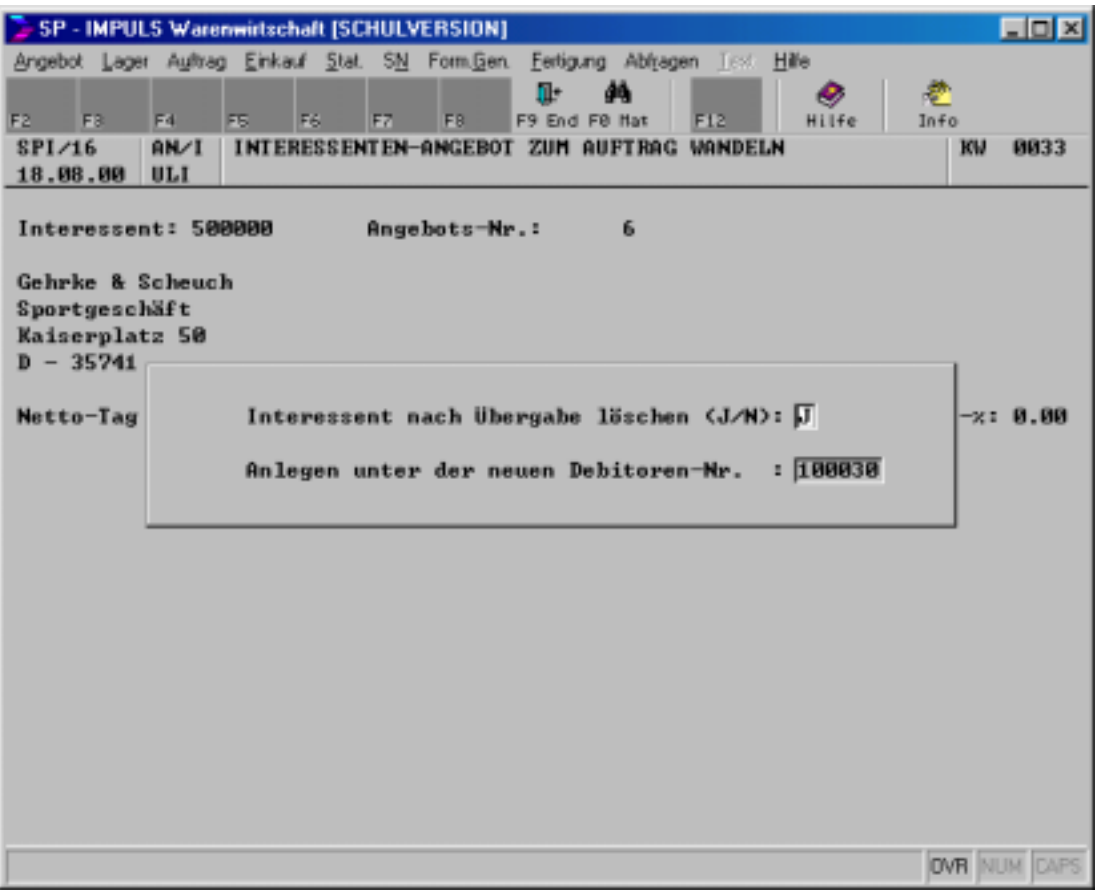

### **Interessentenangebot zum Kundenauftrag wandeln**

Sie können entscheiden, ob der Interessent erhalten bleiben soll oder nach der Übergabe zum Kunden gelöscht werden soll.

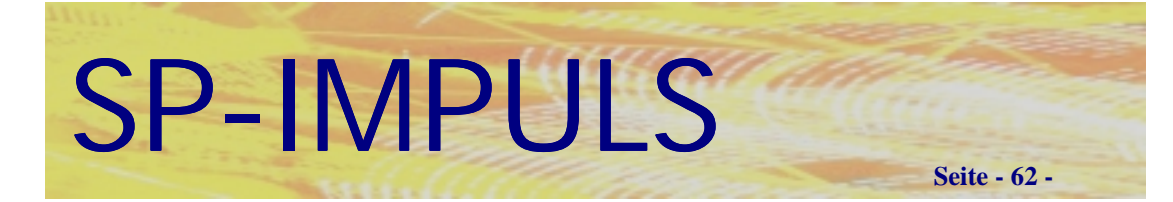

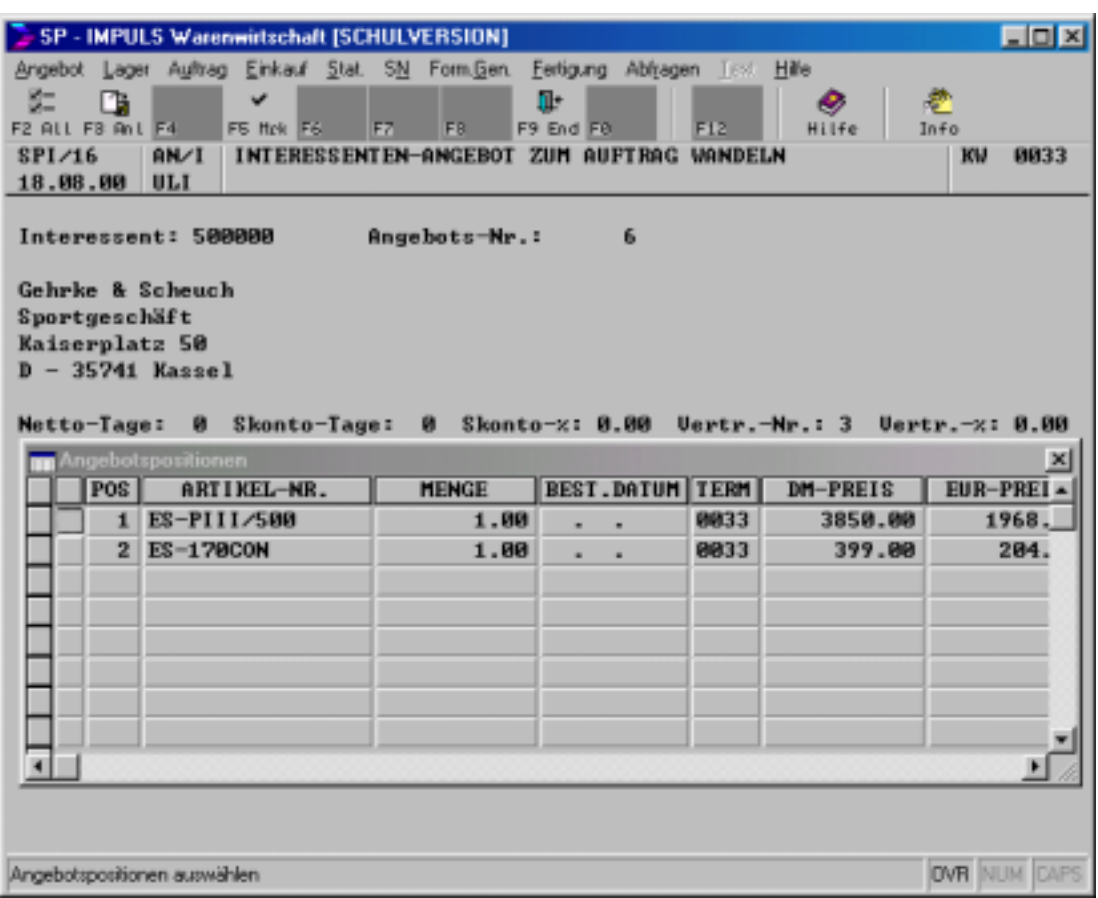

### **Angebotspositionen zu Auftragspositionen wandeln**

Sie können noch vor der Wandlung zum Auftrag die einzelnen Datenfelder verändern, wie z.B. Preis, Menge, Termin etc.

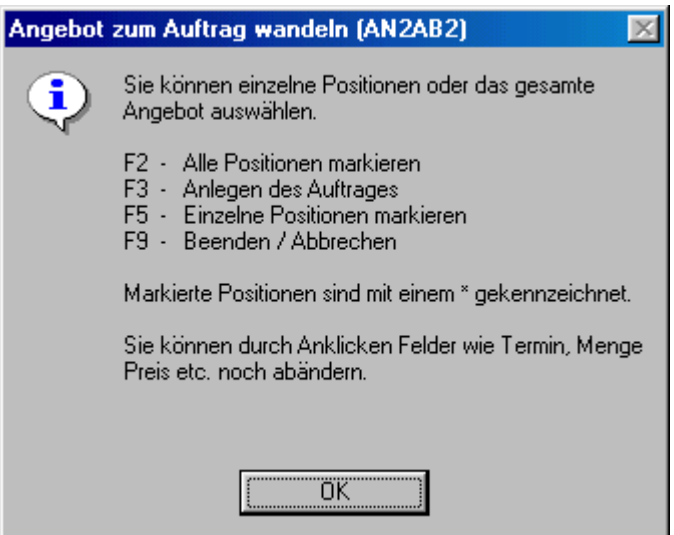

### **Funktionen beim Angebot zum Auftrag wandeln**

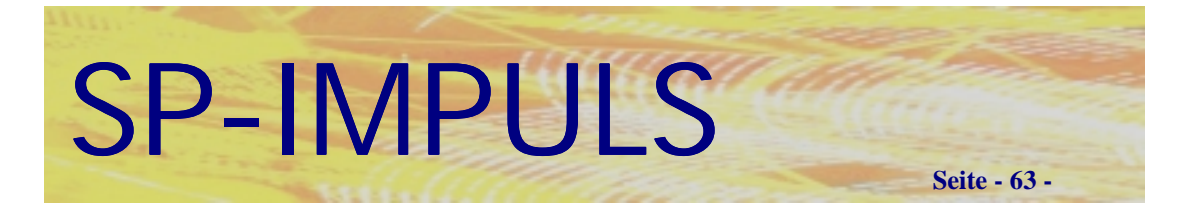

## *Angebote kopieren*

Sie können aus Ihren Interessenten- und Kundenangeboten sich neue Angebot zusammenstellen, indem Sie die benötigten Positionen kopieren.

Im Menüpunkt "Angebot – Angebotsverwaltung Interessenten – Interessenten **Angebote kopieren"** können Sie für Ihre Interessenten neue Angebote aus bereits erfaßten zusammenstellen und kopieren.

Im Menüpunkt **"Angebot – Angebotsverwaltung Kunden – Kunden Angebote kopieren"** können Sie für Ihre Kunden neue Angebote aus bereits erfaßten zusammenstellen und kopieren.

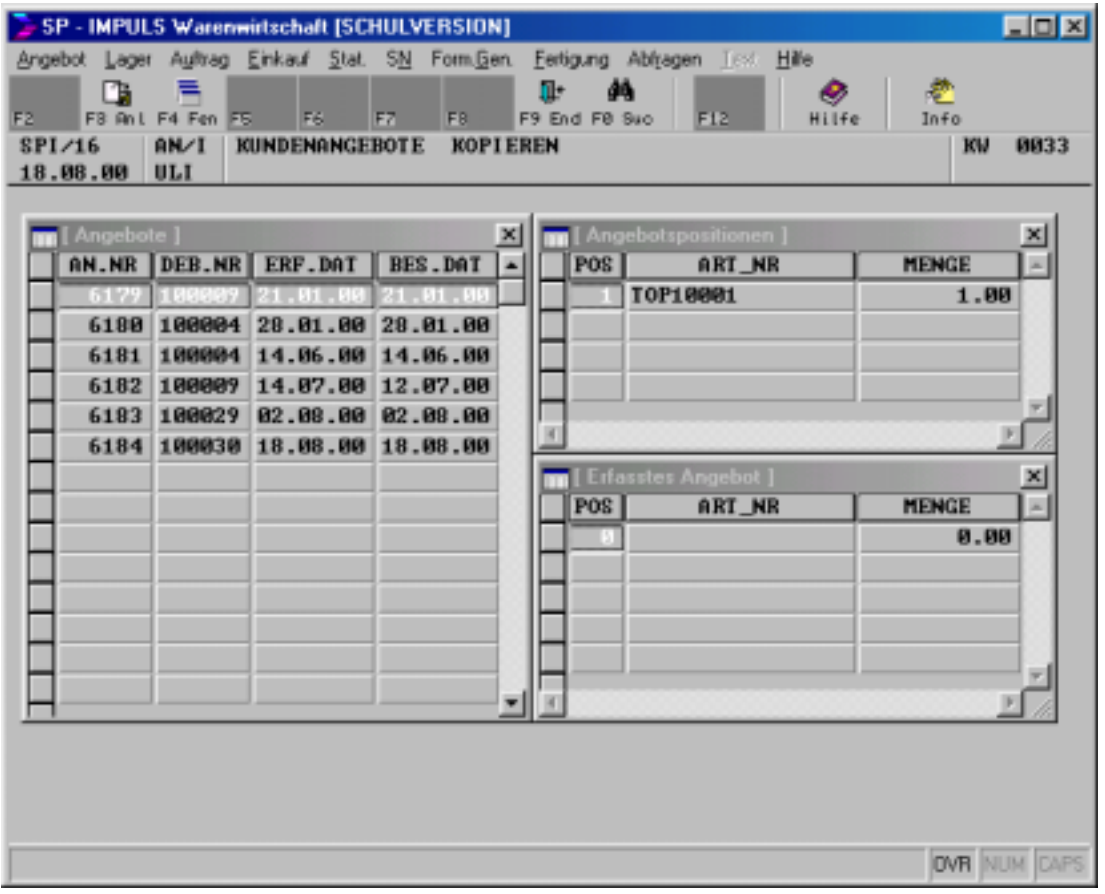

### **Zusammenstellen eines neuen Angebotes**

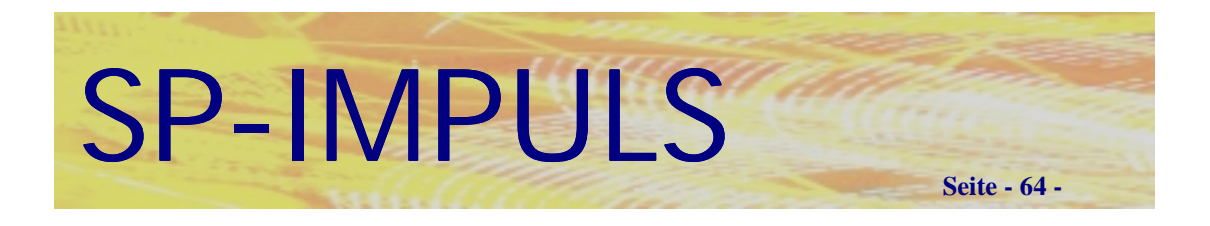

Mit **"F4 – FEN"** konnen Sie zwischen den Fenstern hin und her springen und einzelne Positionen mit ENTER in Ihr neues Angebot einfügen.

Mit **"F10 – SUC"** können Sie gezielt ein Angebot suchen.

Mit "F9 – END" brechen Sie die Verarbeitung ab.

Mit **"F3 – ANL"** legen Sie das zusammengestellte Angebot als neues Angebot an.

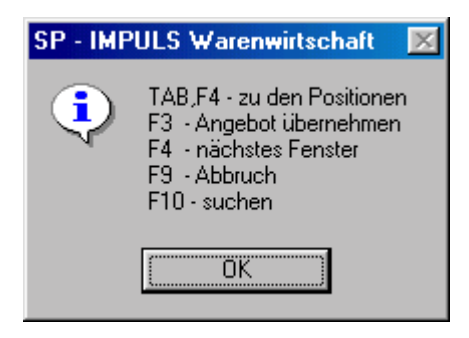

### **Funktionen Angebot kopieren**

Sie verzeigen danach auf die Erfassung des Angebotskopfes. Die Verarbeitung ist wie oben beschrieben.

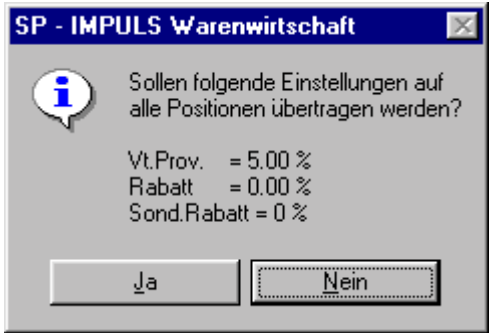

### **Angleichen von Vorgabewerten aus den verschiedenen Angeboten**

Wenn Sie Ihr neues Angebot aus verschiedenen anderen zusammengestellt haben, kann es zu variierenden Vorgabewerten kommen. Sie haben dann die Möglichkeit, diese Vorgaben zu vereinheitlichen.

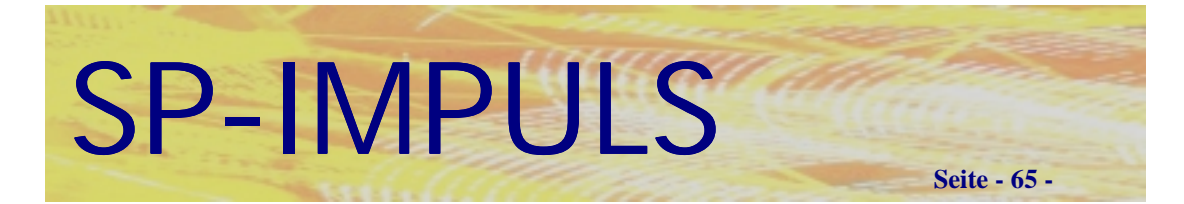

# **Kapitel 3 (Auftrag)**

## *Auftrag erfassen*

Es gibt, wie auch schon im Bereich der Angebotserfassung, mehrere Möglichkeiten, einen Auftrag anzulegen:

- **Menüpunkt Angebot zu Auftrag** Sie wandeln ein Interessentenangebot zu einem Auftrag
- **Menüpunkt Angebot zu Auftrag** Sie wandeln ein Kundenangebot zu einem Auftrag
- **Menüpunkt Aufträge erfassen** Sie legen einen Auftrag an (normale Erfassung)

### • **Menüpunkt Sofortfakturierung**

Sie legen einen Auftrag an, für den sofort eine Rechnung gedruckt werden soll. Ein Lieferschein wird in diesem Fall nicht benötigt - die Ware wird jedoch sofort vom Lager abgebucht.

### • **Menüpunkt Sofortlieferung**

Sie legen einen Auftrag an, der sofort geliefert wird. Es wird automatisch ein Lieferschein erstellt und die Ware vom Lager abgebucht.

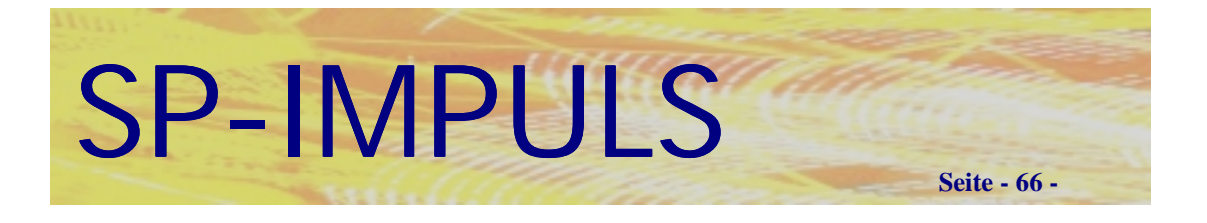

# *Kopfdaten Auftrag*

Im Menüpunkt **"Auftrag – Auftragseingang-/Wartung – Aufträge erfassen"** können Sie einen Kundenauftrag anlegen.

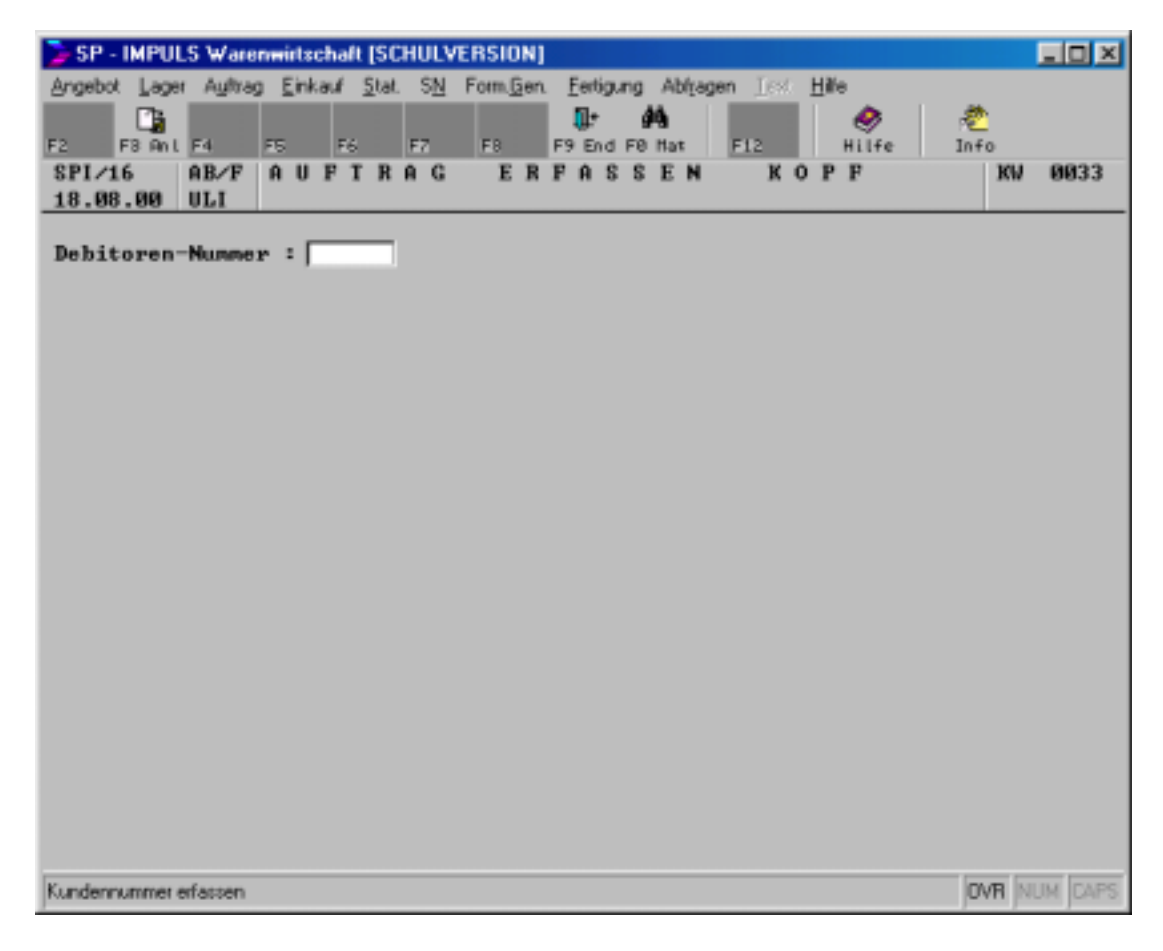

### **Auftragskopf erfassen**

Als erstes werden Sie nach der betreffenden Kundennummer gefragt. Falls diese schon in Ihren Datenbeständen angelegt ist, kann diese über die Funktionstaste **"F10 - MAT"** abgefragt werden.

Sollte dieser Kunde noch nicht angelegt worden sein, kann er jetzt über die Funktionstaste "F3 - ANL" angelegt werden.

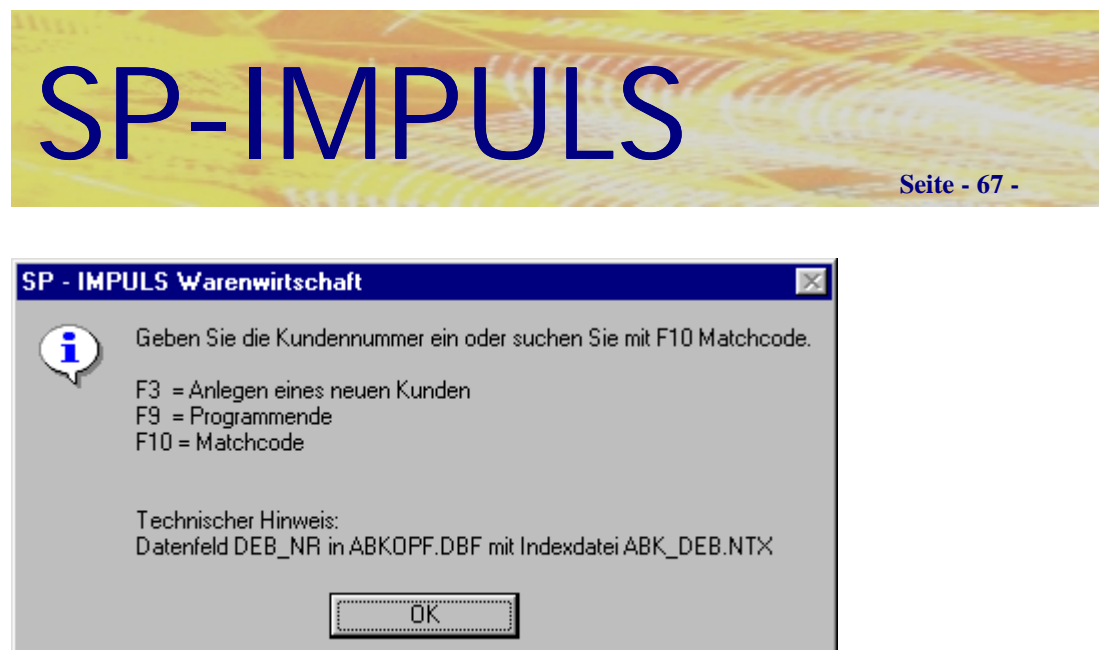

**Funktionen bei der Erfassung des Auftragskopfes**

Es wird in Abhängigkeit des Kreditlimitkennzeichens im Kundenstamm die Abprüfung auf Überschreitung der Kreditlinie durchgeführt.

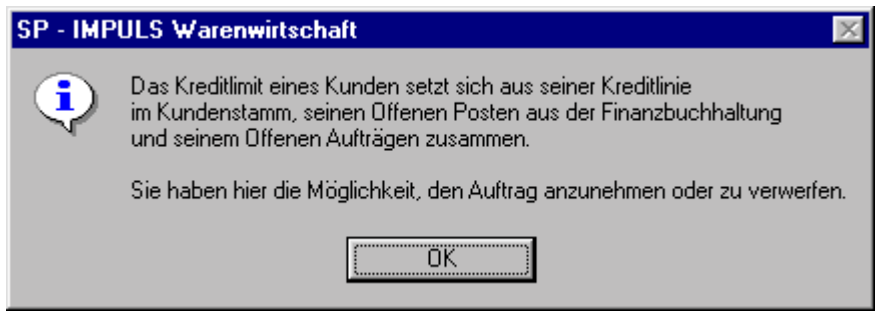

### **Kreditlimitprüfung**

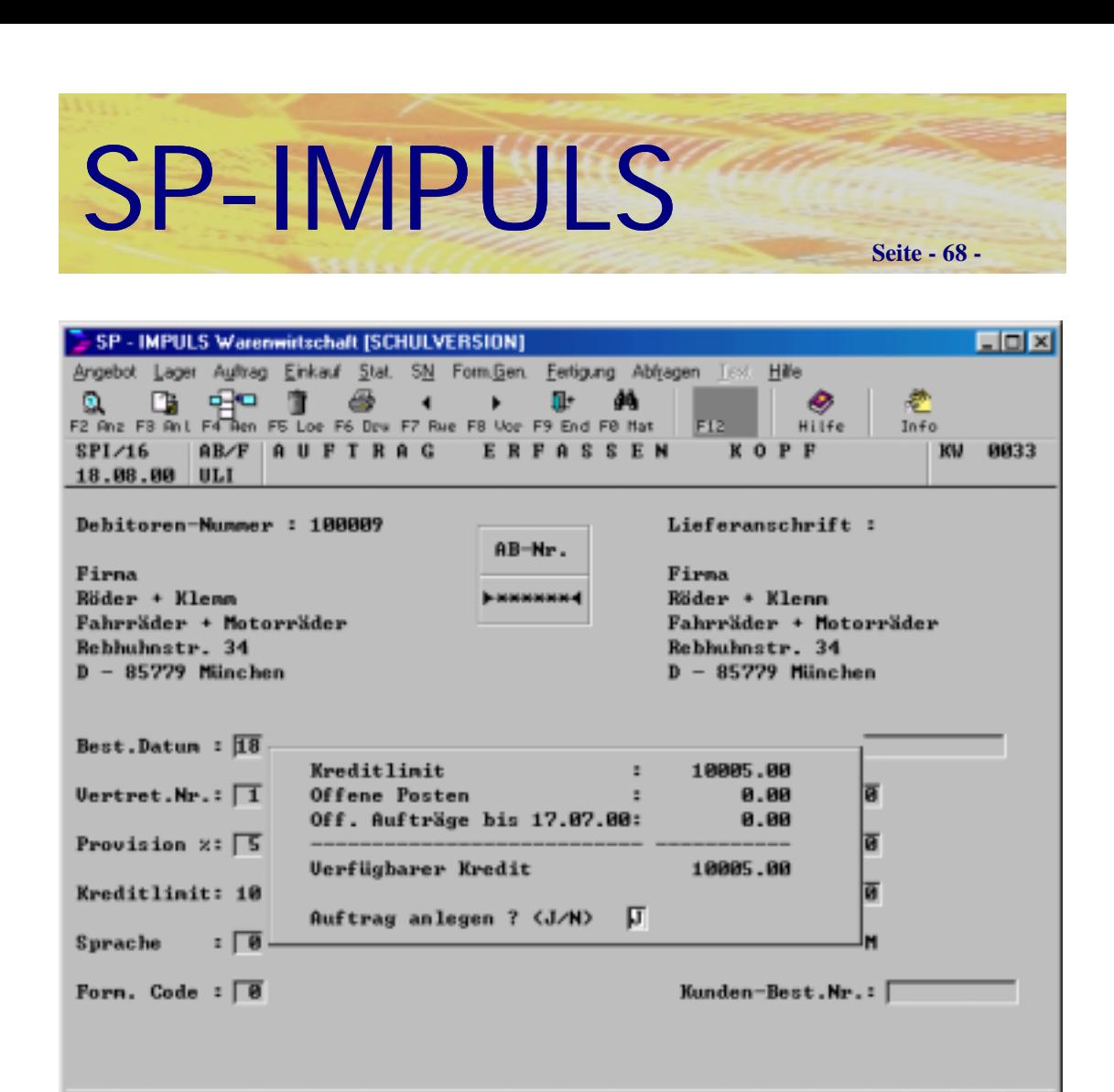

**OVR NUM CAPS** 

**Kreditlimitprüfung bei der Auftragskopferfassung**

Kreditimit des Kunden

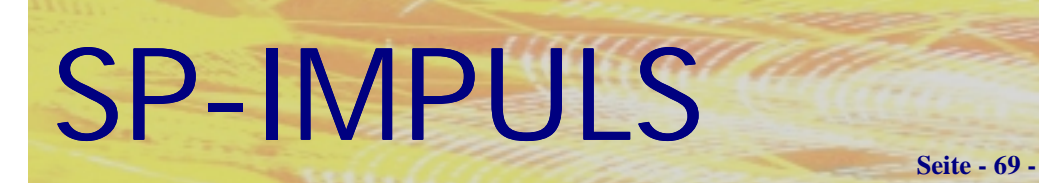

SP - IMPULS Warenwirtschaft [SCHULVERSION] EDE Angebot Lager Auftrag Einkauf Stat. SN Form. Gen. Fertigung Ablragen Text. Hille n  $\overline{1}$  $\sim$  100  $\mu$ n+ dâ ∙ FB New F4 F5 F6 F7 Rue F8 Vor F9 End F8 Hat  $\frac{1}{10}$ FIS.  $H11fe$ F2 **GB/F AUFTRAC ERFASSEN** 0033 SPI/16 KOPF **KU** 18.08.00 ULI Debitoren-Nummer : 100009 Lieferanschrift :  $\lceil$  $AB-Mm$ . Firms Firma Röder + Klenn ▶9510724 Röder + Klenn Fahrräder + Motorräder Fahrräder + Motorräder Rebhuhnstr. 34 Rebhuhnstr. 34  $D - 85779$  Minchen  $D - 85779$  München Best.Datum : 18.08.00 Fr  $Brutto-Tg: 30$ Lief.Bed.: Vertret.Nr.: 1 Rudi Ensig Valuta-Ig:  $\mathbf{a}$ Ges. Rab.: 0.00 Provision x: 5.00  $Showo-Tg: 10$ Pos. Rab.: 8.88 Kreditlinit: 10005  $Showa-x : 3.00$ Sond.Rab.: 0.00 Sprache Währung : 1 DM  $1 \quad 0$ Forn. Code : 0 Kunden-Best.Nr.: **OVR NUM CAPS** Lieferanschriftennummer erfassen

#### **Lieferanschriften im Auftragskopf**

Nach der Kreditlimitprüfung können Sie dem Auftrag ein von der Rechnungsanschrift anweichende Lieferanschrift zuordnen.

Mit **.F3 – NEU"** können Sie eine neue Lieferanschrift erfassen.

Mit **"F10 – MAT"** können Sie die angelegten Lieferanschriften durchsuchen.

Mit **"F9 – END"** können Sie von der Lieferanschrift in die Auftragskopferfassung zurückkehren.

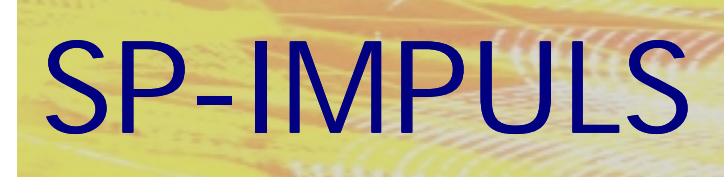

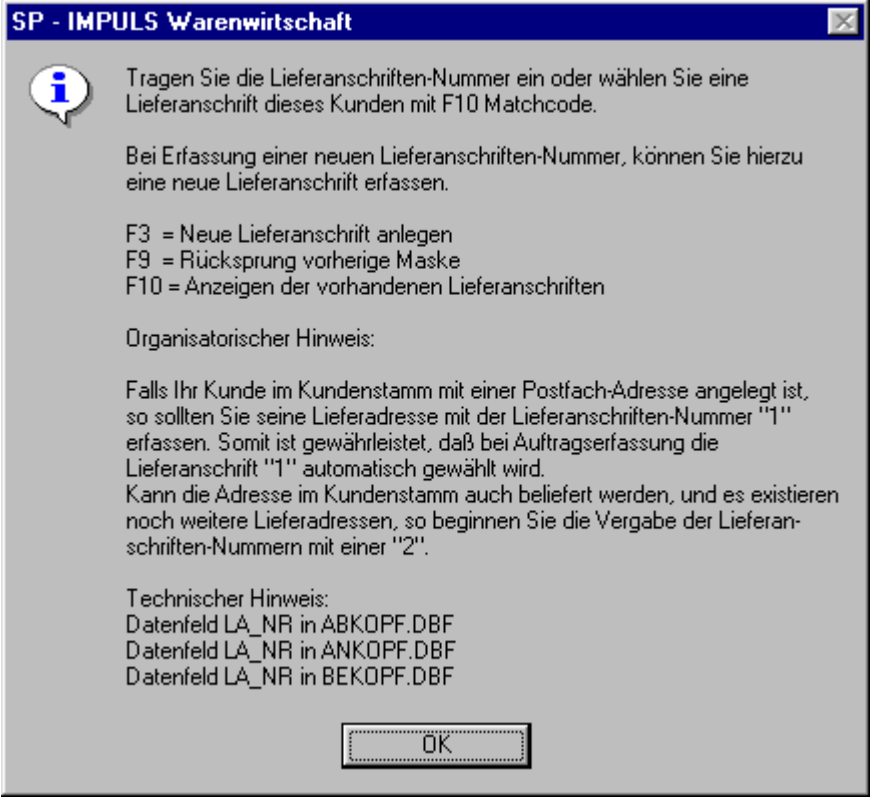

### **Funktionsmöglichkeiten bei den Lieferanschriften**

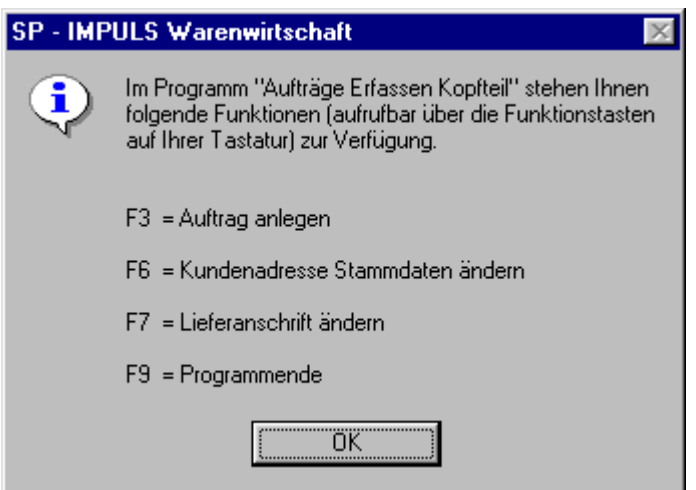

**Funktionsmöglichkeiten im Auftragskopf**

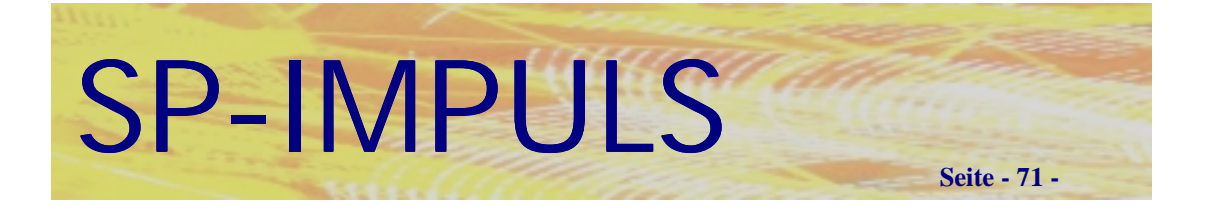

# *Datenfelder im Auftragskopf*

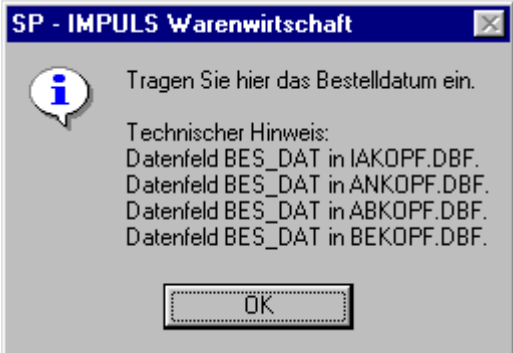

### **Bestelldatum im Auftragskopf**

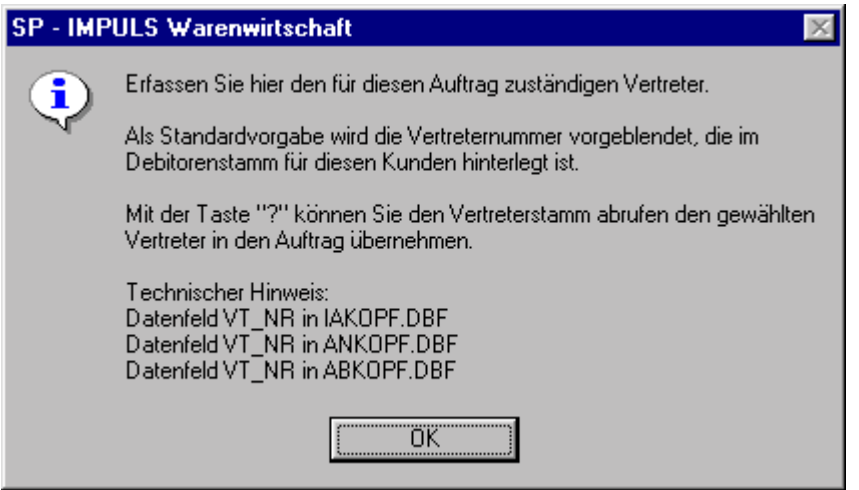

### **Vertreter im Auftragskopf**

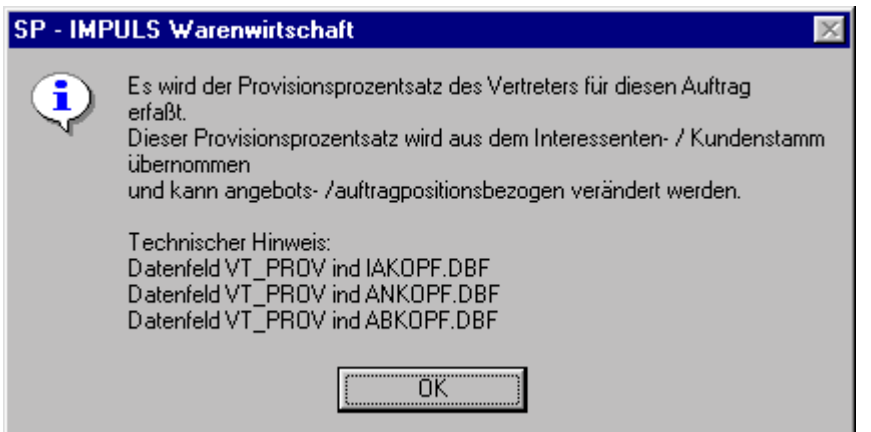

### **Vertreterprovision im Auftragskopf**

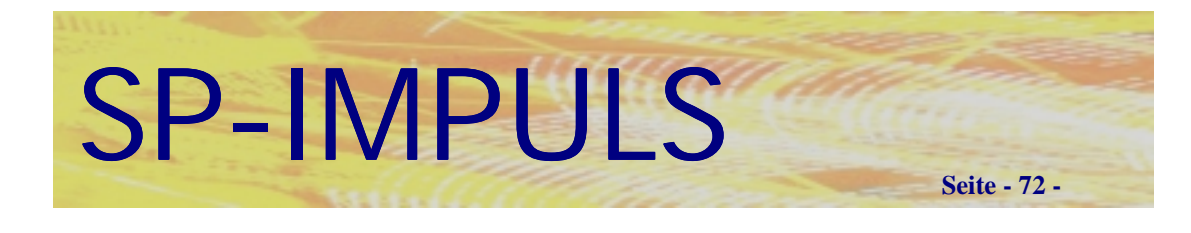

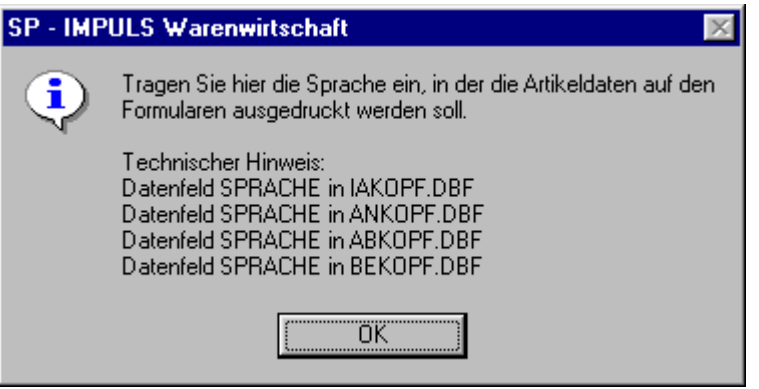

**Sprachencode im Auftragskopf**

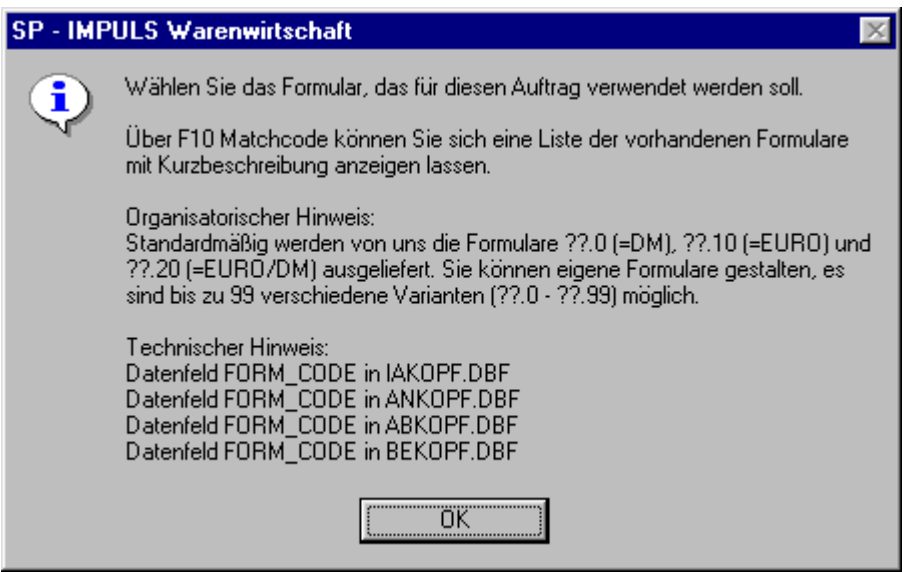

**Formularcode im Auftragskopf**
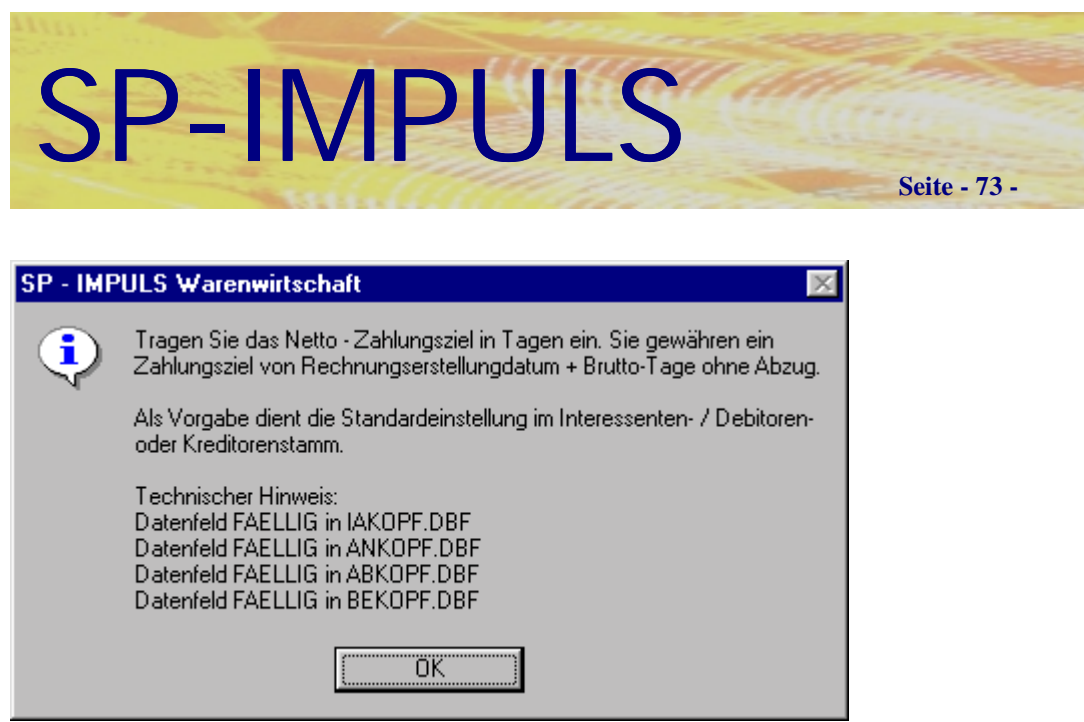

### **Bruttotage im Auftragskopf**

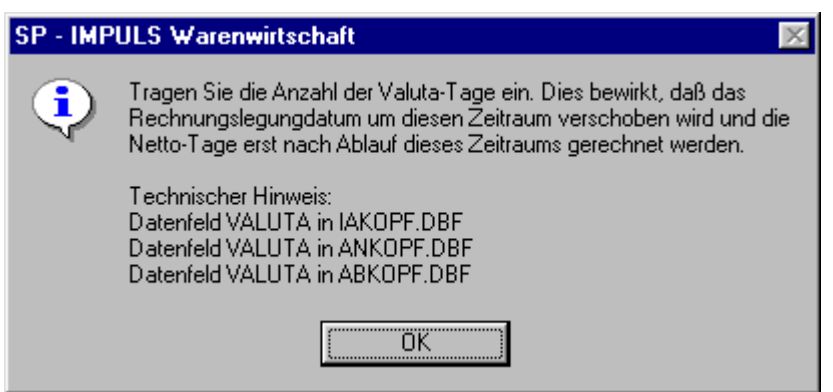

## **Valutatage im Auftragskopf**

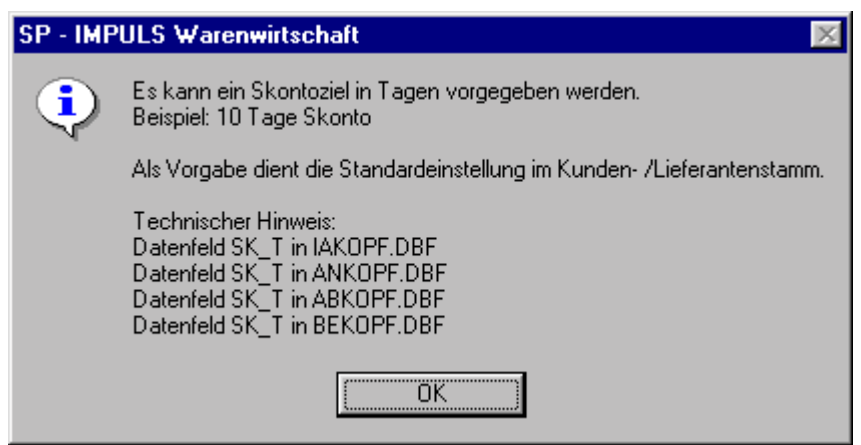

**Skontotage im Auftragskopf**

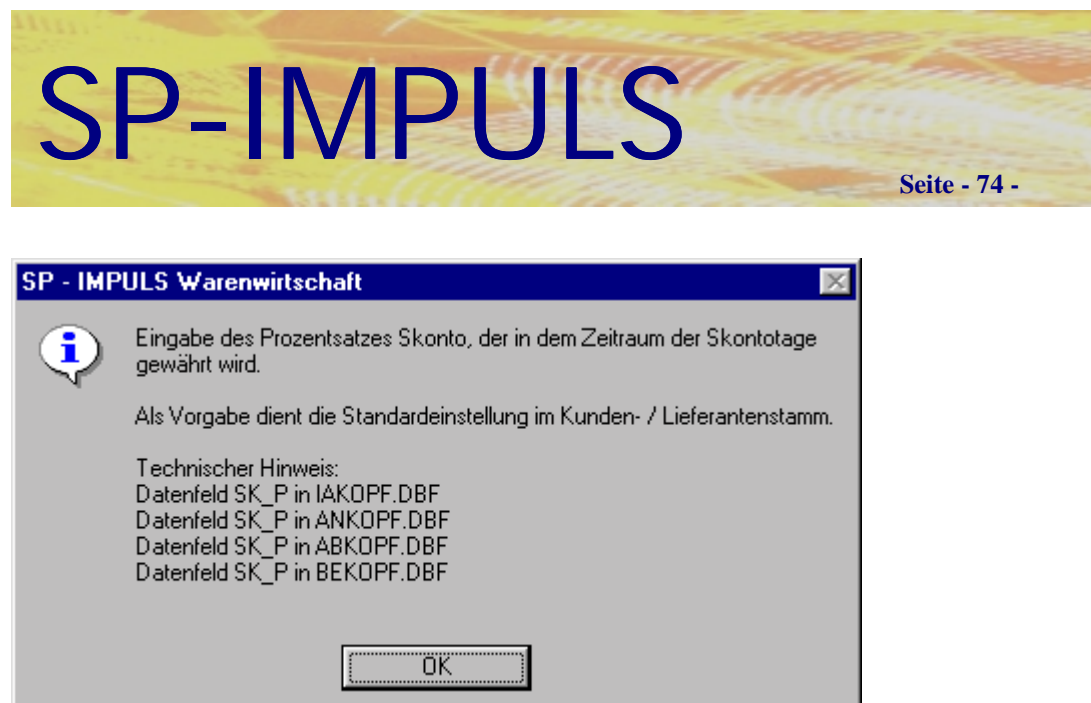

### **Skontoprozent im Auftragskopf**

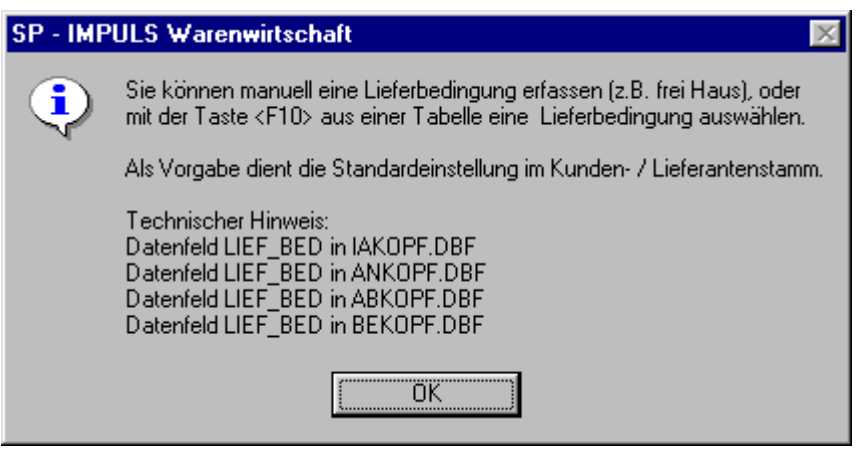

### **Lieferbedingungen im Auftragskopf**

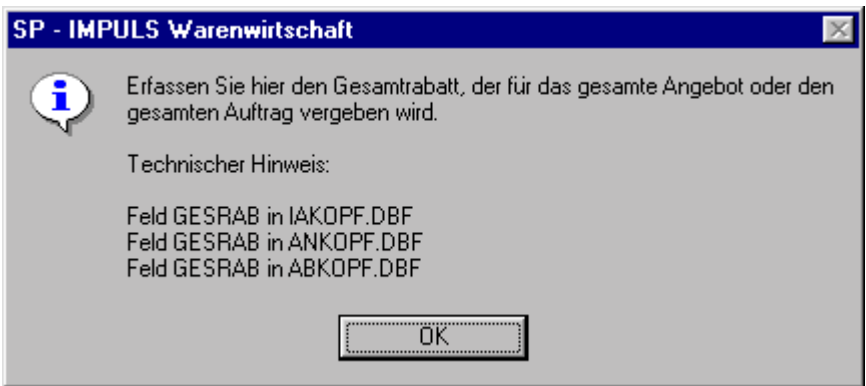

### **Gesamtrabatt im Auftragskopf**

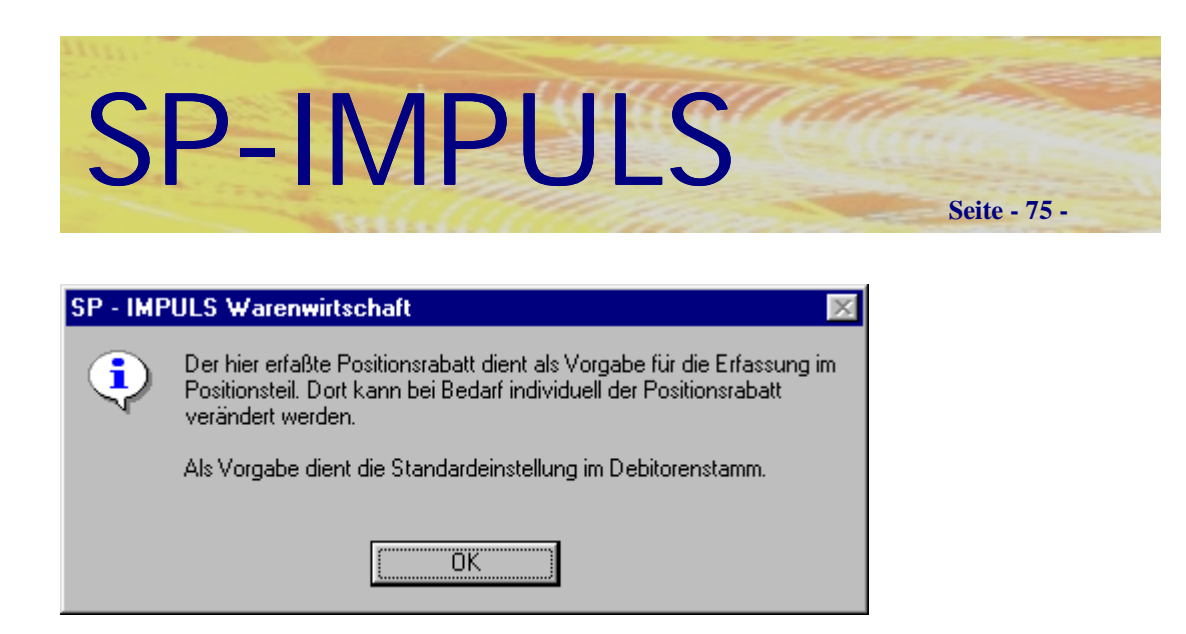

### **Positionsrabattvorgabe im Auftragskopf**

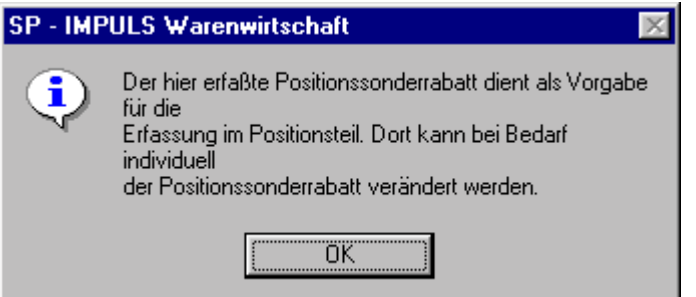

### **Sonderrabattvorgabe im Auftragskopf**

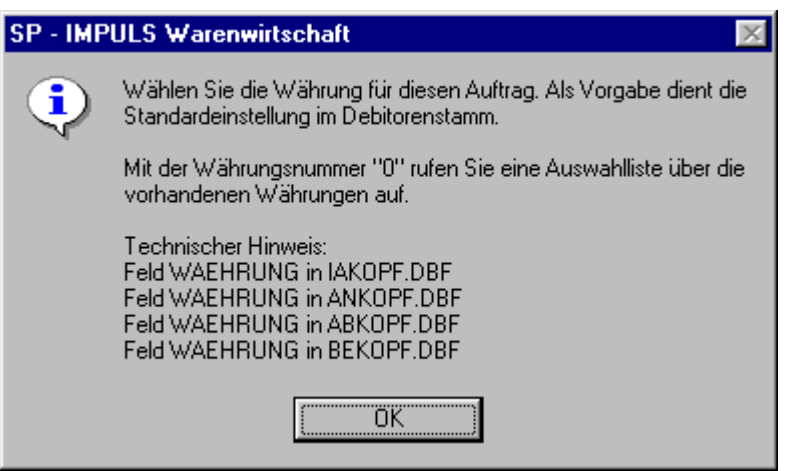

### **Währungskennzeichen im Auftragskopf**

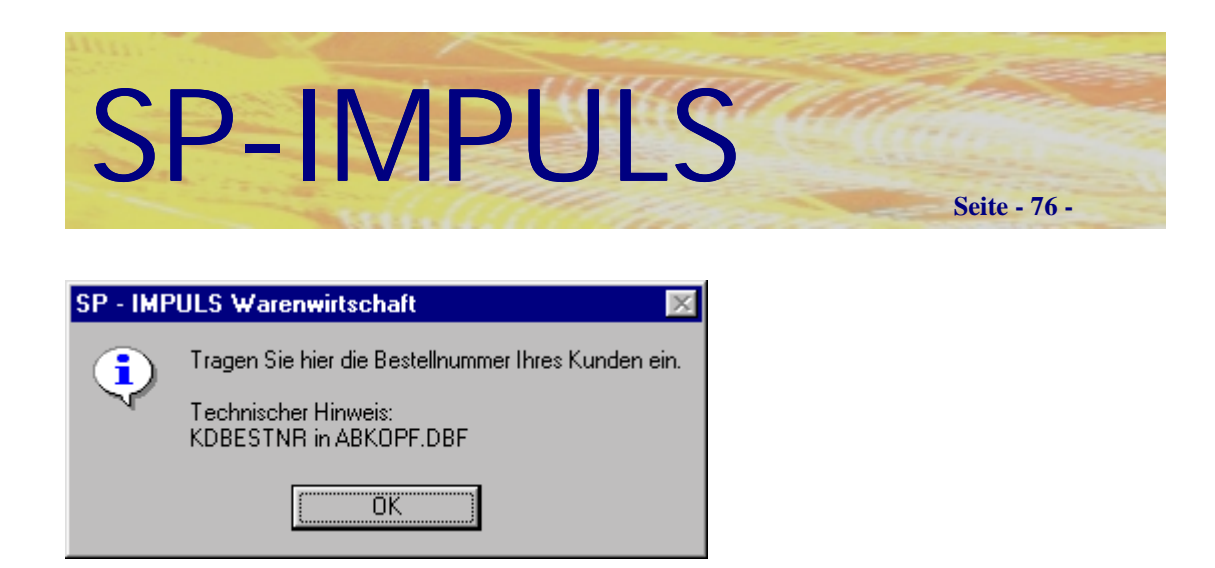

### **Kundenbestellnummer im Auftragskopf**

# *Funktionsmöglichkeiten im Auftragskopf*

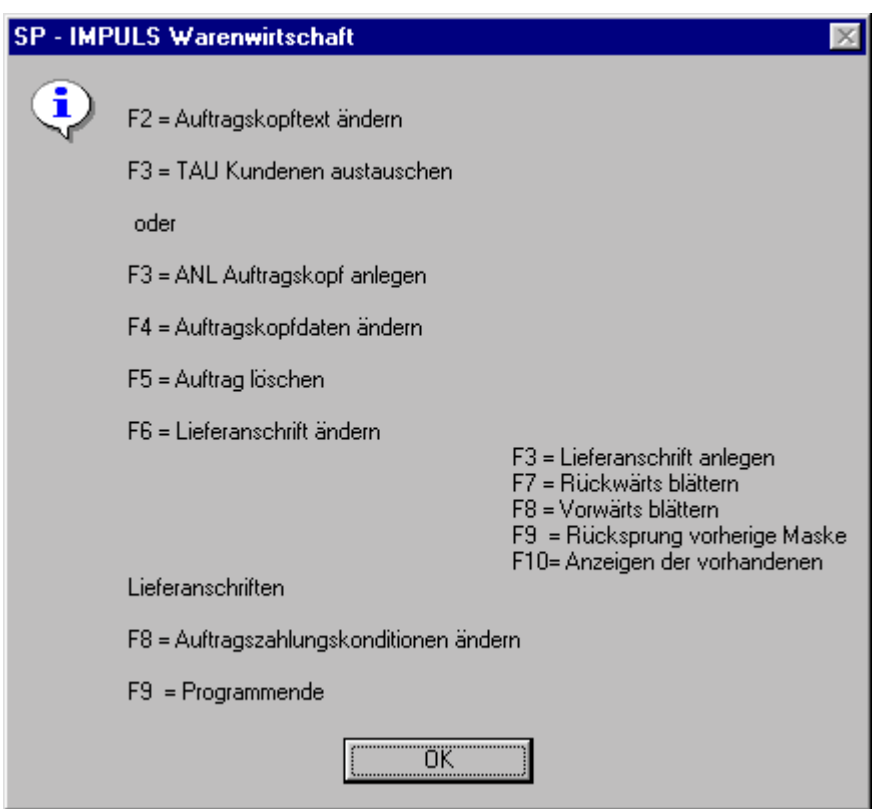

### **Funktionsmöglichkeiten im Auftragskopf**

Wenn Sie **"F3 – ANL"** drücken legen Sie einen neuen Auftrag an, eine neue Auftragsnummer wird vergeben und Sie verzweigen in die Erfassung der einzelnen Auftragspositionen.

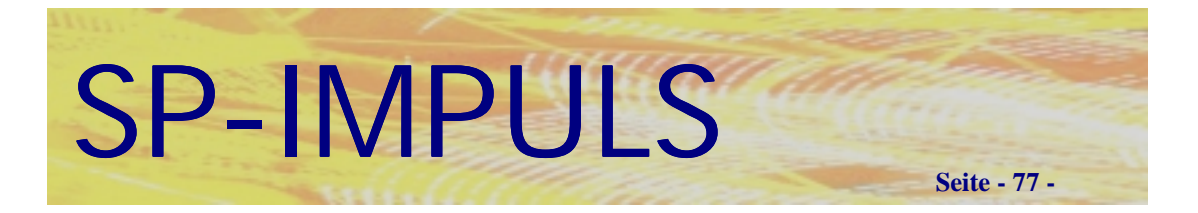

# *Erfassen einer Auftragsposition*

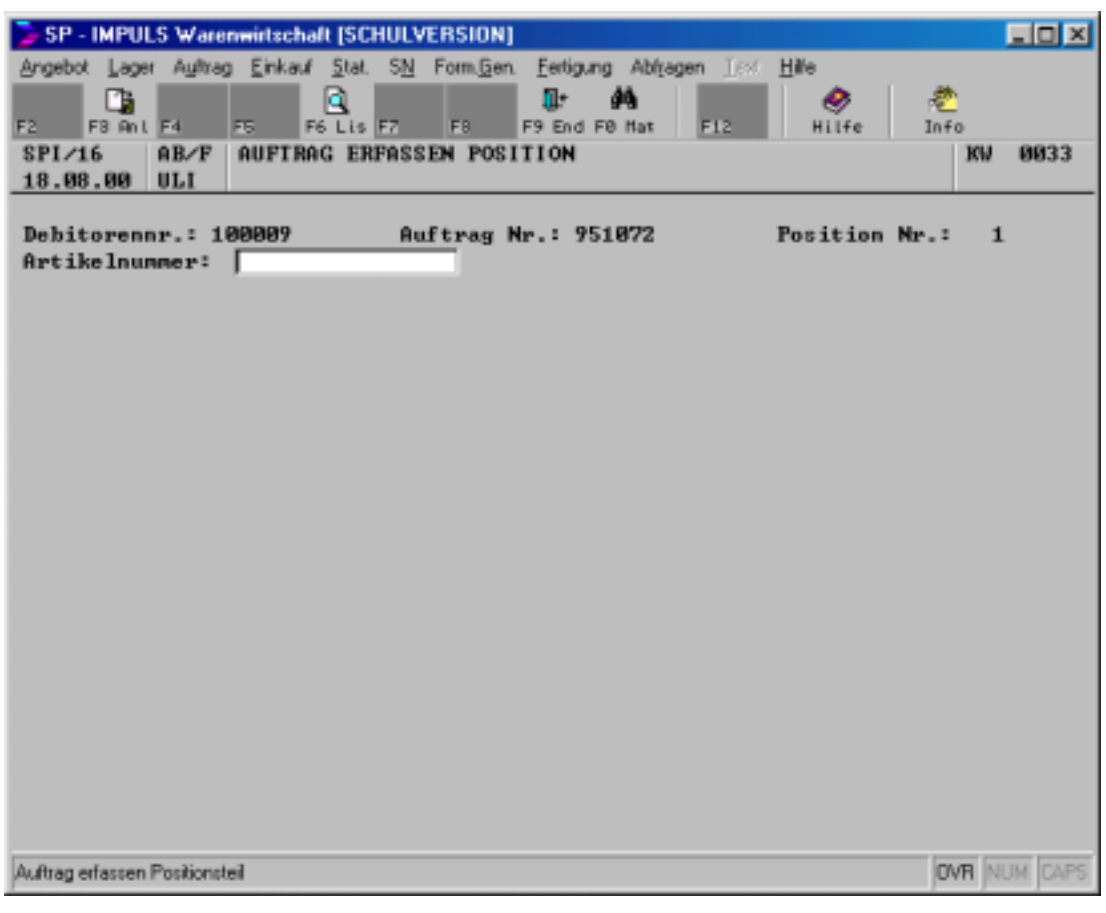

**Erfassen einer Auftragsposition**

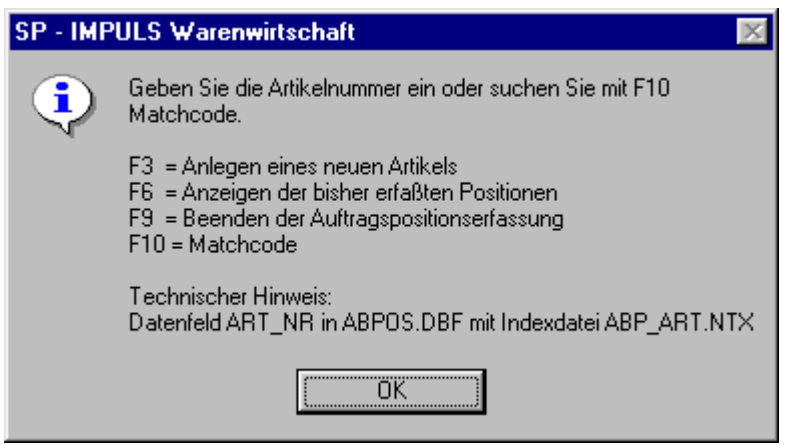

**Funktionsmöglichkeiten bei der Erfassung einer Auftragsposition**

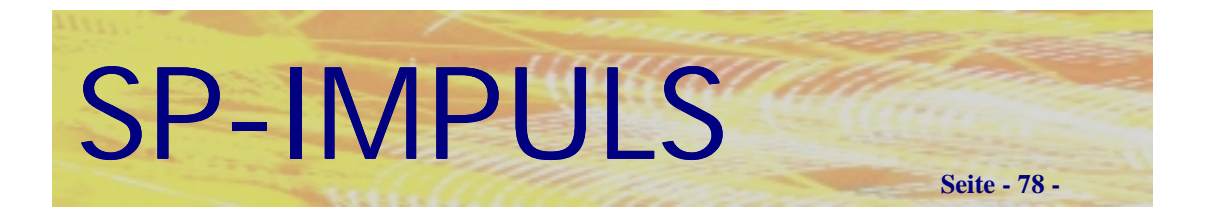

Sie haben jetzt die Möglichkeit entweder durch Betätigen der Funktionstaste **"F10 - MAT"** einen Artikel zu suchen oder mit der Funktionstaste "F3 - ANL" einen neuen Artikel anzulegen.

Mit **"F6 – LIS"** können Sie sich bereits erfaßte Positionen nochmals anzeigen und auch ändern.

Mit "F<sup>9</sup> – END" verlassen Sie den Positionsteil.

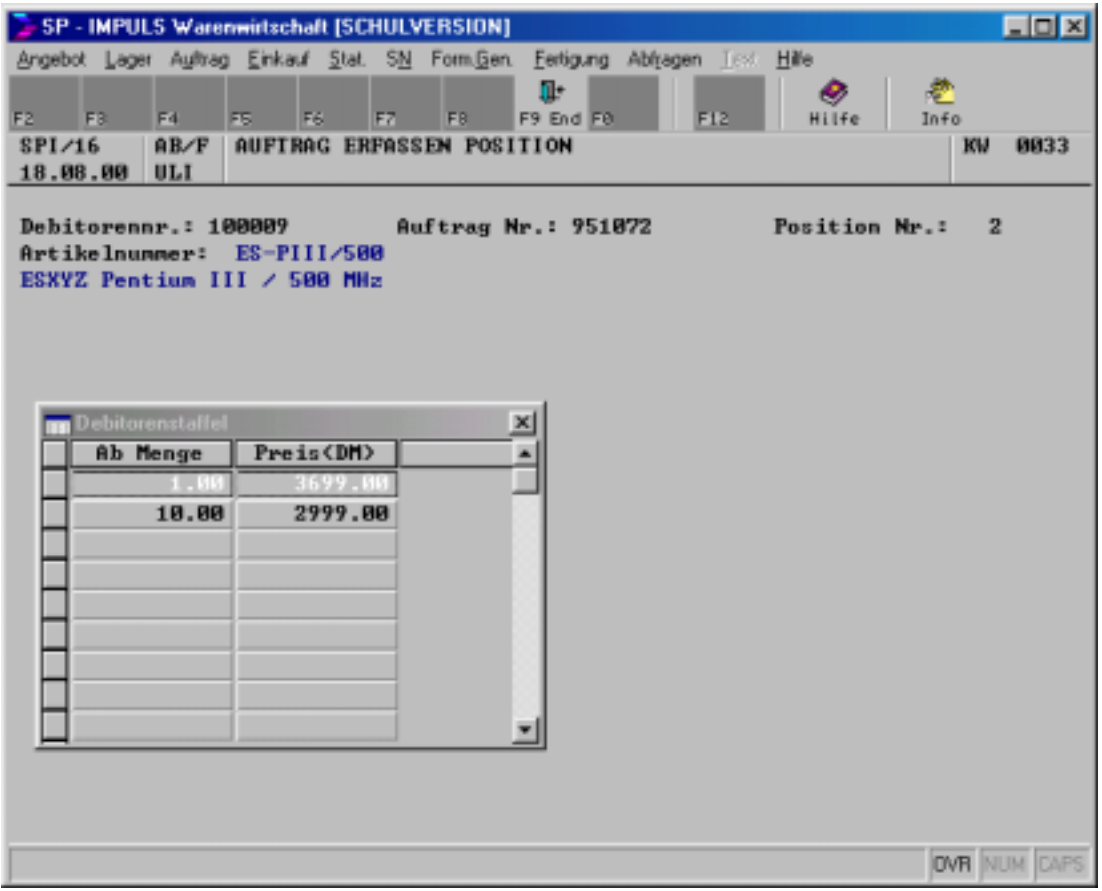

### **Mengenstaffel für Artikel**

Wenn Sie für den betreffenden Kunden und Artikel eine Mengenpreisstaffel hinterlegt haben, wird diese zur Auswahl vorgeschlagen.

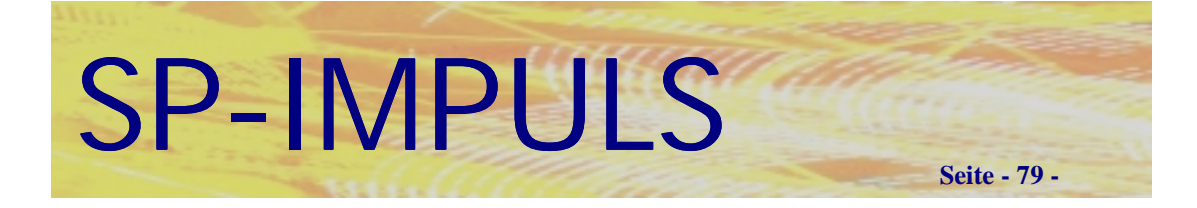

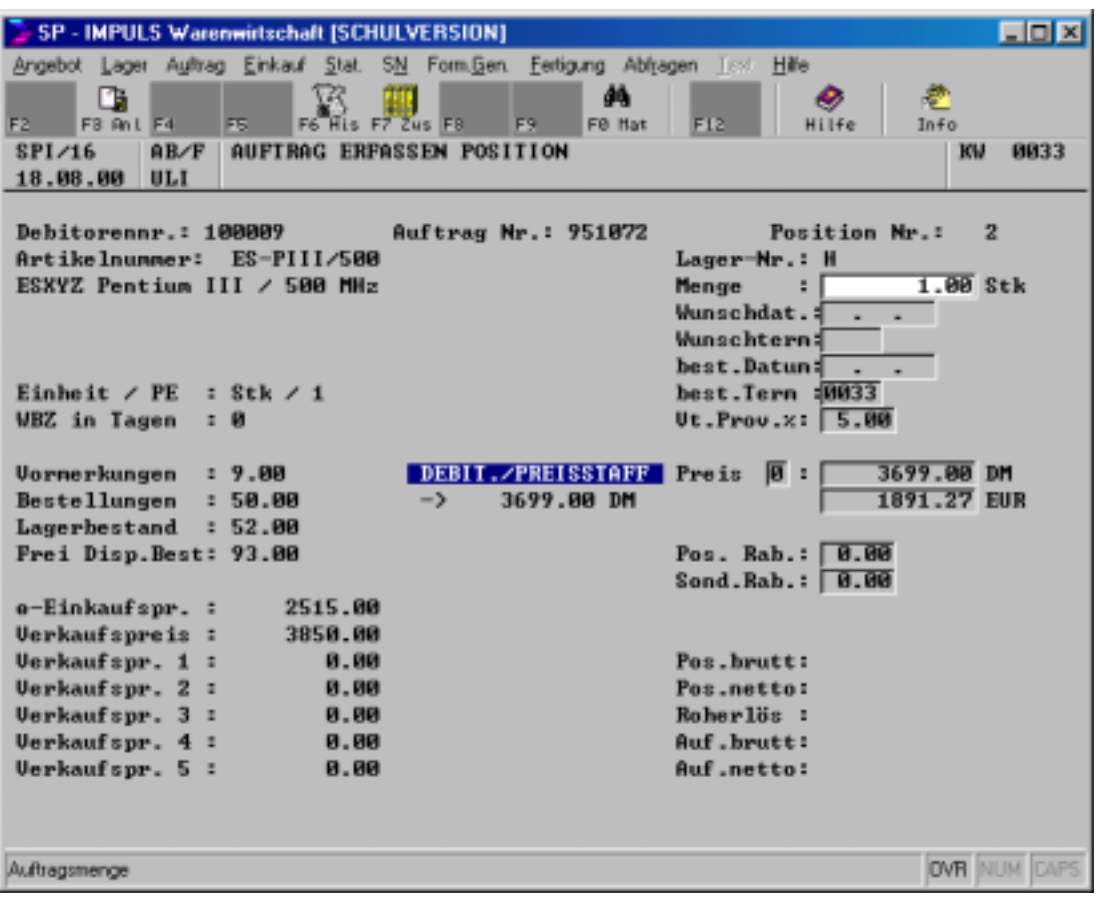

#### **Auftragspositionsdaten**

Mit **, F3** – ANL" speichern Sie die Daten.

Mit **"F6 – HIS"** können Sie sich die Historie anschauen, d.h. wann hat dieser Kunde diesen Artikel bereits gekauft. Die Anzeige kann in DM oder EURO erfolgen.

Mit "F7 – ZUS" können Sie auftragspositionsbezogene Zu-/Abschläge erfassen.

Mit **"F9 – END"** brechen Sie die Eingabe ab.

Mit "F10 – MAT" können sie sich die Mengenstaffeln für diesen Artikel heraussuchen.

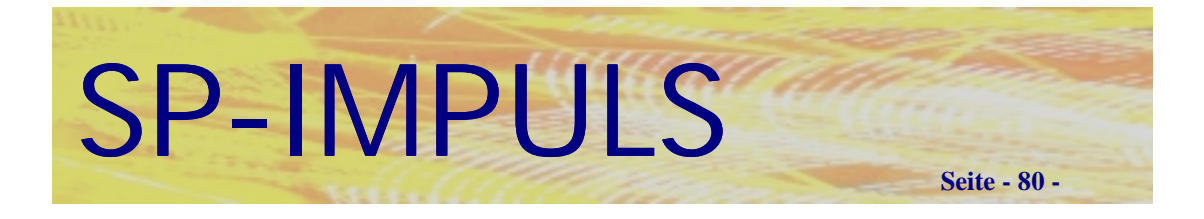

# *Datenfelder in der Auftragsposition*

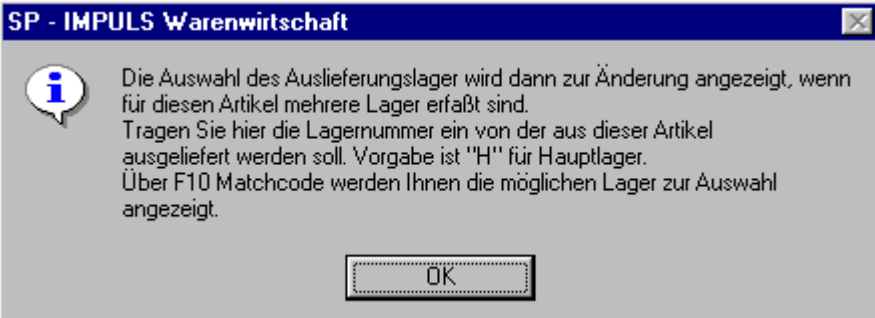

### **Lagerort in der Auftragsposition**

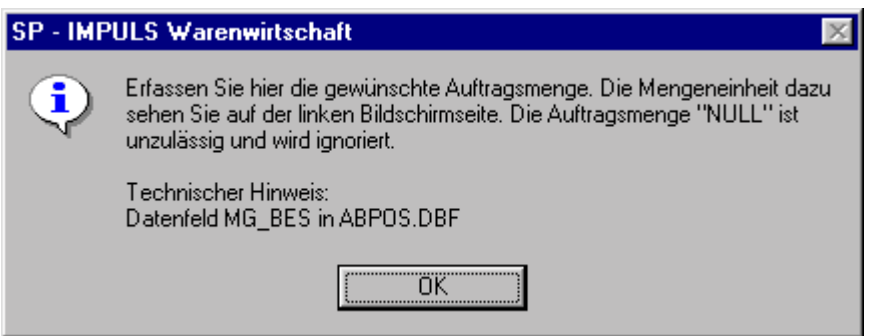

### **Auftragspositionsmenge**

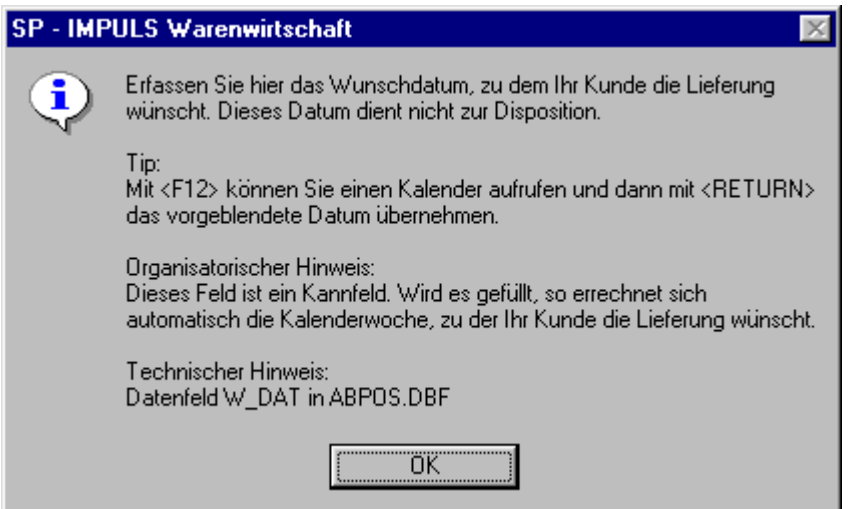

### **Wunschdatum in der Auftragsposition**

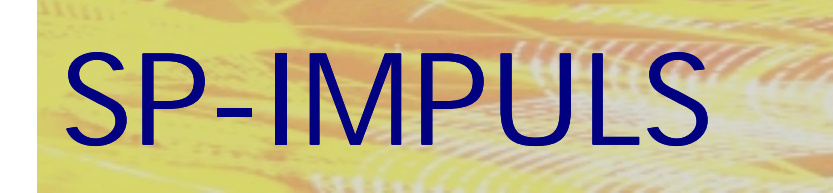

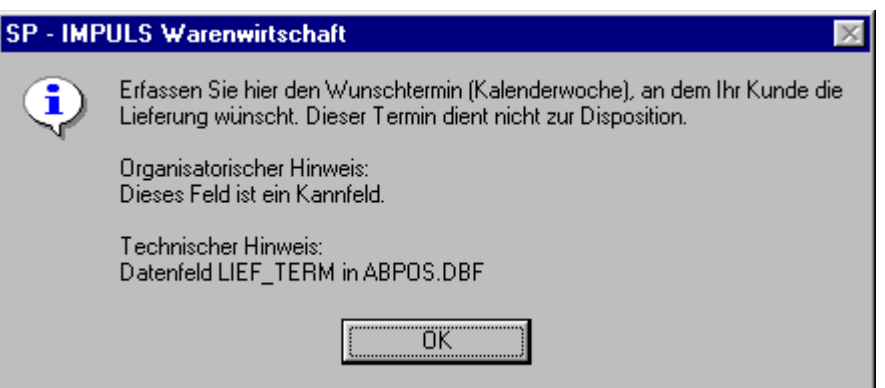

**Seite - 81 -**

### **Wunschtermin als Kalenderwoche in der Auftragsposition**

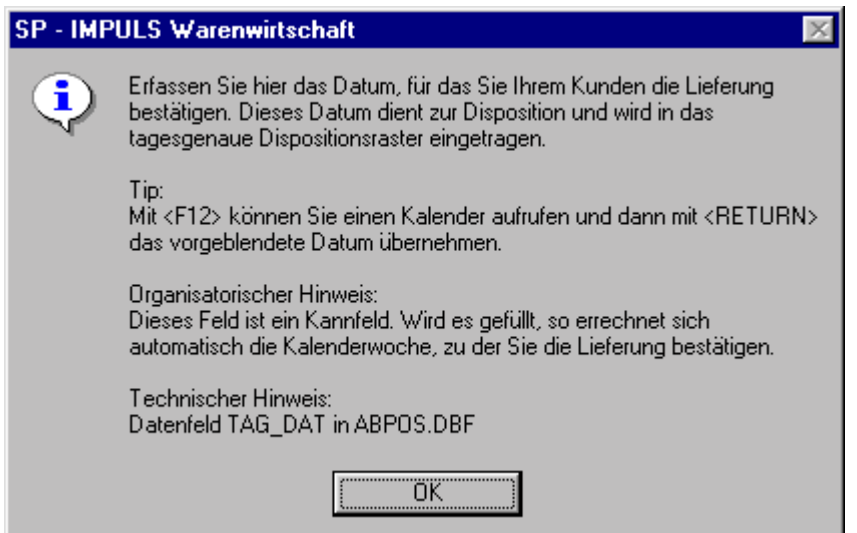

**Bestätigtes Lieferdatum in der Auftragsposition**

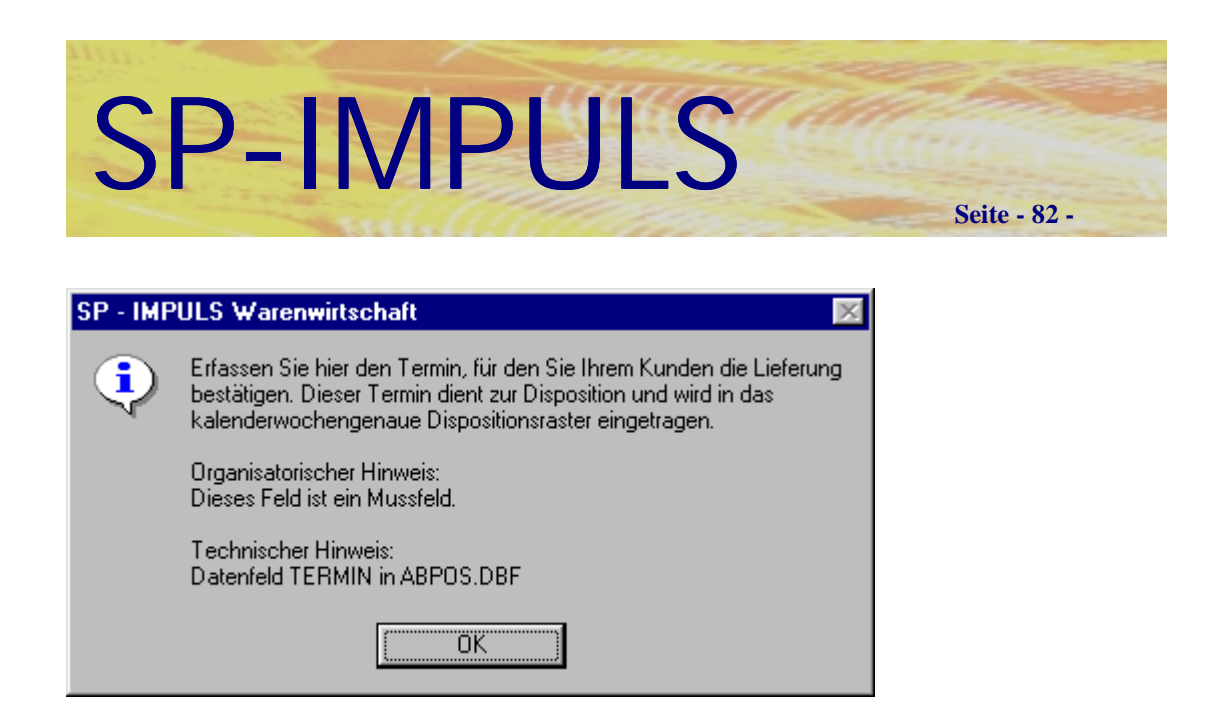

### **Liefertermin in der Auftragsposition**

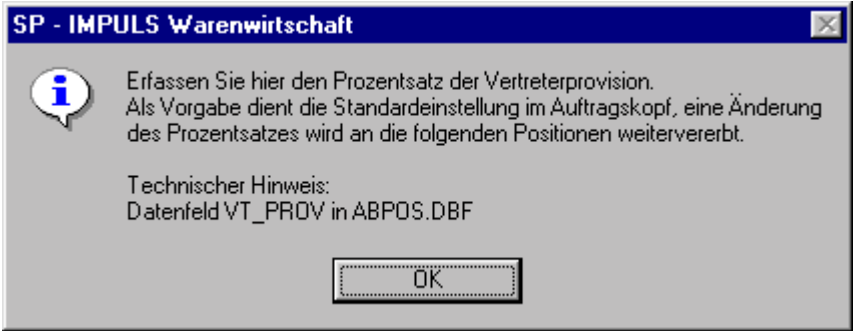

### **Vertreterprovision in der Auftragsposition**

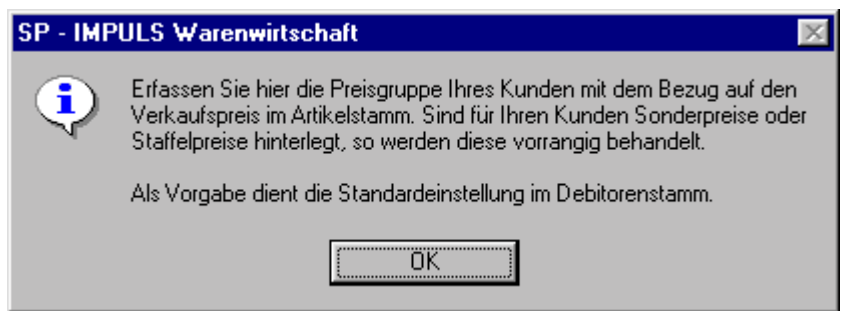

### **Preisgruppe in der Auftragsposition**

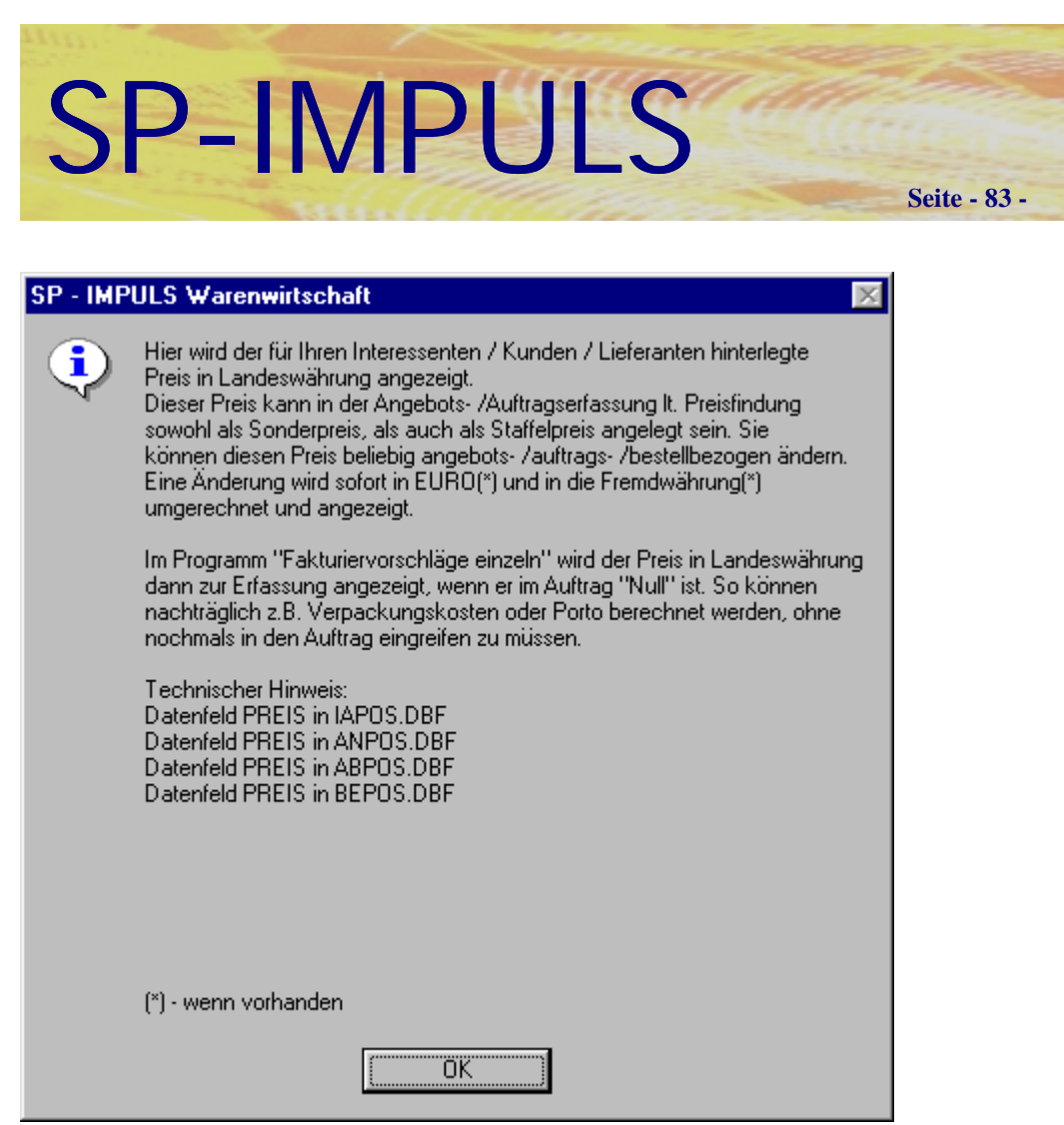

**Auftragspositionspreis in DM**

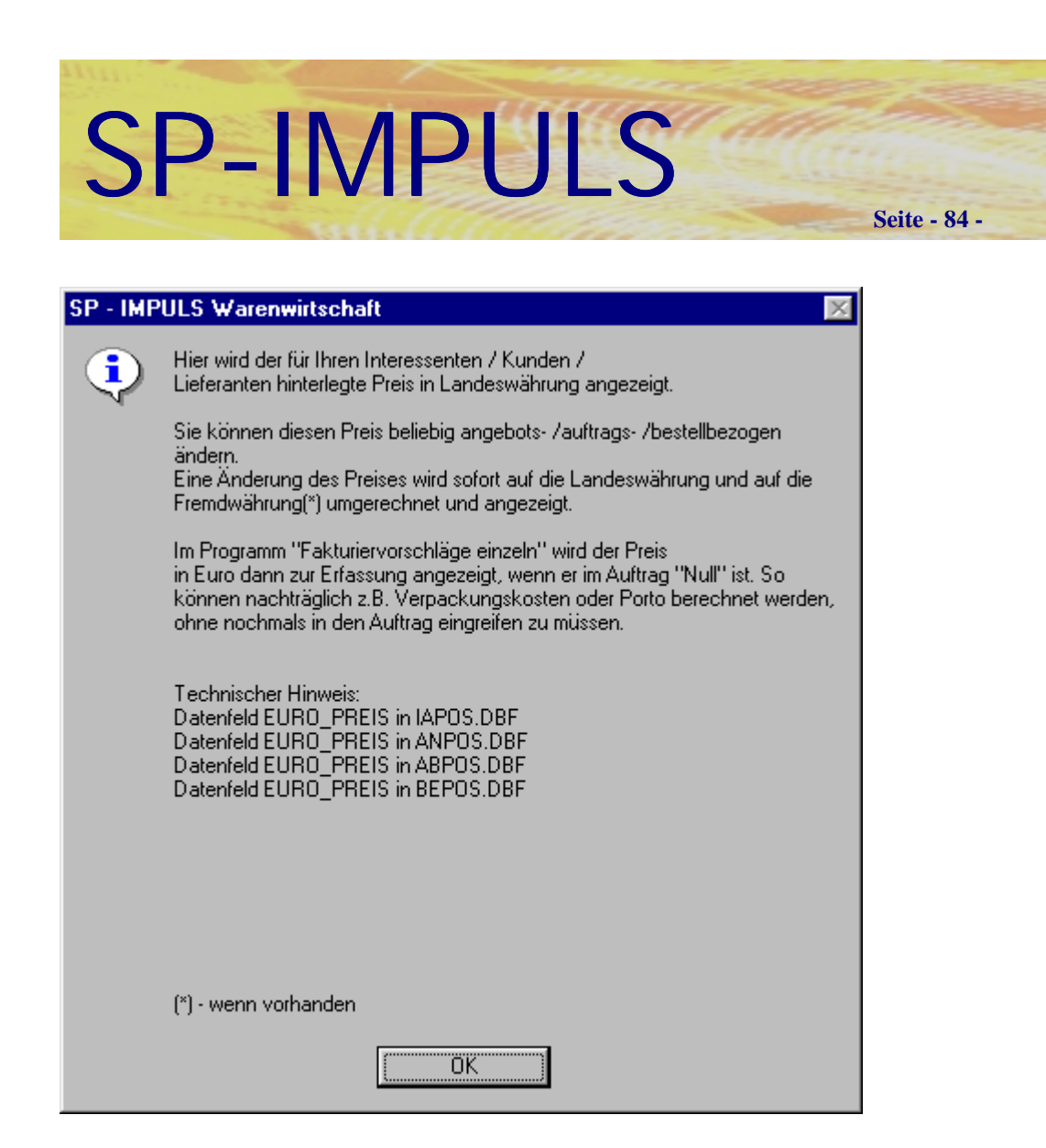

**Auftragspositionspreis in EURO**

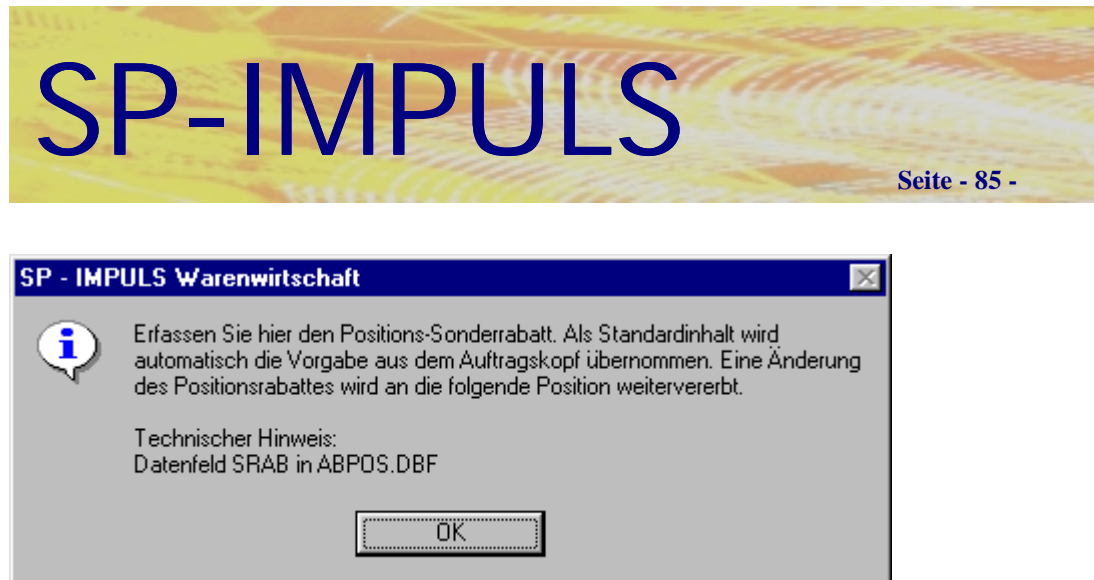

**Positionssonderrabatt**

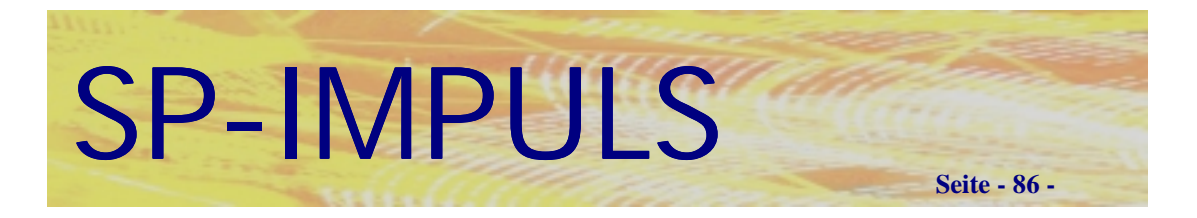

# *Funktionsmöglichkeiten bei der Auftragsposition*

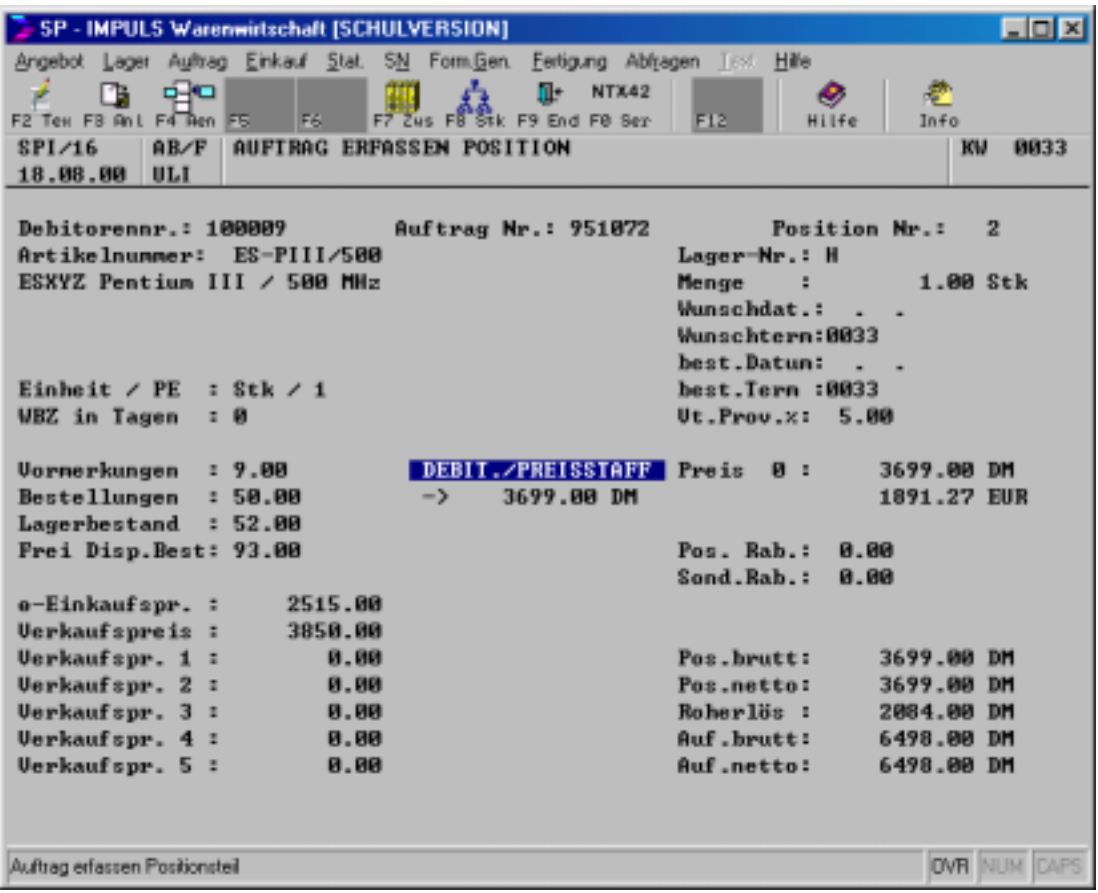

### **Auftragspositionsdaten**

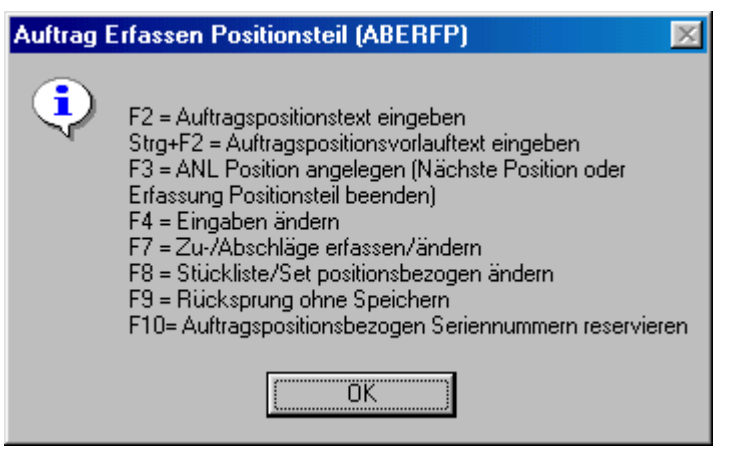

**Funktionsmöglichkeiten bei der Auftragsposition**

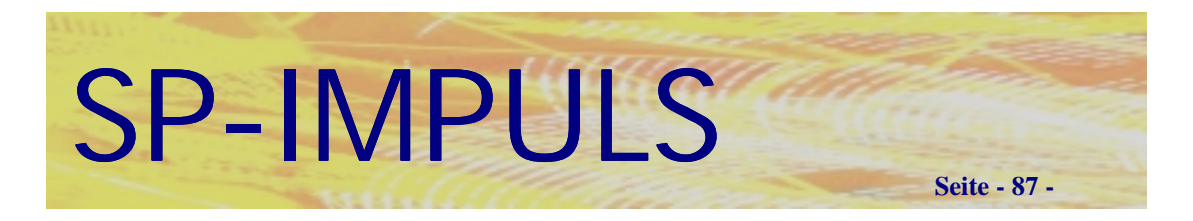

## *Auftragspositionsbezogener Zusatztext*

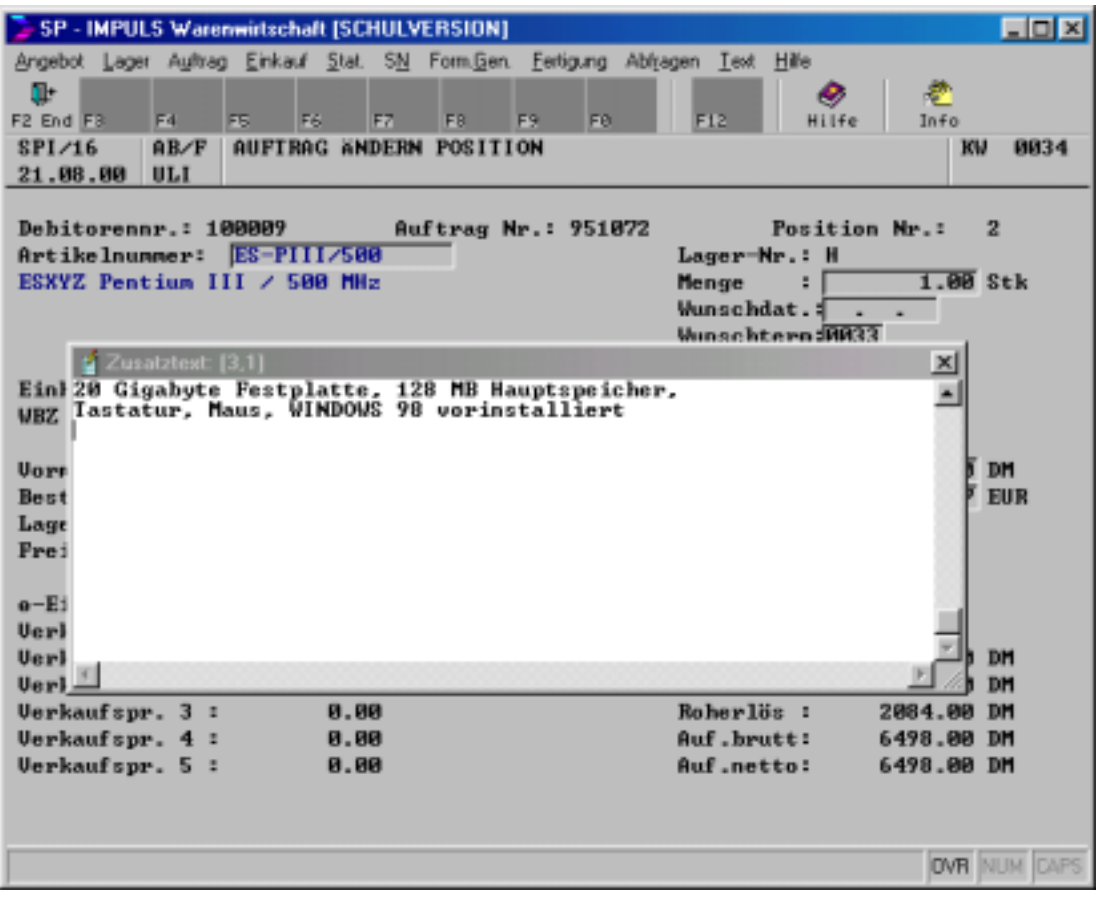

### **Auftragspositionsbezogener Zusatztext**

Ein auftragspositionsbezogener Zusatztext wird für die Auftragsbestätigungen, die Lieferscheine, die Rechnungen, die Stornos und die Gutschriften zur Verfügung gestellt. In Abhängigkeit vom jeweiligen Formular kann er angedruckt werden. Der aus dem Artikelstamm vorgeschlagene Text kann auftragsbezogen geändert werden. Die Änderungen gelten nur für diese Position, nicht für den Artikelstamm.

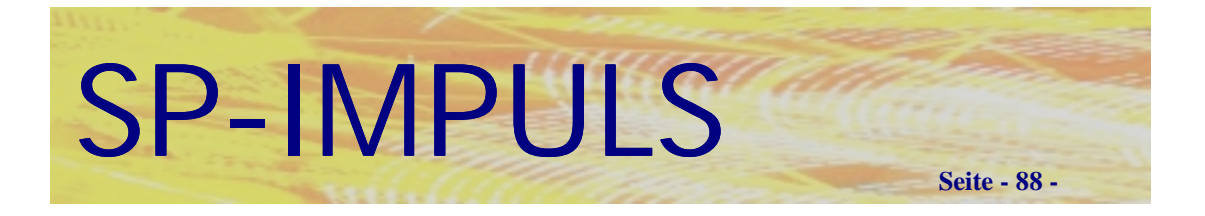

# *Auftragsbezogene Zu- und Abschläge*

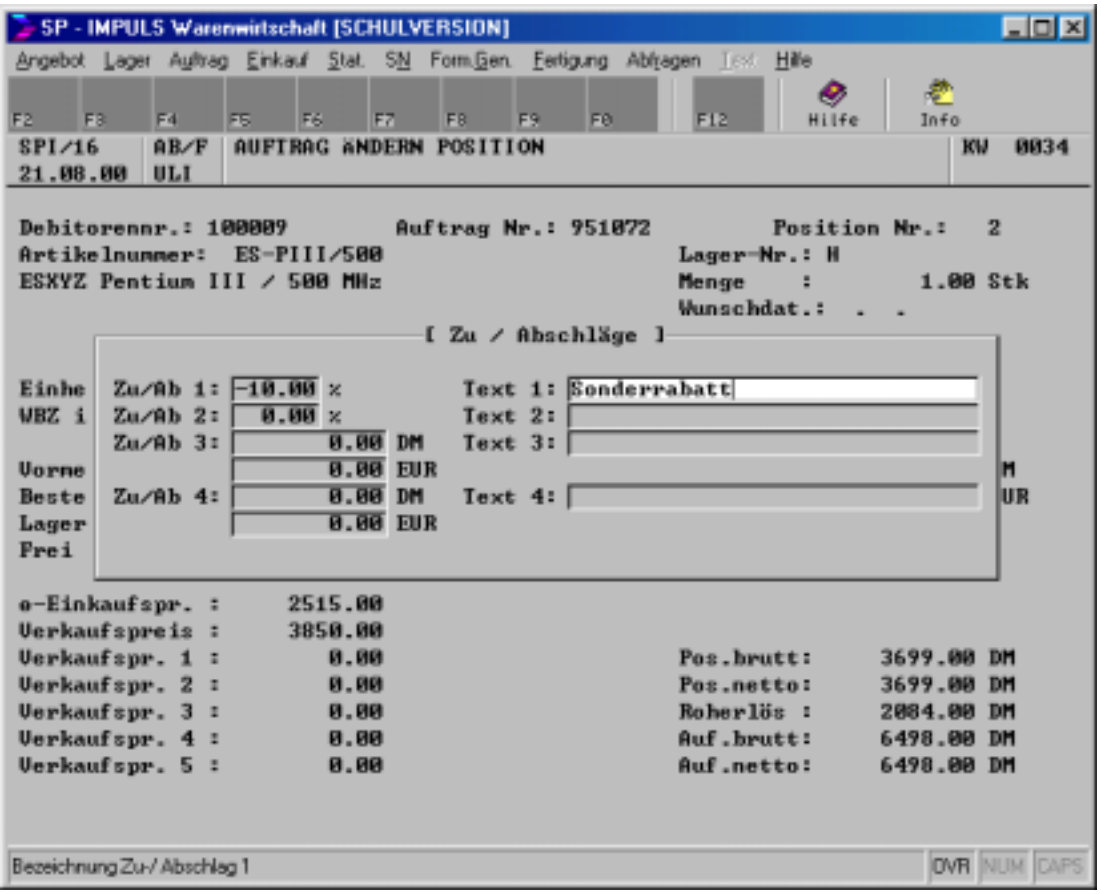

### **Auftragsbezogene Zu- und Abschläge**

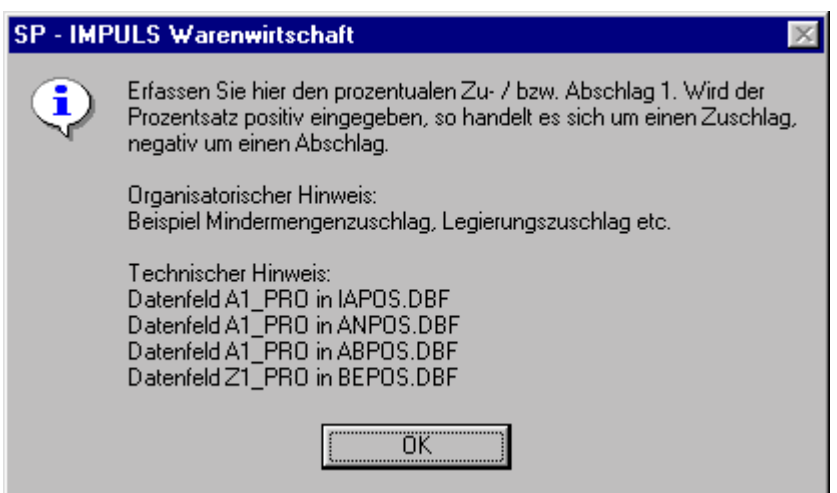

### **Funktionsmöglichkeiten bei den Zu- /Abschlägen**

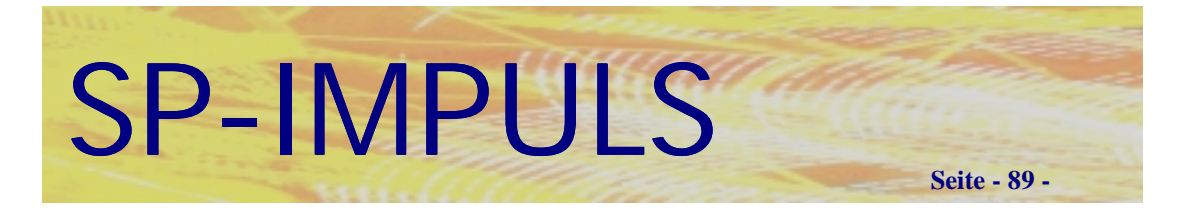

## *Auftragsbezogene Stückliste*

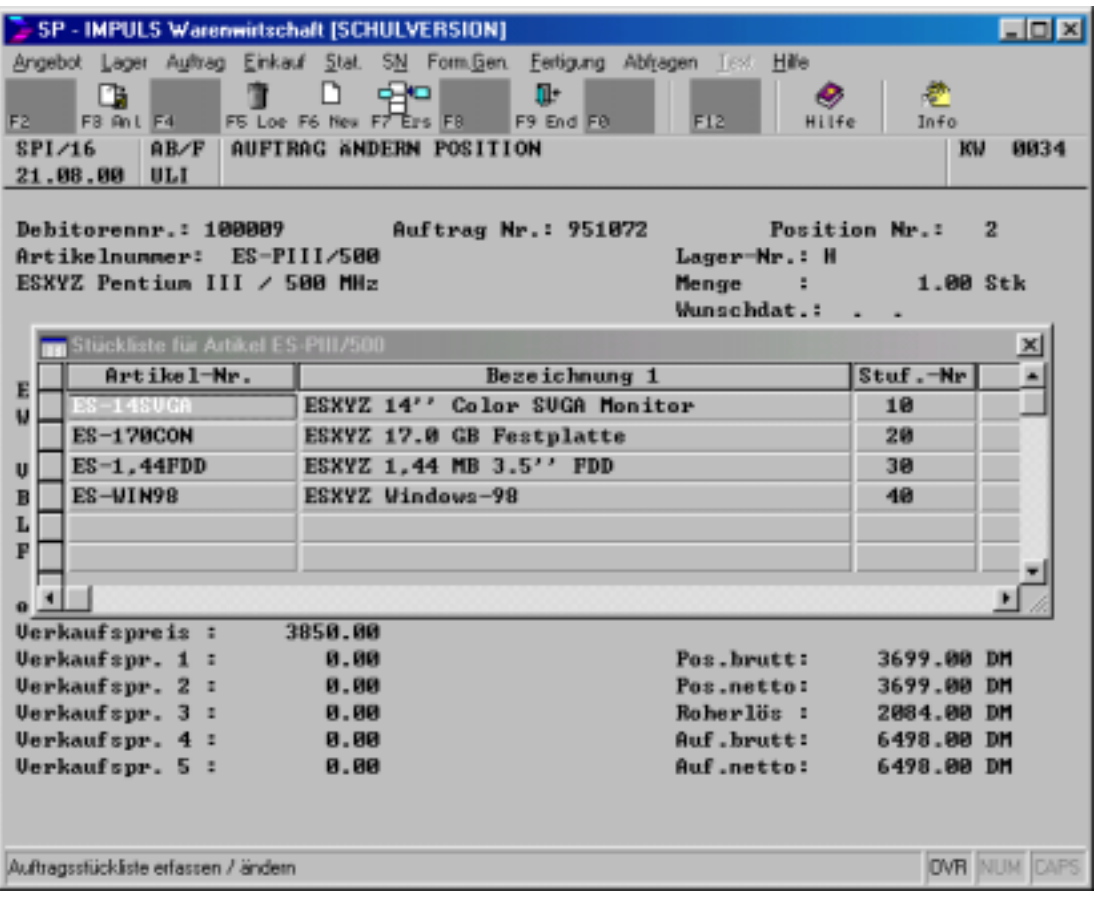

### **Auftragsbezogene Stückliste**

Wenn für diesen Artikel (Bauteilkennung = "J") eine Stückliste angelegt ist, so kann sie auftragspositionsbezogen geändert werden.

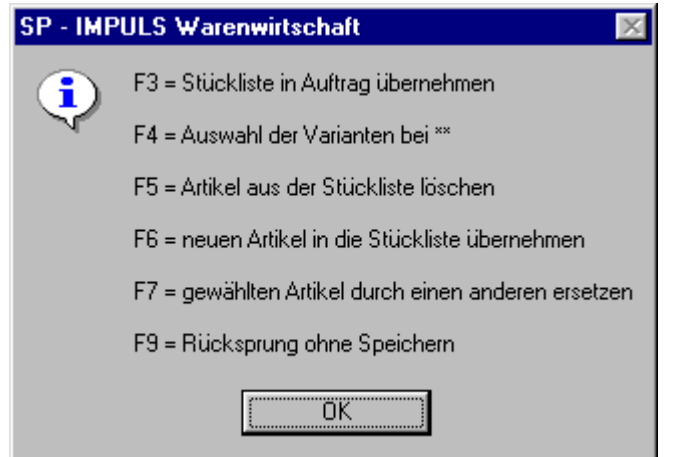

**Funktionsmöglichkeiten bei einer auftragsbezogenen Stückliste**

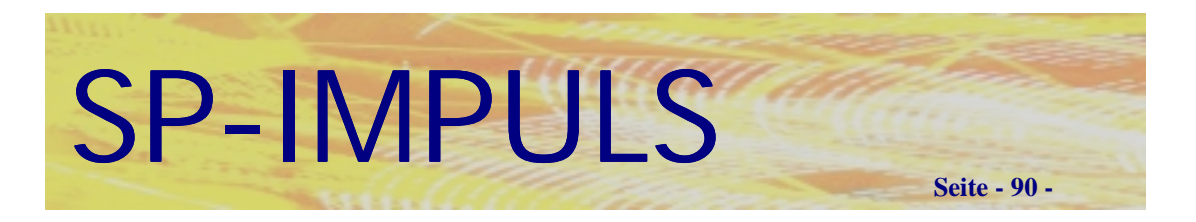

## *Auftragsbezogene Reservierung von Seriennummern*

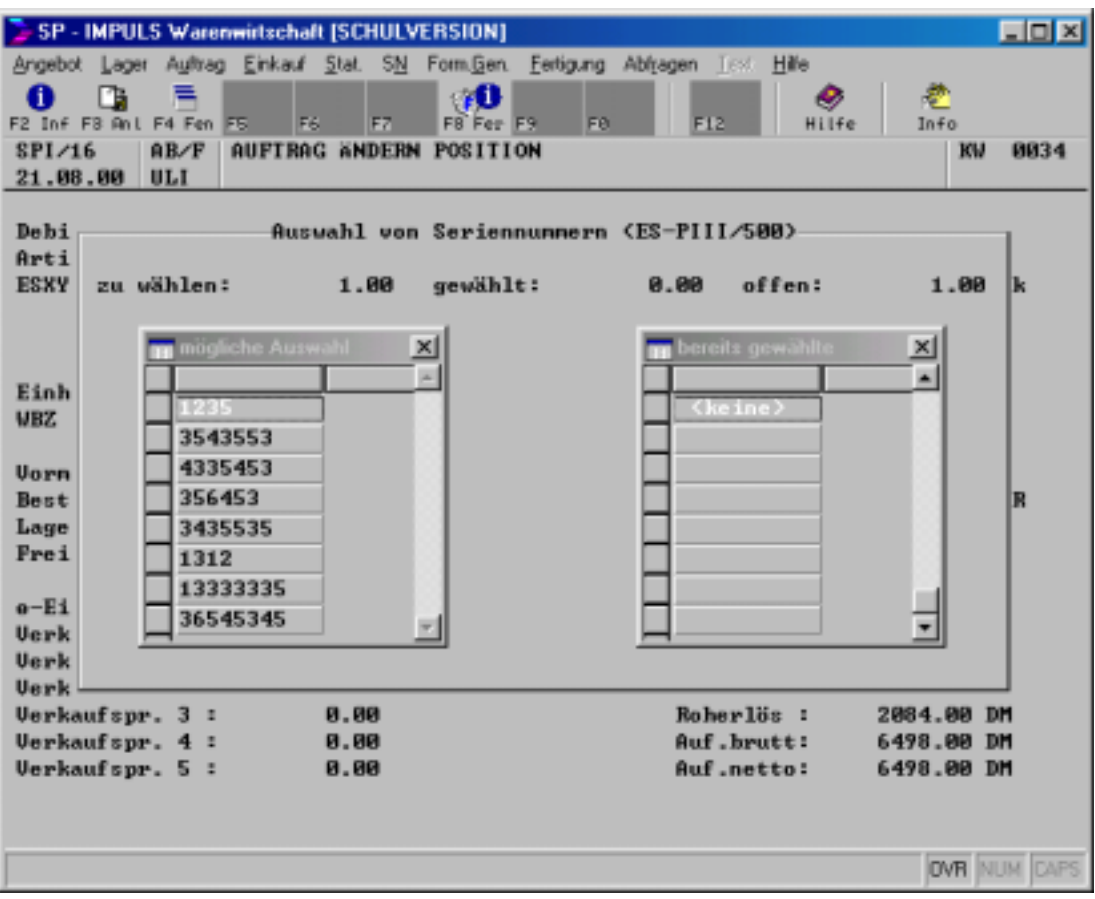

### **Auftragsbezogene Reservierung von Seriennummern**

Wenn der Artikel ein Seriennummernartikel ist, kann bereits bei der Auftragserfassung eine vorhandene Seriennummer reserviert werden.

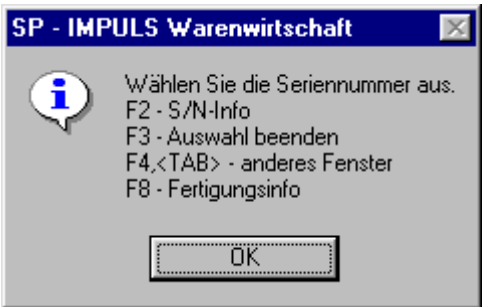

**Funktionsmöglichkeiten bei der auftragsbezogenen Seriennummernreservierung**

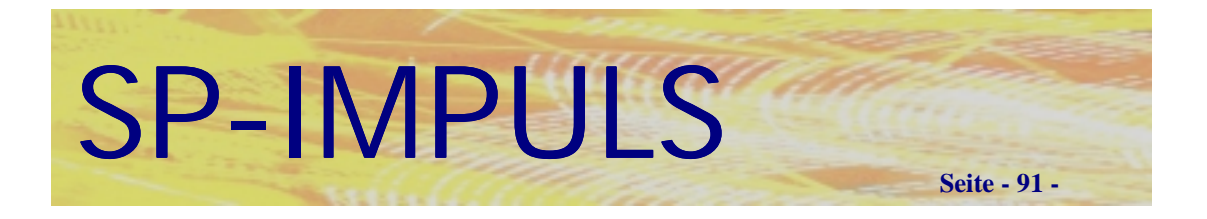

# *Ändern bereits erfaßter Auftragspositionen*

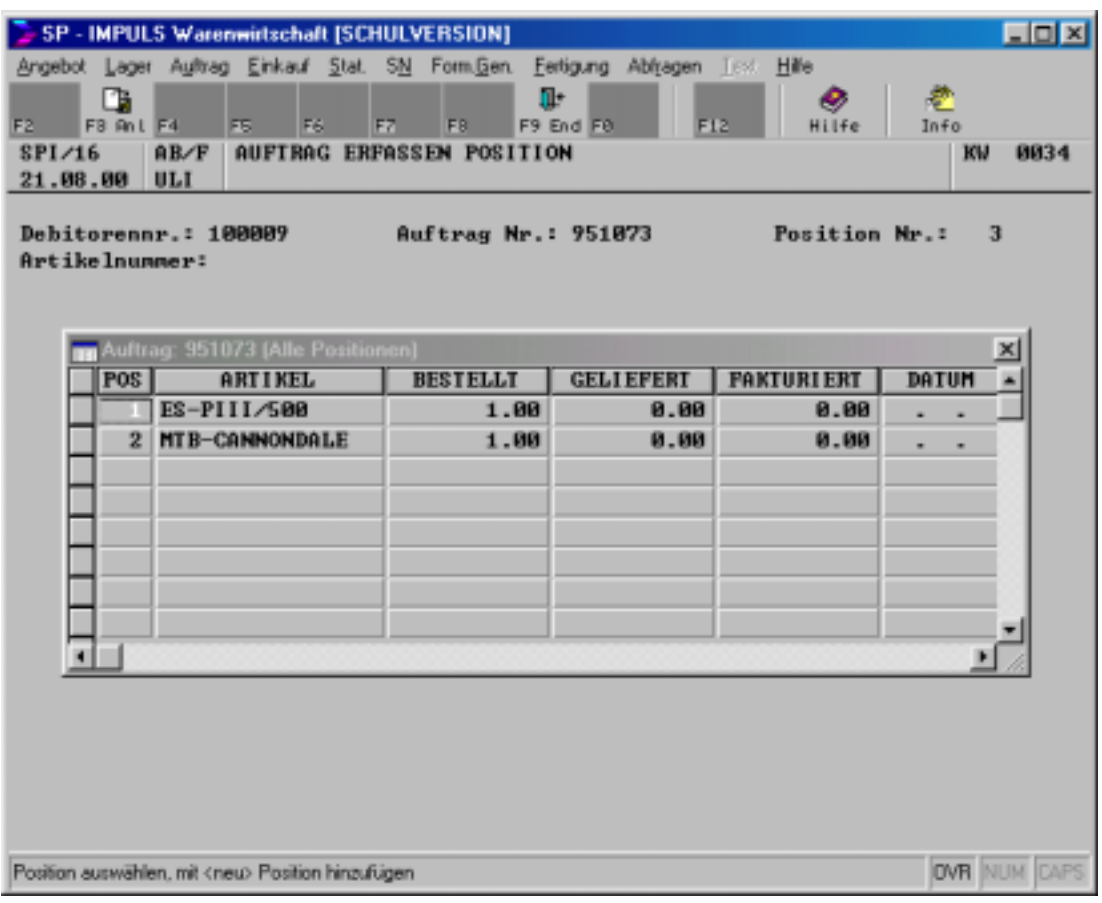

### **Ändern bereits erfaßter Auftragspositionen**

Mit **"F6 – LIS"** können Sie auf bereits erfaßte Positionen zurückspringen.

Mit **"F9 – END"** springen Sie zur Eingabe der Artikelnummer zurück.

Mit **"F3 – ANL"** verzweigen Sie in die aktuell markierte Auftragsposition, um diese eventuell nochmals ändern zu können oder wählen Sie die Position mit einem Doppelklick aus.

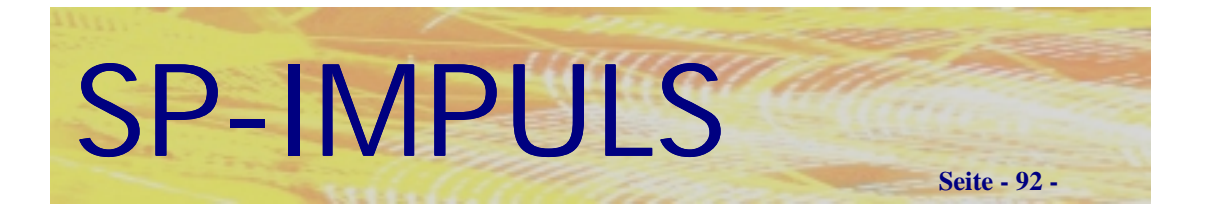

# *Auftragserfassung beenden*

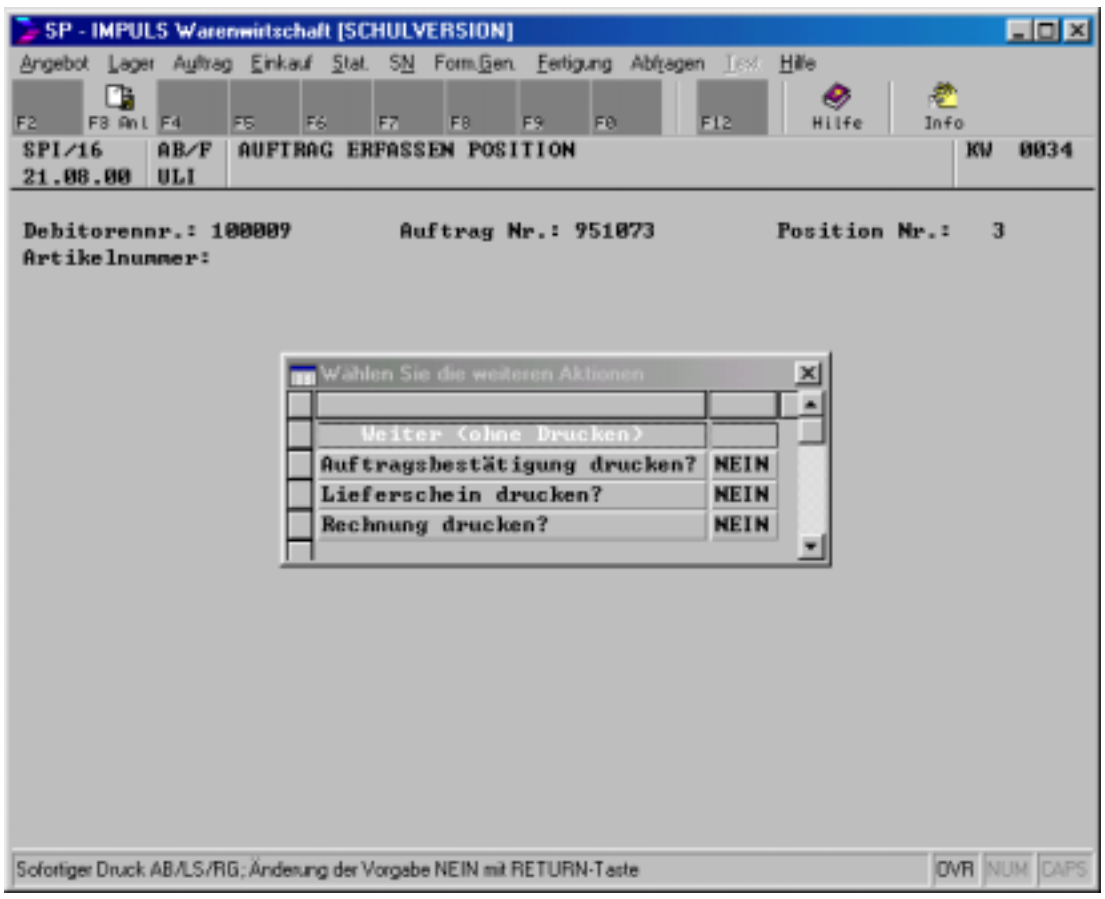

### **Formulardruckmöglichkeiten nach Auftragsende**

Sie können sofort nach der Auftragserfassung eine Auftragsbestätigung, einen Lieferschein und eine Rechnung drucken, wenn Sie die entsprechende Bildschirmzeile mit ENTER oder Doppelklick markiert haben.

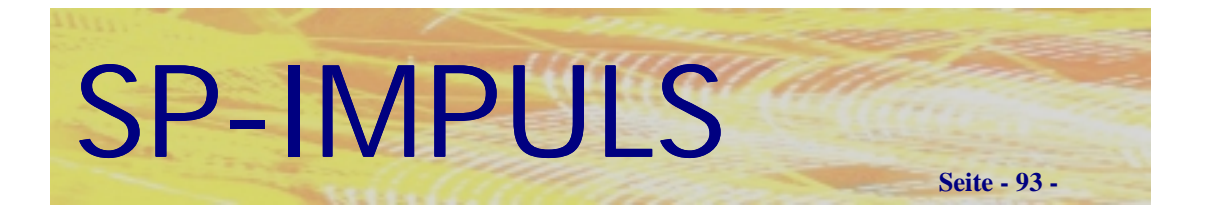

### *Auftrag ändern*

Sie haben selbstverständlich jederzeit die Möglichkeit Ihre ursprünglichen Eingaben in den Aufträgen zu überarbeiten oder ergänzen.

Im Menüpunkt **"Auftrag – Auftragseingang/Wartung –Aufträge warten"** können Sie für Ihre Aufträge den Kopfteil, wie auch die Positionen verändern und ergänzen.

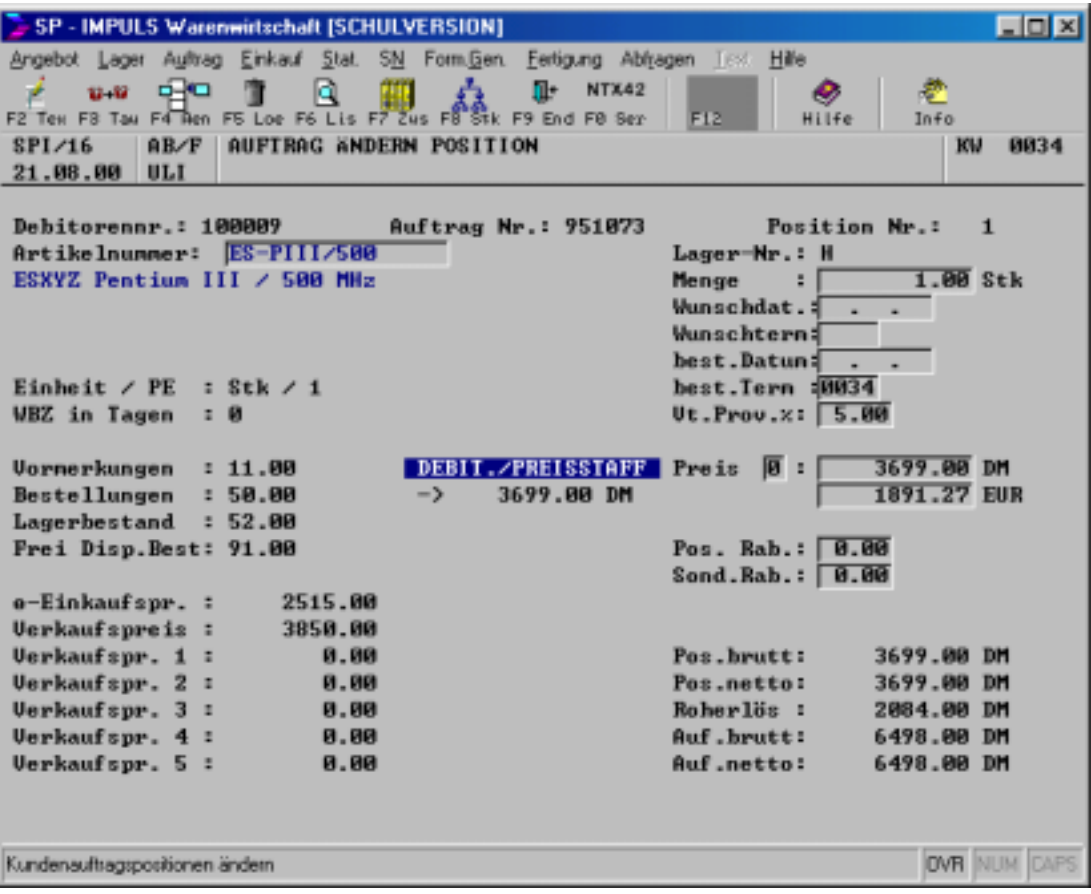

**Auftragsposition ändern**

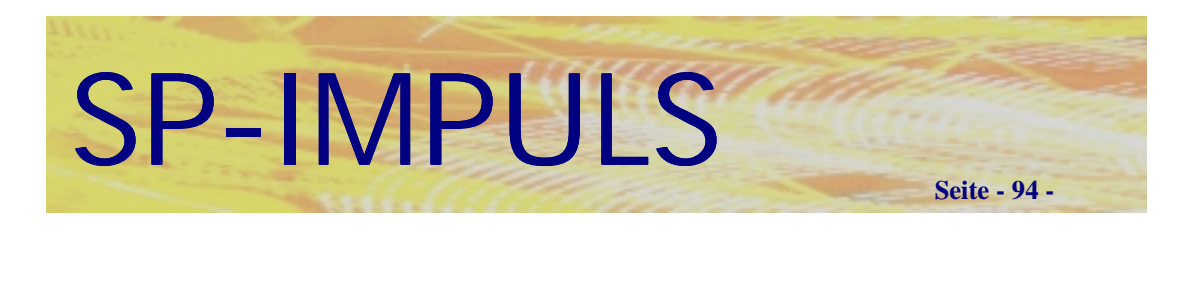

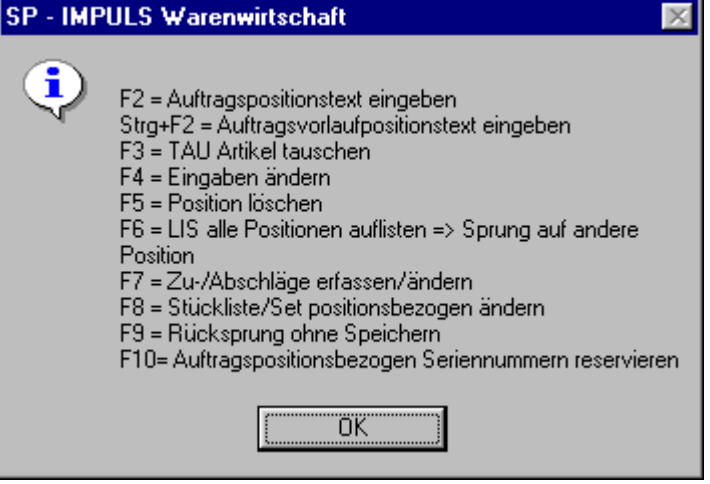

### **Funktionen beim Ändern einer Auftragsposition**

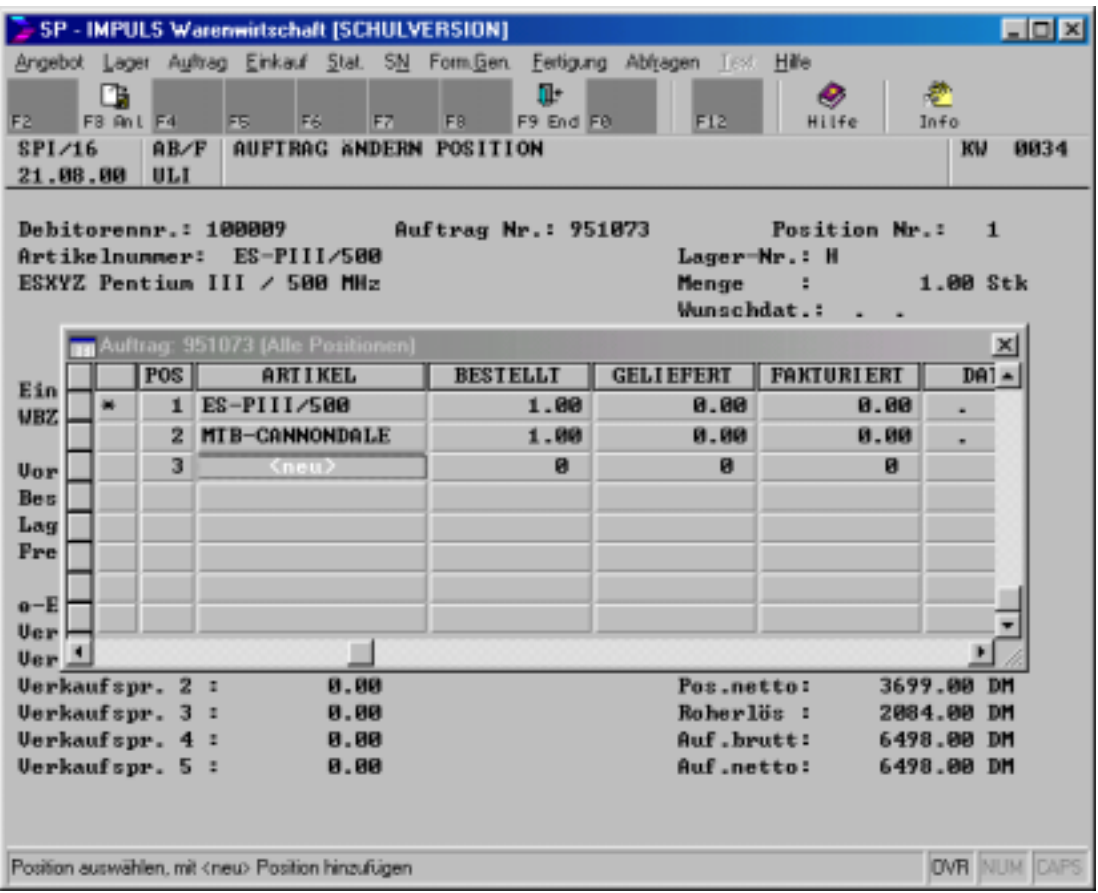

### **Zufügen einer neuen Auftragsposition**

Gehen Sie mit dem Cursor oder den Pfeiltasten auf die als neu gekennzeichnete Position und drücken **"Enter", Doppelklick** oder **"F3-ANL"**.

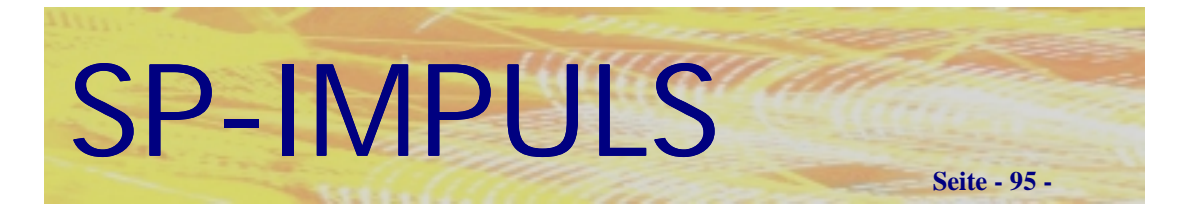

## *Auftrag drucken*

Sie können Ihre Aufträge unter den Menüpunkten:

- **Auftragsbestätigung einzeln drucken**
- **Auftragsbestätigungen gesamt drucken**

ausdrucken. Einzelne Aufträge werden über die Auftragsnummer ausgewählt; bei den Druckprogrammen "Gesamt" wird eine "von Auftragsnummer *bis Auftragsnummer"* Selektion eingeblendet.

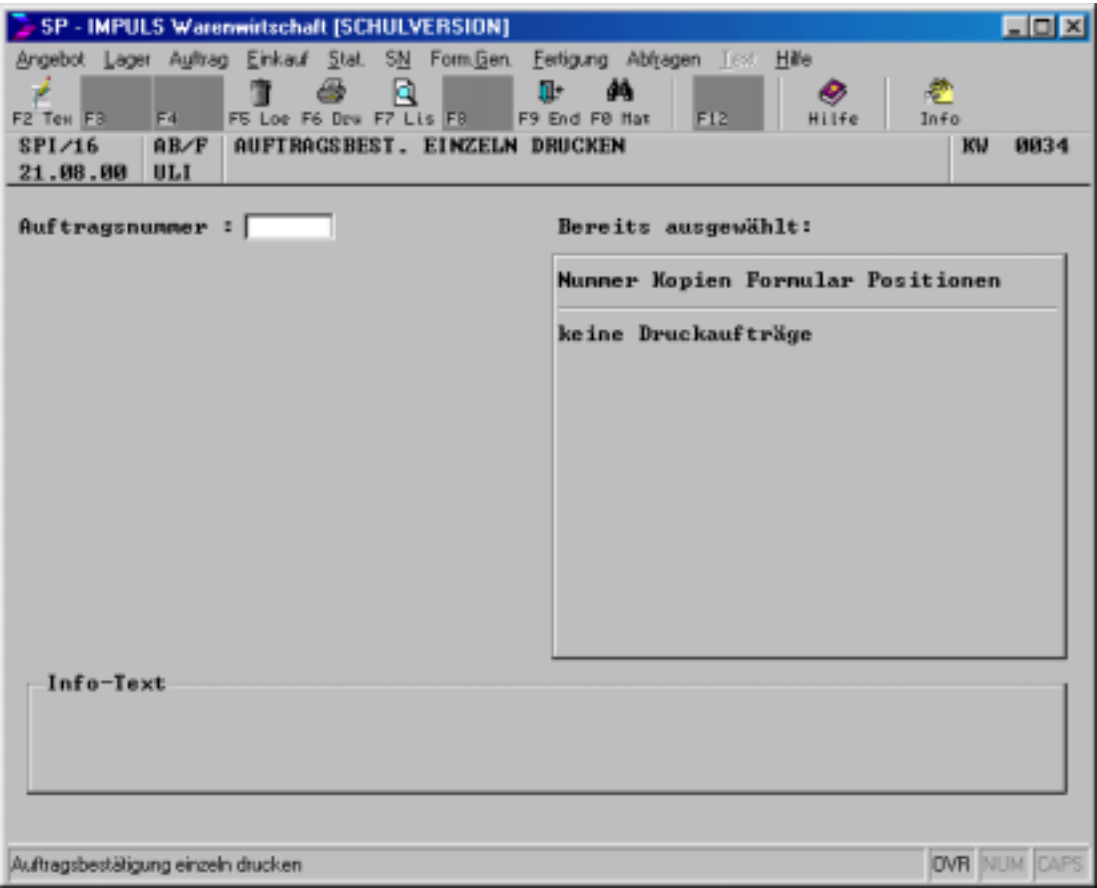

**Aufttragsbestätigung einzeln drucken**

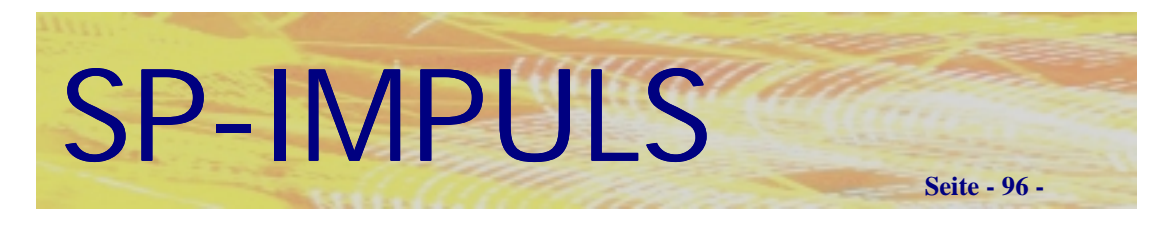

Es stehen folgende Funktionen zur Verfügung:

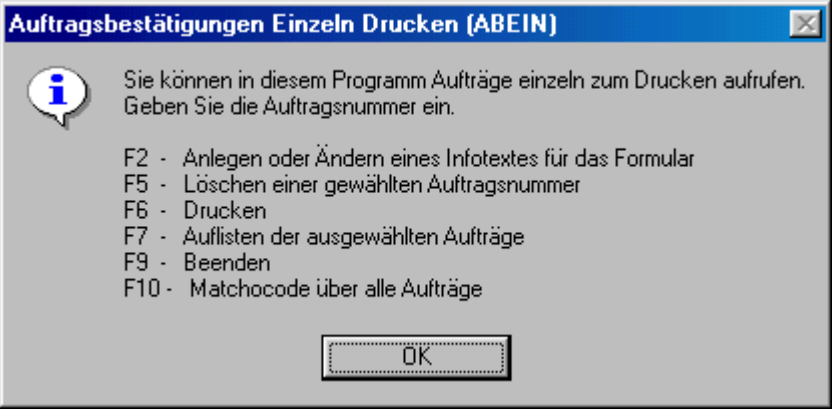

**Funktionen beim Auftragsbestätigung Drucken**

Mit **"F7 - LIS"** können Sie auf die bereits ausgewählten Aufträge zugreifen und dort Veränderungen vornehmen, z.B. nochmals den Formularcode ändern. So können Sie z.B. interne Aufträge, Fertigungsanweisungen, Kommissionierscheine als eigene Formulare gestalten und für Ihre Organisation verwenden.

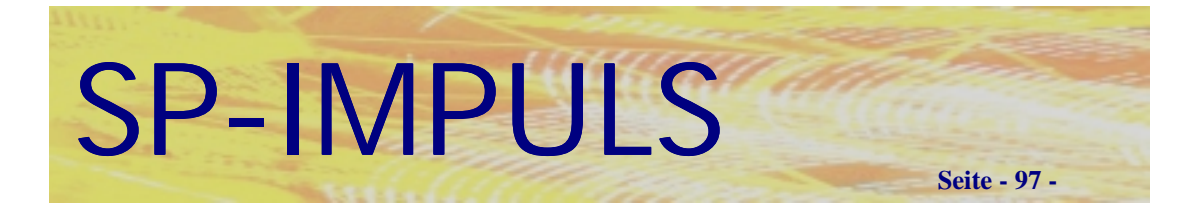

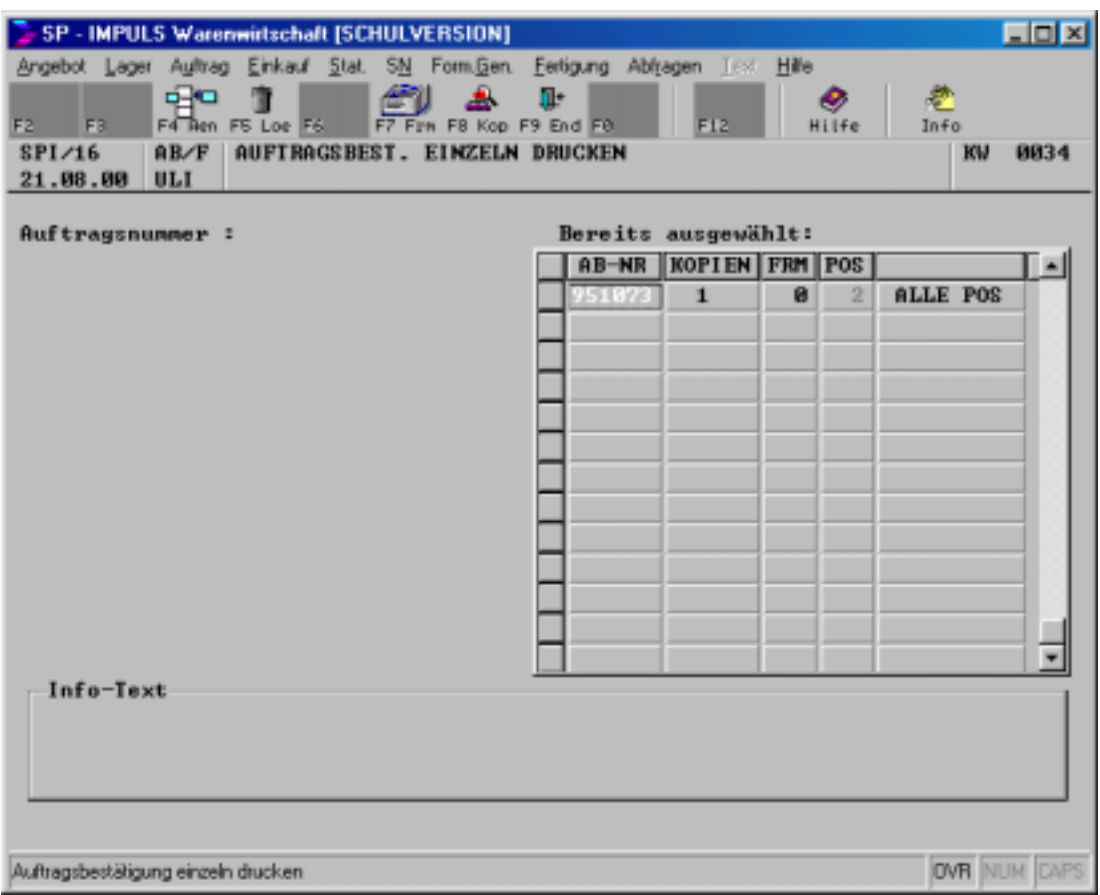

#### **Formulareinstellungen**

Mit **"F7 - FRM"** können Sie den Formularcode ändern, mit **"F8 - KOP"** die Anzahl der Kopien.

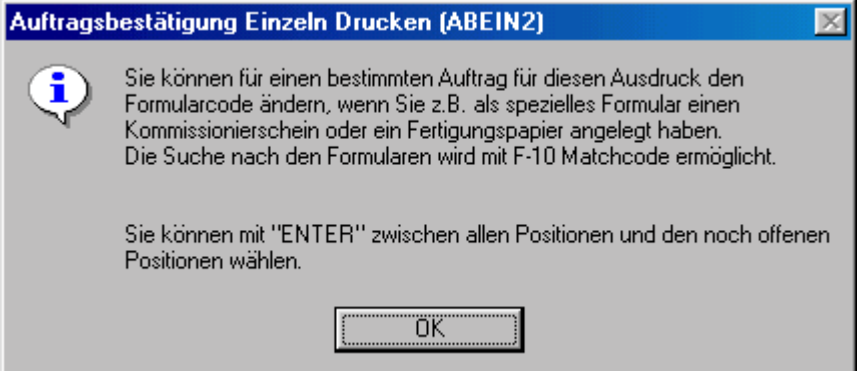

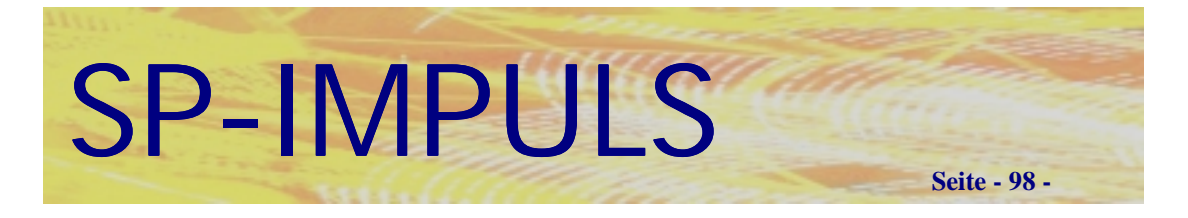

## *Dokumentenmatchcode*

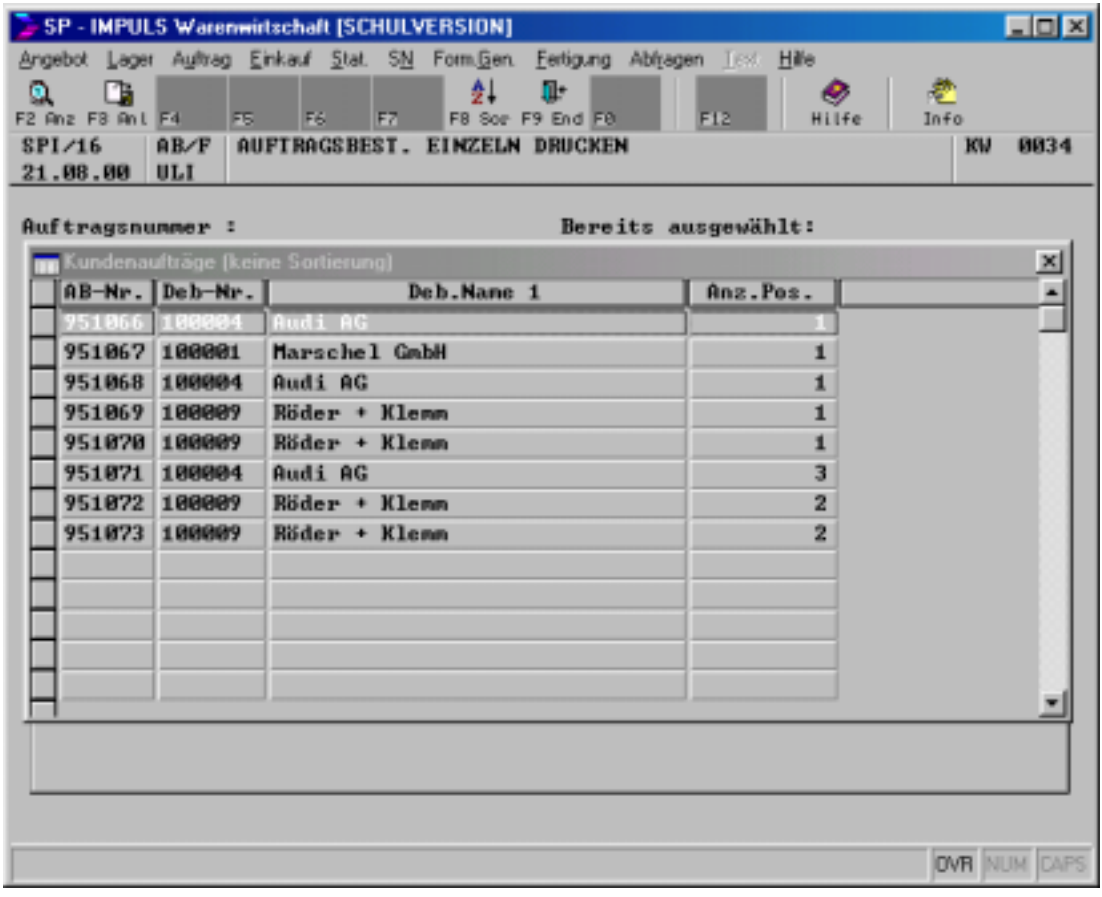

### **Dokumentenmatchcode**

Beim Suchen innerhalb Ihrer Dokumente steht Ihnen mit dem Dokumentenmatchcode eine leistungsstarke Suchmaschine zur Verfügung.

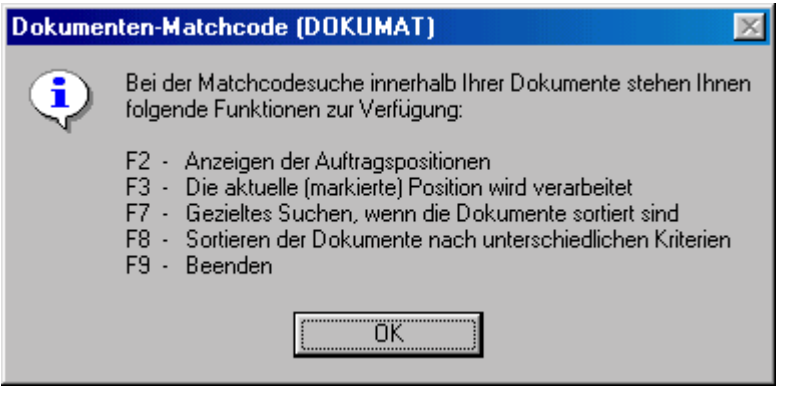

### **Funktionen des Dokumentenmatchcodes**

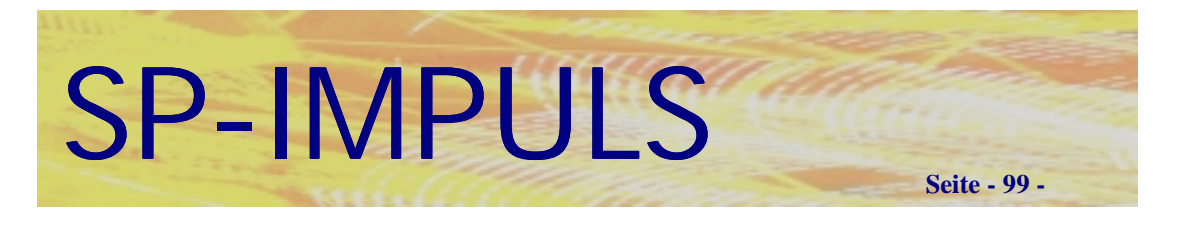

# *Druckauswahlfenster*

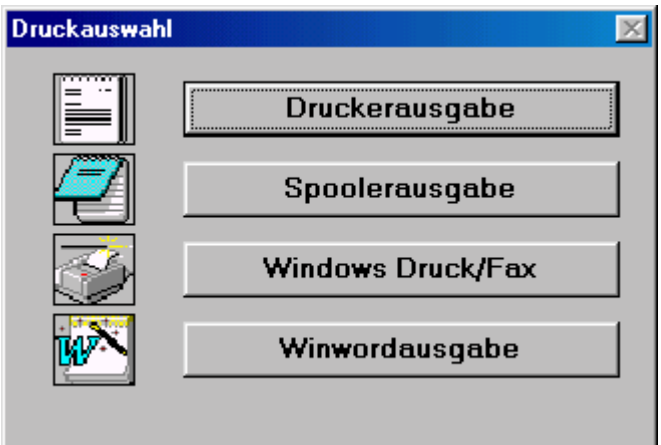

### **Druckauswahl**

Beim Ausdruck stehen Ihnen folgende Möglichkeiten zur Verfügung

- **Druckerausgabe über der Formulare über den Formulargenerator und der Listen über Reportgenerator**
- **Druck des Formulars in den Spooler**
- **Faxausgabe (optional)**
- **WINWORD-Ausgabe des Formulars (optional)**

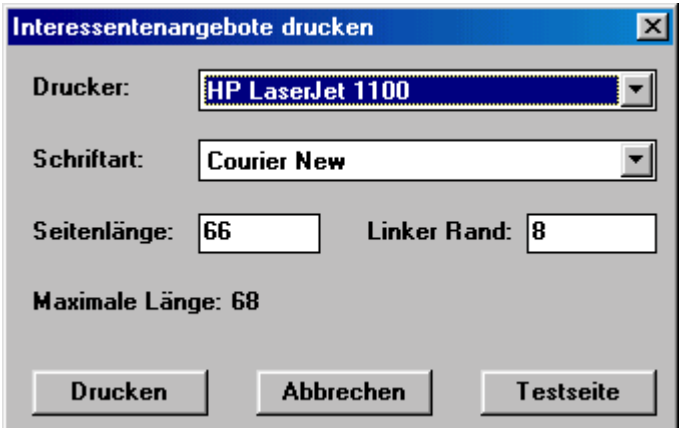

Unter der Rubrik "Drucker" können Sie Ihre gewünschte Ausgabeeinheit wählen.

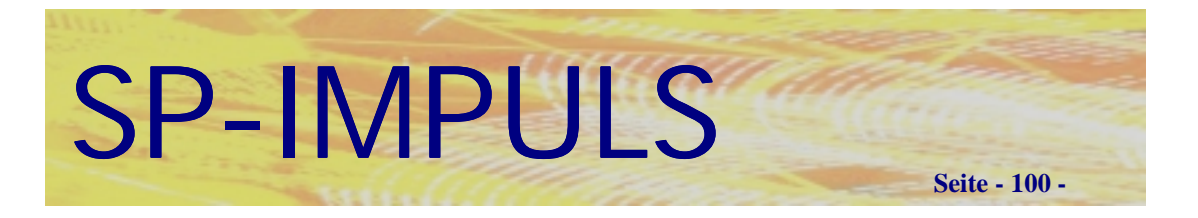

## *Auftrag sortieren*

Sie können Ihre Auftragspositionen neu sortieren, wenn Sie z.B. neue Positionen hinzugefügt haben.

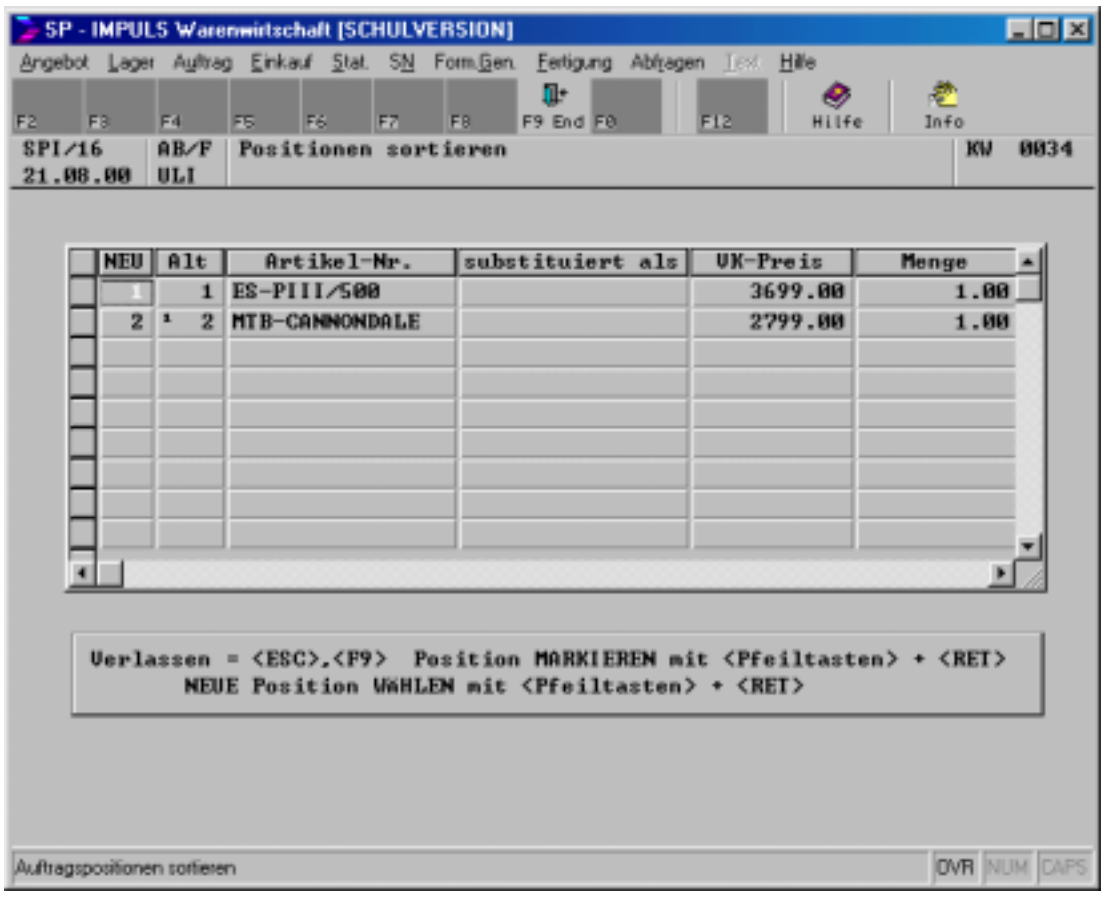

### **Auftragspositionen sortieren**

Markieren Sie die gewünschten Positionen mit den Pfeiltasten und **ENTER** oder einem Doppelklick.

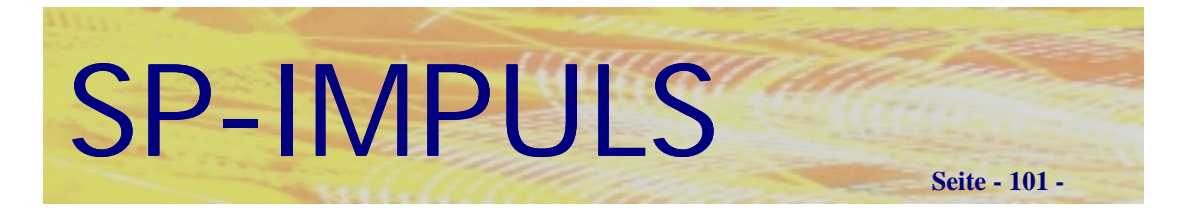

# *Auftragslisten drucken*

Unter dem Menüpunkt "Drucken von Aufträgen" können Sie sich Ihren Auftragsbestand auswerten und ausdrucken lassen.

Sie können auswählen zwischen allen Aufträgen, offenen Aufträgen, offenen Lieferungen und offenen Rechnungen.

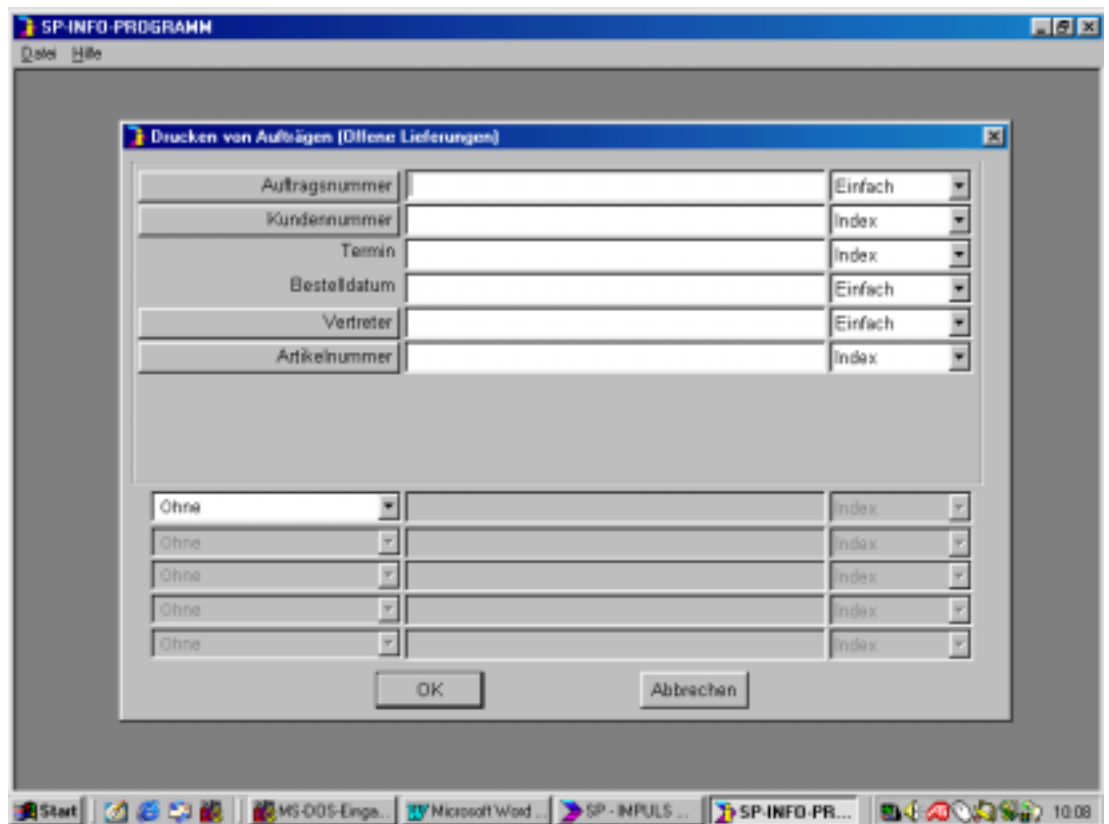

### **SP-INFO Programm**

Es startet das SP-INFO Programm, das alle Abfragen ausführt.

Sie können aus Auftragsnummern, Kundennummern, Vertreternummern, Artikelnummern, Terminen und dem Bestätigungsdatum eine Auswahl treffen. Sie werden jeweils nach Anklicken des entsprechenden Feldes einer Matchcodefunktion unterstützt.

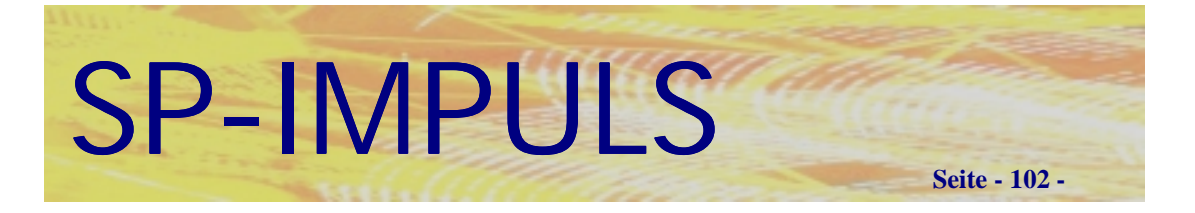

### *Aufträge kopieren*

Sie können aus Ihren Kundenaufträgen sich neue Aufträge zusammenstellen, indem Sie die benötigten Positionen kopieren.

Im Menüpunkt **"Auftrag – Auftragseing.-/Wartung –Aufträge kopieren"** können Sie für Ihre Kunden neue Aufträge aus bereits erfaßten zusammenstellen und kopieren.

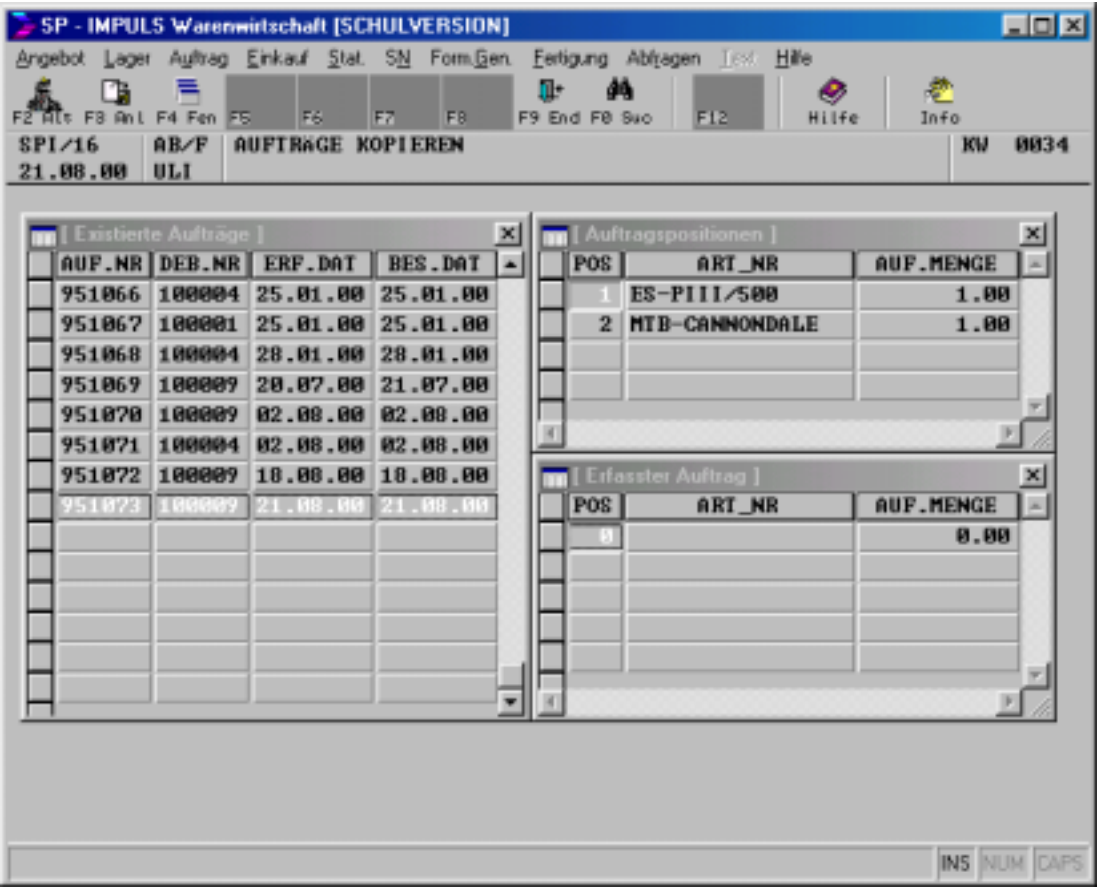

### **Zusammenstellen eines neuen Auftrages**

Mit **"F2 – ALT"** bzw. "F2 – EXI" konnen Sie zwischen alten und existierenden Aufträgen wechseln.

Mit "F4 – FEN" konnen Sie zwischen den Fenstern hin und her springen und einzelne Positionen mit ENTER in Ihren neuen Auftrag einfügen.

Mit "F10 – SUC" können Sie gezielt einen Auftrag suchen.

Mit **"F9 – END"** brechen Sie die Verarbeitung ab.

Mit **"F3 – ANL"** legen Sie den zusammengestellten Auftrag als neuen Auftrag an.

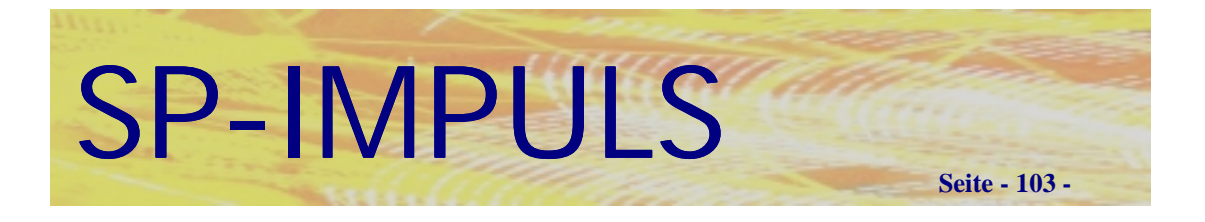

Sie verzeigen danach auf die Erfassung des Auftragskopfes. Die Verarbeitung ist wie oben beschrieben.

Wenn Sie Ihren neuen Auftrag aus verschiedenen anderen zusammengestellt haben, kann es zu variierenden Vorgabewerten kommen. Sie haben dann die Möglichkeit, diese Vorgaben zu vereinheitlichen.

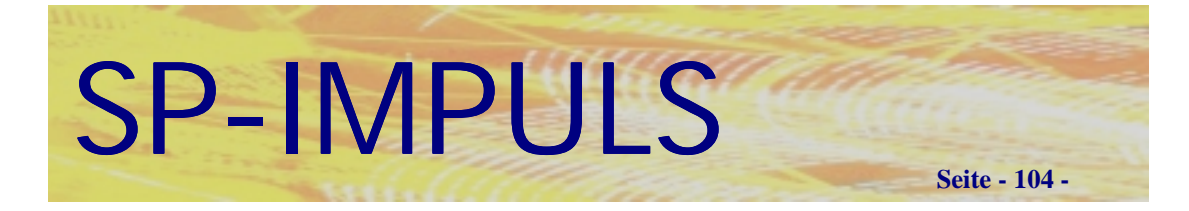

### *Lieferungen*

Im Menüpunkt "Lieferung" sehen Sie folgende Auswahlmöglichkeiten:

- **Liefervorschläge gesamt**
- **Liefervorschläge einzeln**
- **Liefervorschläge ändern**
- **Liefervorschläge löschen**
- **Liefervorschläge drucken**
- **Lieferscheine drucken**
- **Lieferstorno**
- **Lieferdifferenz**

Über den Menüpunkt "Liefervorschl. gesamt" können Sie eine vollständige Liefervorschlagsliste erstellen (Was muß ich alles liefern?).

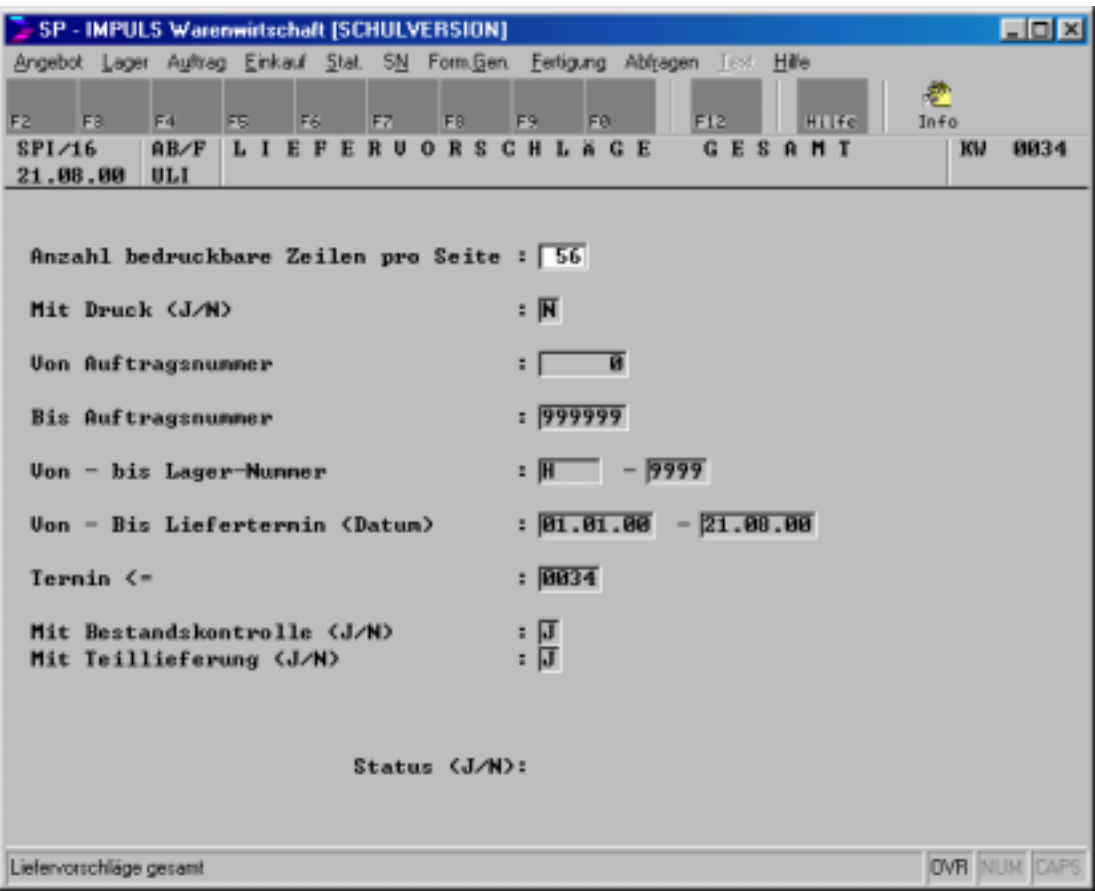

### **Liefervorschläge gesamt**

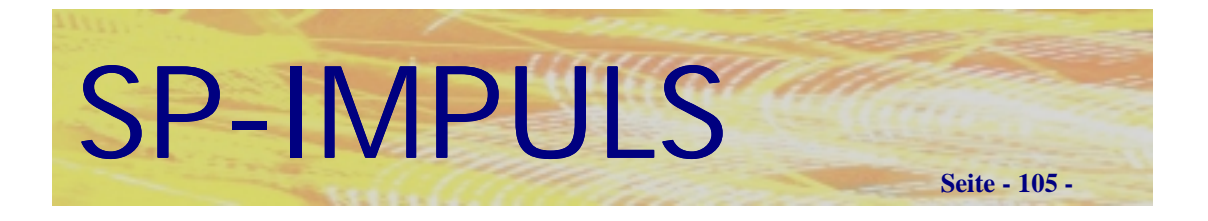

Im Menüpunkt "Liefervorschläge einzeln" wählen Sie gezielt einzelne Aufträge und Auftragspositionen zur Lieferung aus. Sie können mit oder ohne Bestandskontrolle die Liefervorschläge bearbeiten. Wenn Sie ohne Bestandskontrolle arbeiten, bleiben Lagerbestände unberücksichtigt.

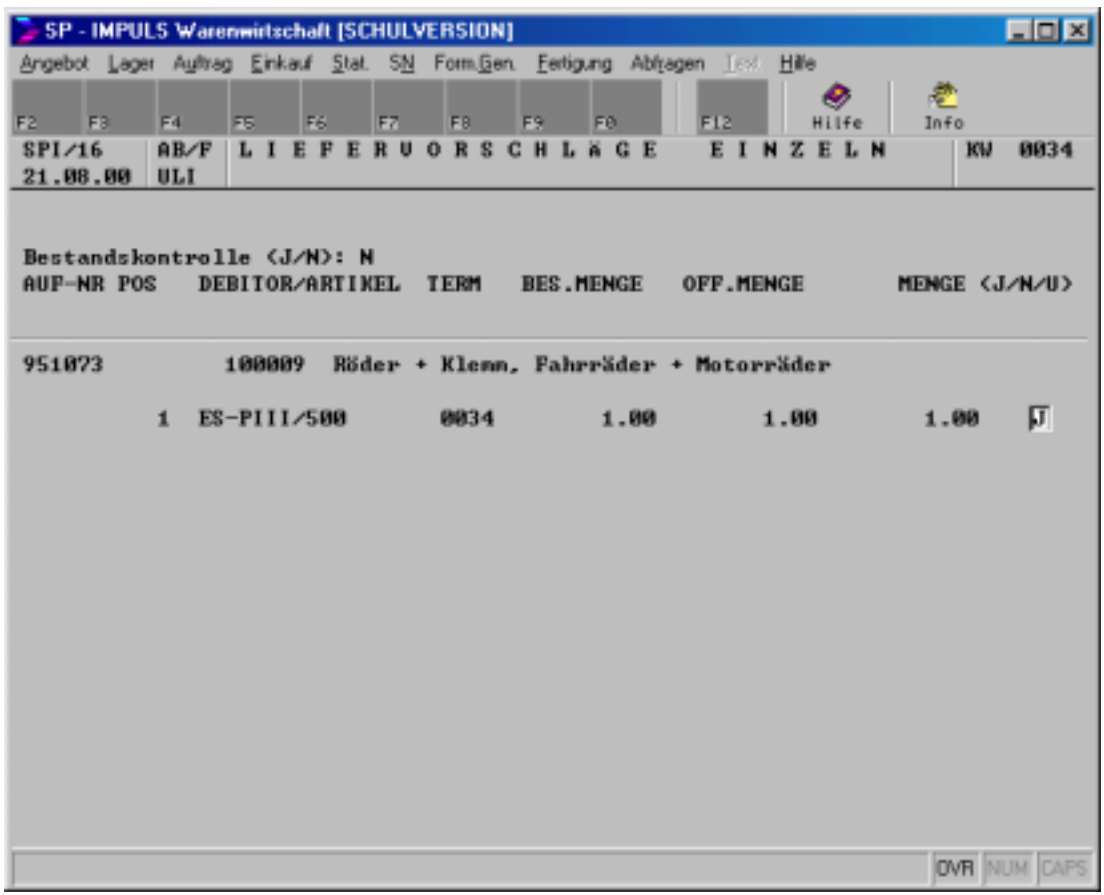

### **Liefervorschläge einzeln**

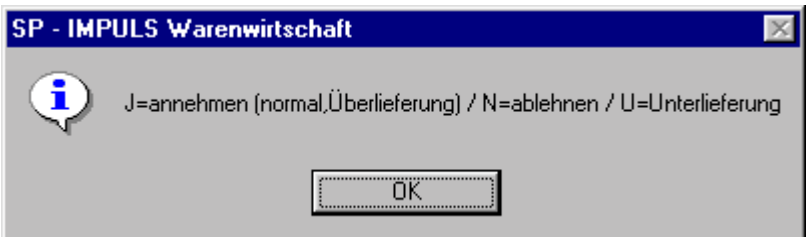

### **Unter- bzw. Überlieferung**

Mit **"F3 – ALL"** können Sie alle Positionen eines Auftrags auswählen ohne Einzelaufruf. Mit "F10 – MAT" können Sie sich die Auftragspositionen anschauen. Mit **"F9 – END"** beenden Sie die Liefervorschläge.

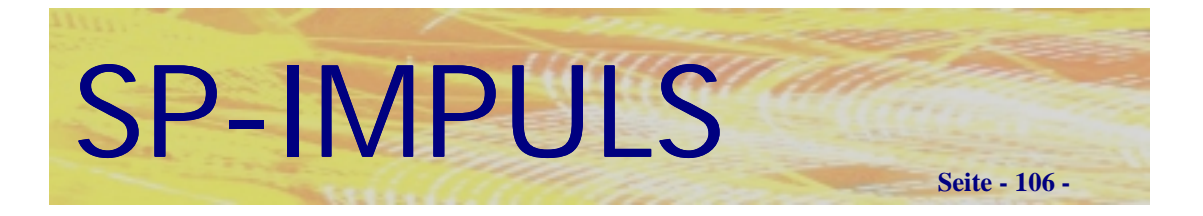

### **Liefervorschläge ändern**

Im Menüpunkt "Liefervorschläge ändern" können Sie gezielt einzelne Liefervorschläge verändern ebenfalls entweder mit oder ohne Bestandskontrolle. Wenn Sie ohne Bestands-kontrolle arbeiten, bleiben Lagerbestände unberücksichtigt.

### **Liefervorschläge löschen**

Im Menüpunkt "Liefervorschläge löschen" können Sie gezielt einzelne Liefervorschläge oder Ihre gesamten Liefervorschläge mit "F5 - LOE" löschen.

### **Liefervorschläge drucken**

Im Menüpunkt "Liefervorschläge drucken" können Sie Ihre Liefervorschläge ausdrucken und die Liste zum Kommissionieren verwenden.

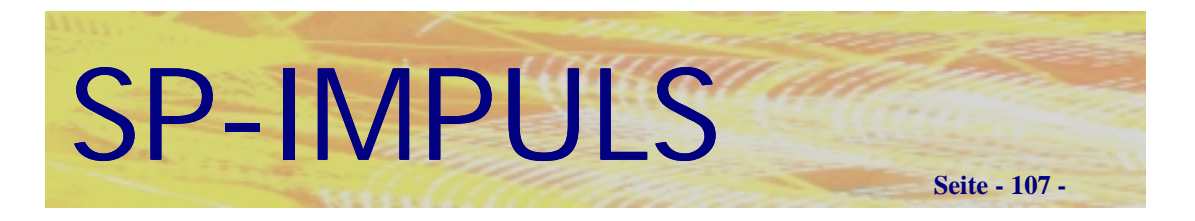

### **Lieferscheine drucken**

Im Menüpunkt "Lieferscheine drucken" können Sie die vorgeschlagenen Auftragspositionen als Lieferscheine drucken.

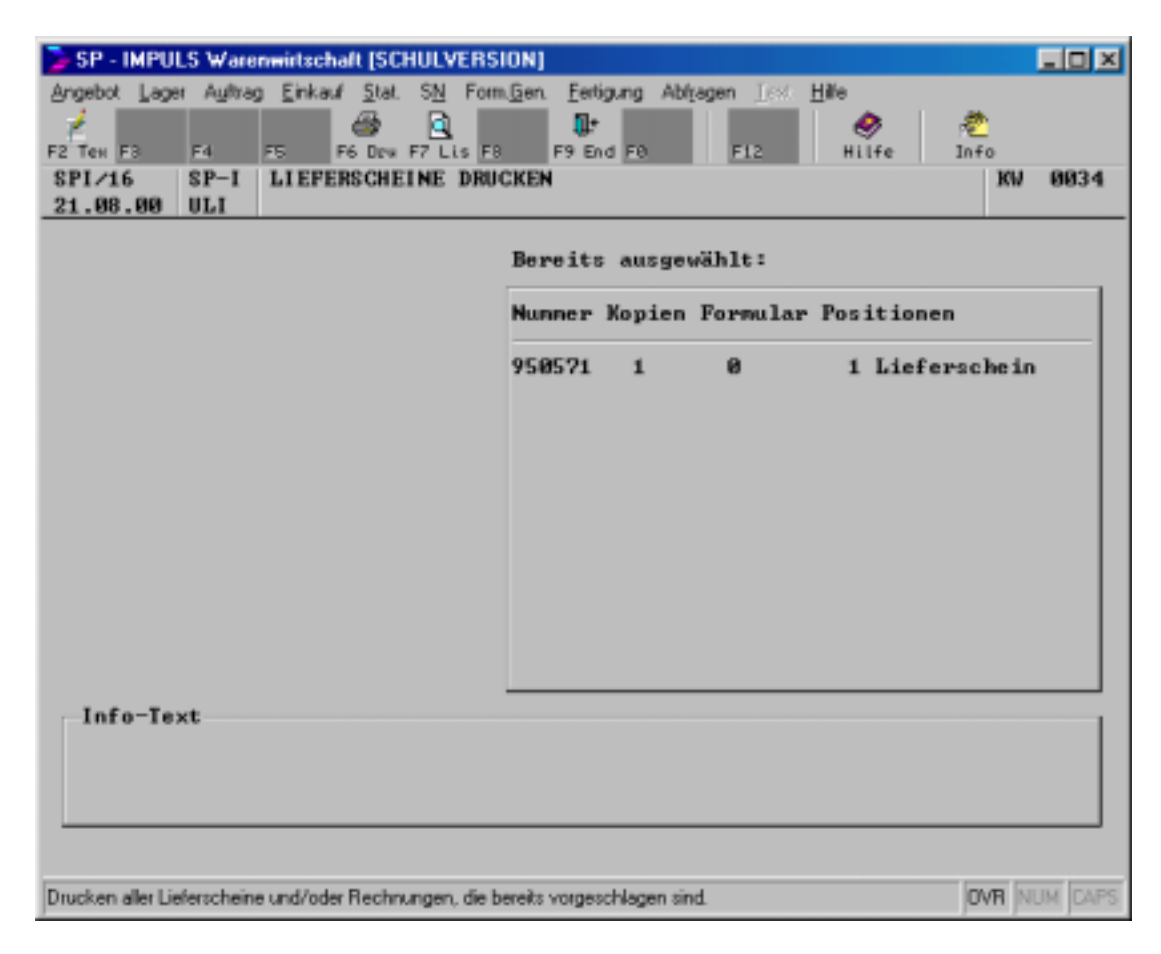

### **Lieferscheine drucken**

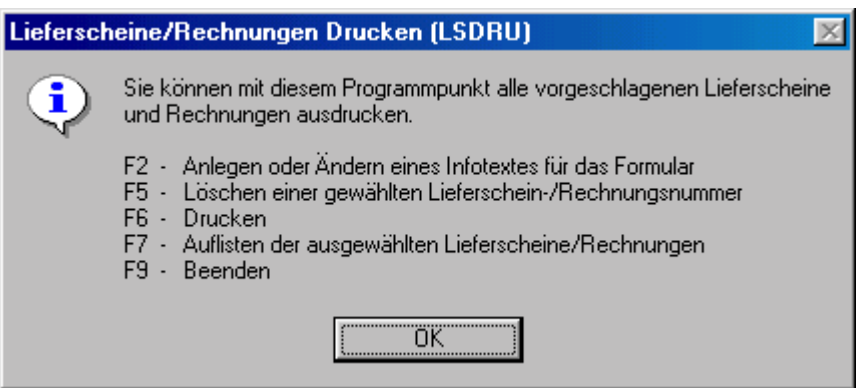

### **Funktionsmöglichkeiten beim Lieferscheindruck**

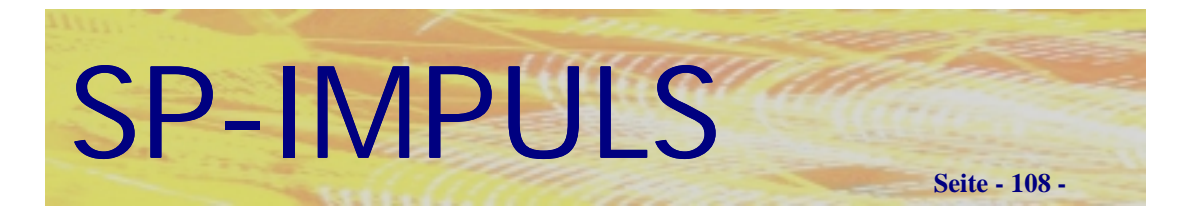

#### **Sammellieferscheine**

Im Menüpunkt "Sammellieferscheine drucken" können Sie Sammellieferscheine für diejenigen Kunden drucken, bei denen Sie im Kundenstamm das Feld "Sammellieferscheine" auf "J" stehen haben.

### **Lieferscheinstorno**

Im Menüpunkt "Lieferstorno" können Sie Lieferscheine komplett stornieren.

Sie können entweder die Lieferscheinnummer direkt eingeben, mit "F2-AUF" über die Auftragsnummer gehen oder mit "F10 – MAT" sich alle Lieferscheine anzeigen lassen.

Mit "F9 – END" verlassen Sie den Programmpunkt.

Wenn Sie die Frage "AB Mengen stornieren ?" mit "JA" beantworten, wird damit die Auftragsmenge auf Null gesetzt, d.h. die Auftragsposition ist nicht mehr vorhanden.

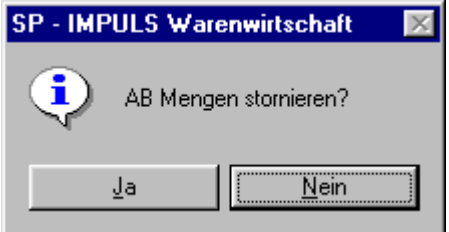

**AB Mengen stornieren**

**Die stornierten Positionen stehen im Anschluß als Liefervorschläge zur Verfügung, die Sie entweder bearbeiten oder löschen können.**
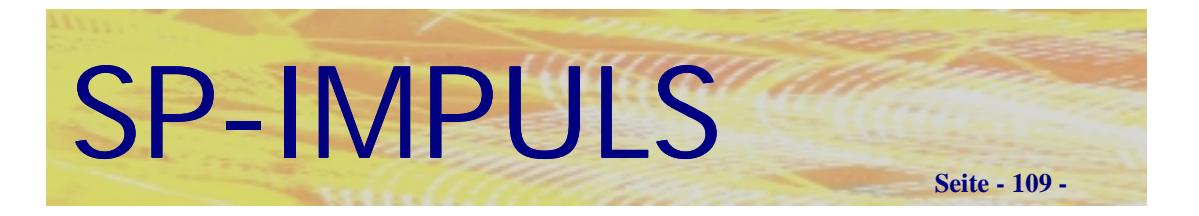

## **Lieferdifferenz**

Im Menüpunkt **"Lieferdifferenz**" können Sie einzelne Lieferscheinpositionen stornieren.

Sie können entweder die Lieferscheinnummer direkt eingeben oder mit **"F10 – MAT"** sich alle Lieferscheine anzeigen lassen.

Mit **"F9 – END"** verlassen Sie den Programmpunkt.

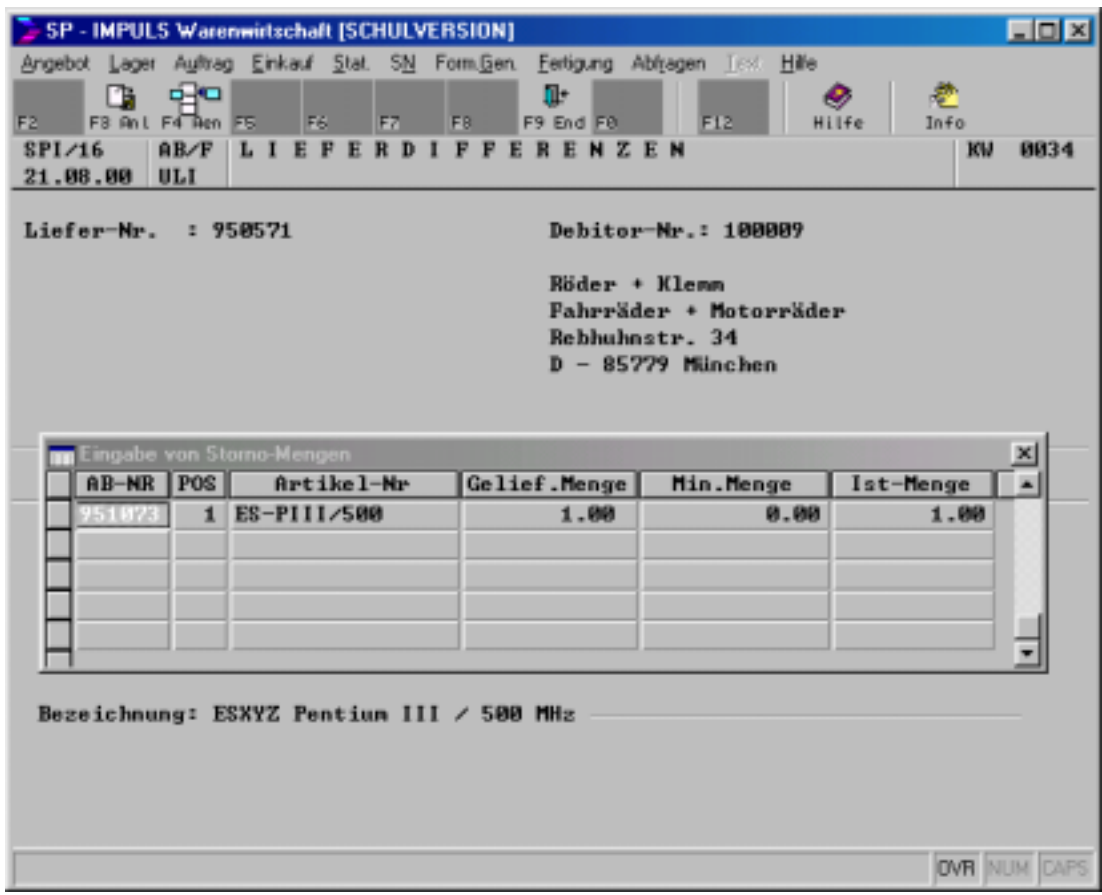

## **Lieferdifferenzen**

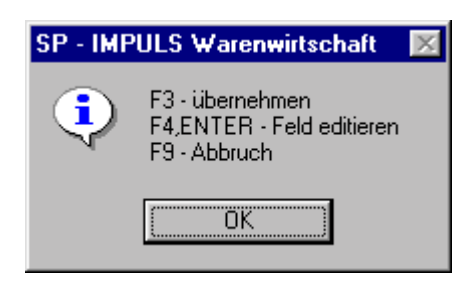

## **Funktionsmöglichkeiten bei Lieferdifferenzen**

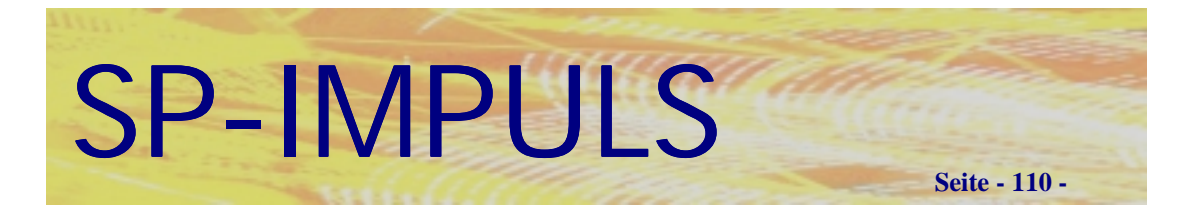

## *Fakturierung*

Im Menüpunkt "Fakturierung" sehen Sie folgende Auswahlmöglichkeiten:

- **Fakturiervorschläge gesamt**
- **Fakturiervorschläge einzeln**
- **Fakturiervorschläge ändern**
- **Fakturiervorschläge löschen**
- **Fakturiervorschläge drucken**
- **Rechnungen drucken**
- **Sammelrechnungen drucken**

Über den Menüpunkt "Fakturiervorschl. gesamt" können Sie eine vollständige Fakturiervorschlagsliste erstellen (Was muß ich alles berechnen?).

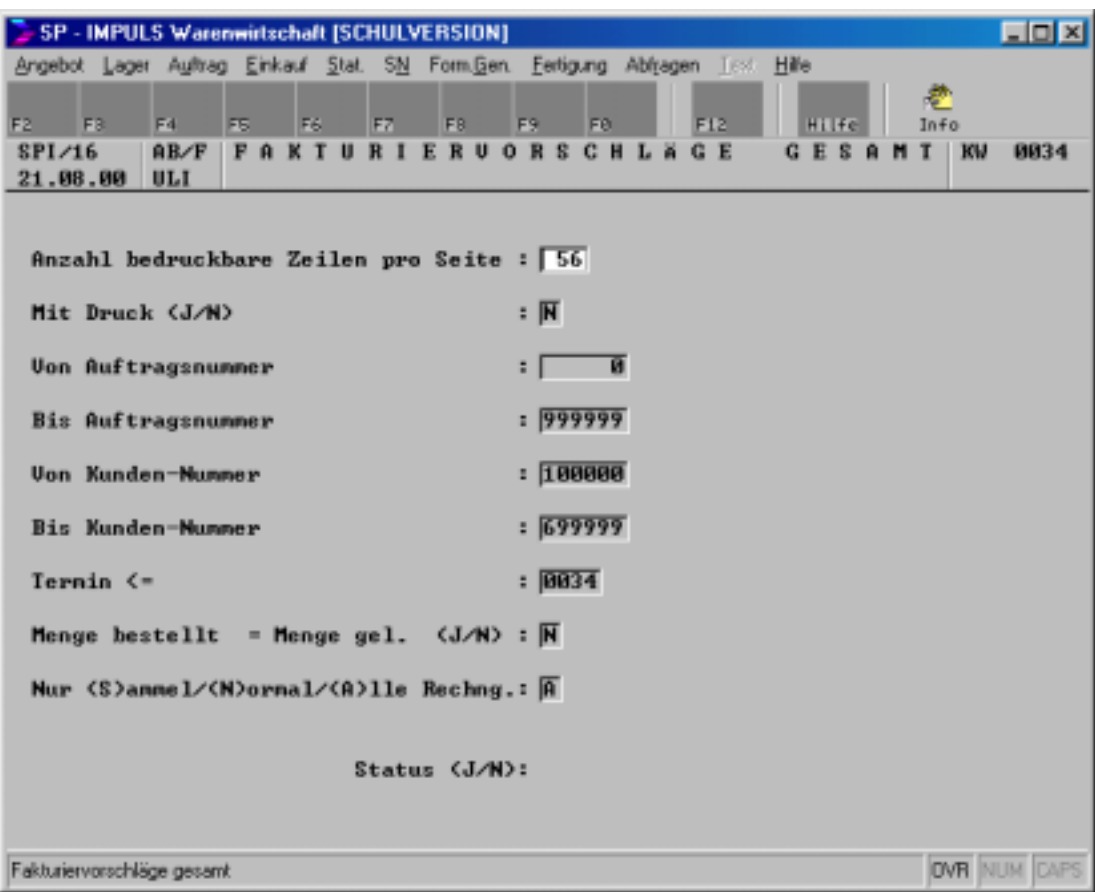

#### **Fakturiervorschläge gesamt**

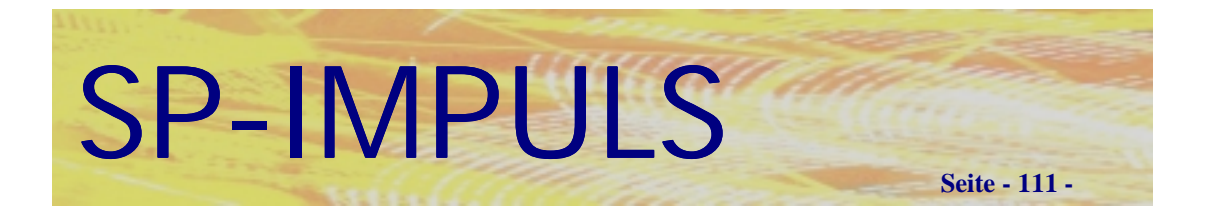

Im Menüpunkt "Fakturiervorschläge einzeln" wählen Sie gezielt einzelne Aufträge und Auftragspositionen zur Fakturierung aus.

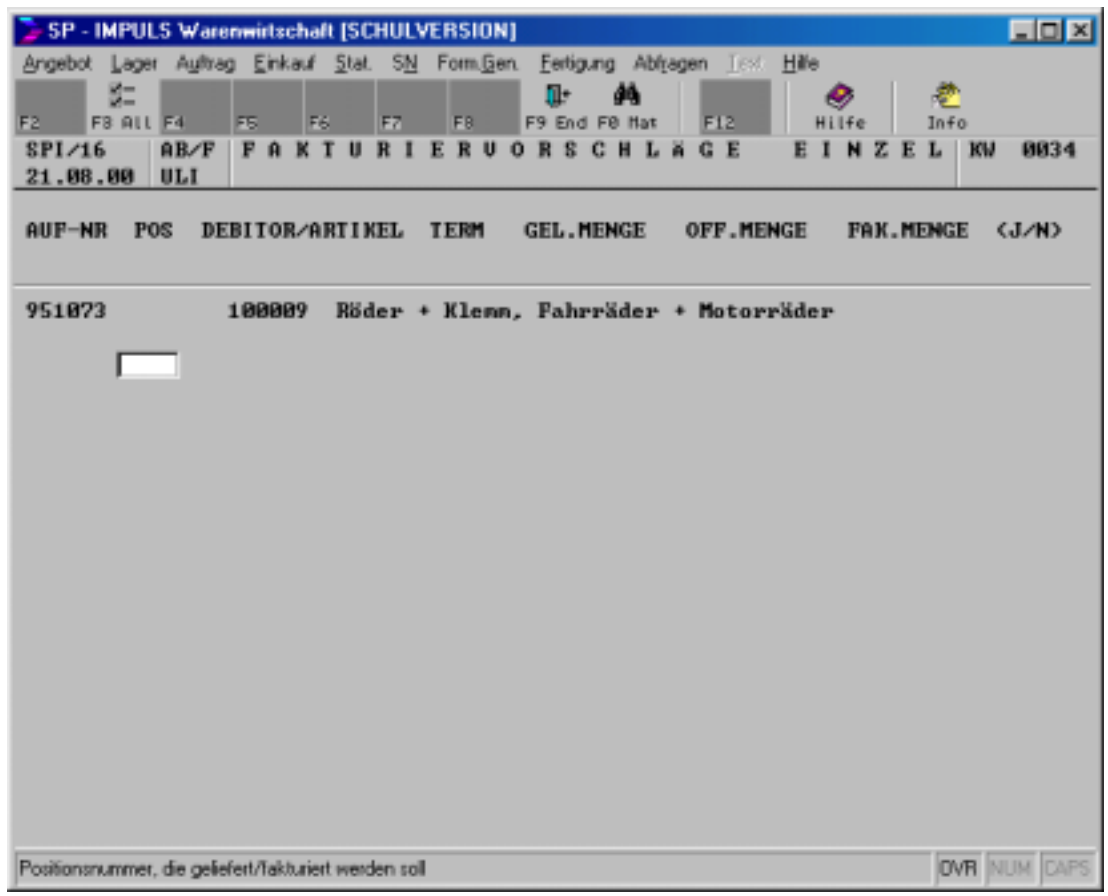

## **Fakturiervorschläge einzeln**

Mit **"F3 – ALL"** können Sie alle Positionen eines Auftrags auswählen ohne Einzelaufruf. Mit "F10 – MAT" können Sie sich die Auftragspositionen anschauen. Mit **"F9 – END"** beenden Sie die Fakturiervorschläge.

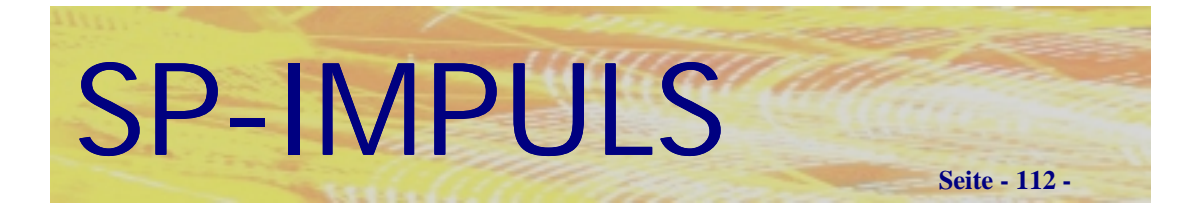

## **Fakturiervorschläge ändern**

Im Menüpunkt "Fakturiervorschläge ändern" können Sie gezielt einzelne Fakturiervorschläge verändern.

## **Fakturiervorschläge löschen**

Im Menüpunkt "Fakturiervorschläge löschen" können Sie gezielt einzelne Fakturiervorschläge oder Ihre gesamten Fakturiervorschläge mit "F5 - LOE" löschen.

## **Fakturiervorschläge drucken**

Im Menüpunkt "Fakturiervorschläge drucken" können Sie Ihre Fakturiervorschläge ausdrucken und zur Kontrolle verwenden.

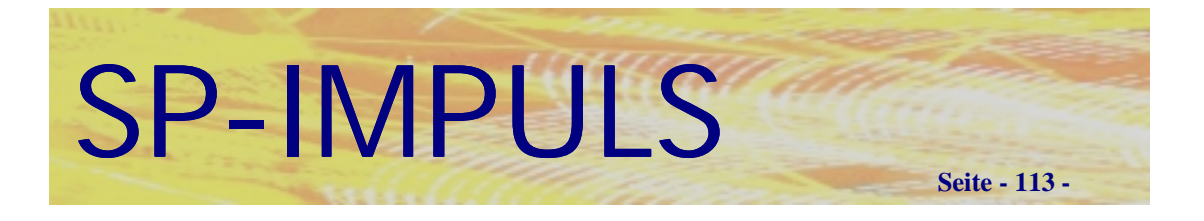

## **Rechnungen drucken**

Im Menüpunkt "Rechnungen drucken" können Sie die vorgeschlagenen Auftragspositionen als Einzel-Rechnungen drucken.

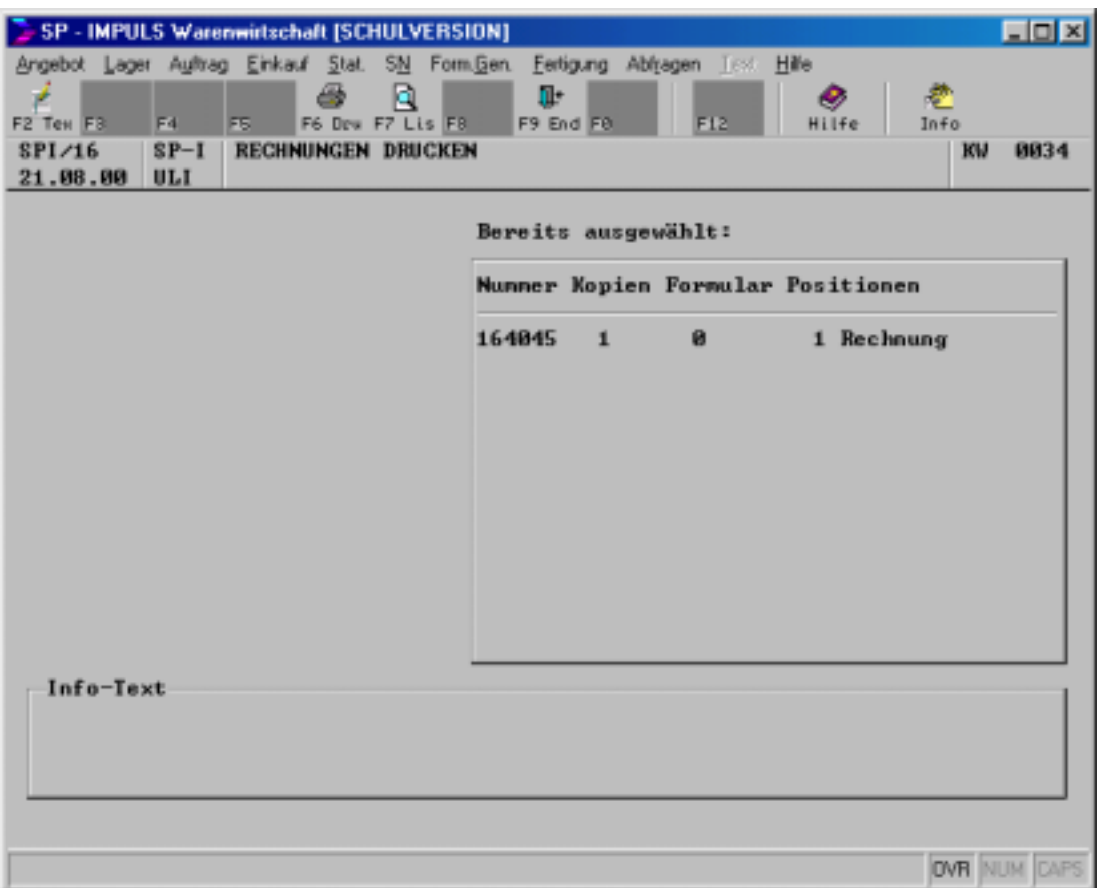

## **Rechnungen drucken**

Mit "F2 – TEX" können Sie einen Formularzusatztext anlegen.

Zusätzlich können Sie mit "F7 – LIS" auf die ausgewählten Aufträge verzweigen und noch Veränderungen vornehmen.

Mit "F6 - DRU" erscheint das Druckerauswahlfenster, wie oben beschrieben.

Mit **"F9 – END"** beenden Sie den Rechnungsdruck. Die Rechnung wird nicht gedruckt, die Verarbeitung ist erfolgt. Wenn Sie die Rechnung trotzdem benötigen, ist diese über Druckwiederholung zu erstellen.

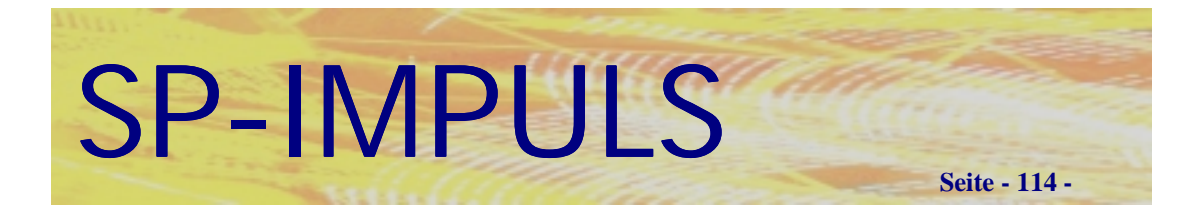

#### **Sammelrechnungen**

Im Menüpunkt "Sammelrechnungen drucken" können Sie Sammelrechnungen für diejenigen Kunden drucken, bei denen Sie im Kundenstamm das Feld "Sammelrechnungen" auf "J" stehen haben.

# *Rechnungsstorno*

Unter Menüpunkt "Storno/Gutschrift" können Sie eine Rechnung stornieren. Nach Anwahl dieses Menüpunktes haben Sie die Möglichkeit, die gewünschte Rechnungsnummer einzugeben oder mit "F10 = MAT" in allen bereits gedruckten Rechnungen zu suchen. Wenn Sie die Rechnungnummer nicht wissen sollten, können Sie auch mit "F2 = AUF" auf die Eingabe einer Auftragsnummer umschalten.

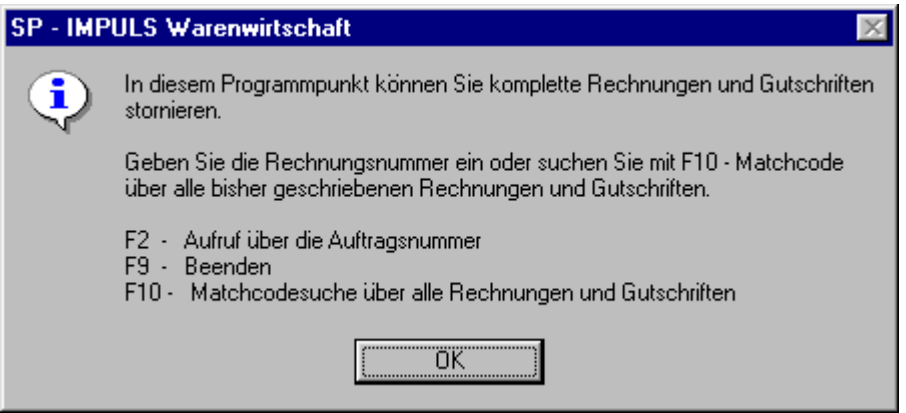

## **Funktionen beim Rechnungs- und Gutschriftstorno**

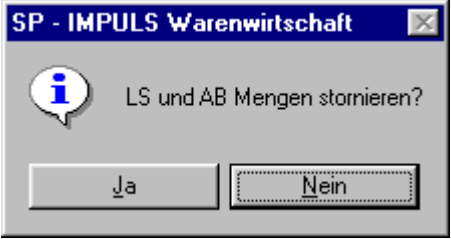

## **LS und AB Mengen stornieren**

Wenn Sie mit dem Storno **gleichzeitig** die Lieferung und den ursprünglichen Auftrag stornieren wollen, geben Sie "Ja" ein. Danach stehen im Auftrag die bestellte, die gelieferte und die fakturierte Menge auf Null.

Sobald die Rechnung storniert ist, wird die Storno - Rechnung gedruckt.

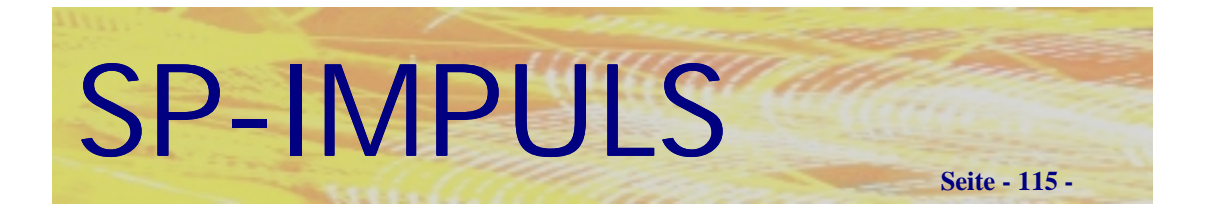

# *Gutschrift*

Im Menüpunkt "Storno/Gutschrift" können Sie entweder eine Gutschrift mit- oder ohne Rücklieferung der Ware erfassen.

Die Arbeitsweise bei der Erfassung von Gutschriften verläuft exakt wie bei der Erfassung von Aufträgen.

- **Wahl des betreffenden Kunden (Kundennummer)**
- **Erfassung der Kopfdaten (Konditionen)**
- **Erfassung der Positionsdaten (Artikel, Menge, Preis)**

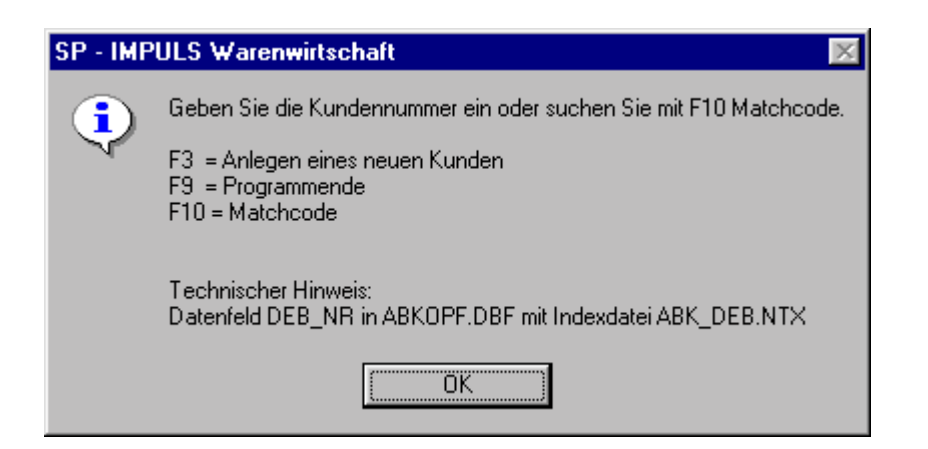

## **Funktionen bei der Gutschrifterfassung Kopfteil**

Die weitere Vorgehensweise entspricht der Auftragserfassung, so wie es bereits oben beschrieben wurde.

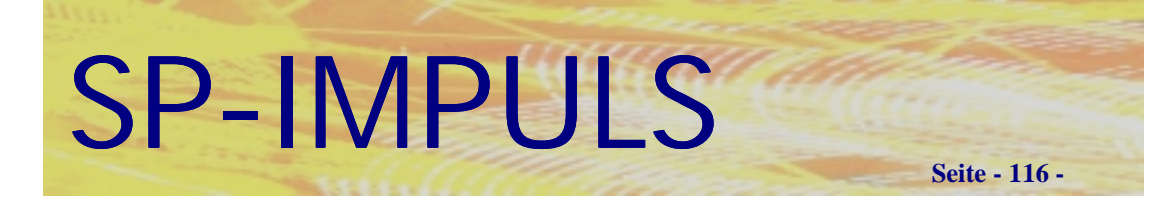

|                                                                                                    |                      |                          |                |                  |                            |              | <b>Lidix</b>        |
|----------------------------------------------------------------------------------------------------|----------------------|--------------------------|----------------|------------------|----------------------------|--------------|---------------------|
| SP - IMPULS Warenwirtschaft [SCHULVERSION]<br>Angebot Lager Auftrag Einkauf Stat. SN Form. Gen Fertigung Abfragen Test Hilfe |                      |                          |                |                  |                            |              |                     |
|                                                                                                    |                      |                          |                |                  | пŀ                         |              |                     |
| F <sub>2</sub><br>F <sub>8</sub>                                                                                             | F4<br>F <sub>5</sub> | F6                       | F7             | FB.              | F9 End F0<br>F12           | Hilfe        | 庖<br>Info           |
| SPI/16<br>AB/F<br>GUTSCHRIFT (MIT RÜCKLIEFERUNG)<br><b>KA</b><br>0034                                                        |                      |                          |                |                  |                            |              |                     |
| 21.08.00<br>ULI                                                                                                    |                      |                          |                |                  |                            |              |                     |
|                                                                                                    |                      |                          |                |                  |                            |              |                     |
| Position Nr.:<br>Debitorennr.: 100009<br>Auftrag Nr.: 951074<br>$\mathbf{1}$                                                 |                      |                          |                |                  |                            |              |                     |
| Artikelnummer:                                                                                                    |                      |                          |                |                  |                            |              |                     |
| <b>Rechnungen</b>                                                                                                    |                      |                          | ×              |                  | <b>Rechnungspositionen</b> |              |                     |
|                                                                                                    |                      | RG-NR   AB-NR   BEST.DAT | $\overline{a}$ | POS <sup>I</sup> | ARTIKEL-NR                 | <b>MENGE</b> | MG.GUT              |
| 163009 950032                                                                                                    |                      | 88.12.95                 |                |                  | $1$ ES-PIII/500            | 1.00         |                     |
| 163009                                                                                                    | 950032               | 88.12.95                 |                |                  |                            |              |                     |
|                                                                                                    |                      | 163010 950033 08.12.95   |                |                  |                            |              |                     |
| 163164 950703                                                                                                    |                      | 31.08.98                 |                |                  |                            |              |                     |
|                                                                                                    |                      | 163168 950705 31.08.98   |                |                  |                            |              |                     |
| 163169                                                                                                    | 950706               | 31.08.98                 |                |                  |                            |              |                     |
|                                                                                                    |                      | 163170 950708 31.08.98   |                |                  |                            |              |                     |
| 164042                                                                                                    |                      | 951065 20.01.00          |                |                  |                            |              |                     |
|                                                                                                    |                      | 164044 951069 20.07.00   |                |                  |                            |              |                     |
| 164845                                                                                                    |                      | 951073 21.08.00          | ▼              |                  |                            |              |                     |
|                                                                                                    |                      |                          |                |                  |                            |              |                     |
|                                                                                                    |                      |                          |                |                  |                            |              |                     |
|                                                                                                    |                      |                          |                |                  |                            |              |                     |
|                                                                                                    |                      |                          |                |                  |                            |              |                     |
|                                                                                                    |                      |                          |                |                  |                            |              |                     |
|                                                                                                    |                      |                          |                |                  |                            |              |                     |
|                                                                                                    |                      |                          |                |                  |                            |              |                     |
|                                                                                                    |                      |                          |                |                  |                            |              | <b>OVR NUM CAPS</b> |

Funktionstaste "F7 – RGN" in der Gutschriftsposition

Im Positionsteil der Gutschrift können Sie mit "F7 – RGN" sich auf eine bereits geschrieben Rechnung beziehen.

Mit **TAB** können Sie zwischen den Fenstern springen.

Sie können die Auswahl mit "F9 – END" verlassen.

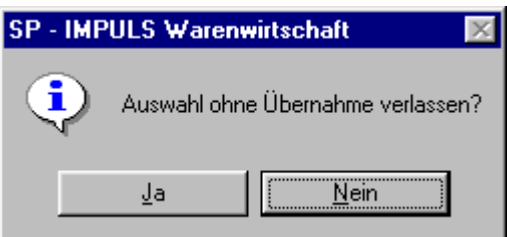

## **Beenden der Auswahl Rechnungen**

Sobald die Gutschrift erfaßt ist, verzweigt das Programm zum Drucken.

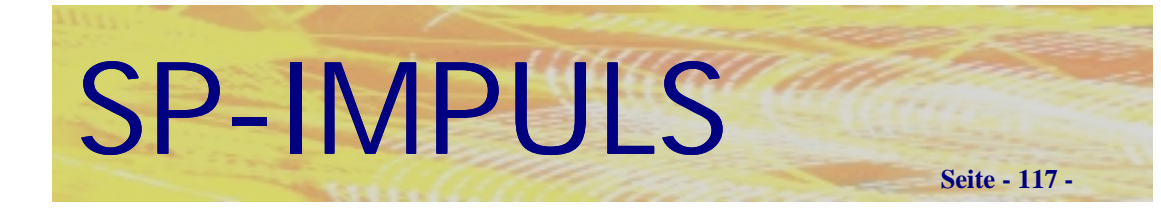

# *Buchungsdatum eingeben*

Im Menüpunkt "Auftrag – Tagesstart-/Ende – Buchungsdatum eingeben" können Sie ein neues Buchungsdatum für Ihre anschließenden Buchungen vorgeben. Sie können damit auch Rechnungen, Gutschriften etc. rückdatieren.

# *Formulardruckwiederholung*

Im Menüpunkt **"Auftrag – Tagesstart-/Ende – Formulardruckwiederholung"** können Sie bereits gedruckte Formulare nochmals drucken, ohne daß Bestandsveränderungen, Statistikeinträge etc. vorgenommen werden.

Es stehen Ihnen folgende Programmpunkte zur Auswahl:

- **Lieferscheine aufrufen**
- **Lieferscheinaufruf löschen**
- **Lieferscheine drucken**
- **Sammellieferscheine drucken**
- **Rechnungen aufrufen**
- **Rechnungsaufruf löschen**
- **Rechnungen drucken**
- **Sammelrechnungen drucken**

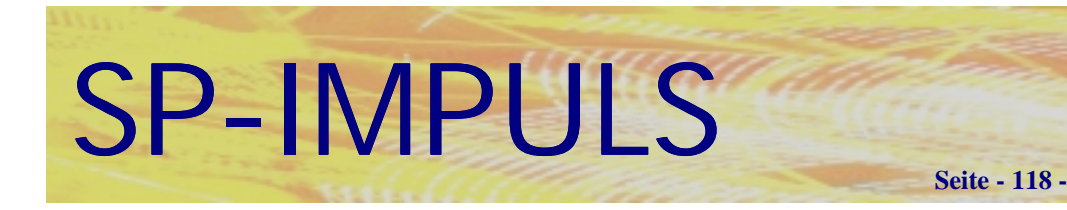

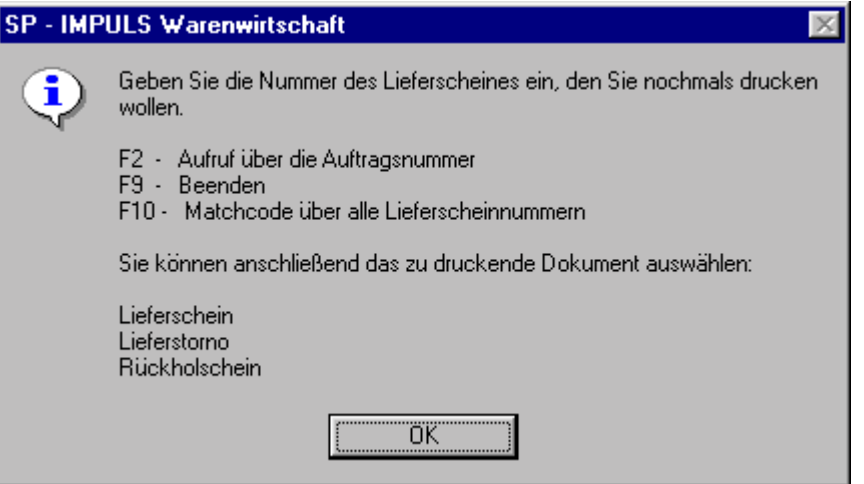

## **Funktionsmöglichkeiten beim Lieferscheinaufruf**

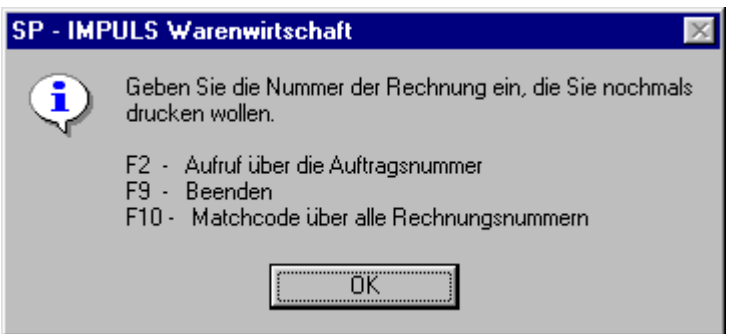

**Funktionsmöglichkeiten beim Rechnungsaufruf**

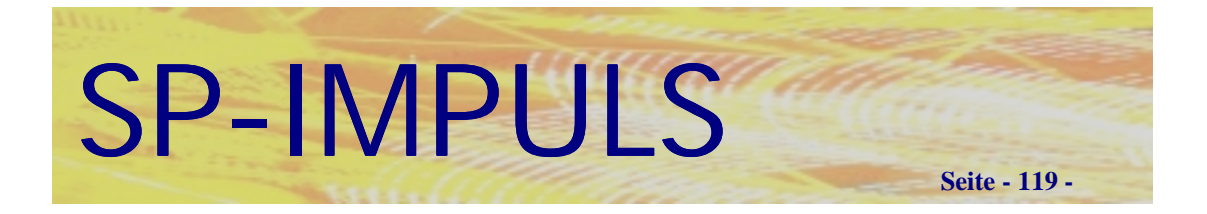

# *Rechnungsausgangsbuch Drucken*

Im Menüpunkt **"Auftrag – Tagesstart-/Ende – Rechnungsausgangsbuch Drucken"** können Sie Ihre Rechnungsausgänge in Form eines Rechnungsausgangsjournals drucken lassen und die Buchungssätze für die SP-IMPULS FIBU Finanzbuchhaltung bereitsstellen lassen.

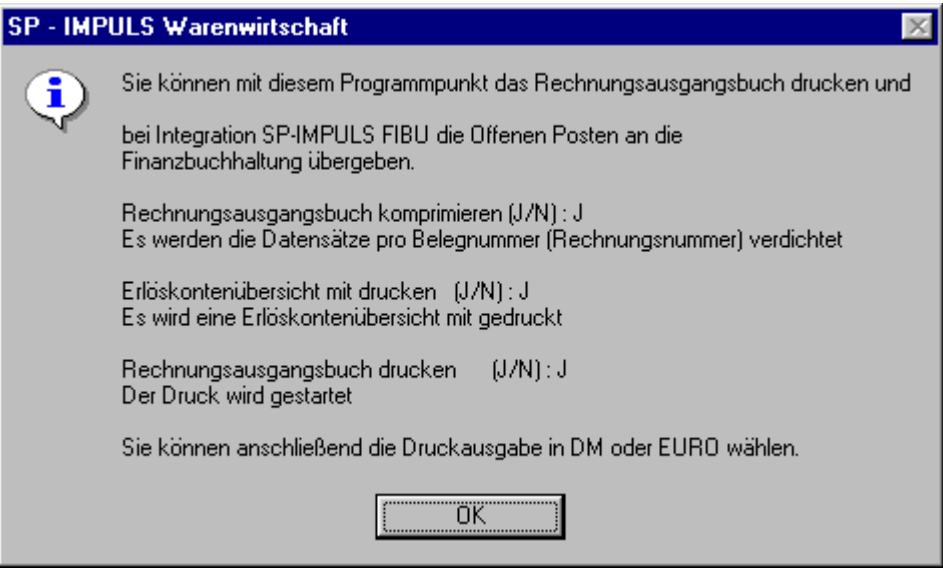

**Funktionsmöglichkeiten Rechnungsausgangsbuch Drucken**

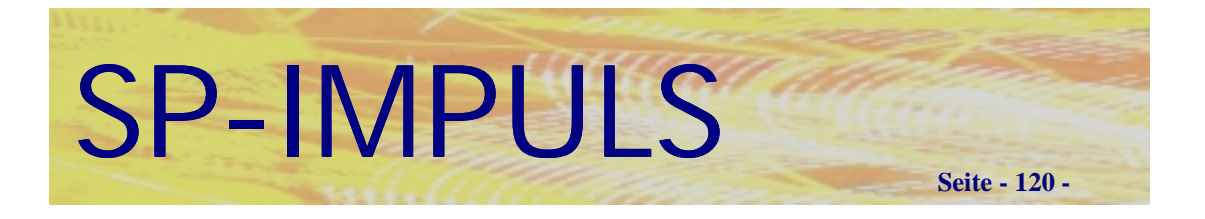

# *Vertreterabrechnung*

Im Menüpunkt **"Auftrag – Tagesstart-/Ende – Vertreterabrechnung"** können Sie die Abrechnungen für Ihre Vertreter ausdrucken lassen.

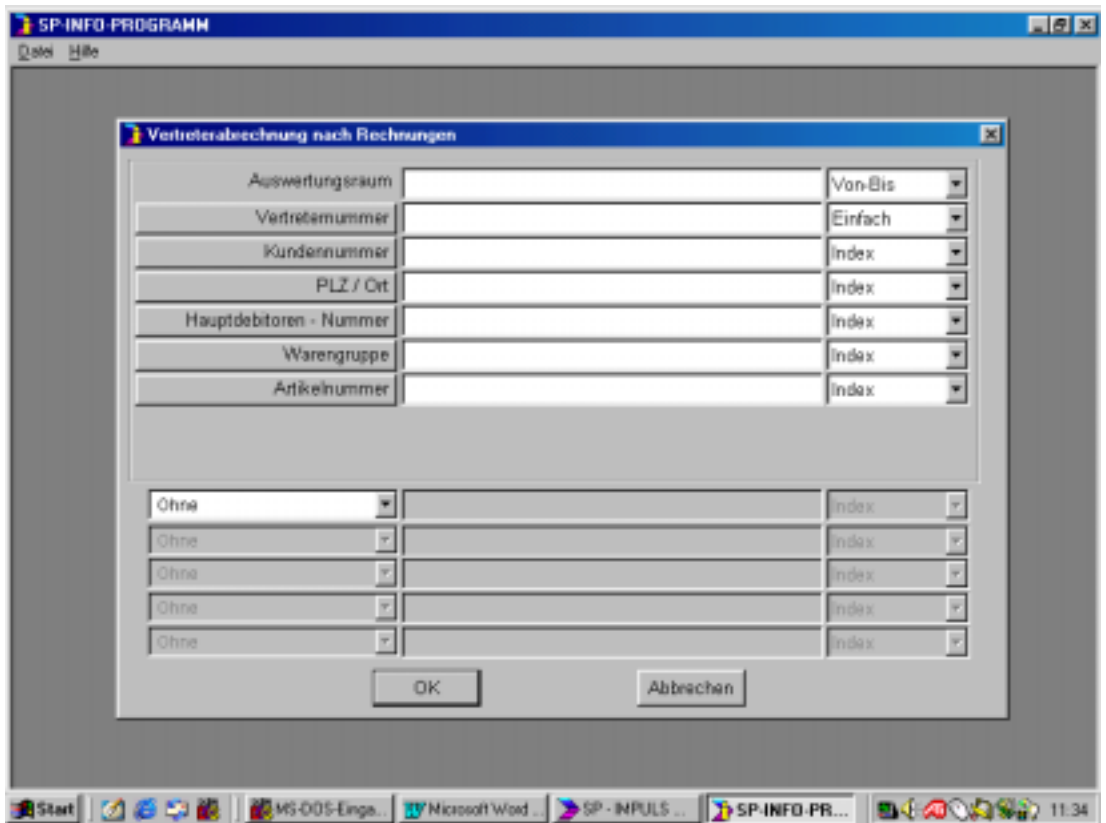

## **SP-INFO Vertreterabrechnung drucken**

Es stehen Ihnen zum Selektieren jeweils mit "von – bis" zur Verfügung:

- **Auswertungszeitraum**
- **Vertreter-Nummer**
- **Kunden-Nummer**
- **Postleitzahl**
- **Haupt-Debitoren-Nummer**
- **Warengruppe**
- **Artikelnummer**

Sie können eine detailierte Einzelaufstellung wählen, oder die Möglichkeit, pro Rechnung nur einen Summensatz zu drucken.

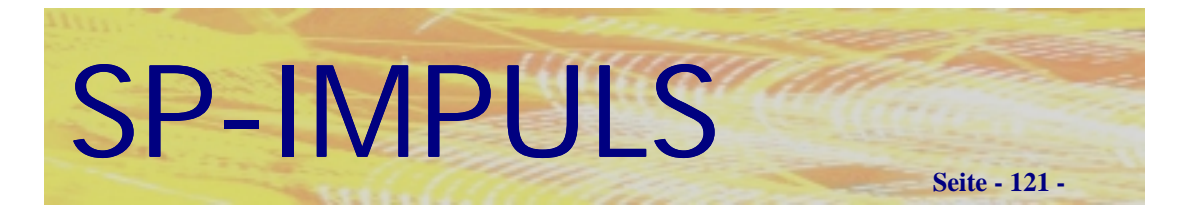

## *Wareneinsatzermittlung*

Im Menüpunkt **"Auftrag – Tagesstart-/Ende – Wareneinsatzermittlung"** können Sie den Warenwert Ihrer eingesetzten Waren für einen bestimmten Zeitraum ermitteln.

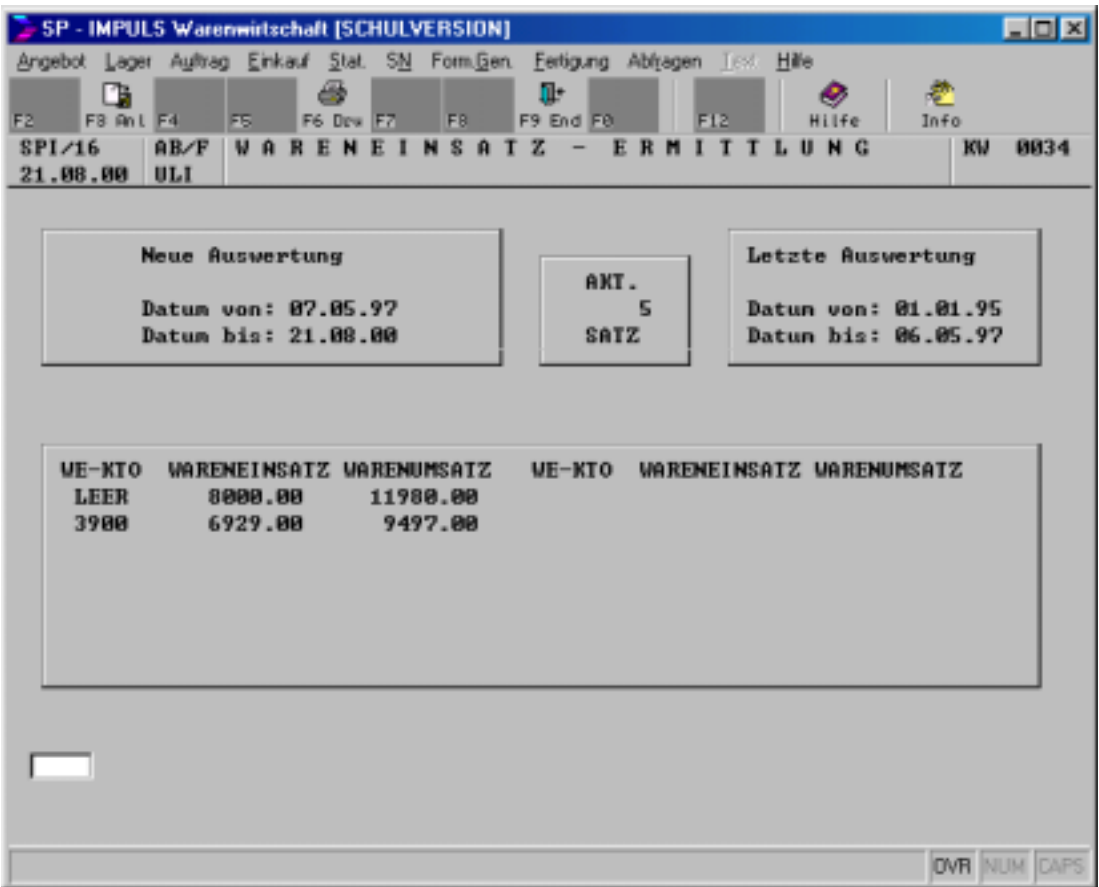

## **Wareneinsatzermittlung**

Mit **"F3 – ANL"** starten Sie die Übergabe an die SP-IMPULS Finanzbuchhaltung. Es wird ein Journal erstellt und die Buchungssätze für die FIBU werden bereitgestellt.

Sie müssen anschließend den FIBU-Mandant und das Geschäftsjahr angeben, für die richtige Bereitstellung der Buchungssätze.

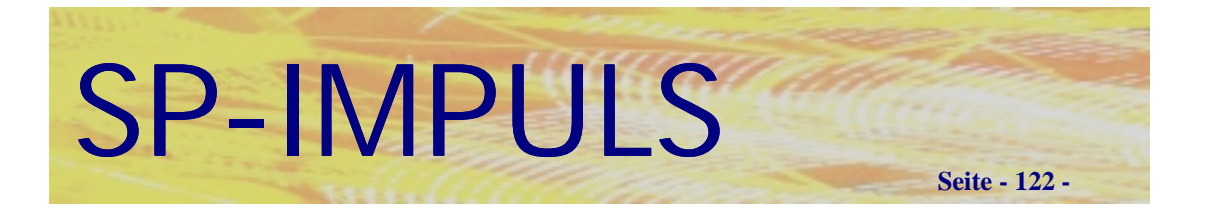

# *Offene Postenverwaltung*

Im Menüpunkt **"Auftrag – Tagesstart-/Ende – Offene Postenverwaltung"** können die Offenen Posten Ihrer Kunden und Lieferanten abfragen. Die Voraussetzung hierfür ist die SP-IMPULS Finanzbuchhaltung. Mit "F2 – OPO" können Sie sich alle Offenen Posten im Detail anschauen, wenn Sie mit der SP-IMPULS Finanzbuchhaltung arbeiten.

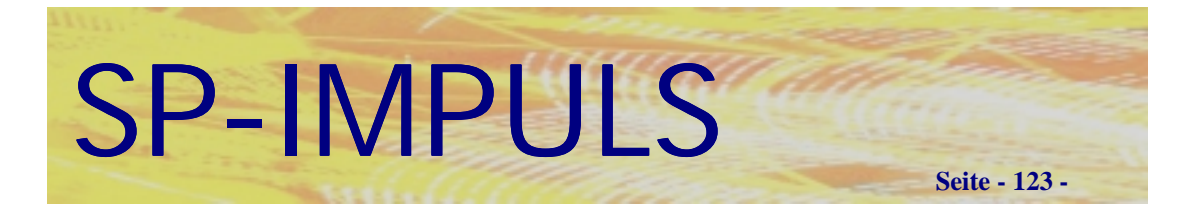

# *Fremdwährungskurse verwalten*

Im Menüpunkt "Auftrag – Tagesstart-/Ende – Fremdwährungskurse verwalten" können Sie Ihre EURO und Fremdwährungen verwalten.

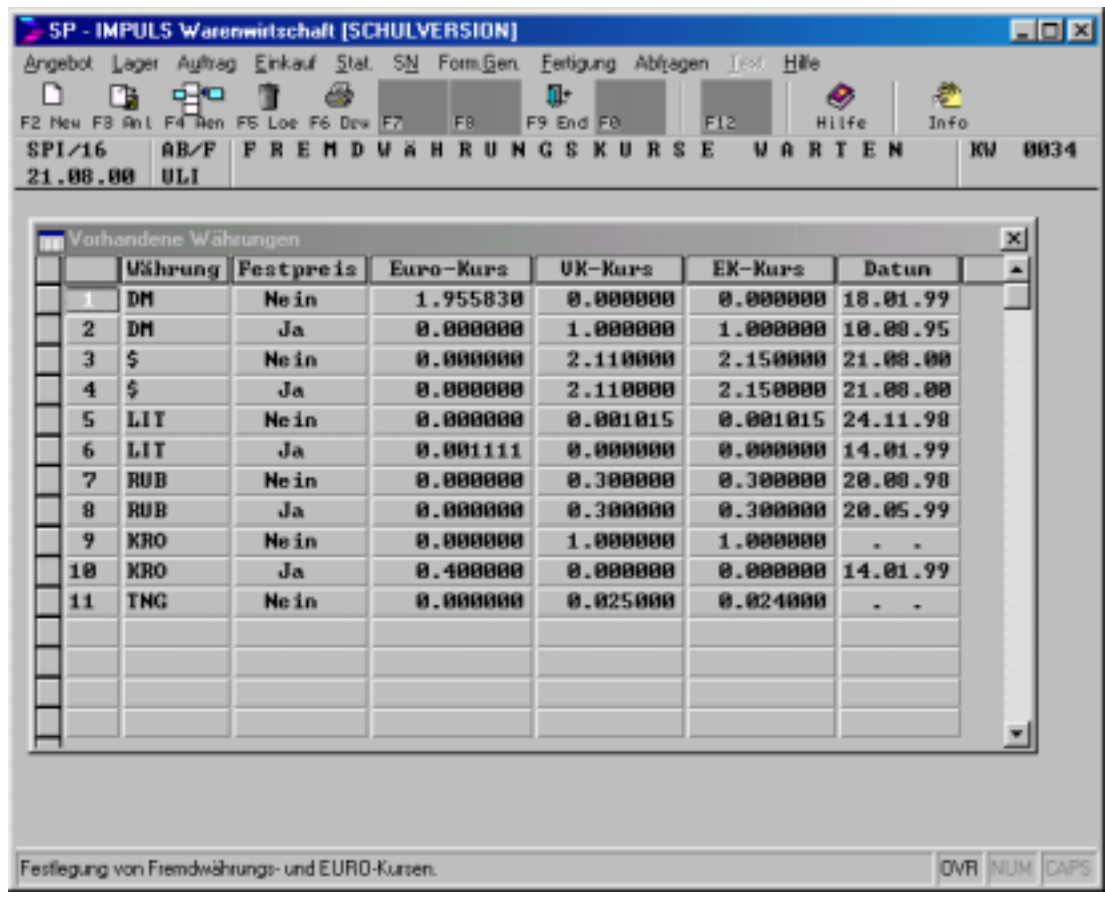

## **Fremdwährungskurse verwalten**

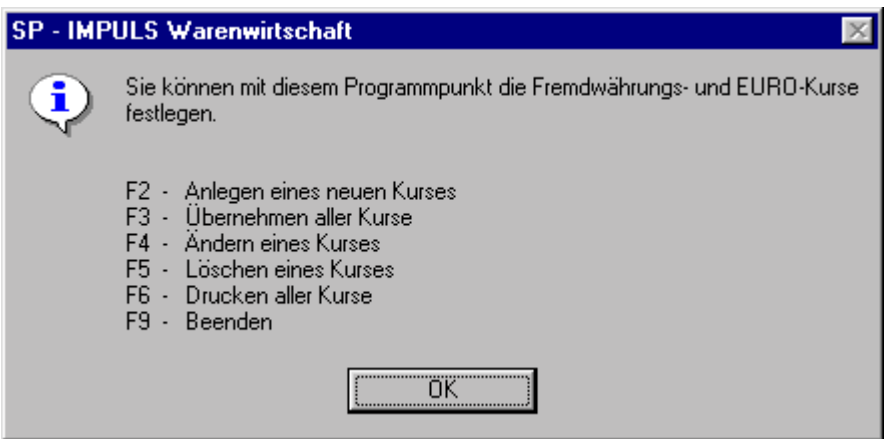

## **Funktionsmöglichkeiten bei Fremdwährungskursen**

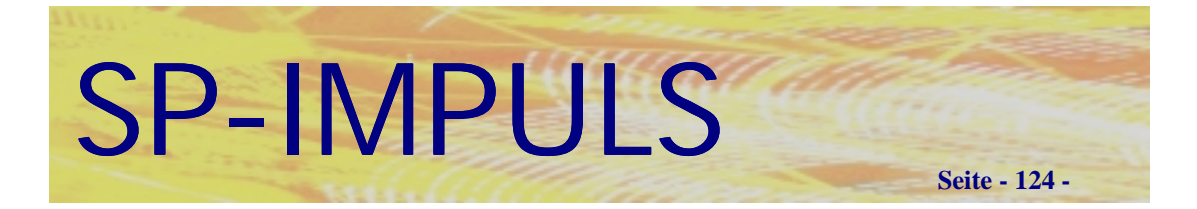

# **Kapitel 4 (Bestellung/Einkauf)**

# *Bestellung erfassen*

Es gibt wie im Bereich der Angebots- und Auftragserfassung, mehrere Möglichkeiten eine Bestellung zu erfassen. Jede der Möglichkeiten führt letztendlich zu einer Bestellung, die Sie im Menüpunkt "Bestellungen warten" noch erweitern oder verändern können. Sie haben die Wahl zwischen:

- der einzelnen Erfassung Menüpunkt "Bestellung erfassen"
- der automatischen Generierung über Bestellvorschläge in Bestellung wandeln im Menüpunkt "Bestellvorschläge in Bestellungen".

Die Erfassung einer einzelnen Bestellung erfolgt nach demselben Arbeitsablauf, wie die Erfassung von Angeboten oder Aufträgen.

Es wird zuerst ein Lieferant gewählt und dann erst die Kopfdaten - und zuletzt die Positionsdaten zu dieser Bestellung erfaßt.

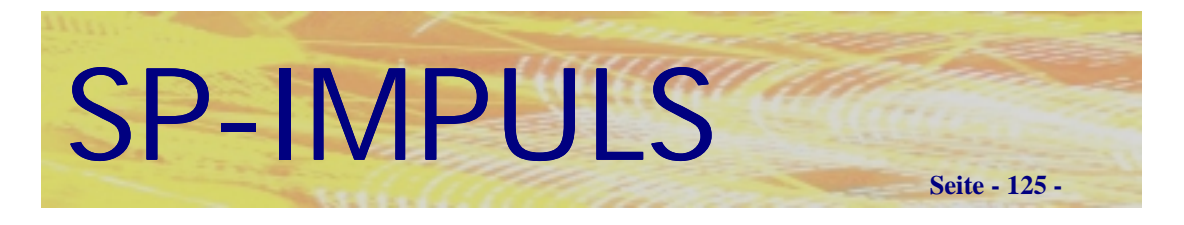

# *Kopfdaten Bestellung*

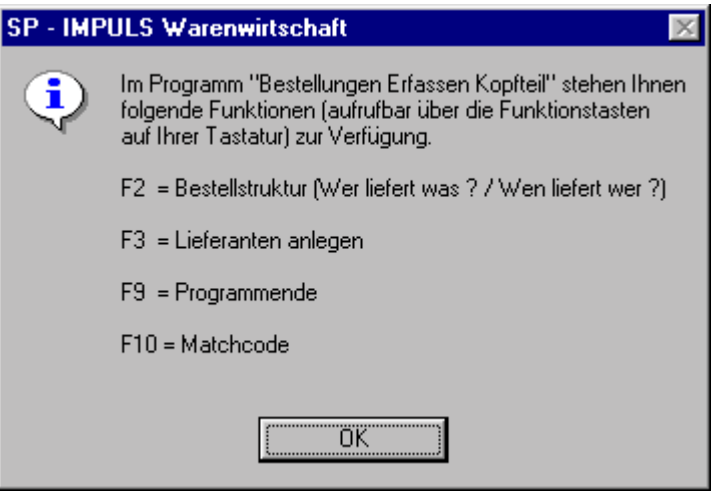

## **Funktionsmöglichkeiten im Bestellkopferfassen**

Nachdem Sie einen Lieferanten gewählt (per Eingabe einer gültigen Lieferantennummer oder nach Selektion über Funktionstaste "F10 - MAT") haben, werden Ihnen die Kopfdaten der Bestellung eingeblendet.

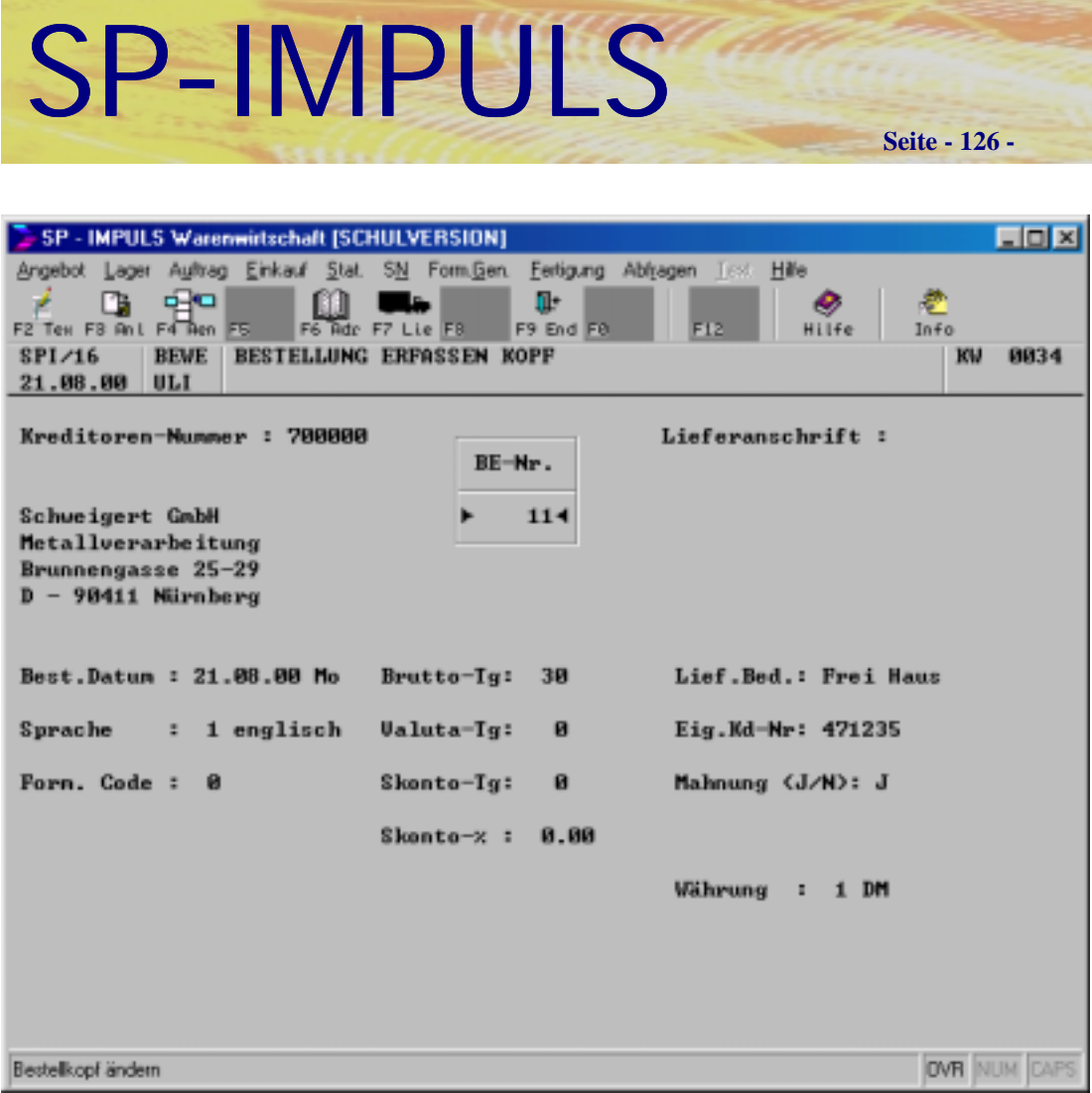

## **Bestellung erfassen Kopfteil**

Jetzt werden die Daten aus dem betreffenden Lieferanten - Stammdatensatz (Menü **"Kreditoren warten"***)* eingeblendet. Diese geben die vereinbarten Konditionen an. Die Daten können jedoch durch Überschreiben für diese Bestellung geändert werden. Auch hier kann, nach Erfassung der Kopfdaten, über die Funktionstaste "F2 - TEX" ein beliebig langes Anschreiben formuliert werden. Dieses Anschreiben wird dann auf der ersten Seite der Bestellung gedruckt.

Sobald Sie dieses Anschreiben mit der "F2 - TEX" - Funktionstaste gespeichert haben, befinden Sie sich wieder in den Kopfdaten der Bestellung.

Sie können jetzt über die Funktionstaste "F3 - ANL" die Eingaben bestätigen und in den Positionsteil der Bestellung wechseln, oder die bisherigen Daten mit der Funktionstaste "F9 - END" verwerfen.

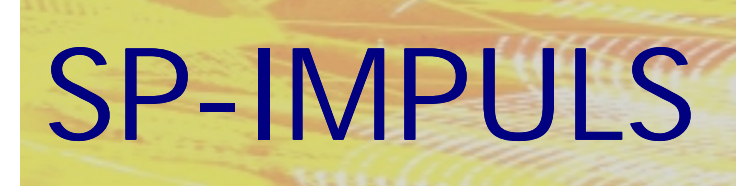

**Seite - 127 -**

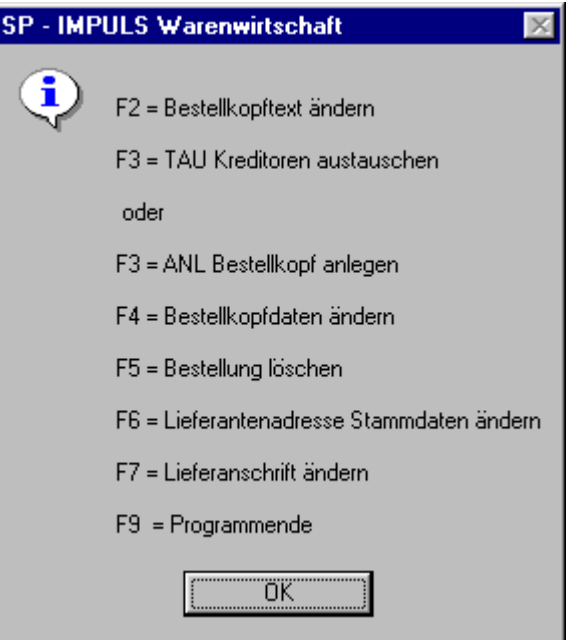

**Funktionsmöglichkeiten beim Bestellkopf Erfassen**

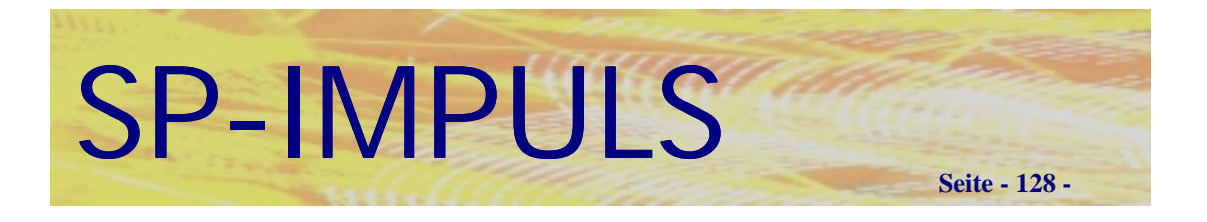

# *Bestellposition erfassen*

Sobald Sie eine gültige Artikelnummer erfaßt haben, können Sie alle Angaben über Menge, Preis, Termin und Rabatte eingeben.

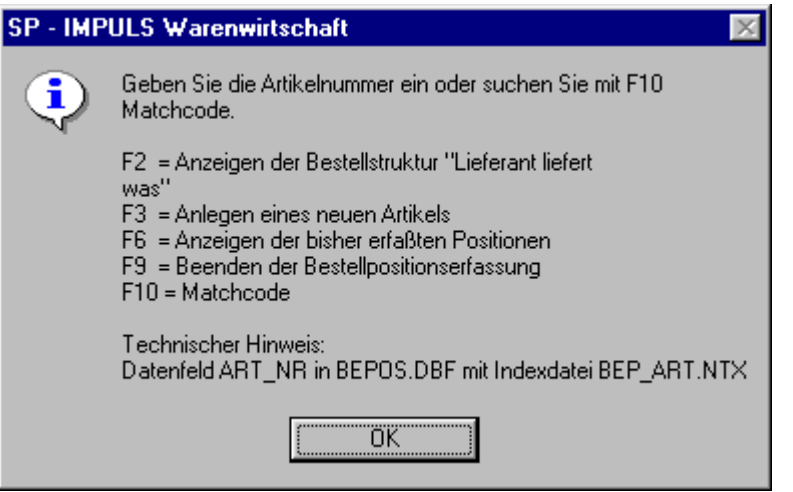

**Funktionsmöglichkeiten beim Erfassen Bestellposition**

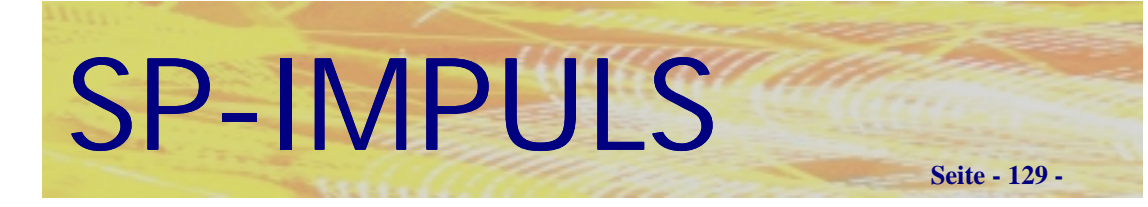

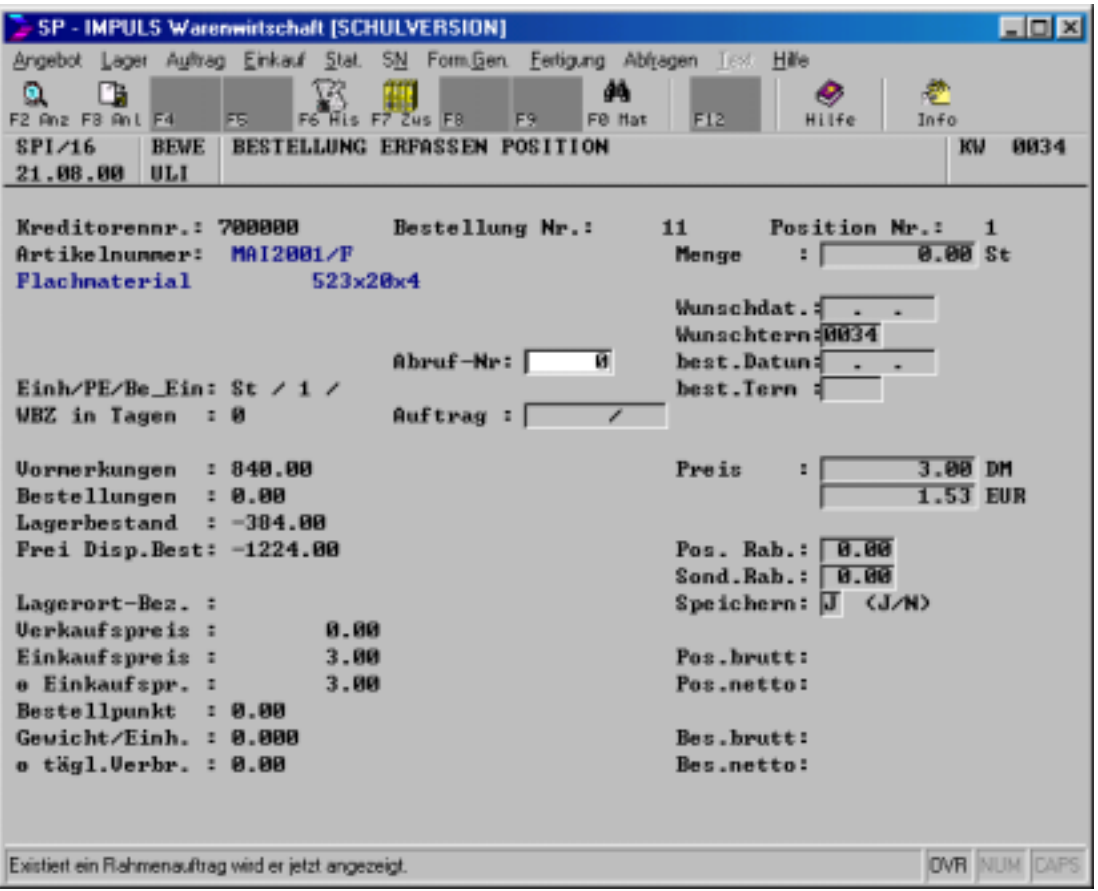

## **Bestellung Erfassen Positionsteil**

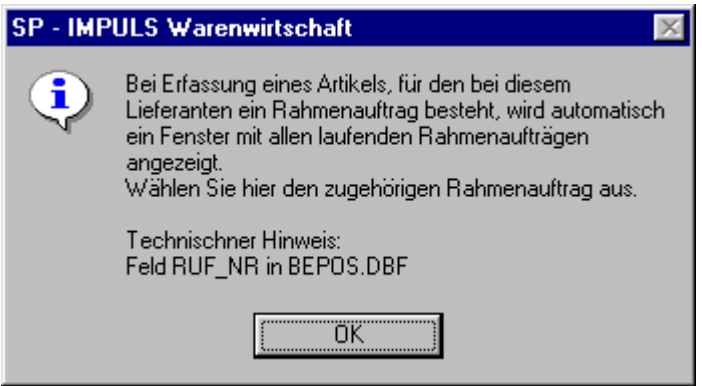

## **Abrufauftrag in der Bestellposition**

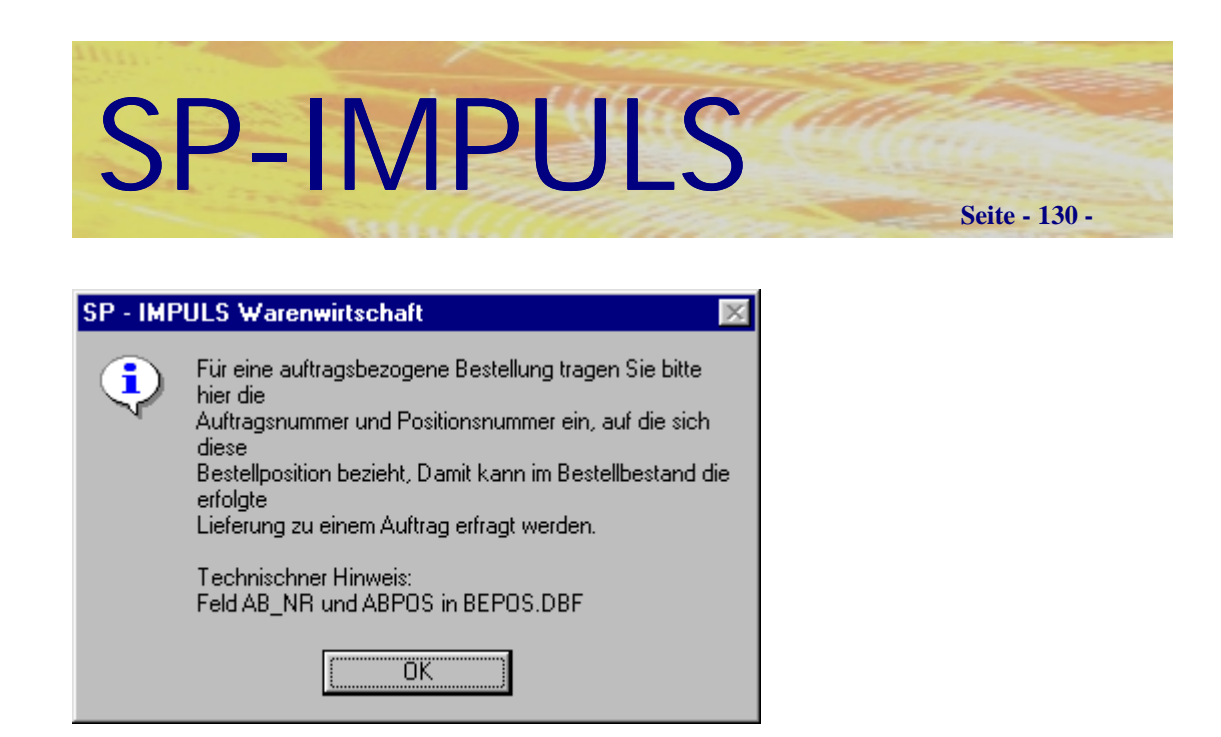

## **Auftragsbezogene Bestellung**

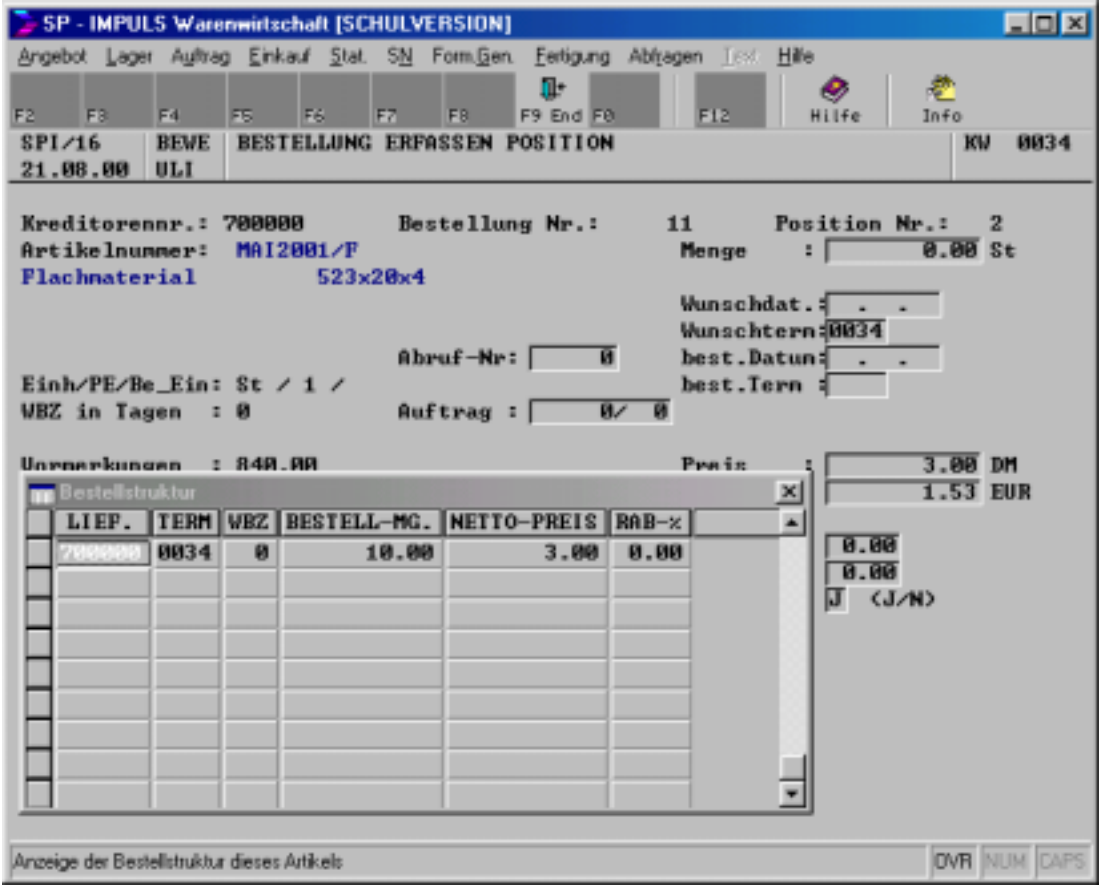

## **Bestellstruktur in der Bestellposition**

Wenn Sie bei diesem Lieferanten bereits einmal den Artikel bestellt haben, werden Ihnen die damaligen Daten angezeigt.

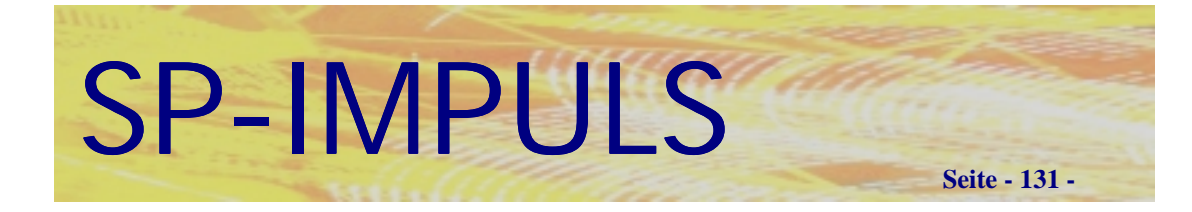

Sie können in jeder Bestellposition **vier verschiedene Termine** erfassen:

## **Wunschtermin (KW)**

Diejenige Kalenderwoche (KW), in welcher Sie die bestellte Ware benötigen. Solange Sie keinen bestätigten Termin eintragen, wird dieser Wunschtermin im Artikelraster verwaltet.

## **Wunschtermin (DATUM)**

Der Kalendertag, an welchem Sie die bestellte Ware benötigen. Wenn sie den Termin in diesem Feld erfassen, wird der Wunschtermin (KW) automatisch berechnet. Solange Sie keinen bestätigten Termin eintragen, wird dieser Wunschtermin im Artikelraster verwaltet.

## **Bestätigter Termin (KW)**

Hier tragen Sie die Kalenderwoche (KW) ein, für die Ihr Lieferant den Wareneingang bestätigt hat (telefonisch oder per Auftragsbestätigung). Wenn Sie hier einen Termin eintragen, wird dieser im Artikelraster verwaltet (Das Wunschdatum wird dadurch ungültig)

## **Bestätigter Termin (DATUM)**

Hier tragen Sie den Kalendertag ein, für den Ihr Lieferant den Wareneingang bestätigt hat (telefonisch oder per Auftragsbestätigung). Bei der Erfassung des tagesgenauen Liefertermins wird die entsprechende Kalenderwoche automatisch errechnet und eingetragen. In diesem Falle wird dieser im Artikelraster verwaltet.

# SP-IMPULS

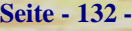

 $\mathbbmss{}$ 

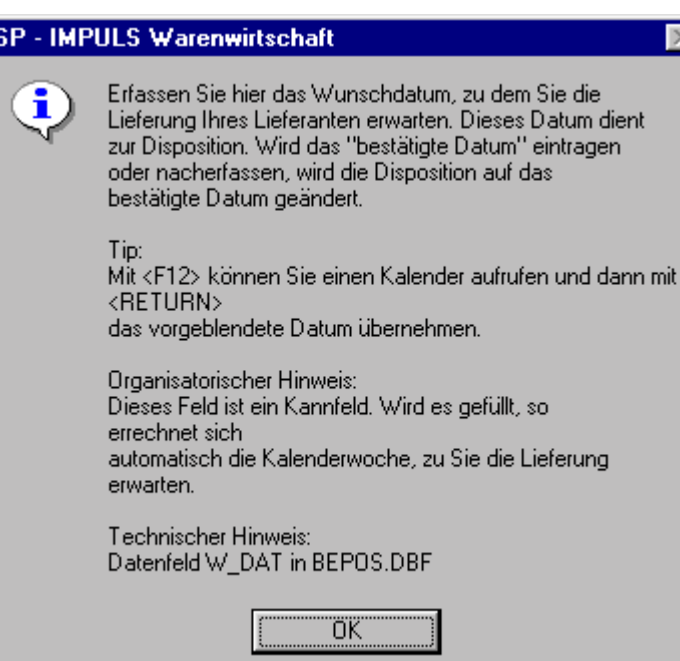

## **Bestellposition Wunschdatum**

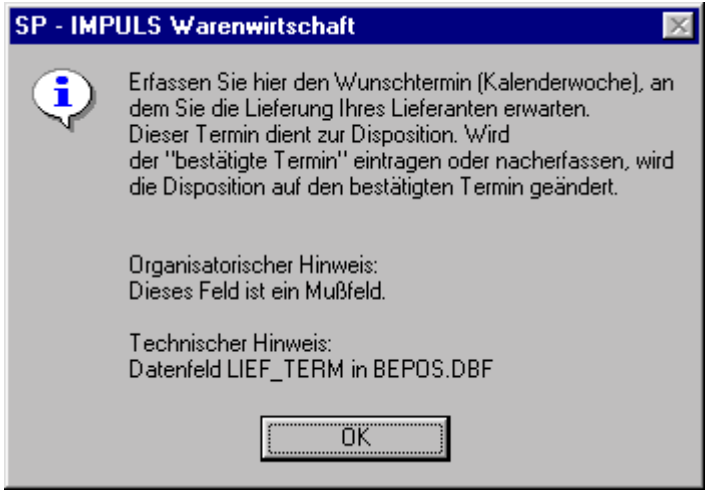

**Bestellposition Wunschtermin**

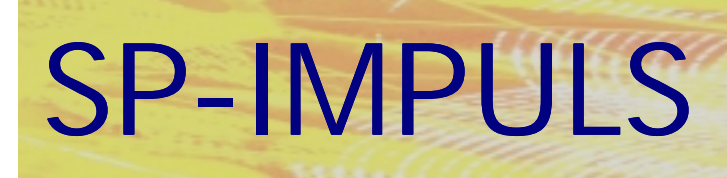

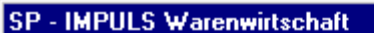

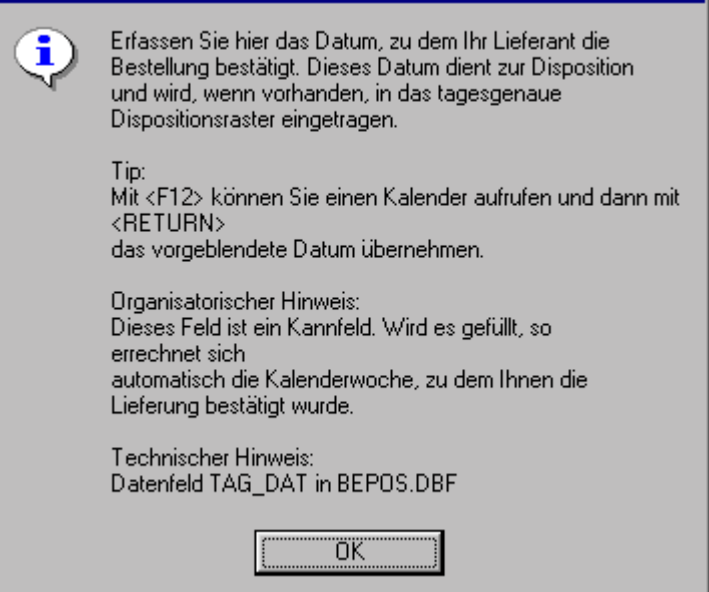

## **Bestellposition bestätigtes Datum**

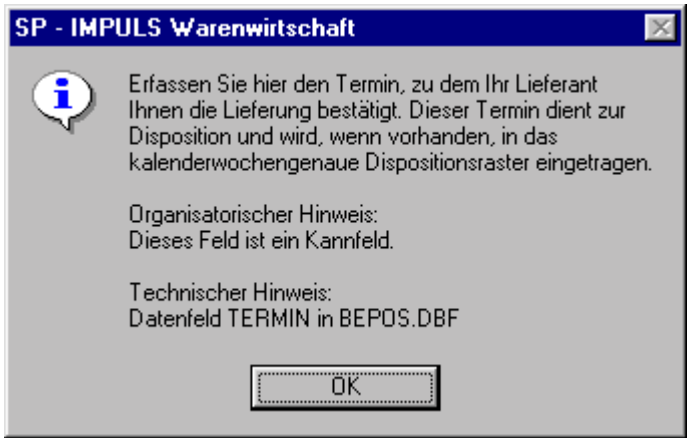

**Bestellposition bestätigter Termin**

 $\times$ 

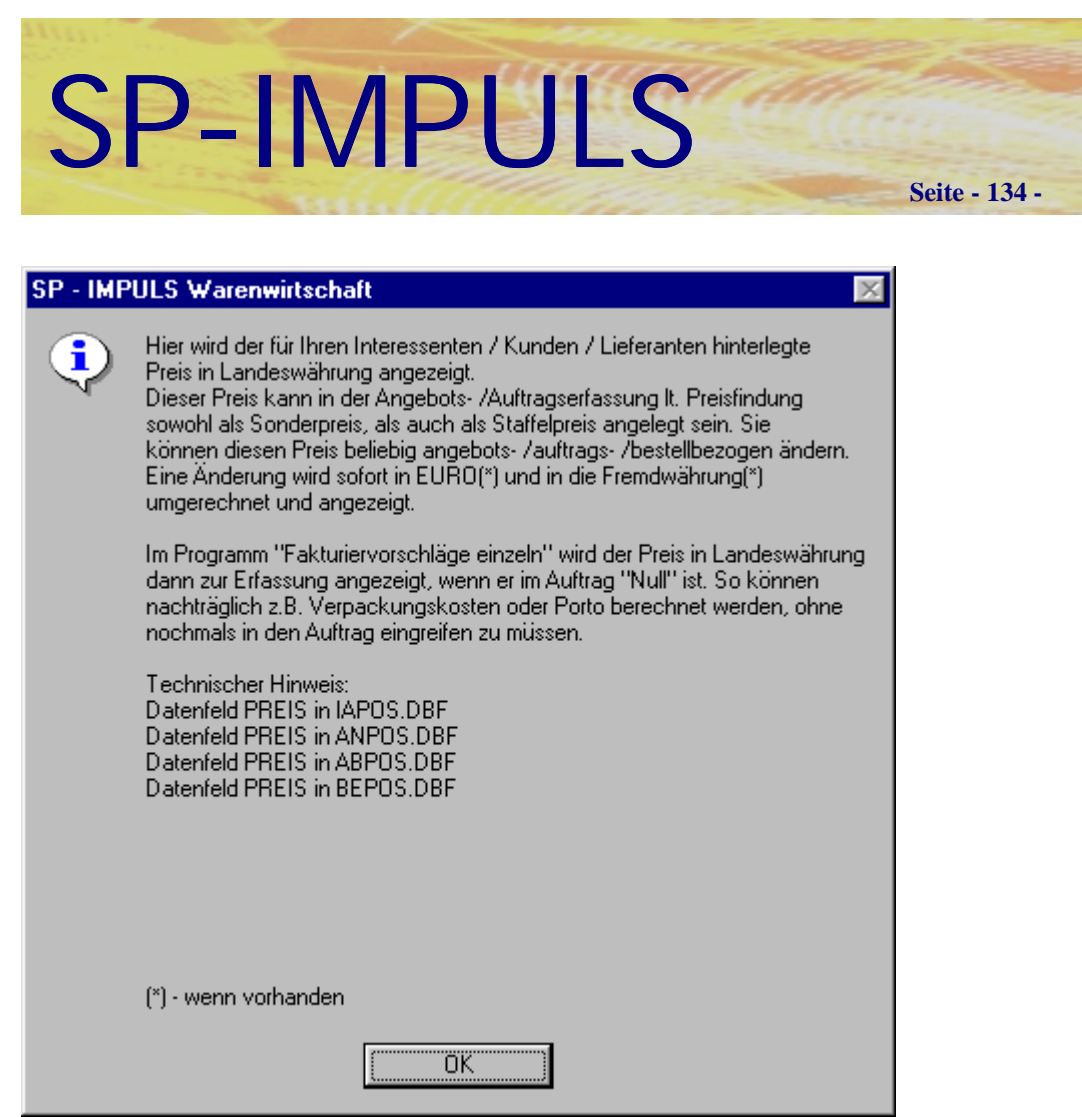

**Bestellposition Preis in DM**

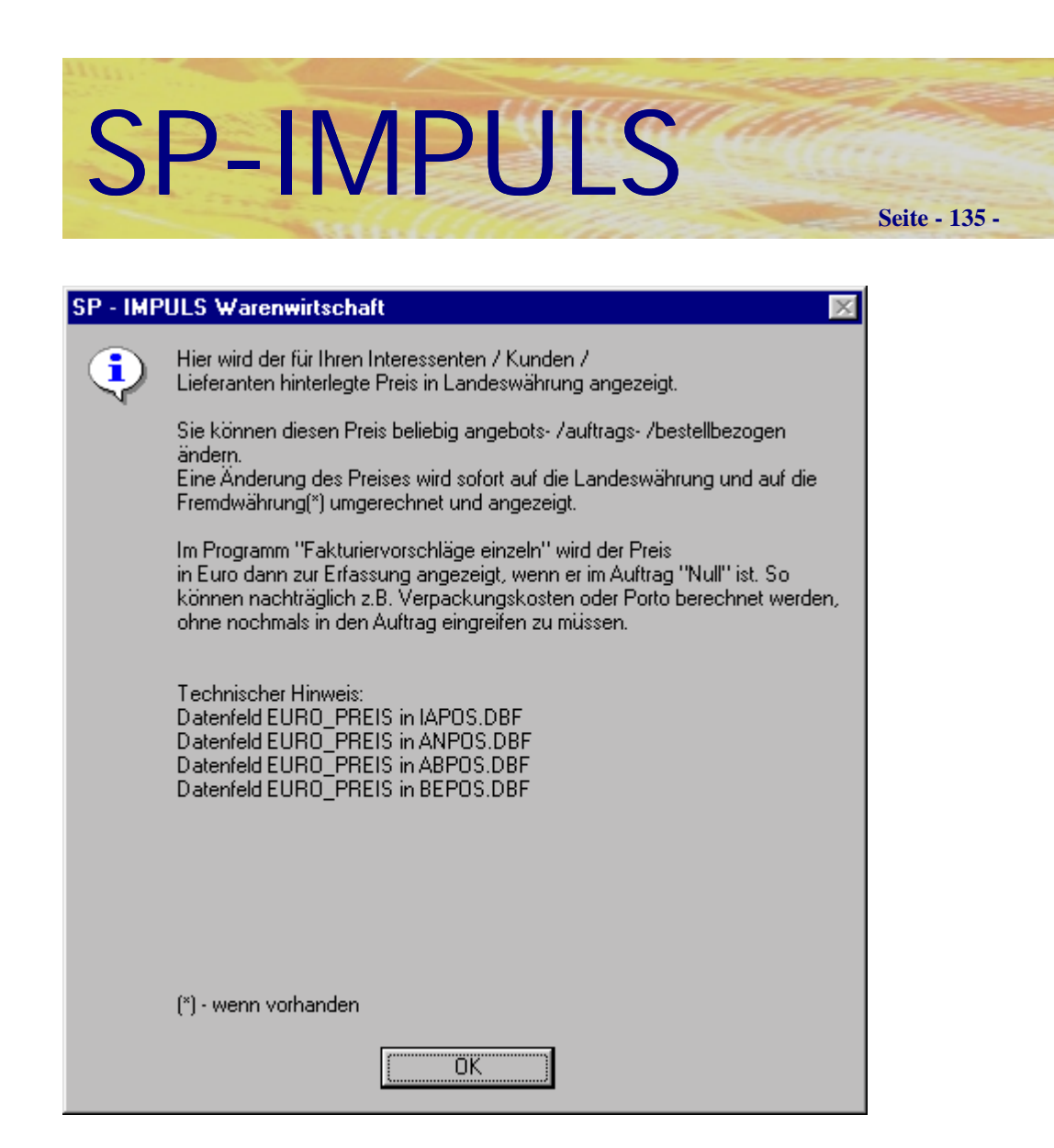

**Bestellposition Preis in EURO**

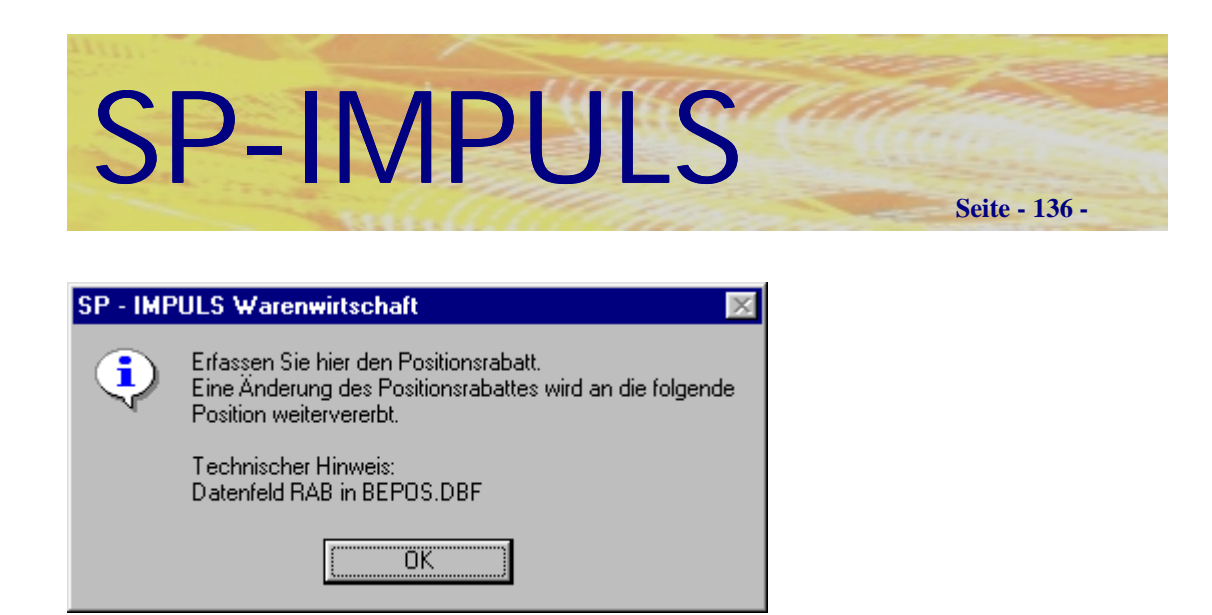

## **Bestellposition Positionsrabatt**

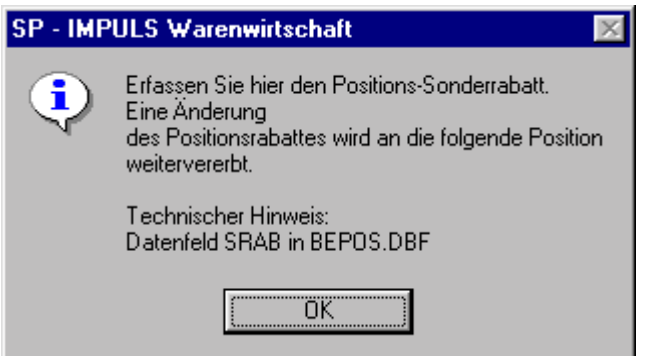

**Bestellposition Sonderrabatt**

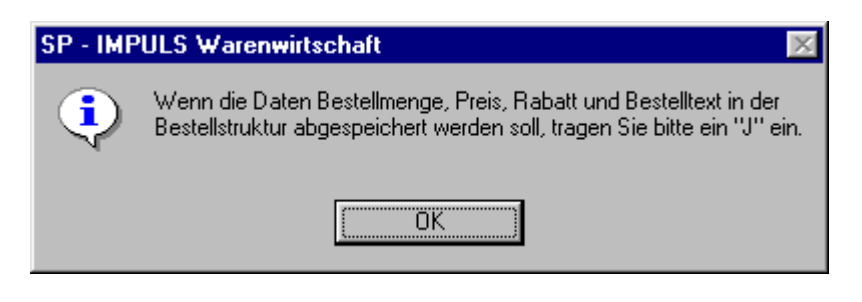

**Bestellposition Bestellstruktur**

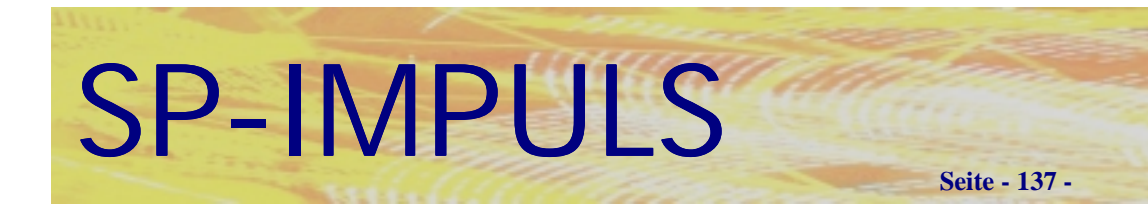

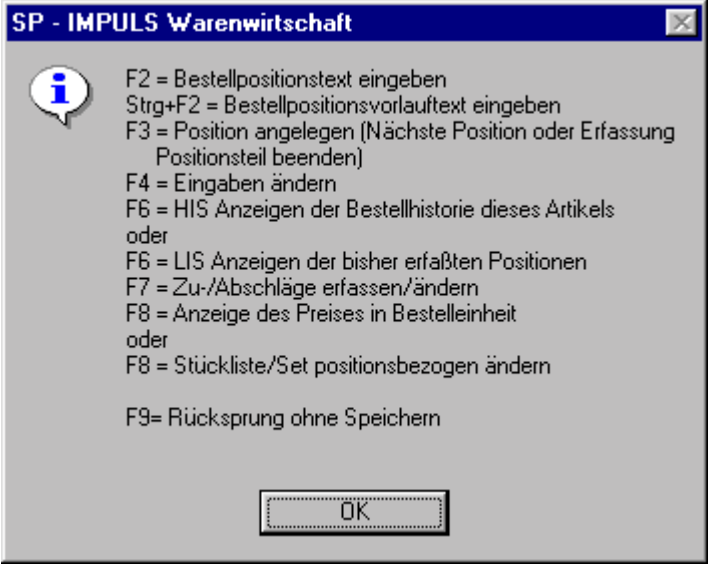

**Funktionsmöglichkeiten in der Bestellposition**

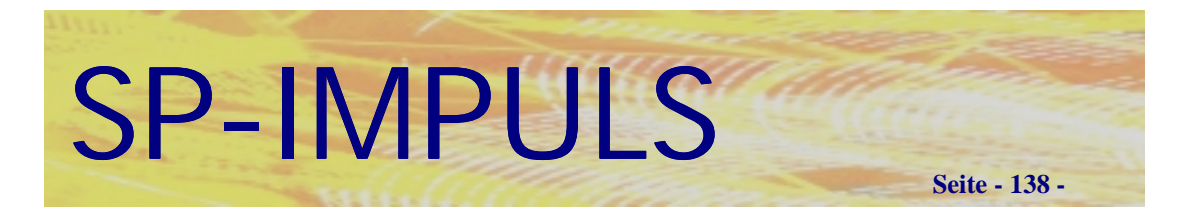

# *Ändern bereits erfaßter Bestellpositionen*

Mit **"F6 – LIS"** können Sie nochmals bereits erfaßte Bestellpositionen verändern.

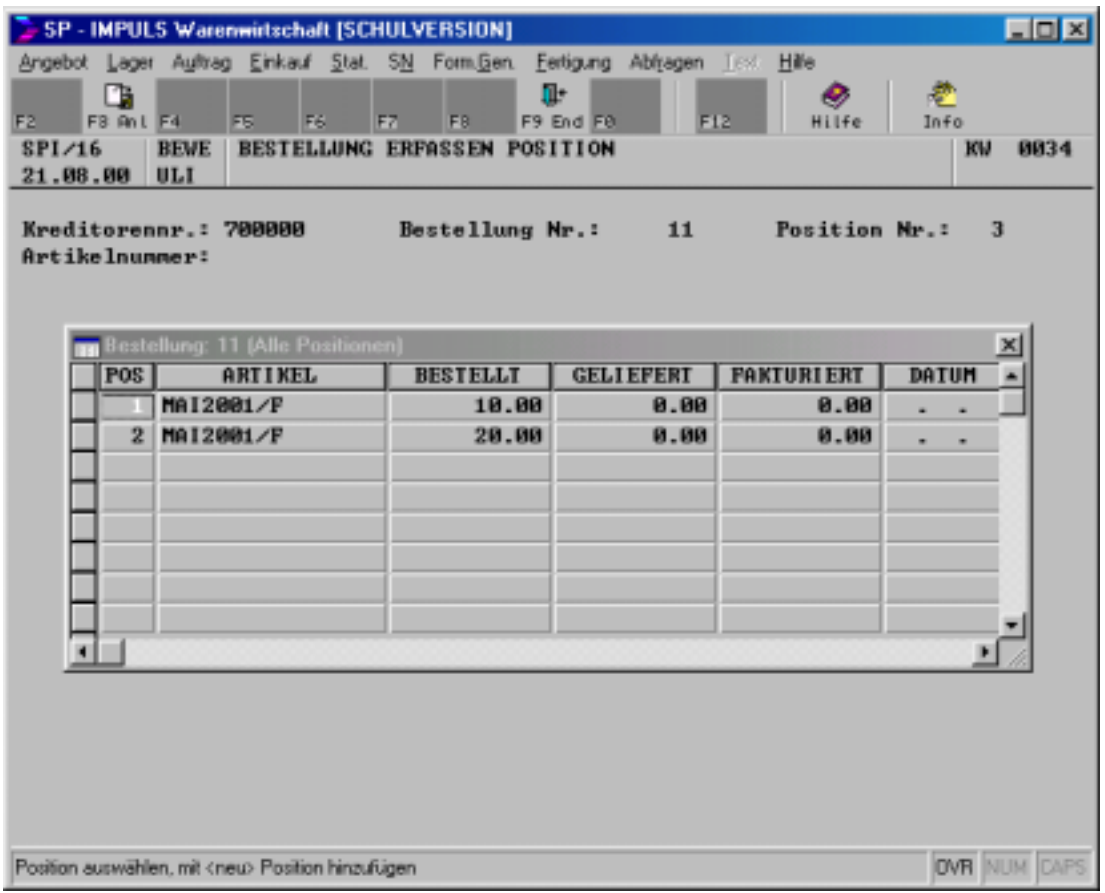

## **Ändern bereits erfaßter Bestellpositionen**

Mit **"F9 – END"** springen Sie zur Eingabe der Artikelnummer zurück.

Mit **"F3 – ANL"** verzweigen Sie in die aktuell markierte Bestellposition, um diese eventuell nochmals ändern zu können.

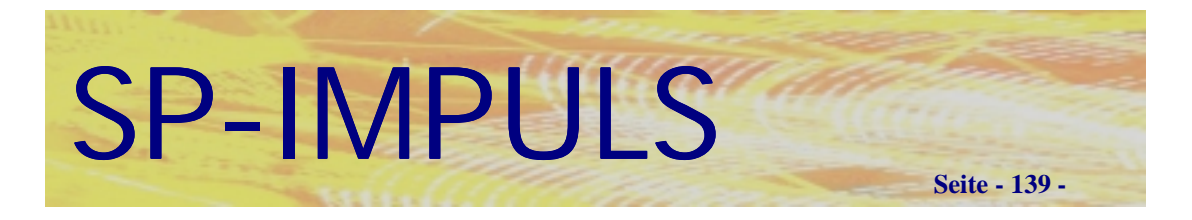

# *Bestellerfassung beenden*

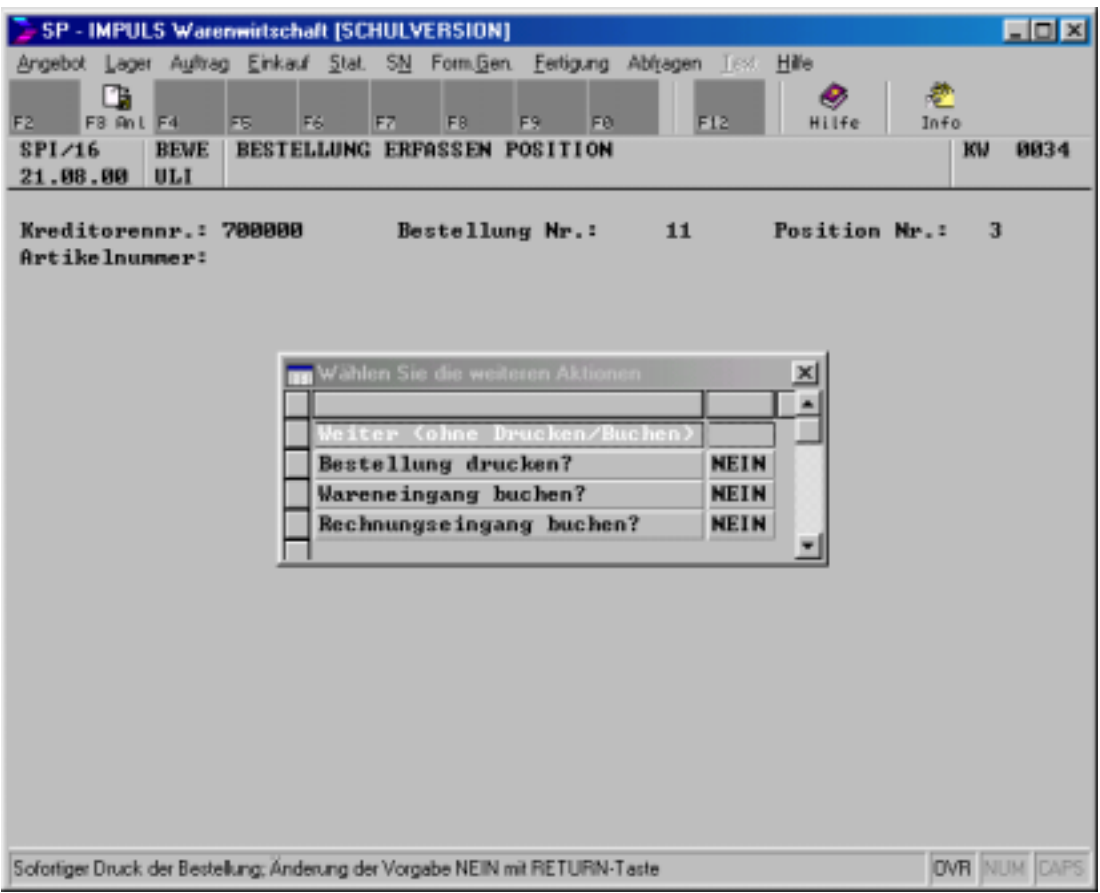

## **Bestellpositionserfassung beenden**

Wenn Sie die Erfassung der Bestellpositionen abgeschlossen haben, erhalten Sie sofort die Möglichkeit, die erfaßte Bestellung zu drucken.

Klicken Sie einfach auf "Bestellung drucken?", um den Druck der Bestellung zu starten.

Sie können zudem auch sofort den Warenzugang, den Rechnungseingang oder den Waren-/Rechnungseingang buchen.

Klicken Sie die gewünschte Funktion an und Sie verzweigen in die gewählten Programmbereich.

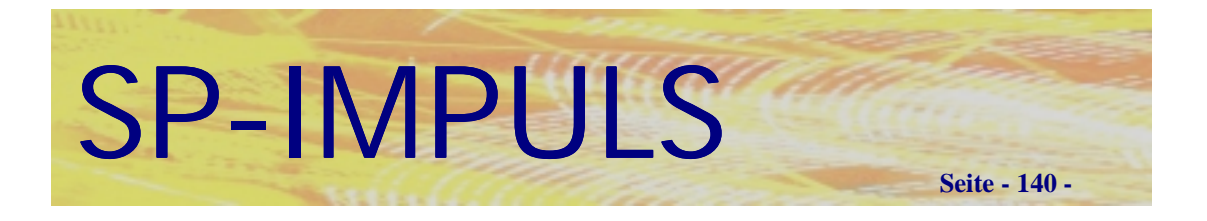

# *Bestellung ändern*

Sie haben selbstverständlich jederzeit die Möglichkeit Ihre ursprünglichen Eingaben in den Bestellungen zu überarbeiten oder ergänzen.

Im Menüpunkt "Einkauf - Bestelldialog/Wartung -Bestellungen warten" können Sie für Ihre Bestellungen den Kopfteil, wie auch die Positionen verändern und ergänzen.

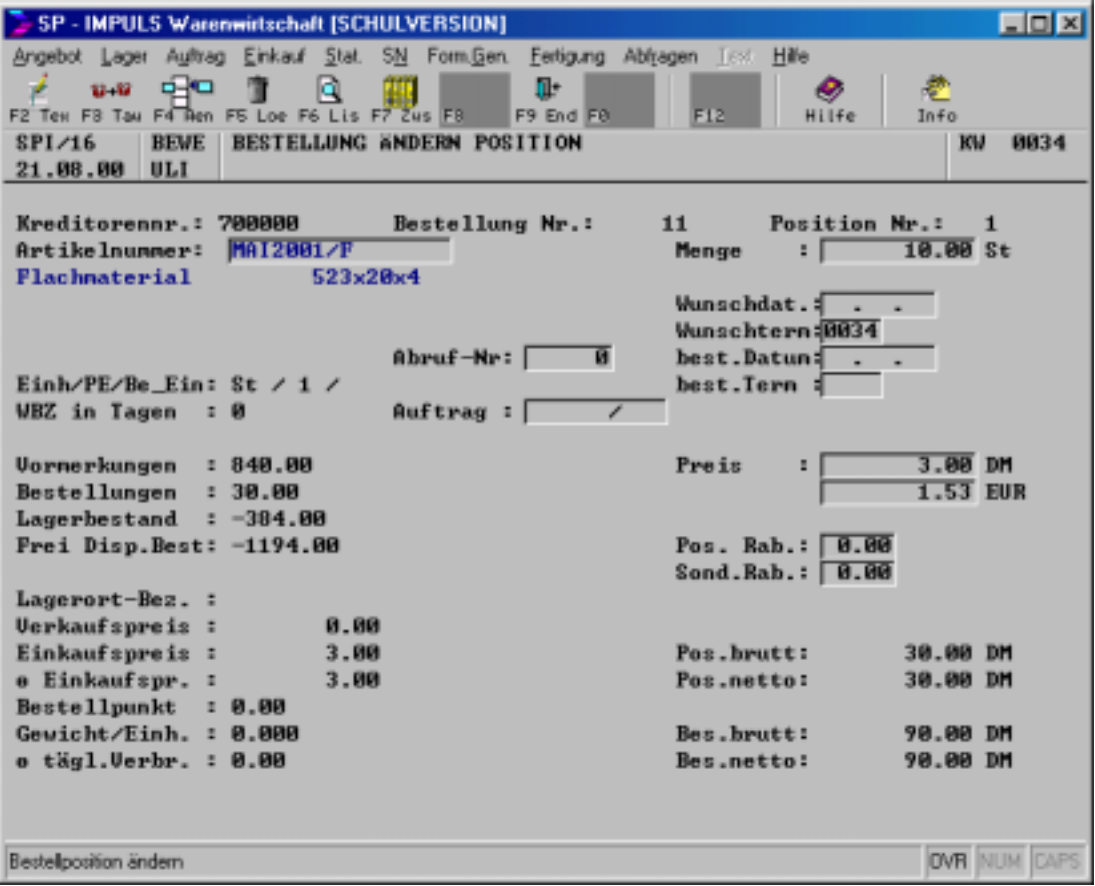

## **Bestellposition ändern**

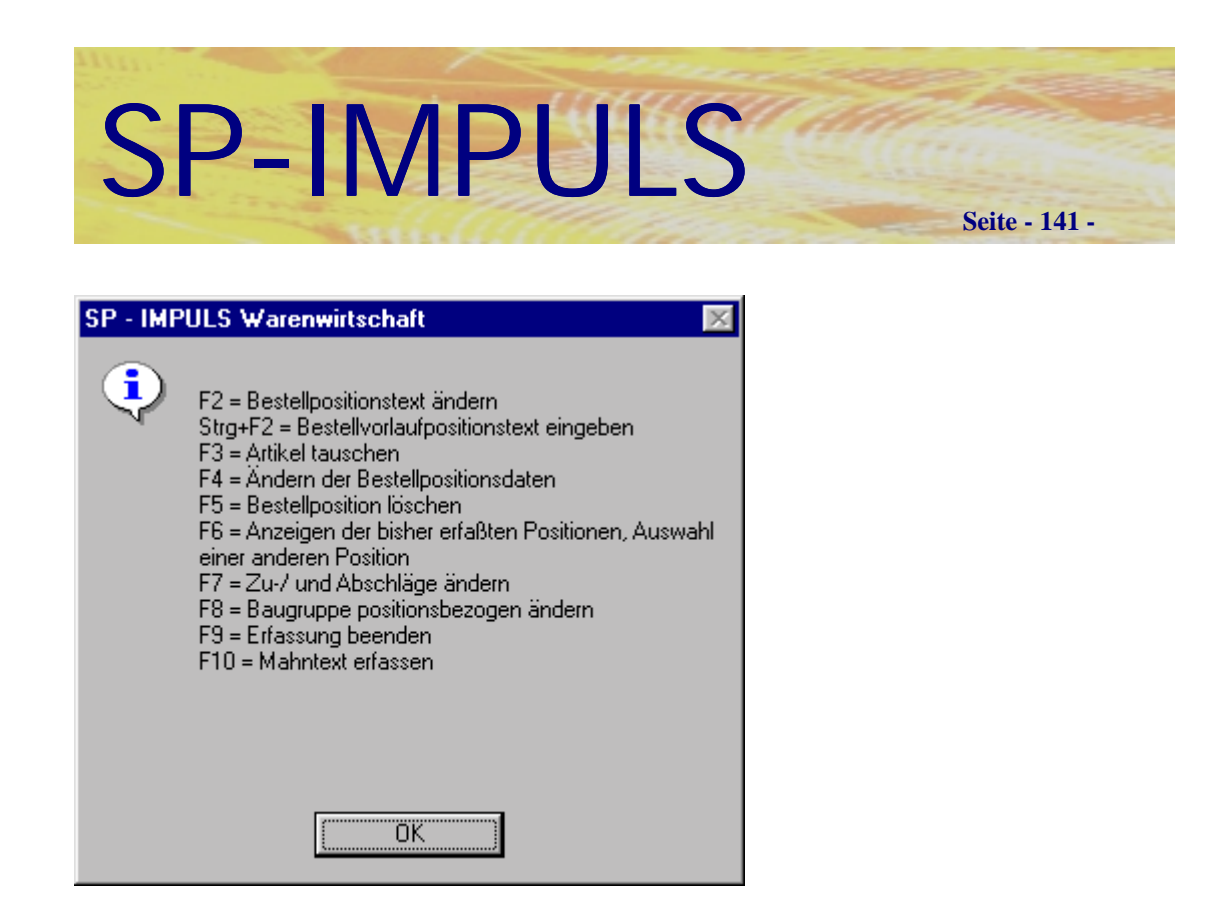

#### **Funktionsmöglichkeiten Bestellposition ändern**

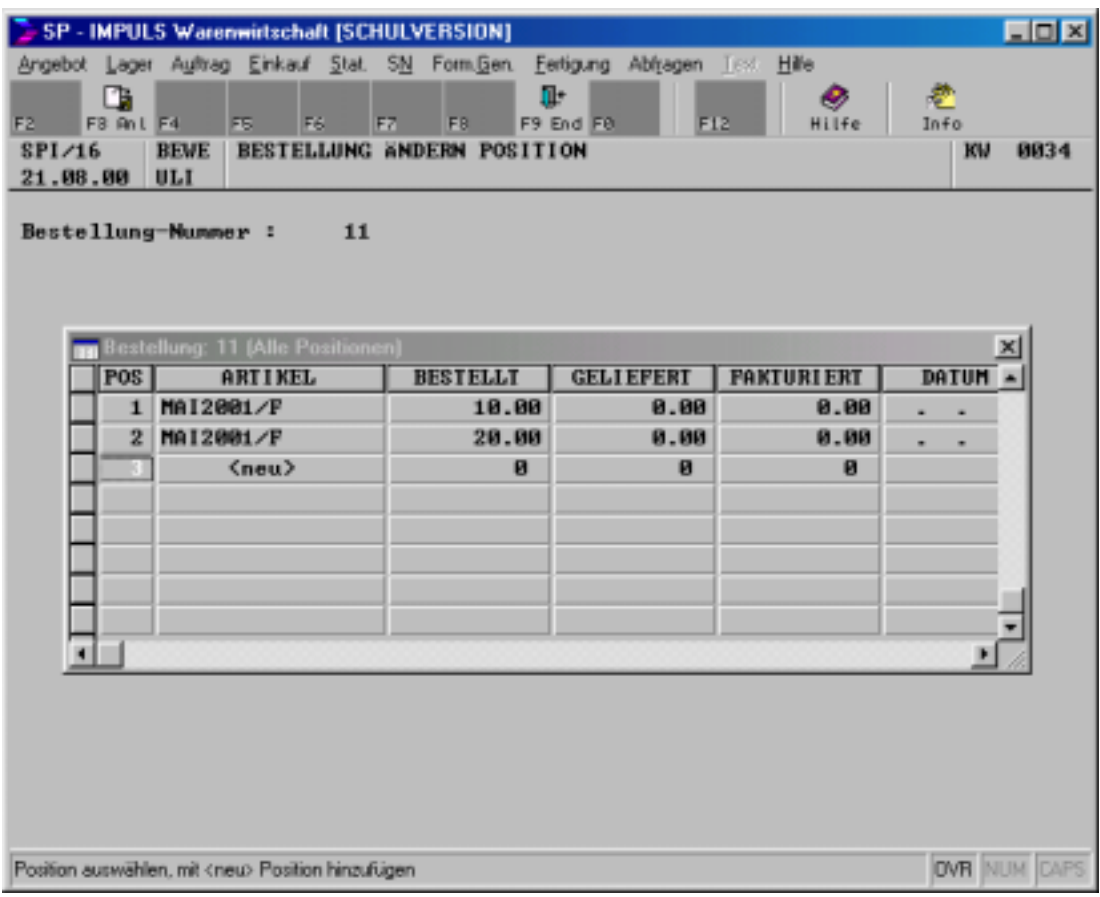

## **Bestellposition zufügen**

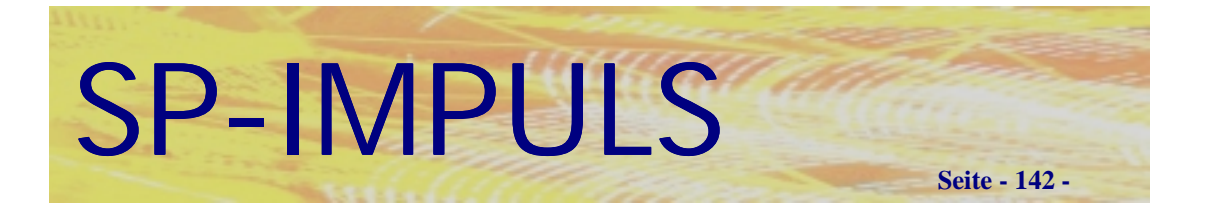

# *Bestellung drucken*

Sie können Ihre Bestellungen unter den Menüpunkten:

- **Bestellungen einzeln drucken**
- **Bestellungen gesamt drucken**

ausdrucken. Einzelne Bestellungen werden über die Bestellnummer ausgewählt; bei den Druckprogrammen "Gesamt" wird eine "von Bestellnummer - bis *Bestellnummer"* Selektion eingeblendet.

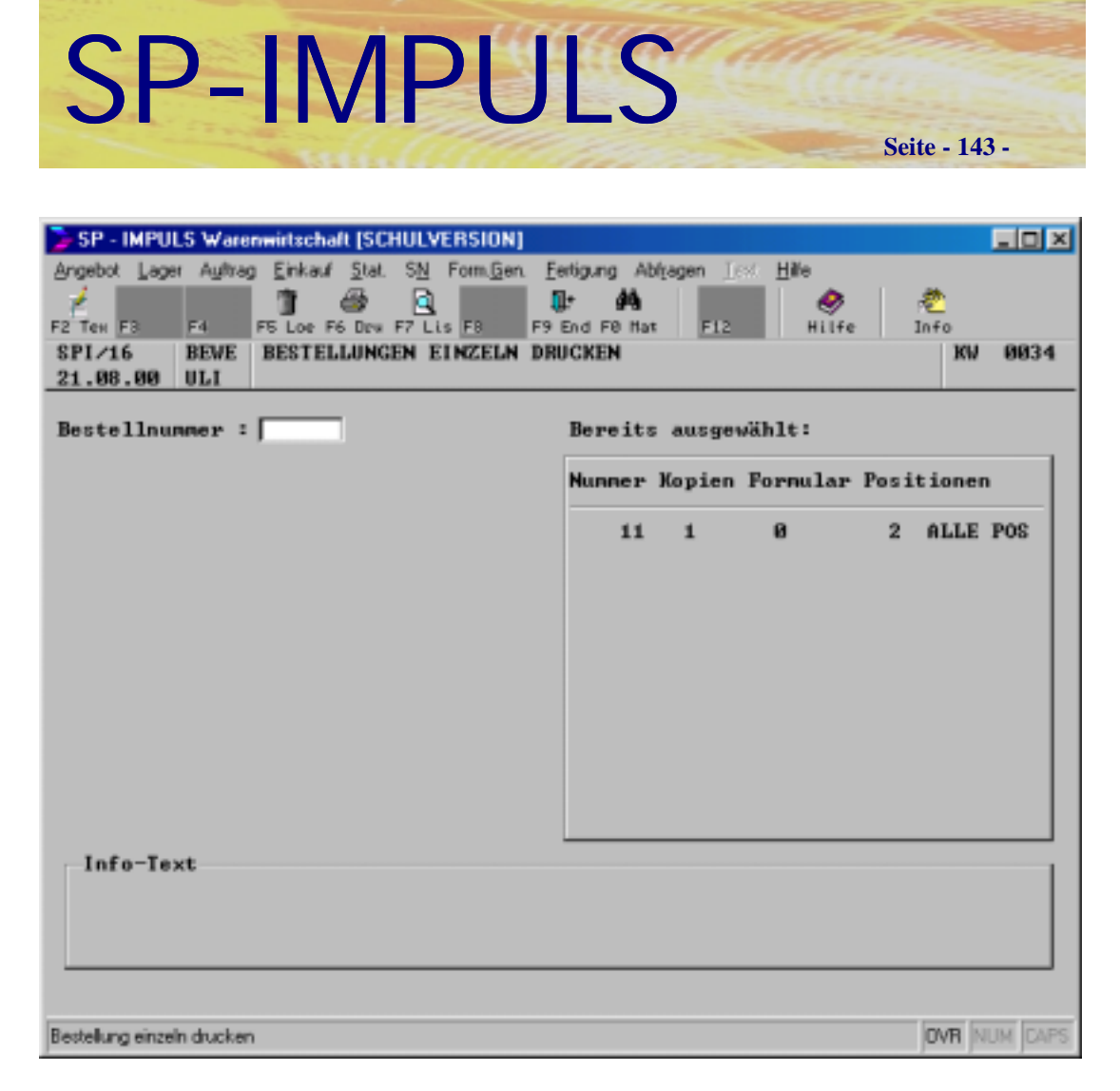

## **Bestellungen einzeln drucken**

Mit der Funktionstaste "F7 – LIS" können Sie für Ihre gewählten Bestellungen nochmals den Formularcode und die Anzahl der Kopien ändern.

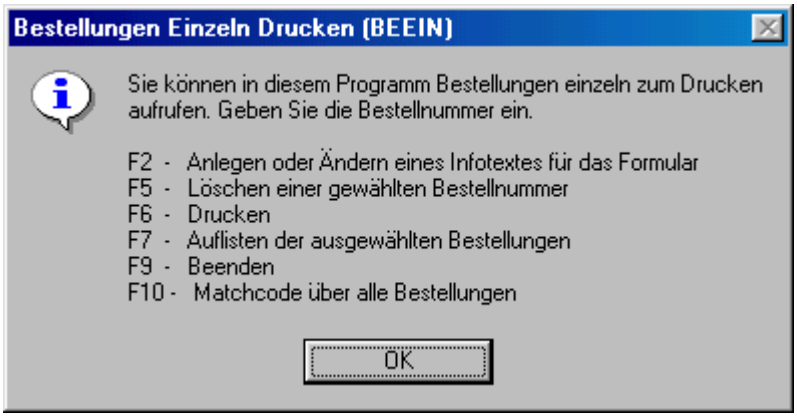

**Funktionsmöglichkeiten Bestellungen drucken**

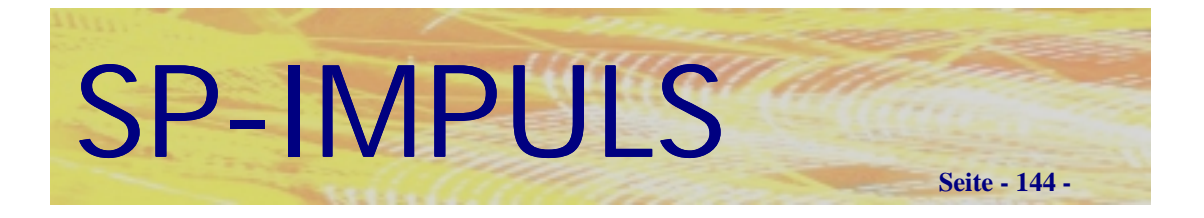

# *Druckauswahlfenster*

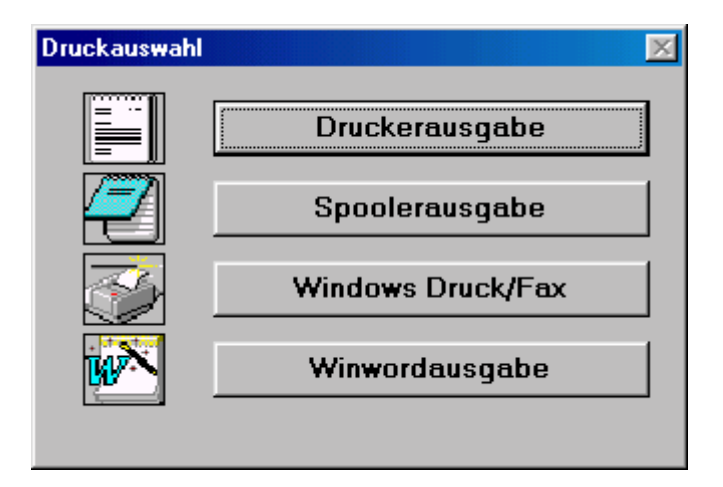

## **Druckauswahl**

Beim Ausdruck stehen Ihnen folgende Möglichkeiten zur Verfügung

- **Druckerausgabe über der Formulare über den Formulargenerator und der Listen über Reportgenerator**
- **Druck des Formulars in den Spooler**
- **Faxausgabe (optional)**
- **WINWORD-Ausgabe des Formulars (optional)**

Unter der Rubrik "Drucker" können Sie Ihre gewünschte Ausgabeeinheit wählen.

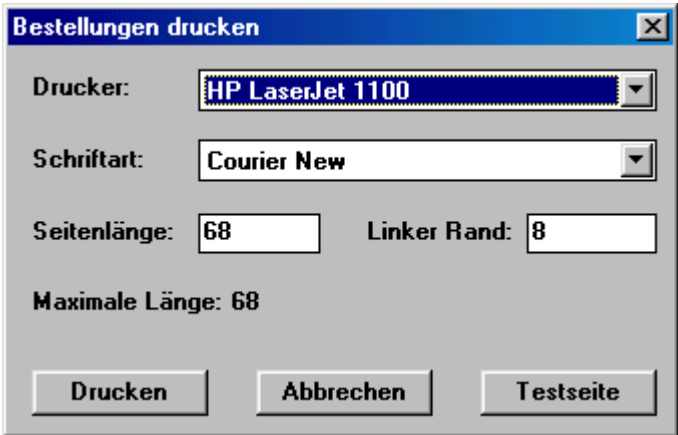
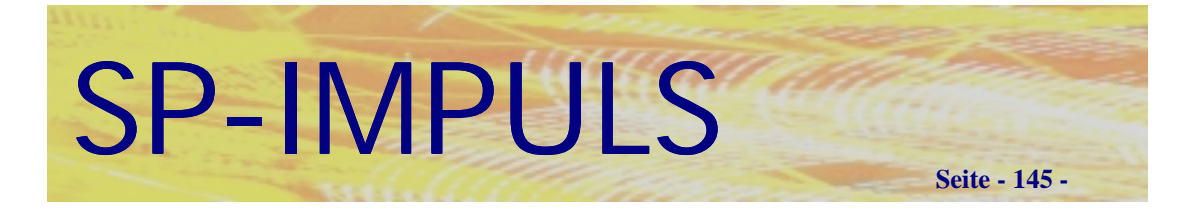

## *Bestelllisten drucken*

Unter dem Menüpunkt **"Drucken von Bestellungen"** können Sie sich Ihren Bestellbestand auswerten und ausdrucken lassen.

Wählen Sie aus allen Bestellungen, den offenen, den zu liefernden und den zu berechnenden aus. Es wird das Auskunftssystem **SP-INFO** gestartet.

Sie können aus Bestellnummern, Lieferantennummern, Artikelnummern, Terminen und dem Bestätigungsdatum eine Auswahl treffen.

Sie werden nach Anklicken eines entsprechenden Feldes mit Matchcodefunktionen unterstützt.

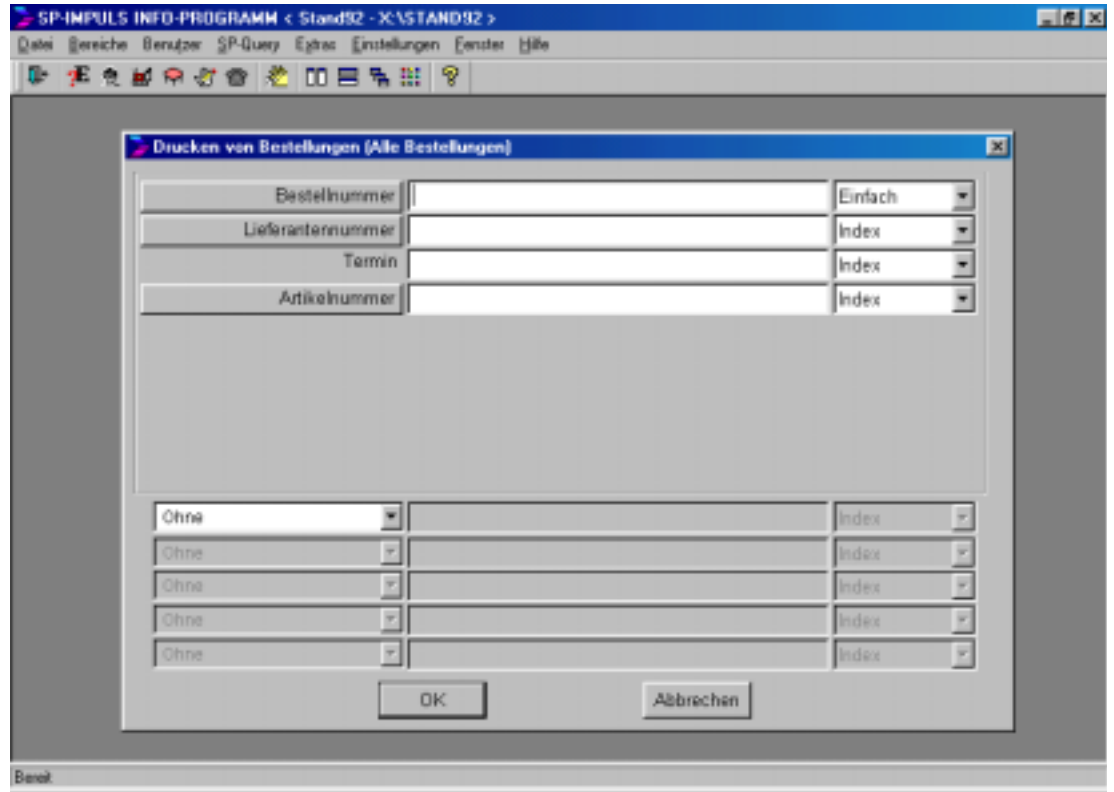

## **SP-INFO bei Bestelllisten drucken**

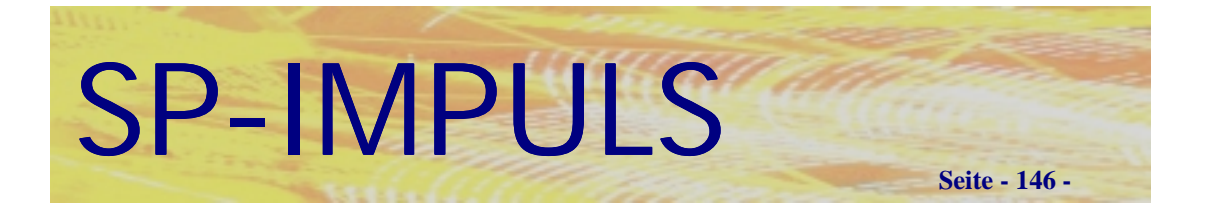

## *Bestellungen kopieren*

Sie können aus Ihren Bestellungen sich neue Bestellungen zusammenstellen, indem Sie die benötigten Positionen kopieren.

Im Menüpunkt "Einkauf - Bestelldialog-/Wartung -Bestellungen kopieren" können Sie neue Bestellungen aus bereits erfaßten zusammenstellen und kopieren.

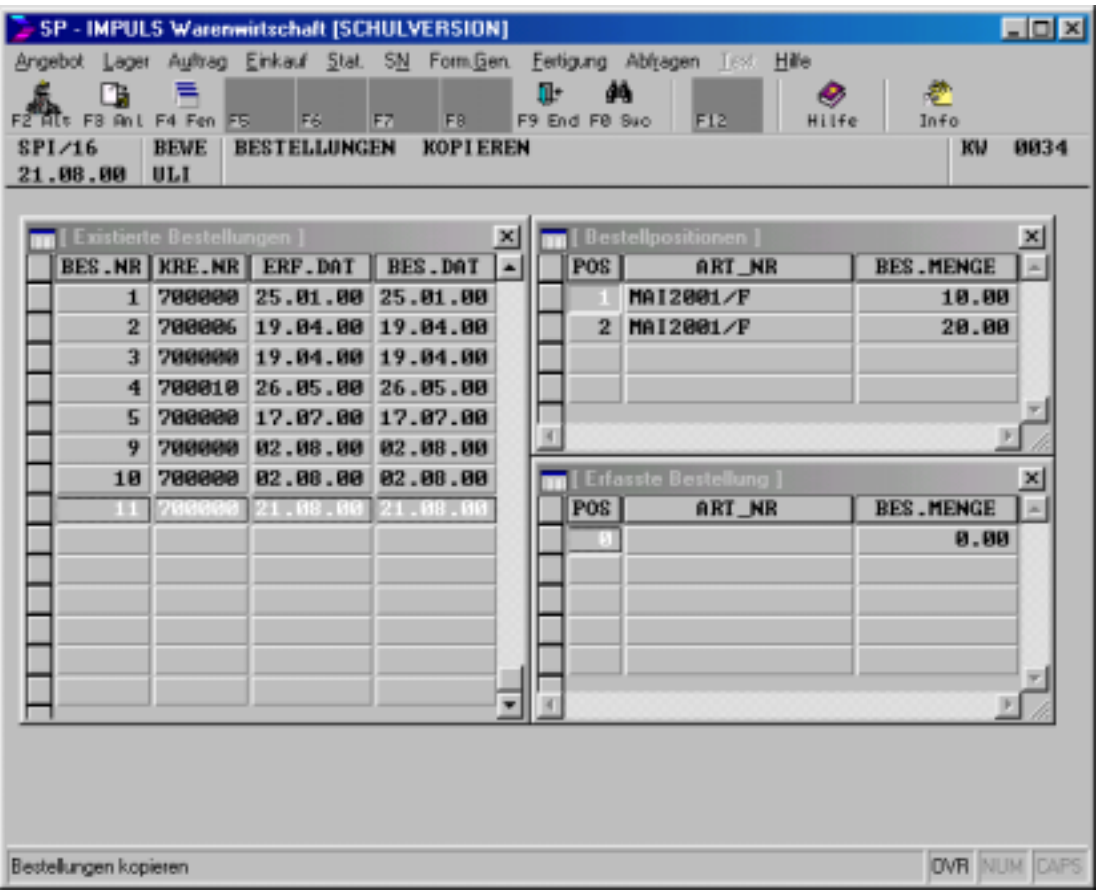

## **Zusammenstellen einer neuen Bestellung**

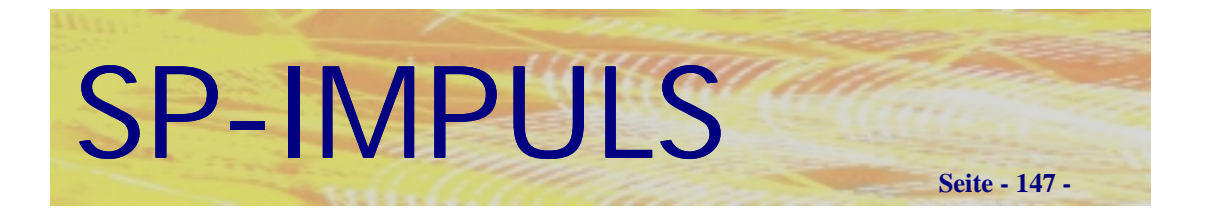

Mit **"F2 – ALT"** bzw. "F2 – EXI" konnen Sie zwischen alten und existierenden Bestellungen wechseln.

Mit **"F4 – FEN"** konnen Sie zwischen den Fenstern hin und her springen und einzelne Positionen mit ENTER in Ihre neue Bestellung einfügen.

Mit "F10 – SUC" können Sie gezielt eine Bestellung suchen.

Mit **"F9 – END"** brechen Sie die Verarbeitung ab.

Mit "F3 – ANL" legen Sie den zusammengestellten Bestellung als neuen Bestellung an.

Sie verzeigen danach auf die Erfassung des Bestellkopfes. Die Verarbeitung ist wie oben beschrieben.

Wenn Sie Ihre neue Bestellung aus verschiedenen anderen zusammengestellt haben, kann es zu variierenden Vorgabewerten kommen. Sie haben dann die Möglichkeit, diese Vorgaben zu vereinheitlichen.

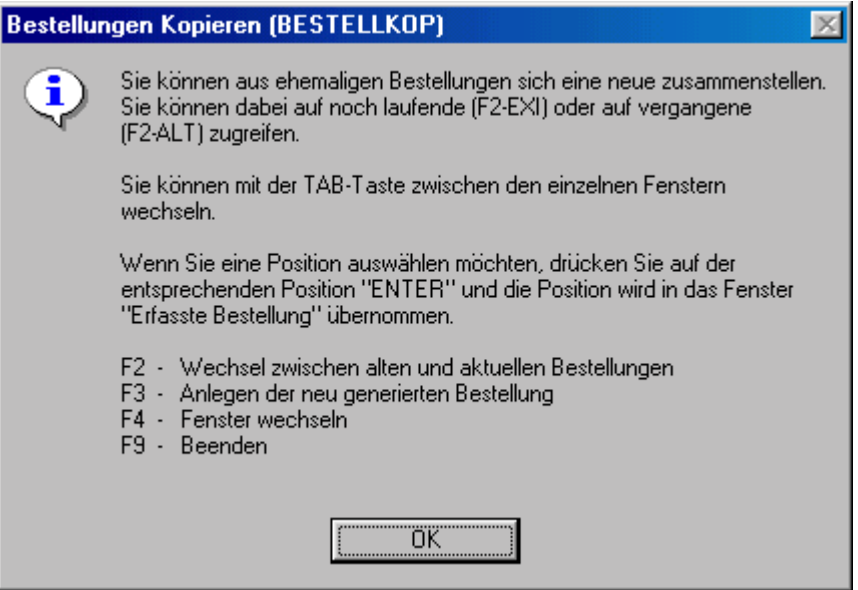

## **Funktionen bei Bestellungen kopieren**

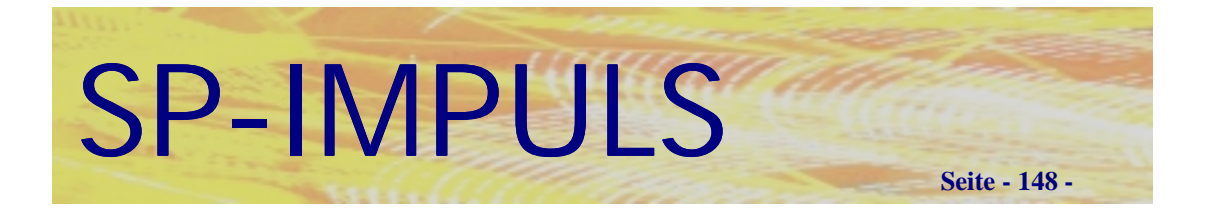

## *Bestellvorschlag in Bestellung wandeln*

Sie können aus Ihren Bestellvorschlägen sich neue Bestellungen generieren im Menüpunkt **"Einkauf – Bestelldialog-/Wartung – Bestellvorschlag in Bestellung"**

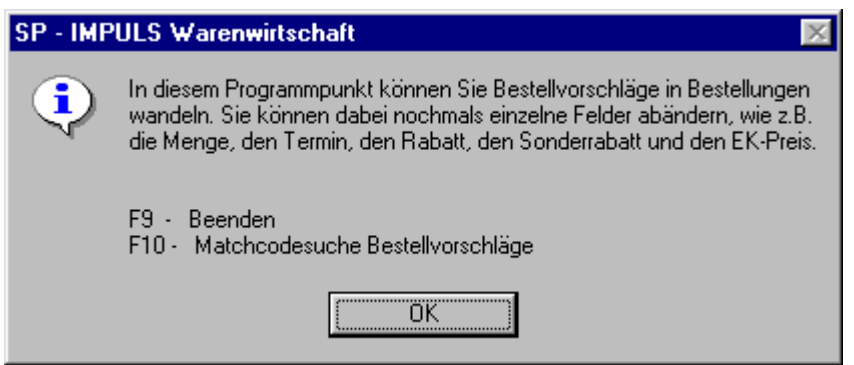

## **Funktionsmöglichkeiten beim Wandeln des Bestellvorschlages**

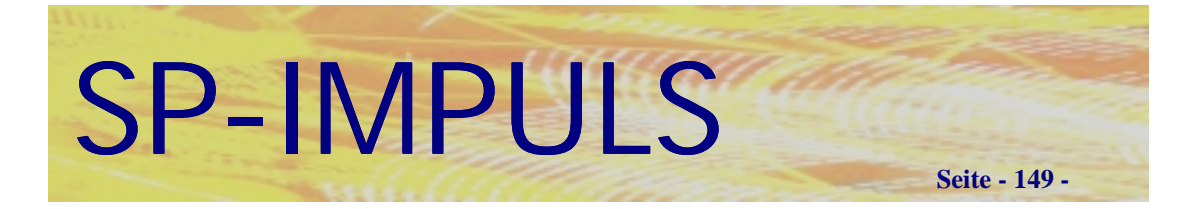

## *Bestellauswertungen*

Sie können nicht nur den aktuellen Bestellbestand auswerten, sondern auch die Bestellhistorie.

Im Menüpunkt "Einkauf – Auswertungen" stehen Ihnen hierfür folgende Punkte zur Verfügung.

- **Artikel-/Lieferantenstruktur drucken**
- **Artikel-/Lieferantentexte drucken**
- **Lieferanten-/Artikelstruktur drucken**
- **Lieferanten-/Artikeltexte drucken**
- **Bestellstruktur Bildschirmabfrage**

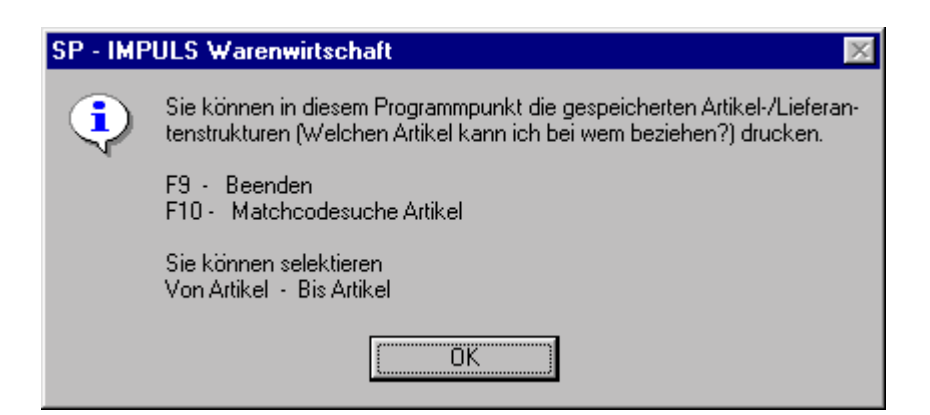

**Artikel-/Lieferantenstruktur**

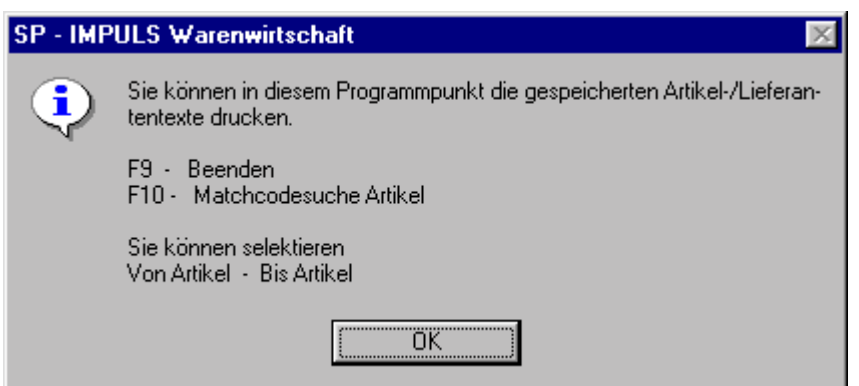

## **Artikel-/Lieferantentexte**

Sünkel & Partner Software GmbH

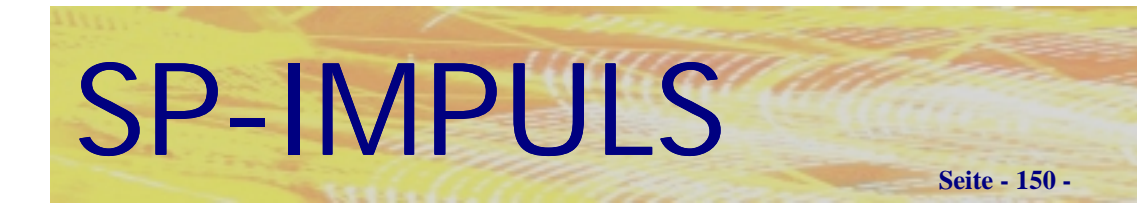

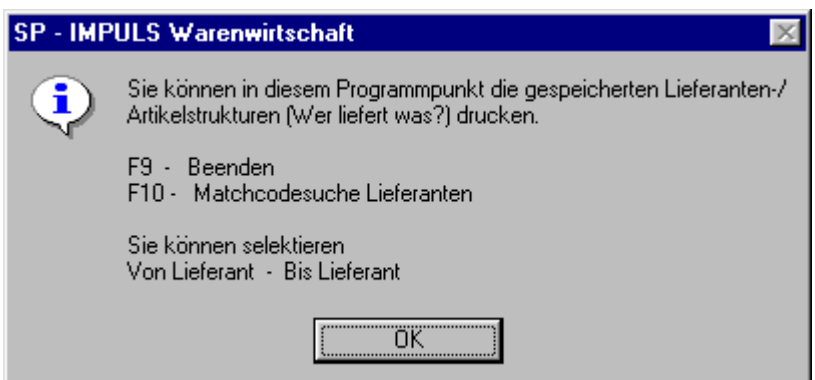

## **Lieferanten-/Artikelstruktur**

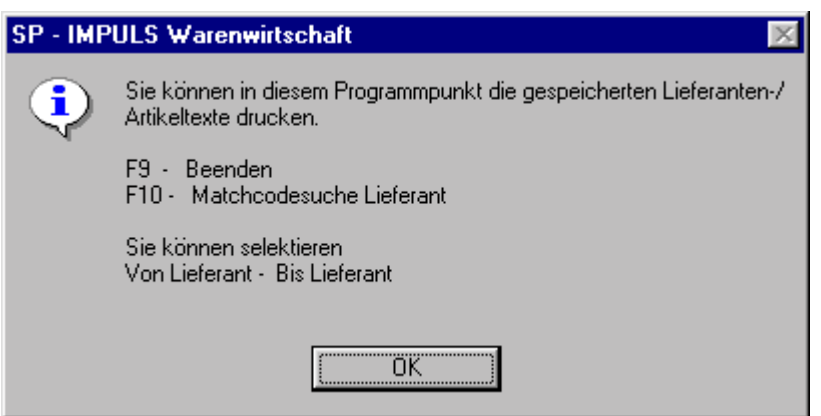

## **Lieferanten-/Artikeltexte**

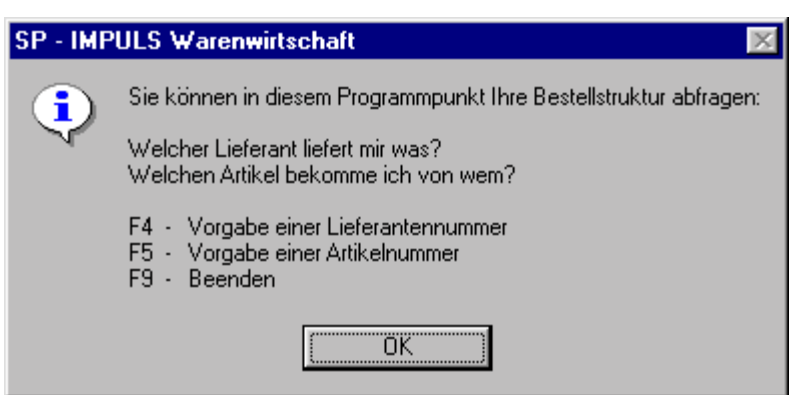

## **Bildschirmabfrage Bestellstruktur**

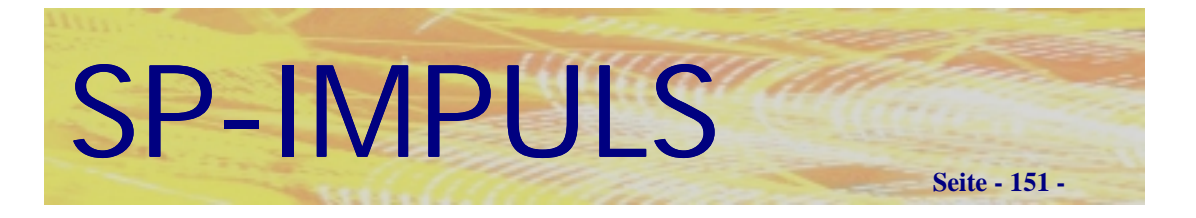

## *Wareneingang buchen*

Wenn Sie eine Lieferantenlieferung ohne Rechnung buchen wollen, müssen Sie in den Menüpunkt "Einkauf – Waren-/Rechnungseingang – Wareneingang **buchen"** gehen.

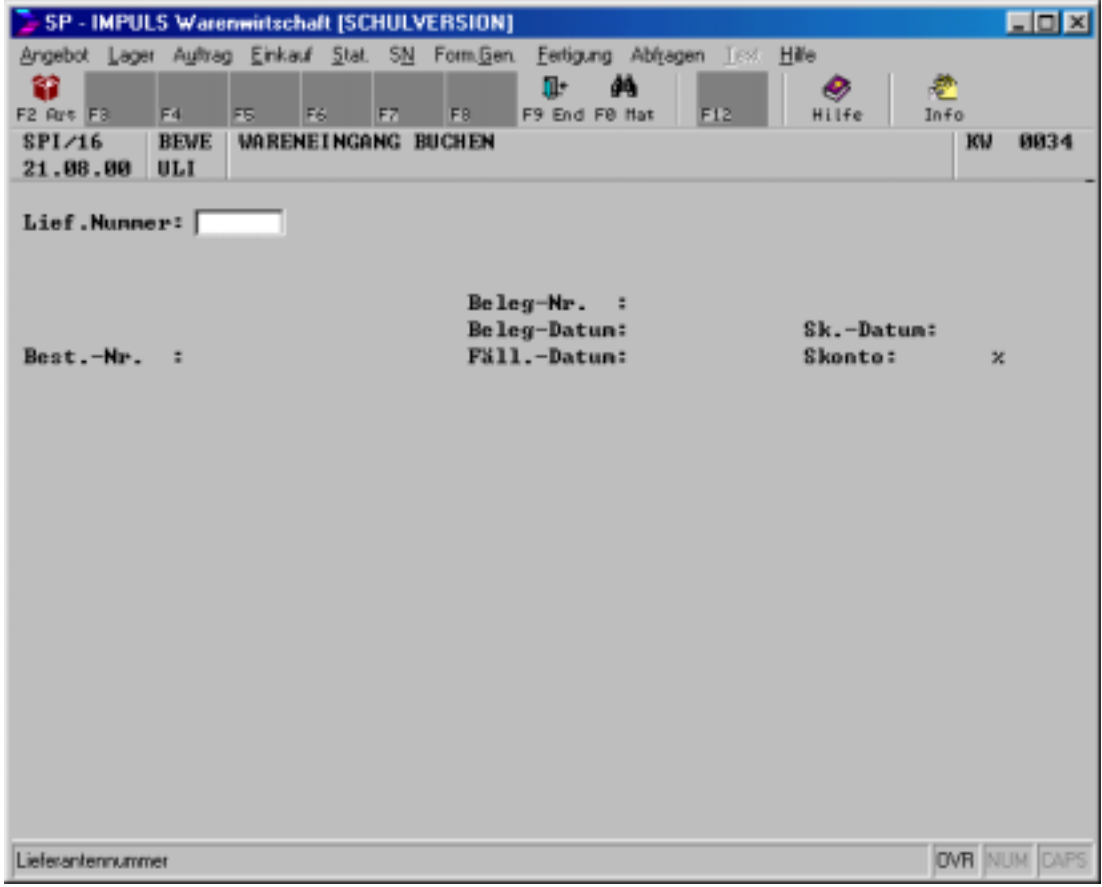

## **Wareneingang buchen**

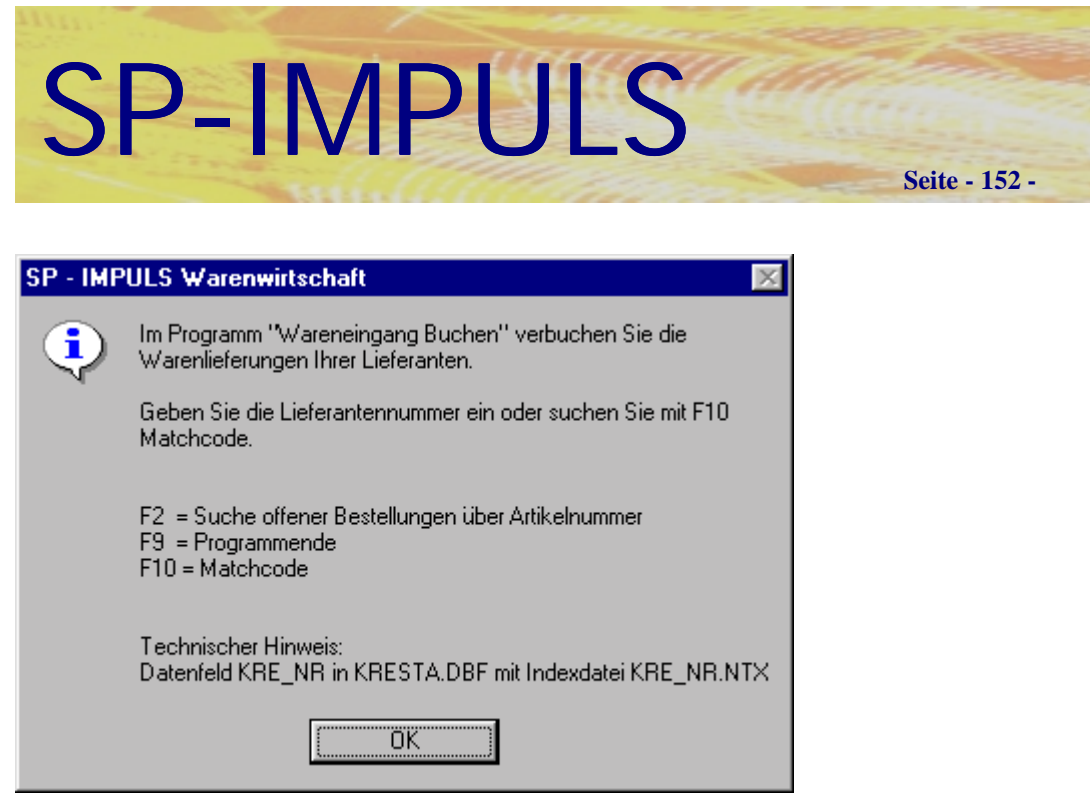

## **Funktionsmöglichkeiten Wareneingang buchen**

Wenn Sie den Lieferanten eingegeben haben, müssen Sie sich auf Ihre eigene Bestellnummer beziehen. Sie haben an dieser Stelle die Möglichkeit, mit **"F10 – MAT"** sich alle offenen Bestellungen für diesen Lieferanten anzeigen zu lassen.

Geben Sie danach die Belegnummer des Lieferanten, das Belegdatum, das Fälligkeitsdatum, das Skontodatum und die Skontoprozente ein.

Wenn Sie auf der Eingabe der Position stehen, haben Sie folgende Möglichkeiten.

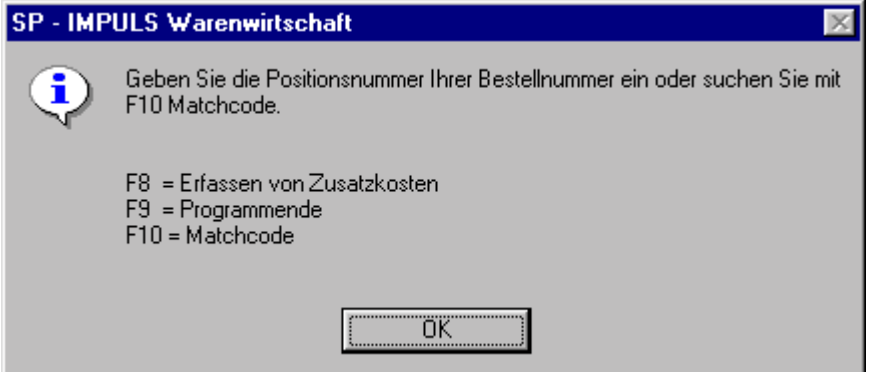

## **Funktionsmöglichkeiten beim Wareneingang**

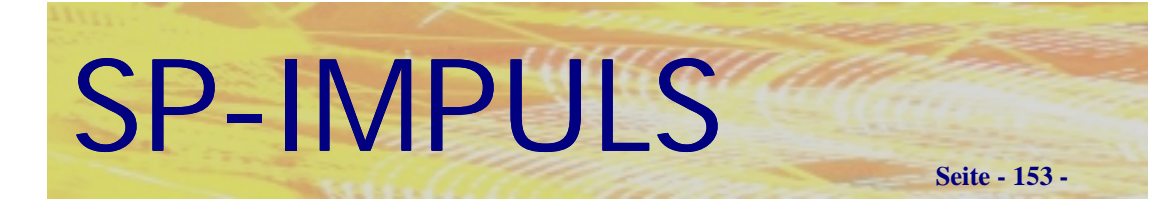

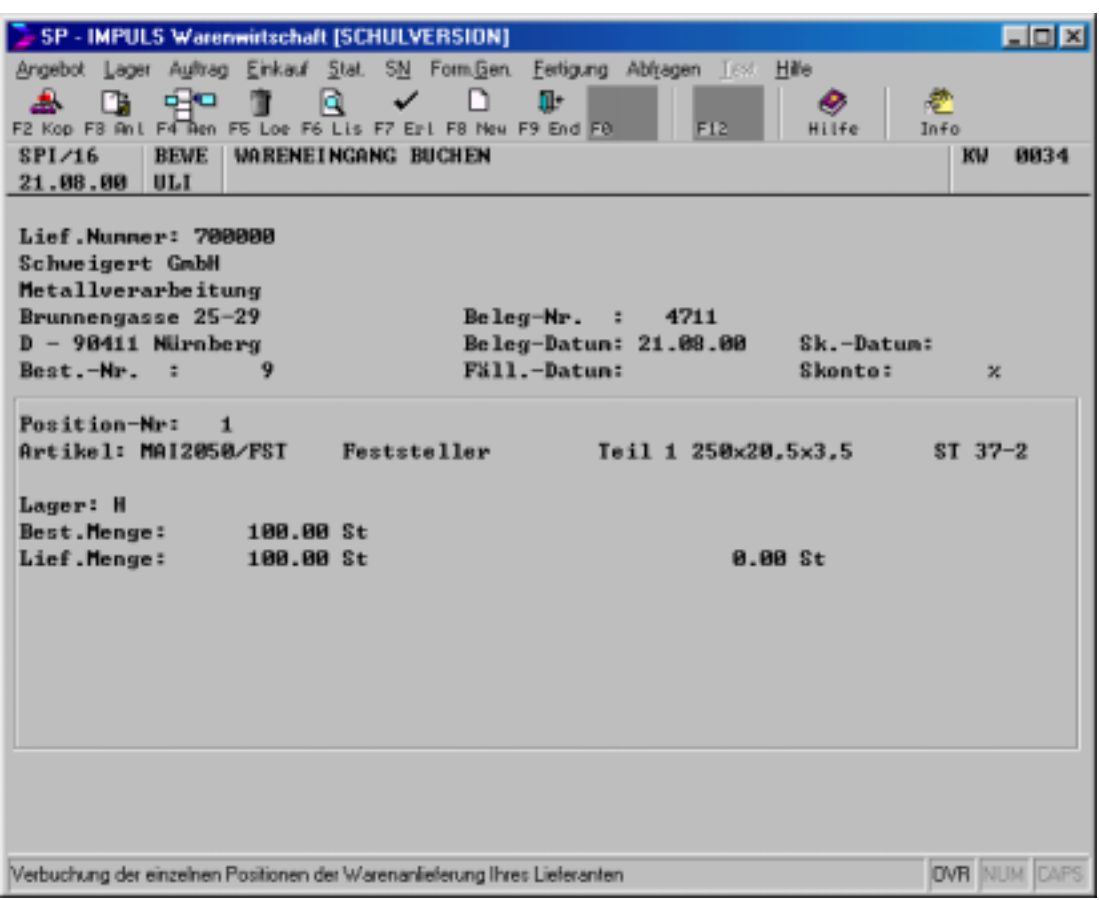

## **Wareneingang Positionsteil**

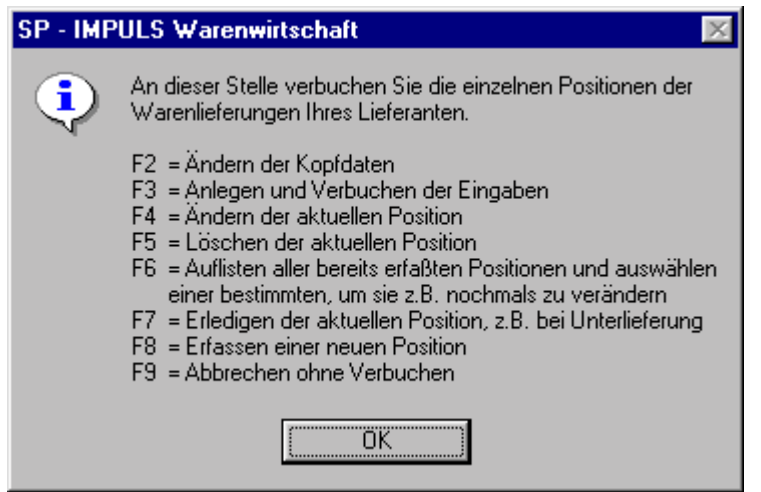

## **Funktionsmöglichkeiten Wareneingang Positionsteil**

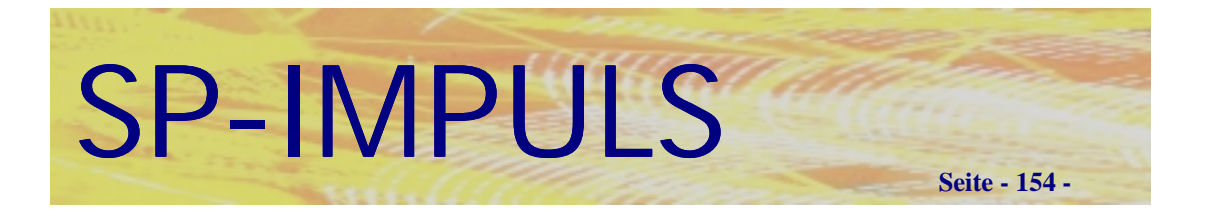

## *Rechnungseingang buchen*

Wenn Sie eine Lieferantenrechnung ohne Lieferschein buchen wollen, müssen Sie in den Menüpunkt "Einkauf – Waren-/Rechnungseingang – Rechnungseingang **buchen"** gehen.

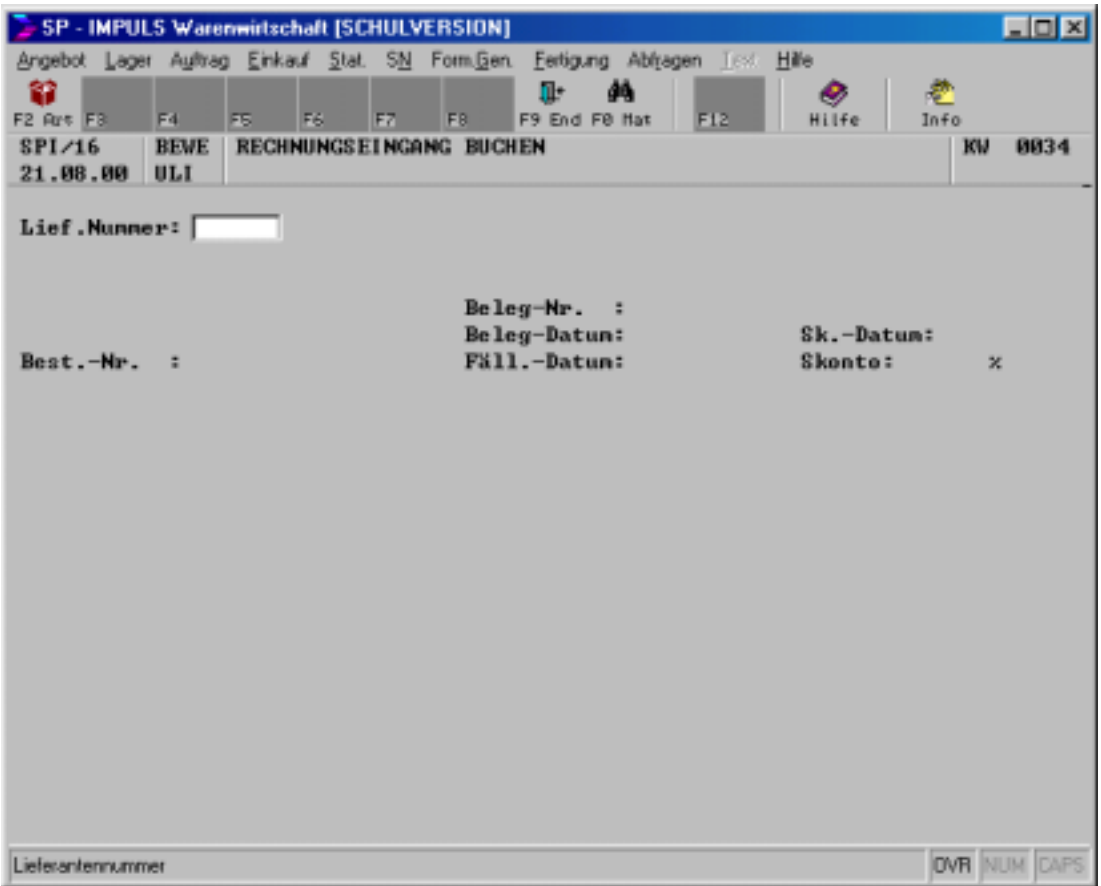

**Rechnungseingang buchen**

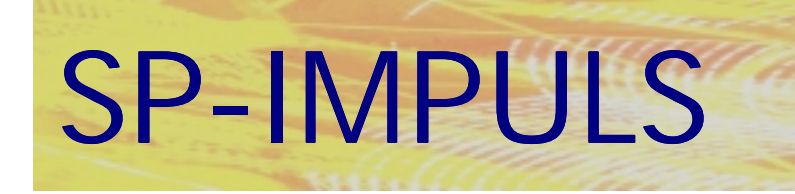

**Seite - 155 -**

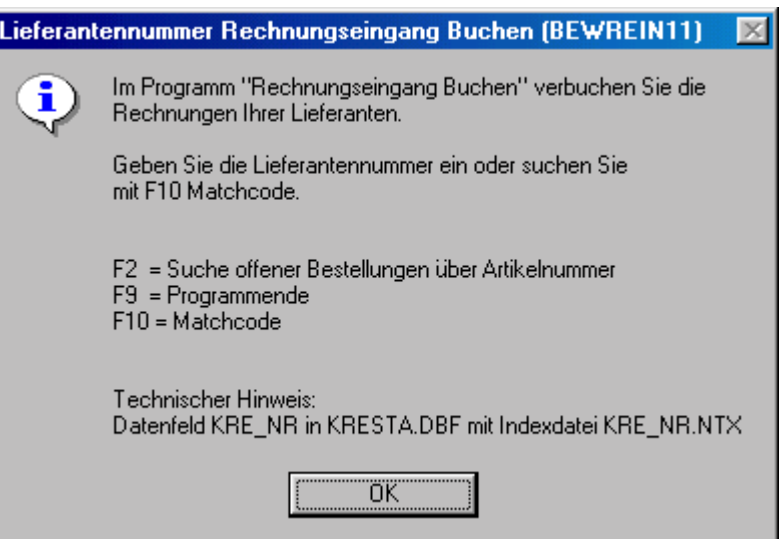

## **Funktionsmöglichkeiten Rechnungseingang I**

Wenn Sie den Lieferanten eingegeben haben, müssen Sie sich auf Ihre eigene Bestellnummer beziehen. Sie haben an dieser Stelle die Möglichkeit, mit **"F10 – MAT"** sich alle offenen Bestellungen für diesen Lieferanten anzeigen zu lassen.

Geben Sie ein, ob Sie die Rechnung in DM, EURO oder Fremdwährung verbuchen wollen.

In das Feld "Rechnungsbetrag" geben Sie den Gesamtbetrag von der Lieferantenrechnung zu Kontrollzwecken ein.

Geben Sie danach die Belegnummer des Lieferanten, das Belegdatum, das Fälligkeitsdatum, das Skontodatum und die Skontoprozente ein.

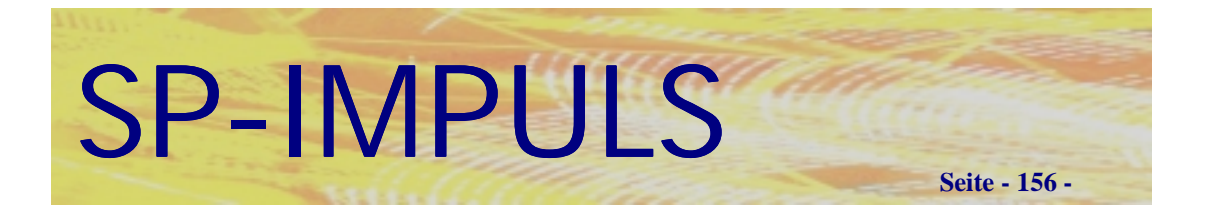

Wenn Sie auf der Eingabe der Position stehen, haben Sie folgende Möglichkeiten.

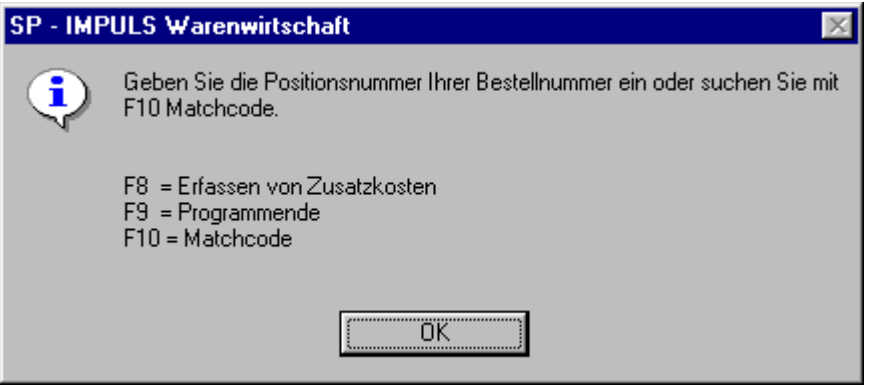

## **Funktionsmöglichkeiten beim Rechnungseingang II**

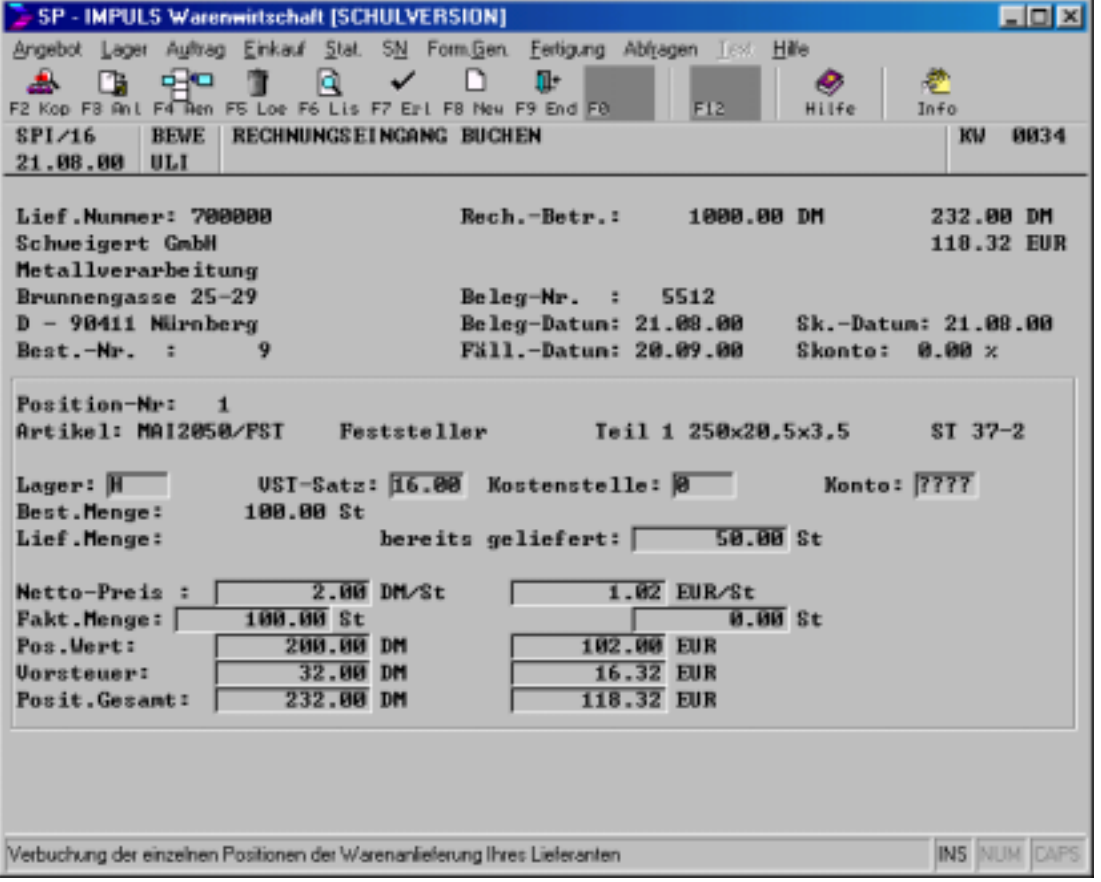

Wenn Sie eine Position gewählt haben, erscheint folgendes Bild:

## **Rechnungseingang Positionsteil**

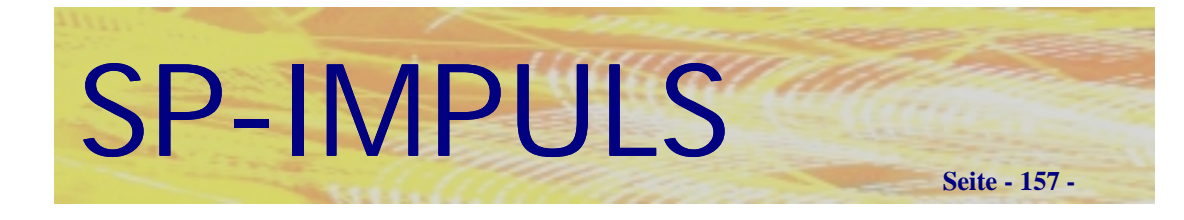

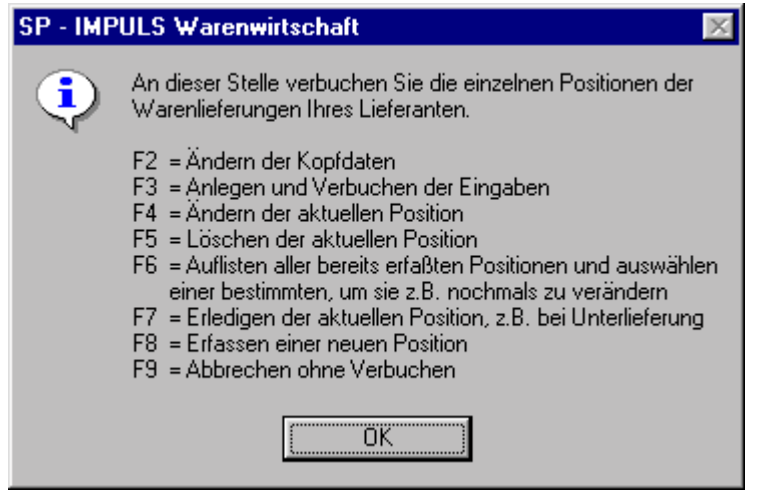

**Funktionen beim Rechnungseingang Positionsteil**

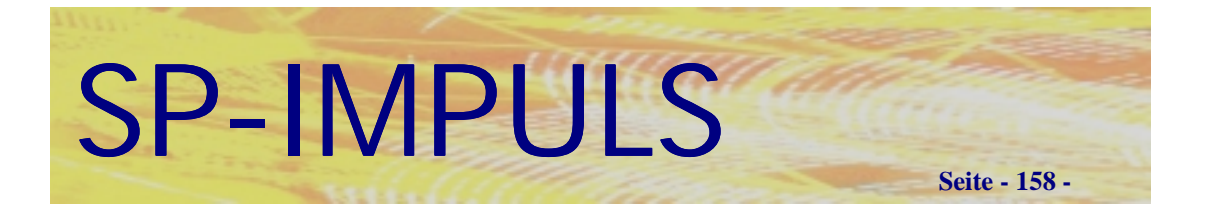

## *Waren-/Rechnungseingang buchen*

Wenn Sie eine Lieferantenrechnung mit Lieferschein buchen wollen, müssen Sie in den Menüpunkt "Einkauf - Waren-/Rechnungseingang - Waren-/Rechnungs**eingang buchen"** gehen.

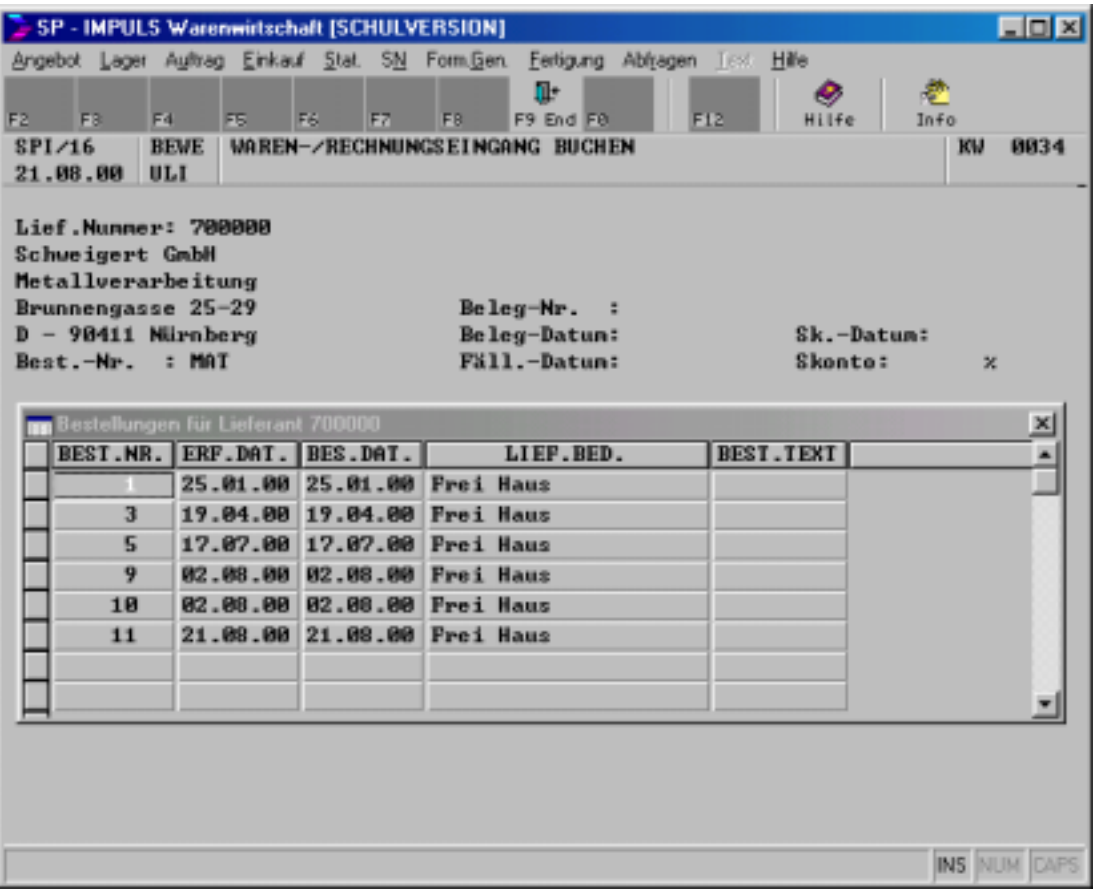

## **Waren-/Rechnungseingang buchen**

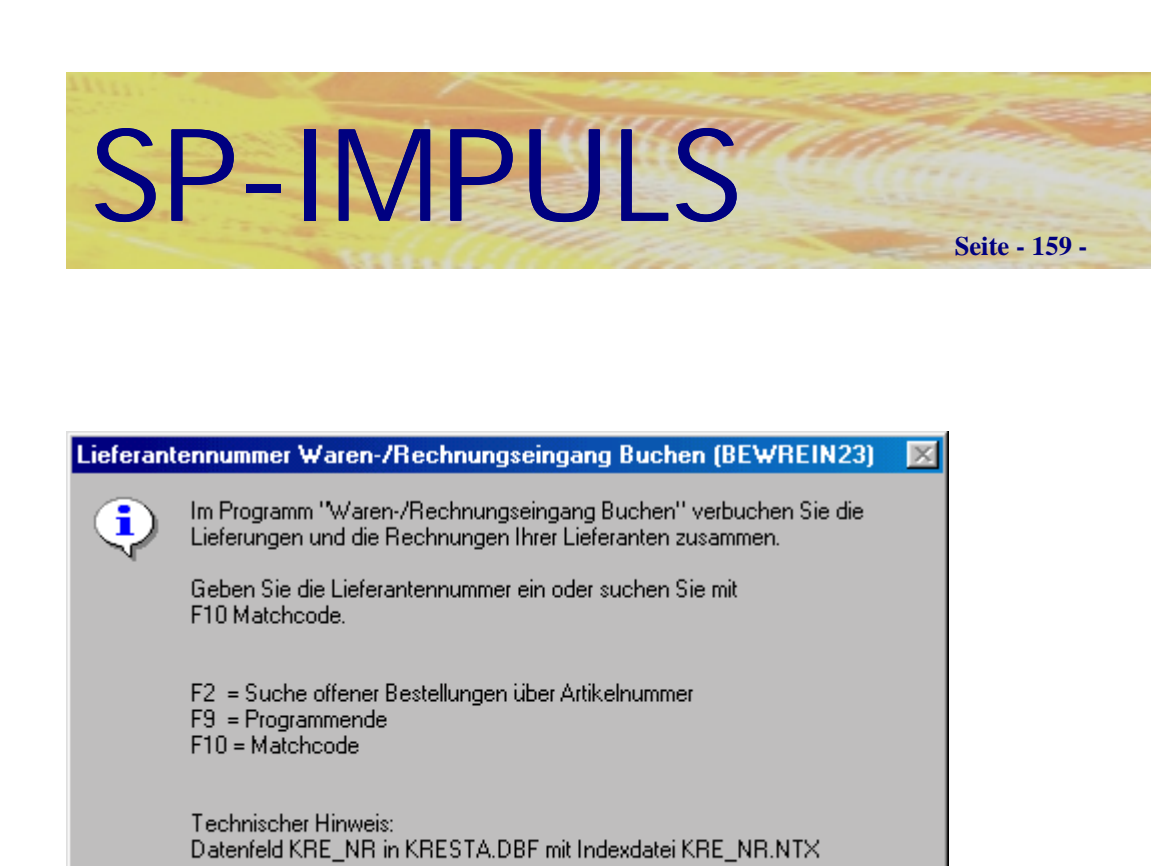

## **Funktionen beim Waren-/Rechnungseingang I**

Wenn Sie den Lieferanten eingegeben haben, müssen Sie sich auf Ihre eigene Bestellnummer beziehen. Sie haben an dieser Stelle die Möglichkeit, mit **"F10 – MAT"** sich alle offenen Bestellungen für diesen Lieferanten anzeigen zu lassen.

Geben Sie ein, ob Sie die Rechnung in DM, EURO oder Fremdwährung verbuchen wollen.

In das Feld "Rechnungsbetrag" geben Sie den Gesamtbetrag von der Lieferantenrechnung zu Kontrollzwecken ein.

ΰK

Geben Sie danach die Belegnummer des Lieferanten, das Belegdatum, das Fälligkeitsdatum, das Skontodatum und die Skontoprozente ein.

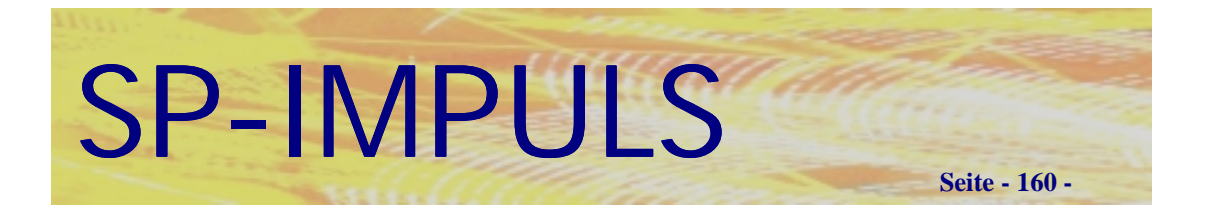

Wenn Sie auf der Eingabe der Position stehen, haben Sie folgende Möglichkeiten:

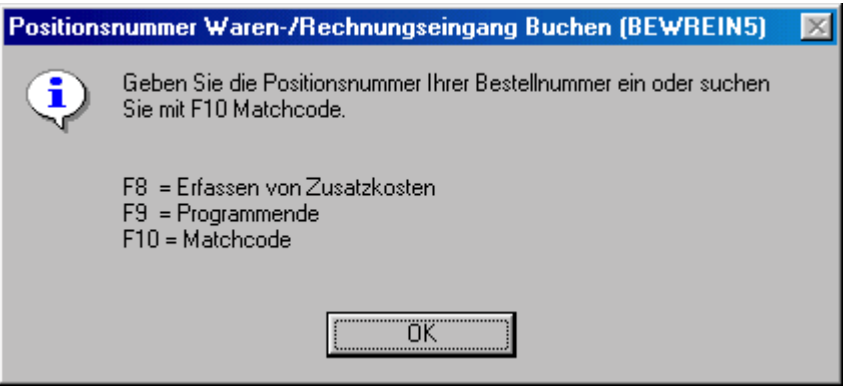

## **Funktionen beim Waren-/Rechnungseingang II**

SP - IMPULS Warenwirtschaft [SCHULVERSION] **Ligix** Angebot Lager Auftrag Einkauf Stat. SN Form.Gen. Fertigung Ablragen Text Hille ø ø Hilfe In  $\epsilon$ o **SPI/16** BEWE WAREN-/RECHNUNGSEINGANG BUCHEN **KV 0034** 21.08.00 ULI Lief.Nunner: 700000 1000.00 DM 464.00 DM Rech.-Betr.: Schweigert GmbH 236.64 EUR Metallverarbeitung Brunnengasse 25-29 Beleg-Nr. :  $5212$ Beleg-Datun: 21.08.00 D - 90411 Nürnberg Sk.-Datum: 21.08.00 Fäll.-Datun: 20.09.00  $Best.-Mr. :$ Skonto:  $0.00 \times$ Position-Mr: 2 Artikel: MAI2055/FST Teil 2 270x20.5x3.5  $ST$  37-2 Feststeller  $Laser:  $H$$ UST-Satz: 16.00 Kostenstelle: 0 Konto: 7777 Best.Menge: 200.00 St Lief.Menge: 200.00 St  $0.00$  St г  $2.00$  DM/St Netto-Preis : 1.02 EUR/St Fakt.Menge: 200.00 St 0.00 St г runs.nenger<br>Pos.Wert:<br>Uorsteuer: 400.00 DM 204.00 EUR  $64.00$  DM 32.64 EUR **Vorsteuer:** Posit.Gesamt: [ 464.00 DM 236.64 EUR **INS NUM CAPS** Verbuchung der einzelnen Positionen der Warenanlieferung Ihres Lieferanten

Wenn Sie eine Position gewählt haben, erscheint folgendes Bild:

## **Waren-/Rechnungseingang Positionsteil**

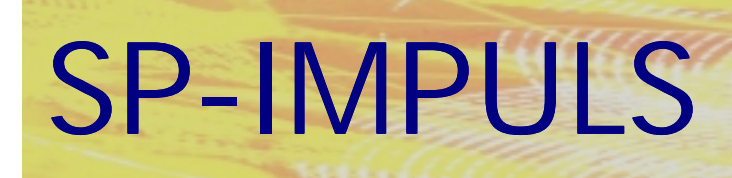

**Seite - 161 -**

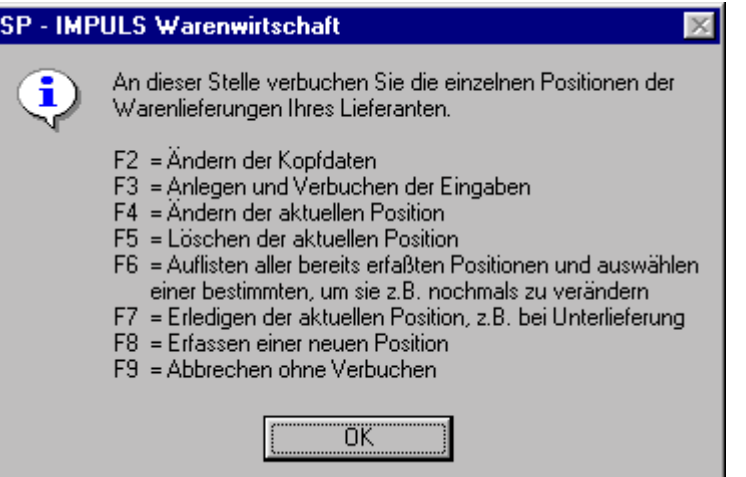

**Funktionen Waren-/Rechnungseingang**

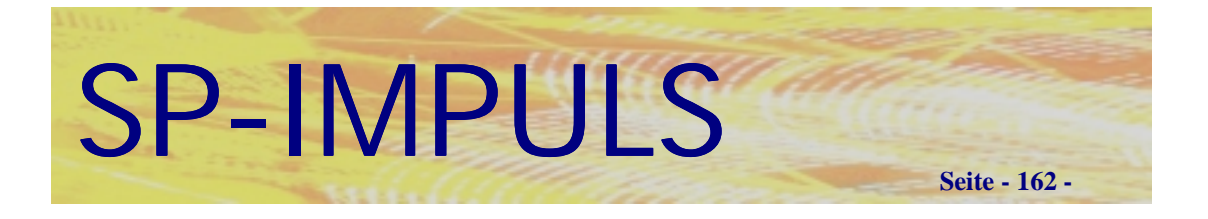

## *Artikeletiketten drucken*

Sie können in diesem Menüpunkt zum Auszeichnen und Beschriften Ihrer Ware, Artikeletiketten drucken lassen.

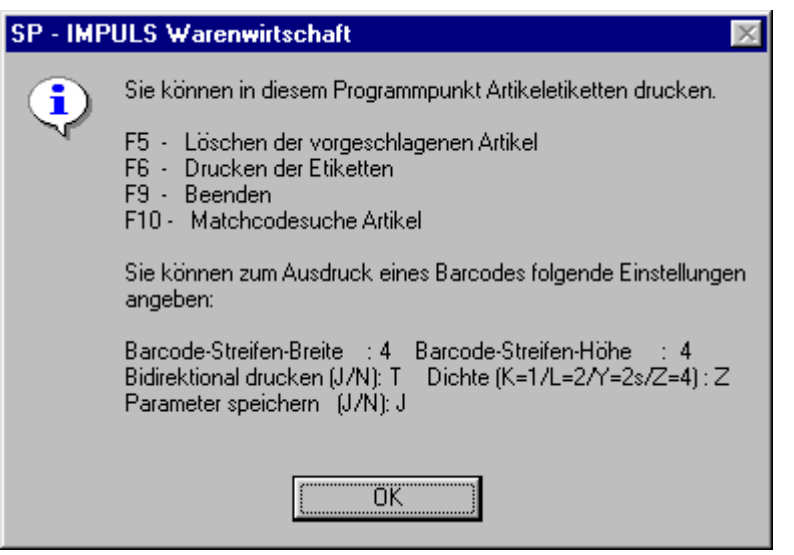

**Artikeletiketten drucken**

## *Rücklieferungen buchen*

Sie haben im Menüpunkt "Wareneingang buchen" die Möglichkeit, negative Mengen einzugeben. Diese Mengen werden damit aus Ihrem Lagerbestand wieder ausgebucht . Einen Beleg für die Warenrücksendung an Ihren Lieferanten können Sie im Menüpunkt "Rücklieferscheine drucken" erstellen.

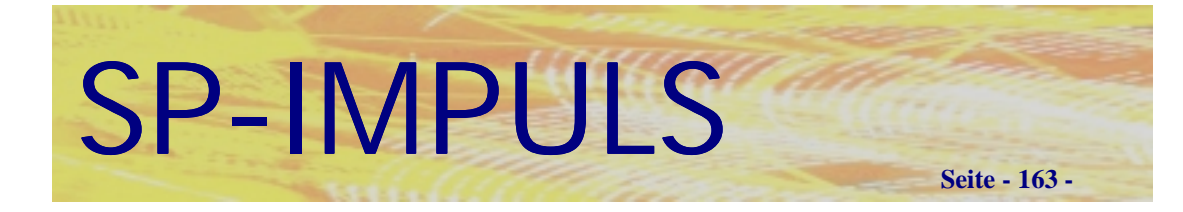

## *Rechnungseingangsbuch Drucken*

Im Menüpunkt "Einkauf - RE-Buch/Integration"

können Sie Ihre Rechnungseingänge in Form eines Rechnungseingangsjournals drucken lassen und die Buchungssätze für die SP-IMPULS FIBU Finanzbuchhaltung bereitsstellen lassen.

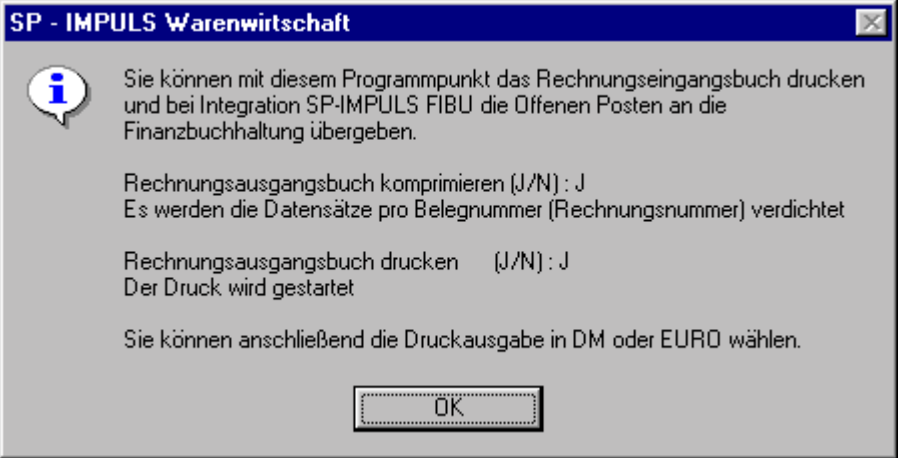

**Rechnungseingangsbuch drucken**

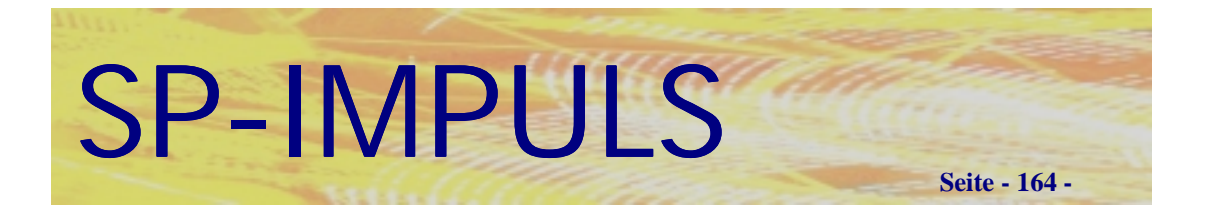

## *Bestellmahnungen*

Sie können Lieferanten, die nicht rechtzeitig geliefert haben mahnen bzw. auf die ausstehende Lieferung hinweisen.

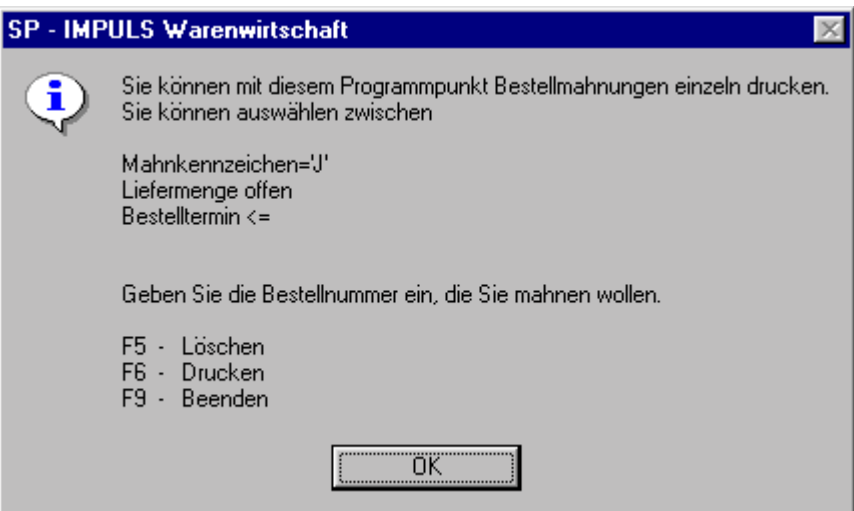

## **Funktionsmöglichkeiten Bestellmahnung einzeln**

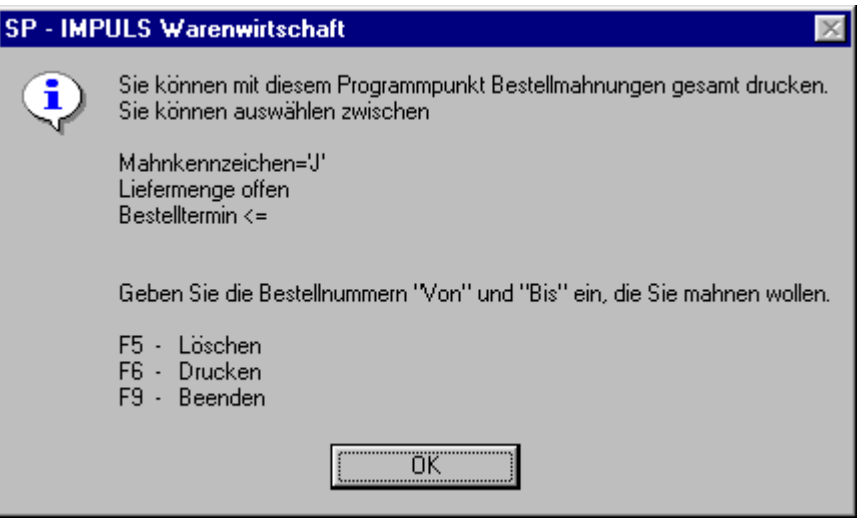

## **Funktionsmöglichkeiten Bestellmahnungen gesamt**

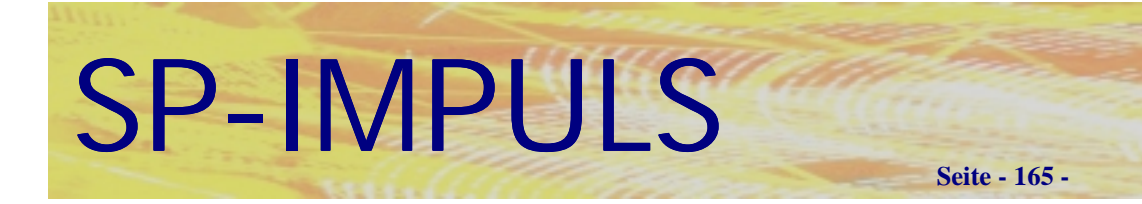

## **Kapitel 5 (Lager)**

## *Lagerbewegungen buchen*

In dem Menüpunkt "Lager - Bewegungen buchen" haben Sie die Möglichkeit, Lagerbestandsveränderungen zu buchen:

- **Erstübernahme**
- **Bestandskorrektur**
- **Zugänge Einkauf (Ungeplante Zugänge)**
- **Abgänge Verkauf (Ungeplante Abgänge)**
- **Verschrottung**
- **Lagerumbuchung**

Lagerbewegungen werden außerdem noch beim Lieferscheinschreiben, Sofortrechnung, Gutschrift mit Rücklieferung, Wareneingang, Fertigungsaufträge buchen etc. verbucht.

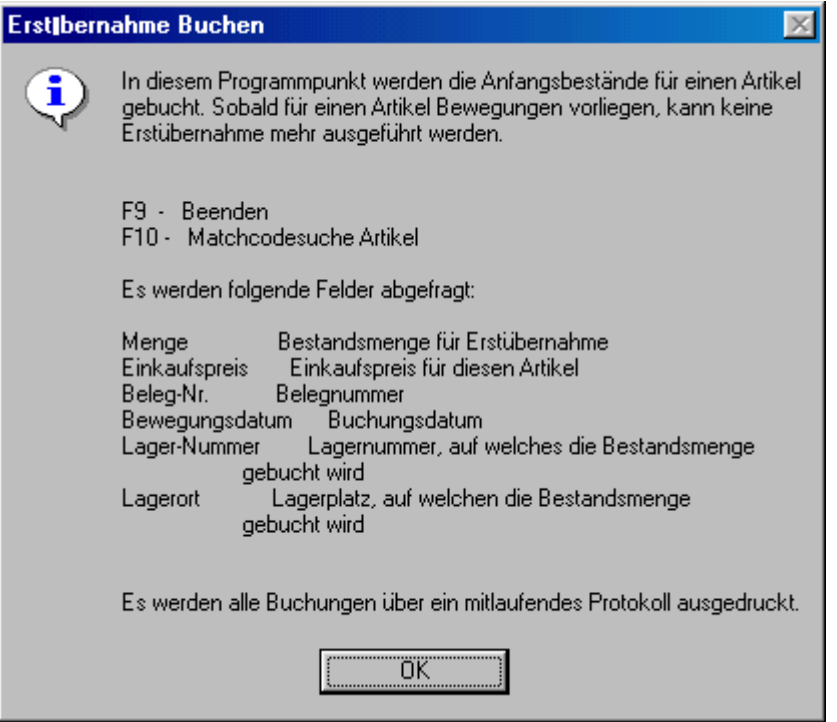

## **Erstübernahme Buchen**

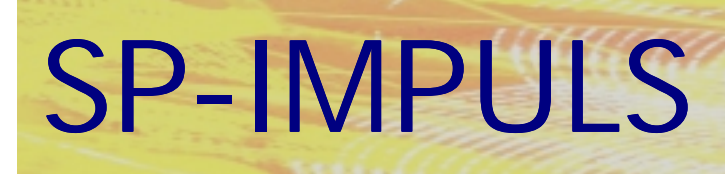

#### **Bestandskorrekturen**

i.

 $\overline{\mathbf{x}}$ 

Stimmt der aktuelle Lagerbestand nicht mit dem im Programm erfaßten-Bestand überein, so kann hier der Lagerbestand korrigiert werden. Dabei erfassen Sie nach Auswahl des Artikels das entsprechende Lager. Dabei wird Ihnen der derzeit gebuchte Lagerbestand angezeigt. Tragen Sie nunden tatsächlichen Bestand ein, eine Belegnummer und das Bewegungsdatum.<br>Bei einer Bestandserhöhung bucht das Programm einen Lagerzugang, bei einer Bestandsverminderung einen Lagerabgang.

Diese Bewegungsbuchungen werden im Artikelkonto und in Einkaufs- oder Diese Berregungsbuchungen nerden im numeriente und in Einnauer es<br>Verkaufsstatistik protokolliert. Wie bei allen Lagerbewegungen ist auch hier ein Ausdruck der Buchungen möglich.

Wenn dieser Artikel auf Lagerplätzen geführt wird, müssen Sie neben dem Lagerort auch den betreffenden Lagerplatz eingeben, für welchen die Bestandskorrektur durchgeführt werden soll.

F9 - Beenden F10 - Matchcodesuche Artikel

ΰK

#### **Bestandskorrekturen**

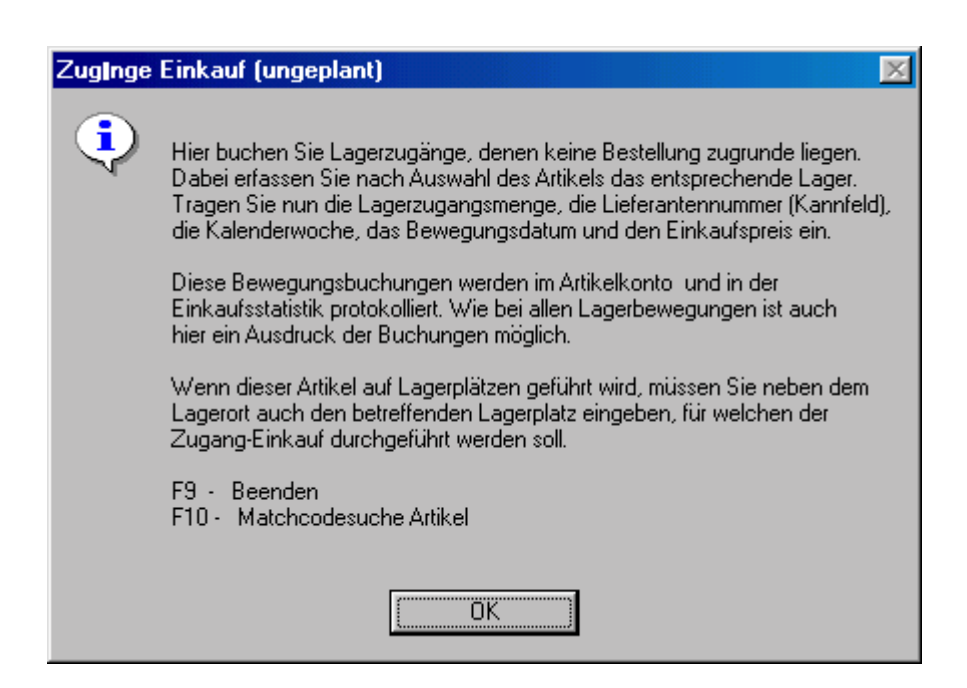

## **Zugänge Einkauf (ungeplant)**

# SP-IMPULS

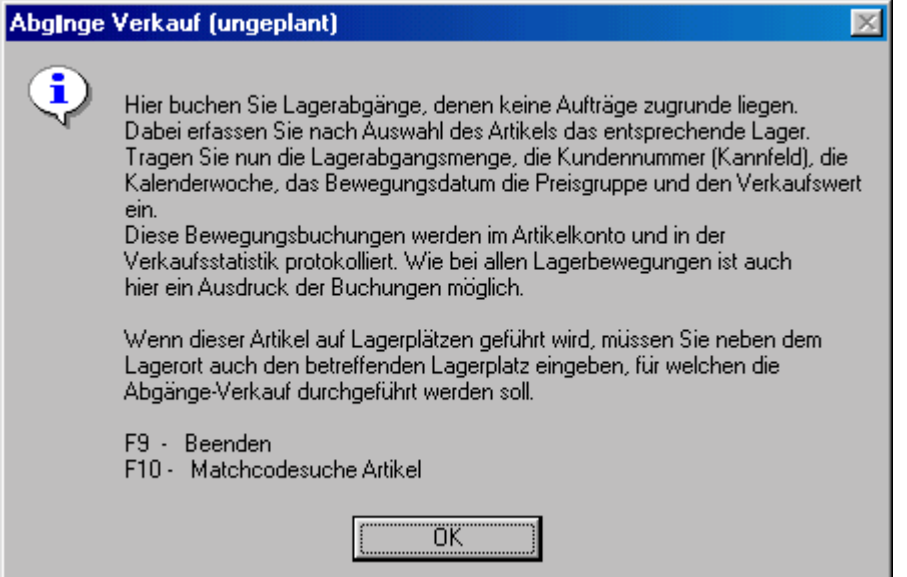

## **Abgänge Verkauf (ungeplant)**

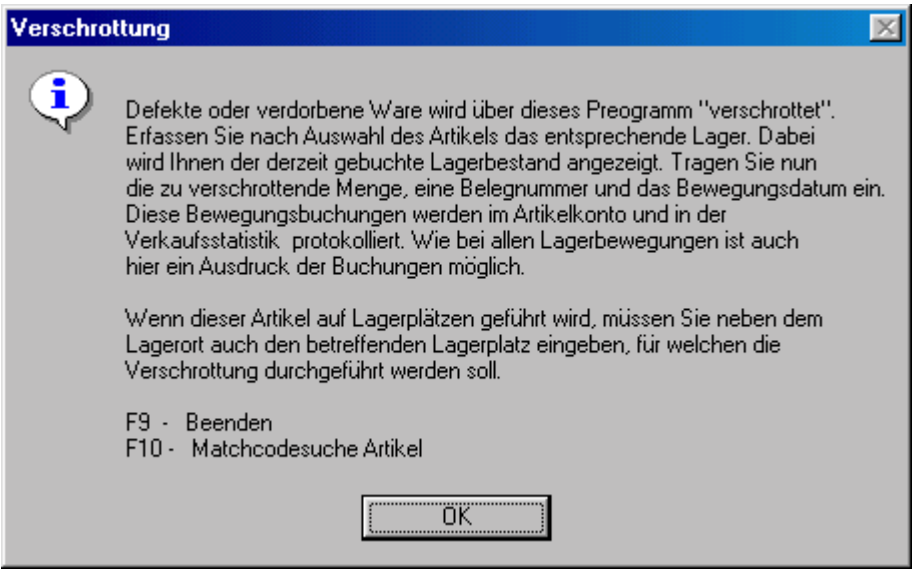

**Verschrottung**

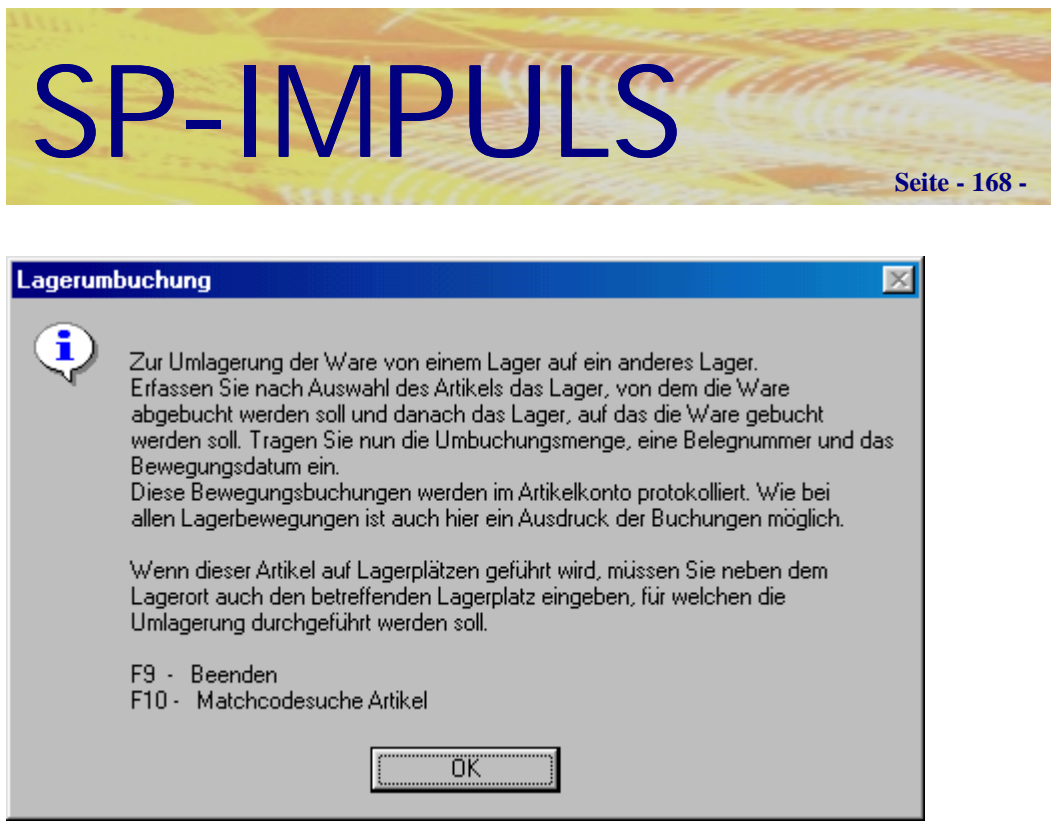

## **Lagerumbuchung**

## *Disposition*

Im Menüpunkt "Lager - Disposition" können Sie Dispolisten und Dispoübersichten drucken, Bestellvorschläge erstellen und bearbeiten, Artikelrasterupdates durchführen und den Gesamtbestand aktualisieren lassen.

## **Dispoliste drucken**

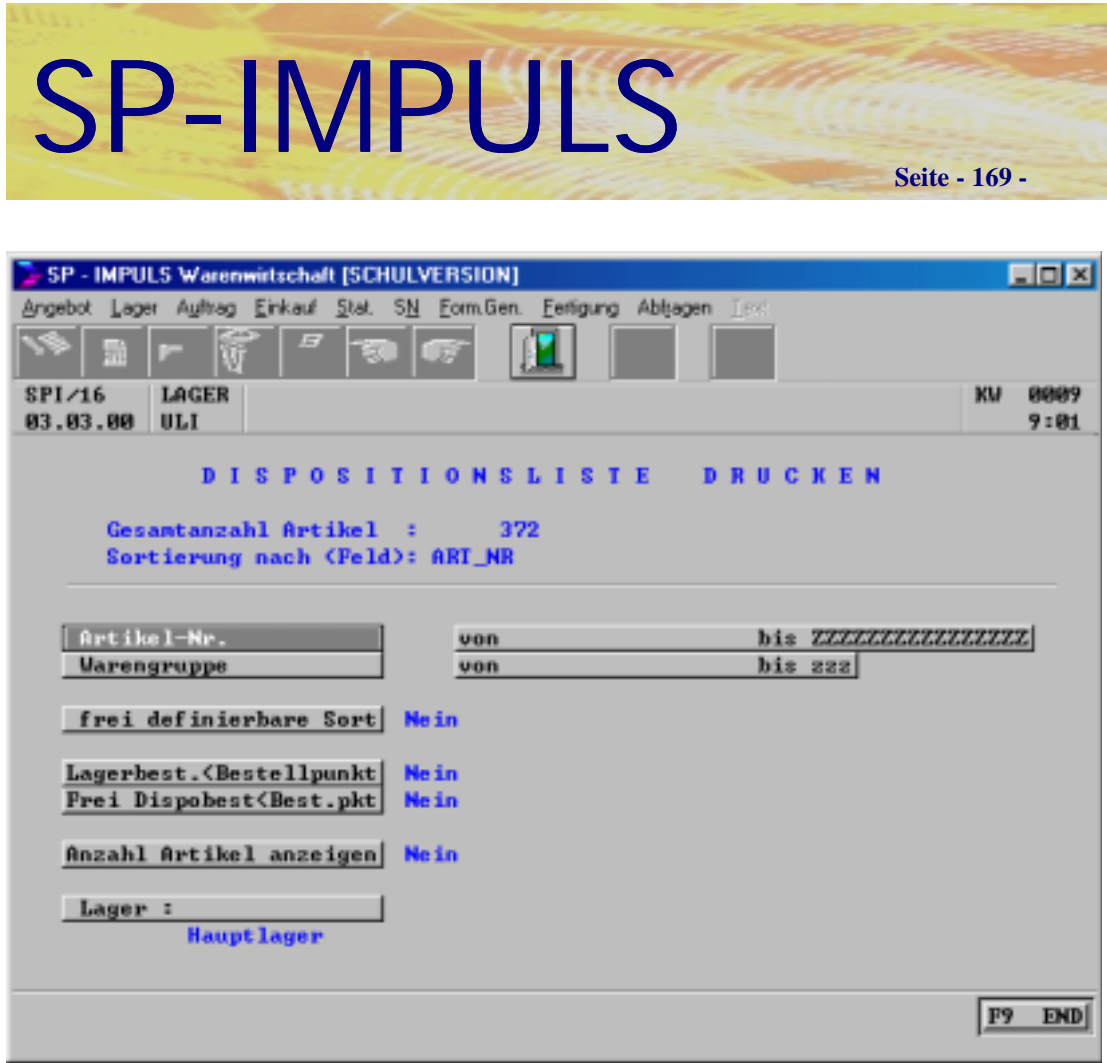

## **Dispoliste drucken**

Sie können Auswählen "von Artikel - bis Artikel" und "von Warengruppe bis Warengruppe" und über welche Läger disponiert werden soll.

Ab wann ein Artikel in die Dispoliste aufgenommen wird, entscheiden Sie mit "Lagerbestand kleiner Bestellpunkt" und "Frei disponierbarer Bestand kleiner Bestellpunkt".

Die Sortierung der Dispoliste erfolgt grundsätzlich nach der Artikelnummer. Wenn Sie aber eine freie Sortierung gewählt haben, erscheinen danach alle Felder aus dem Artikelstamm. Sie können bei einem bestimmten ein "J" eingeben und die Sortierung erfolgt nach diesem Feld, z.B. BEZ\_1 "J" (Sortierung nach Artikelbezeichung-1)

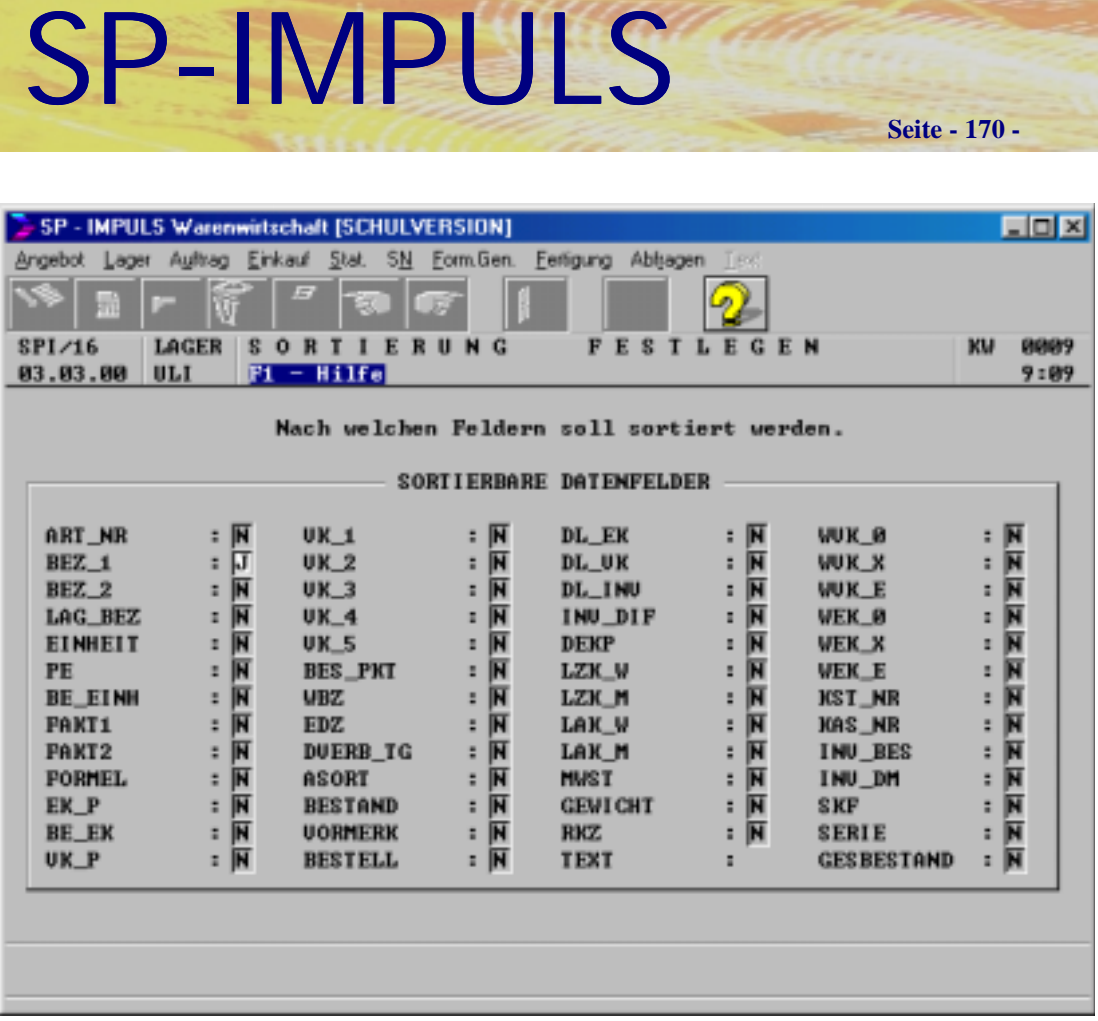

#### **Sortierbare Datenfelder**

Die Dispoliste enthält pro Artikel nur eine Zeile mit seinen Bestandsfeldern, Summe Vormerkungen, Summe Bestellungen usw.

#### **Dispoübersicht drucken**

Sie wählen, ob die Sortierung nach Artikel oder nach Hauptlieferant erfolgen soll und ob nur Haupläger oder auch die Nebenläger disponiert werden sollen.

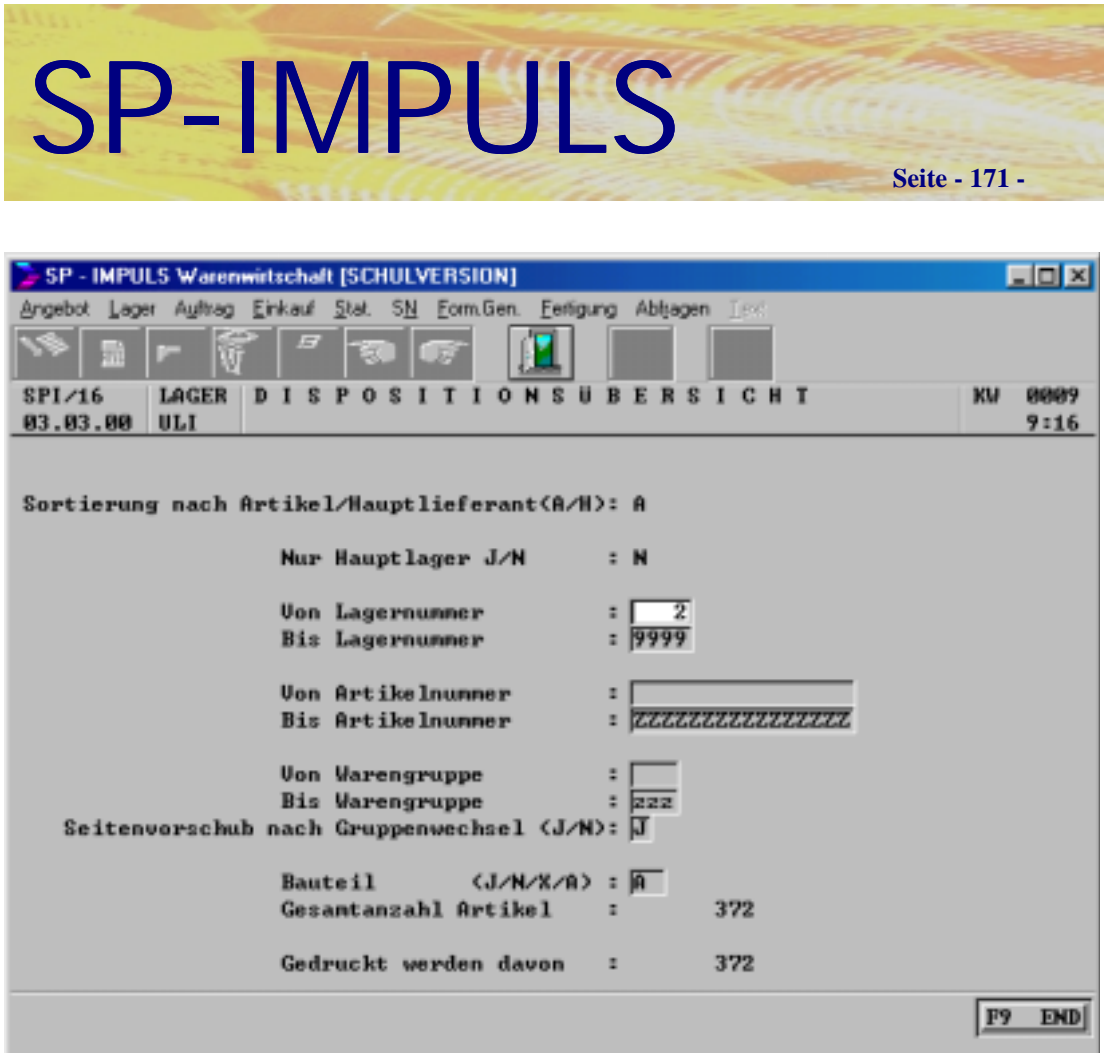

## **Dispoübersicht**

Wenn Sie neben dem Hauplager noch Nebenläger disponieren wollen, müssen Sie "von Lagernummer - bis Lagernummer" eingeben.

Sie können auch "von Artikelnummer - bis Artikelnummer" und "von Warengruppe bis Warengruppe" selektieren.

Wenn Sie nur Ihre Bauteile disponieren wollen, geben Sie "Bauteil = J" ein. Mit "Bauteil = N" disponieren Sie nur Kaufteile, mit "Bauteil = A" alle Artikel.

Auf der Dispoübersicht wird neben der Summenzeile eines Artikels auch sein Raster mit Bestellvorschlägen angedruckt.

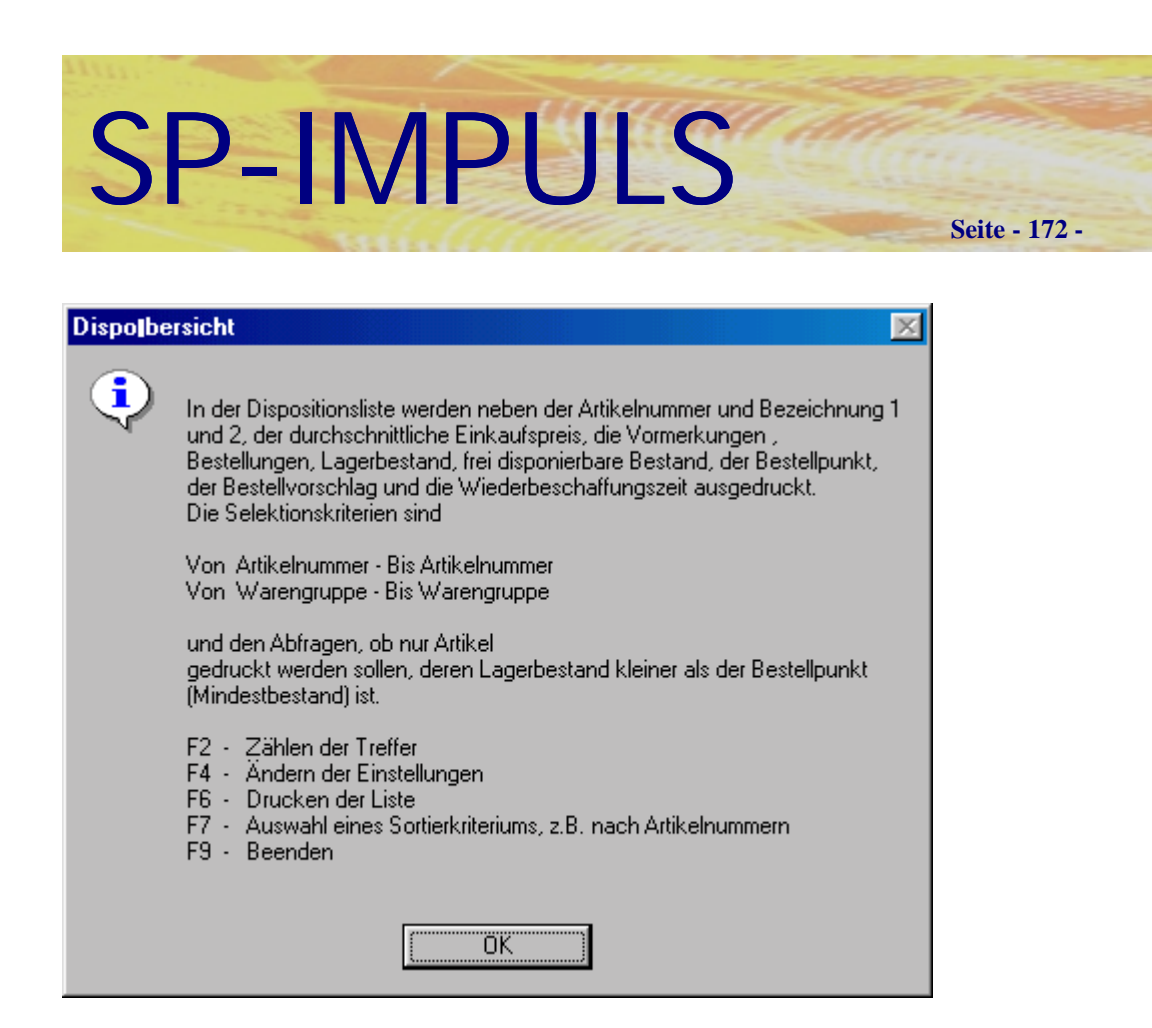

**Funktionsmöglichkeiten Dispoübersicht**

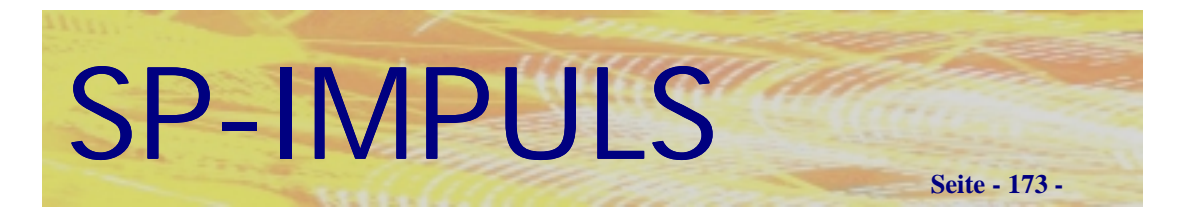

## **Bestellvorschläge erstellen**

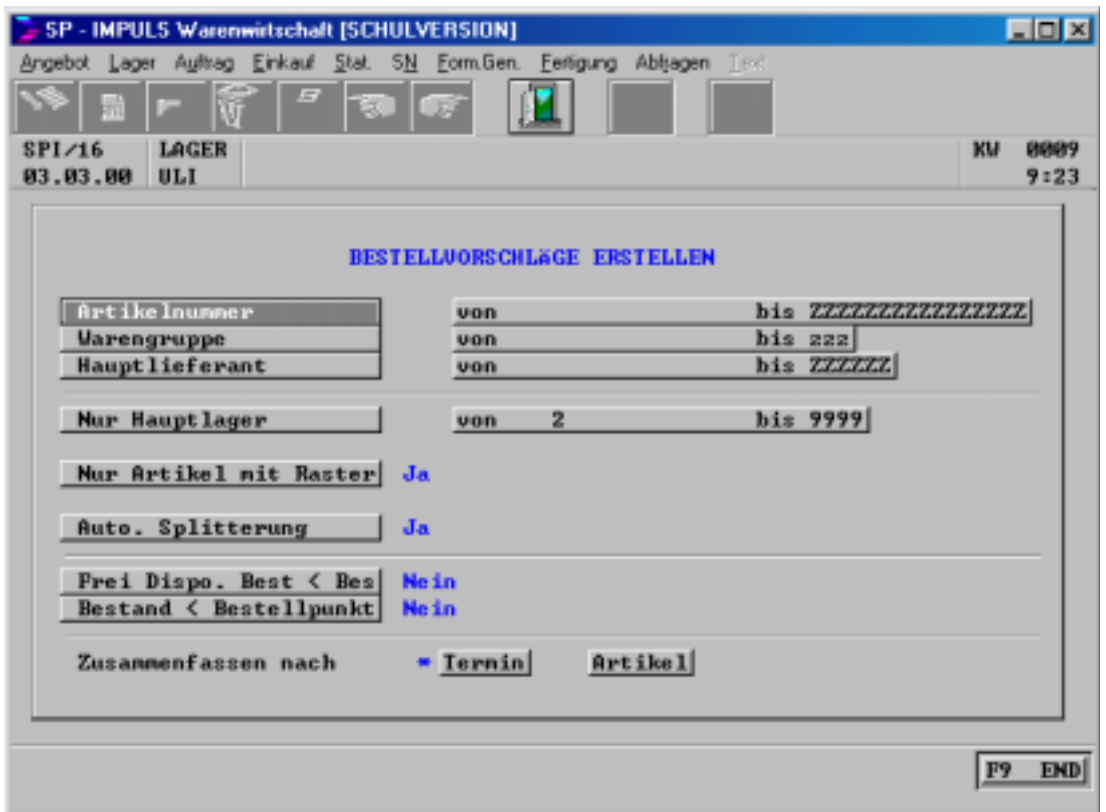

## **Bestellvorschläge erstellen**

Sie können sich alle Artikel, die nicht mehr verfügbar sind und deshalb disponiert werden müssen, als Bestellvorschläge erstellen lassen. Diese Bestellvorschläge können Sie danach bearbeiten und als Bestellungen im Einkauf verwenden.

Sie können auswählen "von Artikelnummer - bis Artikelnummer", "von Warengruppe - bis Warengruppe" , "von Hauptlieferant - bis Hauptlieferant" und "von Lager - bis Lager".

Sie können nur Artikel mit Raster wählen, also solche die auch zeitlich disponiert werden.

Ab wann ein Artikel in den Bestellvorschlag aufgenommen wird, entscheiden Sie mit "Lagerbestand kleiner Bestellpunkt" und "Frei disponierbarer Bestand kleiner Bestellpunkt".

Zusammenfassen können Sie die Bestellvorschläge nach Terminen oder Artikel.

Mit **F9=END** beenden Sie die Auswahl, mit **F4=AEN** können Sie die Selektion nochmals ändern und mit **F3=ANL** starten Sie die Erstellung der Bestellvorschläge.

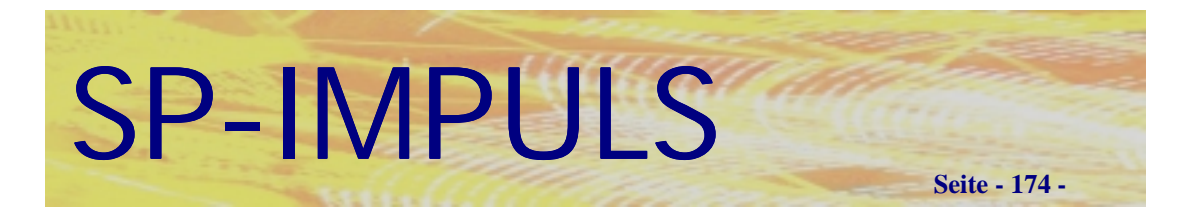

## **Bestellvorschläge ändern**

Die erstellten Bestellvorschläge können Sie nun bearbeiten.

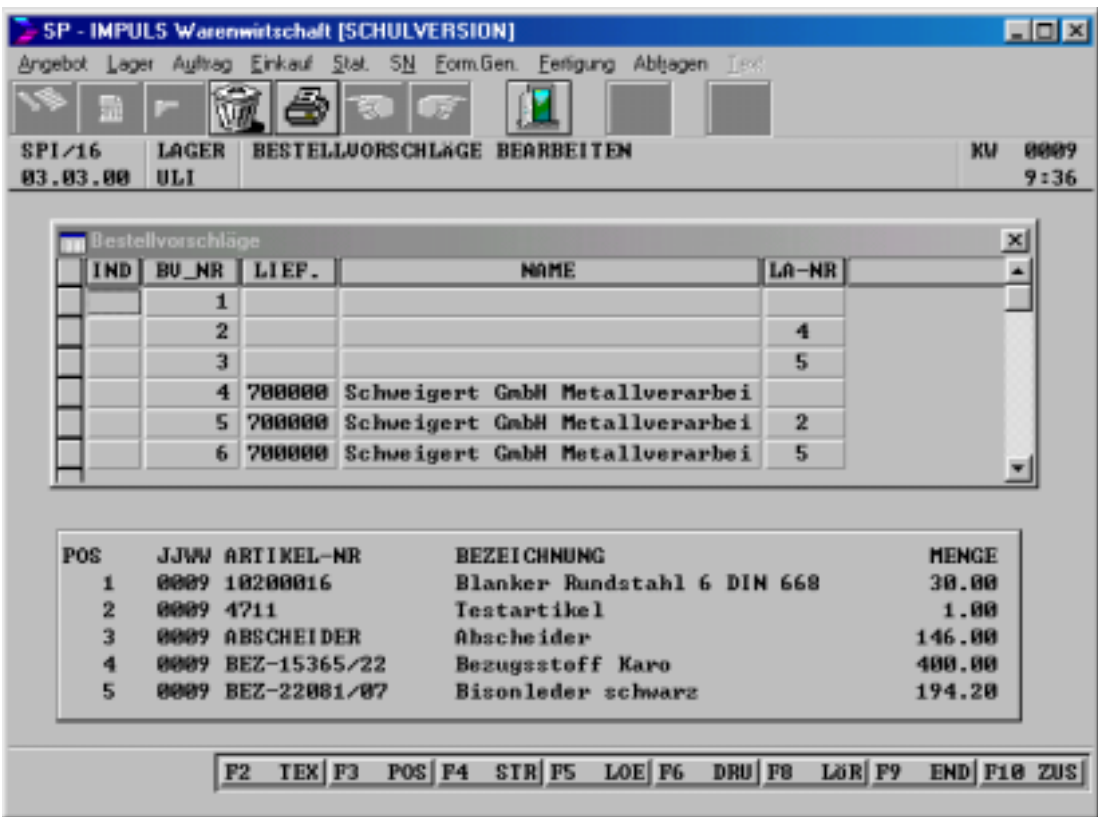

## **Bestellvorschläge bearbeiten**

Die Bestellvorschläge sind nach Vorschlagsnummern BV-NR in Positionen mit Bestelltermin und Bestellmenge zusammengefaßt.

Es stehen Ihnen folgende Funktionstasten zur Bearbeitung zur Verfügung:

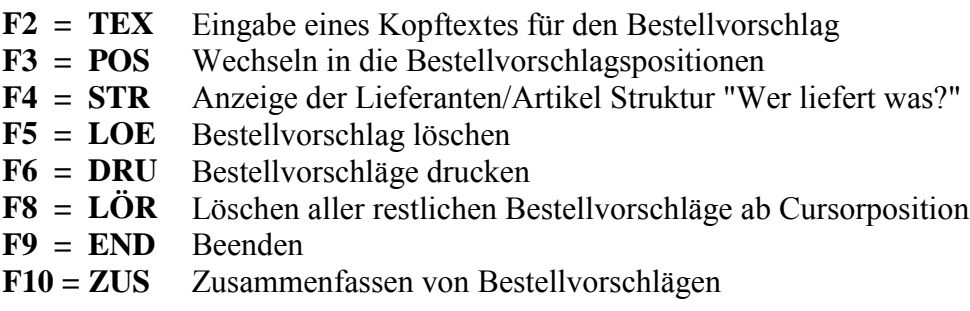

## SP-IMPULS **Seite - 175 -**

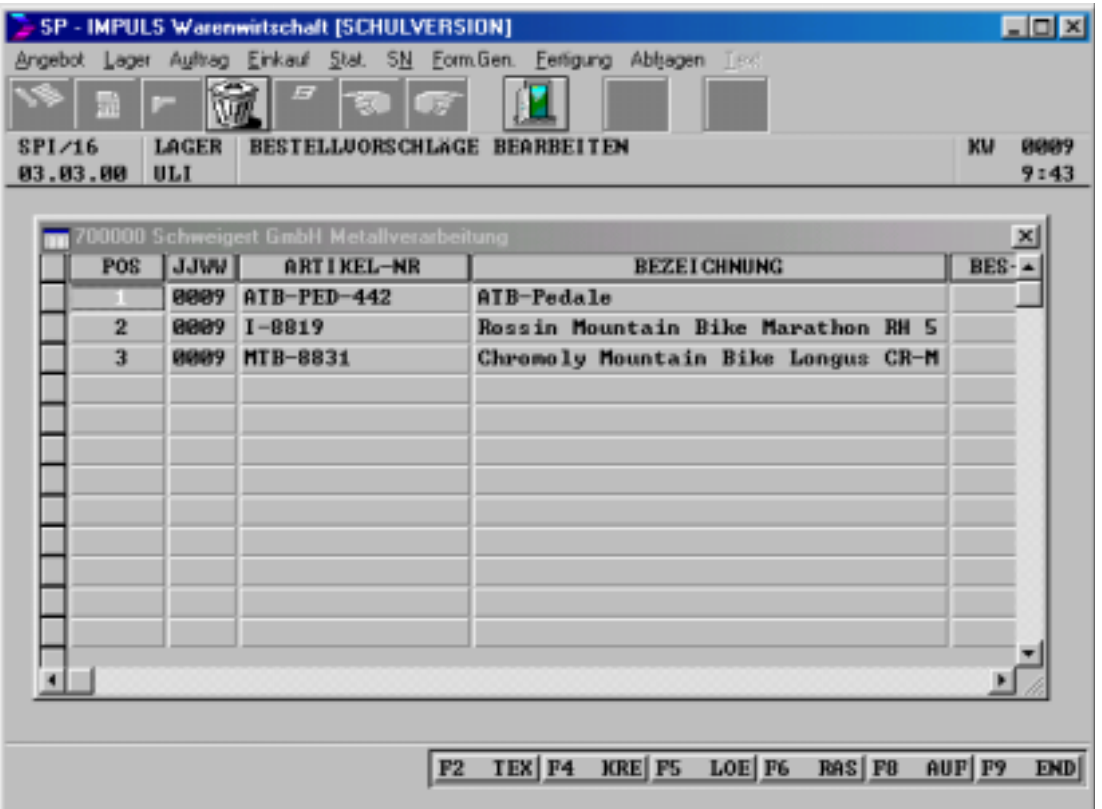

## **Bestellvorschlagspositionen bearbeiten**

Es stehen Ihnen folgende Funktionstasten zur Bearbeitung zur Verfügung:

- **F2 = TEX** Eingabe eines Positionstextes für den Bestellvorschlag
- **F3 = KRE** Wechseln in die Bestellvorschlagskopfteil
- **F5 = LOE** Bestellvorschlagsposition löschen
- **F6 = RAS** Artikelraster anzeigen
- **F8 = AUF** Bestellvorschlagsposition offenen Aufträgen zuordnen
- **F9 = END** Beenden

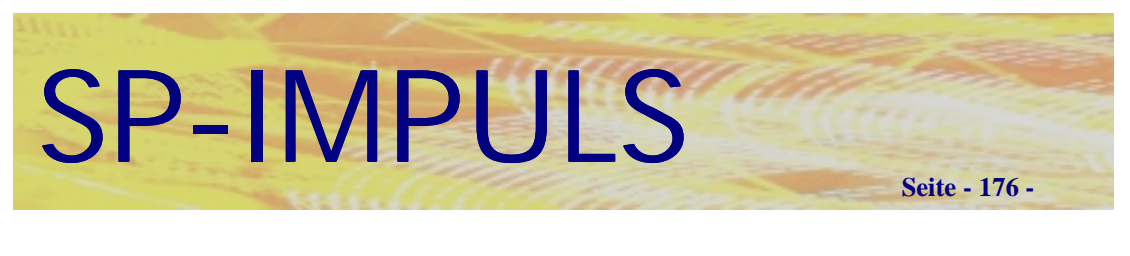

## *Artikelraster-Update*

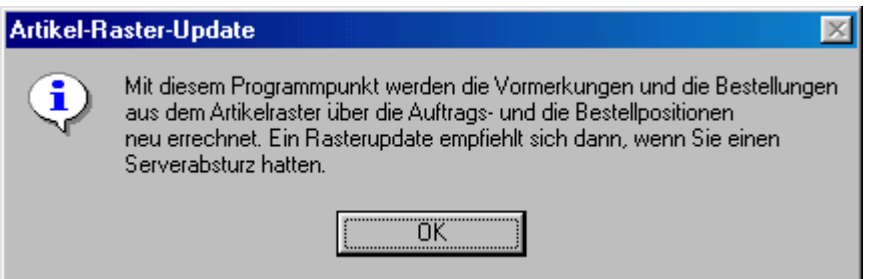

**Artikelrasterupdate**

## *Gesamtbestand aktualisieren*

Diesen Menüpunkt sollten Sie dann ausführen, wenn durch einen Serverabsturz Fehlverarbeitungen in den Lagerbeständen vorhanden sind.

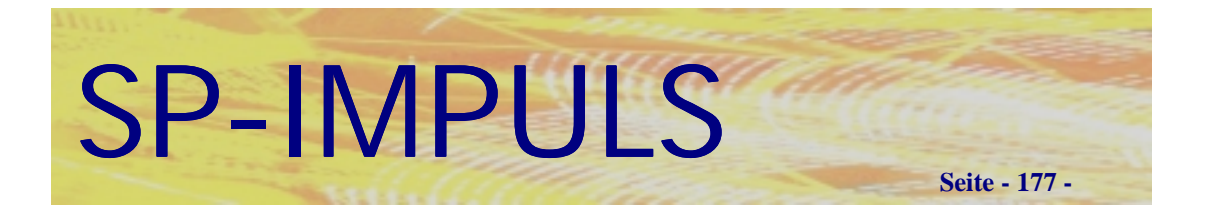

## *Auswertungen*

In dem Menüpunkt "Lager - Auswertungen" stehen Ihnen folgende Auswertungesmöglichkeiten für Ihren Artikelbestand zur Verfügung:

- **Artikelstamm Listendruck**
- **Artikelstamm Etikettendruck**
- **Artikelkonto verwalten**

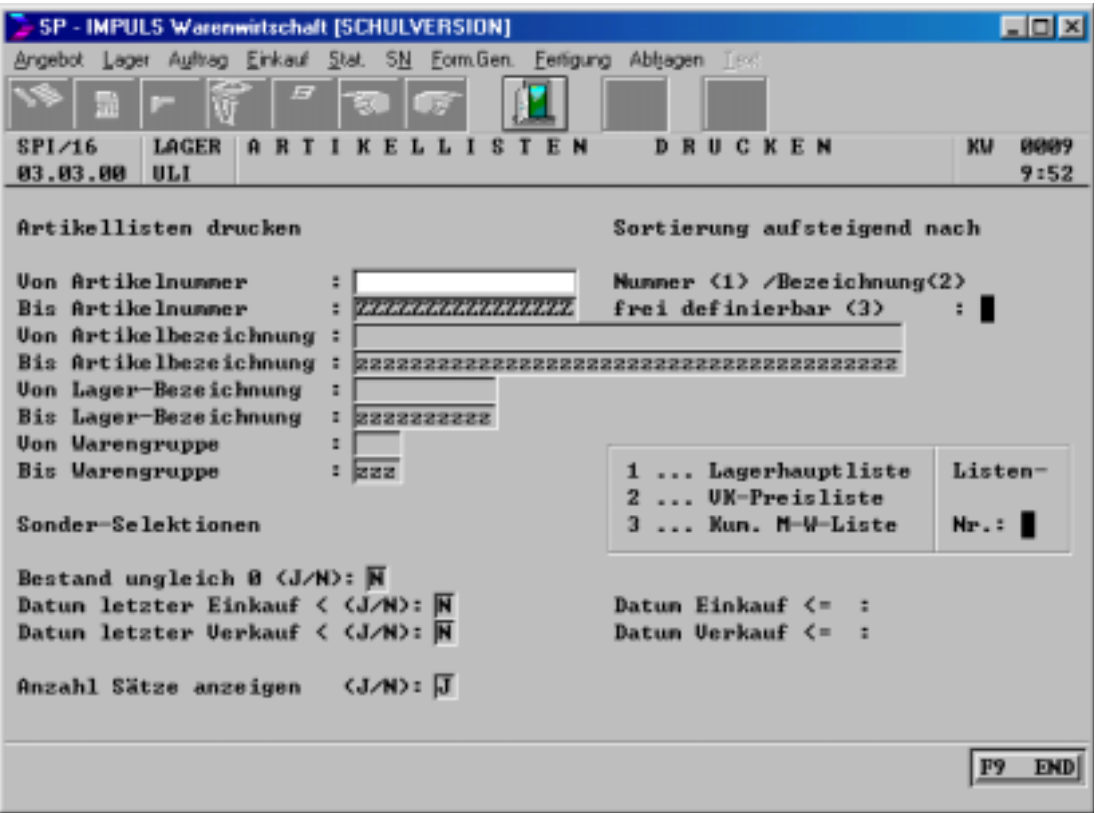

## **Artikellisten drucken**

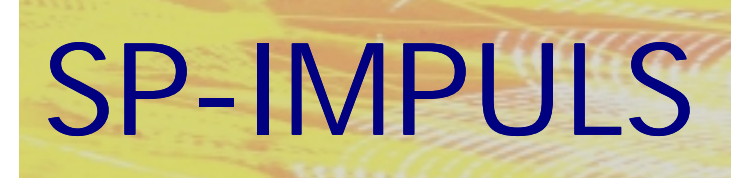

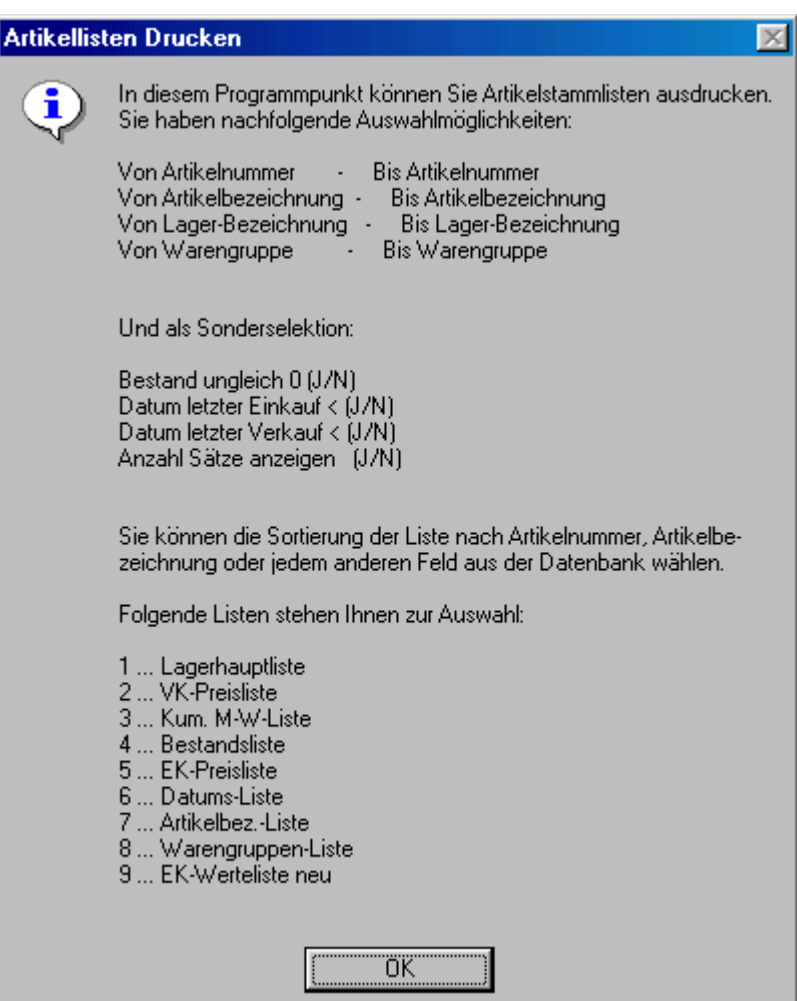

## **Funktionsmöglichkeiten Artikellisten drucken**

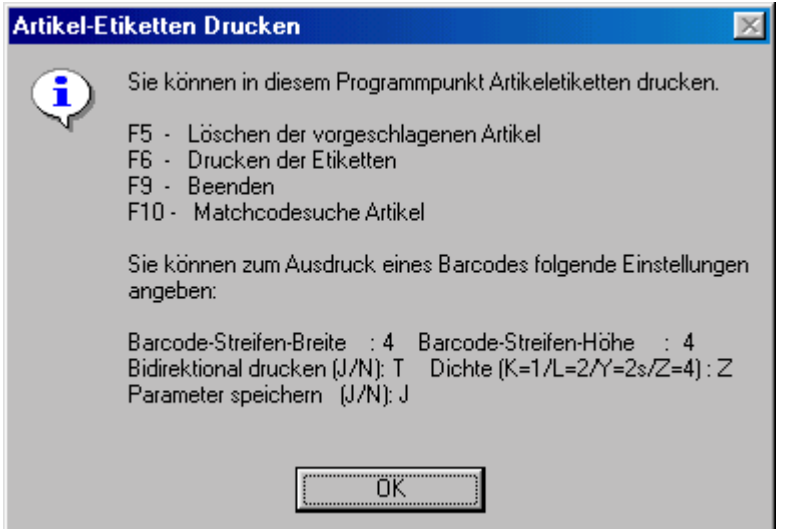

## **Artikeletiketten drucken**

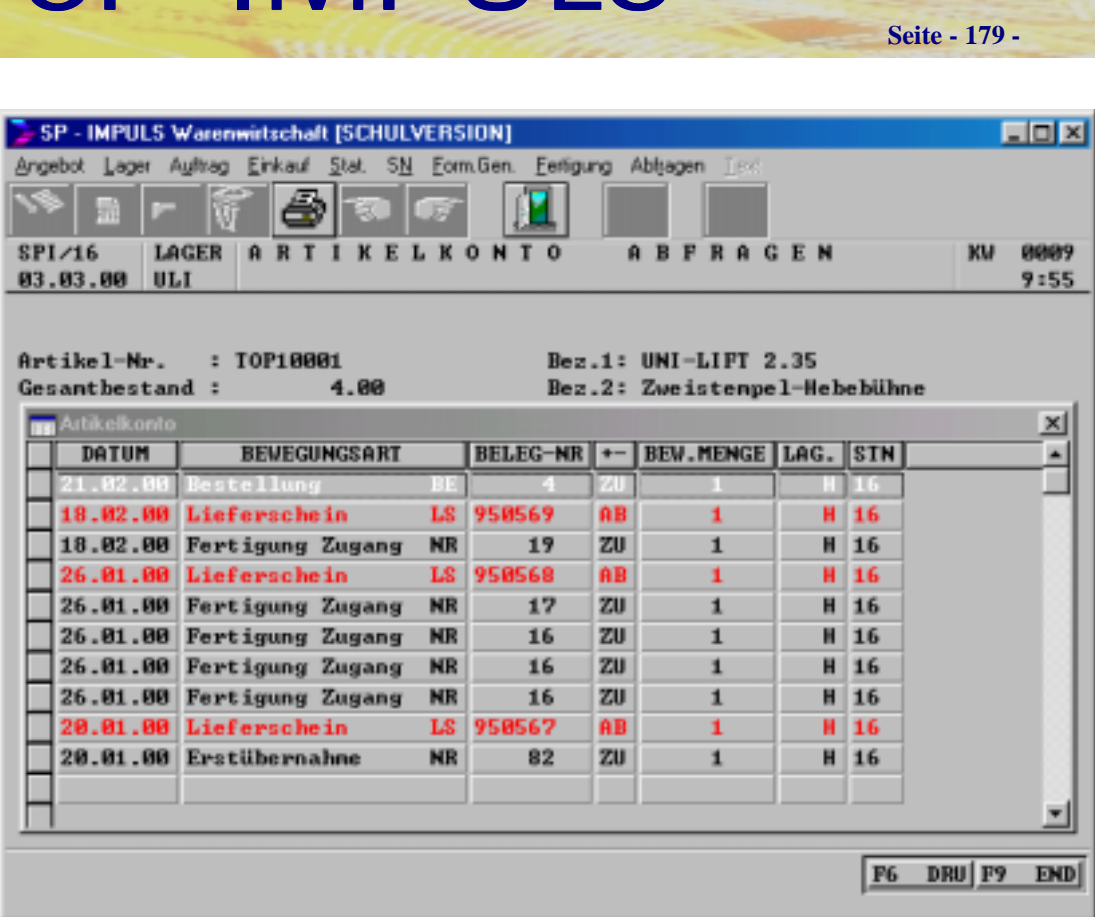

SP-IMPULS

## **Artikelkonto abfragen**

Im Artikelkonto werden lückenlos alle Artikelbewegungen historisch aufgeführt werden.

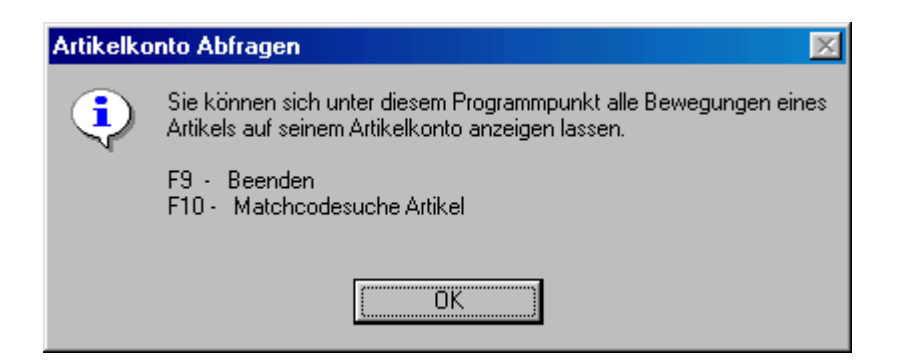

## **Funktionsmöglichkeiten Artikelkonto abfragen**

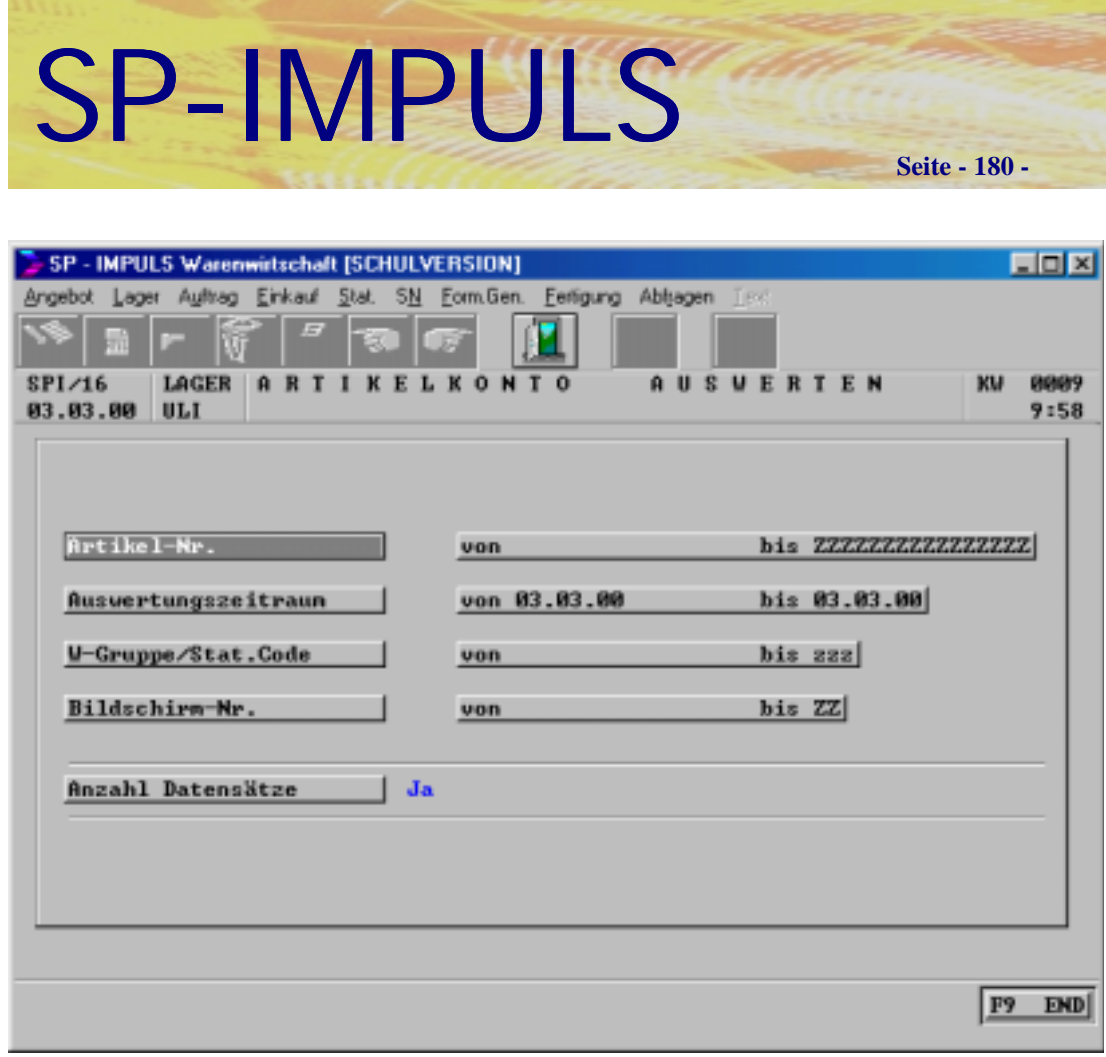

## **Artikelkonto auswerten**

Sie können gezielt das Artikelkonto auswerten mit "von Artikel - bis Artikel", "von Auswertungszeitraum - bis Auswertungszeitraum", "von Warengruppe bis Warengruppe" und "von Bildschirm - bis Bildschirm".

Mit **F9=END** beenden Sie die Auswahl, mit **F4=AEN** können Sie die Selektion nochmals ändern und mit **F3=ANL** starten Sie die Auswertung.
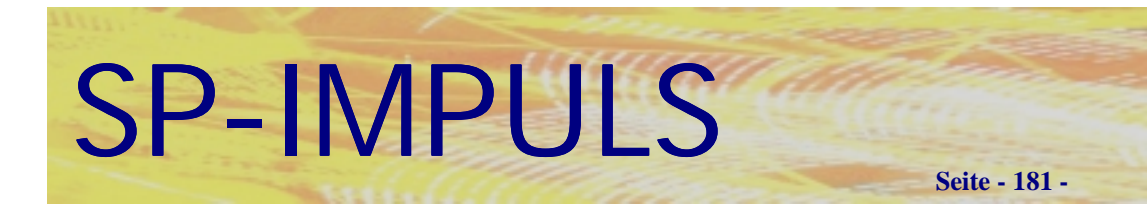

### *Hauptlagerinventur*

Es wird zwischen der Inventur des Hauptlagers und der Nebenläger unterschieden. Es sind folgende Schritte bei der Hauptlagerinventur durchzuführen:

- **Inventurzählliste drucken**
- **Inventurbestände verbuchen**
- **Inventurbestandsliste drucken**
- **Inventurbestände verbuchen**
- **Restartikelautomatik Inventur**
- **Inventurauswertung drucken**
- **Inventurbewertung nach Abschluß**
- **Protokolldatei warten/drucken**

Führen Sie die einzelnen Programmpunkte nacheinander durch.

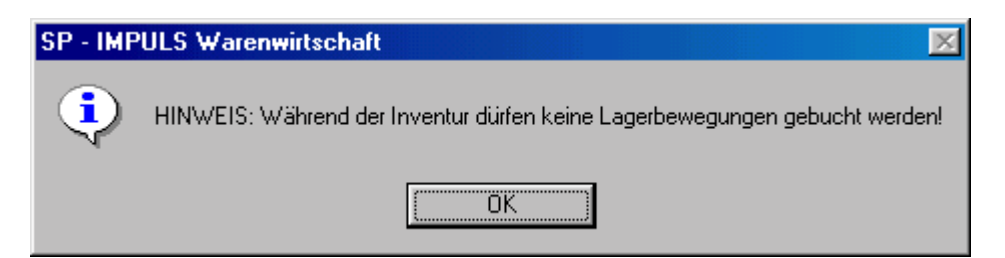

### **Hinweis zur Inventur**

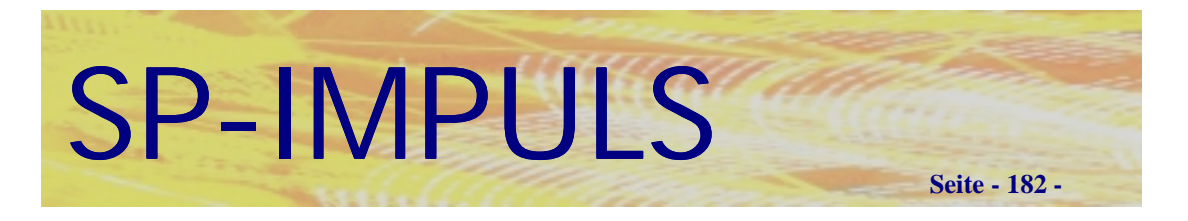

### **Inventurzählliste drucken**

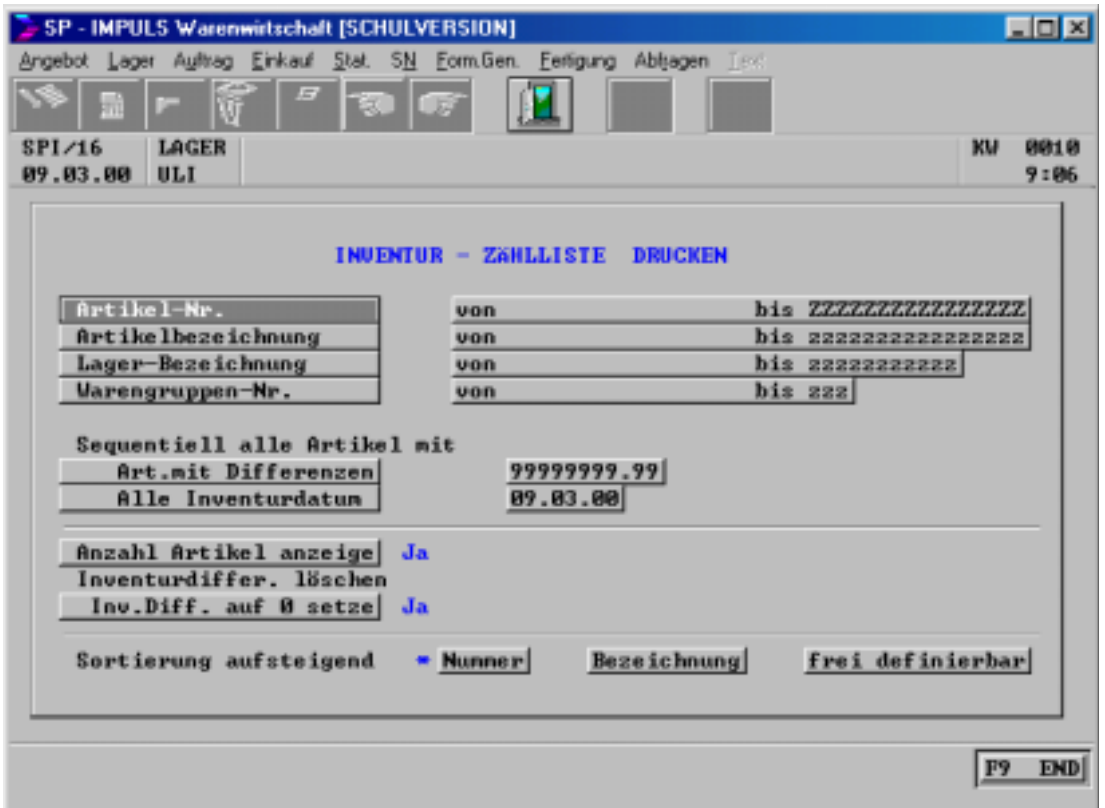

### **Inventurzählliste Auswahlkriterien**

Sie können die Inventurzählliste nach verschiedenen Kriterien selektieren und sortieren, und damit den Ablauf der Inventur Ihrem Betrieb anpassen.

Wenn Sie die Sortierung **"frei definierbar"** wählen, stehen Ihnen als Sortierkriterien alle Felder des Artikelstamms zur Verfügung.

Mit **"F9-END"** beenden Sie die Auswahl, mit **"F4-AEN"** können Sie die Auswahl nochmals ändern, mit **"F6-DRU"** starten Sie den Ausdruck und mit erneut **"F9-END"** beenden Sie das Programm ohne Verarbeitung.

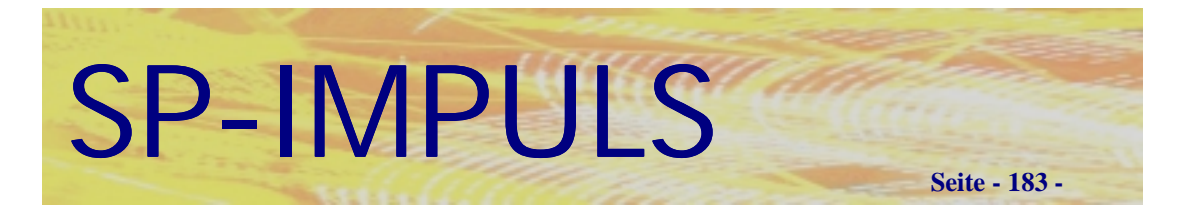

#### **Inventurbestände verbuchen**

Wenn Sie auf Ihren Inventurzähllisten die tatsächlichen Lagerbestände erfaßt haben, müssen Sie diese pro Artikel erfassen.

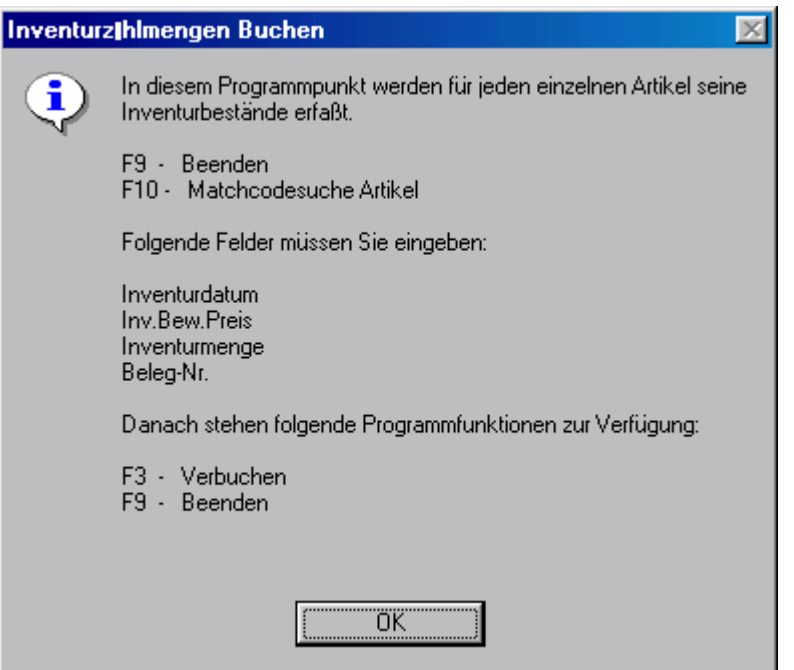

### **Inventurbestände verbuchen**

**Inventurbestandsliste drucken**

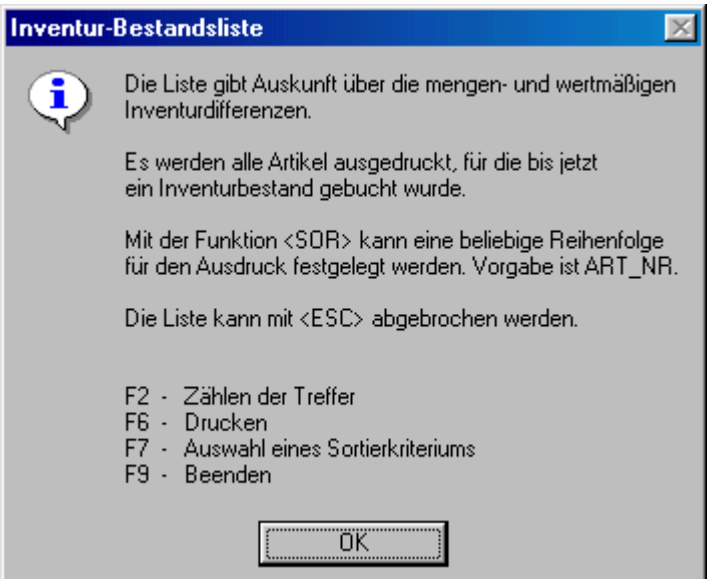

#### **Inventurbestandsliste drucken**

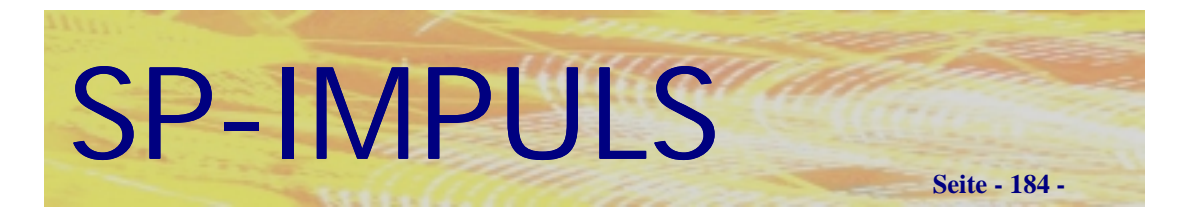

#### **Inventurbestände verbuchen**

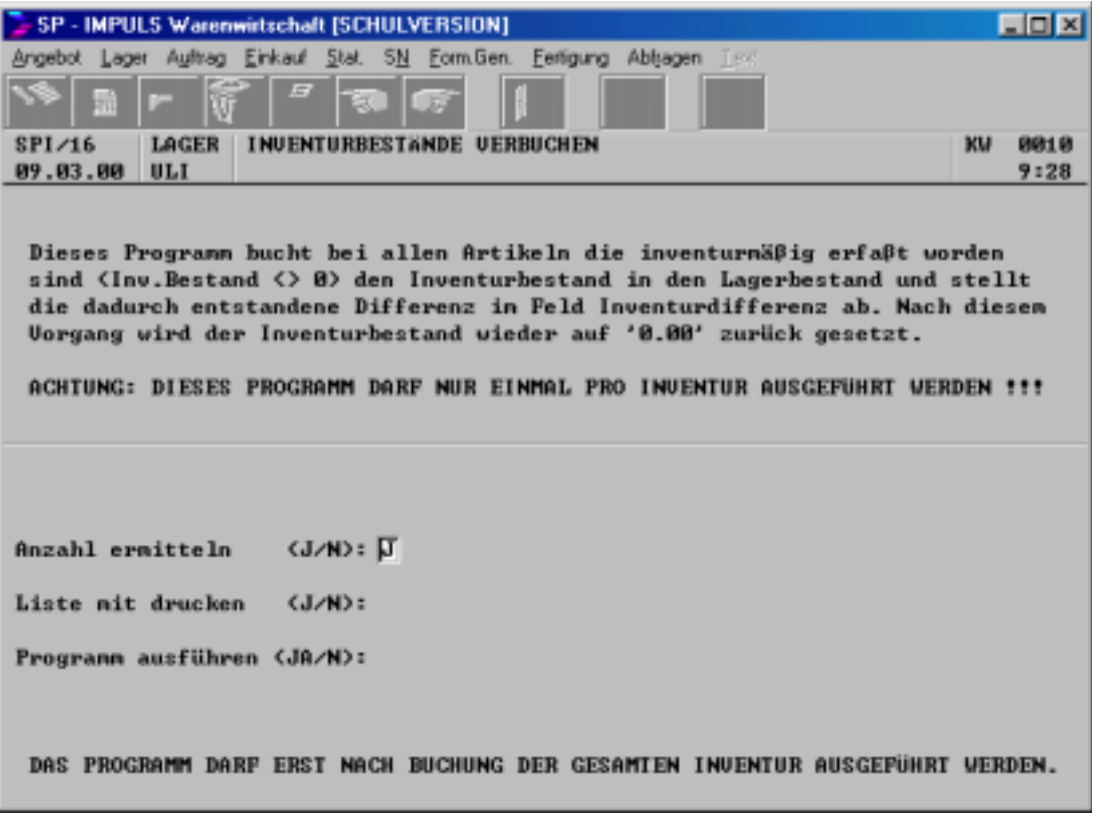

**Inventurbestände verbuchen**

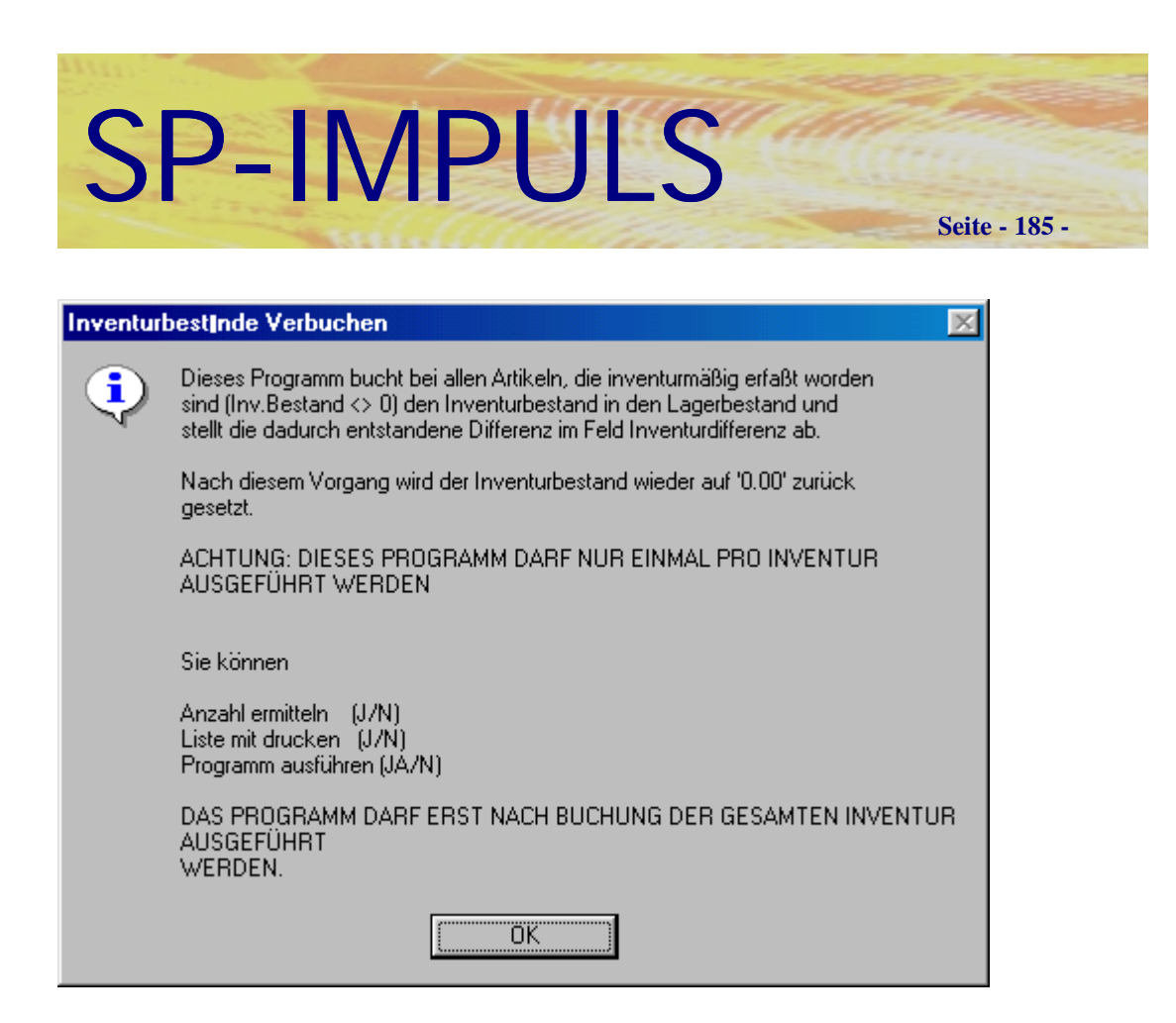

#### **Inventurbestände verbuchen Funktionsmöglichkeiten**

#### **Restartikel Automatik-Inventur**

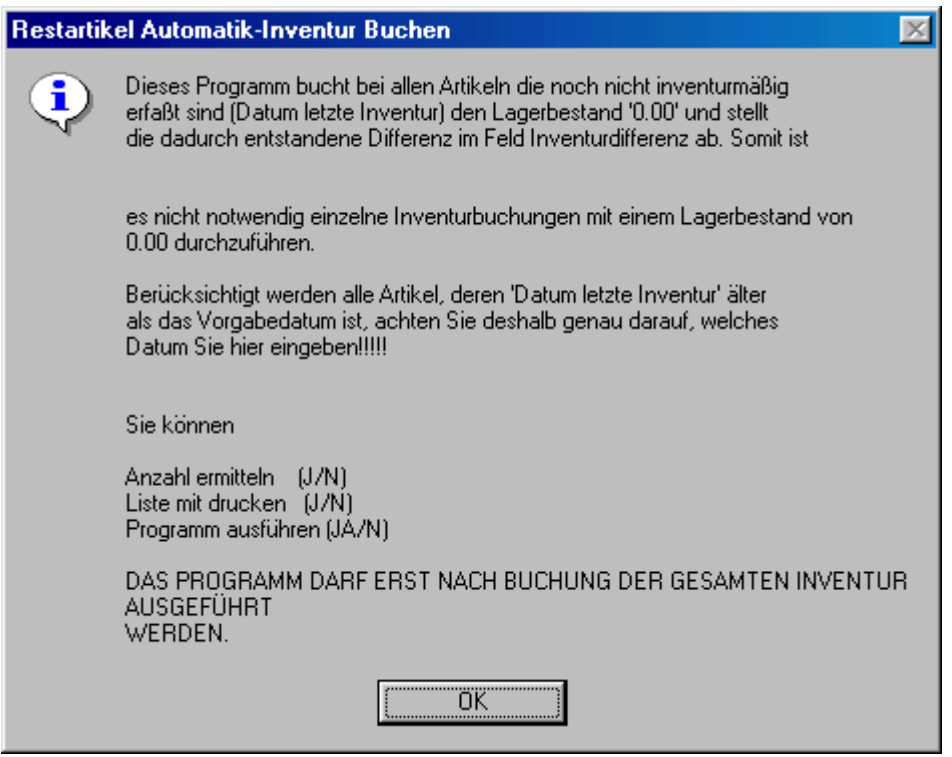

### **Restartikel Automatik-Inventur**

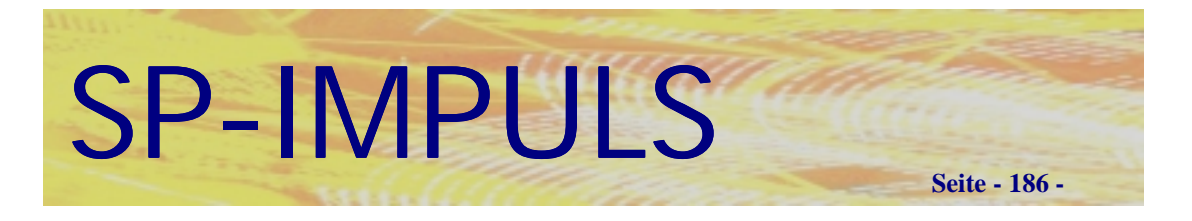

#### **Inventurauswertung drucken**

Sie nach der Erfassung der Inventurbestände sich Auswertungen mit verschiedenen Sortier- und Selektionskriterien drucken lassen:

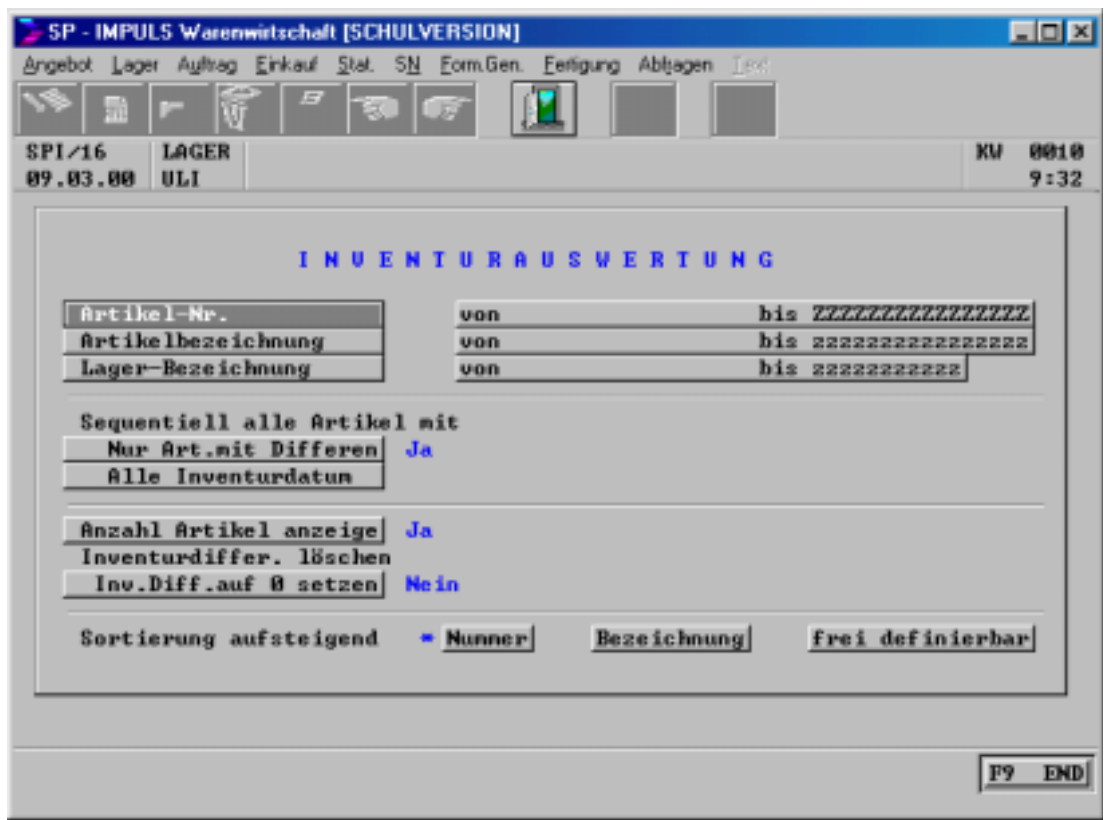

#### **Inventurauswertung drucken**

Wenn Sie die Sortierung **"frei definierbar"** wählen, stehen Ihnen als Sortierkriterien alle Felder des Artikelstamms zur Verfügung.

Mit **"F9-END"** beenden Sie die Auswahl, mit **"F4-AEN"** können Sie die Auswahl nochmals ändern, mit **"F6-DRU"** starten Sie den Ausdruck und mit erneut **"F9-END"** beenden Sie das Programm ohne Verarbeitung.

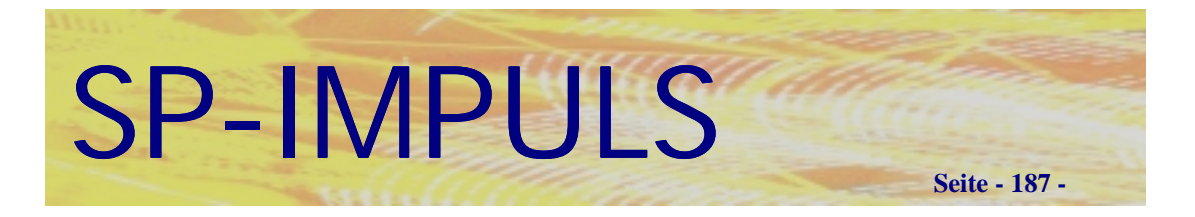

### **Inventurbewertung nach Inventurabschluß**

Nach Inventurabschluß können Sie Bewertungslisten nach verschiedenen Sortier- und Selektionskriterien ausdrucken lassen:

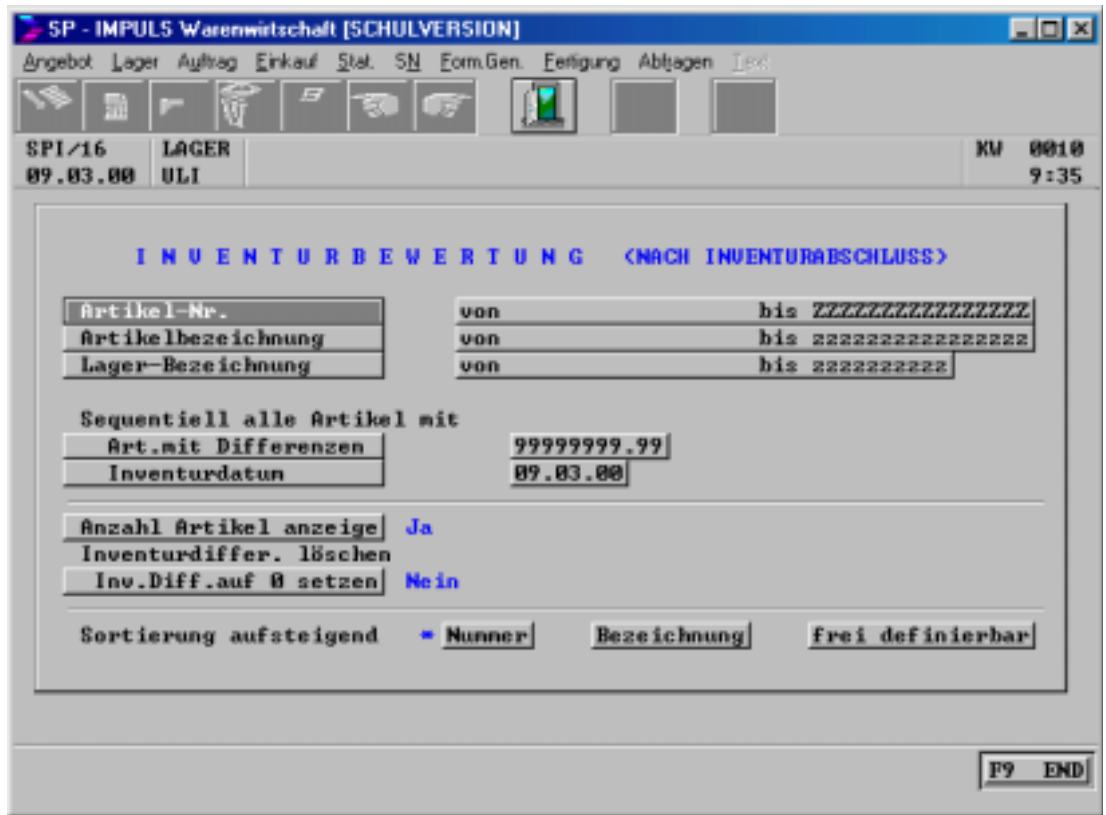

### **Inventurbewertung nach Inventurabschluß**

Wenn Sie die Sortierung **"frei definierbar"** wählen, stehen Ihnen als Sortierkriterien alle Felder des Artikelstamms zur Verfügung.

Mit **"F9-END"** beenden Sie die Auswahl, mit **"F4-AEN"** können Sie die Auswahl nochmals ändern, mit **"F6-DRU"** starten Sie den Ausdruck und mit erneut **"F9-END"** beenden Sie das Programm ohne Verarbeitung.

### **Protokolldatei drucken / warten**

Zur Auszeichnung der Vorgänge bei der Inventur können Sie sich eine Protokolldatei erstellen, anzeigen und drucken lassen.

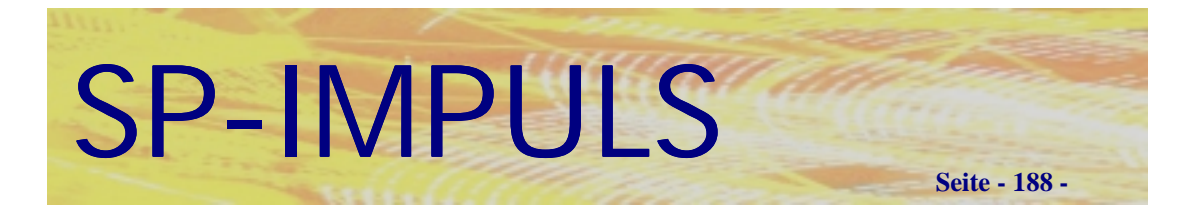

### *Lagerort-Inventur*

Zur Erfassung und Verbuchen der Inventurbestände auf den einzelnen Lagerorten müssen Sie nachfolgende Programmpunkt ausführen:

- **Inventurzählliste drucken**
- **Inventurbestände erfassen (Artikel-Nr.)**
- **Inventurbestandsliste drucken**
- **Inventurdifferenzen auf Null setzen**
- **Inventurbestände buchen (Batch)**
- **Restartikel Automatik-Inventur**
- **Inventurbewertungsliste drucken**

Führen Sie einzelnen Programmpunkte nacheinander durch.

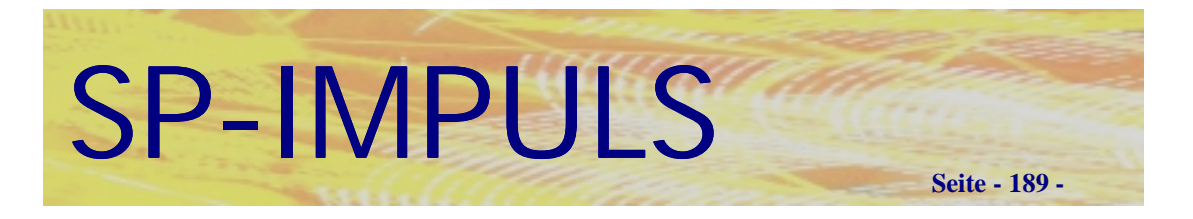

### **Inventurzählliste drucken**

Sie können die Inventurzählliste nach verschiedenen Sortier- und Selektionskriterien drucken lassen:

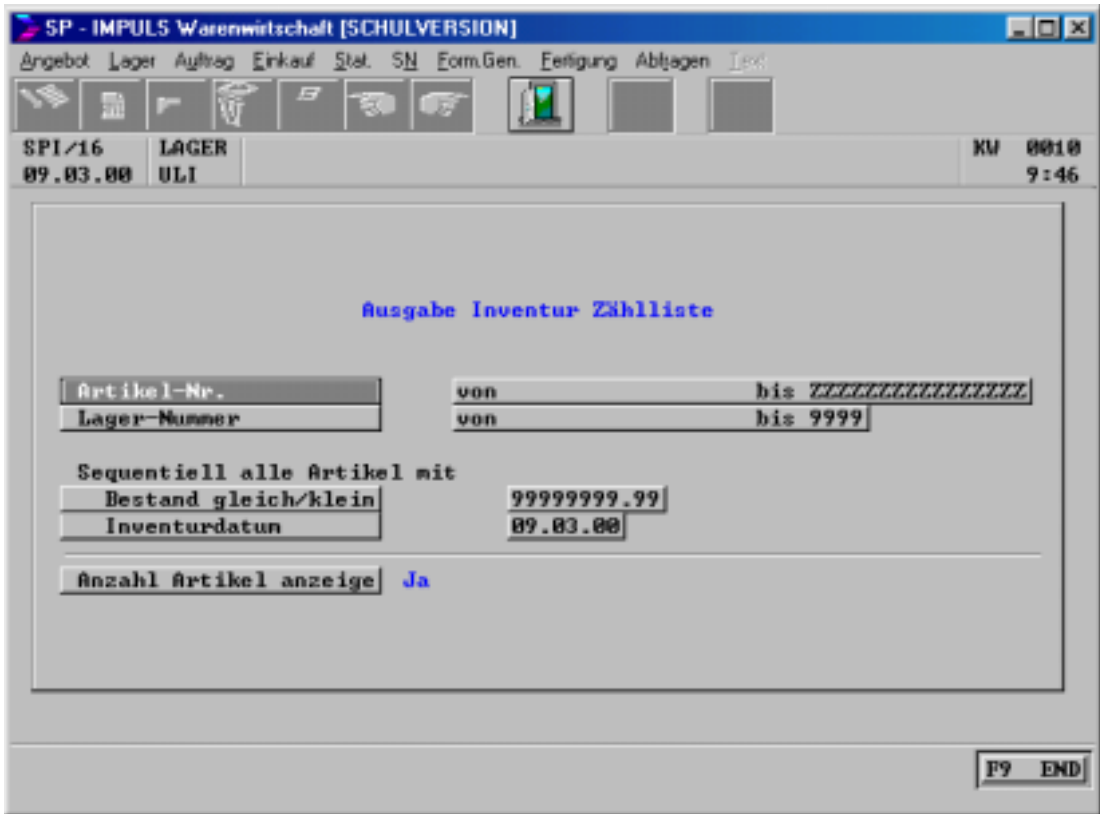

### **Inventurzählliste drucken**

Mit **"F9-END"** beenden Sie die Auswahl, mit **"F4-AEN"** können Sie die Auswahl nochmals ändern, mit **"F6-DRU"** starten Sie den Ausdruck und mit erneut **"F9-END"** beenden Sie das Programm ohne Verarbeitung.

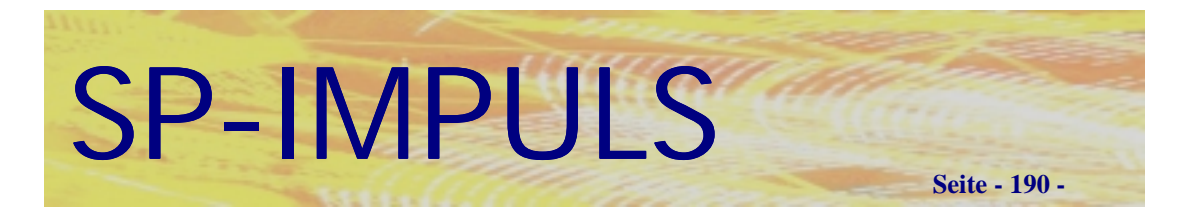

### **Inventurbestände erfassen über Artikelnummer**

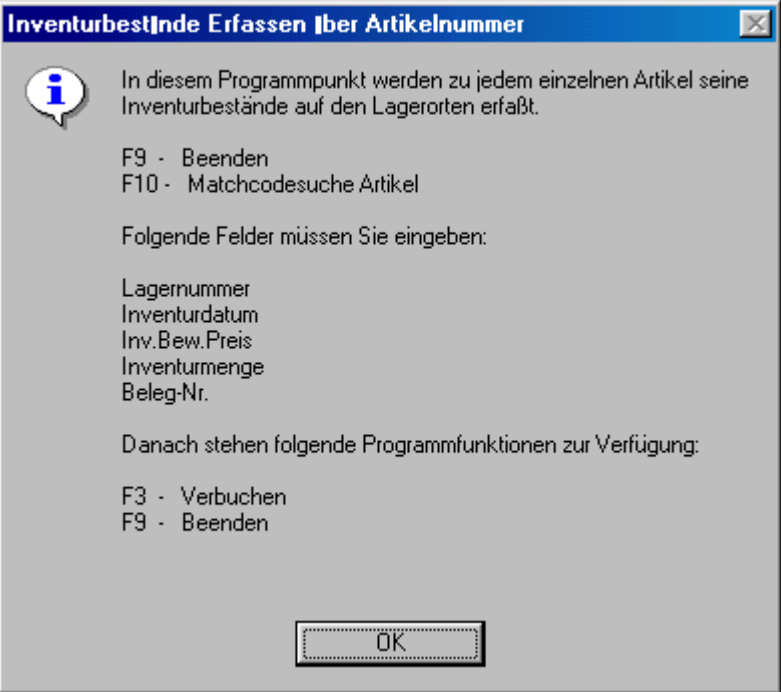

**Inventurbestände erfassen über Artikelnummer**

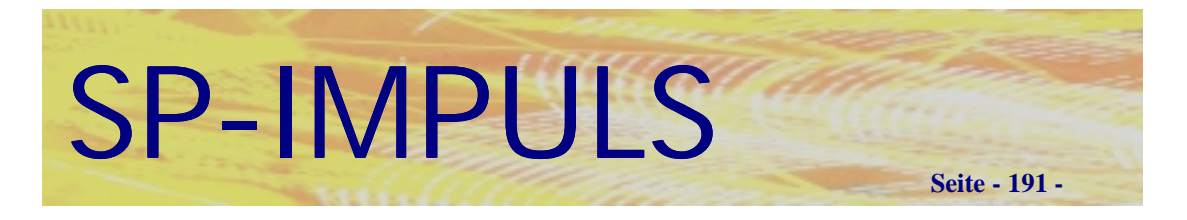

#### **Inventurbestandsliste drucken**

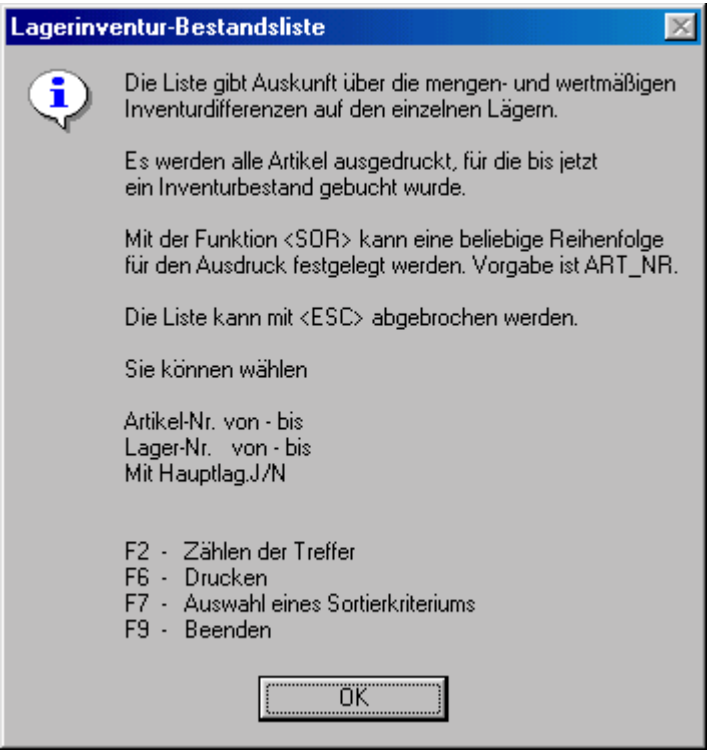

**Inventurbestandsliste drucken**

### **Inventurdifferenzen auf Null setzen**

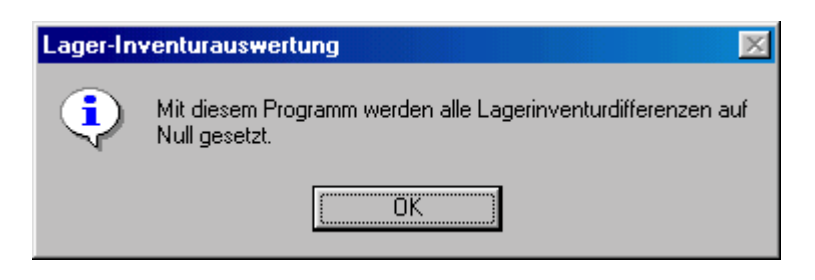

**Inventurdifferenzen auf Null setzen**

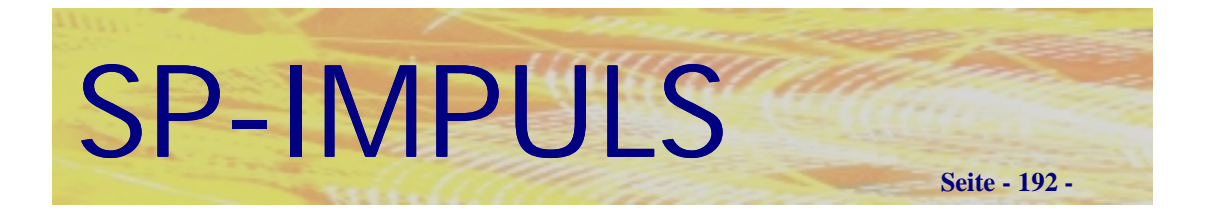

### **Inventurbestände buchen (Batch)**

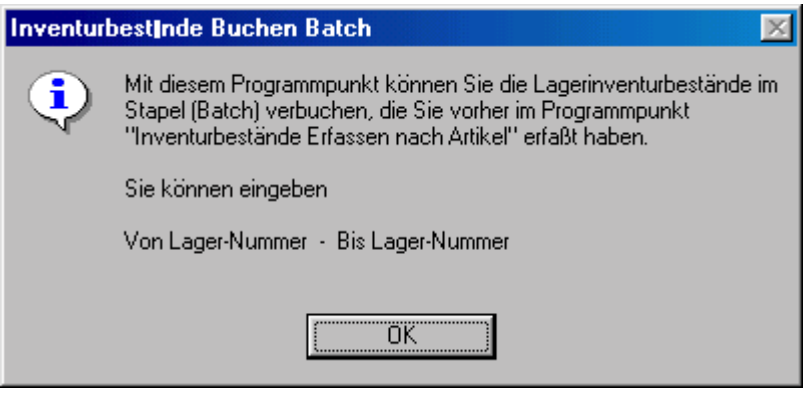

**Inventurbestände buchen (Batch)**

### **Restartikel Automatik-Inventur (Lagerorte)**

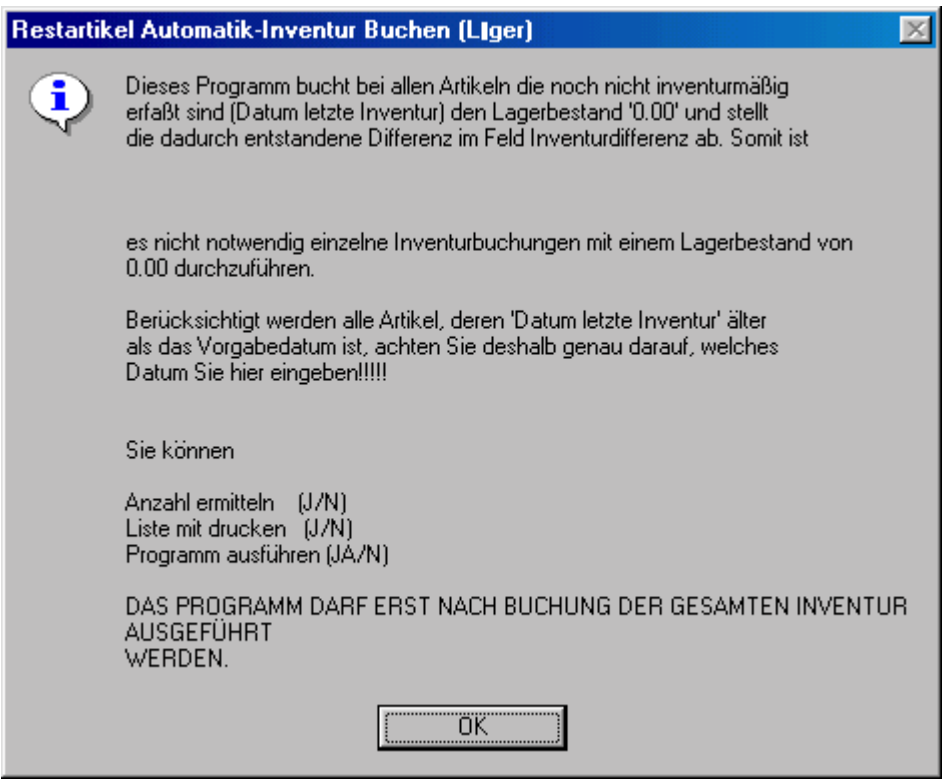

### **Restartikel Automatik-Inventur**

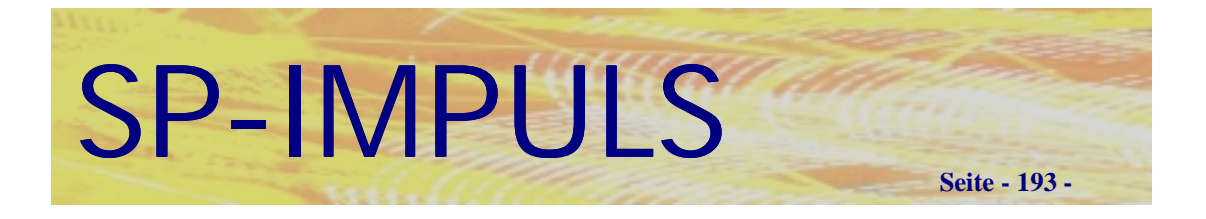

### **Inventurbewertungsliste (Lager)**

Nach Verbuchung der Inventurbestände auf den Lagerorten, können Sie sich eine Inventurbewertungsliste (Lager) ausdrucken lassen:

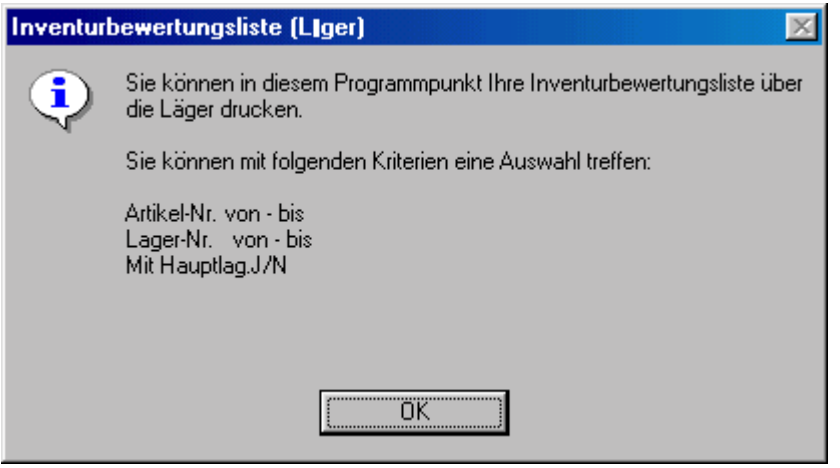

**Inventurbewertungsliste (Lager)**

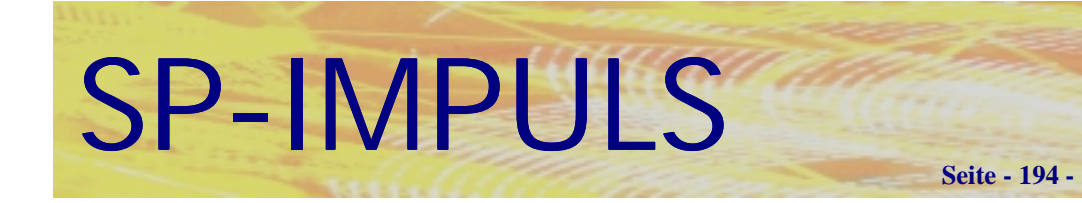

# **Kapitel 6 (Seriennummern)**

### *Seriennummer verwalten*

Seriennummern werden dann benötigt, wenn eine klare Zuordnung zu einem einzelnen Artikels notwendig ist. Dies betrifft z.B. Artikel wie Computer, Bildschirme, Festplatten etc., wo genaue Einkaufs- und Verkaufsdaten zum Einzelgerät benötigt werden um z.B. eine Herstellergarantie rückverfolgen zu können.

In dem Menüpunkt **"Seriennummern verwalten"** können Sie neue Seriennummern anlegen, verwalten. Sie erfahren, welche Artikel - Seriennummer wann an wen verkauft wurde, wann und auf welche Weise die Seriennummer bei Ihnen eingegangen ist und vieles mehr.

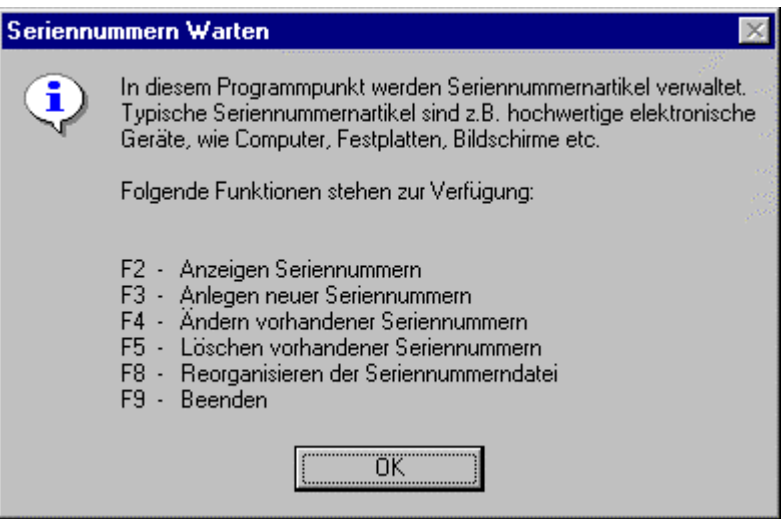

**Funktionsmöglichkeiten Seriennummern warten**

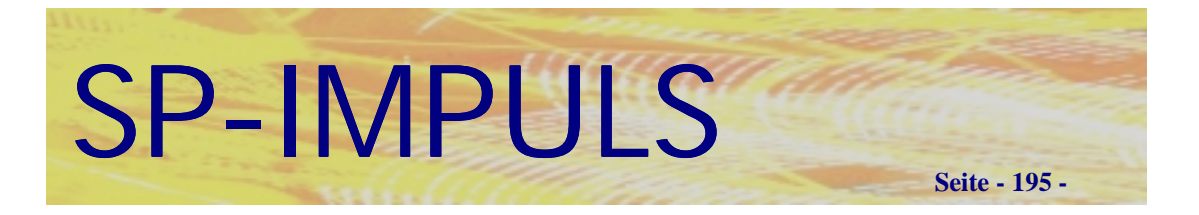

Nach Auswahl der Funktion steht Ihnen die Matchcode – Funktion **(F10 = MAT)** mit den Suchkriterien über :

Artikelnummer, Debitorennummer, Kreditorennummer, Auftragsnummer, Bestellnummer, Zugangs-Datum (Wareneingangsdatum oder Herstelldatum), Abgangs-Datum (Lieferdatum), Seriennummer, Status (Z=Zugegangen / A=Abgegangen / V=Vorgemerkt) und Lagernummer.

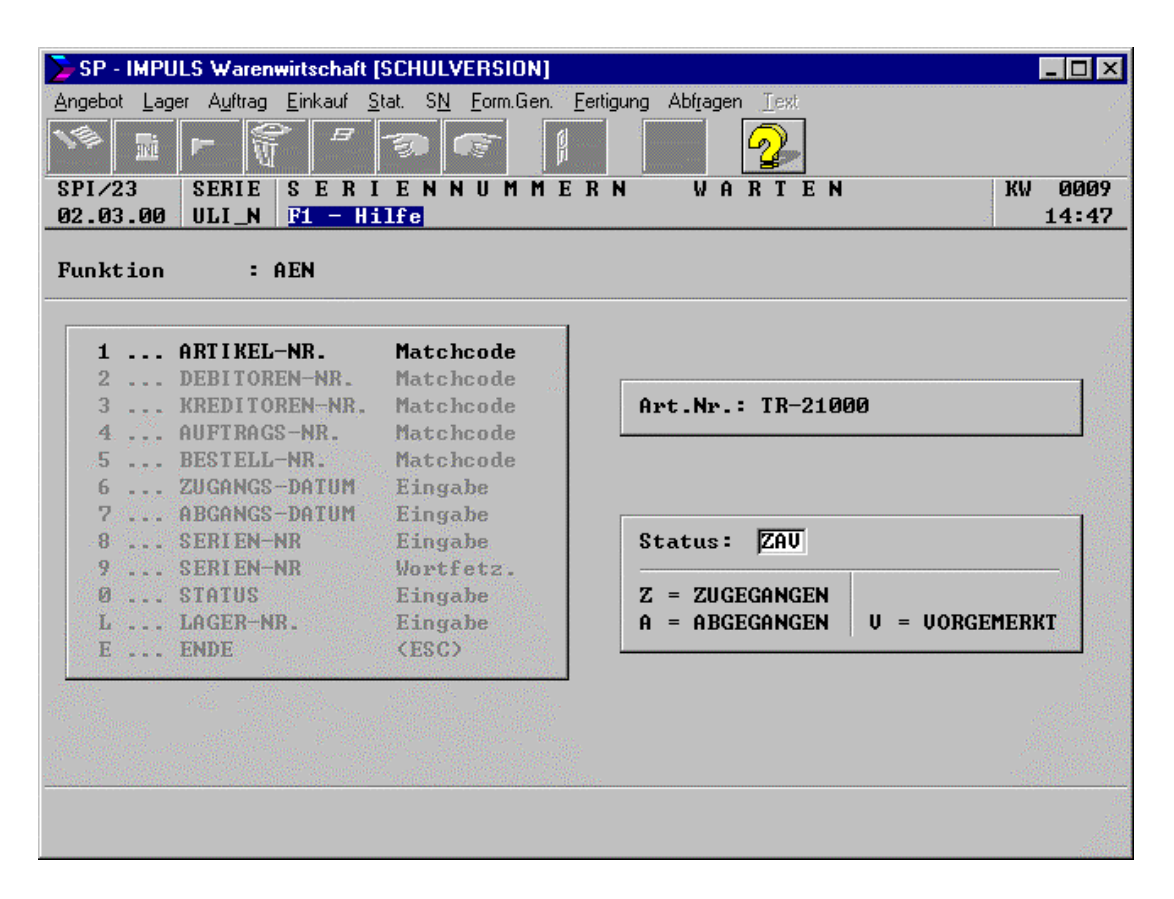

### **Auswahlmatchcode Seriennummern**

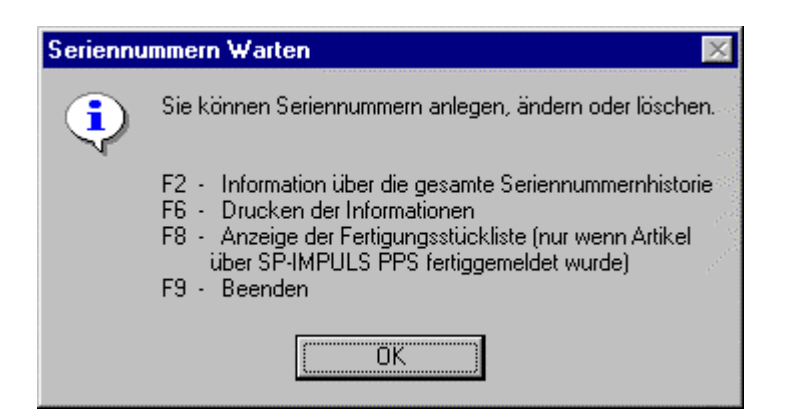

### **Funktionsmöglichkeiten Seriennummern warten**

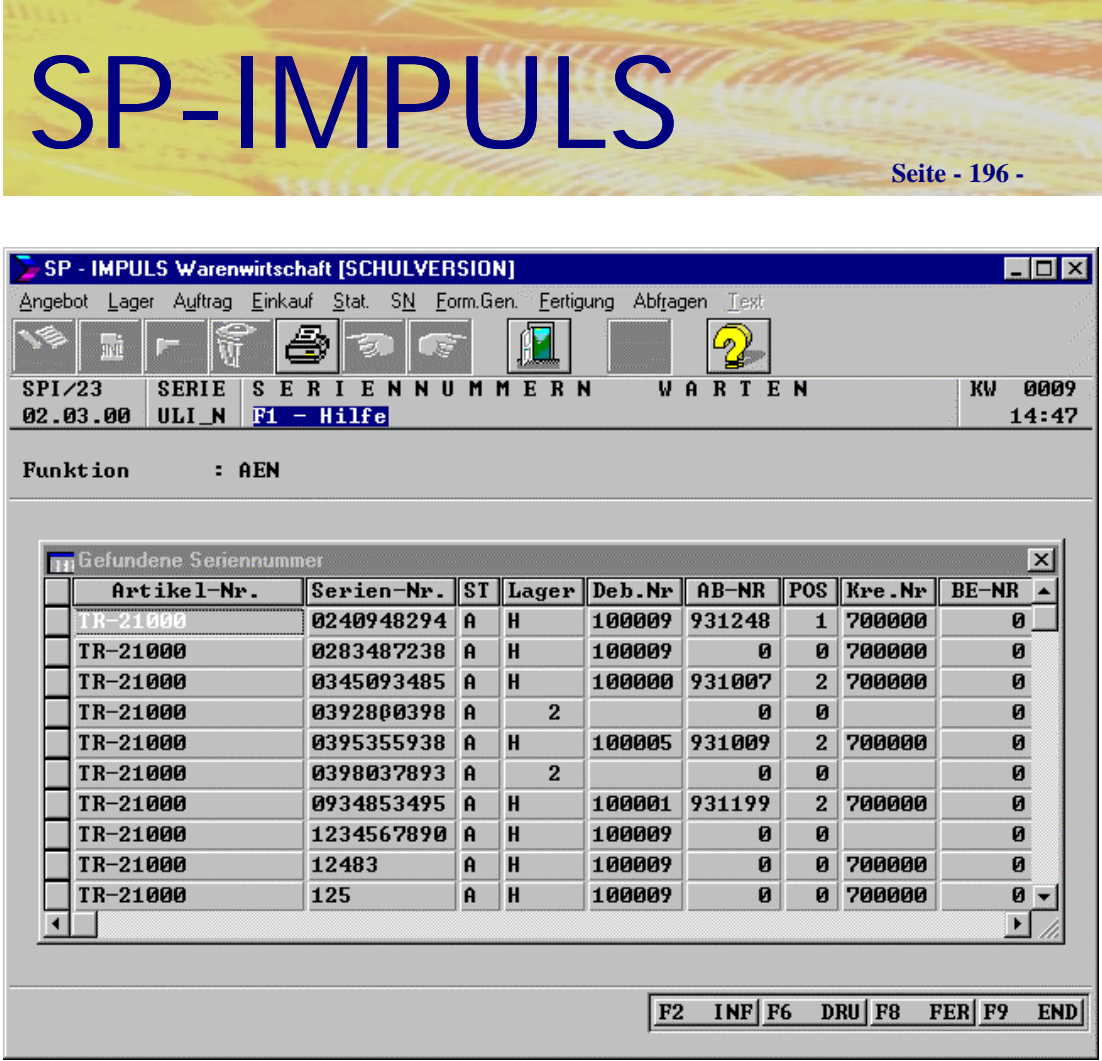

### **Trefferanzeige Seriennummern**

- **F2 (INF)** = Historie über die gewählte Seriennummer. Sie sehen hier auf einen Blick die gesamte Historie über Ihre Seriennummer wie z.B. wann der Artikel bei wem bezogen wurde. Wann der Artikel an welchen Kunden verkauft wurde oder ob bereits Reparaturen oder Garantieleistungen erfolgt sind. So kann eine lückenlose Rückverfolgung eines Einzelteiles erfolgen.
- **F8 (FER)** = Anzeige der Fertigungsstückliste, wenn diese Seriennummer über SP-IMPULS-PPS gefertigt wurde.

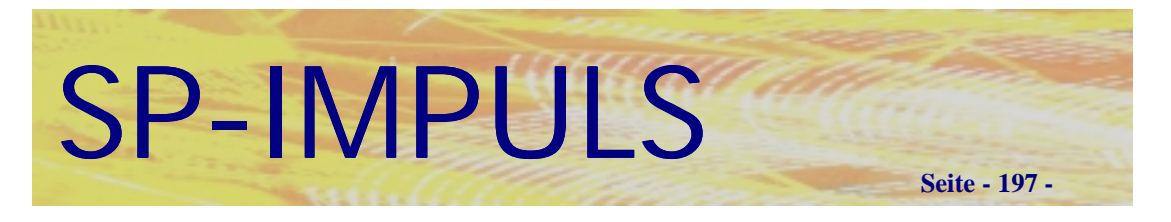

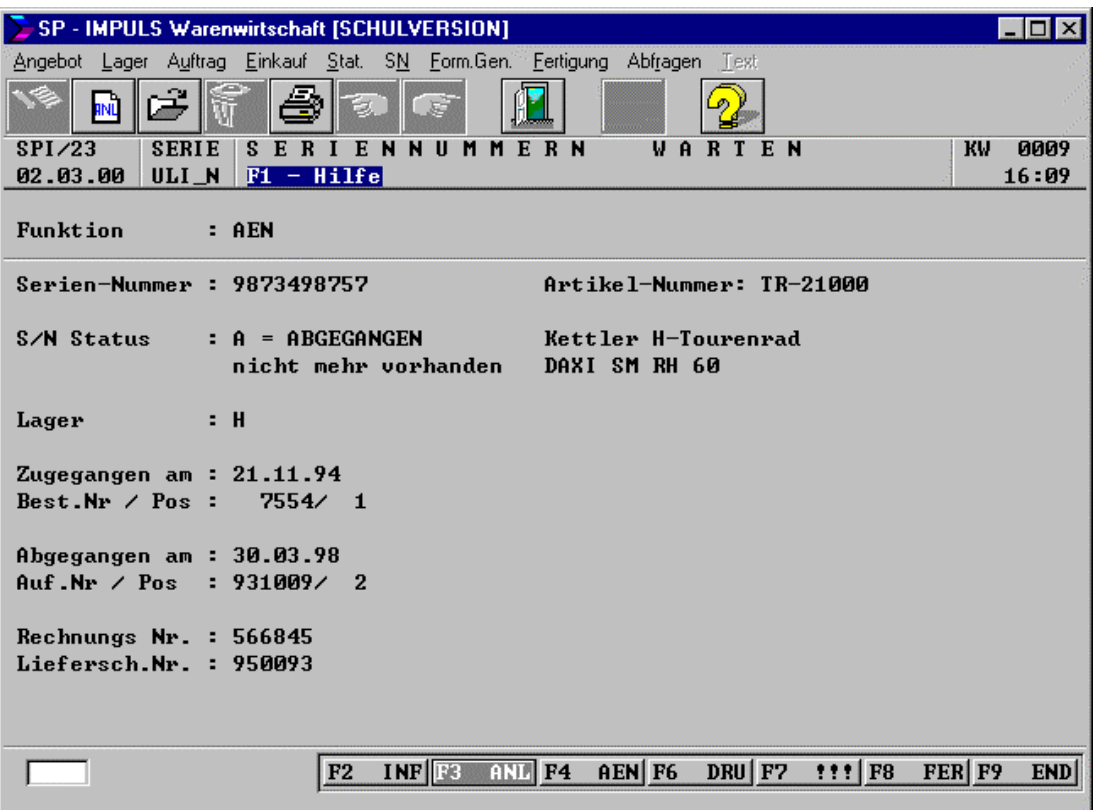

### **Seriennummer ändern**

Nach Auswahl einer Seriennummer können die Daten verändert werden. Dies ist nur dann sinnvoll, wenn z.B. "alte" Seriennummern im System nachgetragen werden müssen.

# *Prüflauf Seriennummern*

In diesem Menüpunkt werden die Daten in der Seriennummern – Datenbank auf Ihre Richtigkeit überprüft.

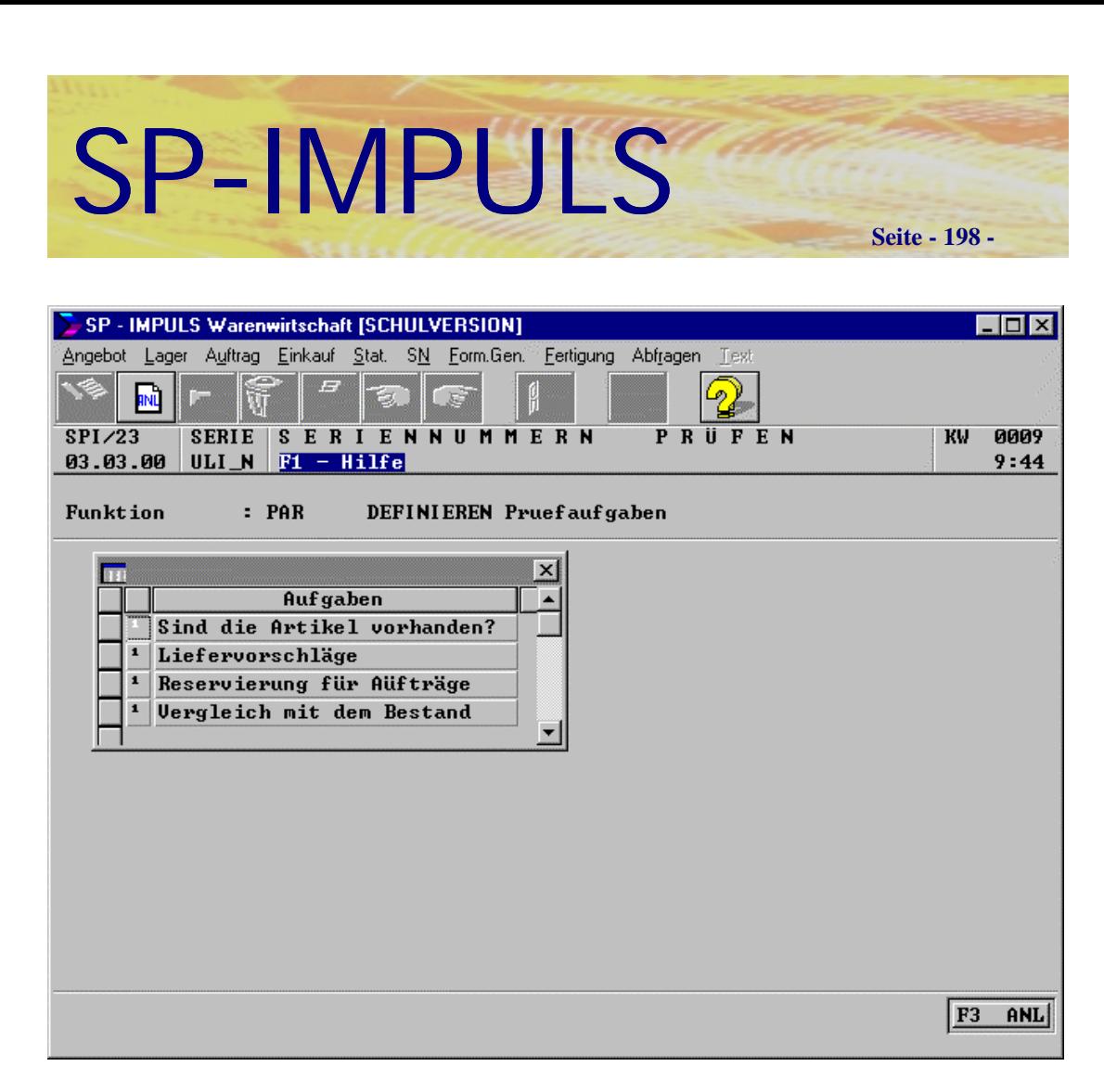

### **Parameter Prüfaufgaben Seriennummern**

Es kann überprüft werden:

Ob Artikel aus der Seriennummerndatei noch im Artikelstamm vorhanden sind. Ob in Liefervorschlagsdateien nicht benötigte Reservierungen vorhanden sind. Ob in der Auftragspositionsdatei nicht mehr benötigte Reservierungen vorhanden sind.

Ob der Bestand des Artikels mit dem Bestand der Seriennummern (Status"Z") übereinstimmt.

Werden im Prüflauf Fehler festgestellt, können Sie diese korrigieren. Über fehlerhafte Bestände wird ein Listendruck zur Verfügung gestellt.

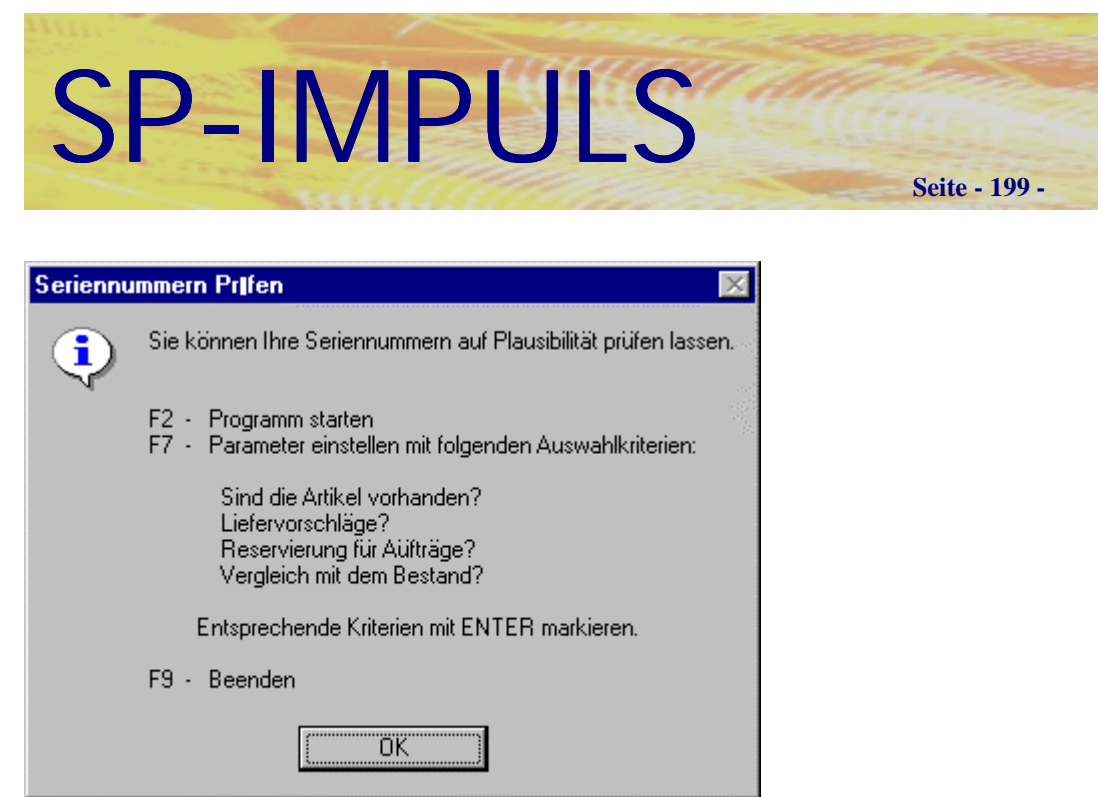

### **Funktionsmöglichkeiten Prüflauf Seriennummern**

### *Listendruck Seriennummern*

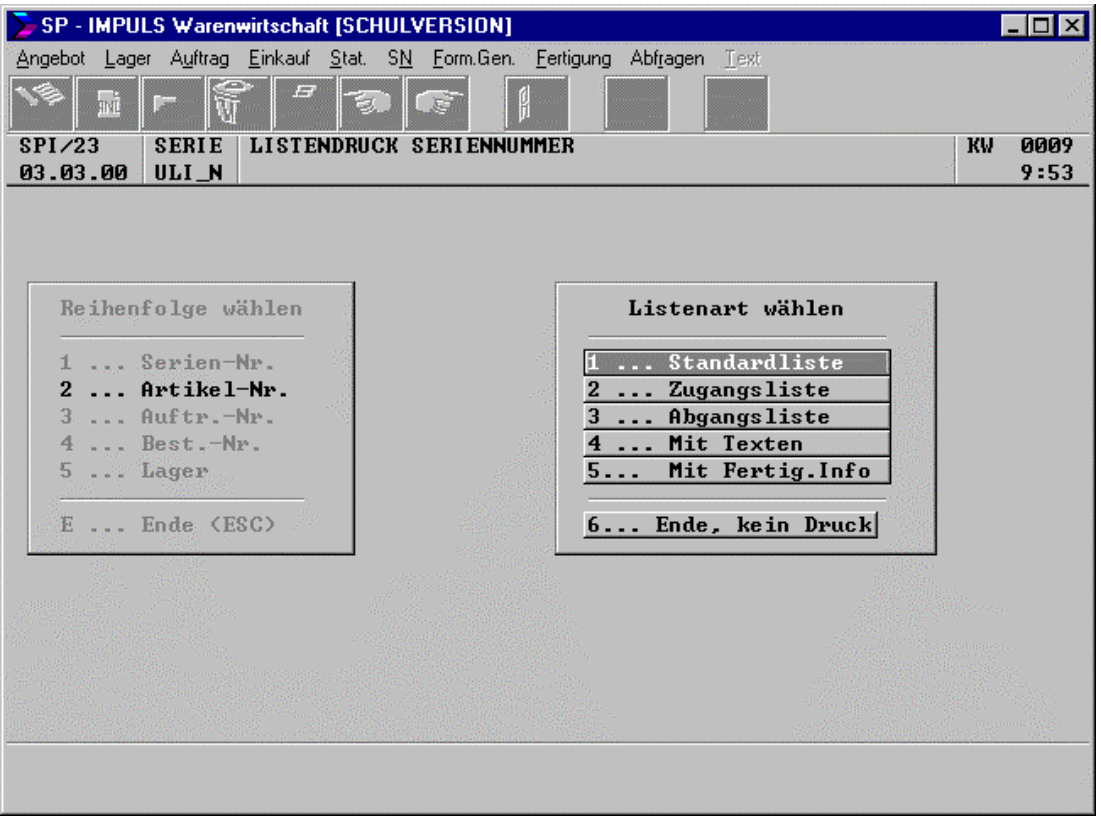

### **Listendruck Seriennummern mit Sortierreihenfolge und Listenart**

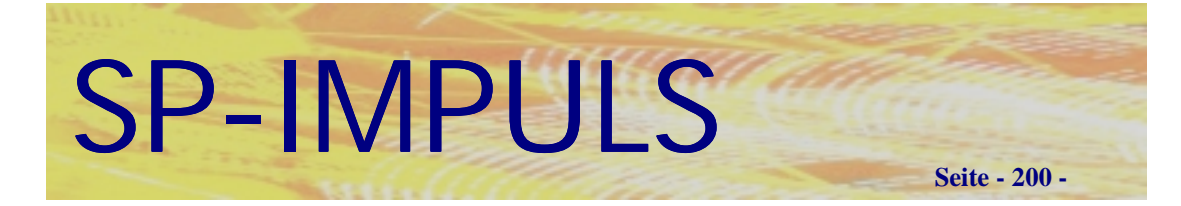

# **Kapitel 7 (Statistik)**

### *Grafische Darstellung*

Sie können sich grafische Auswertungen aus Ihren Daten ziehen, um einen schnellen Überblick über betriebliche Verläufe und Veränderungen zu bekommen.

### **Artikelraster Grafik**

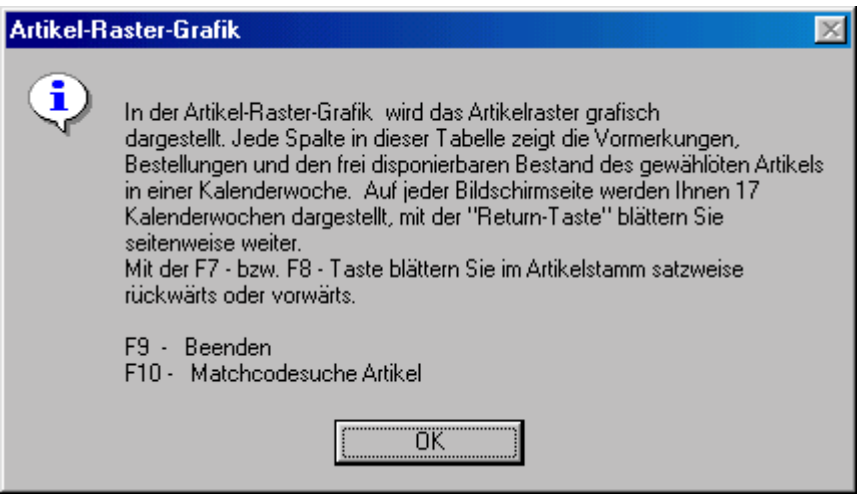

### **Einkaufsstatistik Grafik**

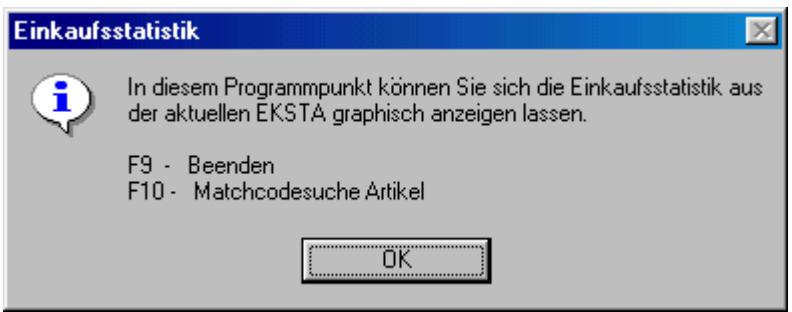

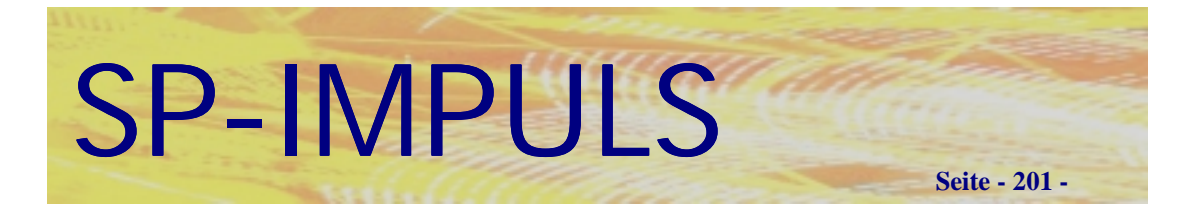

### **Verkaufsstatistik Grafik**

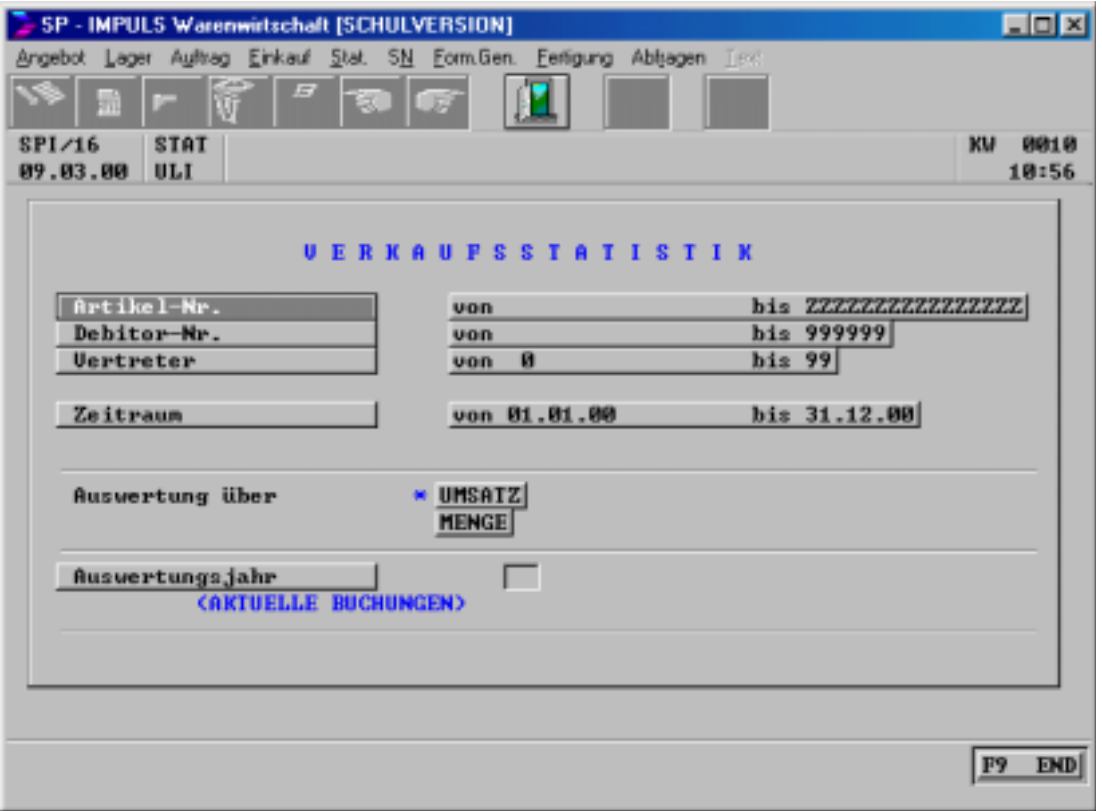

Mit **"F9-END"** verlassen Sie die Auswahl, mit **"F4-AEN"** können Sie nochmals die Auswahlkriterien ändern, mit **"F3-ANL"** starten Sie die grafische Darstellung und mit **"F9-END"** beenden Sie den Programmpunkt ohneVerarbeitung.

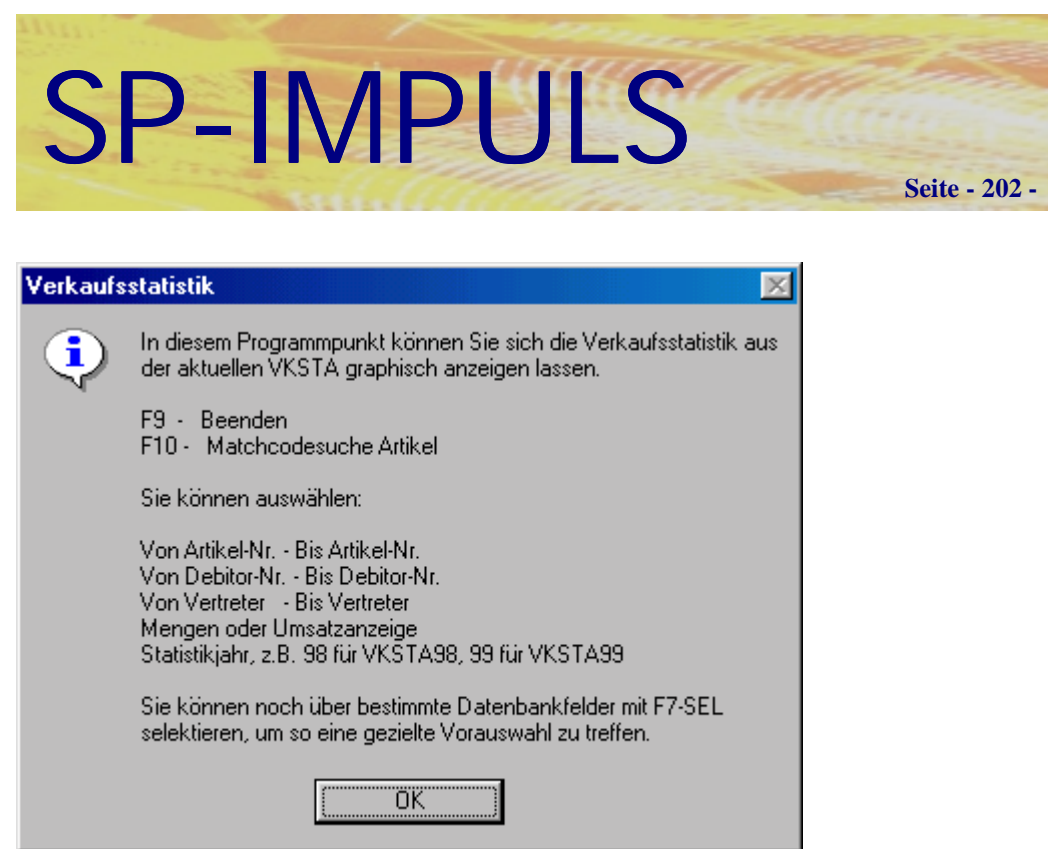

### **Funktionsmöglichkeiten Verkaufsstatistik Grafik**

### **Roherlös Grafik**

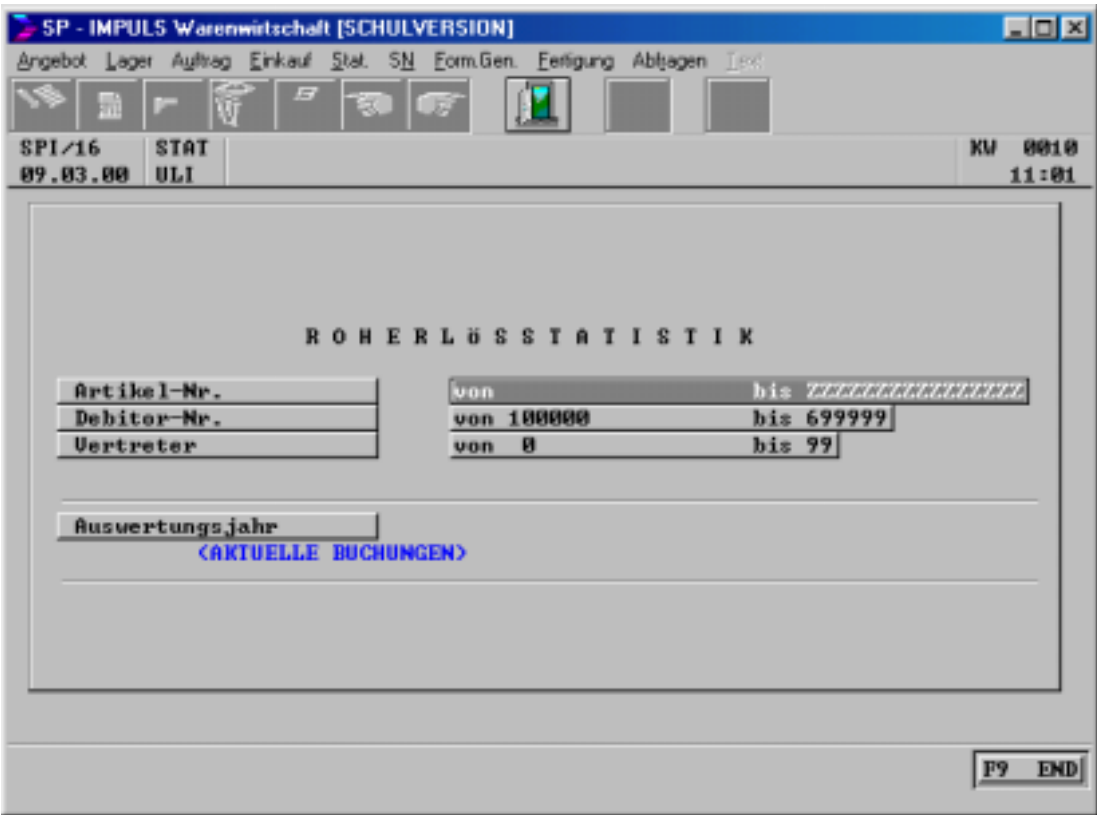

### **Roherlös Grafik Auswahlkriterien**

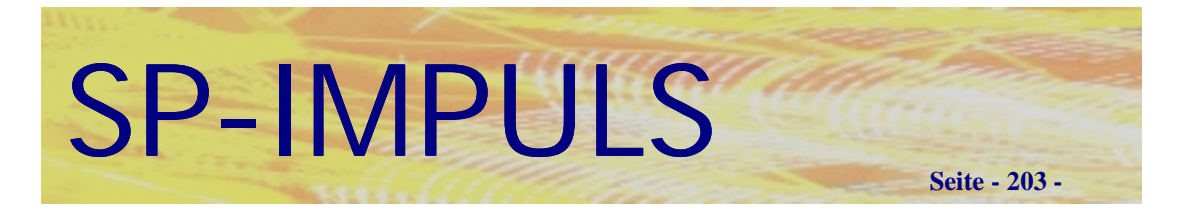

## *Statistik Listenausgabe*

### **Artikelstamm-Raster Listenausgabe**

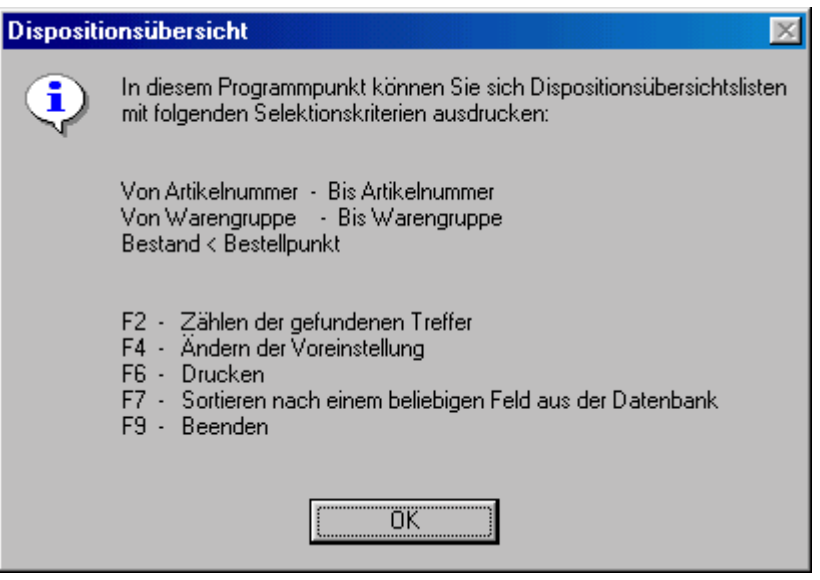

### **Funktionen bei der Artikelstamm-Raster Listenausgabe**

Mit **"F9-END"** verlassen Sie die Auswahl, mit **"F4-AEN"** können Sie nochmals die Auswahlkriterien ändern, mit **"F6-DRU"** starten Sie die Ausgabe und mit **"F9-END"** beenden Sie den Programmpunkt ohneVerarbeitung.

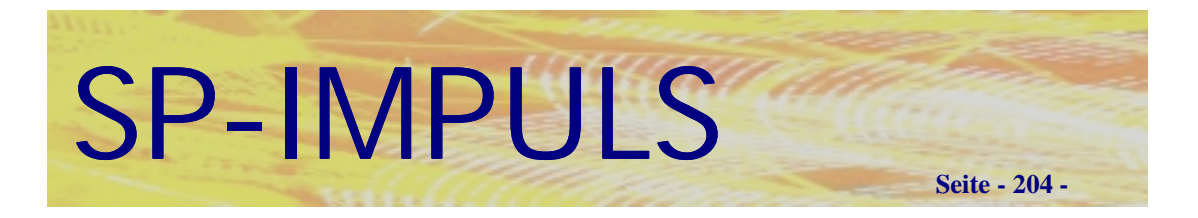

### **Artikelstammlisten**

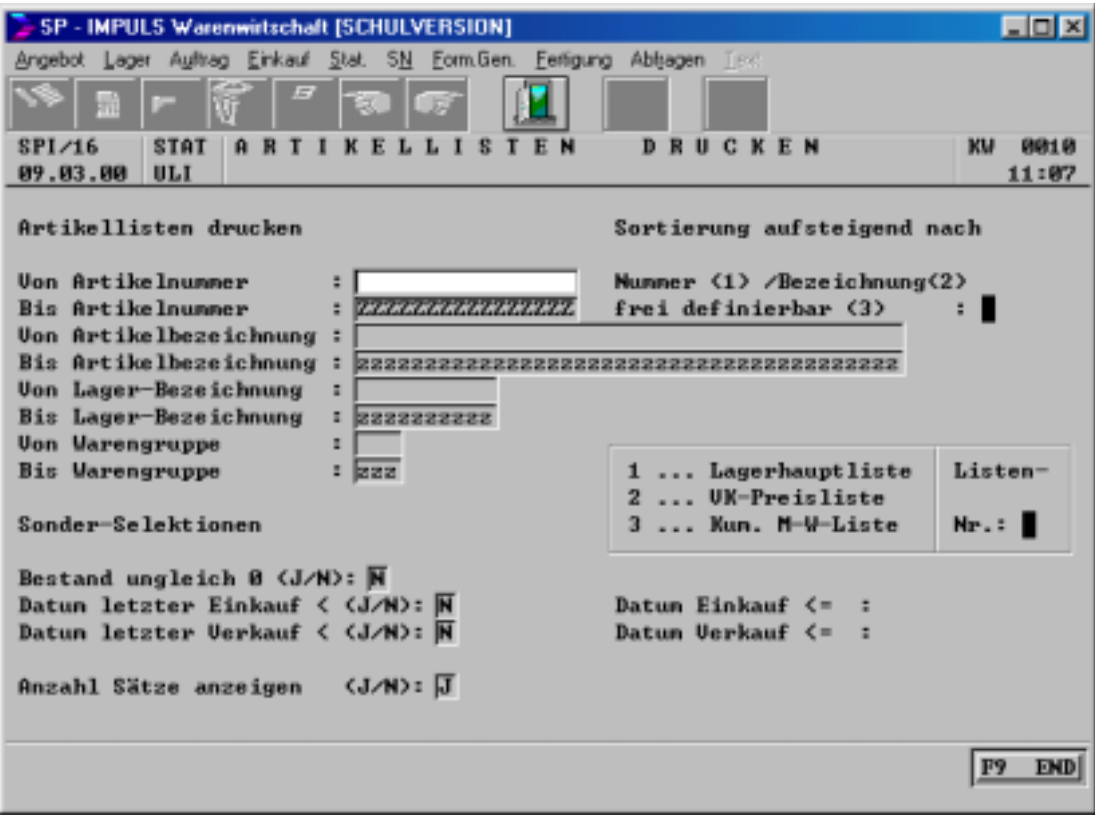

**Artikelstammlisten Auswahlkriterien**

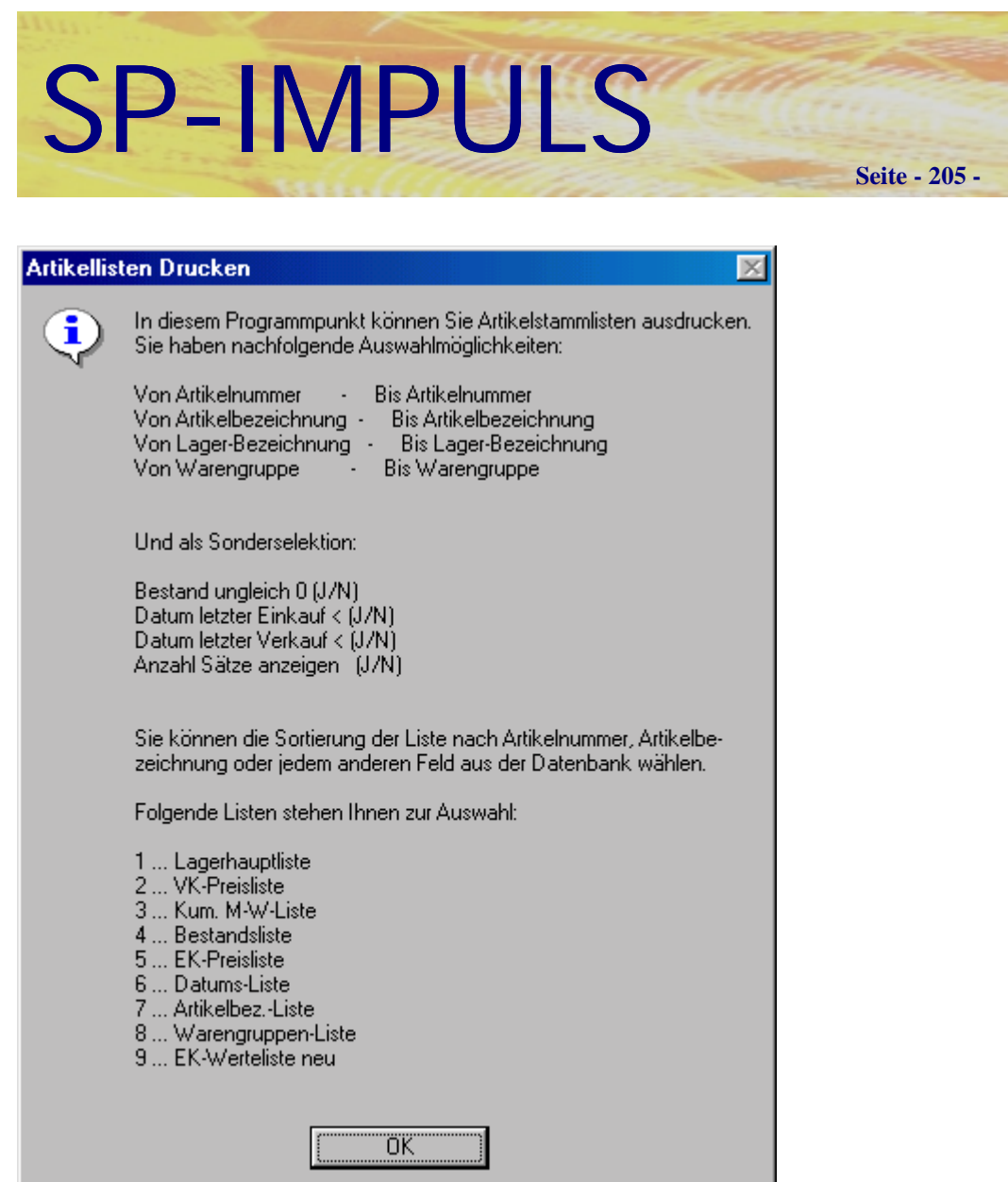

**Artikelstamm Listen Funktionsmöglichkeiten**

Mit **"F9-END"** verlassen Sie die Auswahl, mit **"F4-AEN"** können Sie nochmals die Auswahlkriterien ändern, mit **"F6-DRU"** starten Sie die Ausgabe und mit **"F9-END"** beenden Sie den Programmpunkt ohneVerarbeitung.

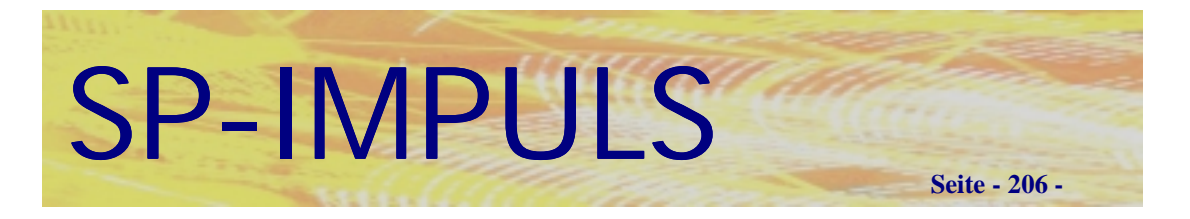

### **Verkaufsstatistik drucken**

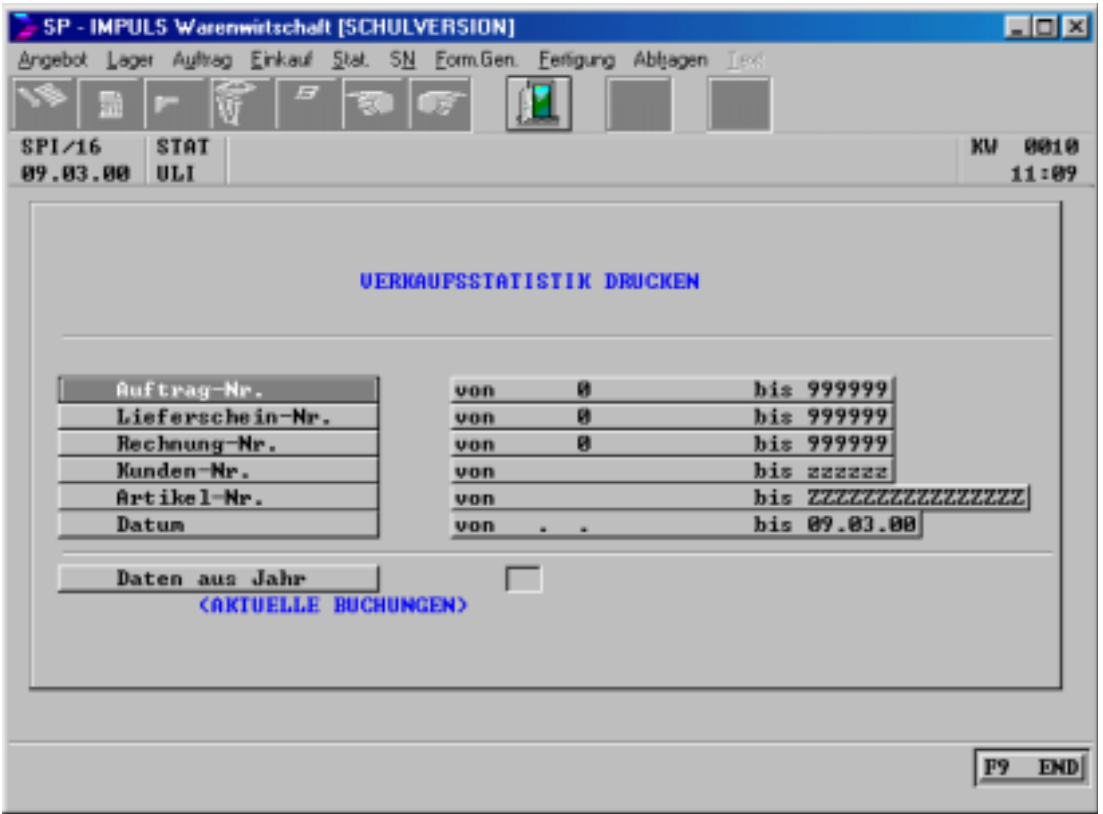

### **Auswahlkriterien Verkaufsstatistik drucken**

Mit **"F9-END"** verlassen Sie die Auswahl, mit **"F4-AEN"** können Sie nochmals die Auswahlkriterien ändern, mit **"F3-ANL"** starten Sie die Ausgabe und mit **"F9-END"** beenden Sie den Programmpunkt ohneVerarbeitung.

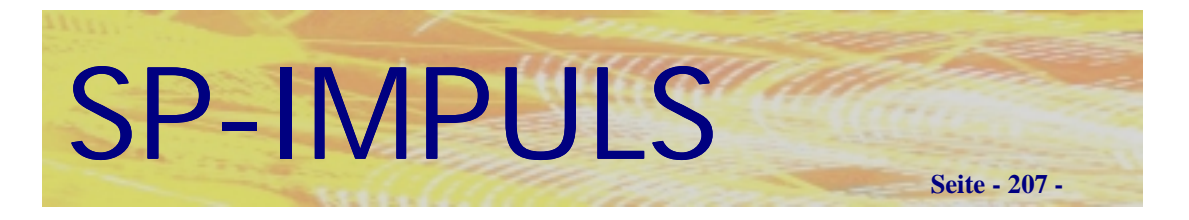

### **Einkaufsstatistik drucken**

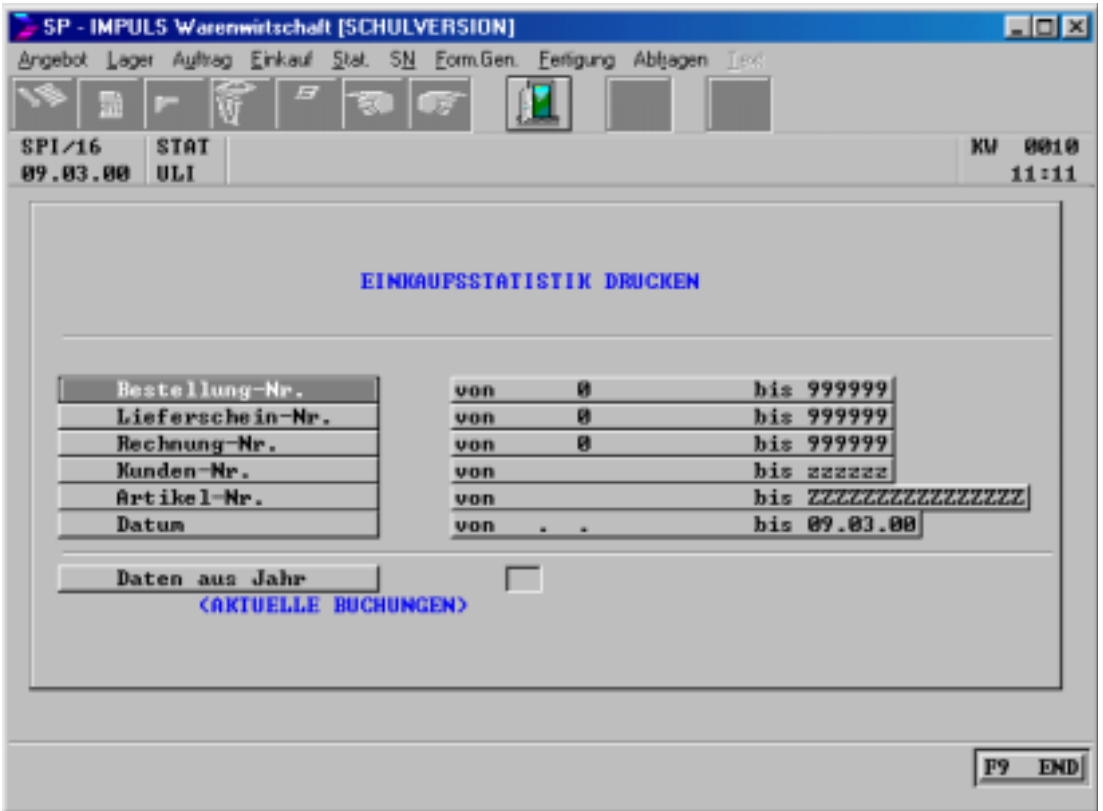

### **Auswahlkriterien Einkaufsstatistik drucken**

Mit **"F9-END"** verlassen Sie die Auswahl, mit **"F4-AEN"** können Sie nochmals die Auswahlkriterien ändern, mit **"F3-ANL"** starten Sie die Ausgabe und mit **"F9-END"** beenden Sie den Programmpunkt ohneVerarbeitung.

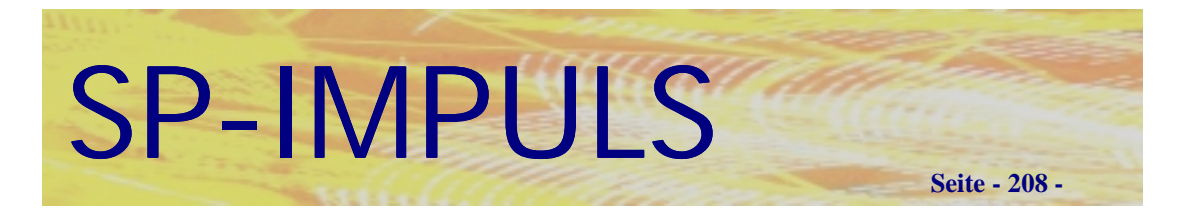

# *Verkaufsstatistiken drucken*

Zur Auswertung Ihrer Verkäufe stehen Ihnen umfangreiche Selektionsund Sortiermöglichkeiten zur Verfügung:

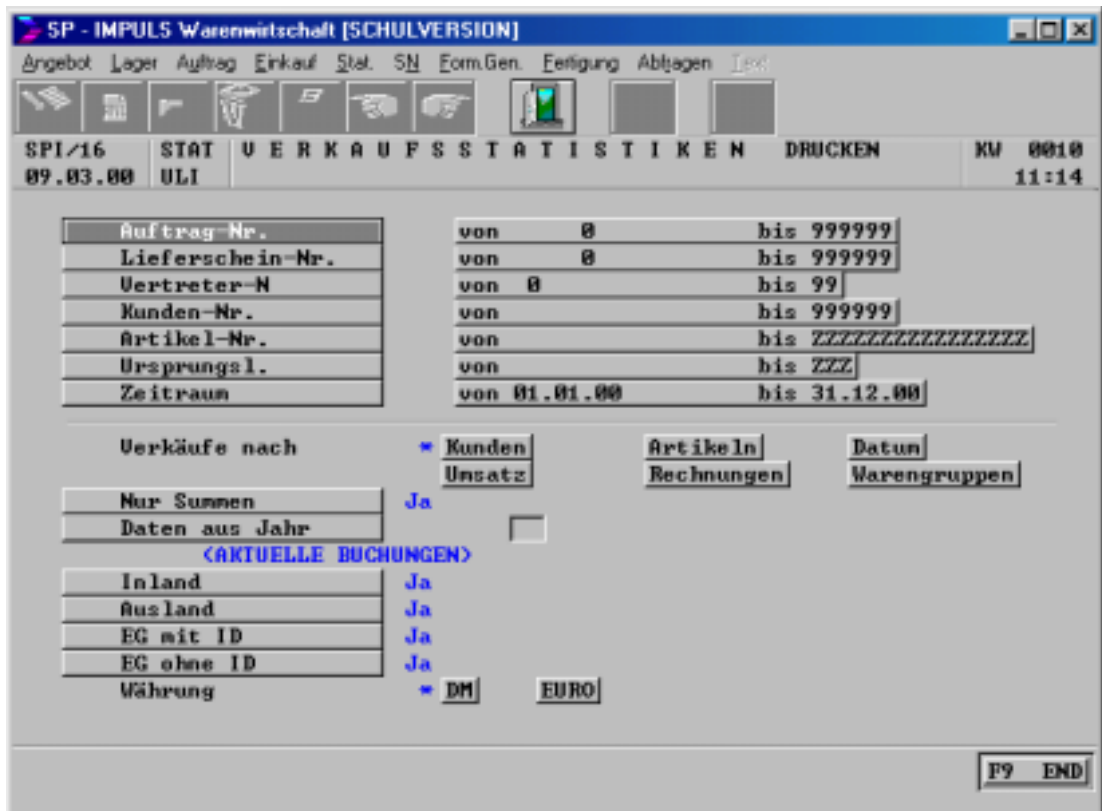

**Auswahlkriterien Verkaufsstatistiken drucken**

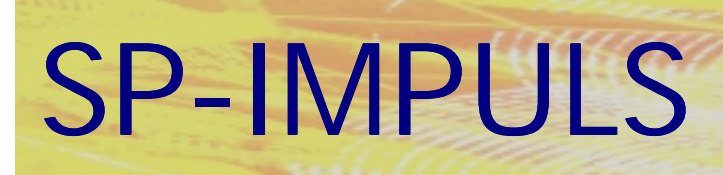

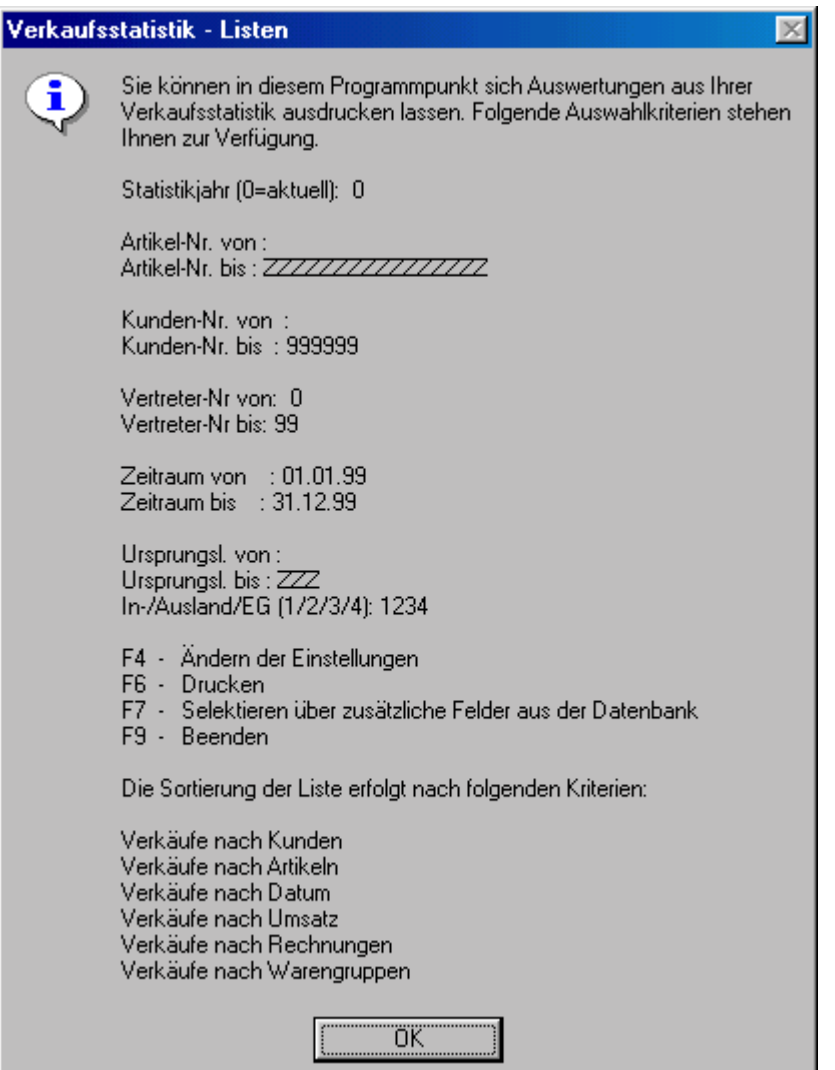

### **Verkaufsstatistiken drucken Funktionsmöglichkeiten**

Mit **"F9-END"** verlassen Sie die Auswahl, mit **"F4-AEN"** können Sie nochmals die Auswahlkriterien ändern, mit **"F3-ANL"** starten Sie die Ausgabe und mit **"F9-END"** beenden Sie den Programmpunkt ohneVerarbeitung.

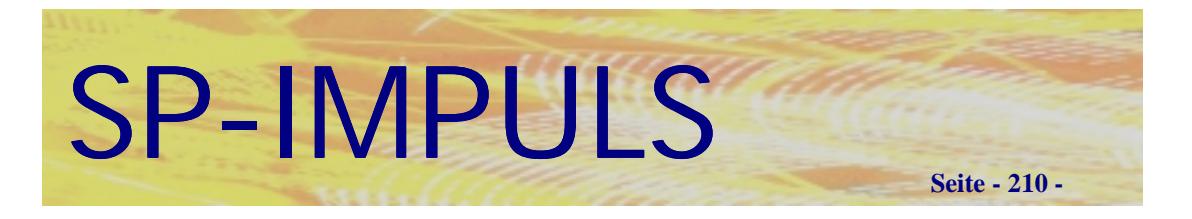

# *Einkaufsstatistiken drucken*

Zur Auswertung Ihrer Einkäufe stehen Ihnen umfangreiche Selektions- und Sortiermöglichkeiten zur Verfügung:

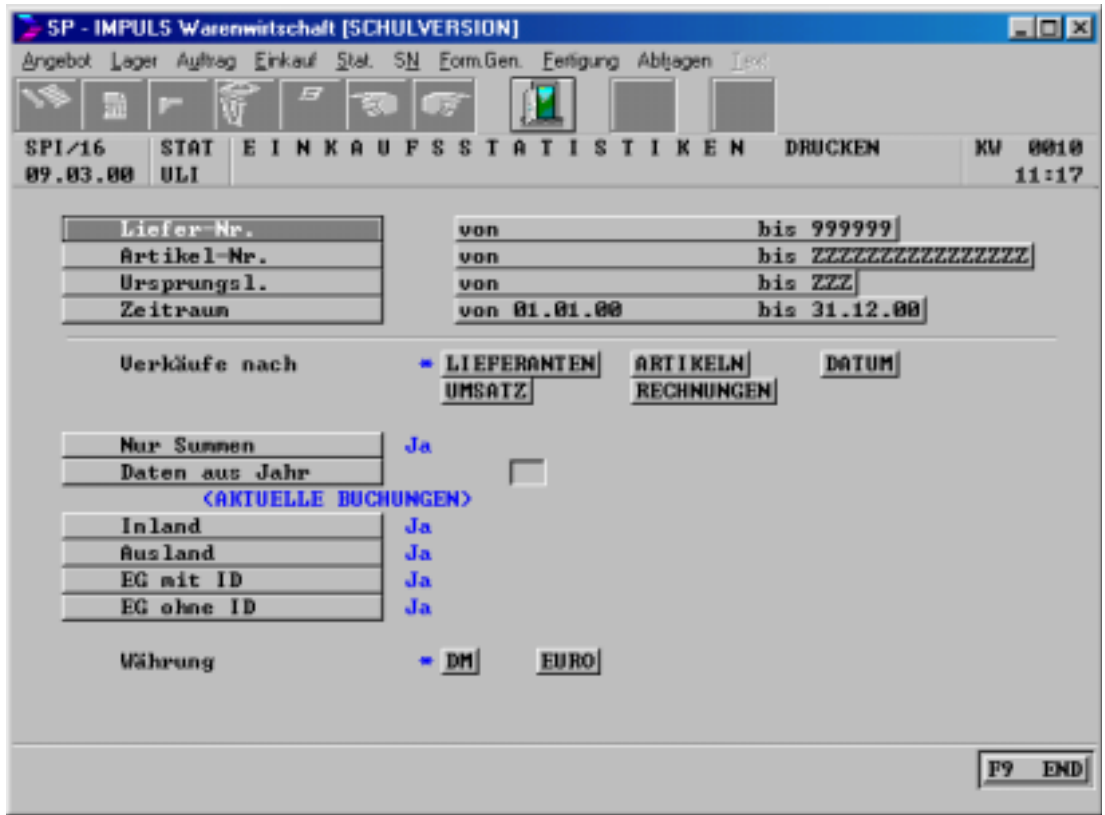

**Auswahlkriterien Einkaufsstatistiken drucken**

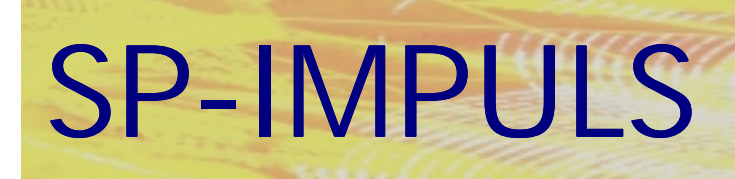

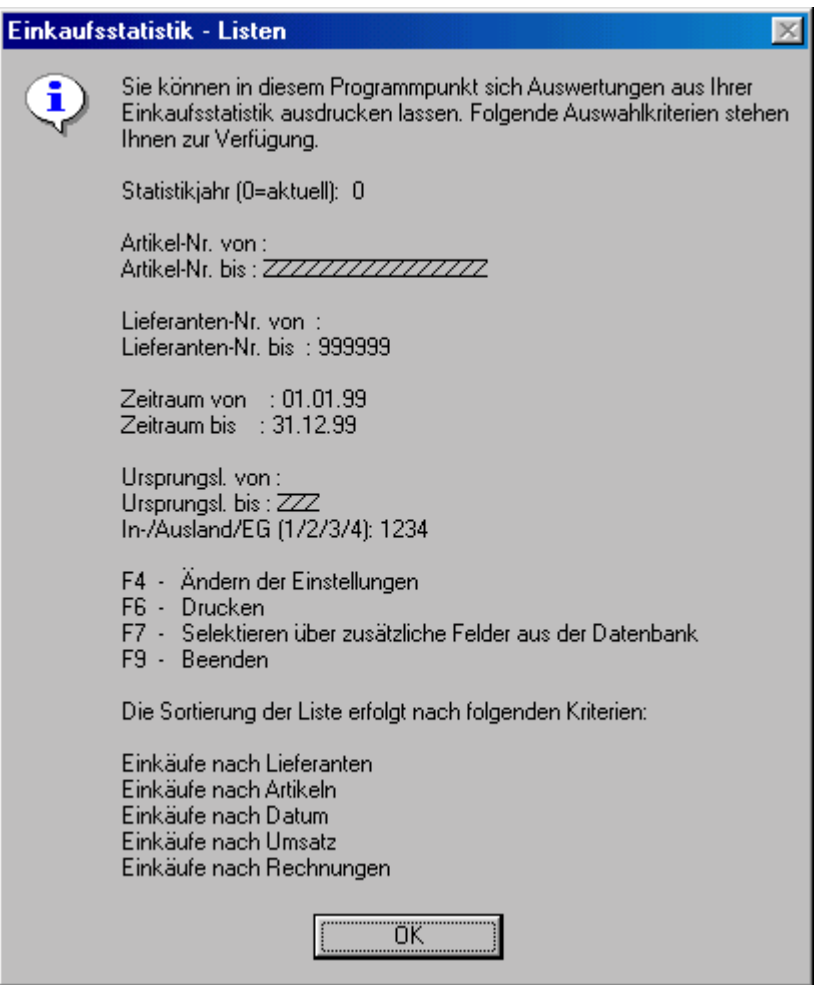

### **Einkaufsstatistiken drucken Funktionsmöglichkeiten**

Mit **"F9-END"** verlassen Sie die Auswahl, mit **"F4-AEN"** können Sie nochmals die Auswahlkriterien ändern, mit **"F3-ANL"** starten Sie die Ausgabe und mit **"F9-END"** beenden Sie den Programmpunkt ohneVerarbeitung.

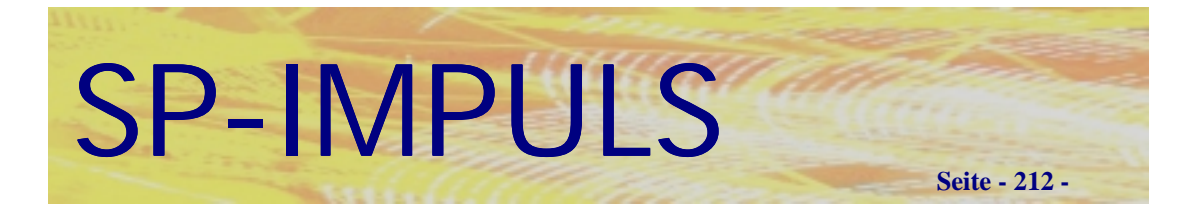

### *Vertriebsauswertungen*

Die Vertriebsauswertungen können nach Rechnungsnummern, Kundennamen, Postleitzahlengebieten, Artikelnummern und Warengruppen gemacht werden. Zudem können Sie auftragsbezogene Nachfassaktionen einleiten.

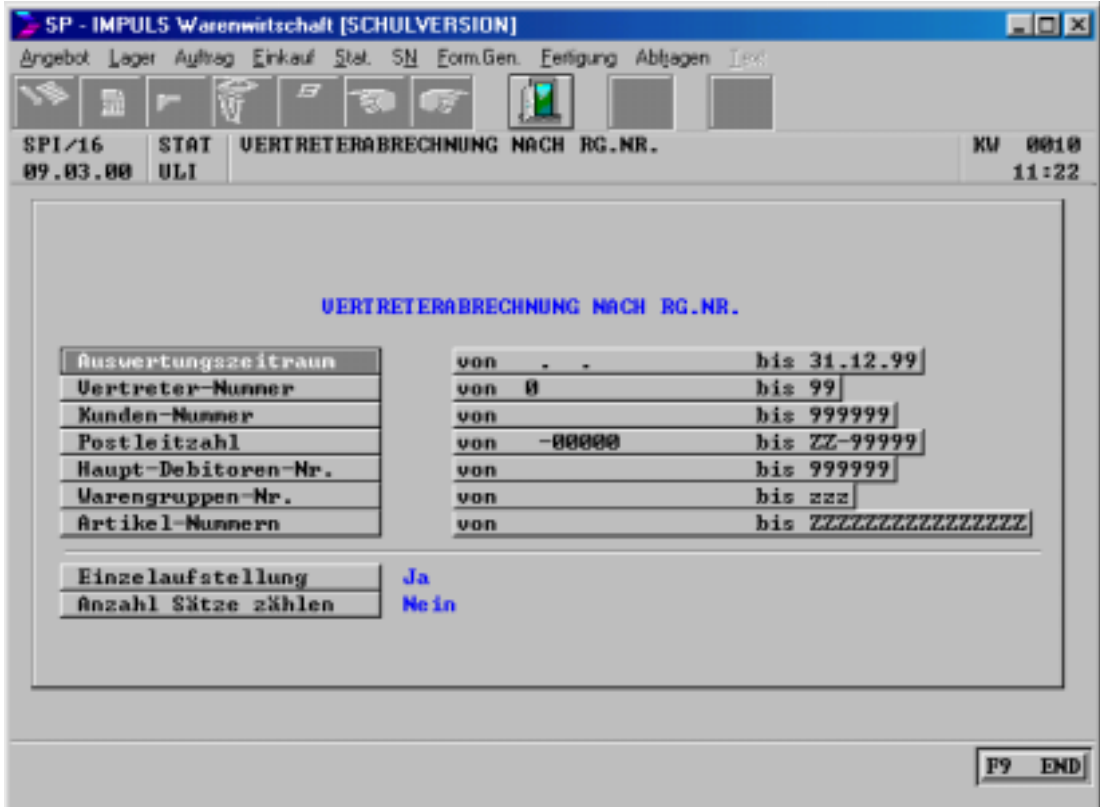

### **Vertreterabrechnung nach Rechnungsnummern**

Die anderen Vertreterauswertungen unterscheiden sich nur durch die Sortierung.

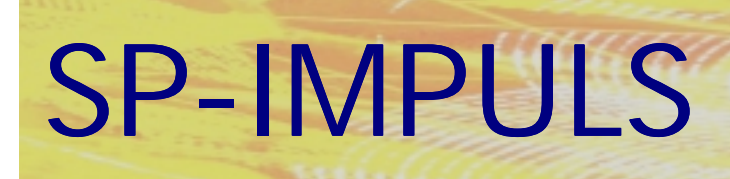

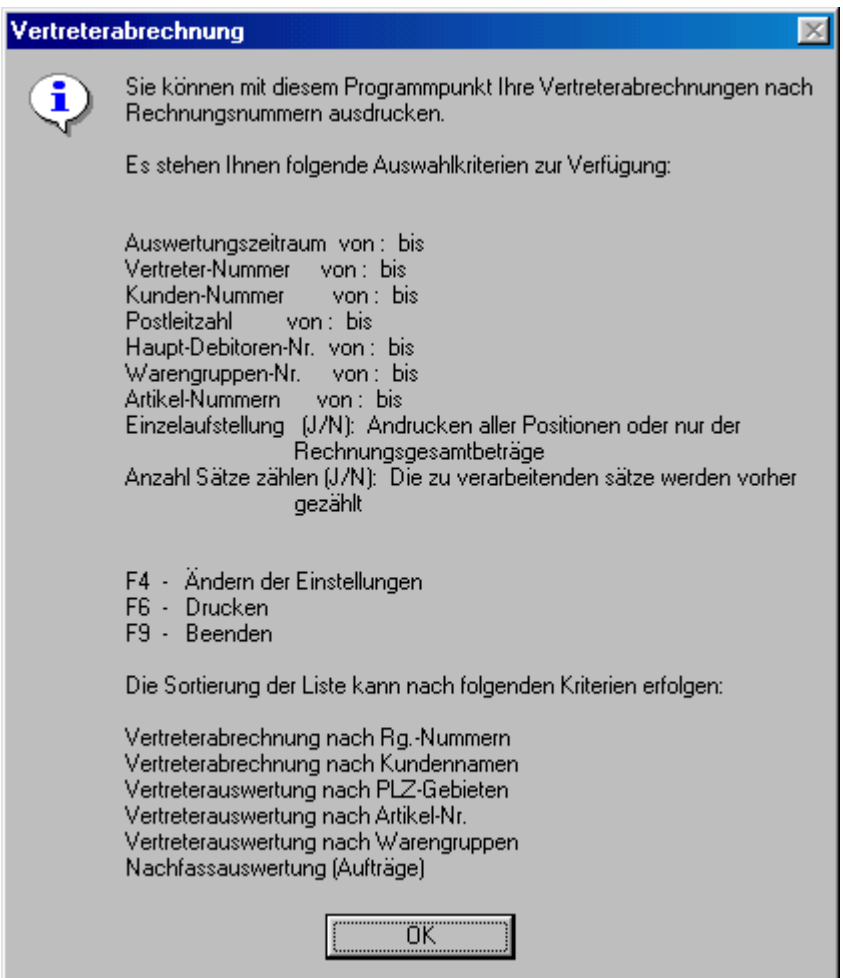

### **Vertreterabrechnung Funktionsmöglichkeiten**

Mit **"F9-END"** verlassen Sie die Auswahl, mit **"F4-AEN"** können Sie nochmals die Auswahlkriterien ändern, mit **"F3-ANL"** starten Sie die Ausgabe und mit **"F9-END"** beenden Sie den Programmpunkt ohneVerarbeitung.

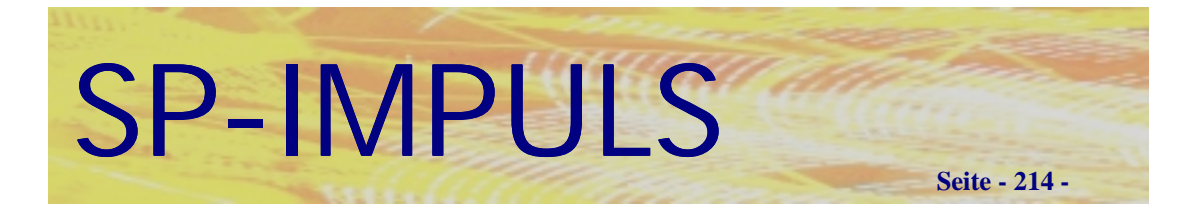

# *Nachfassliste*

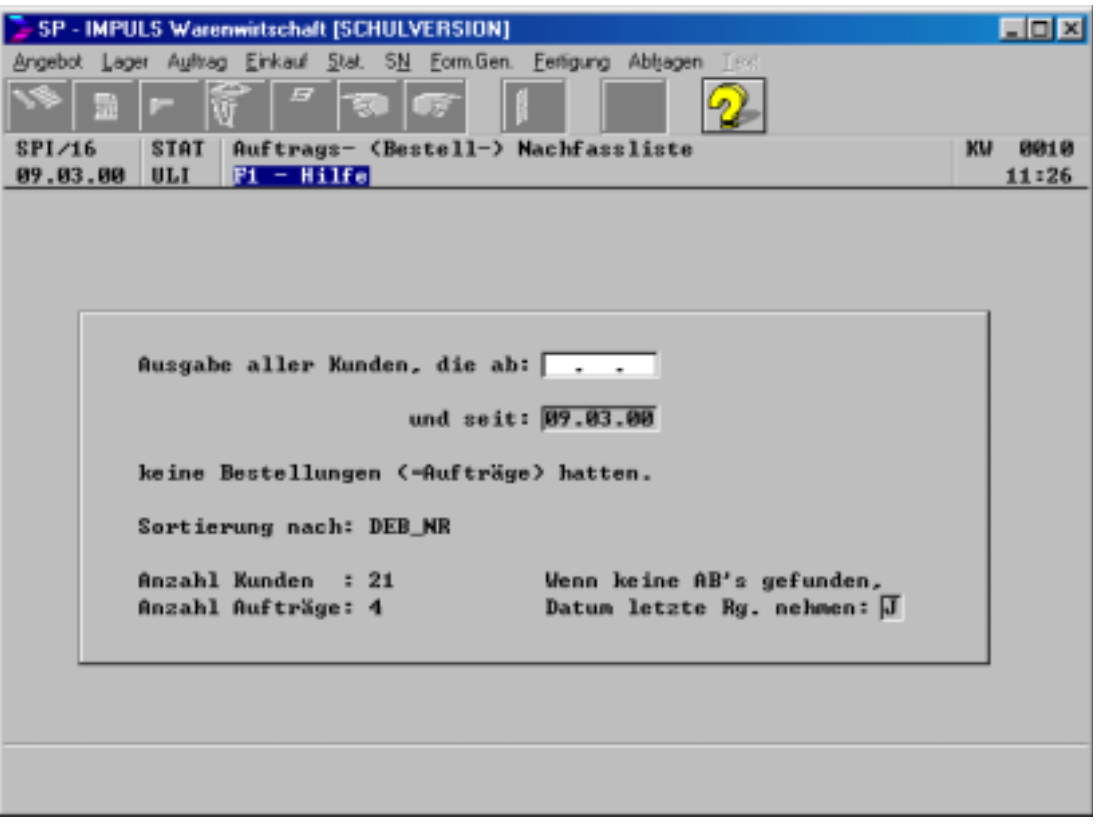

### **Nachfassliste**

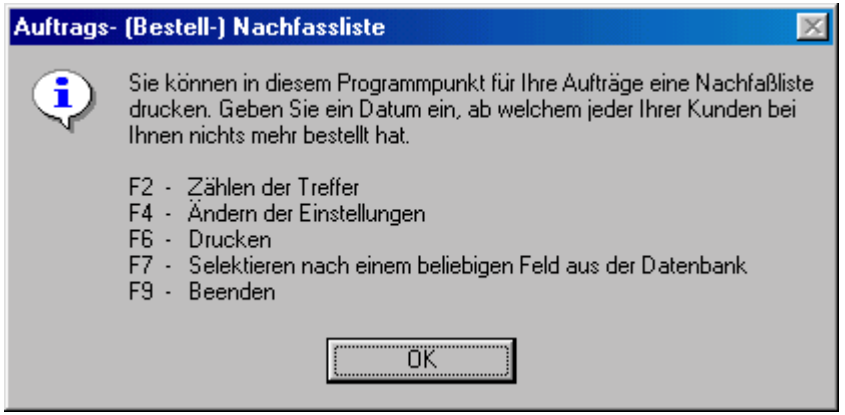

**Nachfassliste Funktionsmöglichkeiten**

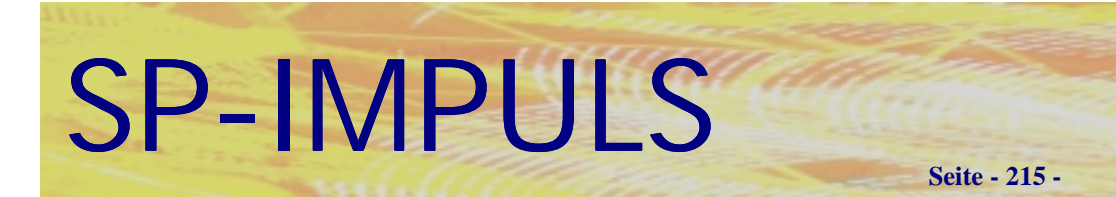

# **Kapitel 8 (Abfragen)**

# *Wo kann ich welche Informationen erhalten:*

Um sich schnell und gezielt zu informieren, stehen Ihnen folgende Menüpunkte zur Verfügung.

- **Debitoren** Anzeige der Kundenstamm - Maske
- **Kreditoren** Anzeige der Lieferantenstamm - Maske
- **Artikelstamm / Raster** Informationen über Artikelpreise, Disposition und Verfügbarkeit
- **Kunden Angebote abfragen** Gibt Auskunft über den Angebotsbestand für Kunden
- **Interessenten Angebote abfragen** Gibt Auskunft über den Angebotsbestand für Interessenten
- **Auftragsbestand** Gibt Auskunft über den Auftragsbestand für Kunden
- **Bestellbestand** Gibt Auskunft über den Bestellbestand Lieferanten
- **Lieferschein / Rechnungsbestand** Zusammenhang Auftrag – Lieferschein - Rechnung
- **Ablagesuchsystem Verkauf** Gibt Auskunft über Rechnungen und Gutschriften
- **Ablagesuchsystem Einkauf** Gibt Auskunft über Rechnungseingänge und Stornos
- **Artikelstamm / Lagerplätze** Gibt Auskunft über die Artikel - Lagerplätze und deren Bestände

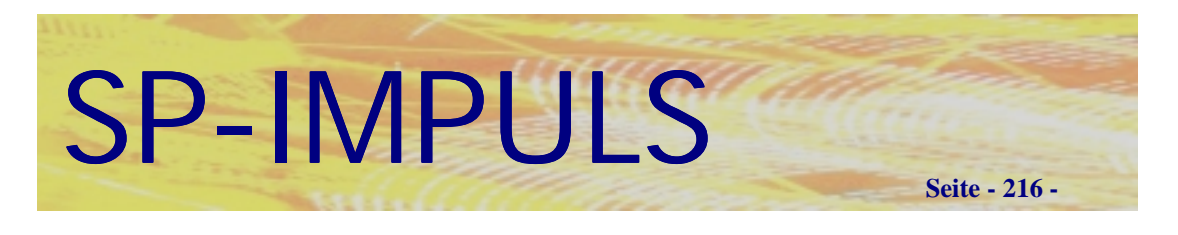

## *Debitoren*

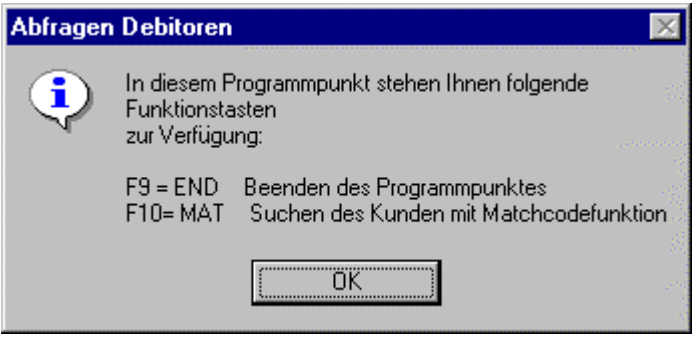

**Funktionsmöglichkeiten in der Debitoren – Anzeige**

Nachdem Sie einen Kunden gewählt haben (per Eingabe einer gültige Kunden-Nummer oder nach Selektion über die Funktionstaste "F10 – MAT") wird Ihnen die Kundenstamm – Maske angezeigt.
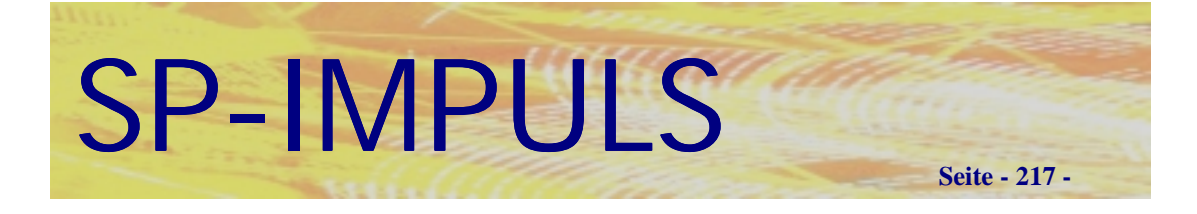

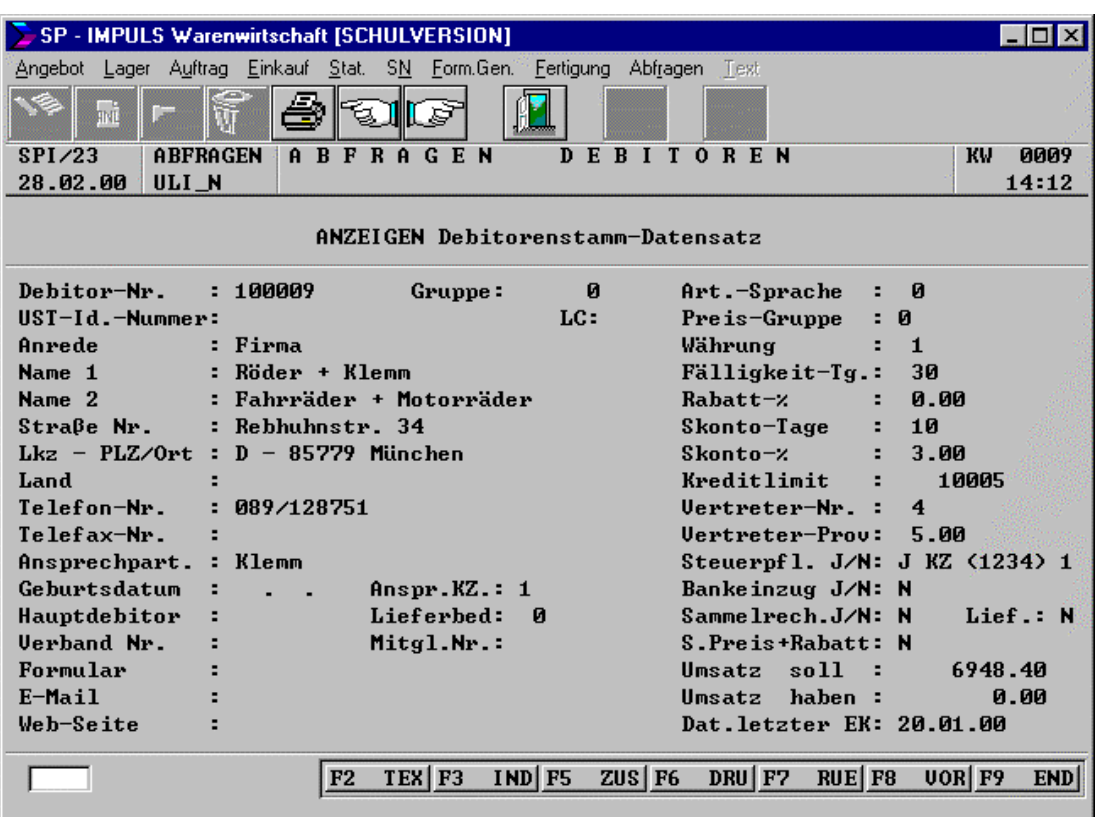

## **Anzeige Kundenstammdaten**

Hier sind folgende Funktionstasten möglich:

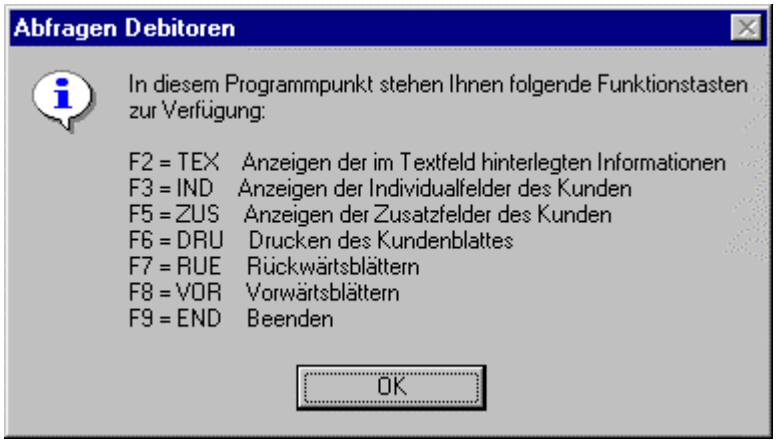

**Funktionsmöglichkeiten in der Debitorenstamm - Maske**

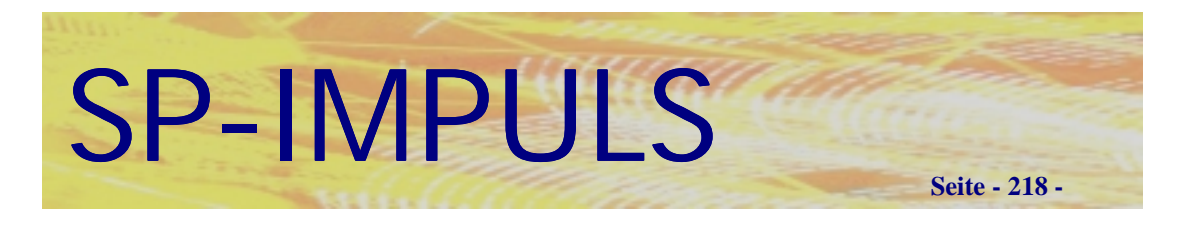

# *Kreditoren*

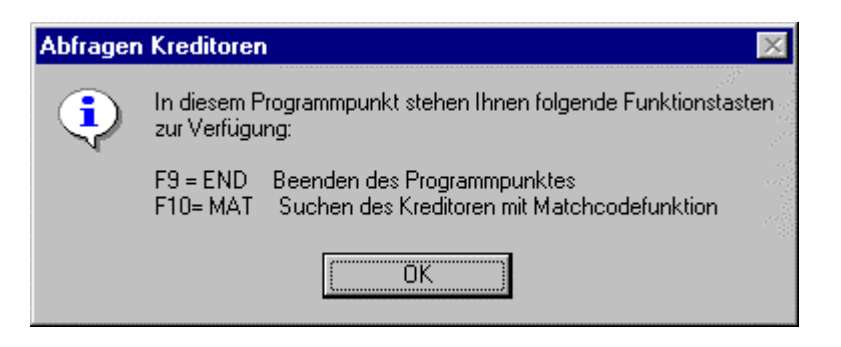

**Funktionsmöglichkeiten in der Kreditoren – Anzeige**

Nachdem Sie einen Lieferanten gewählt haben (per Eingabe einer gültige Lieferantennummer oder nach Selektion über die Funktionstaste "F10 – MAT") wird Ihnen die Lieferantenstamm – Maske angezeigt.

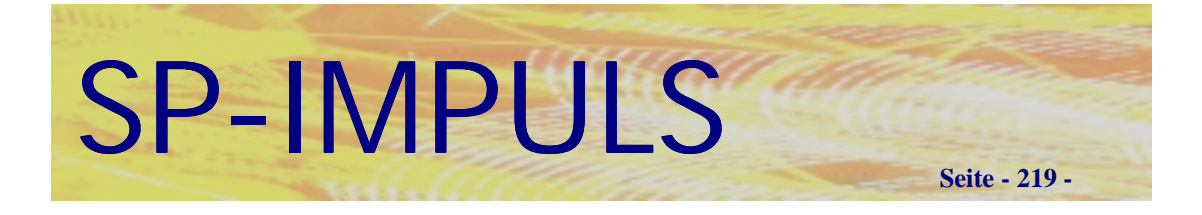

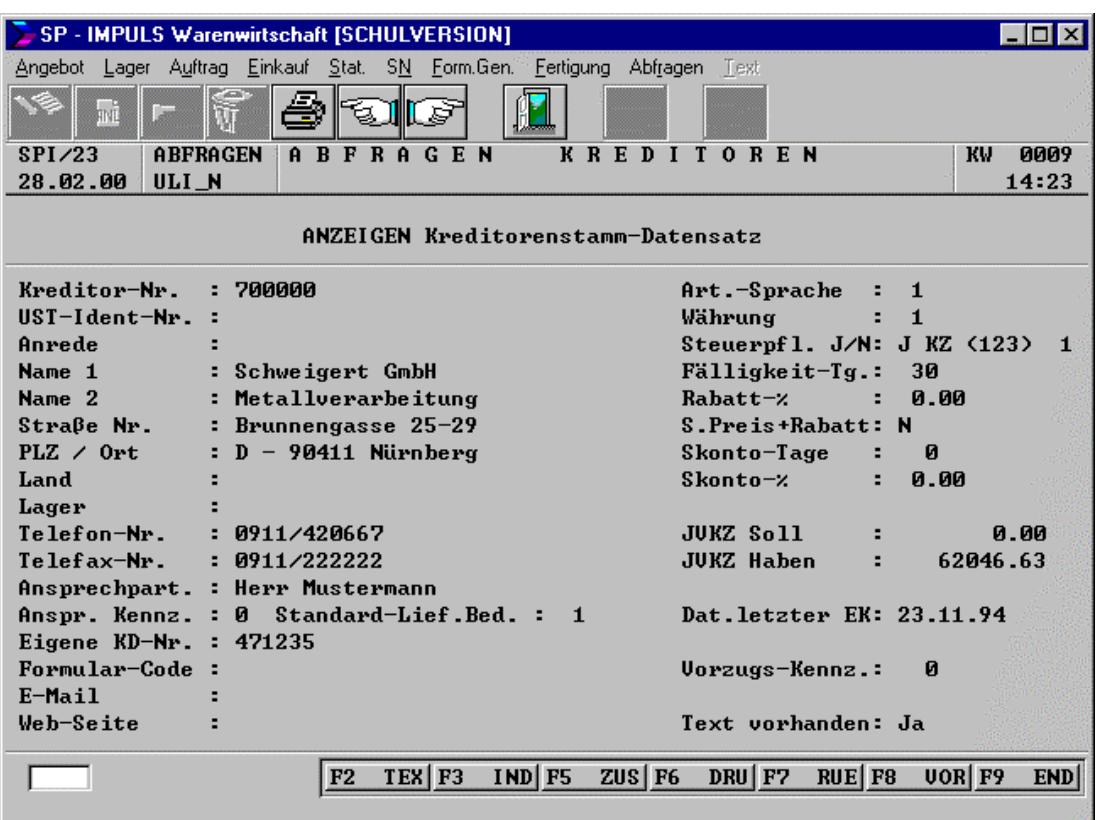

## **Anzeige Lieferantenstammdaten**

Hier sind folgende Funktionstasten möglich :

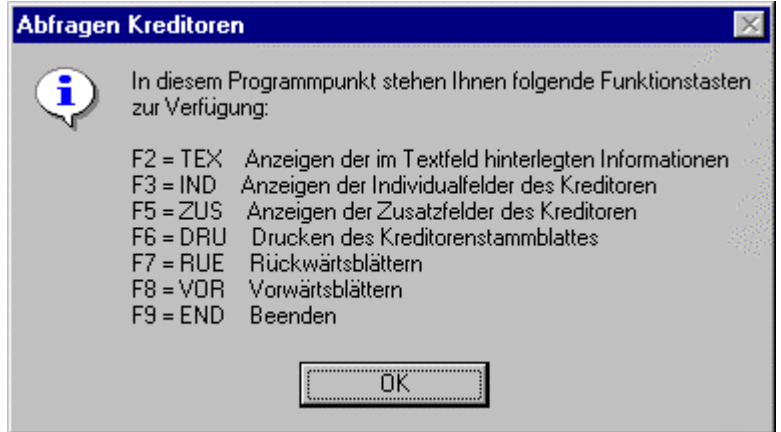

**Funktionsmöglichkeiten in der Kreditorenstamm - Maske**

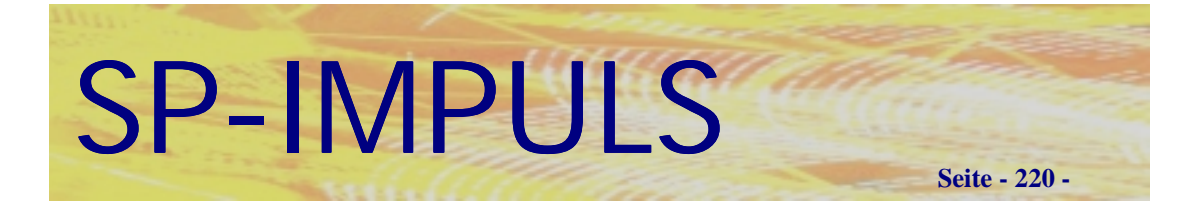

# *Artikelstamm / Raster*

Die Abfrage über den Artikelstamm und seine Rastereintragungen ist unterteilt in die Punkte:

- **Artikelstamm Mengen**
- **Artikelstamm Preise**
- **Artikelstamm Disposition**
- **Vormerk- /Bestellraster**

## **Artikelstamm Mengen**

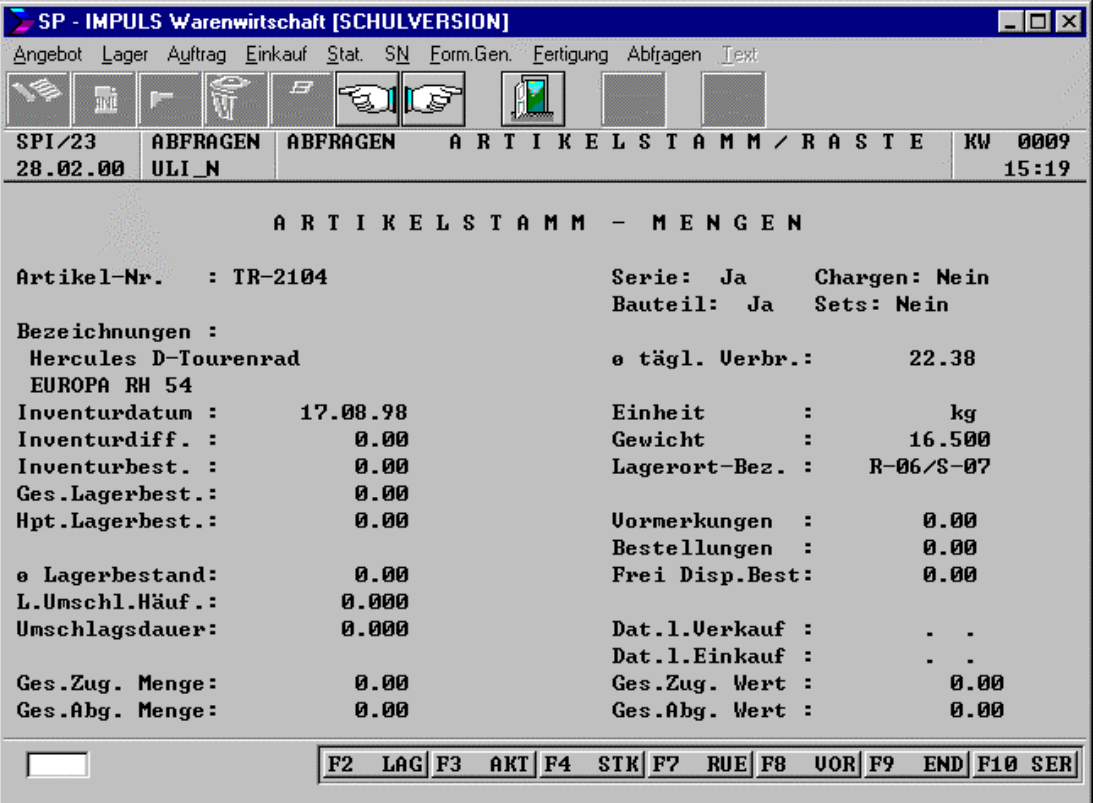

**Anzeige der Artikeldaten, die sich auf Mengen beziehen.**

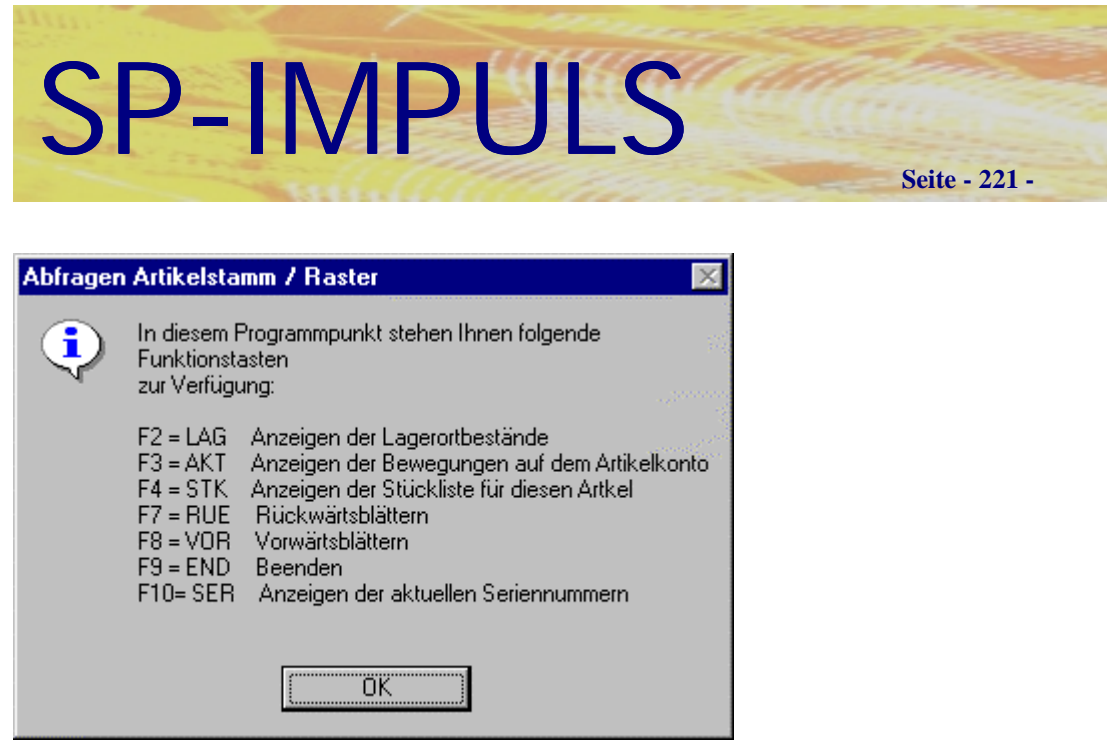

# **Funktionsmöglichkeiten Artikelstamm Mengen**

# **Artikelstamm Preise**

| SP - IMPULS Warenwirtschaft [SCHULVERSION]                               |                                                                    |  |
|--------------------------------------------------------------------------|--------------------------------------------------------------------|--|
| Angebot Lager Auftrag Einkauf Stat. SN Form.Gen. Fertigung Abfragen Text |                                                                    |  |
| $\overline{H}$<br>mi                                                     |                                                                    |  |
| ABFRAGEN<br>ABFRAGEN<br>SPI/23                                           | A R T I K E L S T A M M / R A S T E<br><b>KW</b><br><b>ИЙИ9</b>    |  |
| 28.02.00<br>ULI_N                                                        | 16:24                                                              |  |
| I K E L S T A M M -<br>PREISE<br>Ĥ.<br>R T                               |                                                                    |  |
| $Art$ ike $1$ -Nr.<br>$:$ TRIFL-35                                       |                                                                    |  |
| Bezeichnungen :                                                          |                                                                    |  |
| Große Trinkflasche                                                       | 0-Einkaufspr. :<br>2.00                                            |  |
|                                                                          | Einheit<br>stk                                                     |  |
| Inventurdatum :<br>17.08.98                                              | Gewicht<br>0.000                                                   |  |
| Inv.Bew.Preis:<br>0.00                                                   | Preiseinheit<br>1                                                  |  |
| 4.00<br>Einkaufspreis:                                                   | Й. ИЙ<br>Vormerkungen<br>Й. ИЙ<br>Bestellungen                     |  |
| <b>Uerkaufspreis:</b><br>6.60                                            | Hpt.Lagerbest.:<br>0.00                                            |  |
| Verkaufspr. 1 :<br>8.00                                                  | 0.00<br>Frei Disp.Best:                                            |  |
| Verkaufspr. 2 :<br>10.00                                                 |                                                                    |  |
| Verkaufspr. 3 :<br>12.00                                                 | 0.00<br>Ges.Zug. Wert :                                            |  |
| Verkaufspr. 4 :<br>14.00                                                 | Ges.Abg. Wert :<br>0.00                                            |  |
| Verkaufspr. 5 :<br>16.00                                                 | <b>Roherlös</b><br>0.00                                            |  |
|                                                                          |                                                                    |  |
| F2                                                                       | $SON$ $F5$<br>$UOR$ $F9$<br>$IND$ $F7$<br>$RUE$ $F8$<br><b>END</b> |  |

**Anzeige der Artikeldaten, die sich auf Preise beziehen**

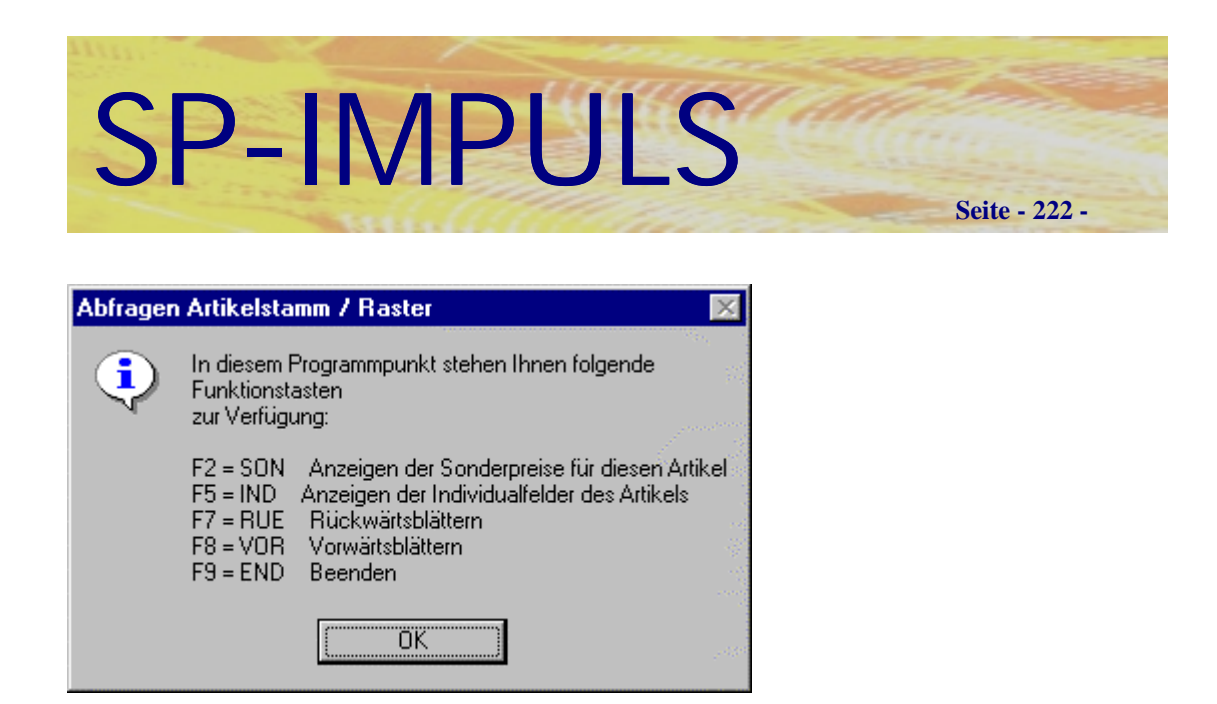

**Funktionsmöglichkeiten Artikelstamm Preise**

## **Artikelstamm Disposition**

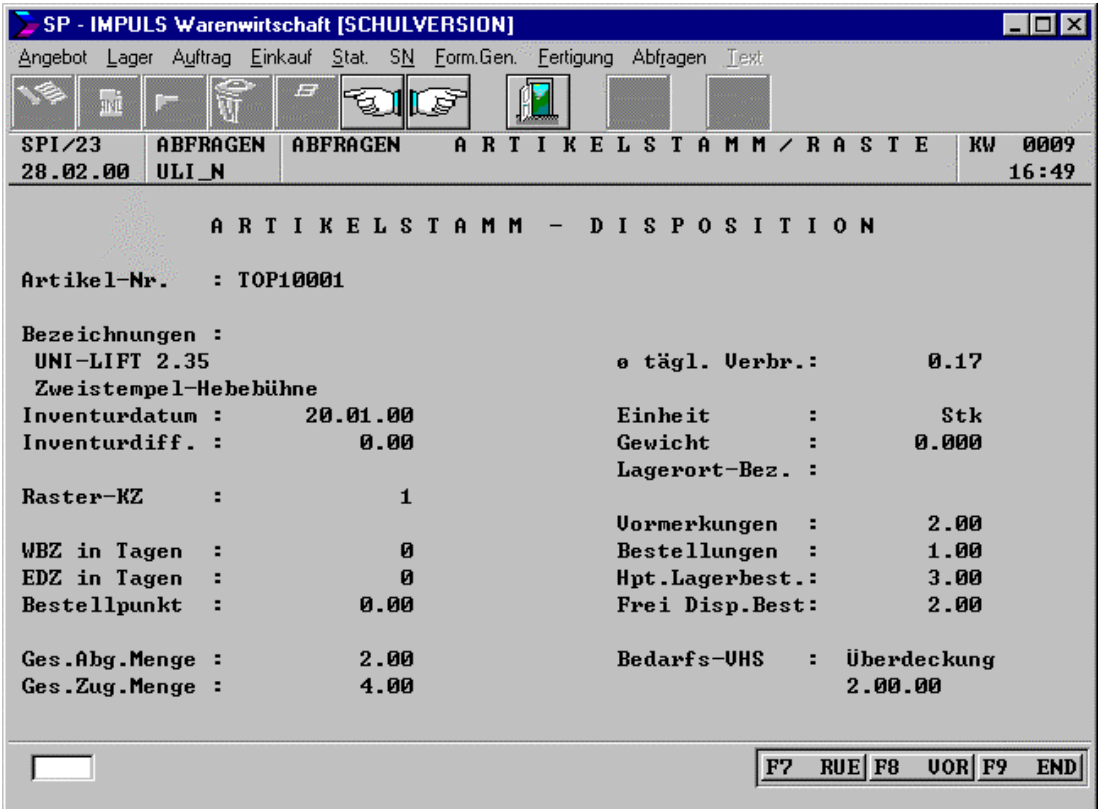

**Anzeige der Artikeldaten, die sich die Disposition beziehen**

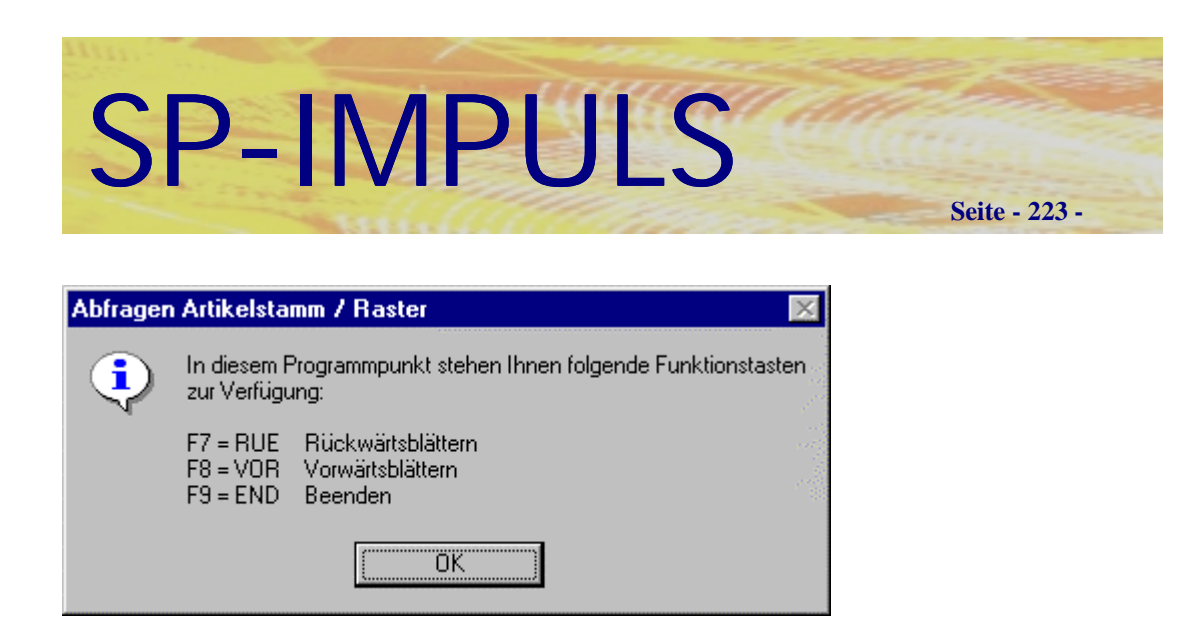

## **Funktionsmöglichkeiten Artikelstamm Disposition**

## **Vormerk- /Bestellraster**

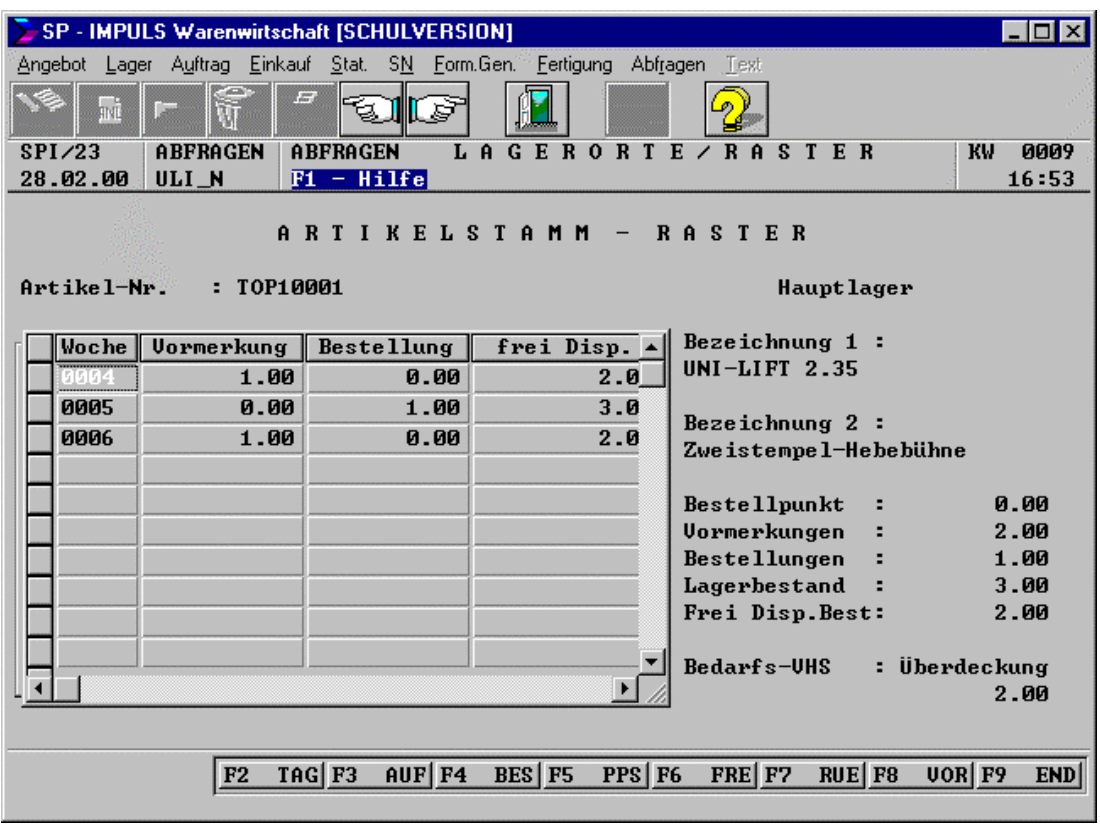

**Anzeige des Artikelstamm – Raster**

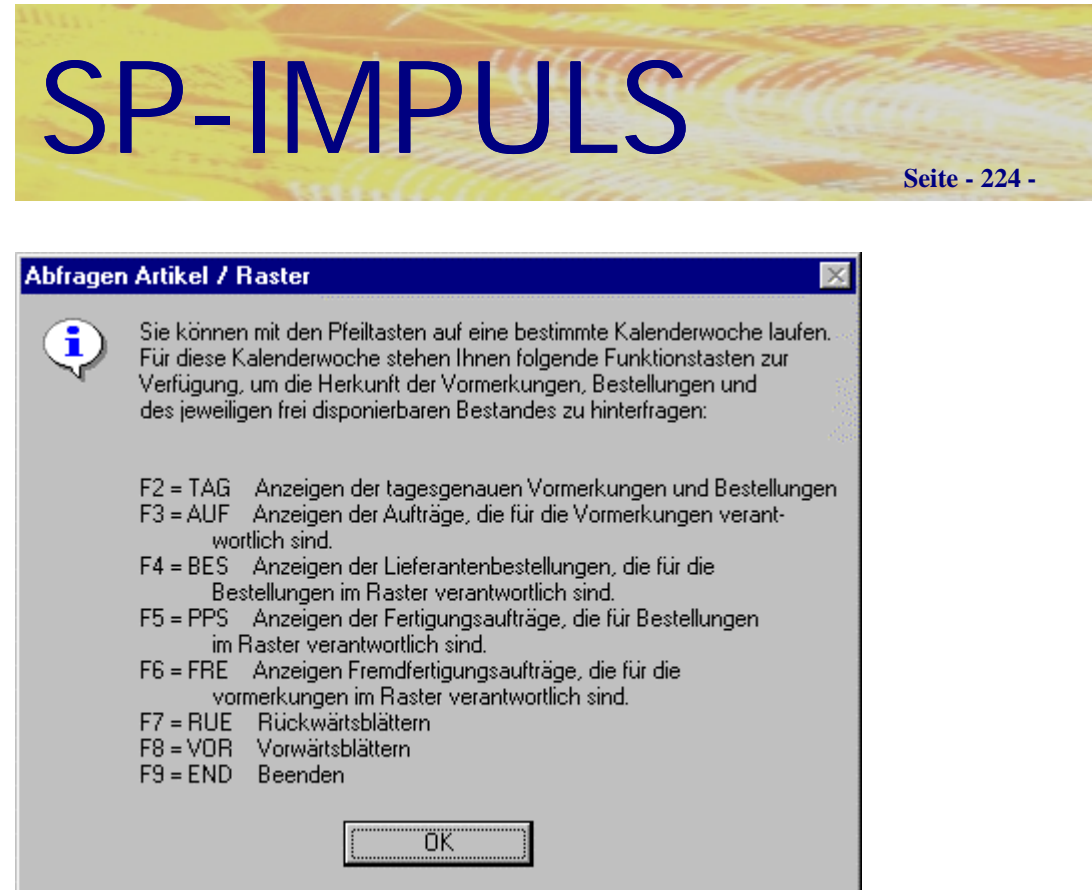

**Funktionsmöglichkeiten Vormerk- /Bestellraster**

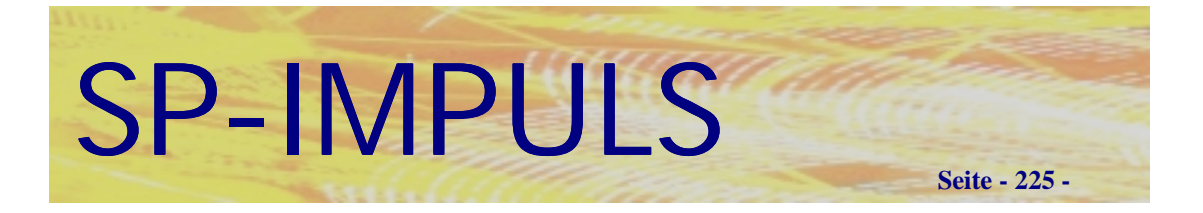

# *Kundenangebote*

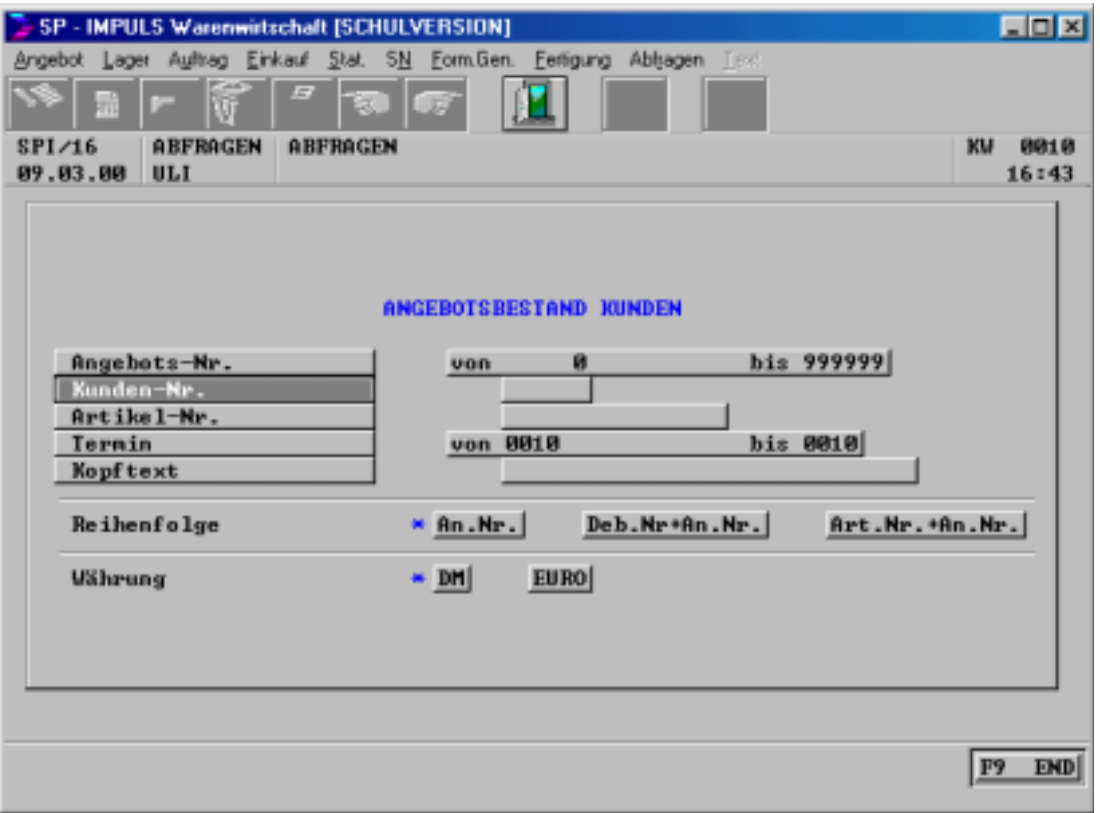

# **Auswahlkriterien beim Abfragen Kundenangebote**

Hier erhalten Sie Informationen über Ihre laufenden Kunden-Angebote.

# SP-IMPULS

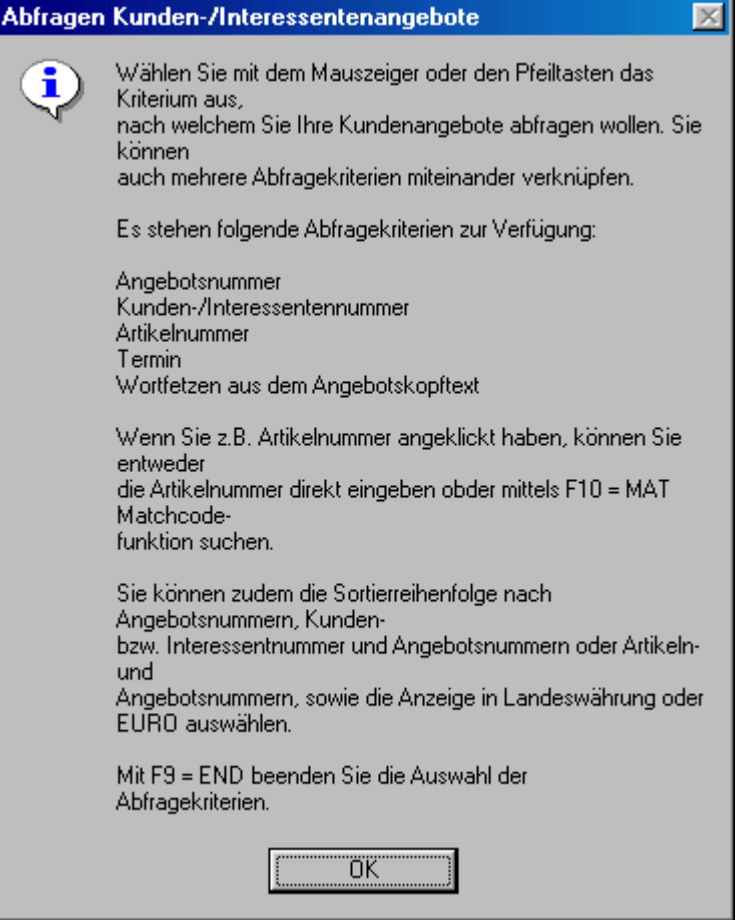

## **Funktionsmöglichkeiten Kundenangebote abfragen**

Mit **"F9-END"** beenden Sie die Selektionsauswahl, mit **"F4-AEN"** können Sie die Auswahl nochmals ändern, mit **"F3-ANL"** starten Sie die Anzeige und mit **"F9=END"** beenden Sie den Menüpunkt ohne Verarbeitung.

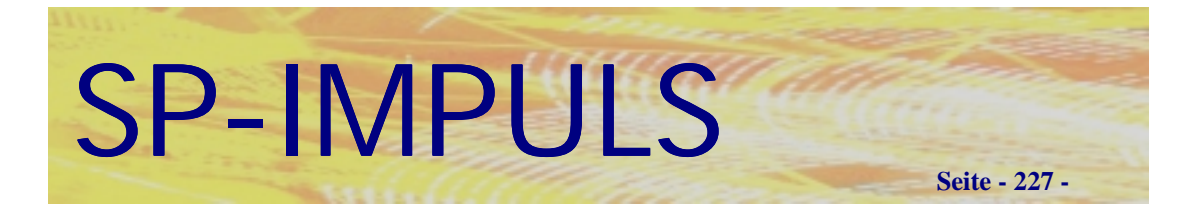

# *Interessentenangebote*

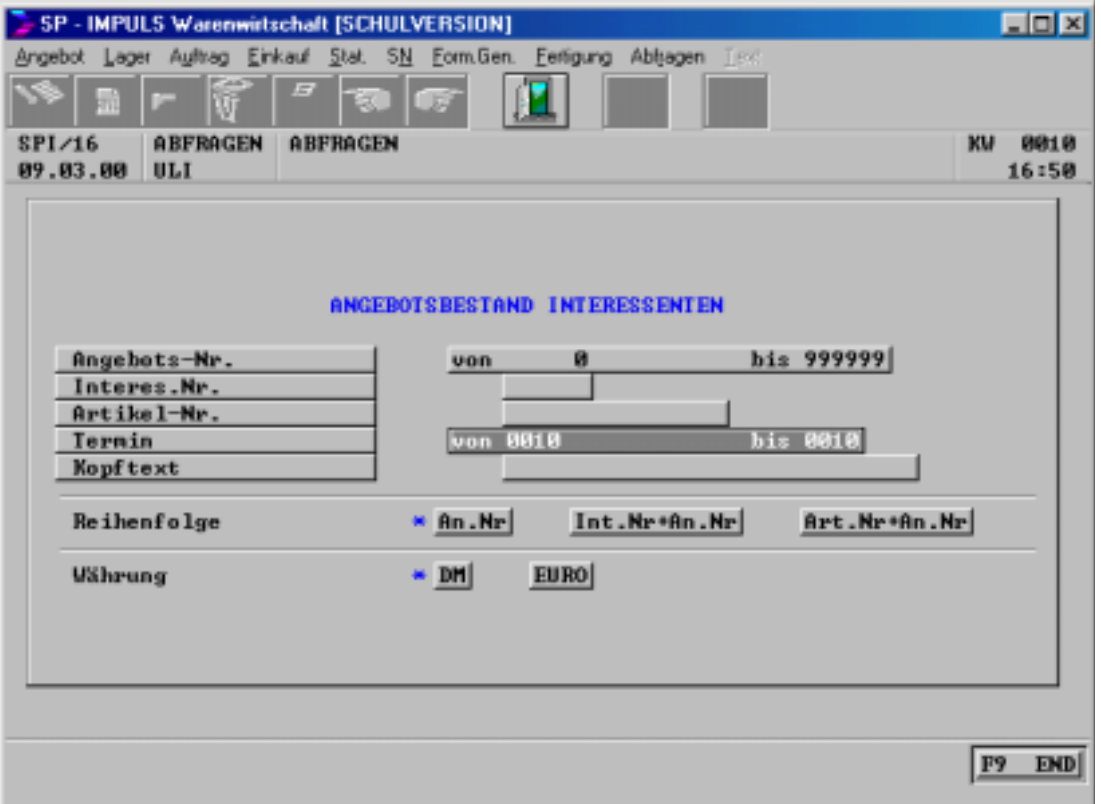

# **Auswahlkriterien beim Interessentenangebote abfragen**

Hier erhalten Sie die Informationen über Ihre laufenden Interessentenangebote.

# SP-IMPULS

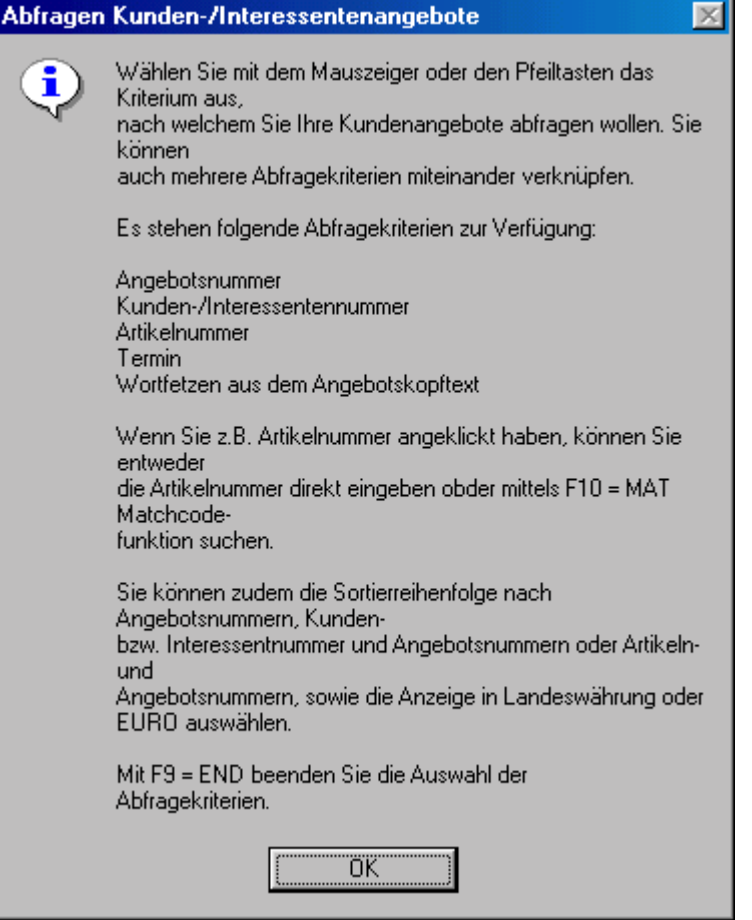

## **Funktionsmöglichkeiten Interessentenangebote abfragen**

Mit **"F9-END"** beenden Sie die Selektionsauswahl, mit **"F4-AEN"** können Sie die Auswahl nochmals ändern, mit **"F3-ANL"** starten Sie die Anzeige und mit **"F9=END"** beenden Sie den Menüpunkt ohne Verarbeitung.

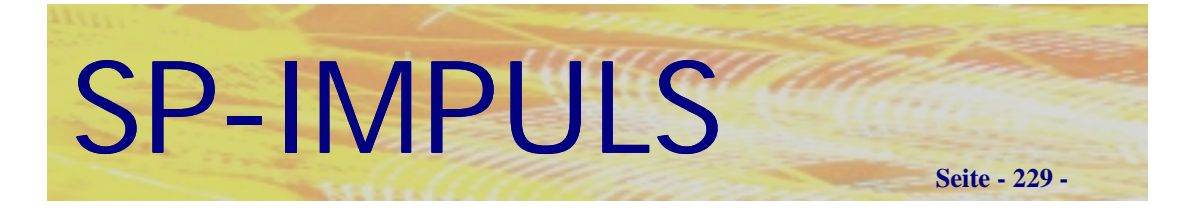

# *Auftragsbestand*

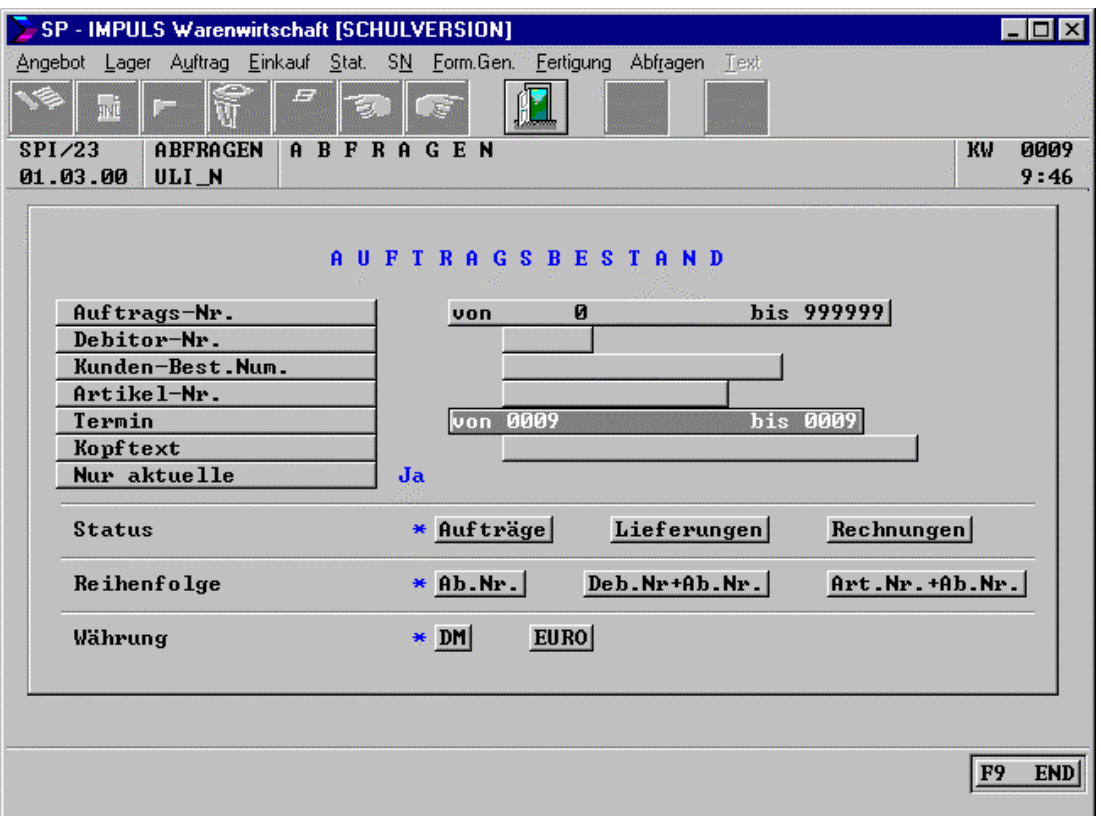

## **Auswahlkriterien beim Auftragsbestand abfragen**

Hier erhalten Sie Informationen über ihren derzeitigen Auftragsbestand, über alles was zu liefern ist oder was zur Faktura ansteht. Es ist sogar möglich Information aus den bereits reorganisierten (ausgelagerten) Aufträgen zu erhalten, wenn Sie dies wünschen. Die Werte werden Ihnen entweder in EURO oder in DM angezeigt.

## **Als Selektionskriterien stehen Ihnen zur Verfügung:**

Von – Bis Auftragsnummer, Debitorennummer, Kundenbestellnummer, Artikelnummer, von – bis Termin und der Auftragskopftext.

## **Als Status steht Ihnen zur Verfügung:**

Alle Aufträge, offene Lieferungen, offene Rechnungen

## **Als Sortierkriterien stehen Ihnen zur Verfügung:**

Auftragsnummer , Debitorennummer + Auftragsnummer, Artikelnummer + Auftragsnummer

Wählen Sie die Sortierung, die zur Ihre Selektion sinnvoll ist.

# SP-IMPULS **Seite - 230 -**

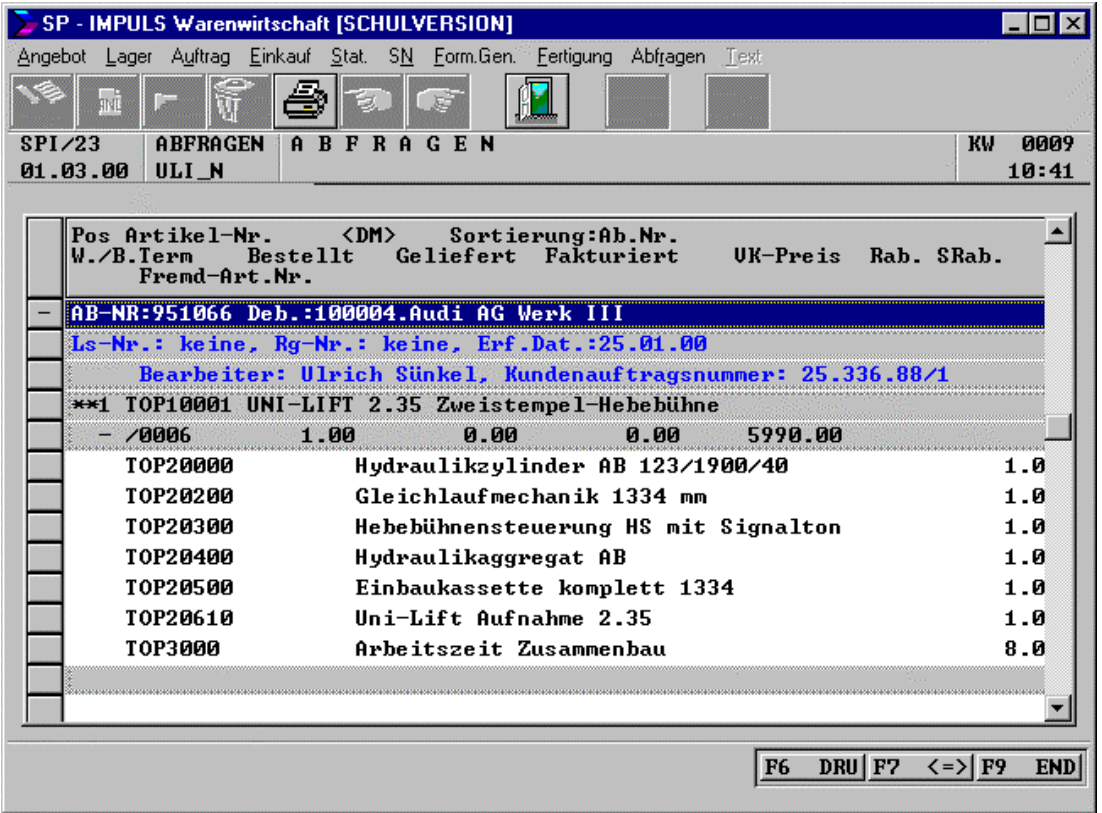

# **Trefferanzeige Auftragsbestand abfragen mit Stückliste**

Zuerst werden Ihnen alle Daten komprimiert, d.h. auf die Auftragskopfdaten beschränkt angezeigt. Die Auftragspositionsdaten werden dann entweder einzeln oder gesamt aufgeblättert. Es werden dabei auch Stücklisten angezeigt.

Der Druck erfolgt in Form der Bildschirmanzeige.

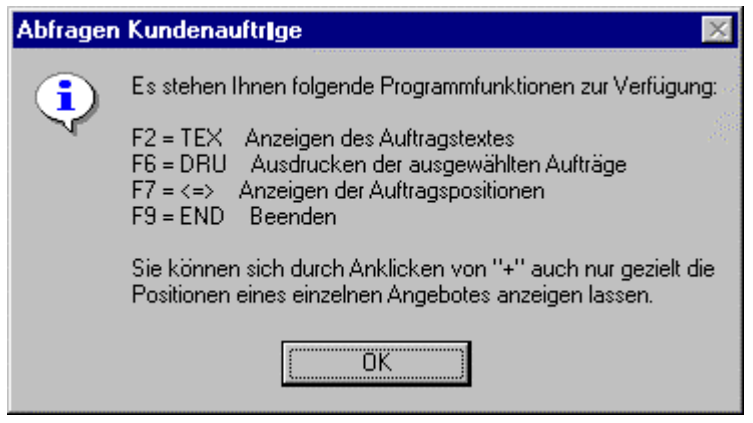

**Funktionsmöglichkeiten Abfragen Auftragsbestand**

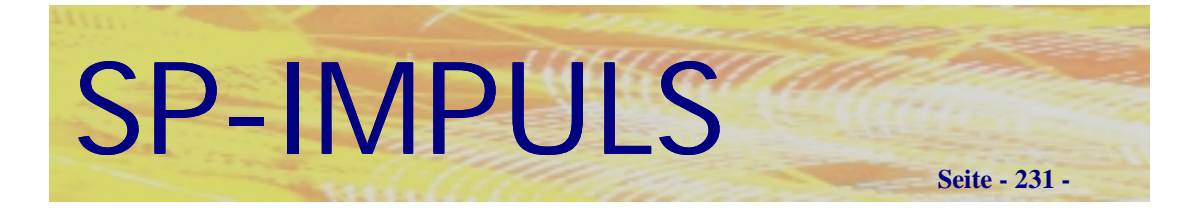

# *Bestellbestand*

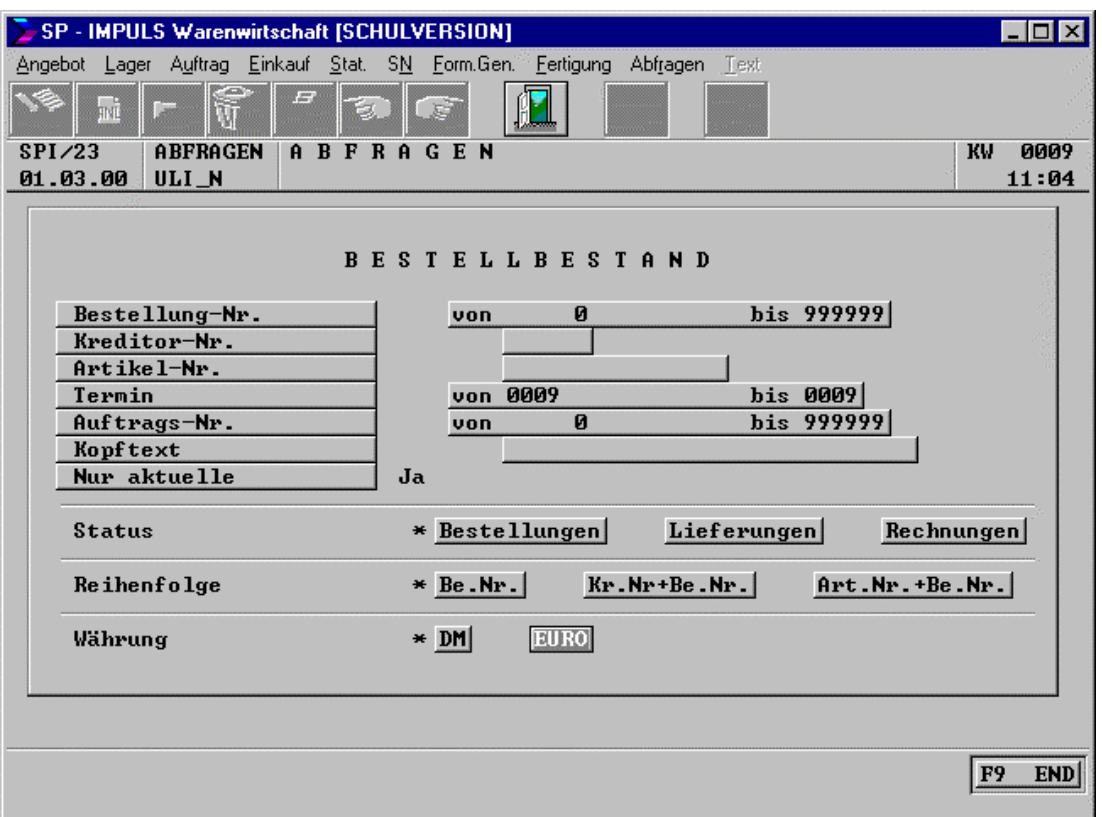

# **Auswahlkriterien beim Bestellbestand abfragen**

Hier erhalten Sie Informationen über ihren derzeitigen Bestellbestand, über alle zu erwartenden Wareneingänge und alle eingehenden Rechnungen. Es ist sogar möglich Information aus den bereits reorganisierten (ausgelagerten) Bestellungen zu erhalten, wenn Sie dies wünschen. Die Werte werden Ihnen entweder in EURO oder in DM angezeigt.

## **Als Selektionskriterien stehen Ihnen zur Verfügung:**

Von – Bis Bestellnummer, Kreditorennummer, Artikelnummer, von – bis Termin, von – bis Kundenauftragsnummer und der Bestellkopftext.

#### **Als Status steht Ihnen zur Verfügung:**

Alle Bestellungen, offene Wareneingänge, offene Rechnungseingänge

#### **Als Sortierkriterien stehen Ihnen zur Verfügung:**

Bestellnummer , Kreditorennummer + Bestellnummer, Artikelnummer + Bestellnummer

Wählen Sie die Sortierung, die zur Ihre Selektion sinnvoll ist.

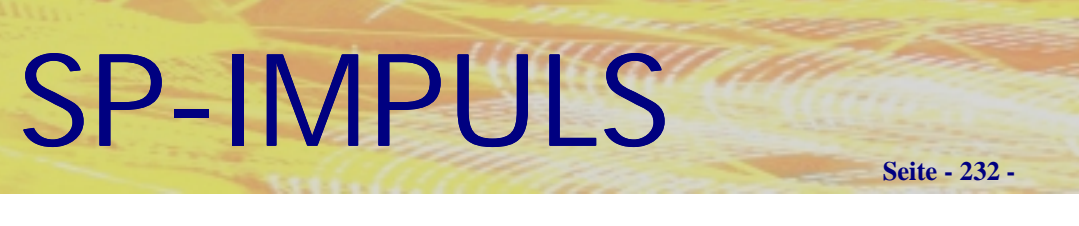

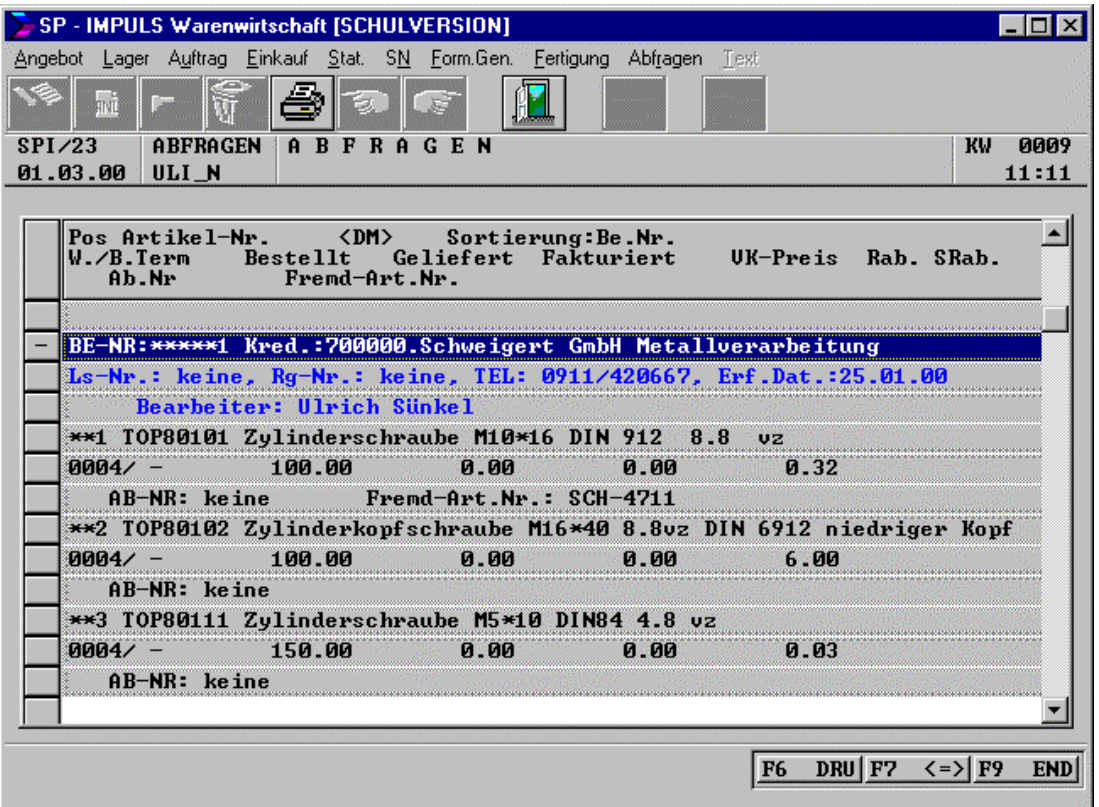

# **Trefferanzeige Bestellbestand abfragen**

Zuerst werden Ihnen alle Daten komprimiert, d.h. auf die Bestellkopfdaten beschränkt angezeigt. Die Bestellpositionsdaten werden dann entweder einzeln oder gesamt aufgeblättert.

Der Druck erfolgt in Form der Bildschirmanzeige.

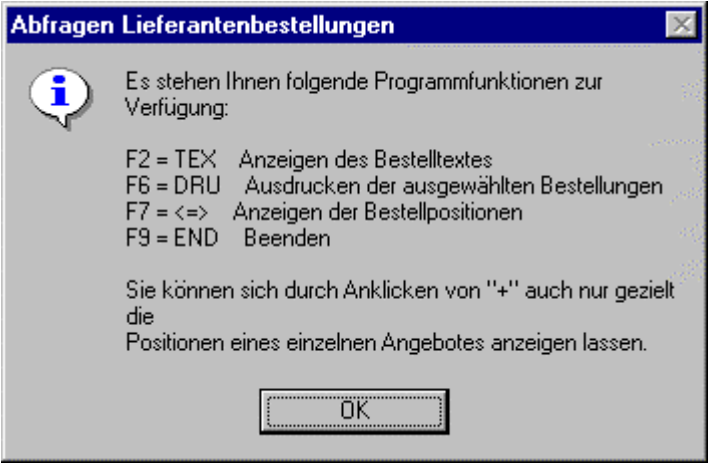

**Funktionsmöglichkeiten beim Abfragen Bestellbestand**

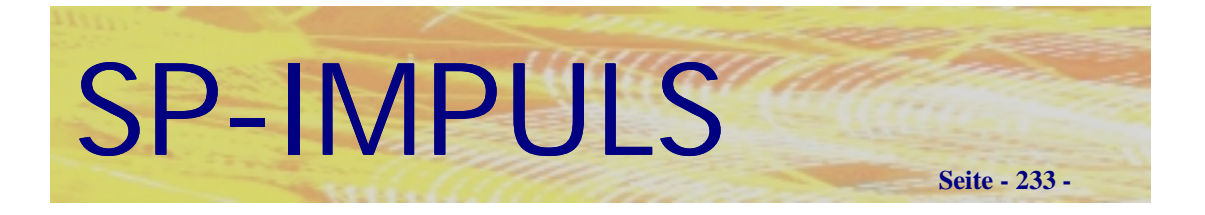

# *Lieferschein - Rechnungsbestand*

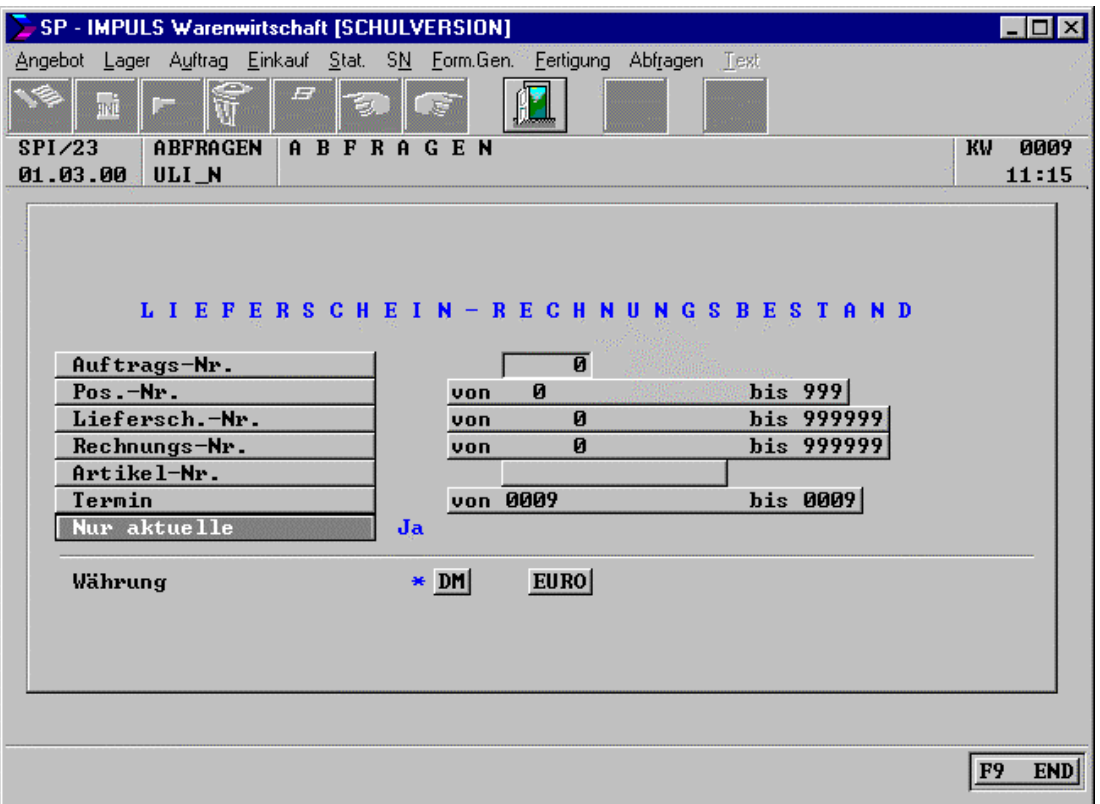

# **Auswahlkriterien beim Abfragen Lieferschein – Rechnungsbestand**

Ziel dieser Abfrage ist anzuzeigen, welche Lieferscheine, Rechnungen und Rückholscheine zu einem Auftrag erfasst wurden.

Es werden positionsweise alle Lieferscheinnummern und Rechnungsnummern zu einem Auftrag aufgelistet.

## **Als Selektionsmöglichkeiten stehen zur Verfügung:**

Auftragsnummer, von – bis Positionsnummer, von – bis Lieferscheinnummer , von – bis Rechnungsnummer, Artikelnummer und von – bis Termin. Es ist dabei auch möglich auf die ausgelagerte Auftragsdatei zurückzugreifen.

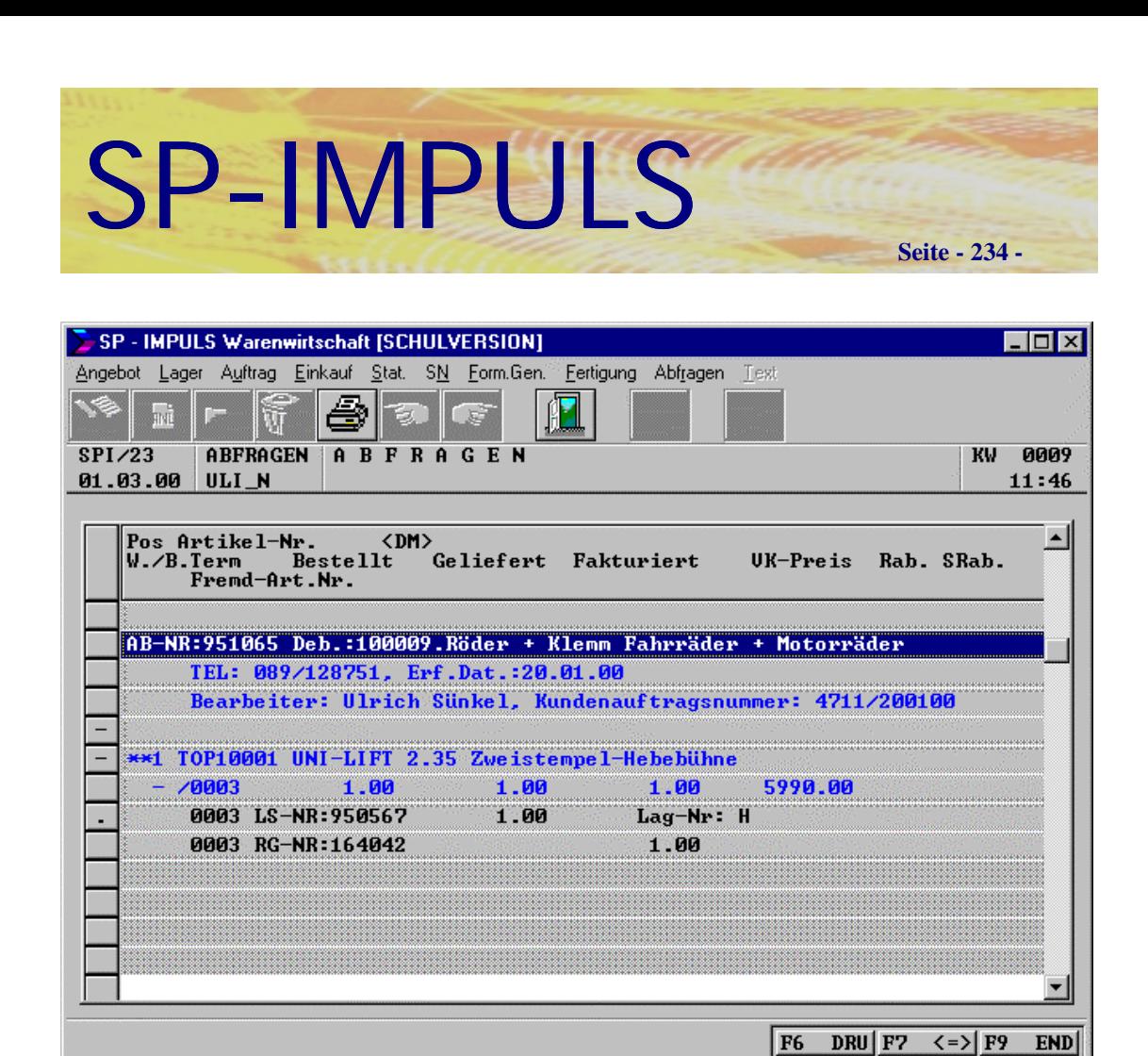

# **Trefferanzeige Lieferschein – Rechnungsbestand**

Zuerst werden Ihnen alle Daten komprimiert, d.h. auf die Bestellkopf- und Bestellpositionsdaten beschränkt angezeigt. Die Lieferscheine und Rechnungen werden dann entweder einzeln oder gesamt aufgeblättert.

Der Druck erfolgt in Form der Bildschirmanzeige.

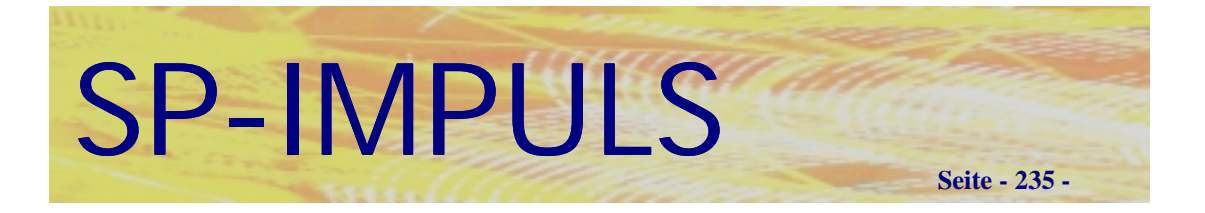

# *Ablagesuchsystem – Verkauf*

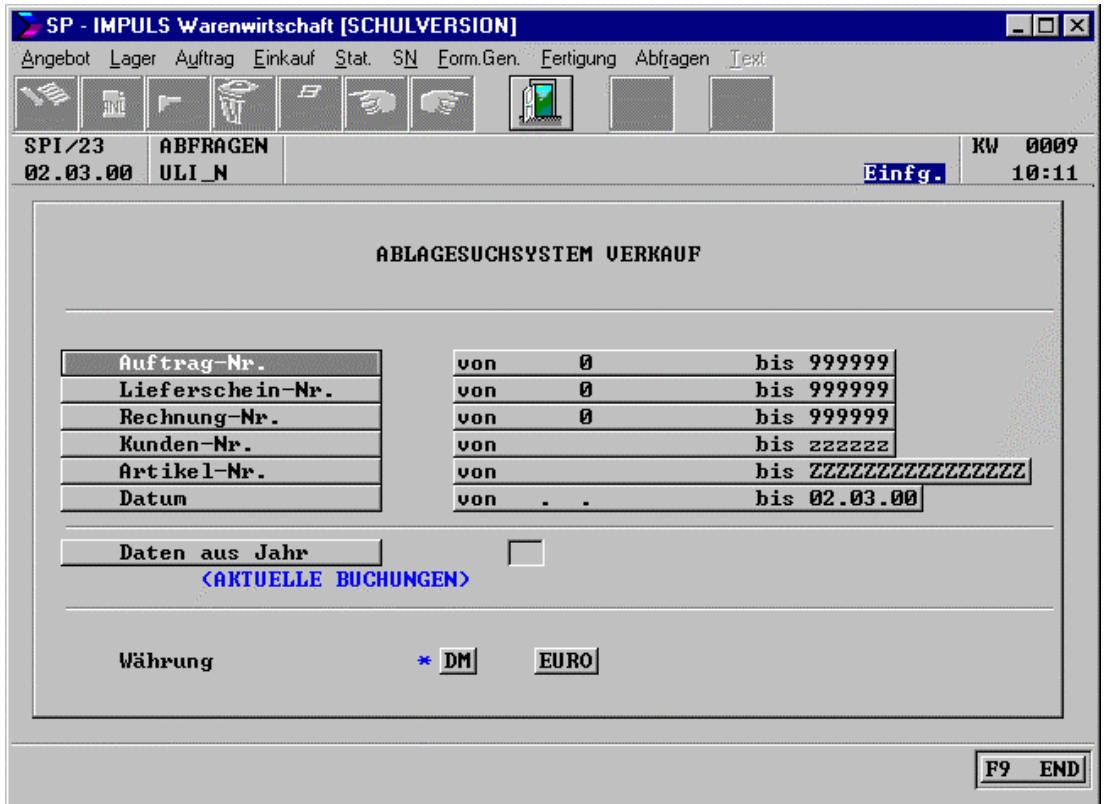

# **Auswahlkriterien beim Ablagesuchsystem – Verkauf**

Im Ablagesuchsystem werden Ihre Rechnungsausgänge, Gutschriften und Stornos abgelegt. Außerdem finden Sie dort Einträge von Bestandskorrekturen, ungeplanten Verkäufen und Verschrottungen.

Die Daten aus dem Ablagesuchsystem können über den SPISETUP jahresweise ausgelagert werden (Jahreswechsel / Statistikjahr auslagern). Zur Abfrage steht als Vorgabe die aktuelle Verkaufsstatistik zur Verfügung, über "Daten aus Jahr" kann auf eine andere ausgelagerte Verkaufsstatistik zugegriffen werden.

## **Als Selektionskriterien stehen zur Verfügung:**

Von – bis Auftragsnummer, von – bis Lieferscheinnummer, von – bis Rechnungsnummer, von – bis Kundennummer, von – bis Artikelnummer, von – bis Datum, Daten aus Jahr

Die Ausgabe kann in Landeswährung (DM) oder EURO erfolgen.

# SP-IMPULS **Seite - 236 -**

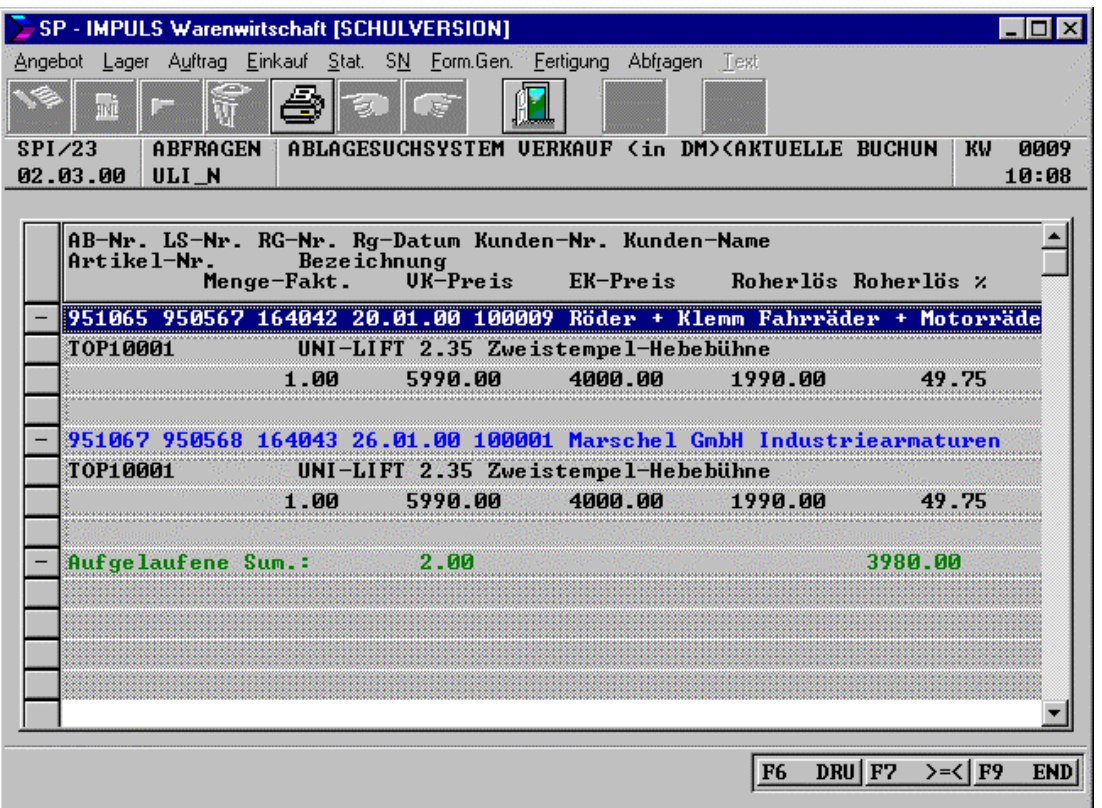

## **Liste Ablagesuchsystem – Verkauf**

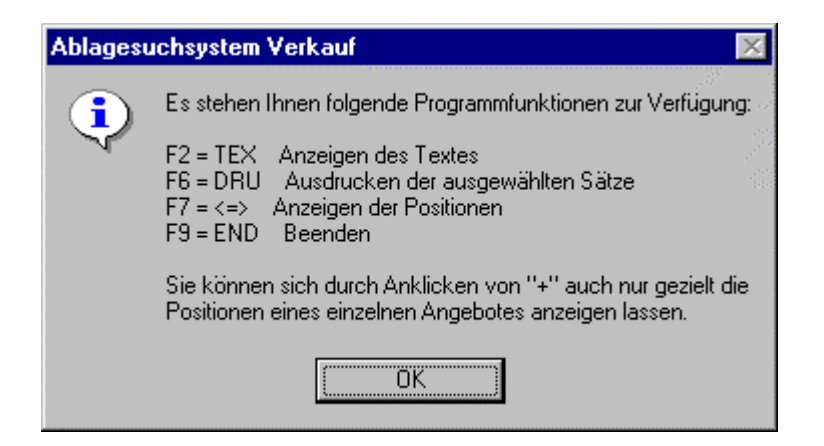

## **Funktionsmöglichkeiten Ablagesuchsystem – Verkauf**

Der Druck erfolgt in Form der Bildschirmanzeige.

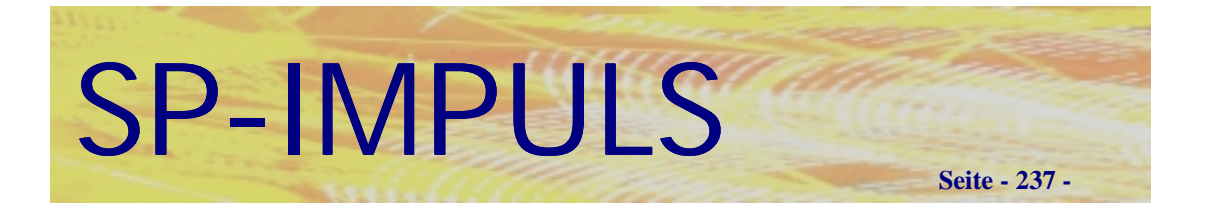

# *Ablagesuchsystem – Einkauf*

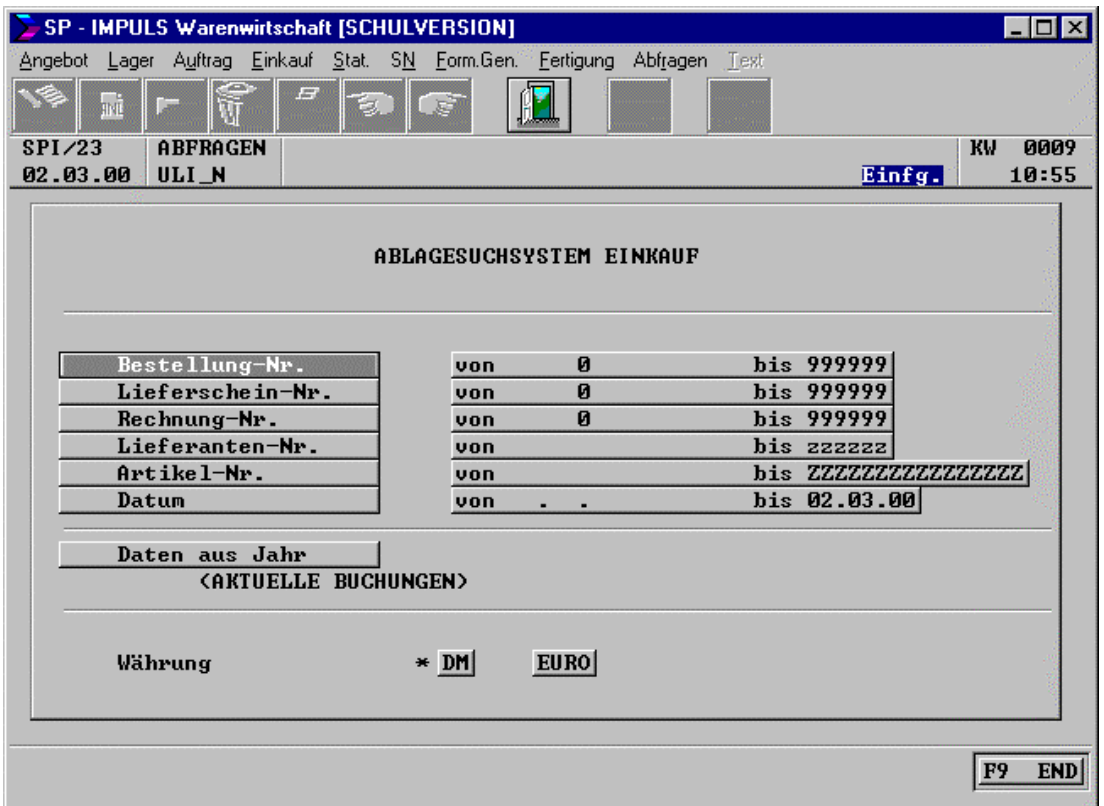

# **Auswahlkriterien beim Ablagesuchsystem – Einkauf**

Im Ablagesuchsystem werden Ihre Rechnungseingänge und Stornos abgelegt. Außerdem finden Sie dort Einträge von Bestandskorrekturen, ungeplanten Einkäufen und Erstübernahmen.

Die Daten aus dem Ablagesuchsystem können über den SPISETUP jahresweise ausgelagert werden (Jahreswechsel / Statistikjahr auslagern). Zur Abfrage steht als Vorgabe die aktuelle Einkaufsstatistik zur Verfügung, über "Daten aus Jahr" kann auf eine andere ausgelagerte Einkaufsstatistik zugegriffen werden.

## **Als Selektionskriterien stehen zur Verfügung:**

Von – bis Bestellnummer, von – bis Lieferscheinnummer, von – bis Rechnungsnummer, von – bis Lieferantennummer, von – bis Artikelnummer, von – bis Datum, Daten aus Jahr

Die Ausgabe kann in Landeswährung (DM) oder EURO erfolgen.

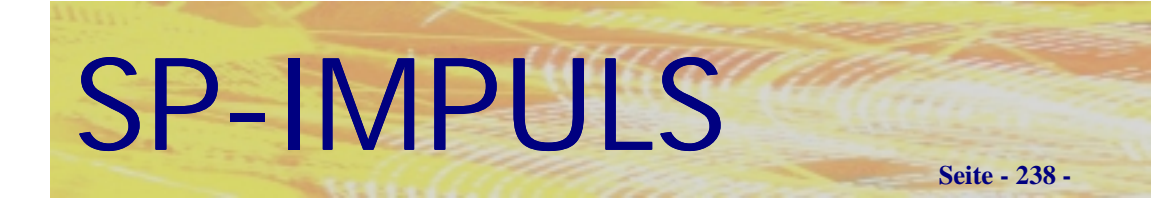

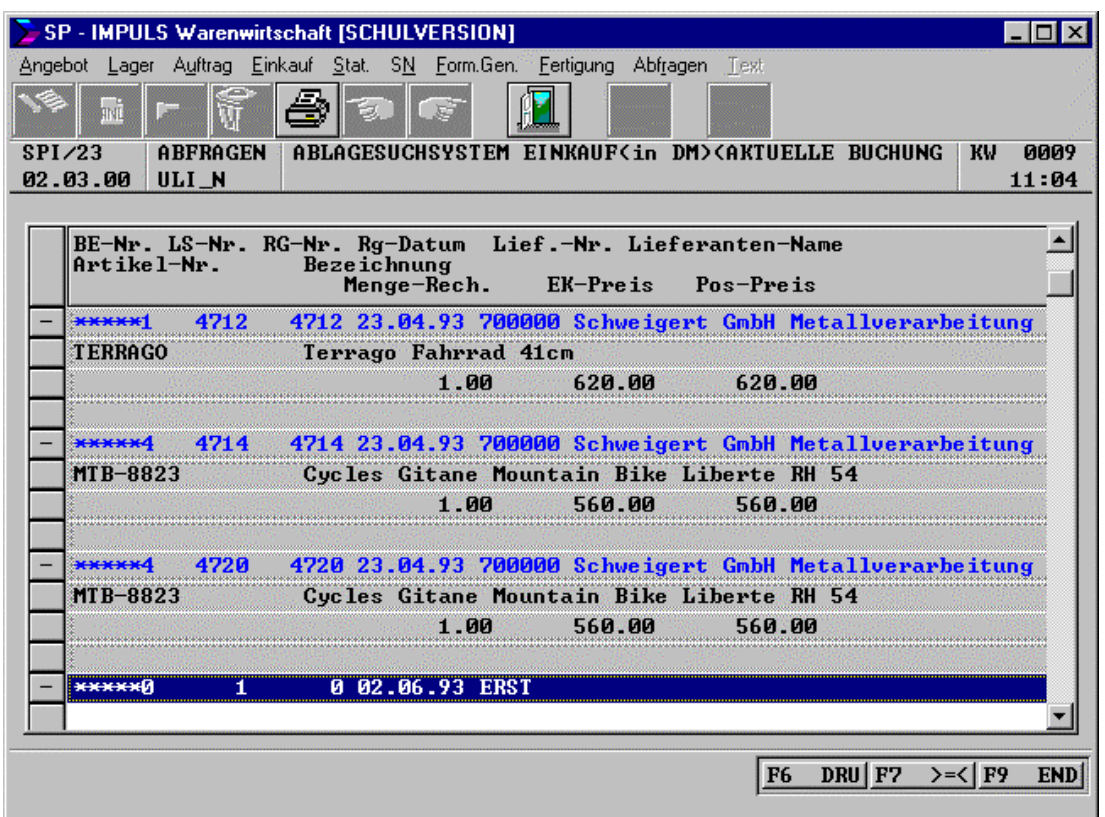

# **Liste Ablagesuchsystem – Einkauf**

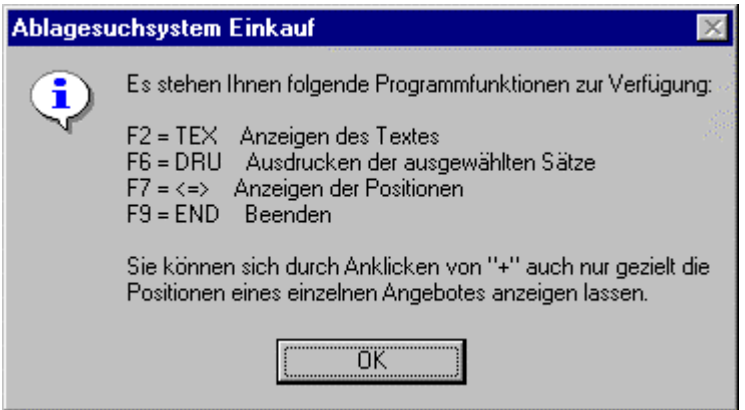

**Funktionsmöglichkeiten Ablagesuchsystem – Einkauf**

Der Druck erfolgt in Form der Bildschirmanzeige.

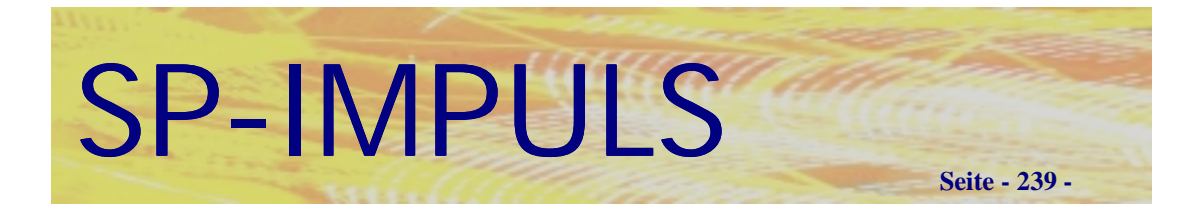

# *Lagerplätze*

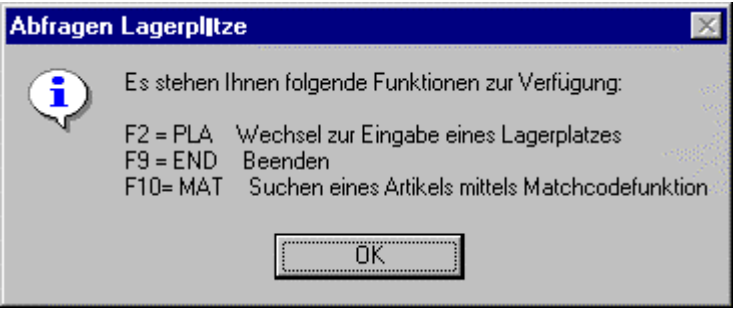

# **Funktionsmöglichkeiten beim Abfragen der Lagerplätze**

Nach Auswahl eines Artikels und des Lagerortes, werden Ihnen die Lagerplätze , auf denen sich Bestände befinden aufgelistet.

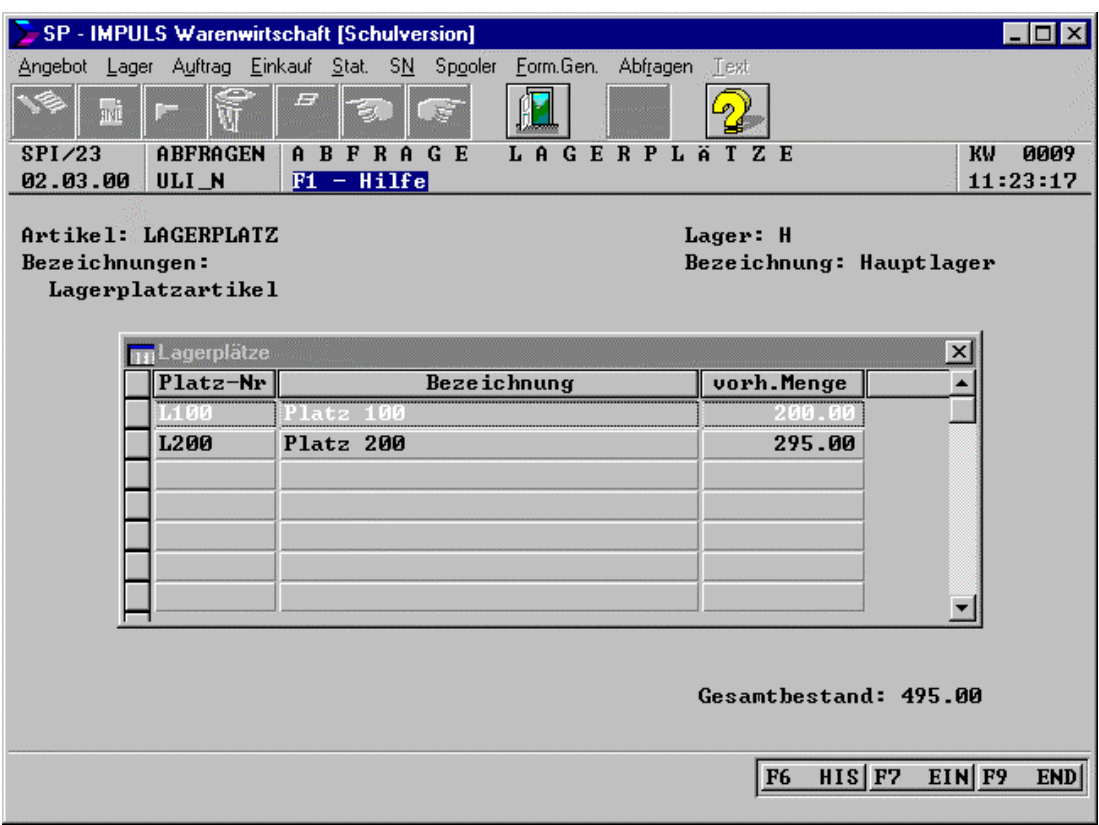

**Abfrage Lagerplätze - Auswahl der Lagerplätze**

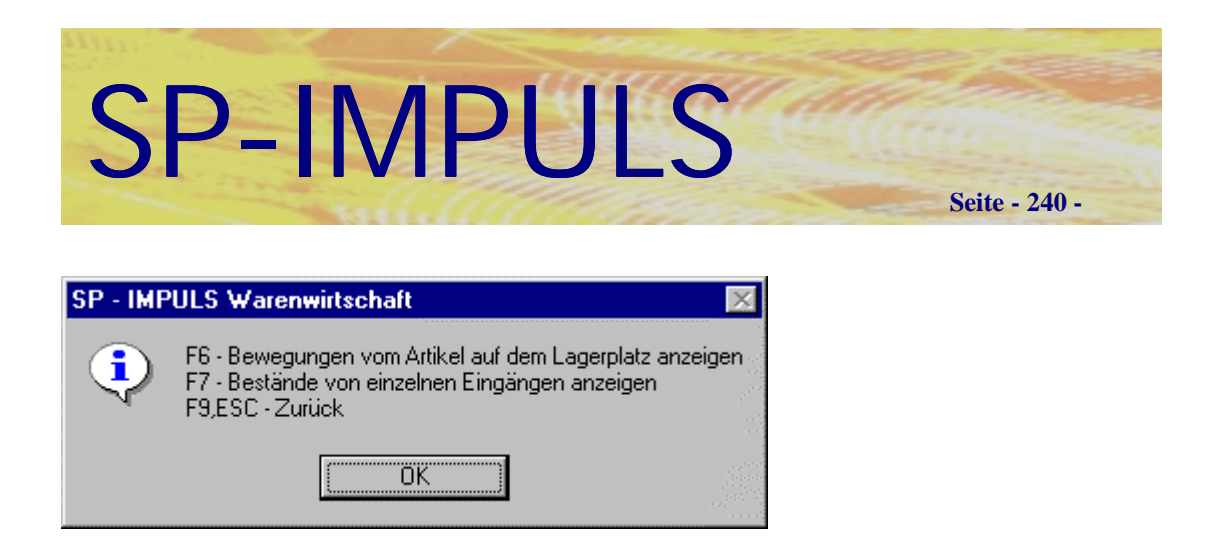

# **Funktionsmöglichkeiten beim Abfragen Lagerplätze**

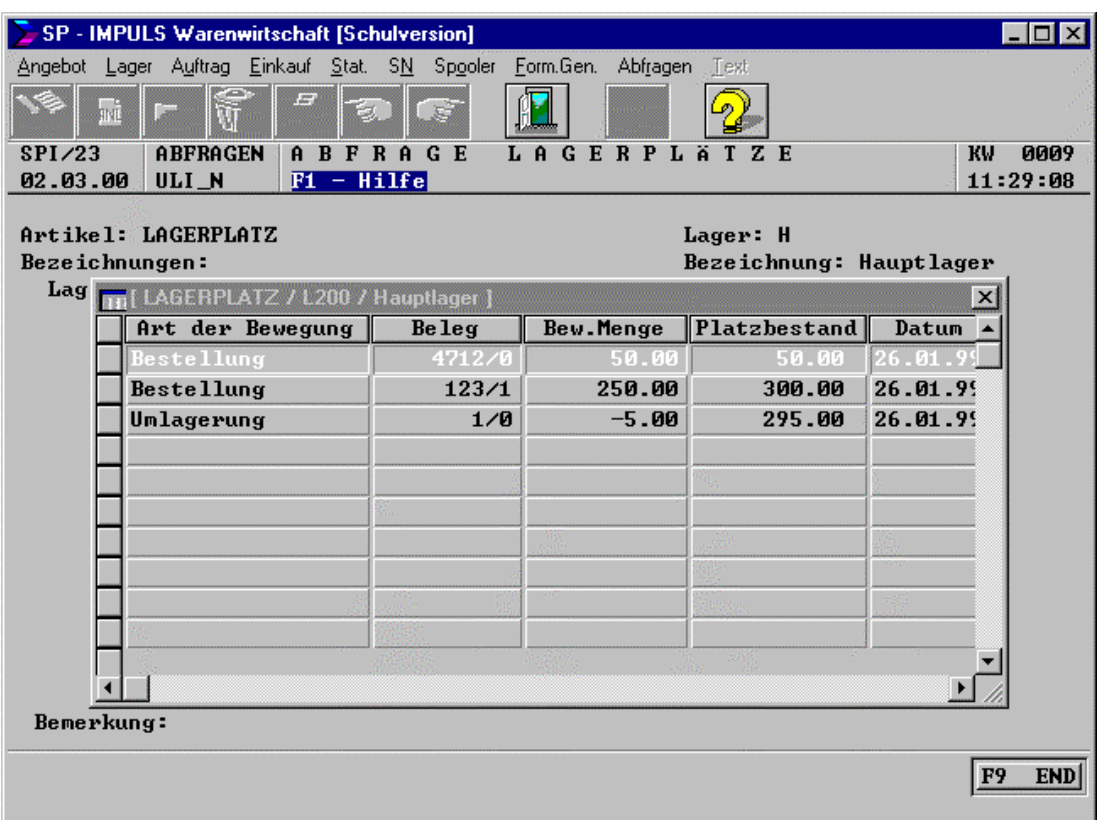

# **Bewegungen des Artikels auf dem Lagerplatz (Historie)**

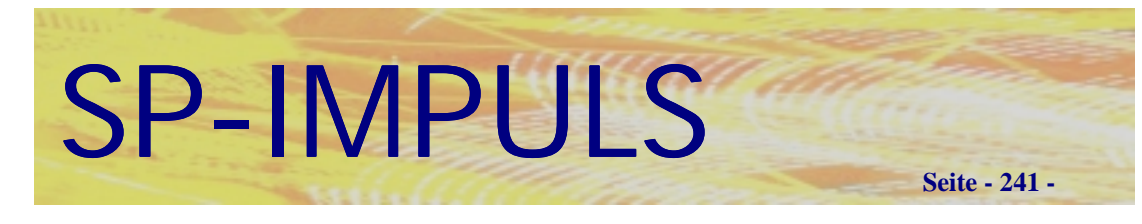

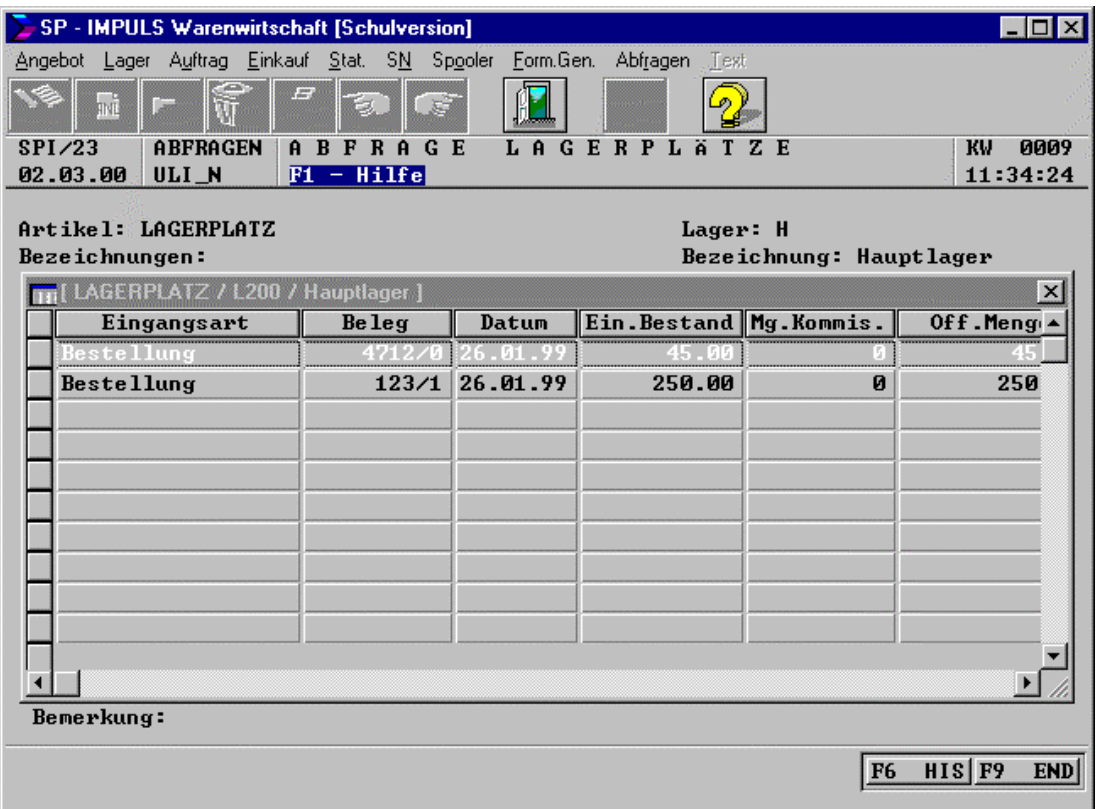

**Art des Lagereingangs auf dem Lagerplatz eines Artikels**

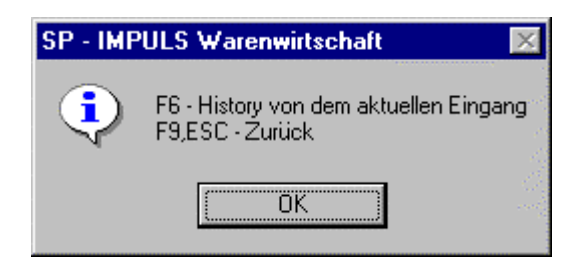

**Funktionsmöglichkeiten Lagereingänge eines Lagerplatzes**

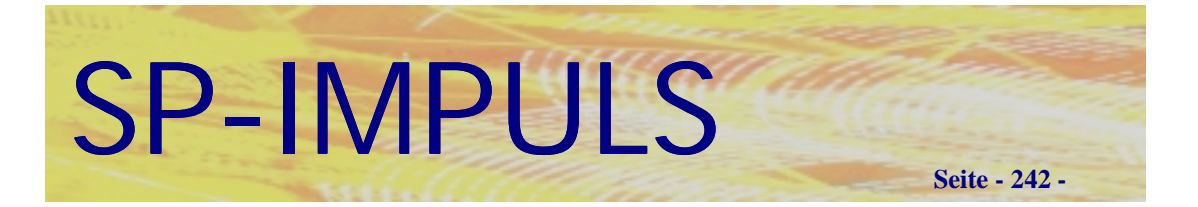

# **Kapitel 9 (Formulare)**

# *Parameter für Formulare*

Sie können in diesem Programmpunkt **druckerspezifische** Parameter für Ihre Formulare eingeben.

**F9** - Beenden **F10** - Matchcodesuche Drucker

Sie können danach folgende Einstellungen für die einzelnen Formulare ändern oder löschen:

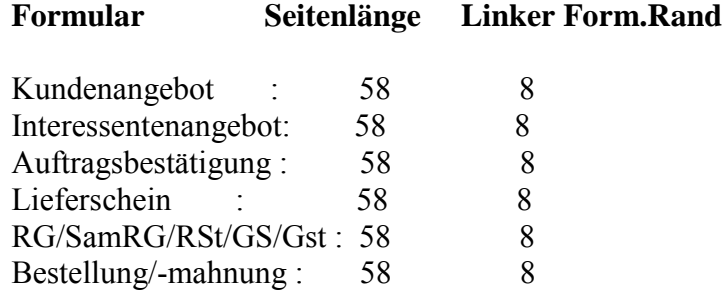

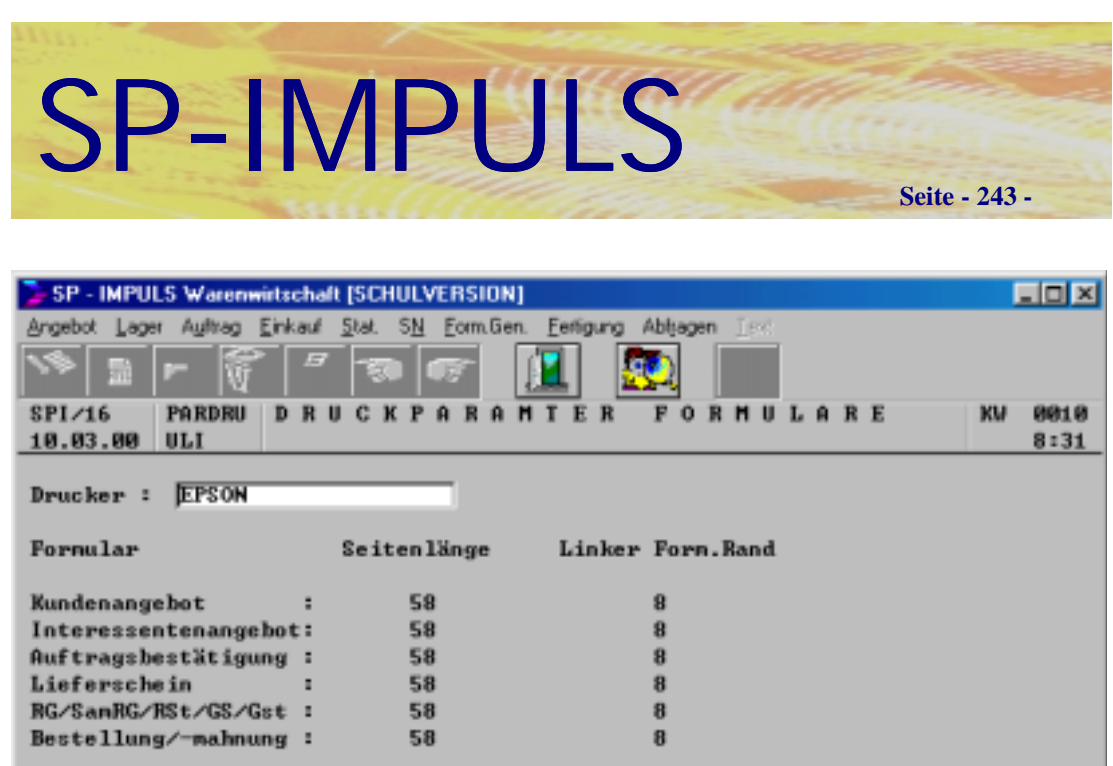

F9 END F10 MAT

**Druckerparameter Formulare**

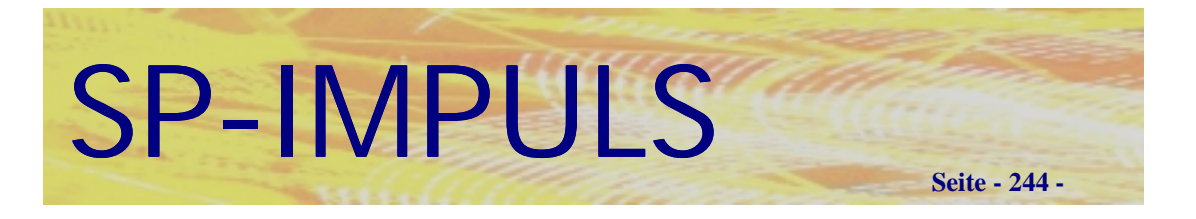

# *Formulare warten*

Es können die Firmenformulare wie Auftragsbestätigung, Lieferschein, Rechnung etc. als Formulare ausgegeben werden, die mit dem **Formulargenerator** (ab.0, ab.10, ab.20, ls.0, ls.10 usw.) oder mit **WINWORD** (ab0.DOT, ab10.DOT, ab20.DOT, ls0.DOT, ls10.DOT usw.) erstellt sind.

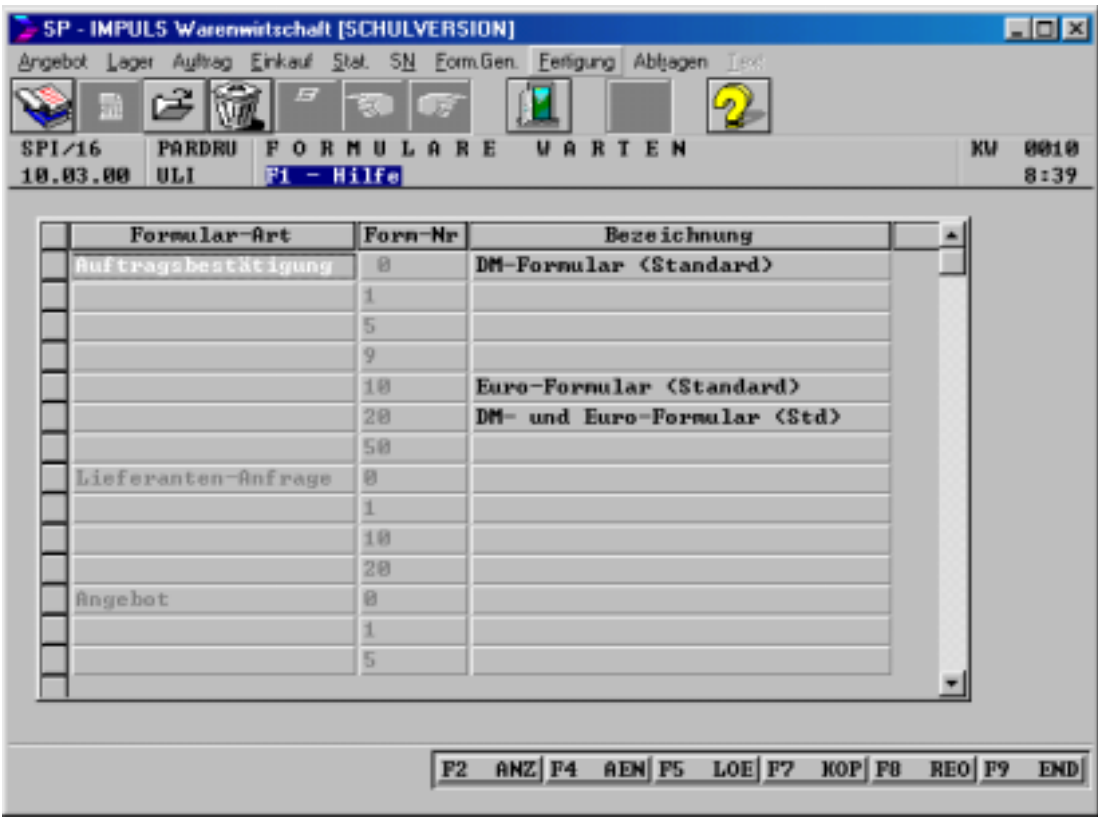

**Formulare warten**

# SP-IMPULS

```
Seite - 245 -
```
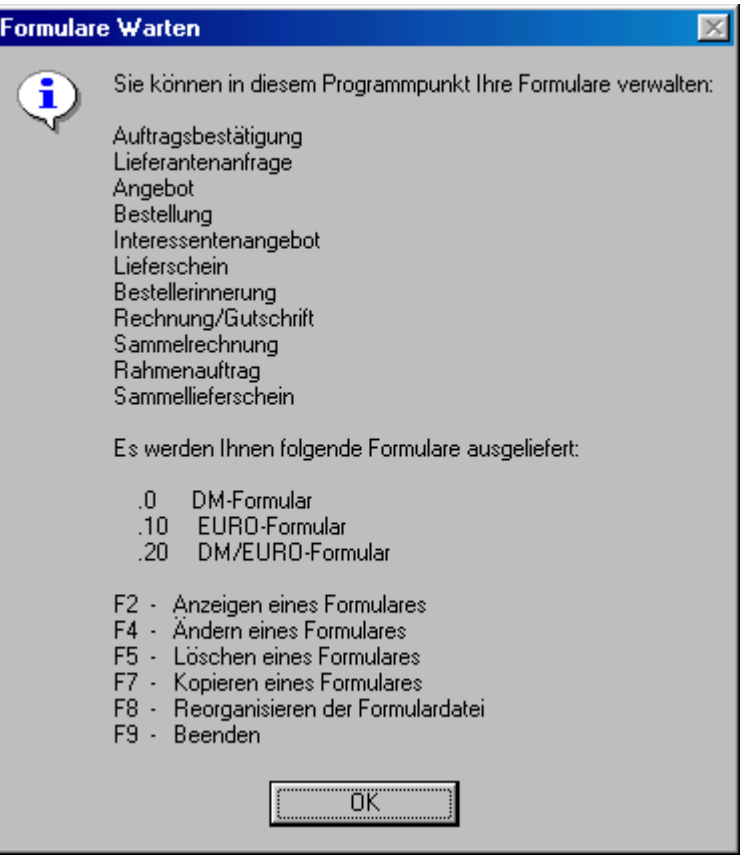

## **Funktionsmöglichkeiten Formulare warten**

Es werden standardmäßig die Formulare

- **.0 DM-Formulare**
- **.10 EURO-Formulare**
- **.20 DM/EURO Formulare**

ausgeliefert.

Diese Formulare können mit einem Textverarbeitungsprogramm, z.B. **notepad.exe** bearbeitet werden. Die WINWORD Formulare erfordern allerdings mindestens **WINWORD 8.0** aufwärts.

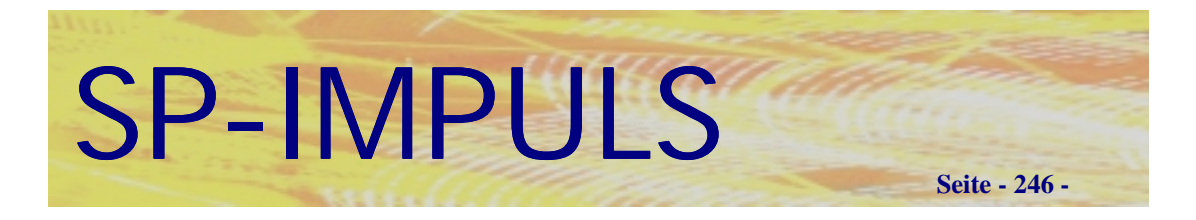

# *Spooler*

Bei jedem Ausdruck können Sie auch die Möglichkeit anwählen, das Formular oder die Liste in den **"Spooler"** zu drucken. Das bedeutet, daß die Ausgabe nicht auf den Drucker erfolgt, sondern als Textdatei abgestellt wird.

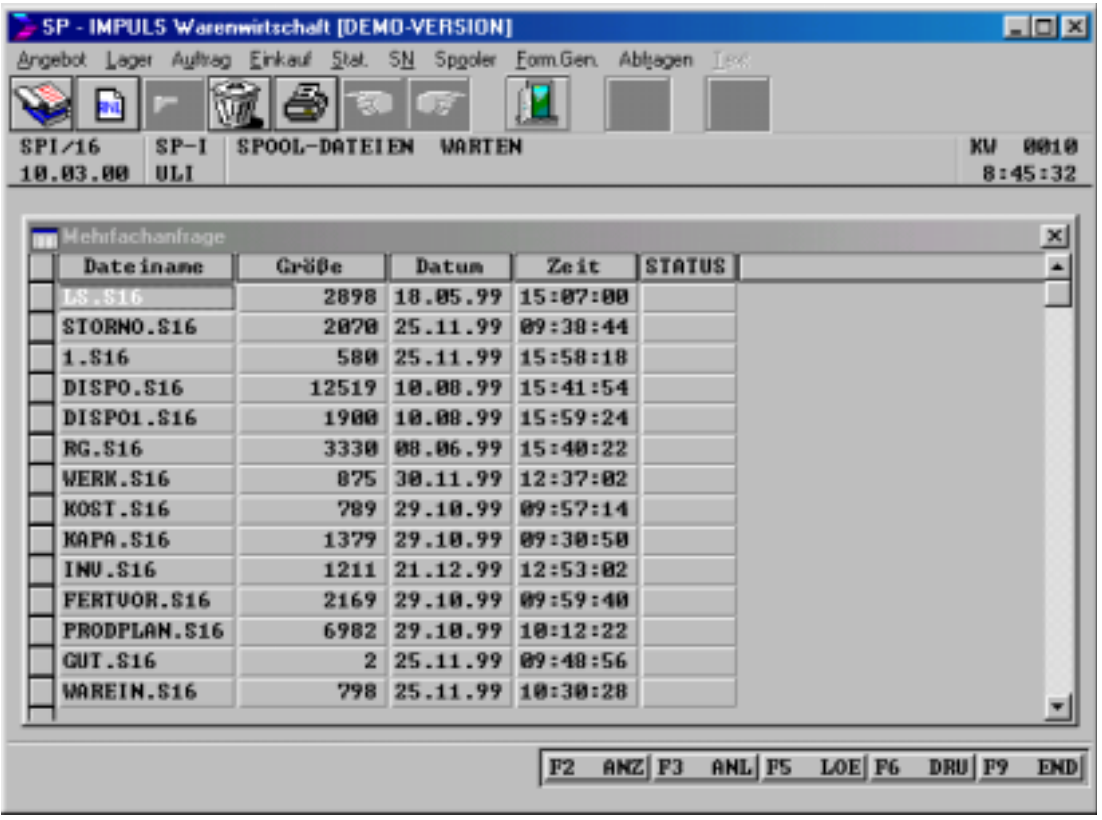

# **Spool-Dateien warten**

Der Name für die Spooldatei ist beliebig. Vom Programm wird die Endung, bestehend aus **S** für Spooldokument und der Stationsnummer, z.B. **16** automatisch vergeben.

Folgende Funktionen stehen zur Verfügung:

- **F2 ANZ Anzeigen der Spooldatei**
- **F3 ANL Starten der Verarbeitung**
- **F5 LOE Löschen der Spooldatei**
- **F6 DRU Drucken der Spooldatei**
- **F9 END Beenden**

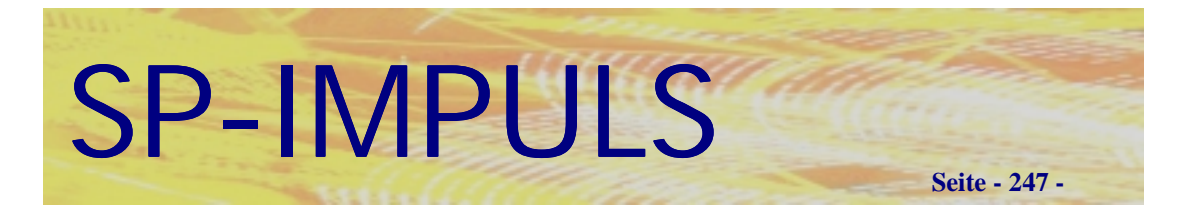

# *Dokumentendruck*

In diesem Programmpunkt können Druckwiederholungen für Dokumente gemacht werden, die mit **WINWORD** erstellt wurden.

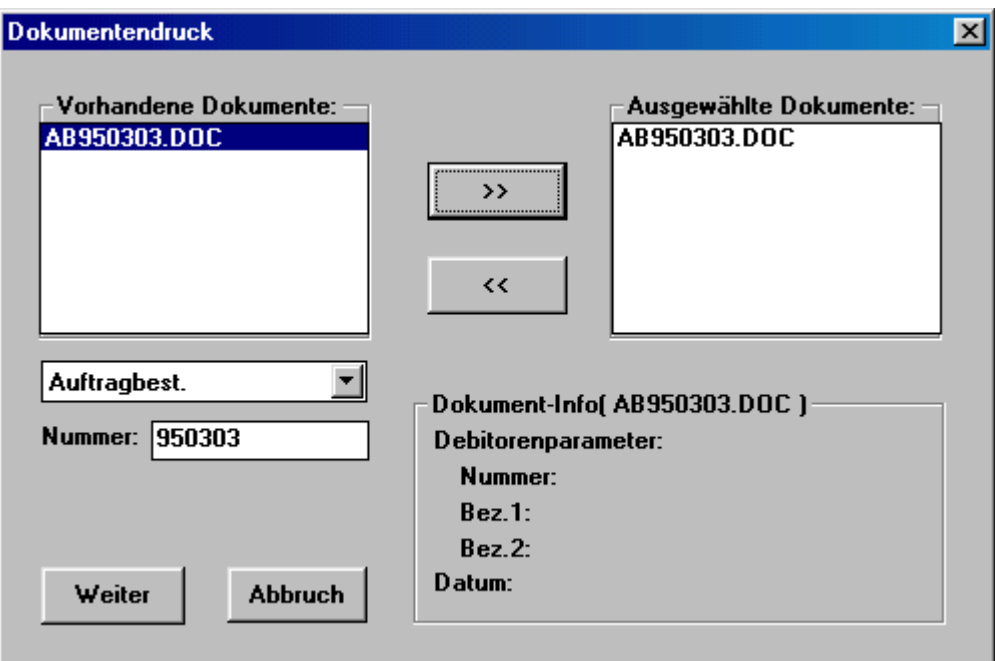

# **Dokumentendruckwiederholung**

Wählen Sie zuerst die Art des Dokuments aus, z.B. Auftragsbestätigung, Rechnung, Lieferschein etc. Geben Sie danach die Nummer des Dokuments ein, z.B. die Auftragsbestätigungsnummer, die Lieferscheinnummer, die Rechnungsnummer etc.

Mit der **Schaltfläche >>** wählen Sie das Dokument zum Drucken aus.

Wenn Sie den Druckwiederholungsvorgang starten wollen, klicken Sie auf **"Weiter".**

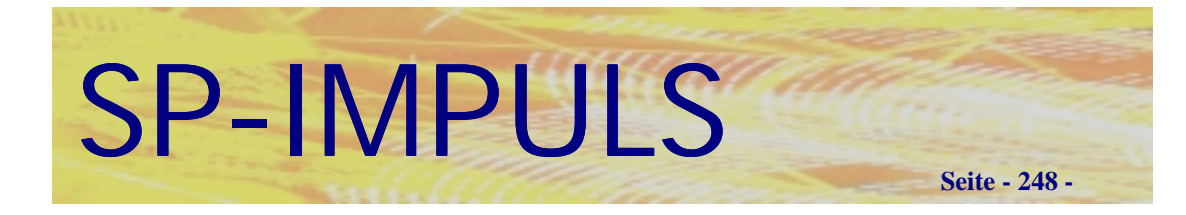

# *SP-INFO*

Wenn Sie das SP-IMPULS INFO-System installiert haben, werden die Listen und Reports über den **SP-INFO** gedruckt. Das Programm wechselt automatisch ind SP-INFO. Die Listen und Reports sind mit dem **SP-QUERY** erstellt und jederzeit änderbar.

SP-INFO erlaubt Ihnen Zugriffe über alle unter SP-IMPULS gespeichert Daten und über alle Vermerke, Dokumente und Vorgänge, die die interne und externe Kommunikation betreffen:

- alle Informationen über Ihre Kunden, Lieferanten und Interessenten
- alle Informationen über Ihre Artikel
- weiterverzweigende Auskünfte über Kunden, Lieferanten, Interessenten, Artikel, Aufträge, Bestellungen, Angebote, Fertigung
- statistische Hintergrundinformationen, Korrespondenzen
- Wiedervorlagen und Projektierung
- Anbindung an MS-OFFICE
- Anbindung an Archivierung
- Anbindung an ISDN

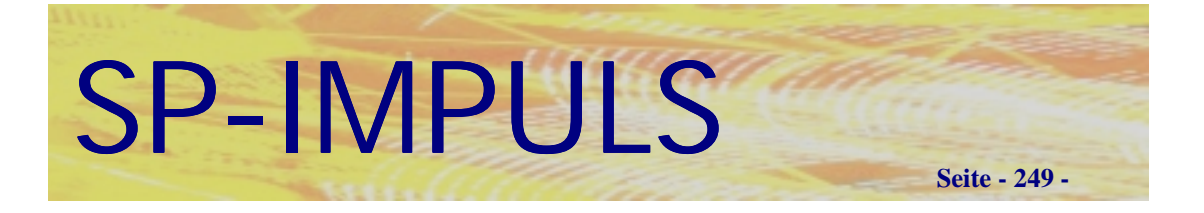

# **Kapitel 10 (PPS)**

# *Stücklisten*

Unter dem Menüpunkt **"Lager - Baugruppen-/Setverwaltung - Stücklisten"** werden Stücklisten angelegt, geändert und gedruckt.

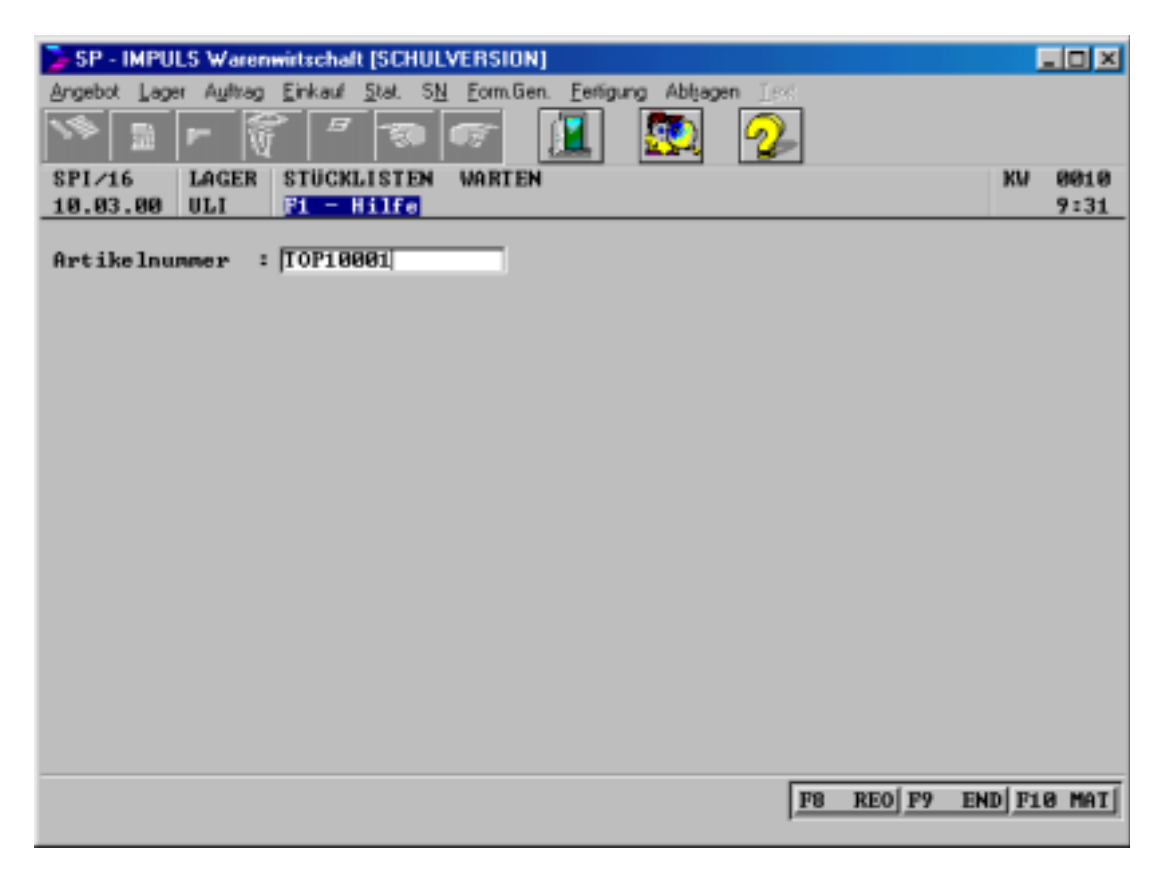

**Stücklisten warten**

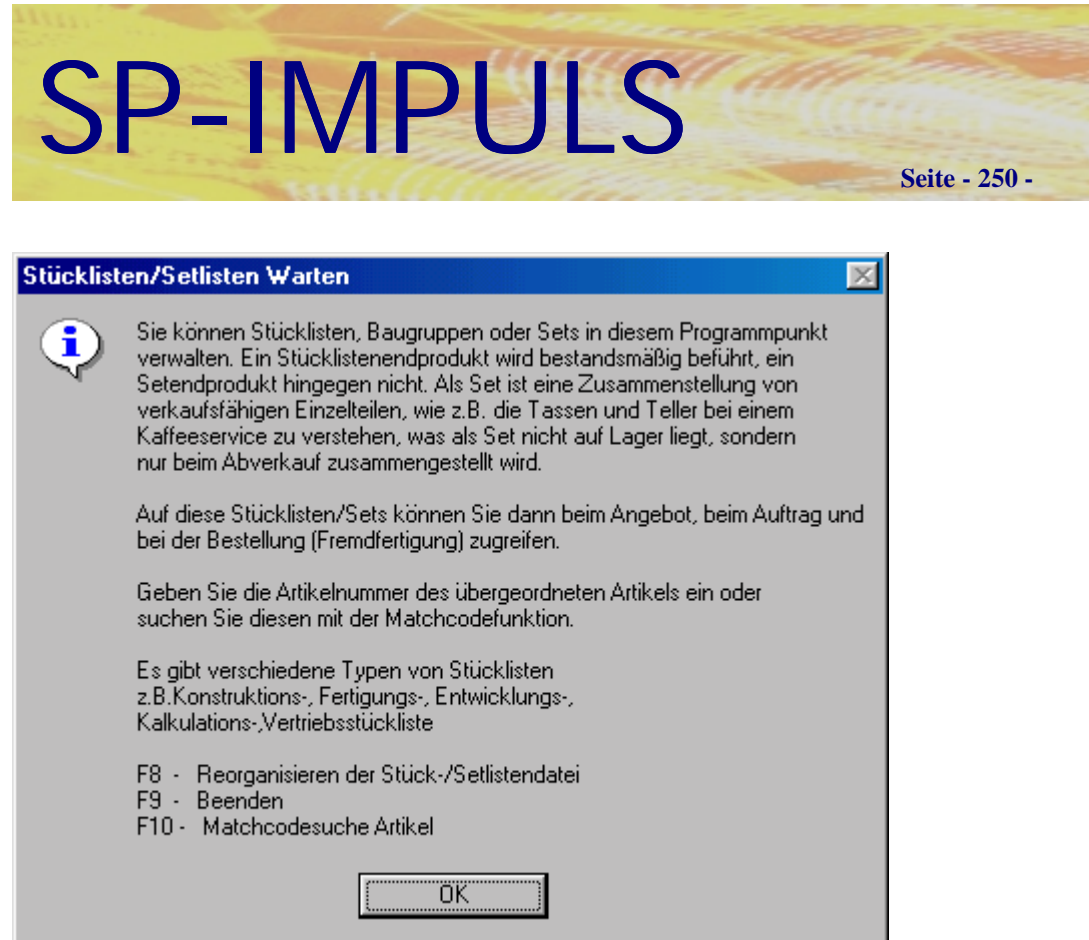

#### **Stücklisten warten**

Wenn Sie für einen Artikel eine Stückliste anlegen wollen, muss im Artikelstamm das Kennzeichen **"Bauteil = J"** gesetzt sein.

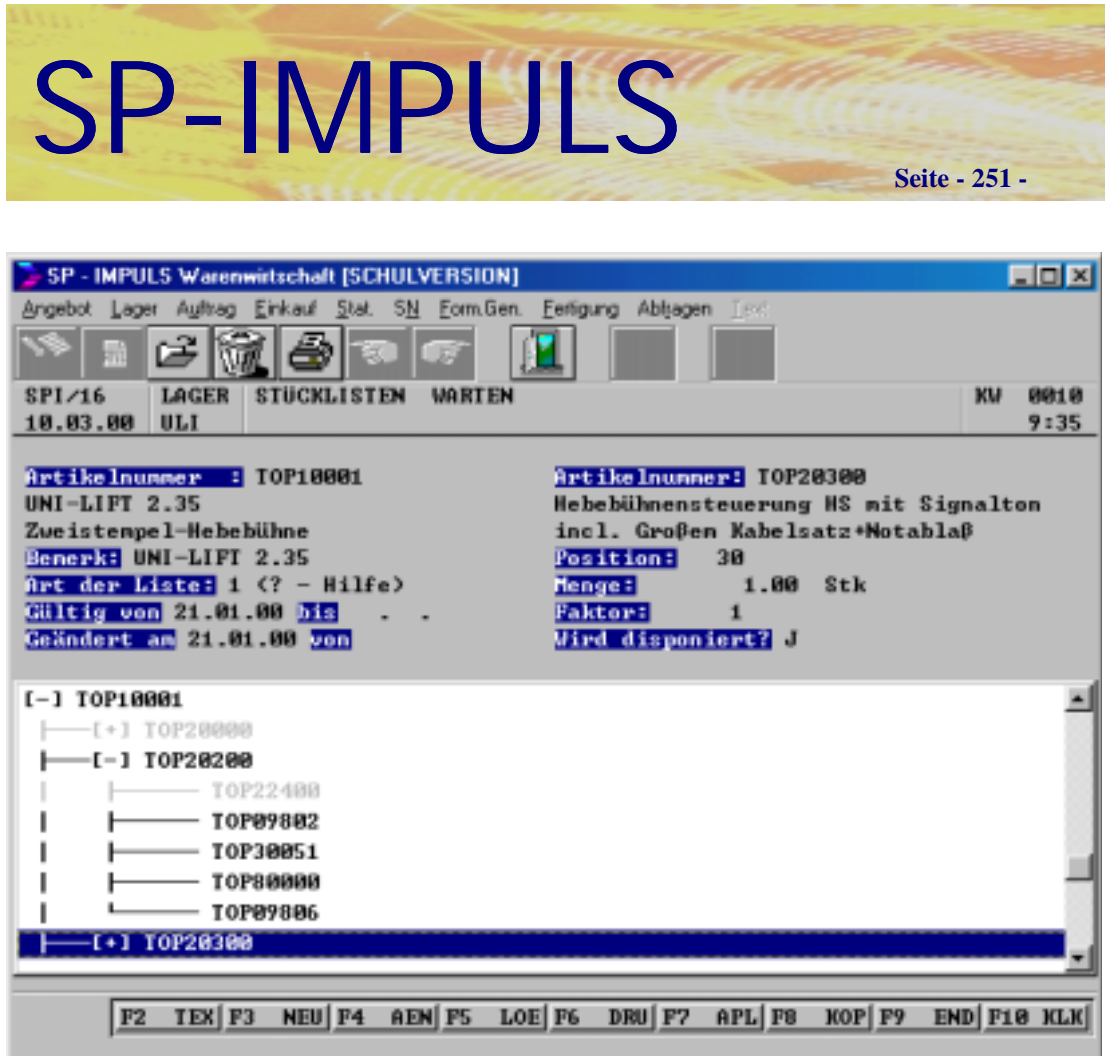

# **Mehrstufige Stückliste**

Wenn in einer Stückliste vor der Artikelnummer ein **[+]** steht, bedeutet dies, daß sich dahinter ein weiterer Baukasten verbirgt. Mit einem Doppelklick oder Klick und Enter kann der Baukasten weiter aufgeblättert werden.

# SP-IMPULS

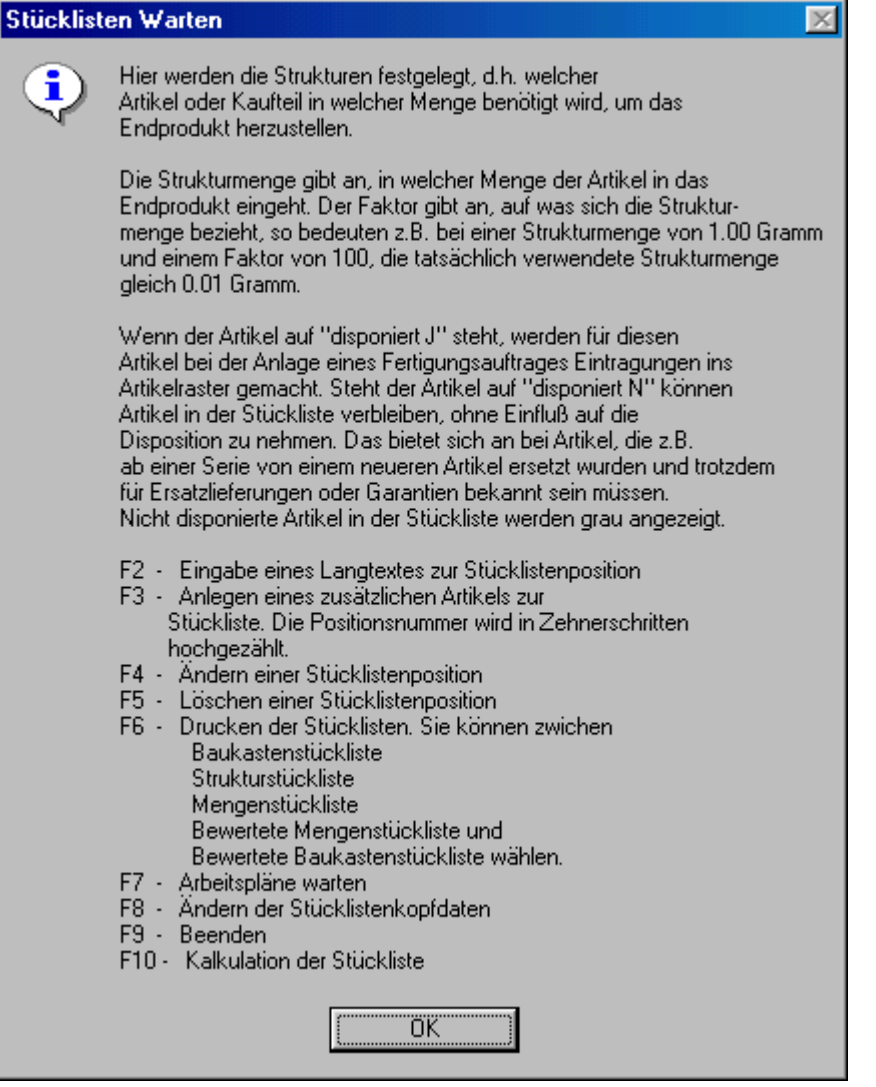

#### **Stücklisten Funktionsmöglichkeiten**

Mit **"F7 -APL"** können Sie in die Arbeitsplanverwaltung für diesen Baukasten verzweigen. Sie können allerdings den Arbeitsplan mit seinen Arbeitsgängen auch unter "Fertigung - Stammdaten - Arbeitspläne warten" verwalten.

Mit **"F8 - KOP"** können die Stücklistenkopfdaten, wie Bemerkung, Art der Stückliste, gültig von - bis Datum, geändert am und geändert von, abgeändert werden.

Mit **"F10 - KLK"** kann die Stückliste kalkuliert werden. Sie können allerdings die Kalkulation auch unter dem Hauptpunkt "Fertigung - Kalkulation" durchführen.
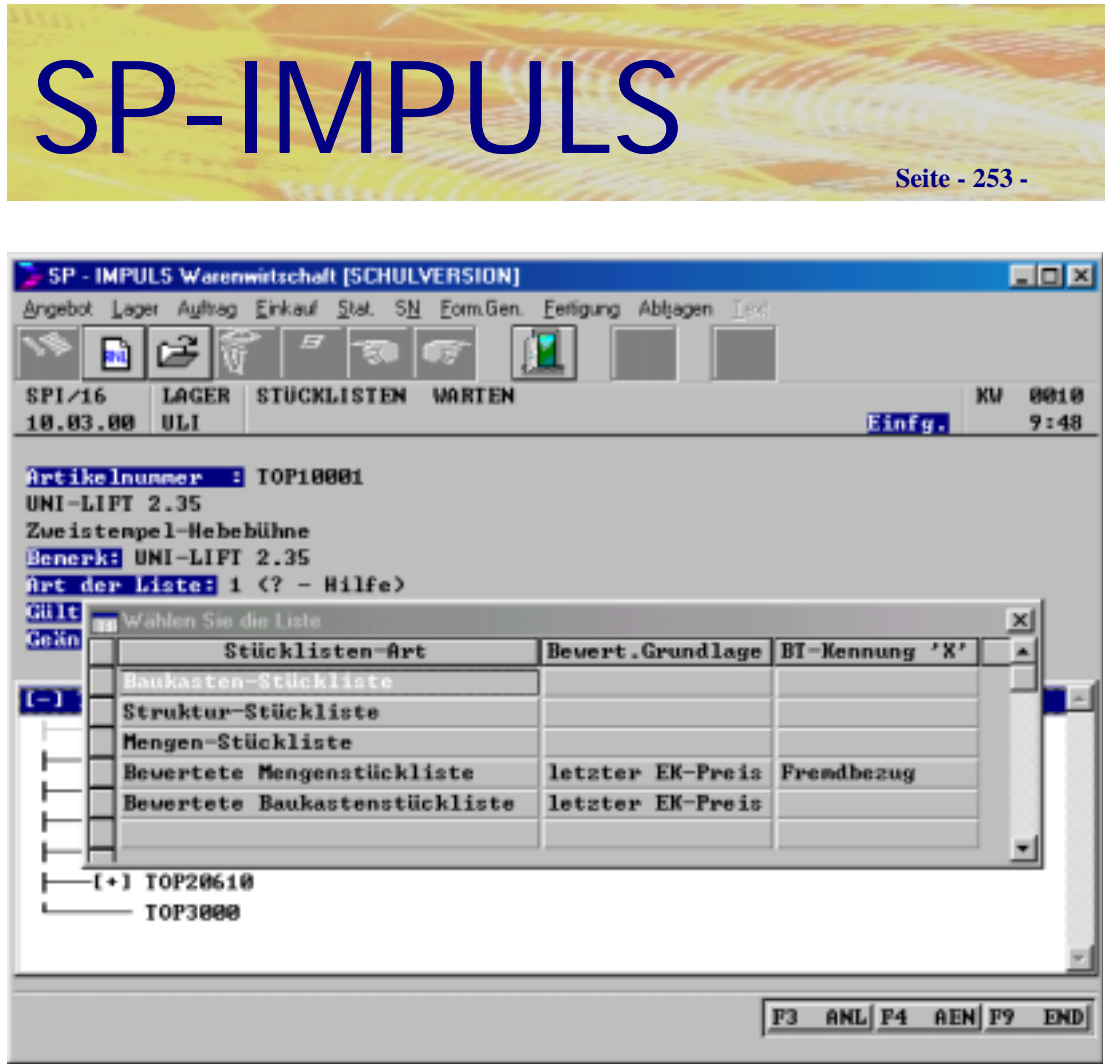

# **Stücklisten drucken**

Es können die Baukastenstückliste (einstufig), die Strukturstückliste (mehrstufig), die Mengenstückliste (Rezeptur), die bewertete Mengenstückliste und die bewertete Baukastenstückliste gedruckt werden.

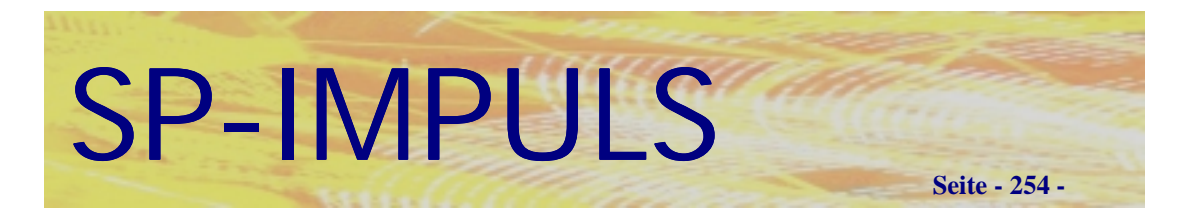

Mit **"F7 - APL"** verzweigen Sie in die Arbeitsplan-Verwaltung für diesen Baukasten.

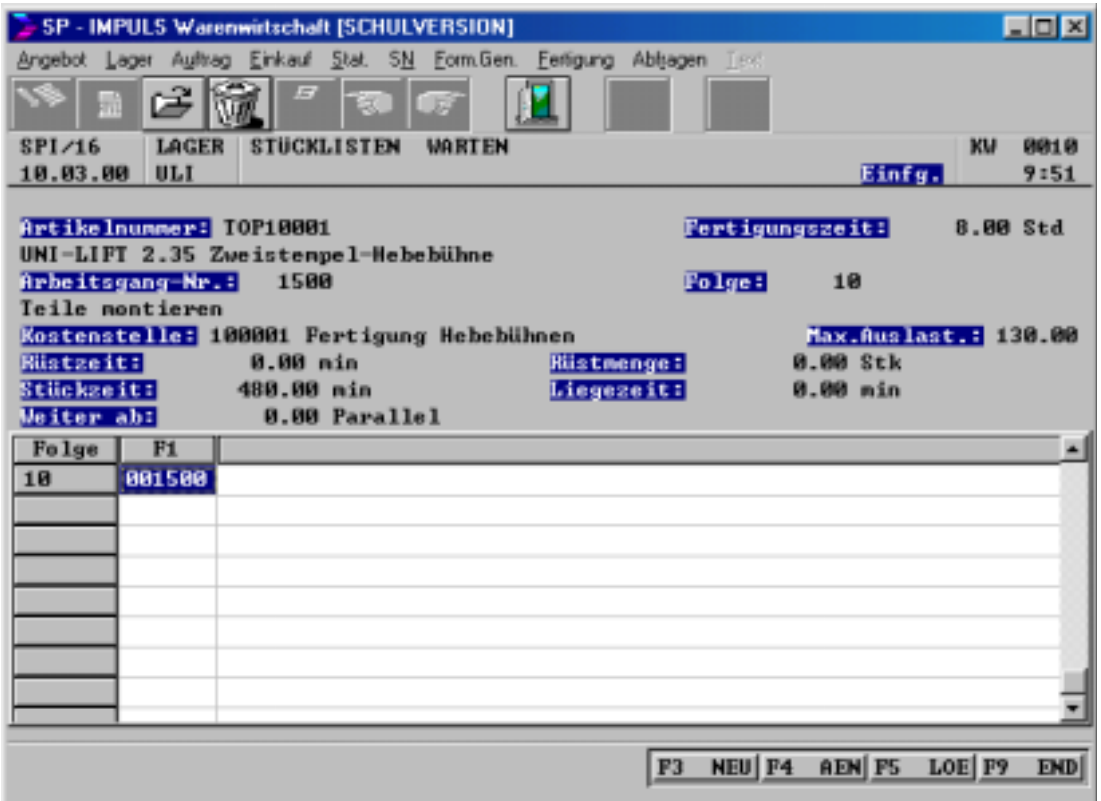

# **Arbeitsplan warten**

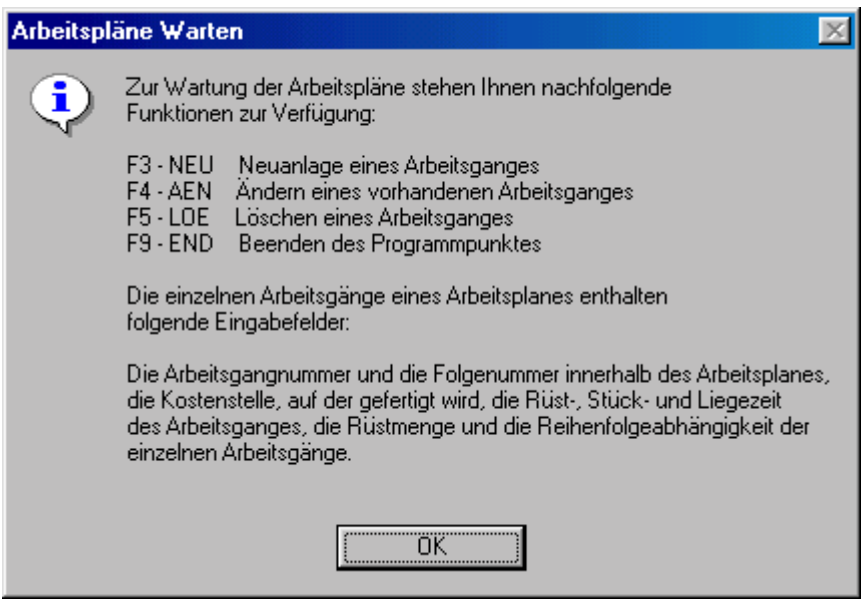

Arbeitsplan warten Funktionsmöglichkeiten

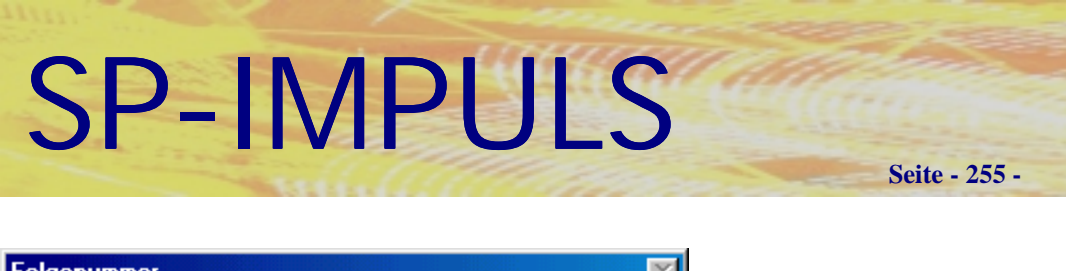

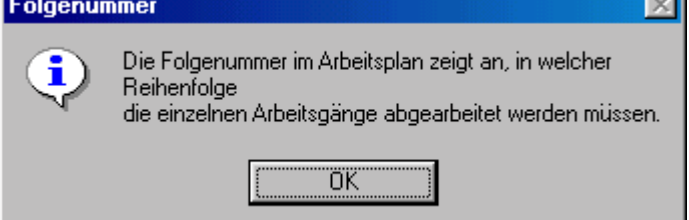

# **Arbeitsplan Folgenummer**

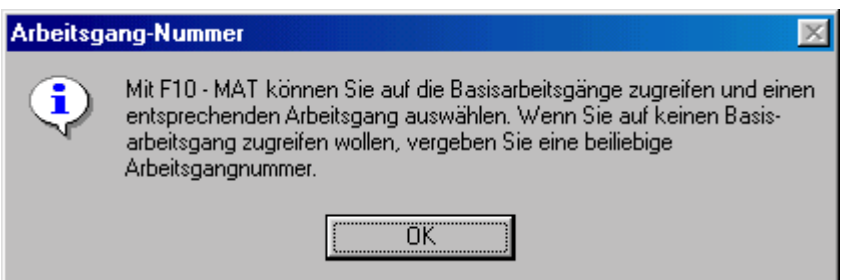

# **Arbeitsgang-Nummer**

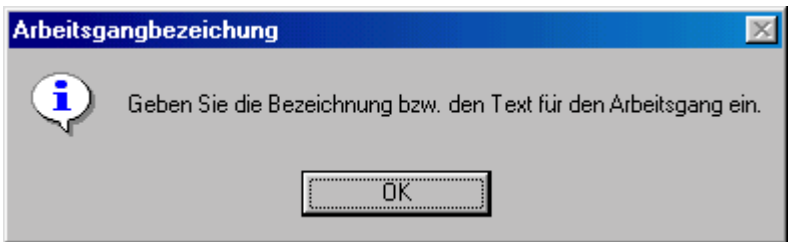

# **Arbeitsgangbezeichnung**

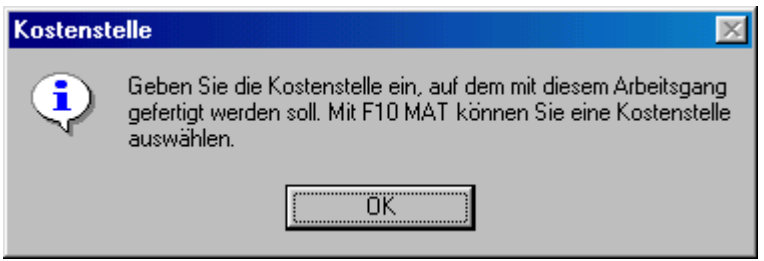

# **Kostenstelle**

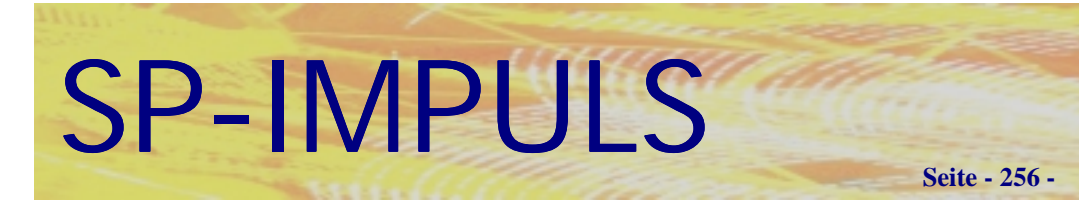

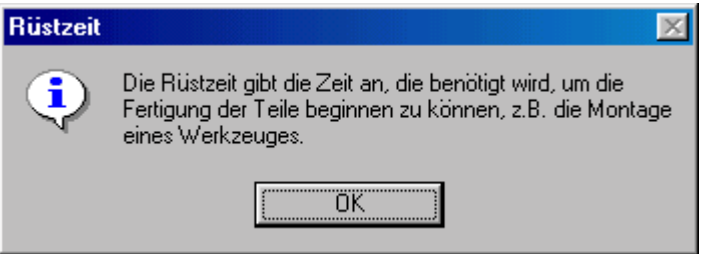

#### **Rüstzeit**

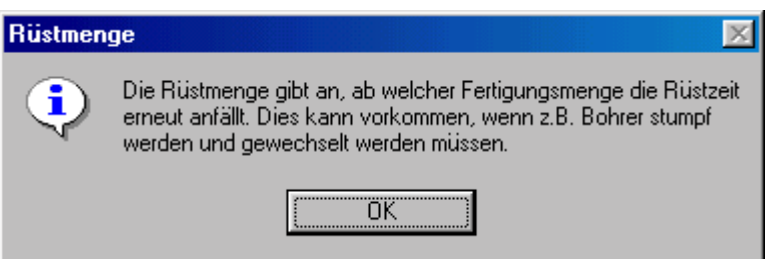

#### **Rüstmenge**

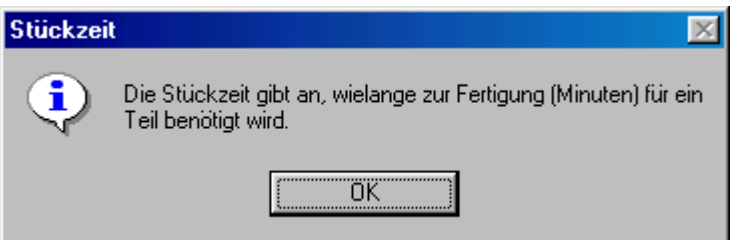

# **Stückzeit**

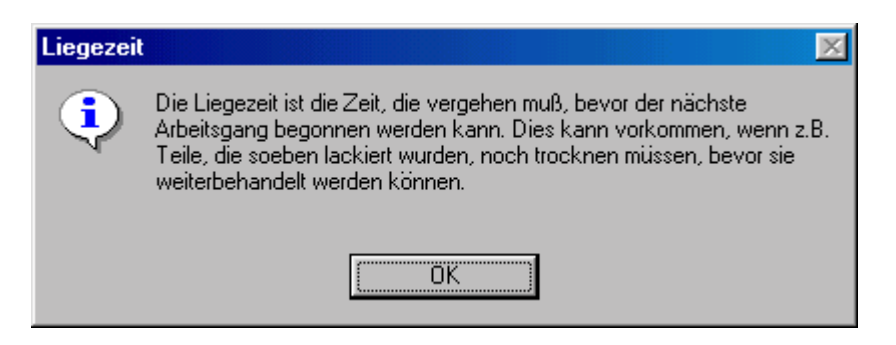

# **Liegezeit**

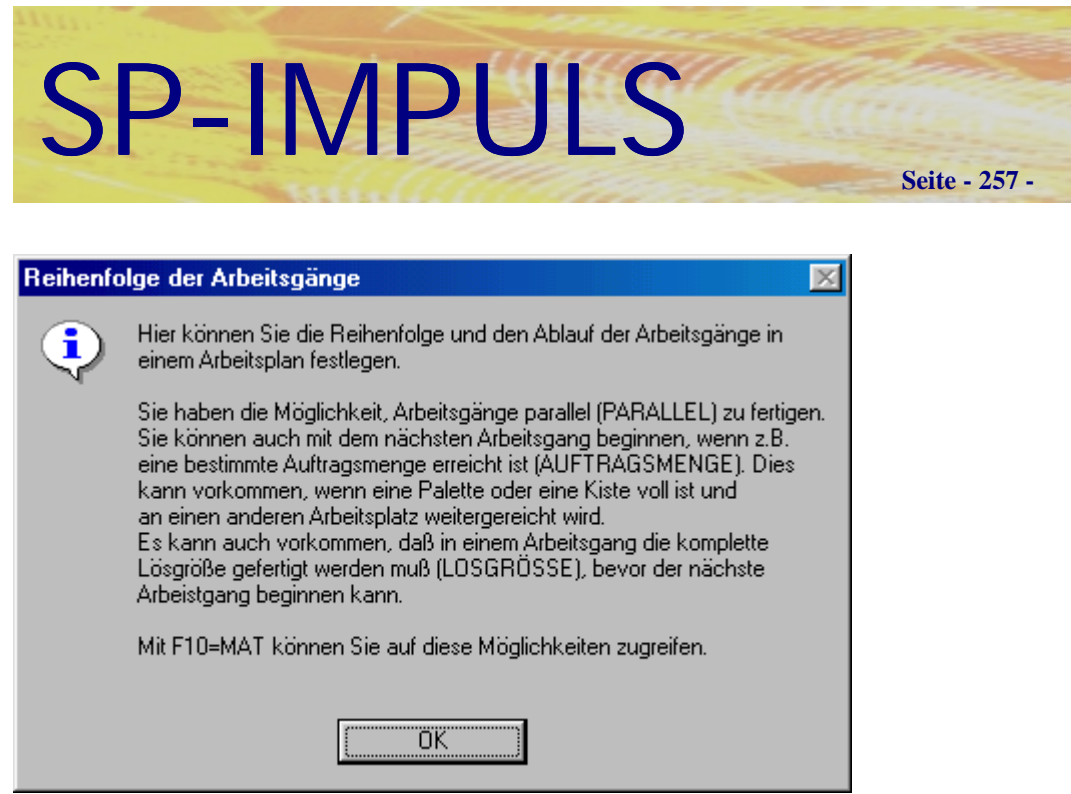

**Reihenfolge der Arbeitsgänge**

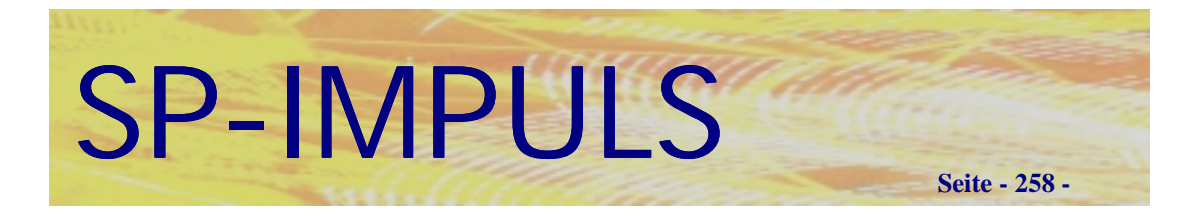

# *Setlisten*

Unter dem Menüpunkt **"Lager - Baugruppen-/Setverwaltung - Setlisten"** werden Setlisten angelegt, geändert und gedruckt.

Als Set ist eine Zusammenstellung von verkaufsfähigen Einzelteilen, wie z.B. die Tassen und Teller bei einem Kaffeeservice zu verstehen, was als Set nicht auf Lager liegt, sondern nur beim Abverkauf zusammengestellt wird.

Auf diese Sets können Sie dann beim Angebot und beim Auftrag zugreifen.

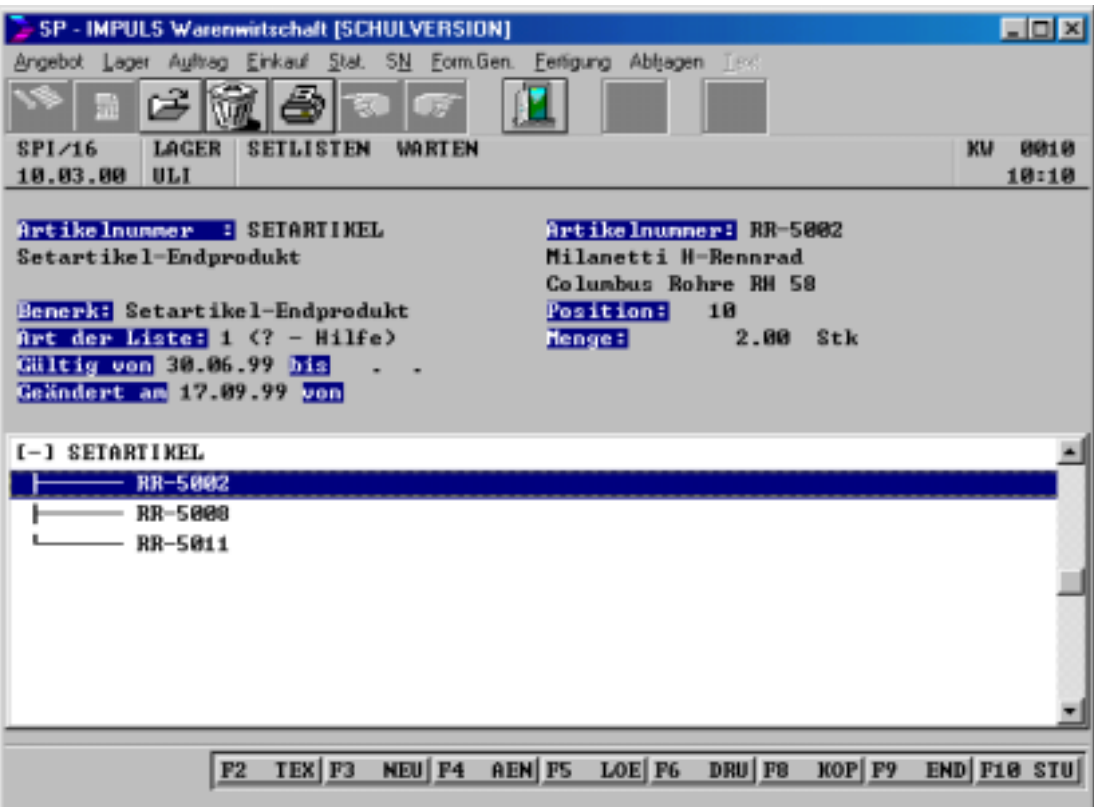

# **Setlisten verwalten**

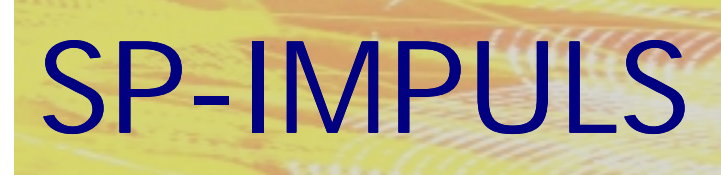

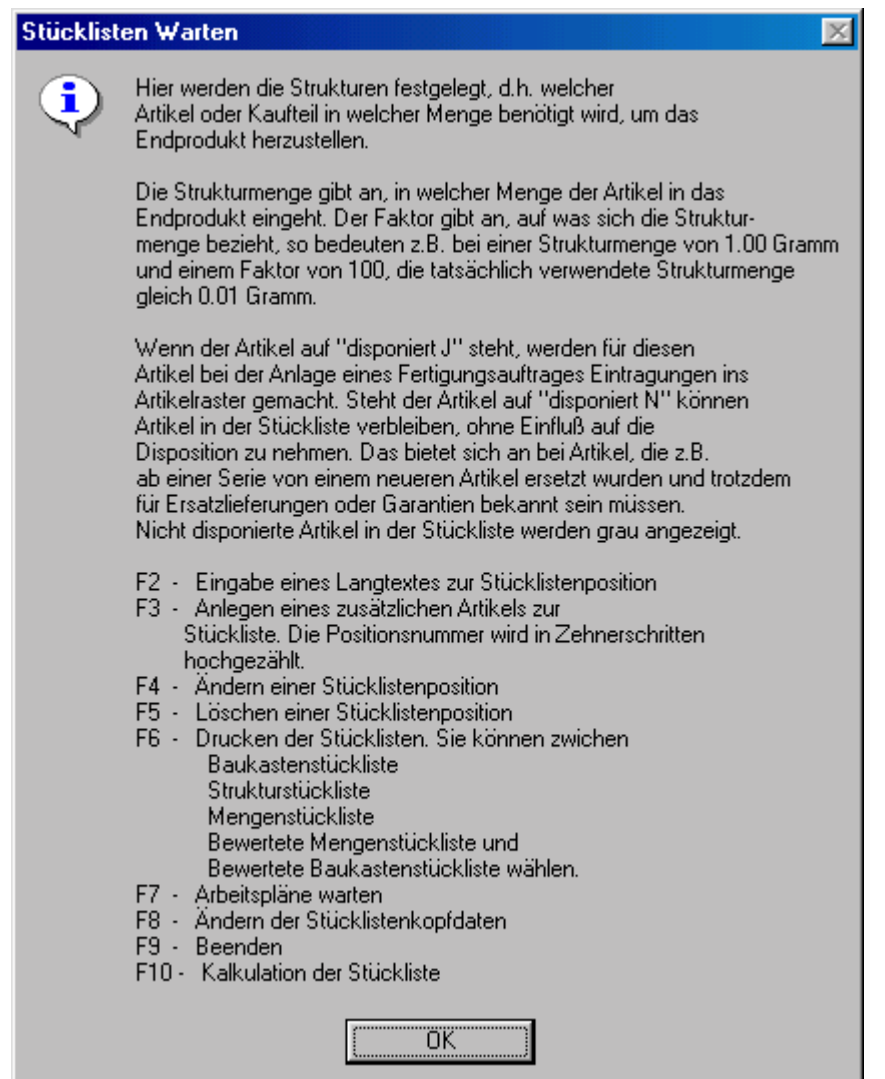

# **Setlisten Funktionsmöglichkeiten**

Im Gegensatz zur Stücklistenverwaltung entfallen bei den Sets die **Funktionen F7 und F10.**

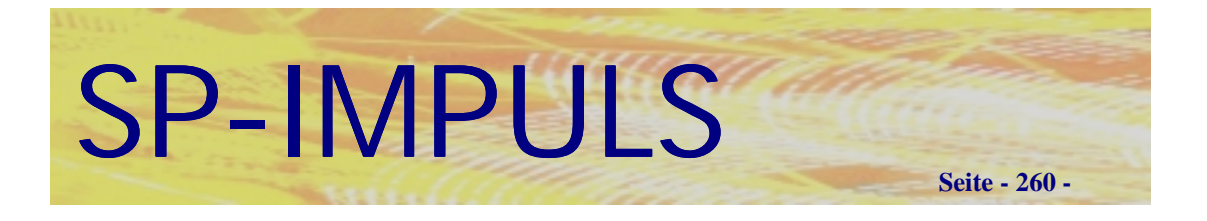

# *Betriebskalender*

Unter dem Programmpunkt "Fertigung - Stammdaten warten - Betriebskalender" legen Sie die Daten, wie Arbeitstage, Feiertage usw. für Ihren Betriebskalender fest.

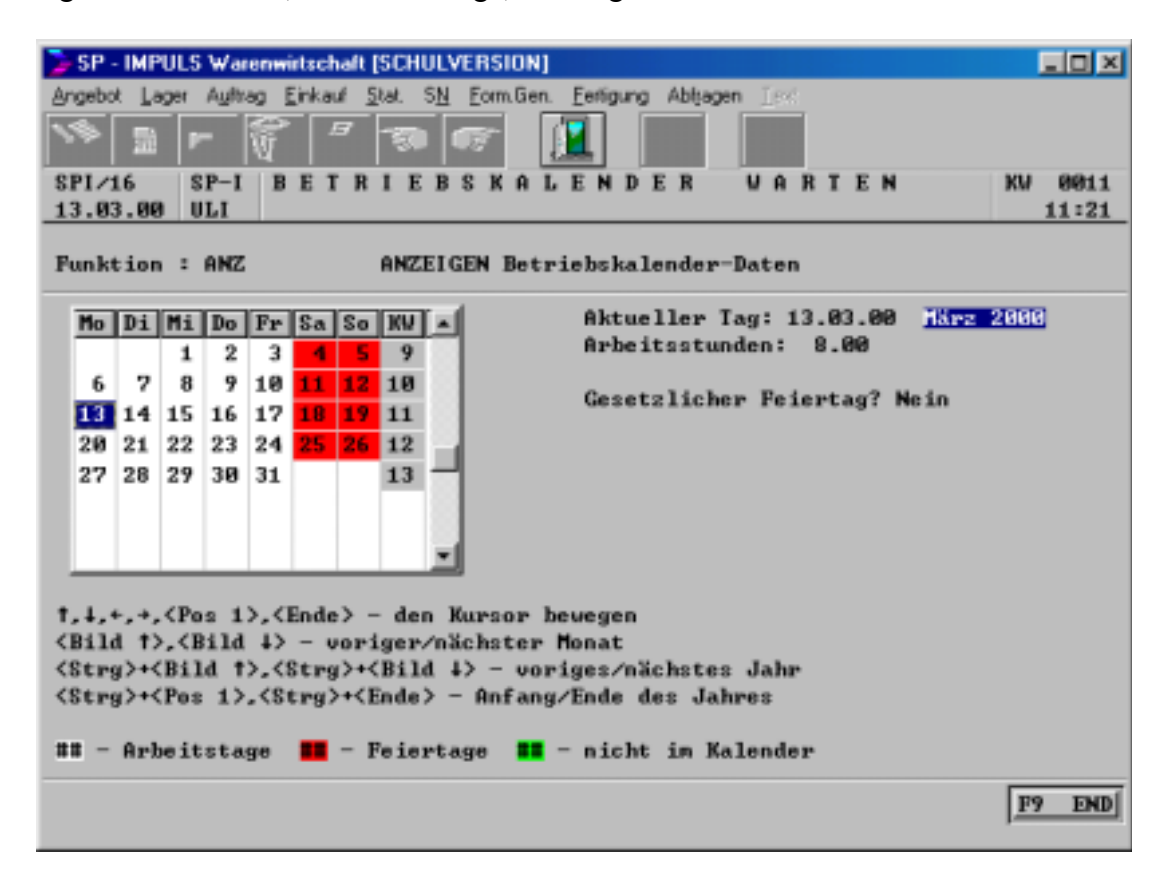

# **Betriebskalender warten**

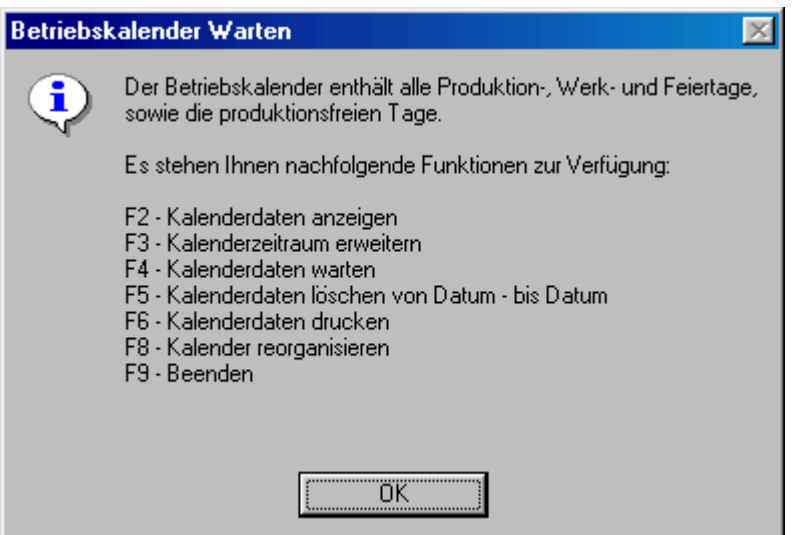

# **Betriebskalender Funktionen**

Sünkel & Partner Software GmbH

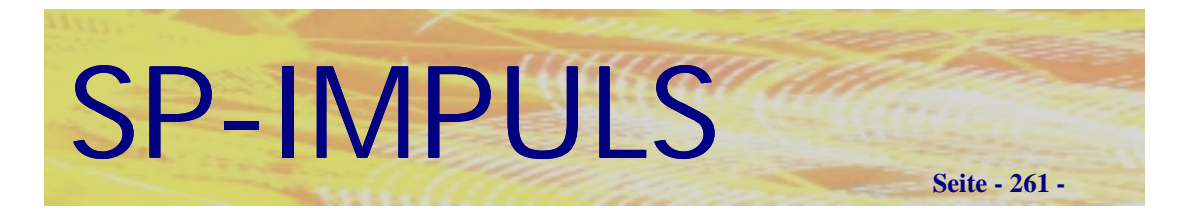

# *Arbeitspläne warten*

Unter dem Programmpunkt "Fertigung - Stammdaten warten - Arbeitspläne warten" legen Sie die Daten für Ihre Arbeitspläne fest.

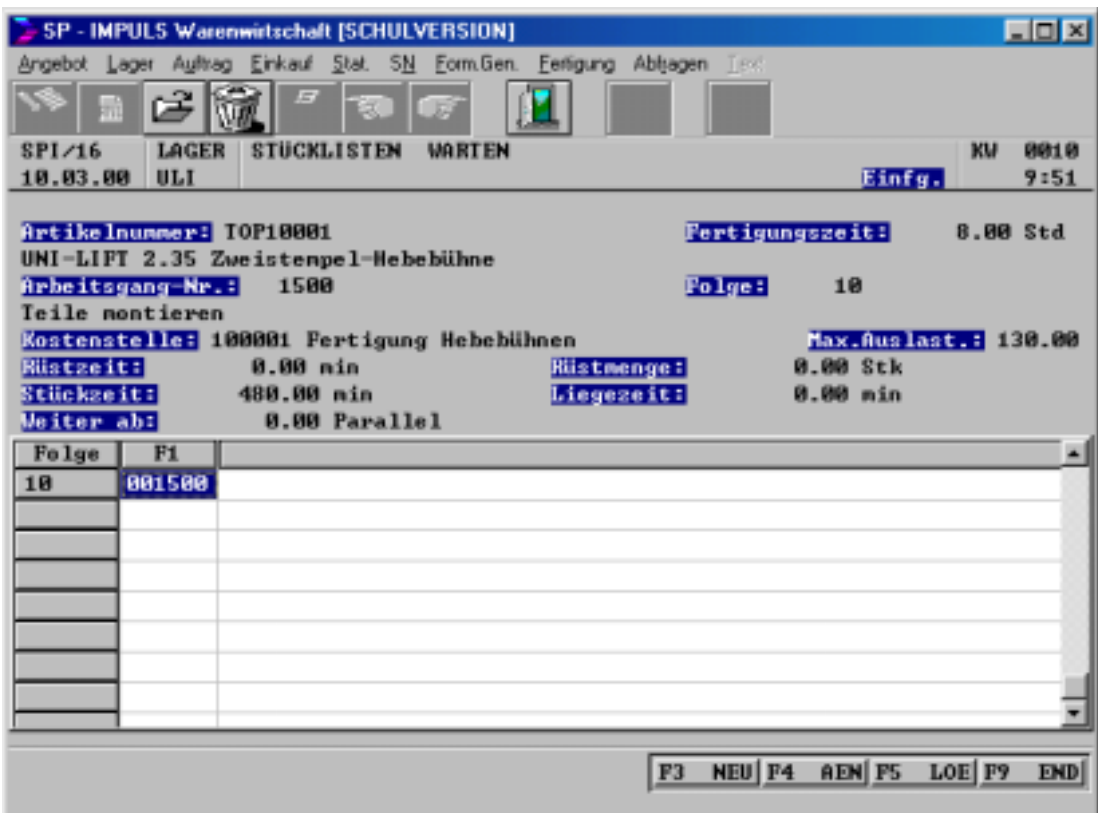

**Arbeitsplan warten**

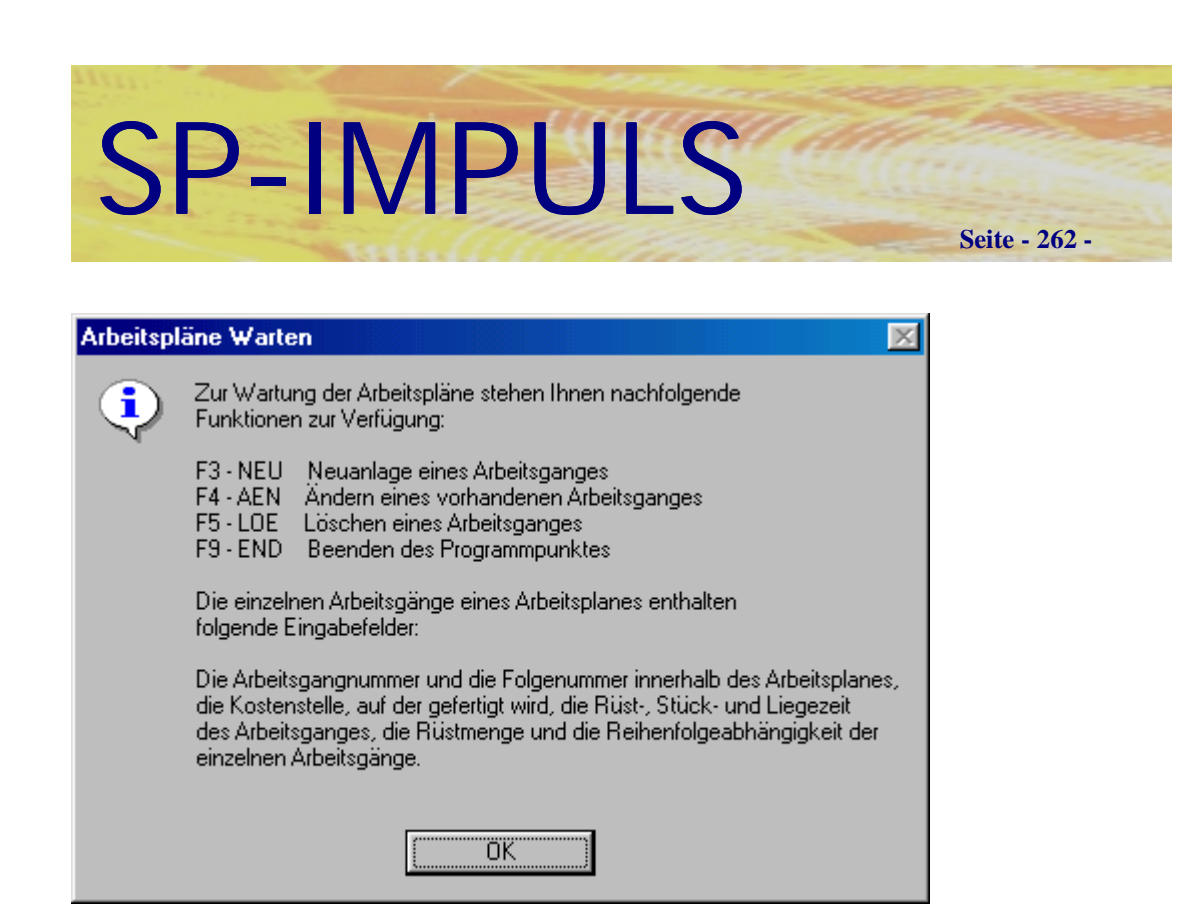

#### **Arbeitsplan warten Funktionsmöglichkeiten**

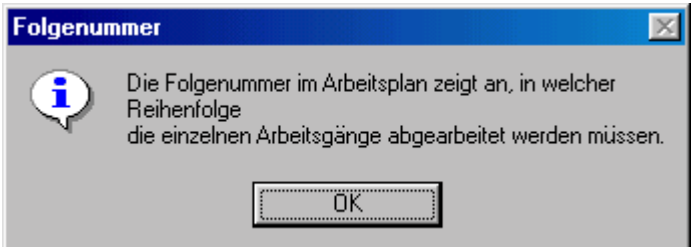

# **Arbeitsgang Folgenummer**

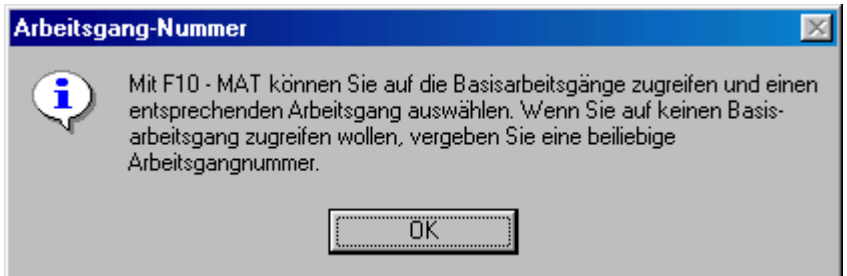

#### **Arbeitsgang-Nummer**

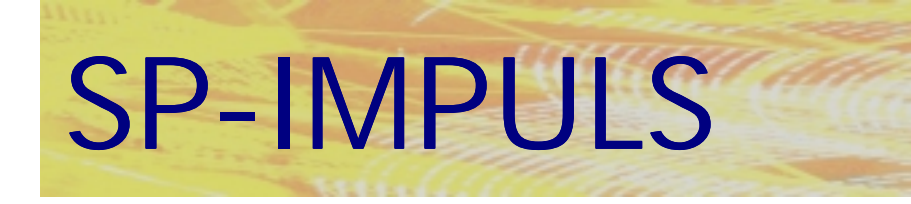

**Seite - 263 -**

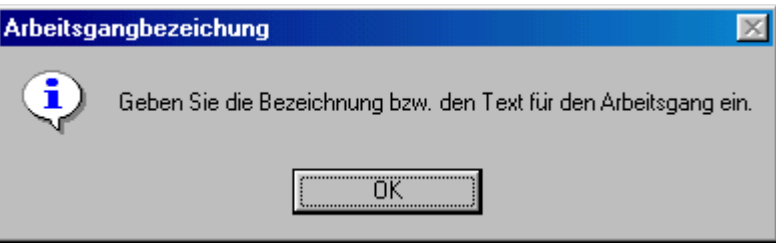

# **Arbeitsgangbezeichnung**

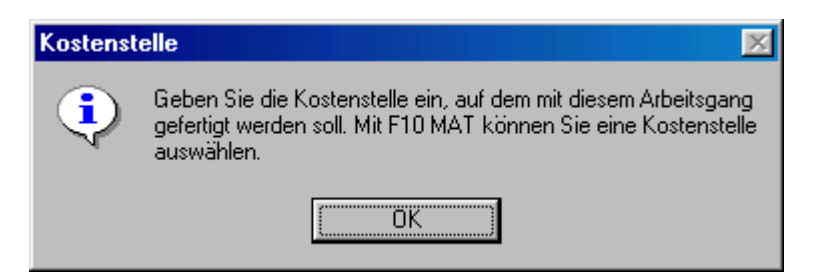

# **Kostenstelle**

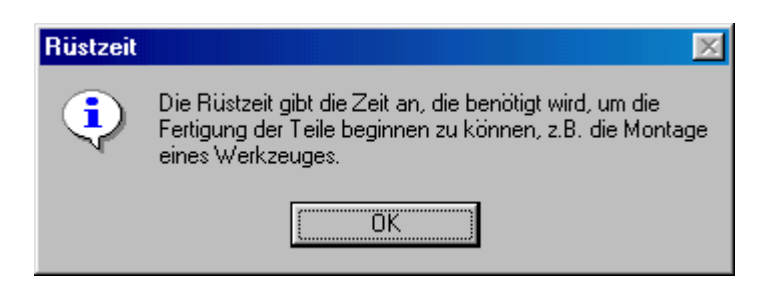

# **Rüstzeit**

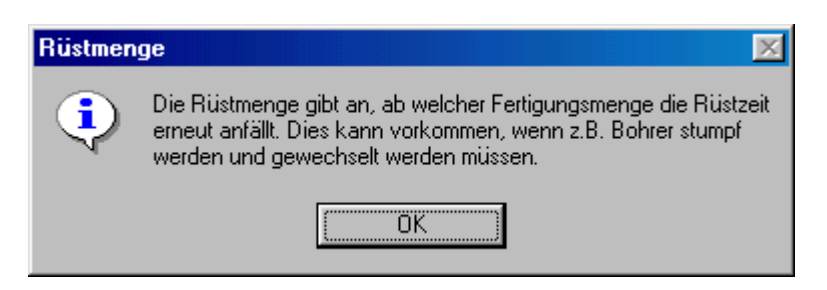

# **Rüstmenge**

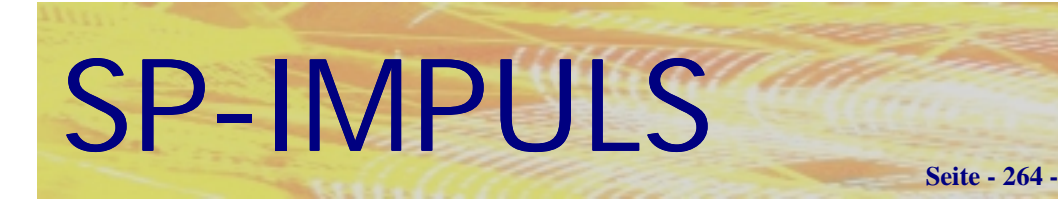

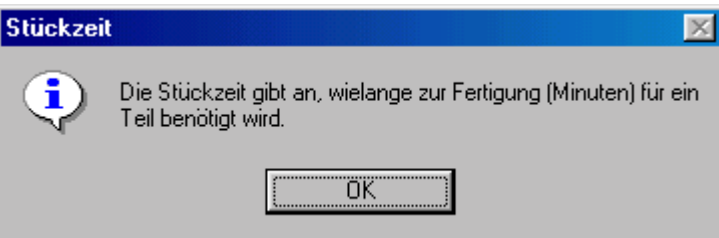

# **Stückzeit**

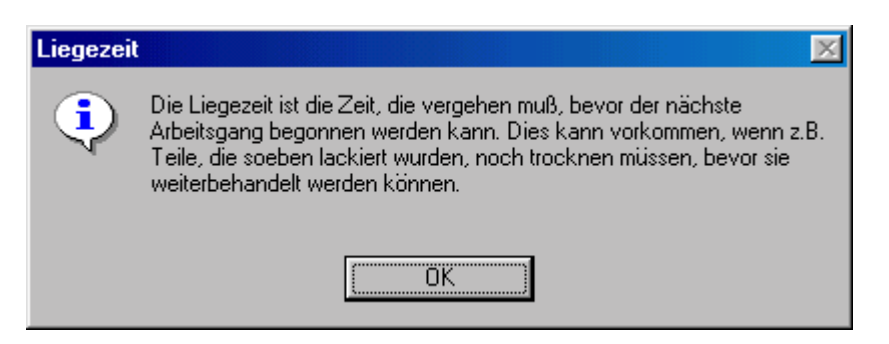

# **Liegezeit**

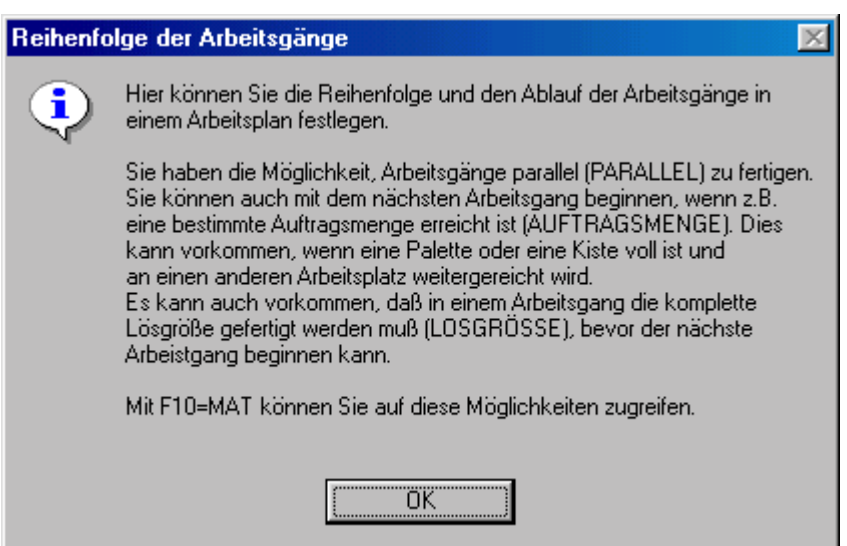

# **Reihenfolge der Arbeitsgänge**

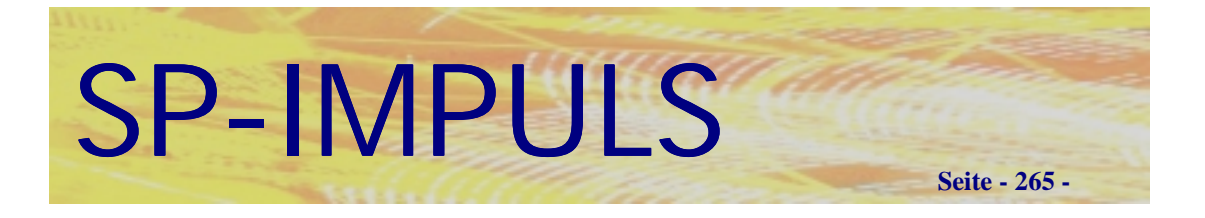

# *Basisarbeitsgänge warten*

Unter dem Programmpunkt "Fertigung - Stammdaten warten - Basisarbeitsgänge warten" legen Sie Basisarbeitsgänge fest. Basisarbeitsgänge sind dann sinnvoll, wenn sich Arbeitsgänge oft wiederholen. Sie können damit auf einen ohne zusätzlichen Aufwand auf einen Arbeitsgangstamm zugreifen.

![](_page_264_Picture_37.jpeg)

# **Basisarbeitsgänge warten**

![](_page_264_Picture_38.jpeg)

# **Basisarbeitsgänge Funktionen**

![](_page_265_Picture_0.jpeg)

![](_page_265_Picture_27.jpeg)

# **Basisarbeitsgänge ändern**

![](_page_265_Picture_28.jpeg)

# **Basisarbeitsgänge ändern Funktionen**

Die Felder der Basisarbeitsgänge sind mit den Feldern der Arbeitsgängen identisch.

![](_page_266_Picture_0.jpeg)

# *Kostenstellen warten*

Unter dem Programmpunkt "Fertigung - Stammdaten warten - Kostenstellen warten" legen Sie Ihre Kostenstellen an.

![](_page_266_Picture_43.jpeg)

# **Kostenstellen warten**

Neben der Bezeichnung für die Kostenstelle wird die Kapazität auf der Kostenstelle pro Wochen in Stunden festgelegt. Dies ist für die Vorwärts- bzw. Rückwärtsterminierung von Bedeutung. Die maximale Auslastung gibt an, bis zu wieviel prozent die Kostenstelle bei Bedarf ausgelastet werden kann. Der Verrechnungssatz pro Stunde in DM gibt an, welche Kosten während der Fertigung auf der Kostenstelle anfallen. Dies hat Einfluß auf die Kalkulation.

![](_page_267_Picture_0.jpeg)

Folgende Programmteile werden vollkommen neu überarbeitet und nachgeliefert:

- **Fertigungsaufträge anlegen**
- **Fertigungsaufträge ändern**
- **Simulation**
- **Vorwärts- / Rückwärtsterminierung**
- **Fertigungspapiere**
- **Vorkalkulation**
- **Begleitende Kalkulation**
- **Nachkalkulation**
- **Produktionsplan**

![](_page_268_Picture_0.jpeg)

![](_page_268_Picture_164.jpeg)

![](_page_269_Picture_0.jpeg)

![](_page_269_Picture_171.jpeg)

Auftragskopfdatenfeld Vertreter 75 Auftragskopfdatenfeld Vertreterprovision 75

**Seite - 270 -**

![](_page_270_Picture_0.jpeg)

Auftragskopfdatenfeld Sprachencode 76 Auftragskopfdatenfeld Formularcode 76 Auftragskopfdatenfeld Bruttotage 77 Auftragskopfdatenfeld Valutatage 77 Auftragskopfdatenfeld Skontotage 77 Auftragskopfdatenfeld Skontoprozent 78 Auftragskopfdatenfeld Lieferbedingung 78 Auftragskopfdatenfeld Gesamtrabatt 78 Auftragskopfdatenfeld Positionsrabattvorgabe 79 Auftragskopfdatenfeld Sonderrabattvorgabe 79 Auftragskopfdatenfeld Währungskennzeichen 79 Auftragskopfdatenfeld Kundenbestellnummer 80 Auftragskopf Funktionsmöglichkeiten 81 Auftragsposition Erfassen 82 Auftragsposition Funktionsmöglichkeiten 82 Auftragsposition Artikelmengenstaffel 83 Auftragspositiondatenfeld Lagerort 85 Auftragspositiondatenfeld Menge 85 Auftragspositiondatenfeld Wunschdatum 85 Auftragspositiondatenfeld Wunschtermin 86 Auftragspositiondatenfeld Bestätigtes Lieferdatum 86 Auftragspositiondatenfeld Liefertermin 87 Auftragspositiondatenfeld Vertreterprovision 87 Auftragspositiondatenfeld Preisgruppe 87 Auftragspositiondatenfeld Preis in DM 88 Auftragspositiondatenfeld Preis in EURO 89 Auftragspositiondatenfeld Sonderrabatt 90 Auftragsposition Funktionsmöglichkeiten 91 Auftragspositionszusatztext 92 Auftragsposition Zu-/Abschläge 93 Auftragsstückliste 94 Auftragsbezogene Seriennummern 95 Auftragsposition Ändern 96 Auftragserfassen Beenden 97 Auftrag Ändern 98 Auftragsposition Zufügen 99 Auftragsbestätigung Drucken 100 Druckauswahlfenster Auftrag 101 Auftrag Sortieren 102 Auftragslisten Drucken 103 Aufträge Kopieren 104 Lieferscheine Drucken 106 Lieferungen 106 Liefervorschläge Einzeln 107 Liefervorschläge Ändern 108 Lieferscheine Drucken 108 Sammellieferscheine Drucken 109

**Seite - 271 -**

# SP-IMPULS

Lieferstorno 110 Lieferdifferenz 111 Fakturierung 112 Fakturiervorschläge Gesamt 112 Fakturiervorschläge Einzeln 113 Fakturiervorschläge Ändern / Löschen 114 Rechnungen Drucken 115 Sammelrechnungen Drucken 115 Rechnungsstorno 116 Gutschrift Erfassen 117 Buchungsdatum Eingeben 119 Formulardruckwiederholung 119 Rechnungsausgangsbuch Drucken 121 Vertreterabrechnung 122 Wareneinsatzermittlung 123 Offene Postenverwaltung 124 Fremdwährungskurse Verwalten 125 **Kapitel 4 - Bestellung/Einkauf** 126 Bestellung Erfassen 126 Bestellung Kopfdaten 127 Bestellung Kopfteil Funktionsmöglichkeiten 129 Bestellung Positionsdaten 130 Abrufbestellungen 131 Auftragsbezogene Bestellung 131 Bestellstruktur in Bestellposition 132 Bestellungposition Wunschtermin 133 Bestellung position Wunschdatum 133 Bestellung position Bestätigter Termin 133 Bestellungposition Bestätigtes Datum 133 Bestellungpositiondatenfeld Preis in DM 136 Bestellungpositiondatenfeld Preis in EURO 137 Bestellungpositiondatenfeld Rabatt 138 Bestellungpositiondatenfeld Sonderrabatt 138 Bestellungpositiondatenfeld Bestellstruktur-KZ 138 Bestellungposition Funktionsmöglichkeiten 139 Bestellungposition Ändern 140 Bestellungerfassung Beenden 141 Bestellung Ändern 142 Bestellung position Zufügen 143 Bestellung Drucken 144 Druckauswahlfenster Bestellung 146 Bestelllisten Drucken 147 Bestellungen Kopieren 148 Bestellvorschlag in Bestellung wandeln 150

Bestellauswertungen 151

**Seite - 272 -**

![](_page_272_Picture_0.jpeg)

**Seite - 273 -**

![](_page_272_Picture_164.jpeg)

# SP-IMPULS

**Seite - 274 -**

![](_page_273_Picture_147.jpeg)

![](_page_274_Picture_0.jpeg)

**Seite - 275 -**

![](_page_274_Picture_66.jpeg)